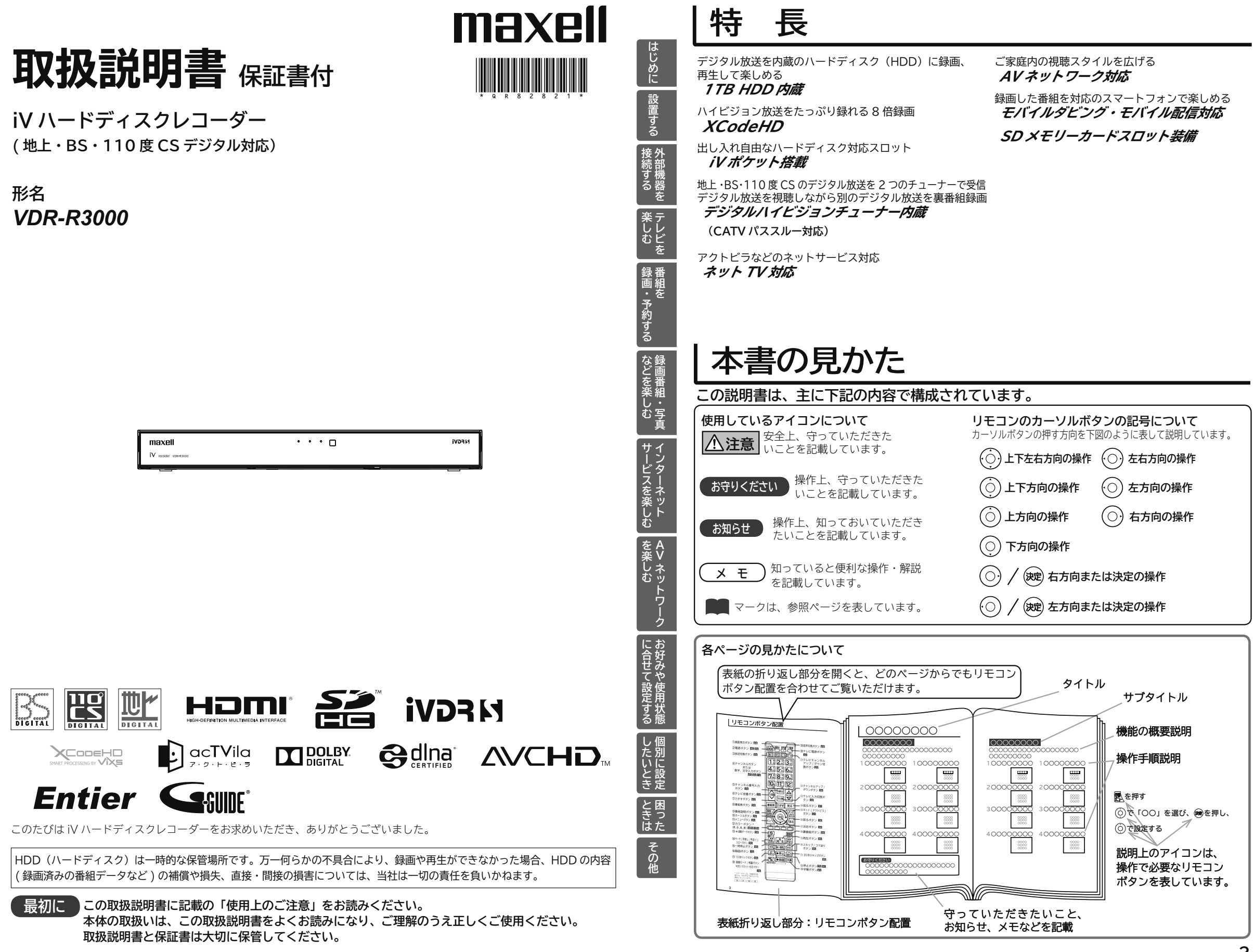

# リモコンボタン配置 **インス・メット け属品について**

### **付属品をご確認ください。万一不足しているものがあれば、販売店にご連絡ください。**

■取扱説明書および保証書(本書)は、よくお読みになって内容をご理解の上、いつでも確認できるところへ大切に保管してください。

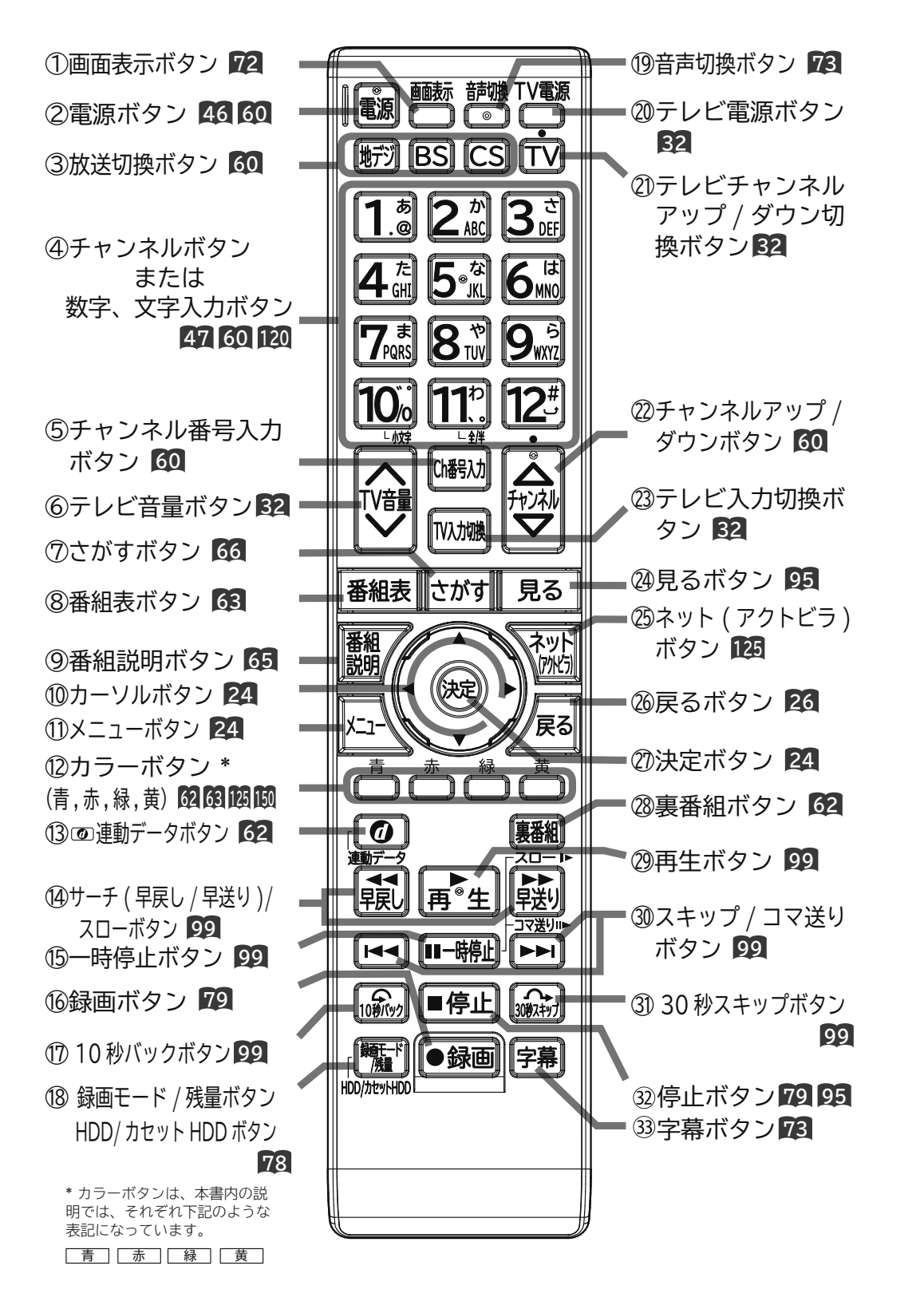

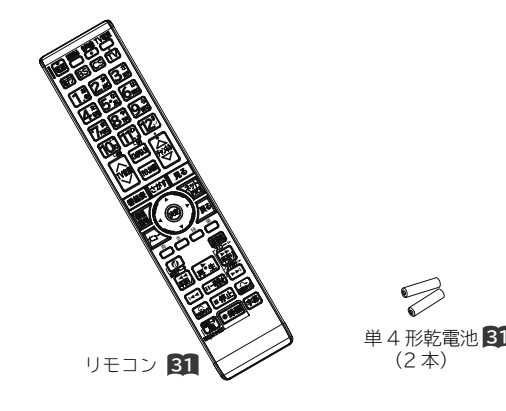

#### 取扱説明書(本書) ……………1 冊

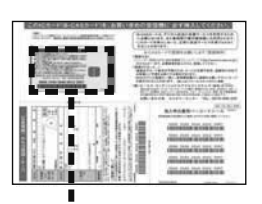

B r-<sub>キャス</sub><br>B-CAS カード ( 赤色 ) **<sup>37</sup>**

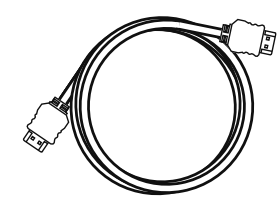

HDMI ケーブル **38**

# **もくじ**

### **はじめに**

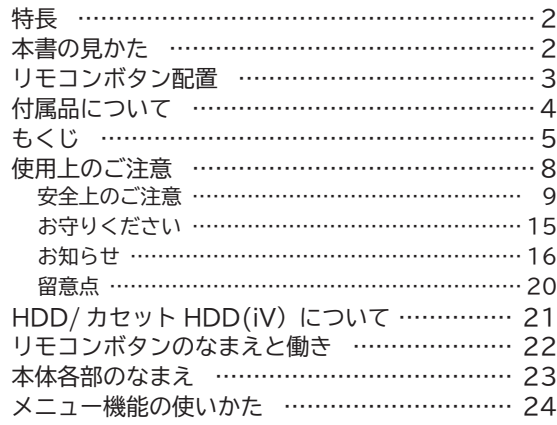

### **設置する**

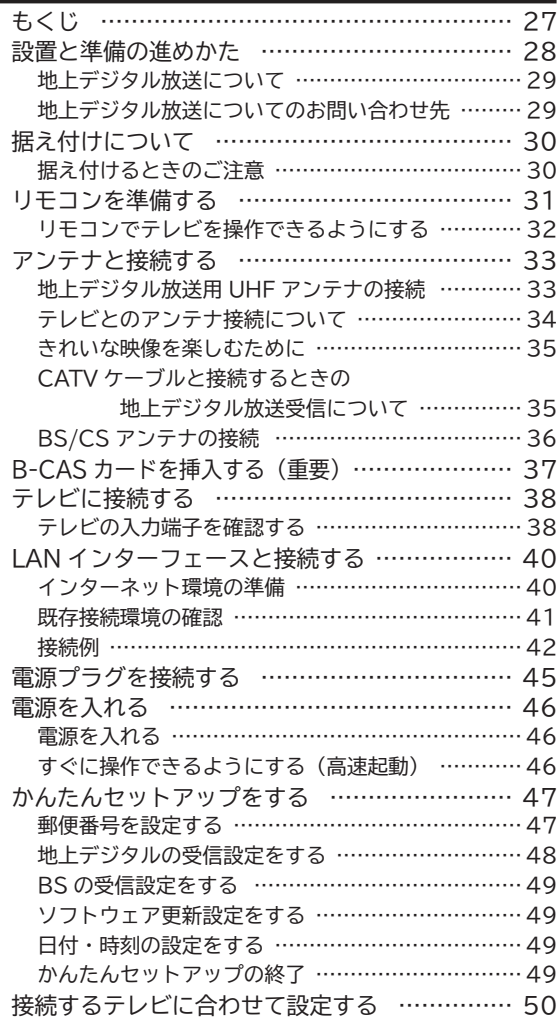

### **外部機器を接続する**

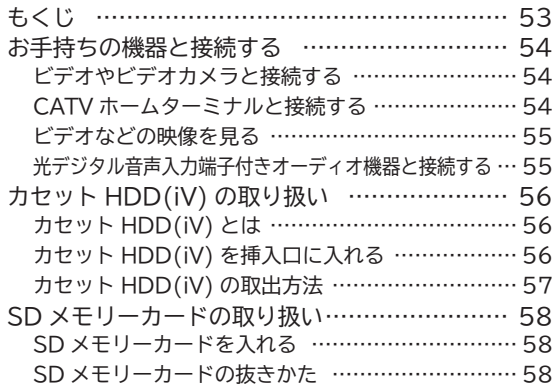

### **テレビを楽しむ**

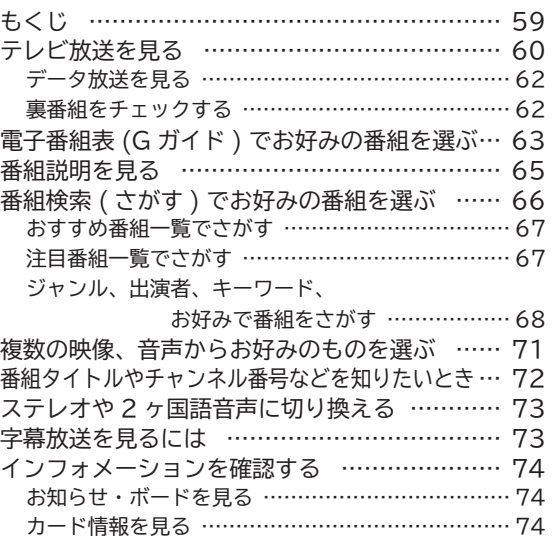

### **番組を録画・予約する**

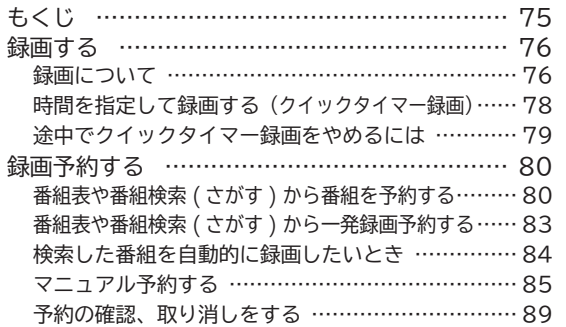

## **録画番組・写真などを楽しむ**

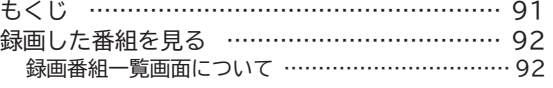

には、「このこと」ということがあります。<br>「このことは、「このこと」ということは、「このこと」ということは、「このこと」ということは、「このこと」ということは、「このこと」ということは、「このこと」ということは、「このこと」ということは、「このこと」ということは、「<br>「このこと」ということは、「このこと」ということは、「このこと」ということは、「このこと」ということは、「このこと」ということは、「このこと」ということは、「このこと」とい **お好みや使用状態**

に合せて設定するお好みや使用状態

**|** 

したいとき ときは

その他

1置する 接続する

設置する

はじめに

**にじめに 「設置する」 接続する 楽しむ** 

接続する

ー<br>楽しむ<br>むち

**の 番組を**

|録画・予約する |

# **もくじ(つづき)**

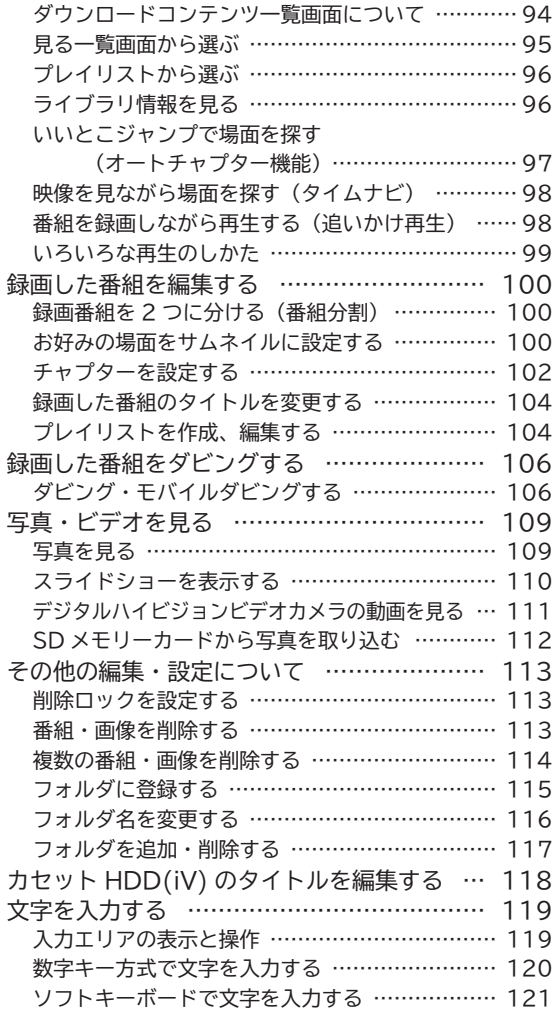

### **インターネットサービスを楽しむ**

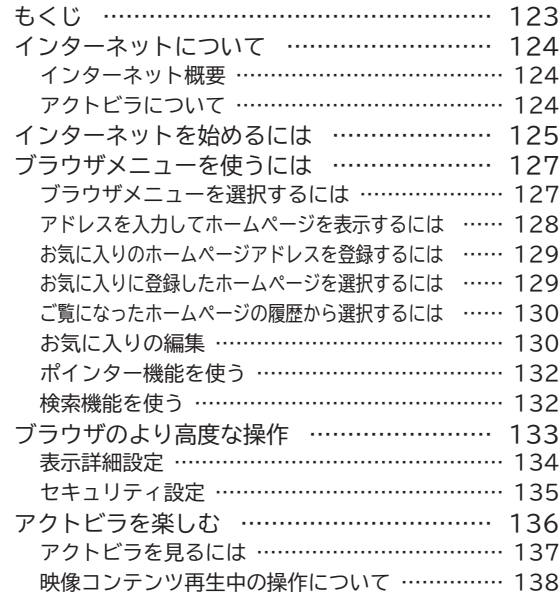

アクトビラ ビデオ ダウンロード型サービスについて … 140

### **AV ネットワークを楽しむ**

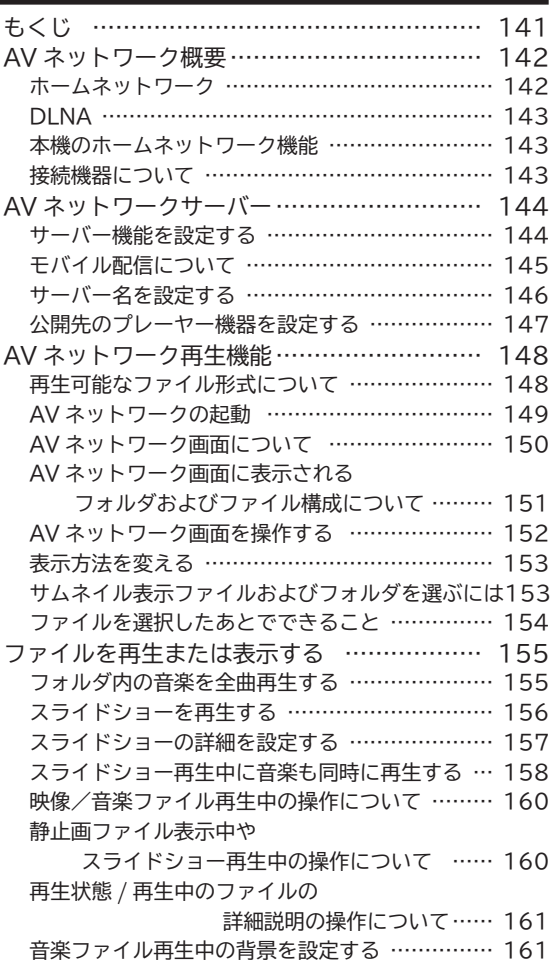

### **お好みや使用状態に合わせて設定する**

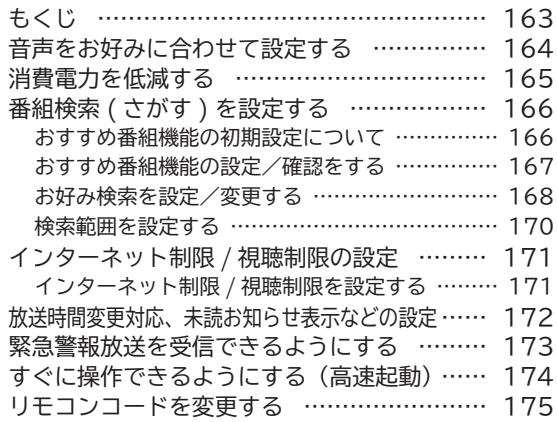

### **個別に設定したいとき**

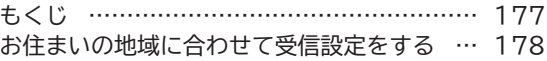

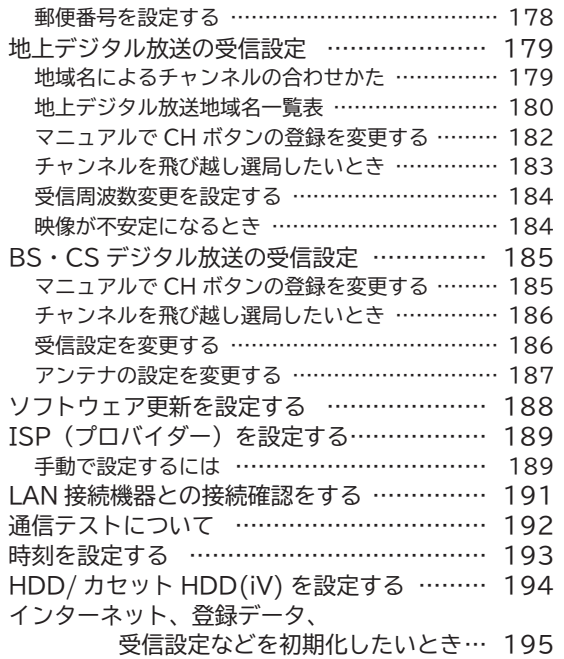

## **困ったときは**

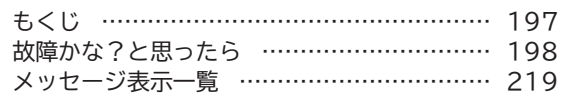

## **その他**

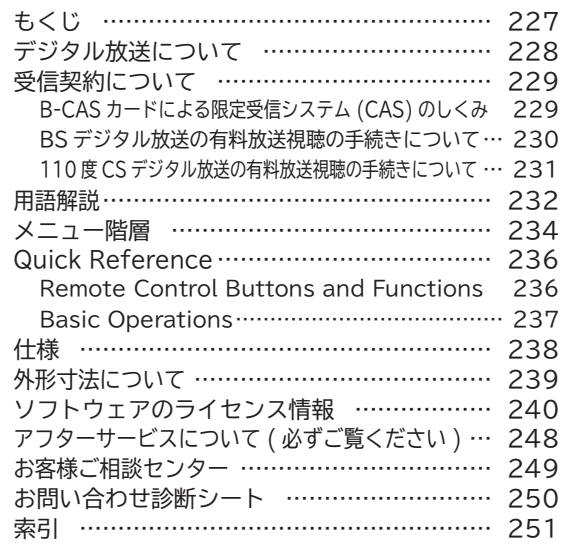

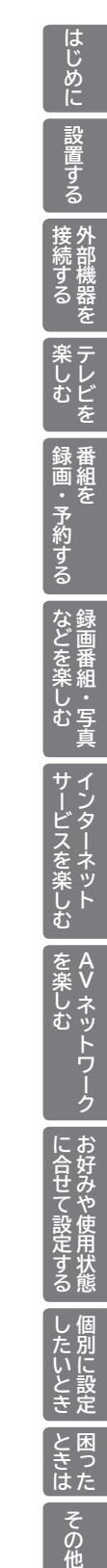

# **使用上のご注意**

商品本体および取扱説明書には、お使いになるかたや他の人への危害と財産の損害を未然に防ぎ、 安全に正しくお使いいただくために、重要な内容を記載しています。 次の内容(表示・図記号)を理解してから本文をお読みになり、記載事項をお守りください。

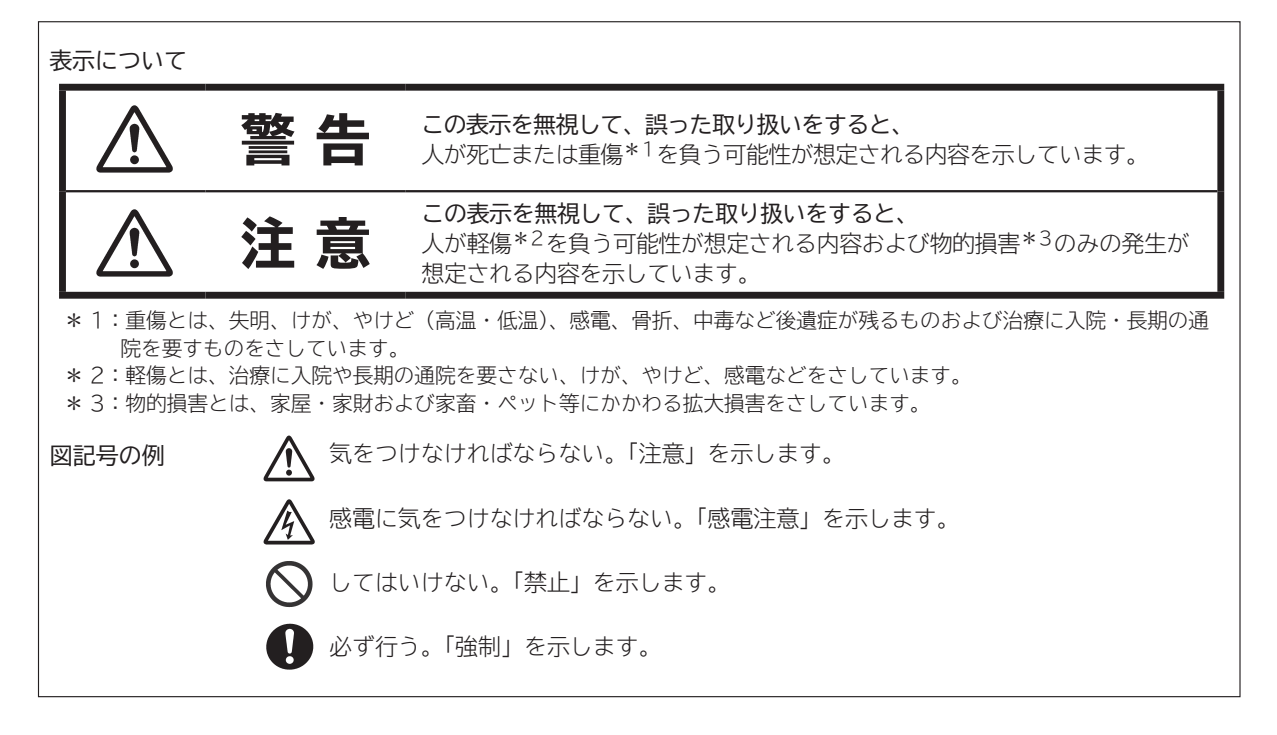

## **安全上のご注意** ●イラストはイメージであり、実際の商品とは形状が異なる場合があります。 **異常や故障のとき 警告 ■煙が出ている、異臭や音がするときは、 すぐに本機の電源プラグをコンセントから抜く**  $-38$

異常のまま使用すると、 火災・感電の原因となります。 煙が出なくなることを確認して 販売店に修理をご依頼ください。

**■ 画面が映らない、音が出ないなどの故障の場合には、 すぐに本機の電源プラグをコンセントから抜く**

それから販売店にご連絡ください。 そのまま使用すると 火災・感電の原因となります。

**■ 内部に水や異物などが入った場合は、 すぐに本機の電源プラグをコンセントから抜く**

それから販売店にご連絡ください。 そのまま使用すると火災・感電の原因となります。 特に小さなお子様がいるご家庭ではご注意ください。

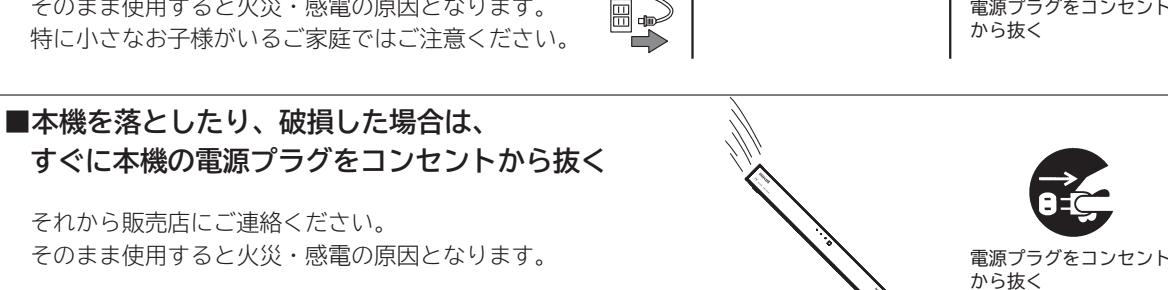

圌

電源プラグをコンセント

から抜く

電源プラグをコンセント から抜く

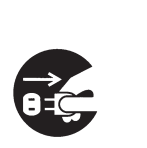

電源プラグをコンセント から抜く

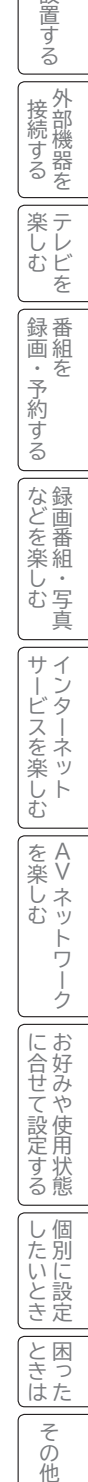

テレビを

|楽しむ

録番 |・予約 を

外部機器を 接続する

はじめに

設置する

録画・予約する **-**

ごする

ともの きょうかん しゅうしょう しゅうしょう しゅうしゅう しゅうしゅう しゅうしゅう しゅうしゅう しゅうしゅう しゅうしゅう しゅうしゅう しゅうしゅうしゅう しゅうしゅうしゅう しゅうしゃ 録画番組・写真

などを楽しむ録画番組・写真

サービスを楽しむ インターネット

ビスを楽しむ

を楽しむ ネッ

サー

 $\begin{matrix} 4 \\ 7 \end{matrix}$ 

インターネット

Vネットワーク

トワー ż

その他

# **使用上のご注意(つづき)**

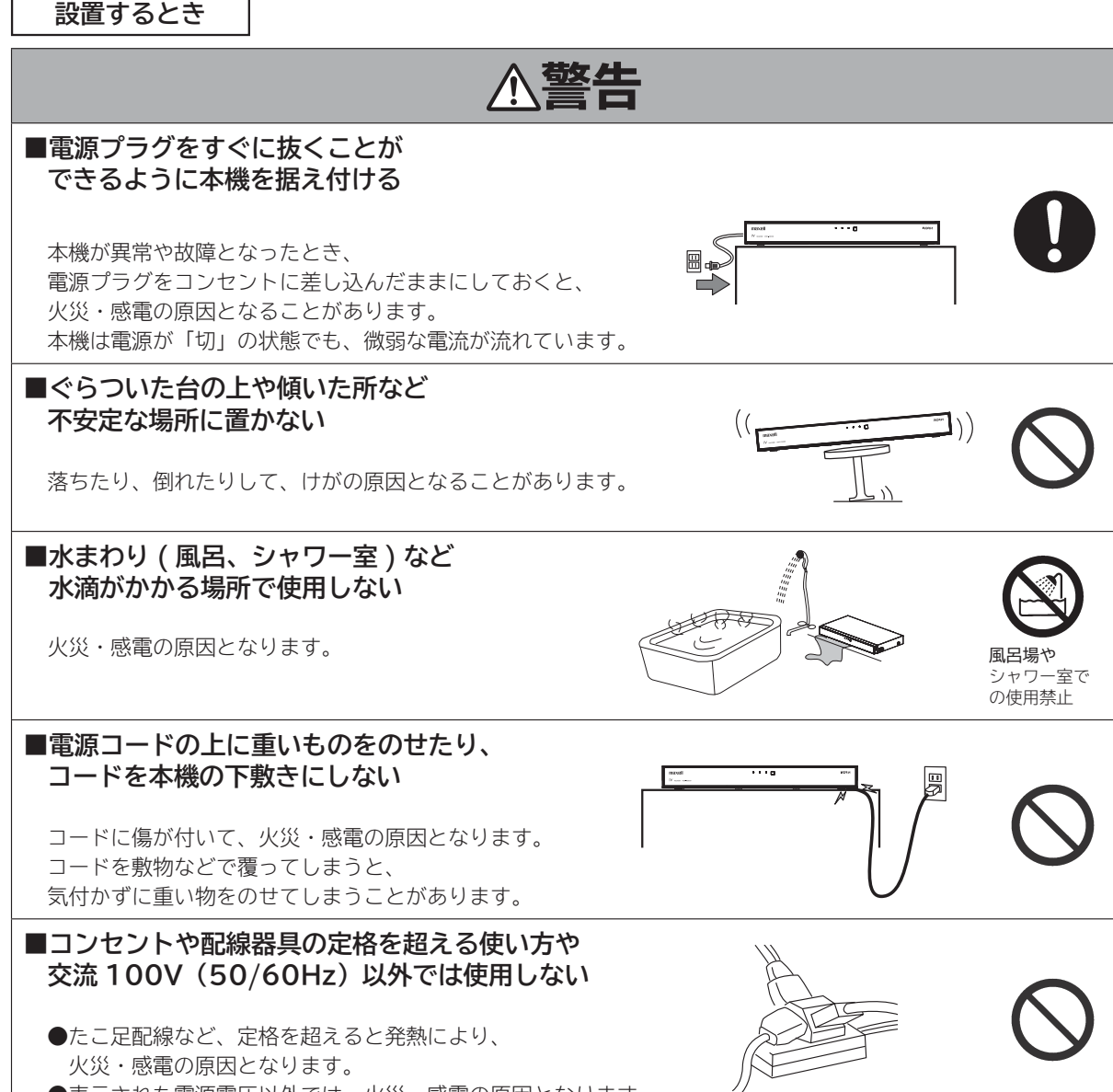

●表示された電源電圧以外では、火災・感電の原因となります。

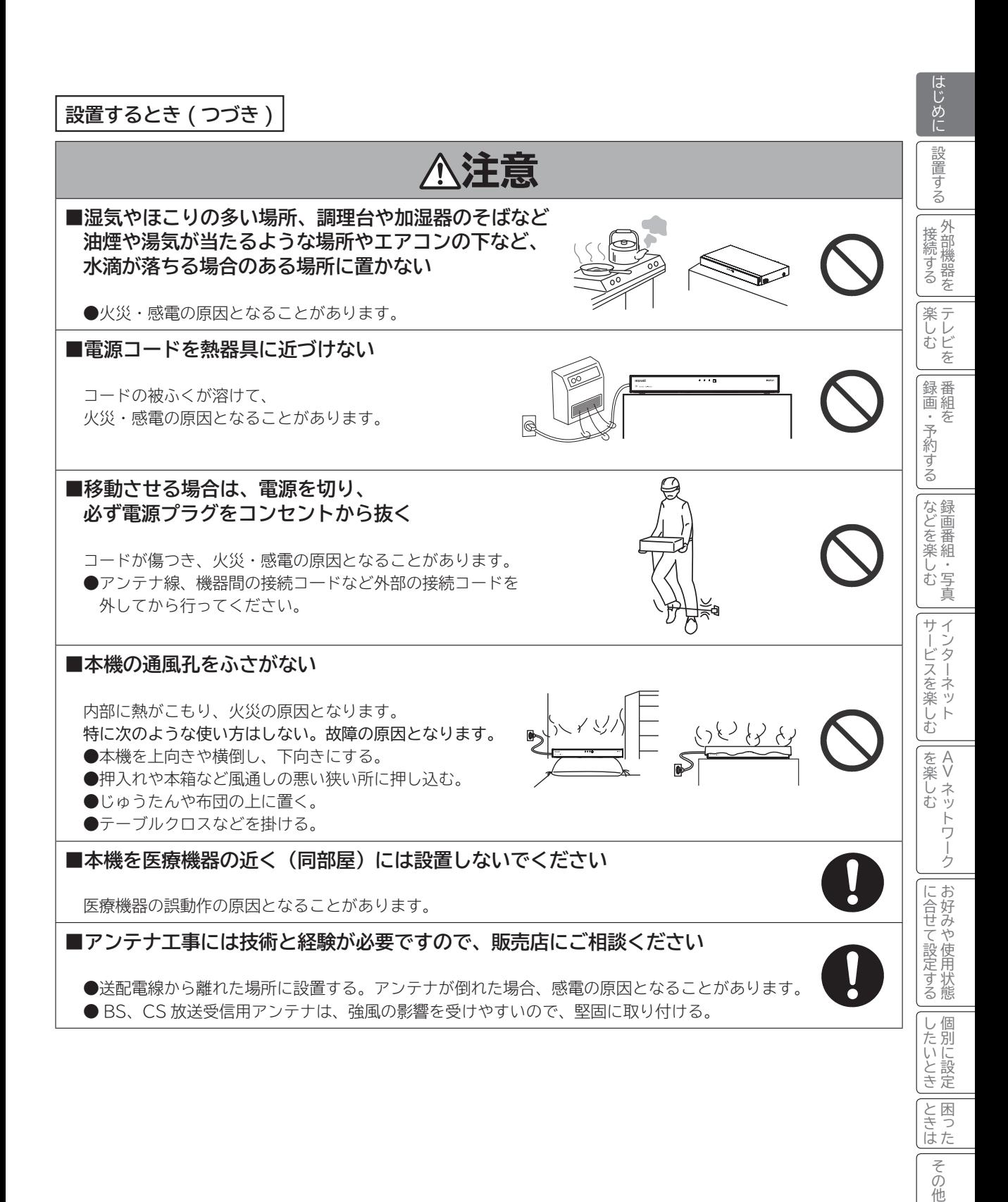

# **使用上のご注意(つづき)**

**使用するとき**

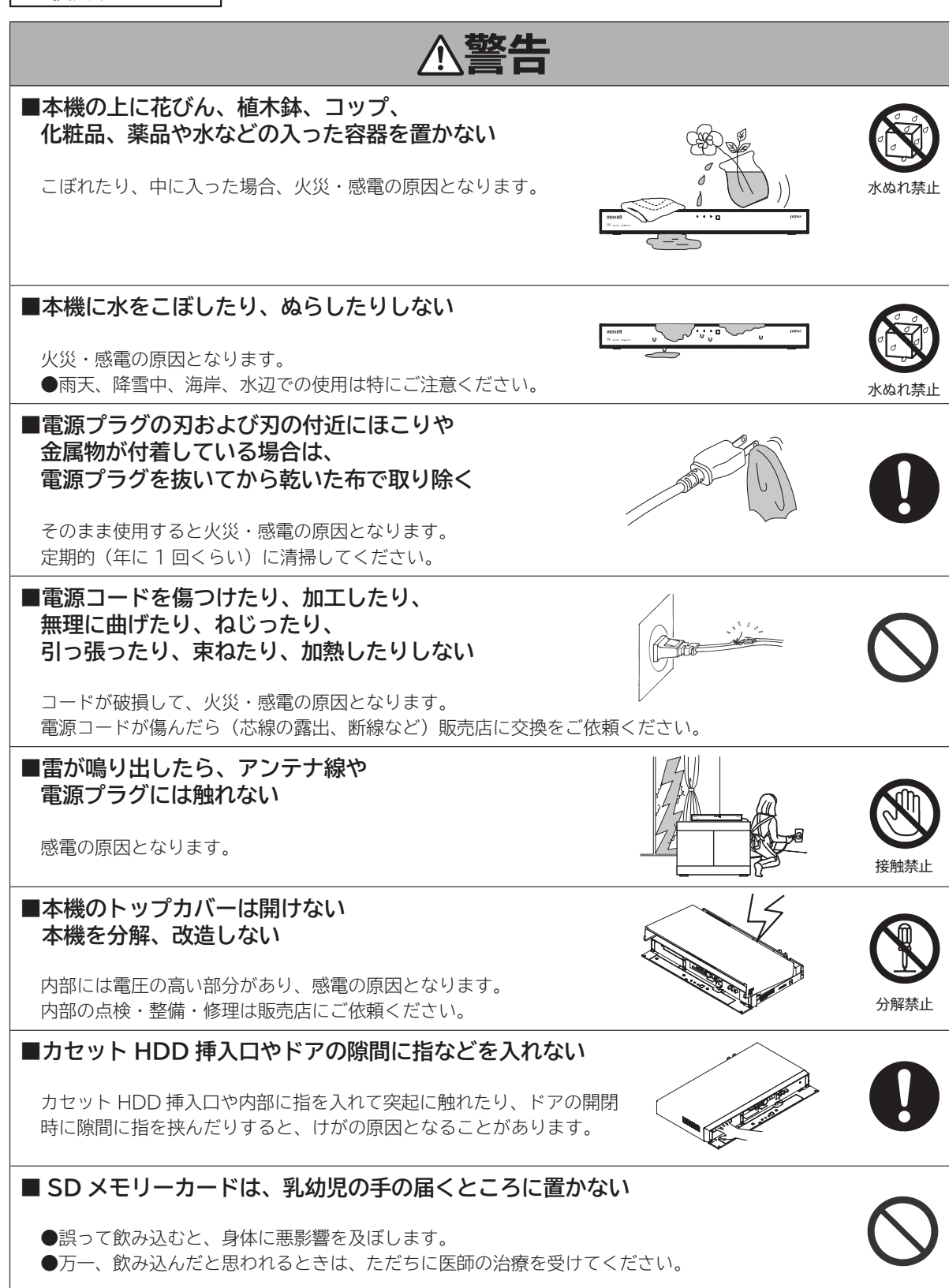

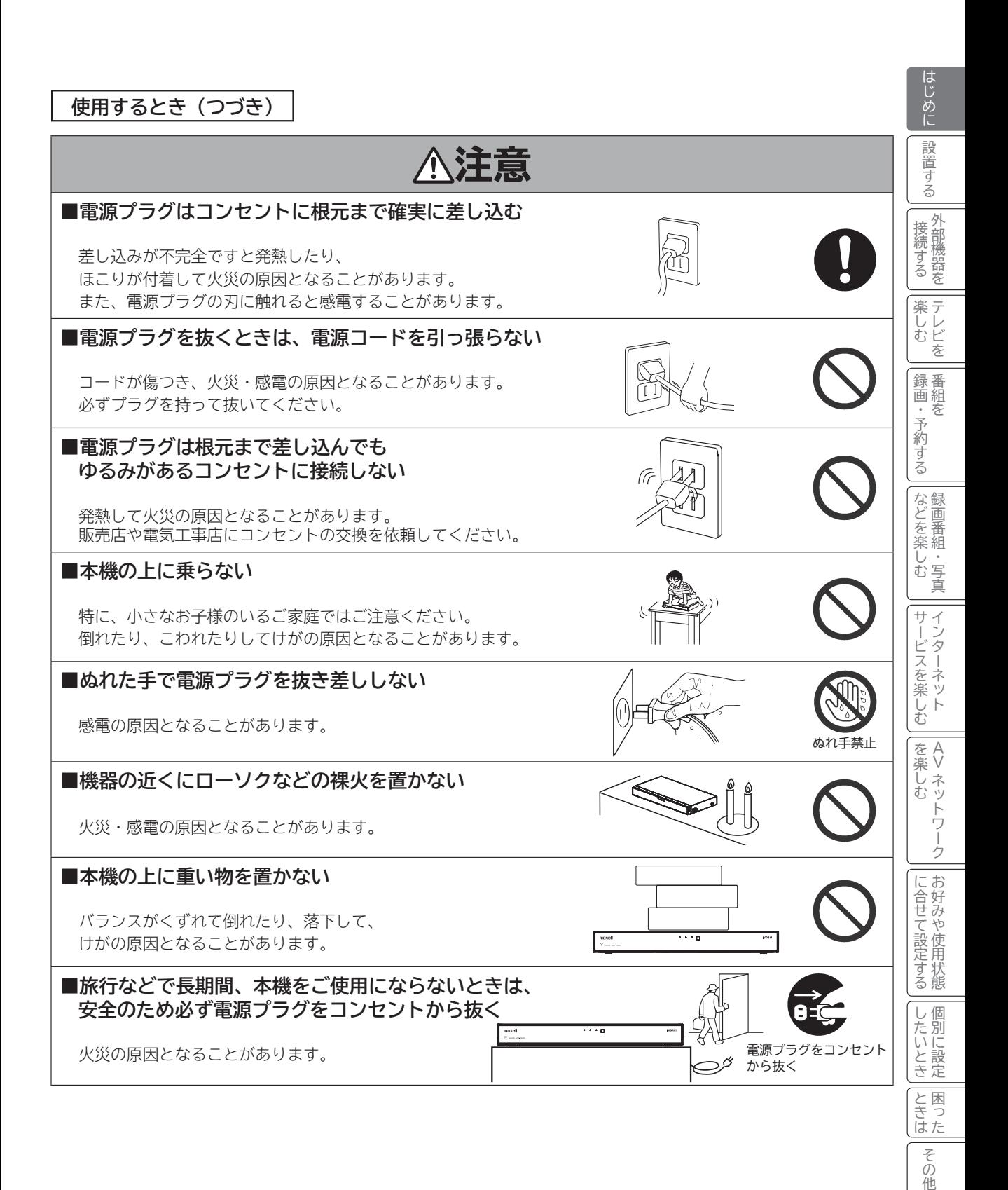

**13**

その他

# **使用上のご注意(つづき)**

**お手入れするとき**

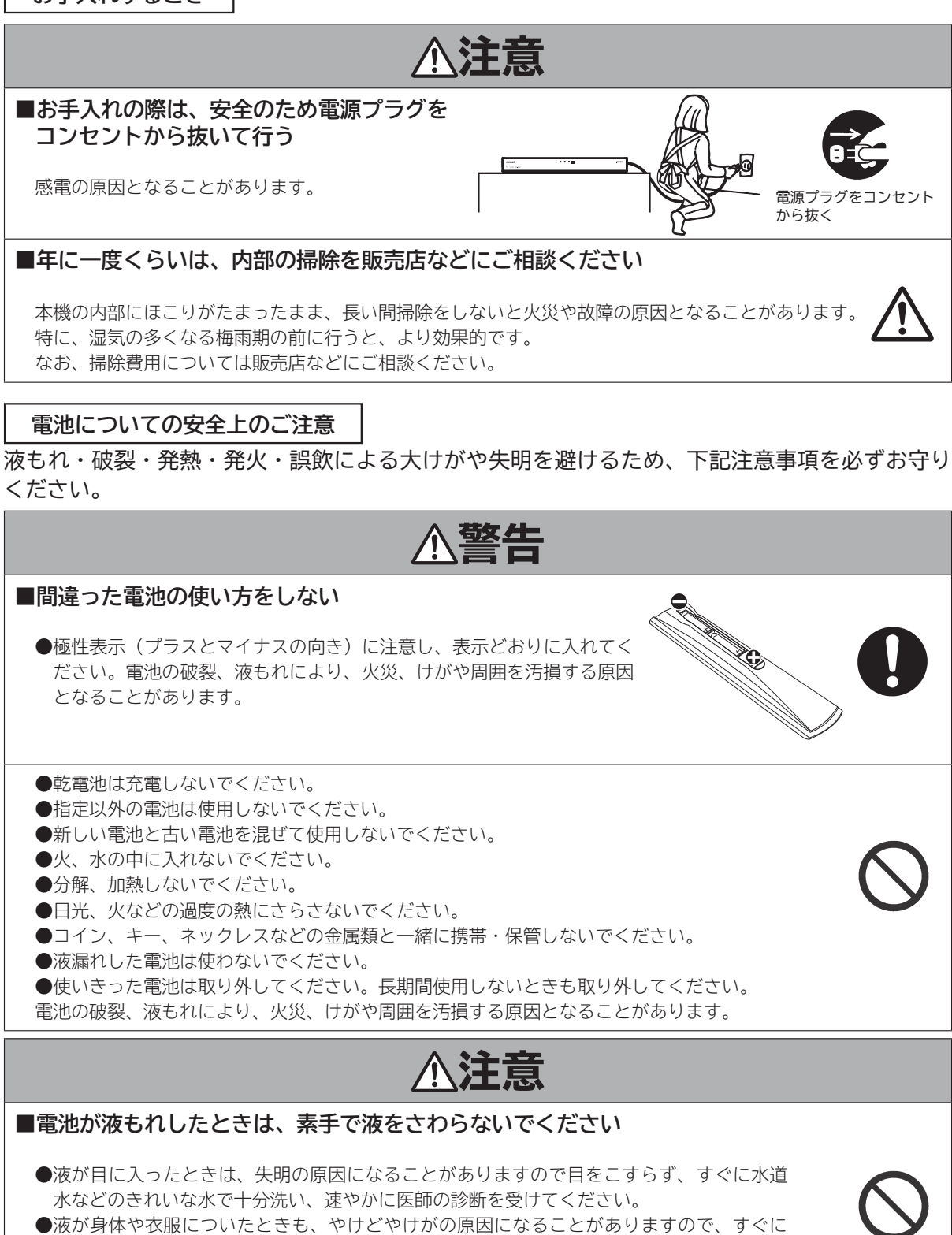

きれいな水で洗い流してください。

● 皮膚に炎症やけがの症状が現われたときには、ただちに医師の治療を受けてください。

# **使用上のご注意(つづき)**

**お守りください**

#### **■ 高温になるところに置かないでください**

直射日光が当たる場所や熱器具の近くなどに設置されると、変形・変色など悪い影響を与えますのでご注意くださ い。

#### **■超音波式加湿器のそばに置かないでください**

超音波式加湿器をご使用の場合、水質によっては水道水に含まれるカルキやミネラル成分がそのまま霧化され、本 機内部に白い粉状のものが入り込んで故障の原因になる恐れがありますのでご注意ください。

#### ■ SD メモリーカード挿入口に異物を挿入しないでください

SDメモリーカード以外のものを挿入しないでください。また、コインなどの金属物や異物を挿入しないでください。 故障や破損の原因となります。 microSD メモリーカードをご利用の場合は、SD メモリーカード変換アダプター に装着してご利用ください。

#### **■ B-CAS カード挿入口に異物を挿入しないでください**

B-CAS カード以外のものを挿入しないでください。また、コインなどの金属物や異物を挿入しないでください。 故障や破損の原因となります。

#### **■ 輸送する場合は、必ず本機用の梱包箱・クッションをご使用ください**

●引越しや修理などで本機を運搬する場合は、本機用の梱包箱とクッション材をご使用ください。 ●立てて輸送はしないでください。

**■ 乾電池を廃棄する場合は、プラス・マイナス端子に絶縁テープを貼るなどして絶縁状態にして から「所在自治体の指示」に従って廃棄してください**

他の金属片等導電性のあるものと一緒に廃棄したりするとショートして、発火、破裂の原因となること があります。

#### **■ お手入れの際、アルコール、ベンジン、シンナーなどは使用しないでください。**

- ●本機をアルコール、ベンジン、シンナーなどで拭いたり、殺虫剤などの揮発性のものをかけたりしないでください。 また、ゴムやビニール製品などを長時間接触したままにしないでください。変質したり、塗料がはがれるなどの 原因となります。
- ●操作パネル部分の汚れは、柔らかいきれいな布(生地の表面が起毛された綿素材など)で軽く拭 き取ってください。汚れがひどいときには、水で 100 倍以上に薄めた中性洗剤に布をひたしよ く絞ってから拭き取り、乾いた布で仕上げてください。
	- 特に、次の洗剤などは亀裂や変色、傷付きの原因となりますので使用しないでください。 ・ 酸・アルカリ性洗剤、アルコール系洗剤、みがき粉、粉石鹸、OA クリーナー、カーワックス、 ガラスクリーナー類、化学ぞうきんなど

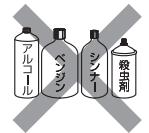

テレビを

録<br>画組

楽テ **んしどを** 

外部機器を 接続する

はじめに

設置する

録画・予約する **-**

|・予約 を

ごする

ともの きょうかん しゅうしょう しゅうしょう しゅうしゅう しゅうしゅう しゅうしゅう しゅうしゅう しゅうしゅう しゅうしゅう しゅうしゅう しゅうしゅうしゅう しゅうしゅうしゅう しゅうしゃ 録画番組・写真

じむ 一・写真

サ  $\vec{v}$ 

|などを楽

サービスを楽しむ インターネット

『一接続する │楽しむ │録画・予約する│などを楽しむ │サービスを楽しむ │を楽しむ │ │に合せて設定する │したいとき│ときは│ その他

・ターネッ ビスを楽しむ Ė

 $\begin{matrix} 4 \\ 7 \end{matrix}$ 

を楽 しむ ネッ

Vネットワーク

トワー ż

を楽しむに合せて設定する

こうしゃ しゅうしゅう こうしゃ こうしゃ アイ・プレート しゅうしゃ しゅうしゃ しゅうしゃ

に合せて設定するお好みや使用状態

一、 「 」には、 「 」には、 「 」には、 「 」には、 「 」には、 「 」には、 「 」には、 「 」には、 「 」には、 「 」には、 「 」には、 「 」には、 「 」には、 「 」には

|したいとき

と困った<br>ききはた

その他

#### **■ 洗剤を直接本機にかけないでください。**

水滴が内部に入ると、故障の原因になります。

**お知らせ**

#### **■本機の温度について**

本機は、長時間使用したときなどに、上部や底部が熱くなる場合があります。手で触れると熱く感じる場合もあり ますが、故障ではありません。また、熱で変形しやすいもの(オーディオテープ、ビデオテープなど)を上に置か ないでください。

#### **■冷却ファンについて**

本機には冷却ファンが内蔵されています。動作中はファン動作音が聞こえますが、故障によるものではありません。

#### **■天候不良によって、画質、音質が悪くなる場合があります**

雨の影響により衛星からの電波が弱くなっている場合は、引き続き放送を受信できる降雨対応放送に切り換えます。 (降雨対応放送が行われている場合)降雨対応放送に切り換わったときは、画面にメッセージが表示されます。 降雨対応放送では、画質や音質が少し悪くなります。また、番組情報も表示できない場合があります。

#### **■ 110 度 CS デジタル放送をご覧になるには**

110 度 CS デジタル放送に対応したアンテナが必要です。また、ブースターや分配器などをご使用の場合は、 2150MHz またはそれ以上の周波数対応の伝送機器が必要です。詳しくは販売店にご相談ください。

#### **■アンテナの点検・交換について**

アンテナは風雨にさらされるため、美しい画像でお楽しみ頂くためにも点検・交換することをおすすめします。 特に、煤煙の多い所、潮風にさらされる所では、アンテナが早く傷みますので、映りが悪くなった場合は、販売店 にご相談ください。

#### **■操作できなくなった場合は**

受信異常などにより、本機の操作ができなくなった場合は、本体の電源ボタンを 5 秒以上押してから再度電源ボタ ンを押してください。

#### **■ラジオについて**

本機の近くでラジオを使用しますと、ラジオの音声に雑音が入る場合があります。本機より離してご使用ください。

#### **■本機の受信周波数帯域に相当する周波数を用いた機器とは離してご使用ください**

本機の受信周波数帯域(470MHz ~ 2072MHz)に相当する周波数を用いた携帯電話などの機器を、本機やア ンテナケーブルの途中に接続している機器に近づけると、その影響で映像・音声などに不具合が生じる場合があり ます。それらの機器とは離してご使用ください。また、アンテナの接続時にアンテナケーブルや分配器、分波器な どの機器を使用する場合は、共聴用のものをご使用ください。

# **使用上のご注意(つづき)**

**お知らせ(つづき)**

#### **■本機に記憶される個人情報などについて**

- 本機には、放送局とデータの送受信を行うために入力したお客様の個人情報が記録されます。 また、インターネッ トを利用したネットワークサービス(アクトビラなど)をご利用の場合、各サービスが使用するお客様ごとの識 別情報などが本機のメモリーに記録されます。本機を廃棄、譲渡する場合には「設定の初期化」195 を実施して、 本機内のメモリーに記録されているデータを消去することを強くお勧めします。
- お客様または第三者が本機の操作を誤ったとき、静電気などのノイズの影響を受けたとき、または故障、修理 のときなどに、本機に記憶または保存されたデータなどが変化、消失する恐れがあります。これらの場合の損害 や不利益について、当社は何ら責任を負うものではありません。

#### **■インターネットへの接続について**

地上・BS デジタル放送では、インターネット網への接続により、さらに多様な双方向データサービスを利用すること ができます。本機で、このサービスを利用するには、常時接続の回線業者やインターネットサービスプロバイダーと の契約が必要です。インターネット網への接続をしていないと、双方向データサービスを利用できない場合があります。

#### **■インターネット機能について**

インターネットを利用してネットワークサービス(アクトビラなど)を受けるには、ブロードバンド環境が必要です。ブロー ドバンド環境をお持ちでない場合は、インターネット回線事業者および接続業者(プロバイダー)との契約が必要です。

#### **■本機の電源プラグは常時コンセントに接続しておいてください**

長期間留守にされる場合や本機に異常が発生したとき以外は、本機の電源プラグをコンセントから抜いたままにし ないでください。本機は電源オフ(スタンバイ)状態でも、自動的にデジタル放送の情報を受信したり、ソフトウェ ア更新のためダウンロードを行ったりする場合があります。また、家庭内ネットワーク(DLNA)で楽しむ場合は、 本機はホームサーバーとして動作しますので、電源オフ(スタンバイ)状態でも自動的に映像などを配信すること ができます。

#### **■ダウンロードについて**

放送運用などに変更が生じた場合、本機のソフトウェアを更新して対応させるために、放送によるダウンロードサー ビスを行ないます。このサービスを受けるには、ご使用にならないときは、リモコンで電源を切った状態にしてお くことをお勧めします。電源プラグを抜いた場合はこのサービスを受けられません。

#### **■インターネットの接続状況について**

インターネット接続のためにお客様がご利用になっている機器や、お客様がご契約になっているインターネット網 への接続方法によっては、サービスが必要としている通信速度を得られず、十分なサービスを享受できない場合が あります。また、各サイトのアクセスの状況や、回線の状況により通信速度が変化することもあります。

#### **■インターネットのサイトやサービスについて**

インターネットのサイトや、インターネットで提供される各種サービスは、ご自身で判断してお使いください。お 客様が本機を使用してインターネットへのアクセスやインターネット上のサービスをご使用になられて発生した被 害や損害についての補償や損失、直接・間接の損害について、当社は一切の責任を負いかねます。あらかじめご了 承ください。

#### **■お客様の宅内のネットワーク機器との接続について**

本機の DLNA 機能を使い、お客様の宅内ネットワーク機器と接続することができますが、本機の動作状況や能力、 お客様の機器の動作状況や能力、ネットワークの状況により十分な視聴ができない場合があります。

#### **■ SD メモリーカードについて**

本機に挿入された SD メモリーカードに保存、記憶されているデータは、本機の操作を誤った場合や静電気などの ノイズの影響を受けた場合、消失する恐れがあります。このような場合や万一何らかの不具合により、データが消 失した場合の補償や損失、直接・間接の損害について、当社は一切の責任を負いかねます。あらかじめご了承くだ さい。大切なデータは、他のメディアにバックアップを取っておくことをおすすめします。

**17**

テレビを

録番<br>画組

はじめに

設置する

外部機 接続する |篮器を 楽テ ししビを

録画・予約する **-**

:予約 夲

する

ともの きょうかん しゅうしょう しゅうしょう しゅうしゅう しゅうしゅう しゅうしゅう しゅうしゅう しゅうしゅう しゅうしゅう しゅうしゅう しゅうしゅうしゅう しゅうしゅうしゅう しゅうしゃ 録画番組・写真

などを楽

しむ 享真

サービスを楽しむ インターネット

『一接続する │楽しむ │録画・予約する│などを楽しむ │サービスを楽しむ │を楽しむ │ │に合せて設定する │したいとき│ときは│ その他

ービスを楽しむ

ij  $\vec{v}$ 

 $\begin{matrix} 4 \\ 7 \end{matrix}$ 

を楽 しネッ トワ í ゟ にお )好みや 合せて設定す 使用状 る態 し個 にいとき に設定

Vネットワーク

を楽しむに合せて設定する

こうしゃ しゅうしゅう こうしゃ こうしゃ アイ・プレート しゅうしゃ しゅうしゃ しゅうしゃ

一、 「 」には、 「 」には、 「 」には、 「 」には、 「 」には、 「 」には、 「 」には、 「 」には、 「 」には、 「 」には、 「 」には、 「 」には、 「 」には、 「 」には

と困った

その他

## **お知らせ(つづき)**

#### **■ライセンス等について**

- 日本語変換には、株式会社ジャストシステムの「ATOK」を使用しています。「ATOK」は株式会社ジャストシ ステムの登録商標です。
- ●「iVDR」と iVDR は、「iVDR 技術規格」に準拠することを表す商標です。
- SDHC ロゴは商標です。
- HDMI、HDMI ロゴおよび High-Definition Multimedia Interface は、米国およびその他の国における、 HDMI Licensing、LLC の商標または登録商標です。
- 「AVCHD」と「AVCHD」ロゴは、パナソニック株式会社とソニー株式会社の商標です。
- ■ parvila および「acTVila」、「アクトビラ」は、株式会社アクトビラの商標または、登録商標です。
- ●ドルビーラボラトリーズからの実施権に基づき製造されています。 Dolby、ドルビー及びダブル D 記号はドルビーラボラトリーズの商標です。
- DLNA、DLNA ロゴおよび DLNA CERTIFIED は、Digital Living Network Alliance の登録商標です。
- ●本製品には「DiXiM®SDK」 を使用して開発された AV ネットワーク機能を搭載しています。DiXiM は、株式会 社デジオンの登録商標です。
- この製品には OpenSSL Toolkit における使用のために OpenSSL プロジェクトによって開発されたソフトウェ アが含まれています。

This product includes software developed by the OpenSSL Project for use in the OpenSSL Toolkit. (http://www.openssl.org/)

●この製品には Eric Young によって作成された暗号化ソフトウェアが含まれています。

This product includes cryptographic software written by Eric Young (eay@cryptsoft.com).

● Entier(エンティア)は、㈱日立製作所の日本国およびその他の国における商標です。

● ロヴィ、Rovi、Gガイド、G-GUIDE、および G ガイドロゴは、米国 Rovi Corporation および / またはその 関連会社の日本国内における商標または登録商標です。 G ガイドは、米国 Rovi Corporation および / またはその関連会社のライセンスに基づいて生産しております。 米国 Rovi Corporation およびその関連会社は、G ガイドが供給する放送番組内容および番組スケジュール情 報の精度に関しては、いかなる責任も負いません。また、G ガイドに関連する情報 ・ 機器 ・ サービスの提供また は使用に関わるいかなる損害、損失に対しても責任を負いません。

- 本製品は、Rovi Corporation が保有する米国特許およびその他の知的財産権で保護された著作権保護技術を採 用しています。分解や改造することは禁止されています。
- AVC PATENT PORTFOLIO LICENSE

THIS PRODUCT IS LICENSED UNDER THE AVC PATENT PORTFOLIO LICENSE FOR THE PERSONAL AND NON-COMMERCIAL USE OF A CONSUMER TO (i) ENCODE VIDEO IN COMPLIANCE WITH THE AVC STANDARD ("AVC VIDEO") AND/OR (ii) DECODE AVC VIDEO THAT WAS ENCODED BY A CONSUMER ENGAGED IN A PERSONAL AND NON-COMMERCIAL ACTIVITY AND/OR WAS OBTAINED FROM A VIDEO PROVIDER LICENSED TO PROVIDE AVC VIDEO. NO LICENSE IS GRANTED OR SHALL BE IMPLIED FOR ANY OTHER USE. ADDITIONAL INFORMATION MAY BE OBTAINED FROM MPEG LA, L.L.C. SEE HTTP://WWW.MPEGLA.COM

# **使用上のご注意(つづき)**

## **お知らせ(つづき)**

#### ● expat

本ソフトウェアは、 expat ( http://expat.sourceforge.net/ ) を使用しています。 この expat は MIT License によって配布されています。 以下は、 MIT License によって義務付けられている著作権表示およびライセンス文、免責条項です。

Copyright (c) 1998, 1999, 2000 Thai Open Source Software Center Ltd and Clark Cooper Copyright (c) 2001, 2002, 2003, 2004, 2005, 2006 Expat maintainers.

Permission is hereby granted, free of charge, to any person obtaining a copy of this software and associated documentation files (the "Software"), to deal in the Software without restriction, including without limitation the rights to use, copy, modify, merge, publish, distribute, sublicense, and/or sell copies of the Software, and to permit persons to whom the Software is furnished to do so, subject to the following conditions:

The above copyright notice and this permission notice shall be included in all copies or substantial portions of the Software.

THE SOFTWARE IS PROVIDED "AS IS", WITHOUT WARRANTY OF ANY KIND, EXPRESS OR IMPLIED, INCLUDING BUT NOT LIMITED TO THE WARRANTIES OF MERCHANTABILITY, FITNESS FOR A PARTICULAR PURPOSE AND NONINFRINGEMENT. IN NO EVENT SHALL THE AUTHORS OR COPYRIGHT HOLDERS BE LIABLE FOR ANY CLAIM, DAMAGES OR OTHER LIABILITY, WHETHER IN AN ACTION OF CONTRACT, TORT OR OTHERWISE, ARISING FROM, OUT OF OR IN CONNECTION WITH THE SOFTWARE OR THE USE OR OTHER DEALINGS IN THE SOFTWARE.

はじめに

### **留意点**

- ■付属の b͡-t͡cλ͡s カードは、デジタル放送を視聴していただくために、お客様へ貸与された大切なカードです。破損 や紛失などの場合は、ただちに Bビーキャス -CAS「(株)ビーエス・コンディショナル アクセス システムズ」カスタマーセンター へご連絡ください。お客様の責任で破損、故障、紛失などが発生した場合は、再発行費用が請求されます。
- 万一、本機の不具合により録画ができなかった場合や、インターネットのサービスが受けられなかった場合の補償 についてはご容赦ください。
- ■お客様がカセット HDD に録画したものやインターネットのサービスで取得した映像や音声などのコンテンツは、 個人として楽しむなどのほかは、著作権法上権利者に無断で使用できません。
- ■国外でこの製品を使用して有料放送サービスを享受することは、有料サービス契約上禁止されています。
- ■この説明書に記載の画面イラストは、実際に表示される画面と異なる場合があります。チャンネル番号、チャンネ ル名、番組名などを含め、実際に表示される内容については画面でご確認ください。
- 本機の仕様および機能などは、ダウンロードなどにより変更することがあります。
- ■ダウンロードとは、デジタル放送を受信してダウンロードデータを取り込み、本機のプログラムを最新のものに書 き換える機能です。お買上げ時はダウンロードを「自動」で行う設定になっています。「しない」設定にもできますが、 最新のプログラムでお楽しみいただくため、通常は「自動」の設定でご使用ください。

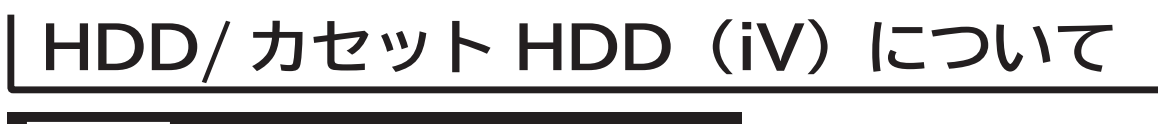

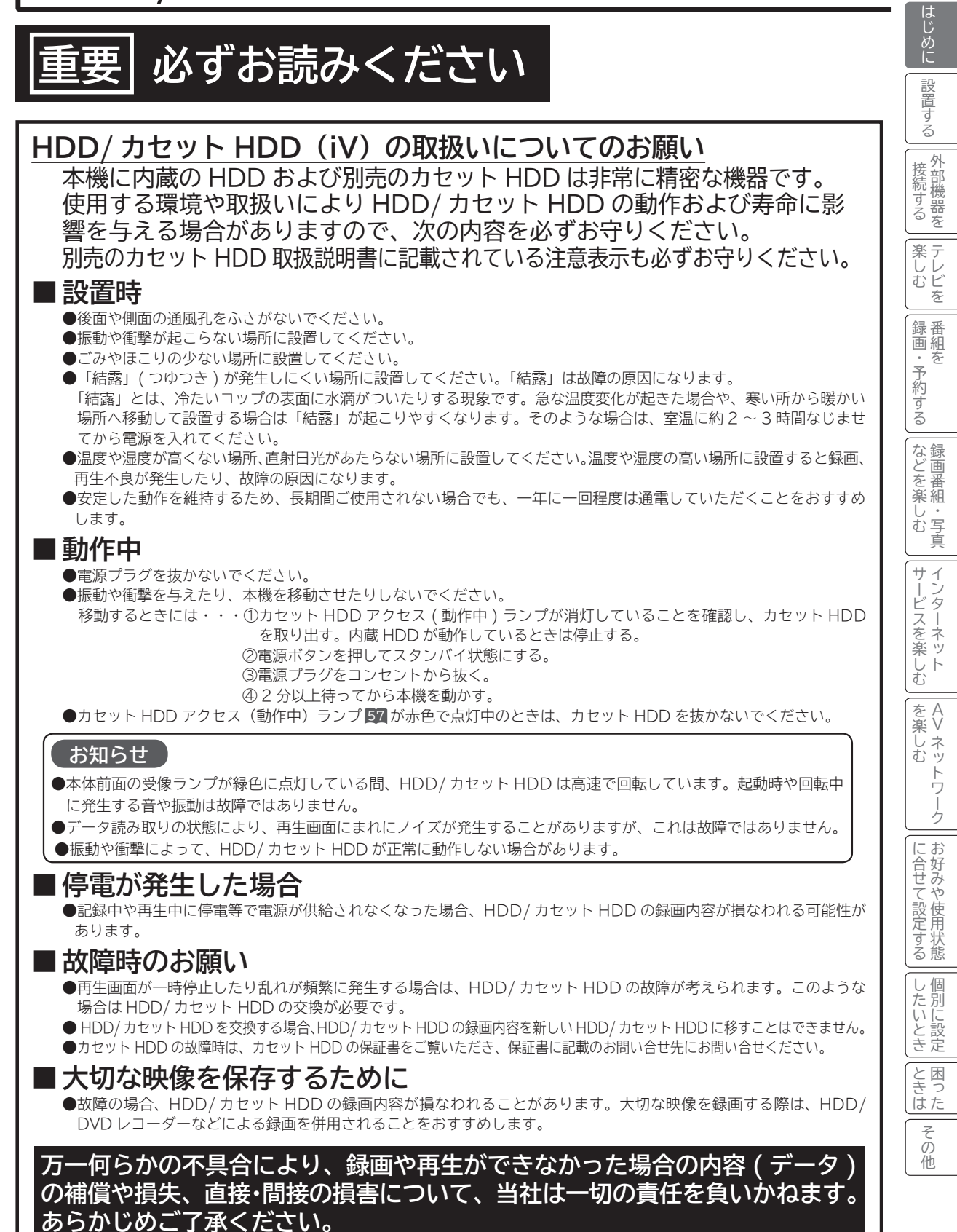

**21**

# **リモコンボタンのなまえと働き**

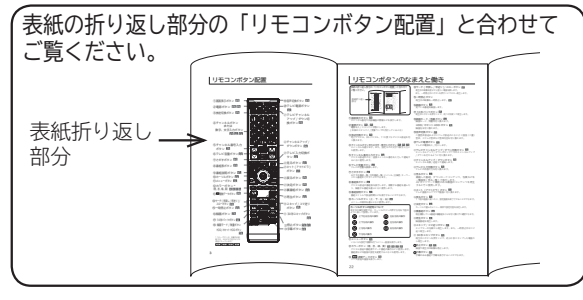

#### ①画面表示ボタン 72

チャンネル番号や外部機器の情報などを表示します。

#### ②電源ボタン 46 , 60

 電源を入 / スタンバイ状態にします。 ( 本体のスタンバイ / 受像ランプが点灯しているとき)

③放送切換ボタン 60

 地上デジタル、BS デジタル、110 度 CS デジタル放送を切 り換えます。

④チャンネルボタンまたは文字・数字入力ボタン <sup>47</sup> <sup>60</sup> <sup>120</sup> チャンネルを選びます。また、設定などの文字や数字入力に も使用します。

- ⑤チャンネル番号入力ボタン 60
	- デジタル放送のとき、直接チャンネル番号を入力して選局す るときに使用します。
- ⑥テレビ音量ボタン 32 テレビの音量を調節します。
- ⑦さがすボタン 66 おすすめ番組一覧、注目番組一覧、ジャンル、出演者、キーワー ドから番組をさがすことができます。
- 8番組表ボタン 63 デジタル放送の番組表を表示します。視聴する番組を選んだ り、録画する番組を選ぶときに使用します。

⑨番組説明ボタン 65 番組タイトルや放送時間などを表示することができます。

⑩カーソルボタン(上・下・左・右)24 メニューの項目を選ぶときに使用します。

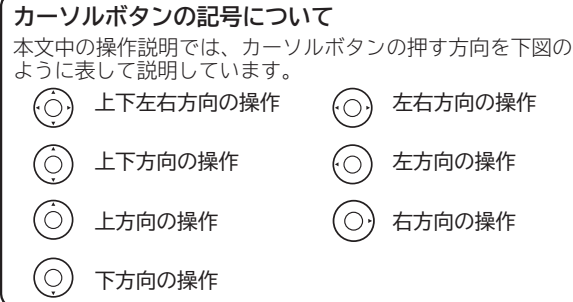

#### ⑪メニューボタン 24

いろいろな設定や調節を行うメニュー画面を表示します。

12カラーボタン (青、赤、緑、黄) 62 63 03 05 デジタル放送の番組表やデータ番組の操作などに使用します。 番組表などの画面の設定を変更するときにも使用します。

⑬ 連動データボタン 62

データ放送の画面を表示します。

- ⑭サーチ ( 早戻し / 早送り )/ スローボタン 99 再生中の映像を見ながら見たい場面を探します。 また、一時停止中にボタンを押すことでスロー再生します。
- ⑮一時停止ボタン 再生中の映像を一時停止します。 <sup>99</sup>
- 16録画ボタン 79 見ている番組を録画します。
- ⑰ 10 秒バックボタン 99 再生中にボタンを押すことで、約 10 秒戻って再生します。
- ⑱録画モード / 残量ボタン 78 録画モード、残量を切り換えます。 HDD/ カセット HDD ボタン 78 録画先を切り換えます。
- ⑲音声切換ボタン 73 二重音声放送およびステレオ放送のときに2ヶ国語(二重) 音声、ステレオ音声など音声内容を切り換えます。
- ⑳テレビ電源ボタン 32 テレビの電源を入 / 切にします。
- 20テレビチャンネルアップ / ダウン切換ボタン 82 チャンネルアップ / ダウンボタンでTVのチャンネルアップ / ダウンを行えるように切り換えます。
- ㉒チャンネルアップ / ダウンボタン 60 チャンネルを順 / 逆送りで選局します。
- ㉓テレビ入力切換ボタン 32 テレビの外部入力を切り換えます。
- 24見るボタン 95 録画した番組、ダウンロードコンテンツ、写真などを 一覧画面 ( 見る一覧 ) で表示します。 AV ネットワーク機能のある機器のコンテンツを再生 するときに使用します。
- ②ネット (アクトビラ) ボタン 125 テレビ画面からブラウザ画面に切り換えます。
- ㉖戻るボタン 26 1 つ前の画面に戻ったり、設定画面を終了させることができます。
- ⑦決定ボタン 24 カーソルで選んだメニュー項目や設定内容を決定します。
- ㉘裏番組ボタン 62 現在視聴している番組の裏番組をCHを切り換えずに確認できます。
- 29再生ボタン 99 録画番組を再生します。
- ㉚スキップ / コマ送りボタン 99 チャプターの先頭から再生します。また、一時停止中はコマ 送り再生します。
- ㉛ 30 秒スキップボタン 99 再生中にボタンを押すことで、約 30 秒スキップした場面か ら再生します。
- 停止ボタン 79 <sup>95</sup> 録画や再生中の映像を停止します。
- **③字幕ボタン 73** 字幕のある番組で字幕を表示することができます。

# **本体各部のなまえ**

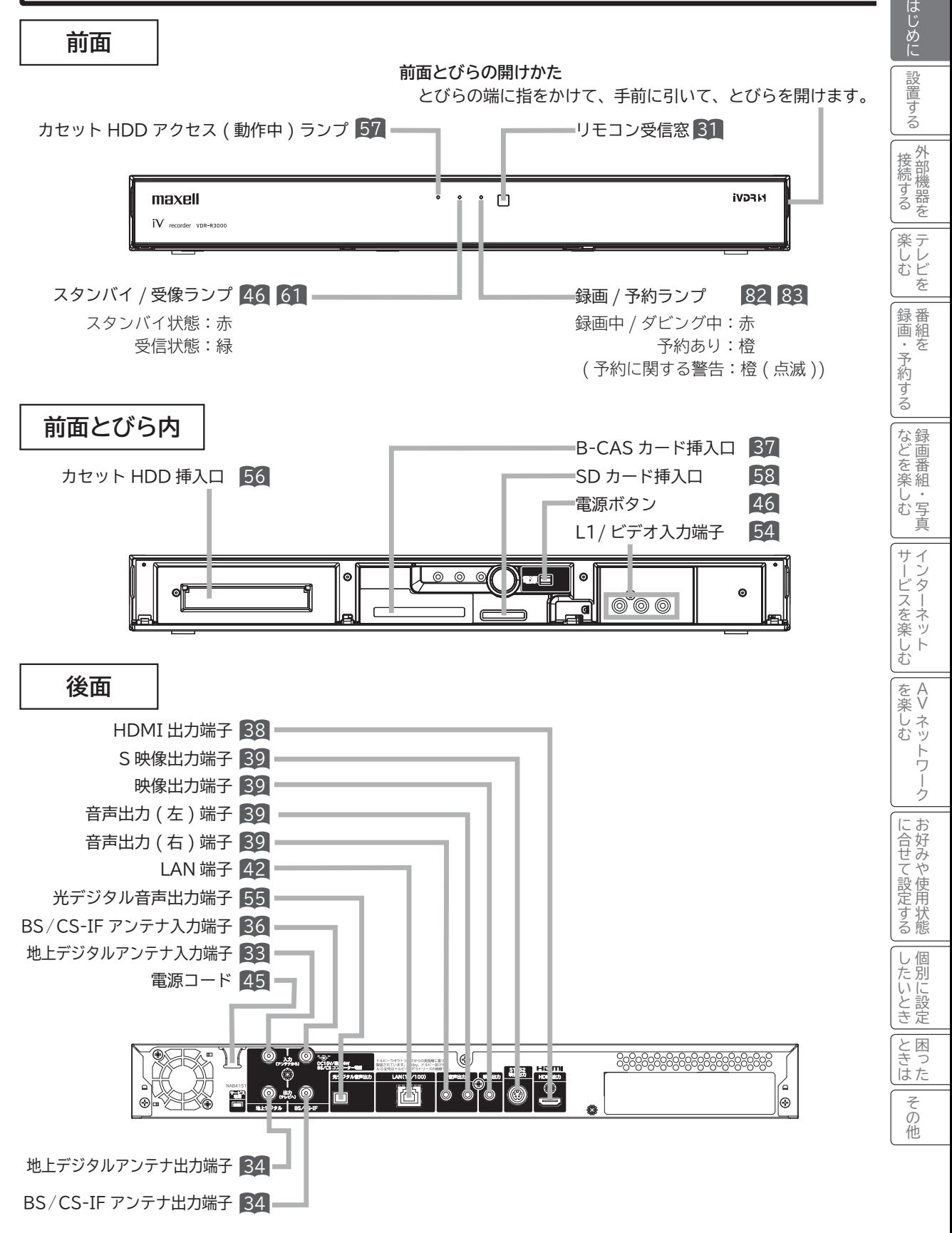

## **メニュー機能の使いかた**

メニューボタンを押すと画面にメニューが表示され、カーソルボタンを使ってほとんどの機能の設定ができます。

**を押す**  $X=1$ 

1

メニュー画面が現れます。

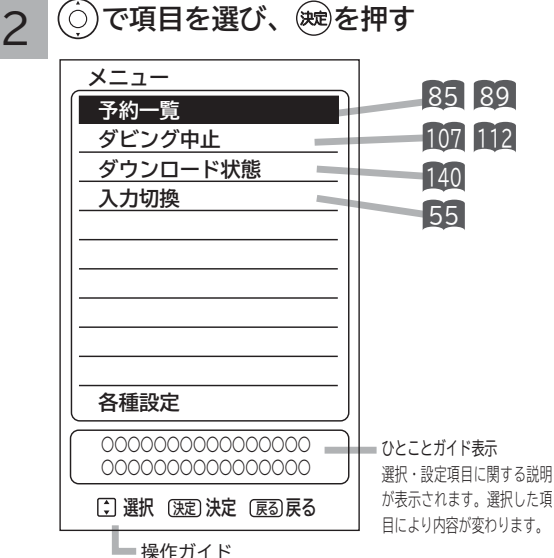

操作ボタンが表示されます。

#### **見る一覧画面時(各フォルダを選択している場合)**

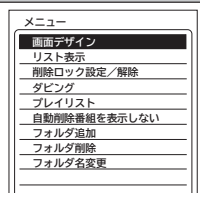

#### 画面デザイン 95

画面デザインを選びます。

リスト表示 95

サムネイル表示からリスト表示に切り換えます。

#### 削除ロック設定/解除 113

録画した番組を削除できないようにします。

ダビング 106

HDDに録画されている番組をカセットHDDにダビングできます。

プレイリスト/録画番組 96 プレイリストまたは録画番組画面に切り換えることができます。 プレイリスト画面になっているときは、「録画番組」と表示されます。

自動削除番組を表示する/自動削除番組を表示しない 95 自動録画された番組(自動削除される番組)を表示する/しないに 設定できます。

フォルダ追加 117

新しいフォルダを追加します。

#### フォルダ削除 117

フォルダの削除を行います。

フォルダ名変更 116

フォルダ名の変更をします。

#### **見る一覧画面時(各録画番組を選択している場合)**

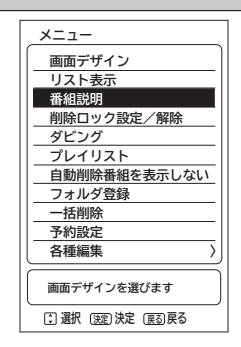

#### 画面デザイン 95

画面デザインを選びます。

#### リスト表示 95

サムネイル表示からリスト表示に切り換えます。

#### 番組説明 65

選択中の番組のタイトルなどの情報を表示します。

削除ロック設定/解除 113 録画した番組を削除できないようにします。

ダビング 106 HDD に録画されている番組をカセット HDD にダビングできます。

プレイリスト / 録画番組 96

プレイリストまたは録画番組画面に切り換えることができます。 プレイリスト画面になっているときは、「録画番組」と表示されます。

自動削除番組を表示する/自動削除番組を表示しない 95

自動録画された番組(自動削除される番組)を表示する/しないに 設定できます。

#### フォルダ登録 115

フォルダ内に登録されている録画番組を別のフォルダへ登録します。

一括削除 114 削除ロック対象以外の全ての録画番組を一度に削除したり、複数選択し て削除することができます。

予約設定 95 録画番組と同じ時間帯の毎週予約ができます。

各種編集-サムネイル設定 100 録画した番組のシーンを選びサムネイルを更新することができます。

各種編集-タイトル名変更 104 録画した番組のタイトルを編集することができます。

各種編集-チャプター設定 102 チャプターポイントを設定することができます。

各種編集-分割 100 録画した番組をお好みの場所で 2 つに分割することができます。

#### はじめに **写真・ビデオ一覧画面時 2 | 写真・ビデオ一覧画面時**<br>2 | (SDカ−ドの各写真を選択している場合) | | (HDD の各写真を選択している (HDD の各写真を選択している場合) 設置 『一接続する │楽しむ │録画・予約する│などを楽しむ │サービスを楽しむ │を楽しむ │ │に合せて設定する │したいとき │ときは│ その他 **メニュー** 亍 **画面デザイン メニュー** á **スライドショー 画面デザイン スライドショー ダビング 削除ロック設定/解除** 外部機 接続する外部機器を **タイトル順表示 フォルダ登録 複数選択削除** 楽テ テレビを ししビを **選択 決定 決定 戻る 戻る 選択 決定 決定 戻る 戻る** 画面デザイン 95 録番<br>画組 画面の配色を変更することができます。 録画・予約する **-**画面デザイン 95 |・予約 を スライドショー 110 画面の配色を変更することができます。 スライドショーの設定や実行を行うことができます。 ごする スライドショー 110 ダビング 112 スライドショーの設定や実行を行うことができます。 SD メモリーカードに記録した写真 ( 静止画像 ) を HDD に取り込 などを楽 むことができます。 という こうしゃ こうしゃ こうしゃ こうしゃ こうしゃ しゅうしゃ しゅうしゃ しゅうしゃ しゅうしゃ しゅうしゃ しゅうしゃ しゅうしゃ しゅうしゃ しゅうしゃ しゅうしゃ しゅうしゃ 録画番組・写真 削除ロック設定/解除 113 **写真・ビデオ一覧画面時** HDD に保存した写真 ( 静止画像 ) を削除できないようにします。 しむ 享真 (HDD の各フォルダを選択している場合) タイトル順表示 / 時間順表示 109 写真 ( 静止画像 ) の表示順を変更することができます。 **メニュー** 現在タイトル順表示になっている場合は「時間順表示」と表示され **画面デザイン** サ  $\vec{v}$ ます。 **フォルダ追加** サービスを楽しむ í インターネット **フォルダ削除** ・ターネッ **フォルダ名変更** ビスを楽しむ フォルダ登録 <sup>115</sup> HDD のフォルダ内に登録されている写真 ( 静止画像 ) を別のフォル ダへ登録します。  $\vdash$ 複数選択削除 114 HDD に保存した写真(静止画像 ) を複数選択して削除することが を楽  $\begin{matrix} 4 \\ 7 \end{matrix}$ できます。 を楽しむに合せて設定する Vネットワーク **選択 決定 決定 戻る 戻る** Ü ネッ む 画面デザイン 95 トワ 画面の配色を変更することができます。 **再生時** Ť フォルダ追加 117 丂 HDD に保存した写真 ( 静止画像 ) の新しいフォルダを追加します。 にお **メニュー** に合せて設定する フォルダ削除 117 こうしゃ しゅうしゅう こうしゃ こうしゃ アイ・プレート しゅうしゃ しゅうしゃ しゅうしゃ **タイムナビ** タイムナビ HDD に保存した写真 ( 静止画像 ) のフォルダの削除を行います。 **ダビング中止** 再生中に見たいシーンの フォルダ名変更 116 時間をカーソルで選び、 HDD に保存した写真 ( 静止画像 ) のフォルダ名の変更をします。 頭出し再生をすることが る態 できます。 98 **見る一覧画面時** し個別た別 107 112(録画先(カセット HDD) を選択している場合) 一、 「 」には、 「 」には、 「 」には、 「 」には、 「 」には、 「 」には、 「 」には、 「 」には、 「 」には、 「 」には、 「 」には、 「 」には、 「 」には、 「 」には にいとき定 **メニュー 画面デザイン** 画面デザイン 95 **カセットHDD名称編集** と困った<br>ききな **各種設定** 画面の配色を変更することができます。 カセット HDD 名称編集 118 ₹ カセット HDD ディスクのタイトルを **選択 決定 決定 戻る 戻る**

**選択 決定 決定 戻る 戻る**

● ⓒでグレー色文字の項目を選んだときは、設定を切換えたり、 で操作することはできません。

編集することができます。

ō 他

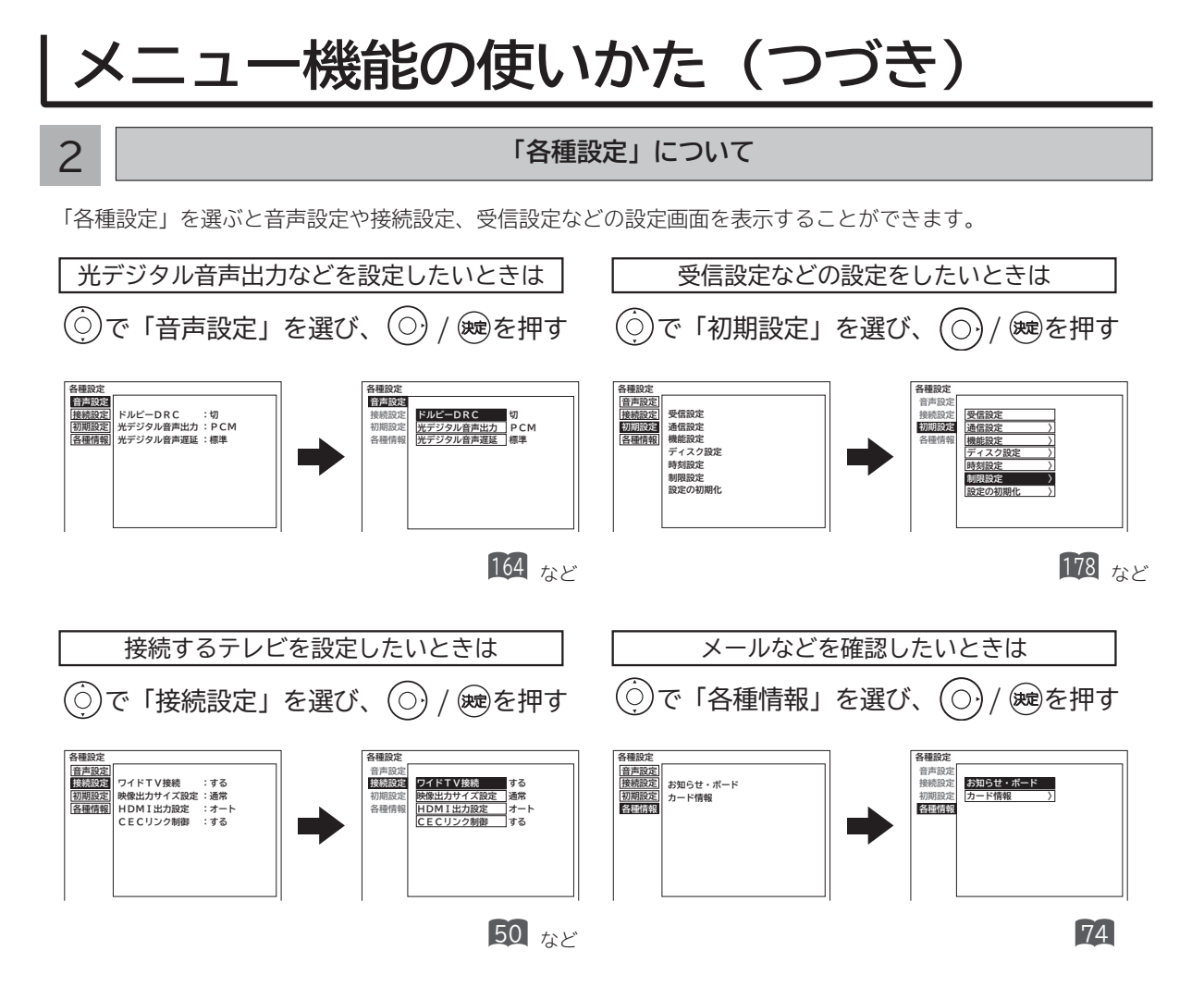

- ●「▽」の表示があるときは、◎を押すと、次のページが表示されます。
- ●「△」の表示があるときは、◎を押すと前のページが表示されます。
- ⓒでグレー色文字の項目を選んだときは、設定を切換えたり、 ® で操作することはできません。

### 3 **設定が終了したら を押して、メニューを消す**

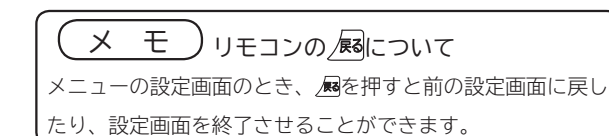

# **設置する 設置する**

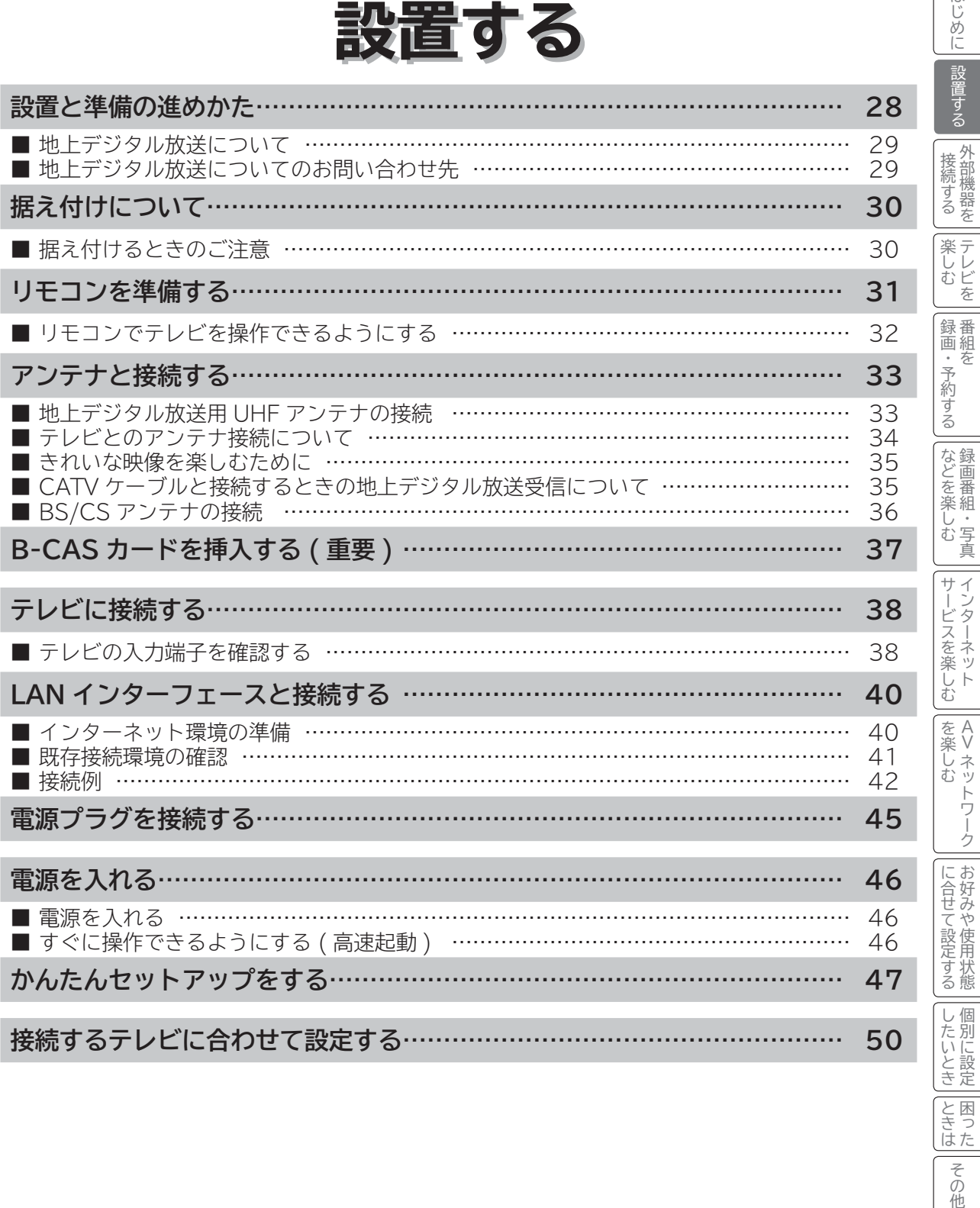

|<br>| その他|

はじめに

# **設置と準備の進めかた**

**重要** <sup>本</sup>**機の設置やアンテナ工事には技術と経験が必要ですので、販売店にご相談ください。 (設置・準備費用については、お買上げの販売店にご相談ください。)**

ご自分で設置と準備をされるときは、下記の順番で作業してください。

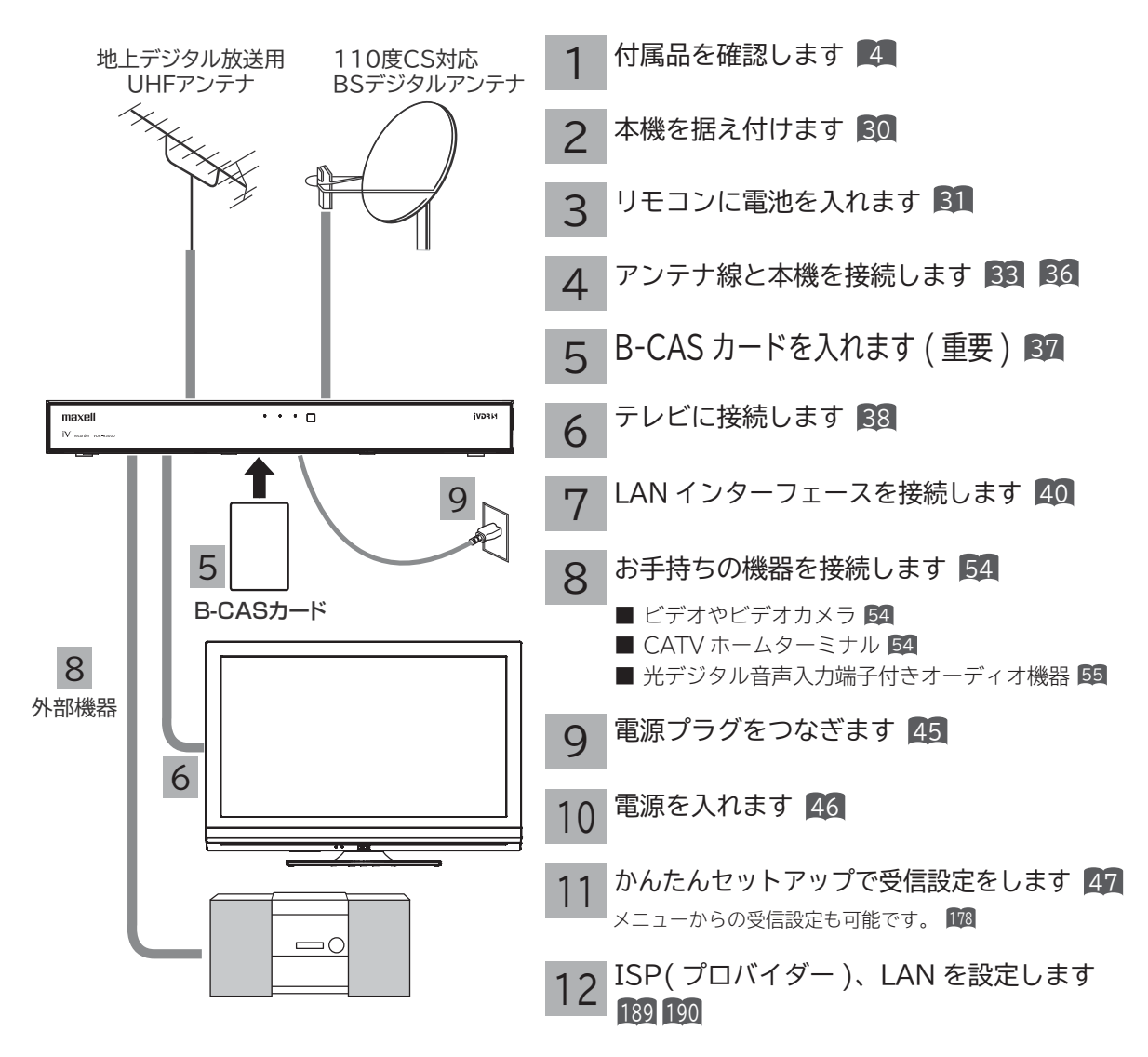

#### **お知らせ**

● 本機は、電話回線接続端子を備えておりません。電話回線を使用した視聴者参加番組などの双方向データサービ スは利用できませんが、インターネット網に接続することにより、インターネットを使用した双方向データサー ビスを利用できるものがあります。

### **地上デジタル放送について**

●受信には、UHFアンテナが必要です。

- UHFアンテナには全帯域型と帯域専用型がありますので、全帯域型または地上デジタル放送対応型をご使用くださ い。
- ●受信エリア内であっても、地形やビル陰などによって電波がさえぎられる場合や電波の伝搬状況などにより、視聴 できない場合があります。
- ●ケーブルテレビまたは共聴・集合住宅施設でご視聴の方は、ケーブル事業者または共聴施設管理者にお問い合わせ ください。
- ●地上デジタル放送を受信するためには、最初に「地域名」の設定と「初期スキャン」の操作が必要です。

### **地上デジタル放送についてのお問い合わせ先**

●社団法人 デジタル放送推進協会 (ホームページ http://www.dpa.or.jp) ●総務省地上デジタルテレビジョン放送受信相談センター

 TEL :0570-07-0101 03-4334-1111(PHS、IP 電話をご使用の場合) 受付時間:9:00 ~ 21:00 (月~金)、9:00 ~ 18:00 (土・日・祝日) はじめに

# **据え付けについて**

## **据え付けるときのご注意**

- ① 本機の周囲は放熱のための空間を十分に確保してください。
- ② 密閉したケースや棚などに設置したり、通風孔をふさいだりすると内部に熱がこもり火災の原因となることがあります。
- ③ 強い衝撃や振動が加わらない場所に設置してください。内蔵 HDD やカセット HDD に衝撃や振動が加わると、 録画再生不良が発生しやすくなります。
- ④ 性能や安全性を維持するために、本機は床置きで使用しないでください。

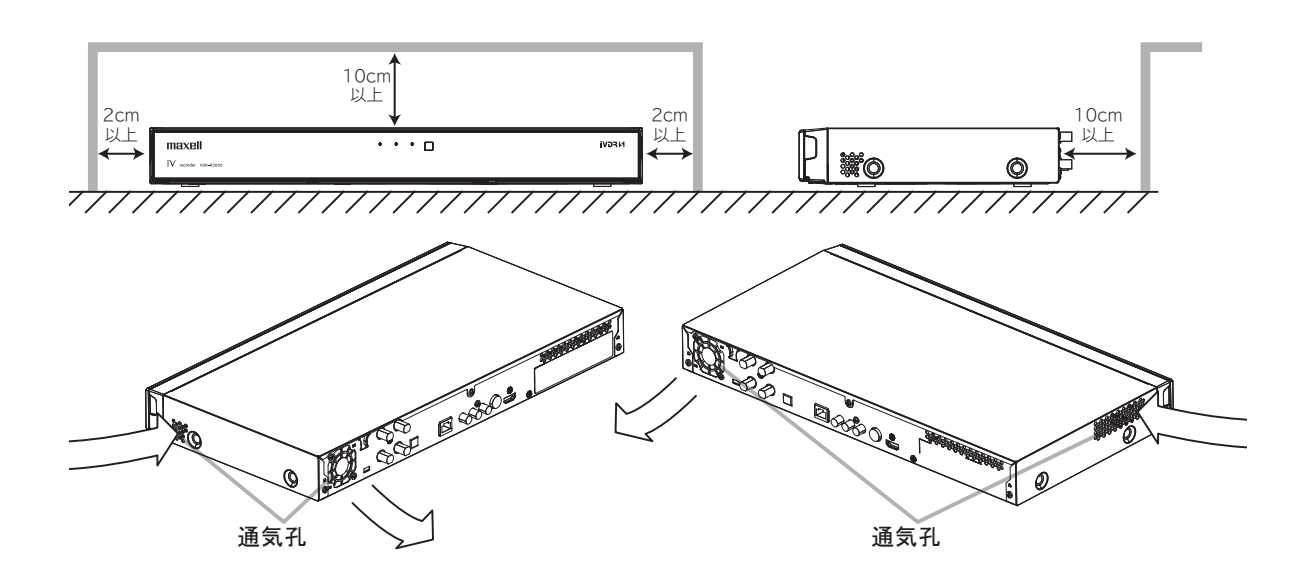

#### **注意** 通風孔をふさがないように据え付けてください。 通風孔をふさぐと熱がこもり、故障や火災の原因となることがあります。

# **リモコンを準備する**

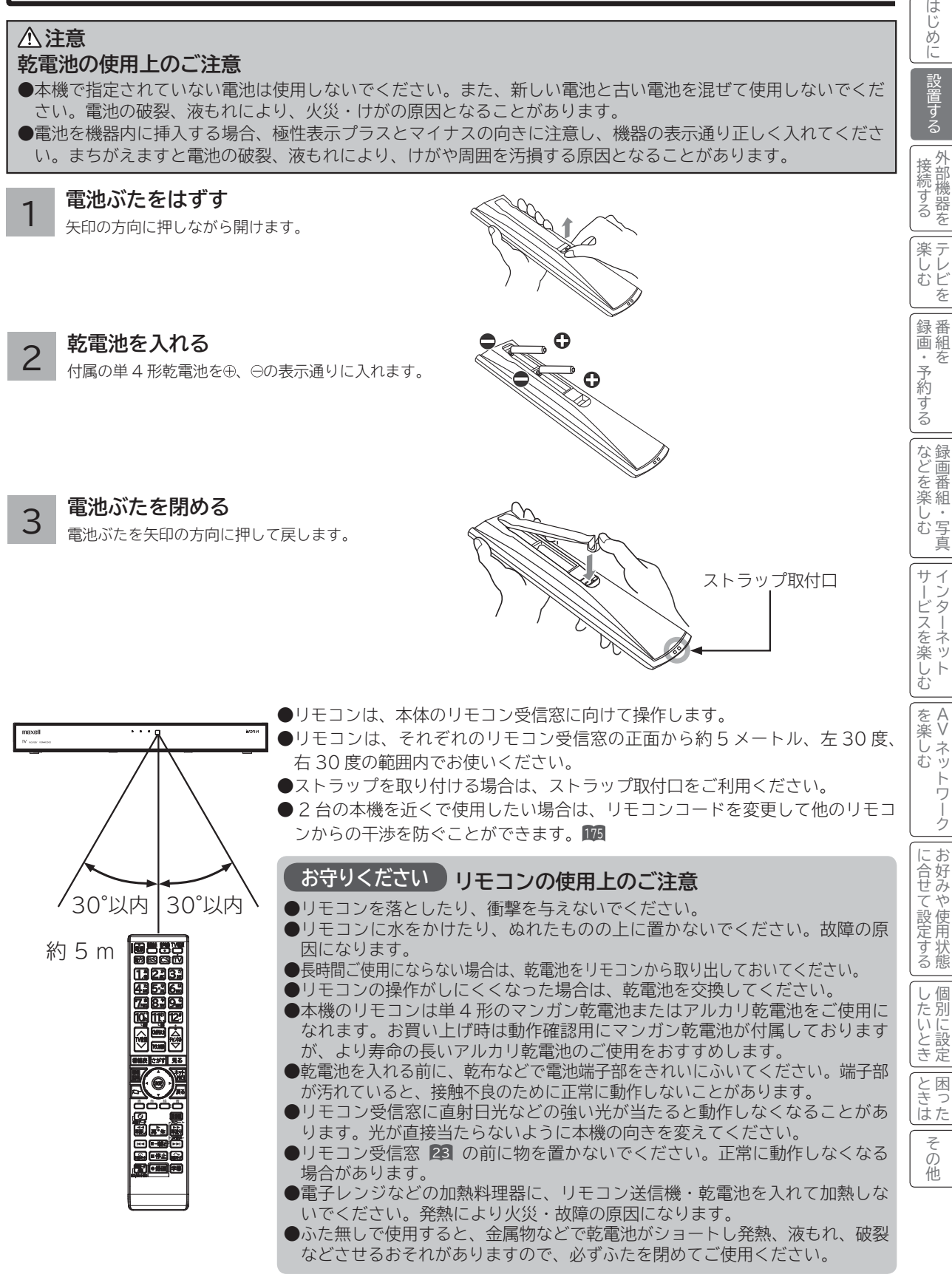

# **リモコンを準備する(つづき)**

## **リモコンでテレビを操作できるようにする**

本機と接続しているテレビをリモコンで操作できるように設定します。

**テレビ電源ボタンを押しながら、数字ボタン(2桁)を押す**

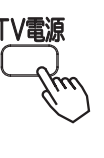

1

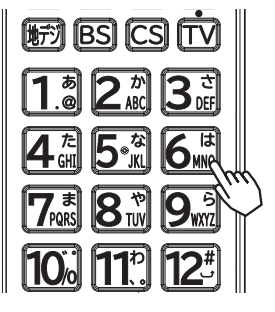

●メーカー番号は下記の表をご覧ください。メーカー番号が複数ある場合は、テレビの音量調節などを正し く操作できる番号を選んでください。

例)番号「11」を入力するとき

1)を押してから1)を押します。

●メーカー番号の切り換えが完了すると、テレ ビチャンネルアップ/ダウン切換ボタン $\dot{\mathsf{TV}}$ が 約 1 秒間点灯します。

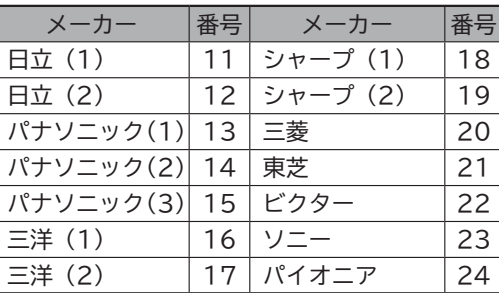

2 **リモコンをテレビに向け、テレビ電源ボタン、テレビ入力切換ボタン、チャンネルアップ / ダウンボタン、テレビ音量ボタンなどを押して、テレビを操作できるか確認する**

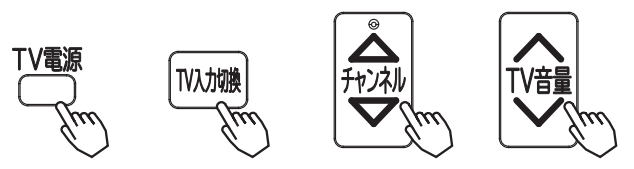

- ●テレビ側のチャンネル△▽操作を行う場合は、チャンネル△▽ボタンを押す前にテレビチャンネルアップ /ダウン切換ボタン「T を押して、「T が赤色に点灯中 (約5秒間)に操作してください。
- ●本機のチャンネル△▽操作に戻すには、 $\dot{\bar{\textbf{t}}}$ が赤色に点灯中に $\dot{\bar{\textbf{t}}}$ をもう一度押してください。
- ●ご使用になるテレビ(プラズマテレビ、液晶テレビを含む)の製造年度や形式により、操作できない、あ るいは一部のボタンが働かない場合があります。この場合は、テレビに付属のリモコンをお使いください。

#### **お知らせ**

●お買い上げ時は、「日立 (1)」 (メーカー番号「11」)に設定されています。

●リモコンの乾電池を交換すると、「日立 (1)」に戻ることがあります。他の設定でお使いの場合は、もう一度メー カー番号を設定してください。

# **アンテナと接続する**

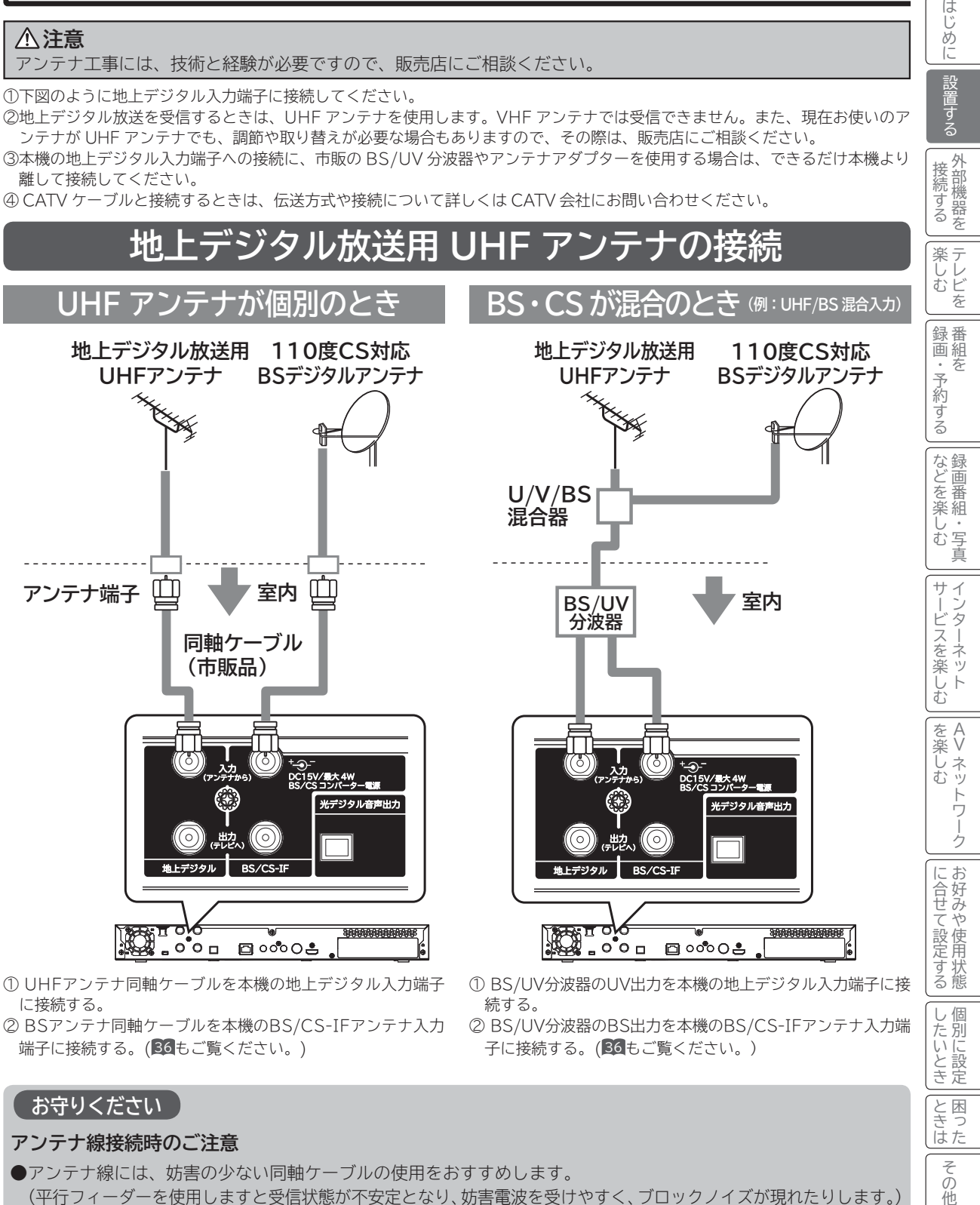

- ② BSアンテナ同軸ケーブルを本機のBS/CS-IFアンテナ入力 端子に接続する。(36もご覧ください。)
- ② BS/UV分波器のBS出力を本機のBS/CS-IFアンテナ入力端
	- 子に接続する。(36もご覧ください。)

#### **お守りください**

#### **アンテナ線接続時のご注意**

- ●アンテナ線には、妨害の少ない同軸ケーブルの使用をおすすめします。 ( 平行フィーダーを使用しますと受信状態が不安定となり、妨害電波を受けやすく、ブロックノイズが現れたりします。) ●やむを得ず平行フィーダーを使用する場合は、本機よりできるだけ離してください。
- ●室内アンテナ線も妨害電波を受けやすいので、お避けください。
- アンテナに対して、電源コードや他の接続コード類をできる限り離してください。

にいとき に設定

と<br>ききた 困っ

> ₹ の他

# **アンテナと接続する(つづき)**

### **テレビとのアンテナ接続について**

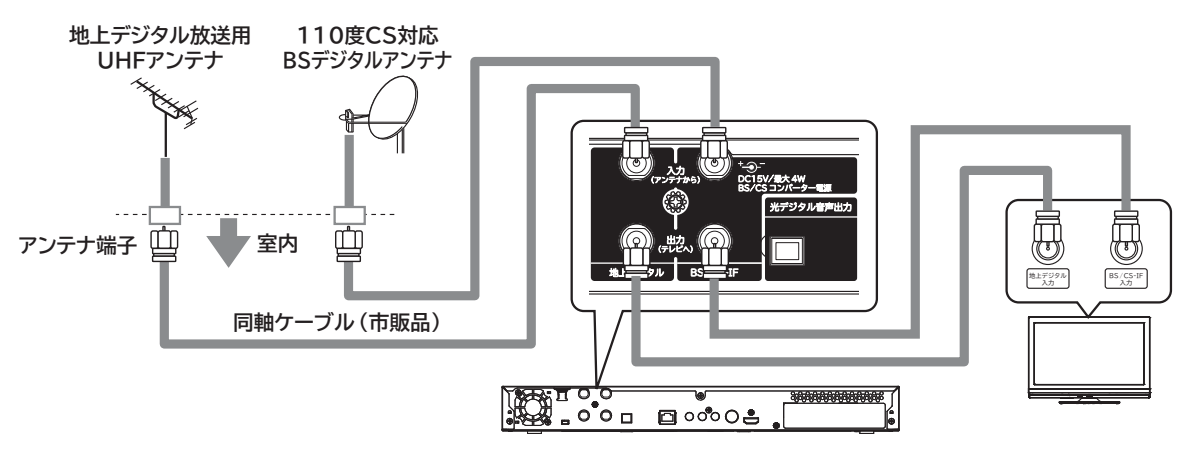

① UHFアンテナ同軸ケーブルを本機の地上デジタルアンテナ入力端子に接続し、本機の地上デジタル出力端子とテレビの地上デ ジタル入力端子を接続する。

②BSアンテナ同軸ケーブルを本機の BS/CS-IF アンテナ入力端子に接続し、本機の BS/CS-IF アンテナ出力端子とテレビの BS/CS-IF アンテナ入力端子を接続する。

本機の電源プラグを抜いた状態でテレビを視聴する場合

上記のアンテナ接続の場合、本機の電源プラグを抜いた状態でテレビを視聴すると、テレビの映像が映らない、また は画質が悪くなることがあります。本機の電源プラグを抜いた状態でテレビの映像を映るようにするには、下記のよ うに接続してください。

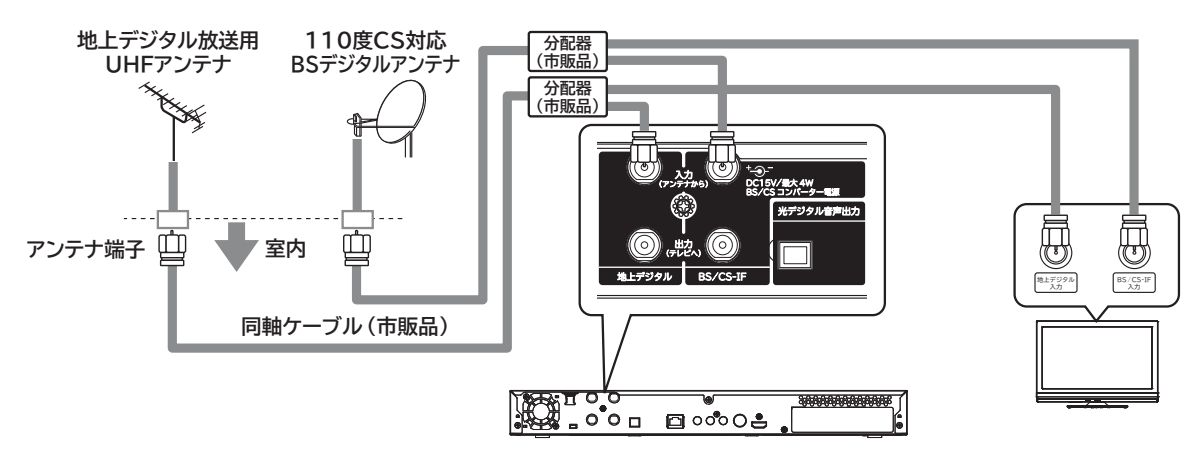

① UHFアンテナ同軸ケーブルを、分配器を使用して本機の地上デジタルアンテナ入力端子とテレビの地上デジタル入力端子に接 続する。

② BSアンテナ同軸ケーブルを、分配器を使用して本機の BS/CS-IF アンテナ入力端子とテレビの BS/CS-IF アンテナ入力端子 に接続する。

### **●アンテナ線は同軸ケーブルにF形接栓を接** 続して使用することをおすすめします。 同軸ケーブル(市販品) ● BS/UV 分波器・分配器はシールドタイ プの使用をおすすめします。 きれいな映像をお楽しみいただくには、アンテナ線や各種ケーブル類の接続状態が非常に大切です。 **きれいな映像を楽しむために**

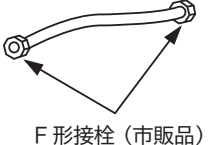

プラスチックタイプ (市販品)

金属シールドタイプ (市販品)

## **CATV ケーブルと接続するときの地上デジタル放送受信について**

CATV には、以下のような地上デジタル放送の伝送方式があります。

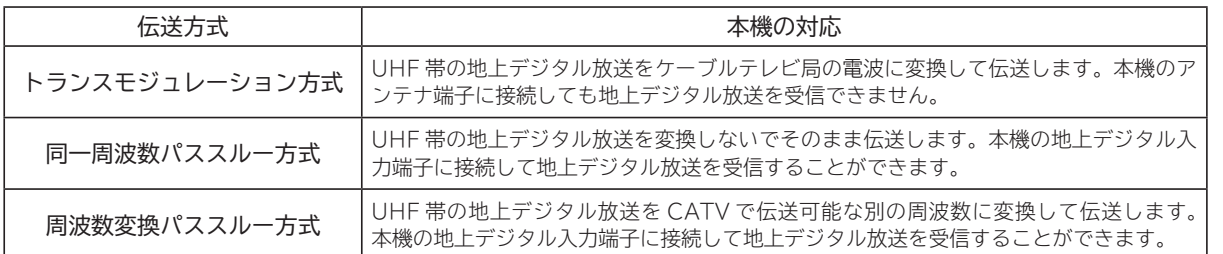

● 地上デジタル放送をパススルー方式で再送信している場合は、本機で地上デジタル放送をご覧になることができます。 詳しくは、CATV会社にお問い合わせください。

はじめに

設置する

外部機器を 接続する

楽テ **ホレビを** 

録番組

を

# **アンテナと接続する(つづき)**

## **BS/CS アンテナの接続**

接続するときには安全のため、必ず本機の電源プラグをコンセントから抜いてください。下記メッセージが表示され る場合は、本機の電源を切ってから 110 度 CS 対応 BS デジタルアンテナを確認し、もう一度電源を入れてください。 現象が直らない場合は、コンバーター電源を「切」に設定 187 して、お買い上げの販売店にご相談ください。

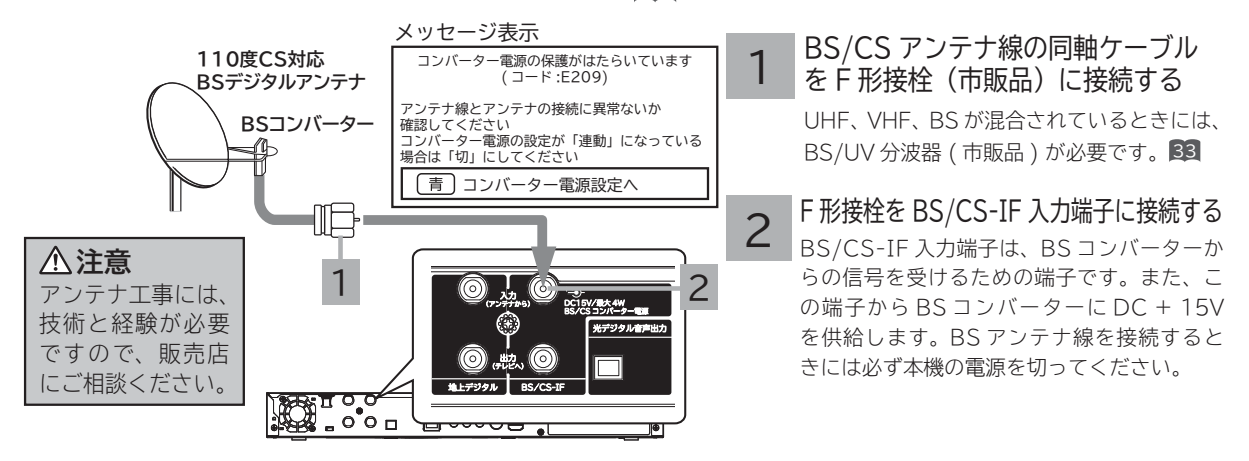

●上記メッセージが表示されているときに、〔青〕を押すと「コンバーター電源」設定画面が表示されます。

#### **お守りください**

- ●共聴受信等で視聴される(電源供給を必要としない)場合には、「受信設定 (BS・CS)」 D20 をご覧になって、コンバーター 電源の設定を必ず「切」 にしてご使用ください。
- アンテナを接続するときは、安全のため、必ず本機の電源プラグをコンセントから抜いてください。
- BS/CS-IF 入力端子に F 形接栓を接続するときは、手で緩まない程度に締めつけてください。締めつけすぎると本機内部が 破損する場合があります。

#### アンテナ線の接続についてのご注意

衛星放送を分配して他の機器で ( 衛星放送を ) 視聴する場合、分配器は必ず多端子タイプの電流通過形をご使用ください。多端 子タイプ電流通過形でない場合は、アンテナに供給している機器の電源を切ると、他の機器で衛星放送が受信できなくなります。

#### **お知らせ**

- ●アナログ CS 用アンテナや従来のスカイパーフェク TV ! 用アンテナ (JCSAT-3、JCSAT-4 受信用)はご使用になれません。 110 度 CS デジタル放送を受信する場合は、110 度 CS 対応 BS デジタルアンテナをご使用ください。
- ●ブースターや分配器をご使用になる場合は、110 度 CS 対応(周波数 2,150MHz 対応以上)であることをご確認の上、ご使 用ください。従来の BS 用で周波数帯域が 1,335MHz のものや、CS 対応でも対応周波数が 1,895MHz などの 2,150MHz 未満のものをご使用になった場合、110 度 CS デジタル放送の一部もしくはすべてのチャンネルが受信できない場合があります。
- マンションなどの共同受信システムの場合で、110 度 CS デジタル放送に対応していない場合は、110 度 CS デジタル放送 を受信できません。
- BS アンテナを使用する場合は、BS デジタル放送のみの受信が可能です。この場合、従来の BS アンテナのほとんどは使用 できますが、一部の BS アンテナでは性能の劣化や BS デジタル放送受信に必要な性能が確保されず、BS デジタル放送を受 信したとき、安定した受信ができないことがあります。このようなときは、BS アンテナ製造元のお客様窓口や、BS アンテ ナを購入した販売店などにお問い合わせください。

### **メ モ**

#### BS/CS アンテナ線の接続についてのお願い

- F 形接栓(市販品)をご使用ください。
- アンテナの方向調整、設置についてはアンテナの取扱説明書をご覧いただくか、お買い上げの販売店にご相談ください。

#### 映りがよくないときには

衛星放送の電波は微弱なため、受信するにはアンテナ方向の正確な調整が必要です。もし、時々映像や音声が出なくなったりす るときは販売店にご相談ください。また、雷雨や豪雨のような強い雨が降ったり、雪がアンテナに付着すると電波が弱くなり、 一時的に画面や音声が止まったり、ひどい場合にはまったく受信できないことがあります。これは、気象条件によるもので、ア ンテナやチューナーの故障ではありません。受信レベルについては 185 をご覧ください。

# **B-CAS カードを挿入する(重要)**

本機に付属の B-CAS カードは、本機の電源プラグを電源コンセントに接続しない状態で、下記の手順に従って挿入 してください。

#### 1 **B-CAS カードを挿入する** 図のように、B-CAS カードを、カード表

面の矢印の向きを挿入口へ合わせ、挿入が 止まるまでゆっくりと押し込みます。

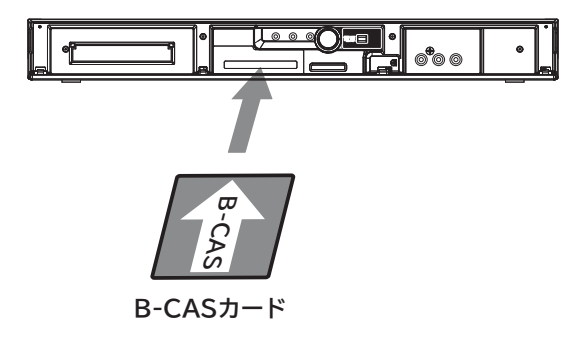

### **メ モ**

B-CAS カード番号 ( カード ID) は、カードを挿入したままでも本機で確認することができます。 操作方法は、「インフォメーションを確認する」 74 をご覧ください。

### B-CAS カードについて

本機に付属の B-CAS カードには 1 枚ごとに違う番号(B-CAS カード番号)が付与さ れています。B-CAS カード番号はお客様の有料放送契約内容などを管理するために使 われている大切な番号です。「(株)ビーエス・コンディショナルアクセスシステムズ カ スタマーセンター」への問い合わせの際にも必要となります。 B-CAS カードの取り扱いの詳細については、カードの台紙に記載されている説明をご 覧ください。B-CAS カードのお問い合わせ先については、229 をご覧ください。

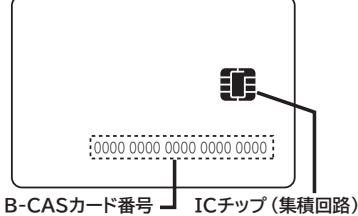

| じめに|寓竜する | 接続する | 楽しむ | | 録画・予約する | などを楽しむ | | サービスを楽しむ

|・予約 存

ごする

などを楽

でしむ 一・写真

サー  $\begin{array}{c}\n\searrow\\
\searrow\n\end{array}$ 

録<br>番組

楽テ ししビを

はじ め に 設置

する

外部機 接続する ||路を

 $\begin{matrix} 4 \\ 7 \end{matrix}$ 

接続する |桑画・予約する|などを楽しむ |サービスを楽しむ|を楽しむ ||[合せて設定する|したいとき|ときは|その他

を楽 しむ ネッ トワ Ť ク

ービスを楽しむ

Vネットワーク

を楽しむに合せて設定する

こうしゃ しゅうしゅう こうしゃ こうしゃ アイ・プレート しゅうしゃ しんしゃ しゅうしゃ

に合せて設定するお好みや使用状態

一、 「 」には、 「 」には、 「 」には、 「 」には、 「 」には、 「 」には、 「 」には、 「 」には、 「 」には、 「 」には、 「 」には、 「 」には、 「 」には、 「 」には

|したいとき

と困った<br>ききな

その 他

#### **お守りください** 】

#### **B-CAS カード取り扱い上の留意点**

- B-CAS カードを折り曲げたり、変形させないでください。
- B-CAS カードの上に重いものを置いたり踏みつけたりしないでください。
- B-CAS カードに水をかけたり、ぬれた手でさわらないでください。
- B-CAS カードの IC チップ (集積回路) 部には手をふれないでください。
- B-CAS カードの分解加工は行わないでください。
- B-CAS カードは上記手順をご覧のうえ、本機の B-CAS カード挿入口に、奥まで正しく挿入してください。B-CAS カー ドを正しく挿入しないと、有料放送や一部のデータ放送を視聴することができません。
- ●ご使用中に B-CAS カードの抜き差しはしないでください。デジタル放送が視聴できなくなる場合があります。

#### **B-CAS カードを抜くとき**

 万一、抜く必要があるときは、本機の電源プラグを電源コンセントから抜いたあと、ゆっくり B-CAS カードを抜いてください。 B-CAS カードには IC チップ (集積回路) が組み込まれているため、画面に B-CAS カードに関するメッセージが表示された とき以外は、抜き差しをしないでください。

#### **お知らせ**

- ●本機専用の B-CAS カード以外のものを挿入しないでください。故障や破損の原因となります。
- ●裏向きや逆方向から挿入しないでください。挿入方向を間違うと B-CAS カードは機能しません。
- WOWOW、スターチャンネルなどの有料サービスを受けるには、B-CAS カードの登録のほかに個別の受信契約が必要にな
- ります。詳しくはそれぞれの有料放送を行う放送局のカスタマーセンターにお問い合わせください。<sup>230</sup> <sup>231</sup>

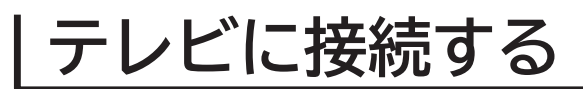

## **テレビの入力端子を確認する**

ご使用のテレビの映像信号入力端子の種類によって、接続方法が異なります。テレビの端子を確認し、どれか 1 つの 方法で接続してください。映像品質の良い順に接続方法を並べると、次のようになります。

### **HDMI 端子→ S 映像端子→映像端子**

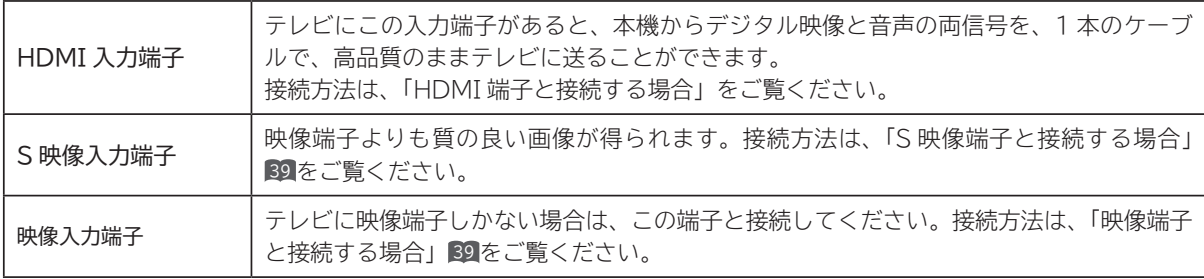

#### **お知らせ**

- ●ビデオデッキ経由で本機とテレビを接続しないでください。コピーガードの影響により、再生時に画面が乱れ ることがあります。
- ●ビデオ内蔵テレビと本機を接続するときは、ビデオ側ではなく、テレビ側の入力端子に映像・音声コードを接 続してください。画面の乱れが発生する場合は、他のテレビと接続してください。

#### **● S 映像端子 / 映像端子**  お使いのテレビにオートワイドやスムーズワイド機能がある場合、画面上の表示が一部見えなくなることがあ ります。そのような場合は、テレビの表示モードをフルモード(16:9 固定表示モード)またはノーマルモー ド(4:3 固定表示モード)に切り換えてください。 ● S 映像端子

本機は自動的にワイドテレビの画面表示を切り換える S1/S2 規格に対応しています。

● 本機とテレビを S 映像端子 / 映像端子で接続するときは、メニューの 「 各種設定 」-「 接続設定 」-「HDMI 出力 設定」を 「480p」 に設定してください。 51

### **HDMI 端子と接続する場合**

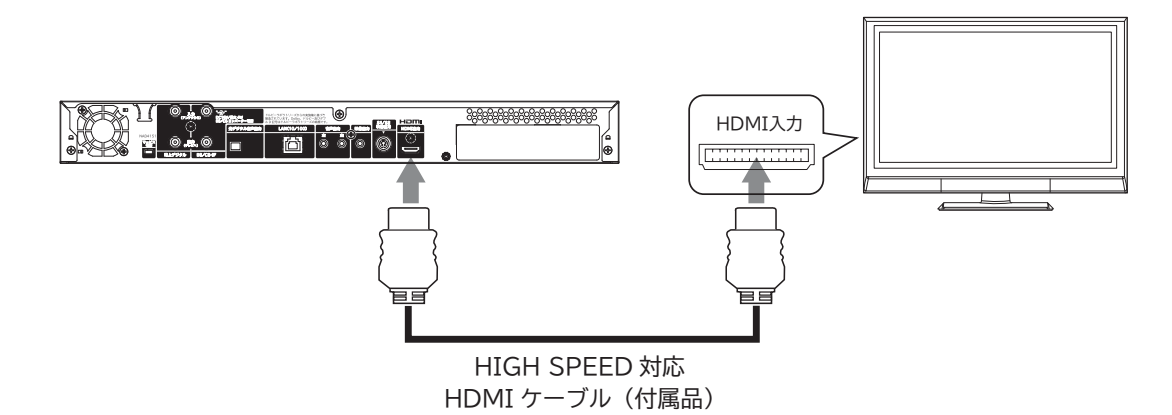
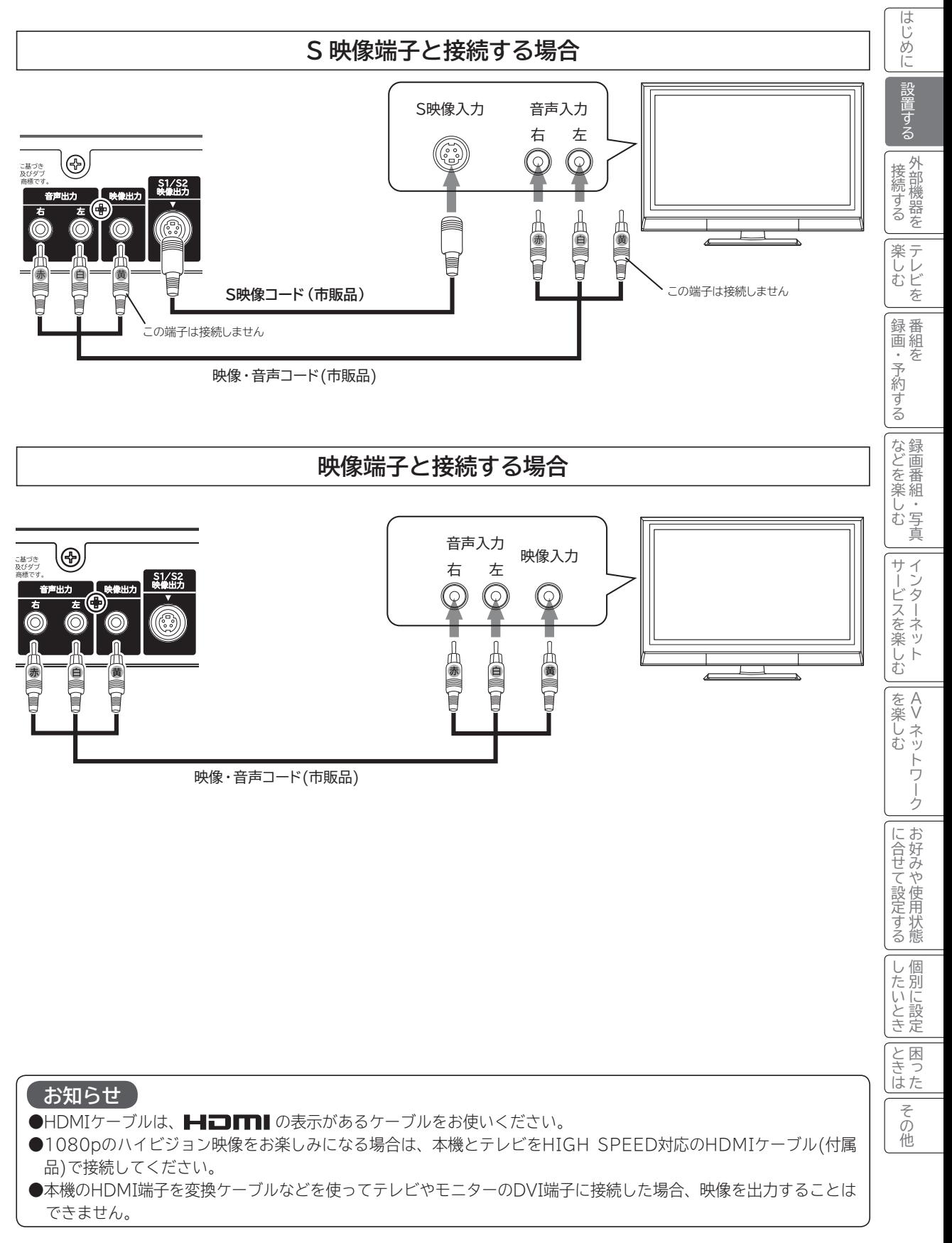

## **LAN インターフェースと接続する**

本機では、インターネット接続サービスやデジタル放送の新しい双方向サービスに対応するため、インターネット網 に常時接続環境で接続する LAN インターフェースを装備しています。

### **インターネット環境の準備**

インターネットに接続するには、ブロードバンド環境が必要です。 以下の流れを参考に、インターネットへの接続環境を準備してください。

#### プロバイダーとの契約

本機でインターネットサービスを楽しむためには、まず回線業者やインターネット接続サービスを行う接続業者 "インターネットサービスプロバイダー(ISP)"との契約が必要です。これまでインターネットをお使いになるため の契約を行っていない場合は、回線業者やインターネットサービスプロバイダーとインターネットに接続するための 契約を行ってください。

契約によって、本機をインターネット網に常時接続するための各種設定情報を入手することができます。

#### インターネット網との接続

ADSL 接続環境、CATV 接続環境、光ファイバー(FTTH)接続環境と、ご利用の環境に応じて、21 のように、インター ネット網と本機を接続してください。アクトビラなどで映像コンテンツを再生する場合は、光ファイバー(FTTH) 接続が必要です。接続に使用する機器は、回線業者やインターネットサービスプロバイダーに指定された製品を使い、 指定された各種設定情報をパソコンまたは本機で設定してください。

使用するブロードバンドルーターによっては、パソコンによる設定が必要となる場合もあります。このような機器を 使用する場合は、パソコンを接続して設定を行ってください。

#### ブロードバンドモデム、ブロードバンドルーターの設定

ADSL モデムやケーブルモデムなどのブロードバンドモデム、ブロードバンドルーター(以下、ルーター)の設定に ついては、接続する環境や使用するモデム、ルーターごとに異なります。回線業者やインターネットサービスプロバ イダーにご確認ください。

なお、インターネットからの不正アクセスなどを防止するために、本機のインターネット接続にはルーターをご使用 になることを推奨します。

#### ルーターへの接続設定

ご利用のルーターと本機を接続するために、本機に IP アドレスの設定が必要な場合には、189 のように設定します。 お買い上げ時における本機の IP アドレス設定は、ルーターから自動的に DHCP で取得するモードに設定されていま すので、ご利用のルーターが DHCP を用いて接続可能な場合には、この設定は不要です。

通信テスト

インターネットサービスを快適に利用していただくために、あらかじめ通信テストを行ってください。正しく接続・ 設定されているか、インターネットに接続できるかを確認します。(通信テストについて 192 )

### **既存接続環境の確認**

すでに常時接続環境をお使いの場合、次の図のように ADSL モデムやケーブルモデム、ONU に1台のパソコンを直 接接続されている場合は、ブロードバンドルーターなどの機器を追加したり、設定を変更したりする必要があります。

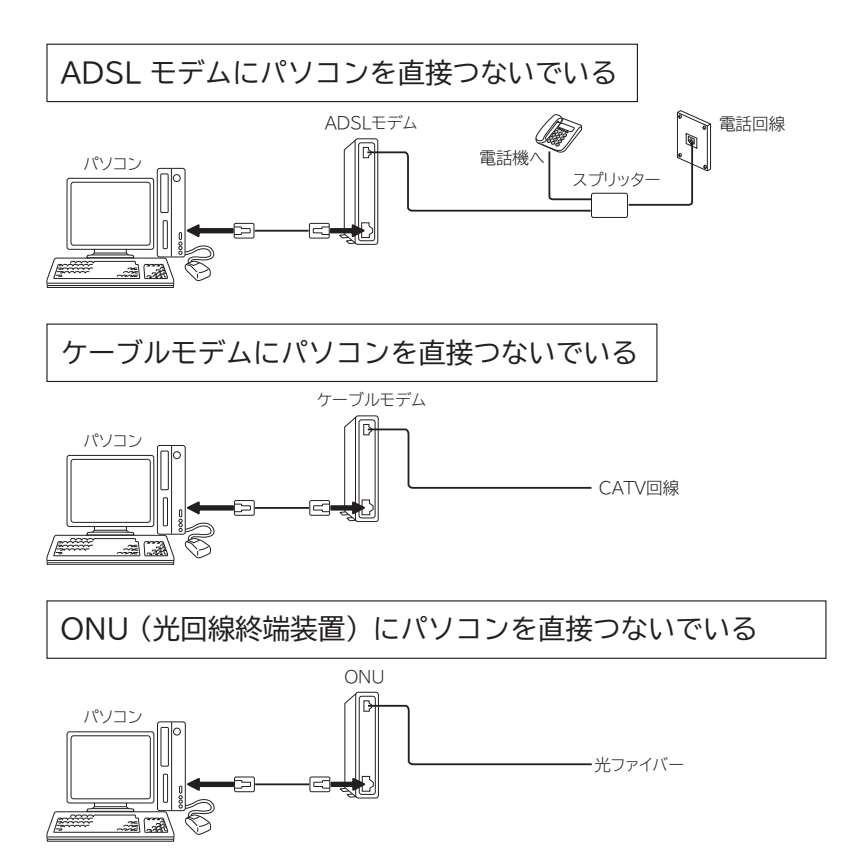

これらの環境でパソコンのインターネット接続をしている場合は、本機を接続するために以下の点にご注意ください。 ●モデムや ONU がルーター機能を持っていない場合

パソコン1台だけが接続できる環境になっています。本機を接続するためには、別途市販のブロードバンドルーター を追加する必要があります。また、プロバイダーが PPP(PPPoE)で接続するタイプの場合、プロバイダーから 提供される情報をブロードバンドルーターに設定する必要があります。接続例の「ADSL 接続の場合(1)」、「CATV 接続の場合(1)」、「FTTH の場合(1)」をご覧ください。

●モデムや ONU がルーター機能を持っているがルーター機能を使わない設定になっている場合 パソコン1台だけが接続できる環境になっています。本機を接続するためには、ルーター機能を使う設定にする必 要があります。プロバイダーが PPP (PPPoE)で接続するタイプの場合、プロバイダーから提供される情報をルー ターに設定する必要があります。お使いの機器の取扱説明書をご覧ください。

●モデムや ONU がルーター機能を持っていて機能しているが、LAN インターフェースがパソコンに占有されている場合 本機を接続するために、別途市販のハブを追加する必要があります。 接続例の「ADSL 接続の場合(2)」、「CATV 接続の場合(2)」をご覧ください。

#### **お知らせ**

プロバイダーや回線業者によっては契約の内容によって接続できる機器の台数を制限している場合があります。 ご契約内容やブロードバンドルーターなどのネットワーク機器の追加については、お使いのプロバイダーや回線業 者にご確認ください。また、ご自身でブロードバンドルーターやハブを追加される場合は、それぞれの機器の販売 店等にご相談ください。

| じめに|寓竜する | 接続する | 楽しむ | | 録画・予約する | などを楽しむ | | サービスを楽しむ

:予約 存

する

などを楽

一・写真 しむ

録番<br>画組

はじ ŏ に

設置する

外部機器を 接続する

楽テ

ししビを

 $\begin{matrix} 4 \\ 7 \end{matrix}$ 

接続する |桑画・予約する|などを楽しむ |サービスを楽しむ|を楽しむ ||[合せて設定する|したいとき|ときは|その他

を楽しむ ネッ

ービスを楽しむ

サー  $\tilde{L}$ 

Vネットワーク

トワー ク

を楽しむに合せて設定する

こうしゃ しゅうしゅう こうしゃ こうしゃ アイ・プレート しゅうしゃ しゅうしゃ しゅうしゃ

に合せて設定するお好みや使用状態

一、 「 」には、 「 」には、 「 」には、 「 」には、 「 」には、 「 」には、 「 」には、 「 」には、 「 」には、 「 」には、 「 」には、 「 」には、 「 」には、 「 」には

と困っ<br>きまた

その他

し個別 ごいとき に設定

## **LAN インターフェースと接続する(つづき)**

### **接続例**

ご利用の環境に応じ、以下の例を参考にして本機の LAN インターフェースを接続してください。 なお、以下の図ではパソコンを含んだ接続を例として記載していますが、本機でアクトビラなどサービスを受けるた めのインターネット接続や、ご家庭内での AV ネットワーク機能のご利用にあたり、パソコンは必須ではありません。

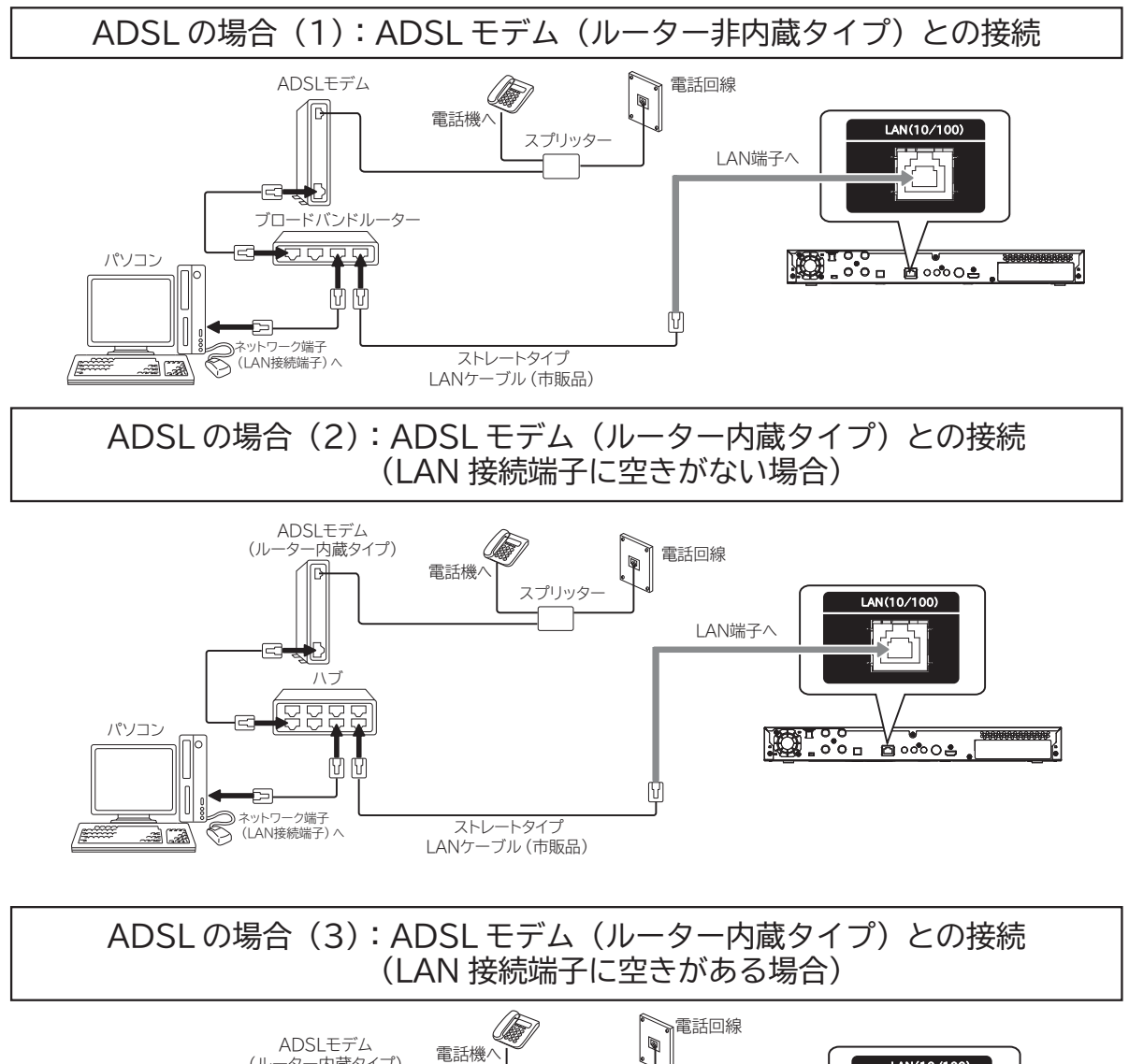

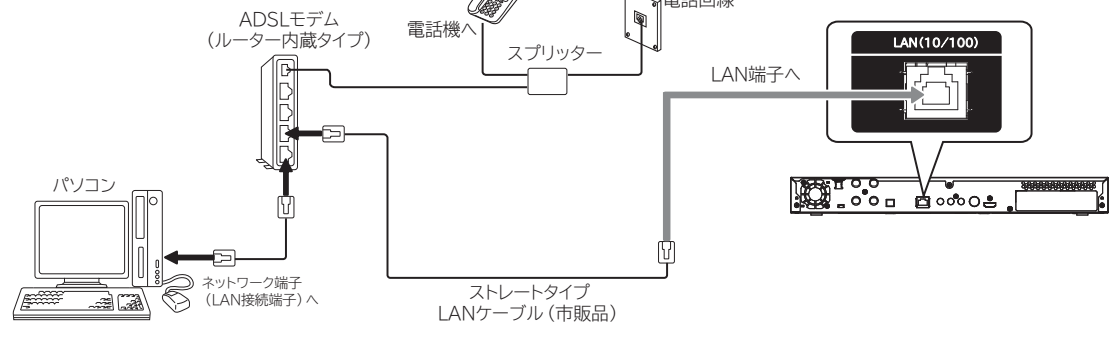

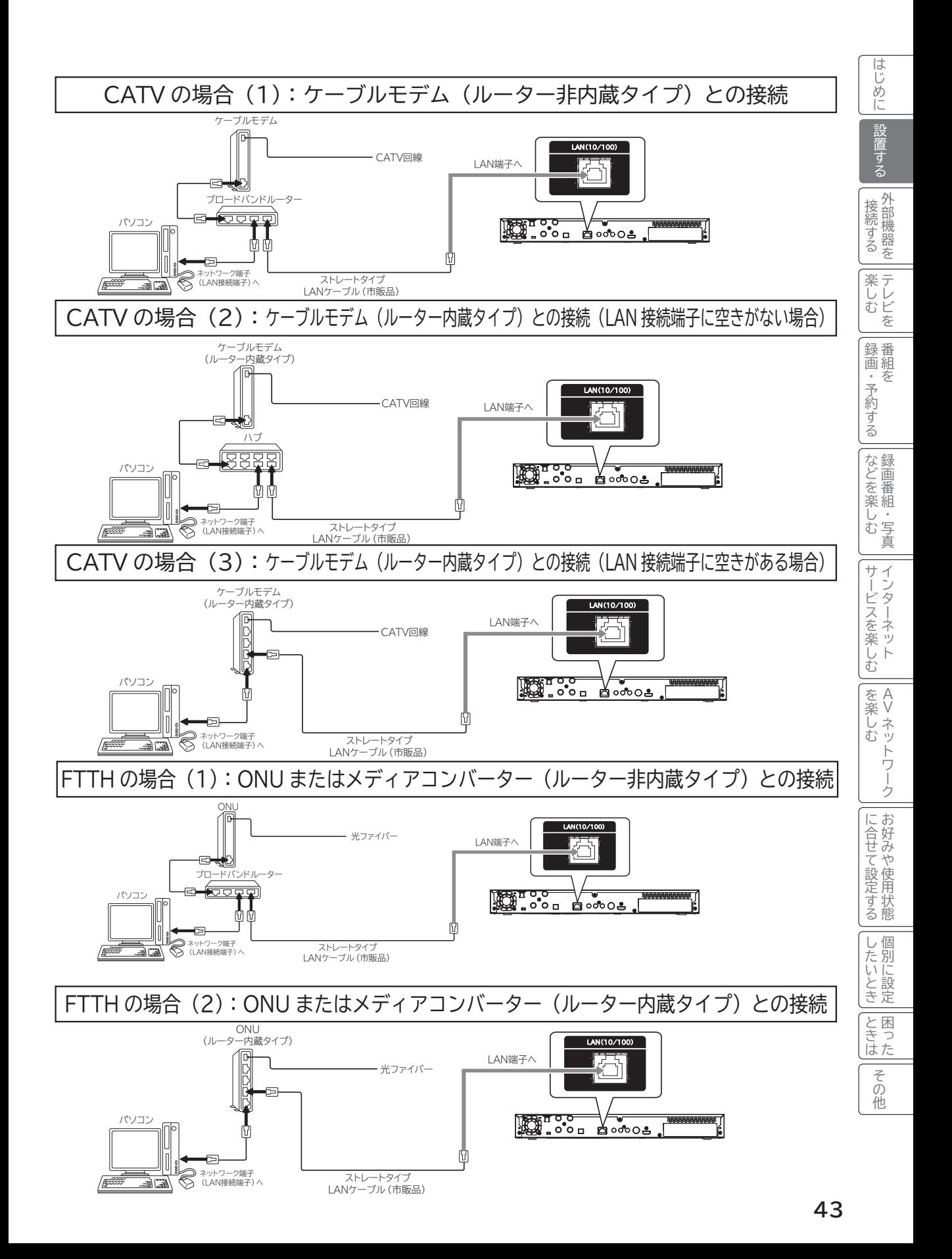

## **LAN インターフェースと接続する(つづき)**

#### **お守りください**

●電話用のモジュラーケーブルは、LAN 端子の接続には使用できません。無理に挿入すると故障の原因となります。

#### **お知らせ**

- ADSL モデムやケーブルモデムとブロードバンドルーターやハブの接続については、それぞれの機器の取扱説明 書をご覧ください。
- ●本機のブラウザはプロキシーサーバーに対応していますが、動画コンテンツサービスの多くはプロキシーに対応 していません。そのようなサービスでプロキシーをご利用になると正常に視聴できない場合があります。
- ●本機でインターネット網に接続するには、回線業者やインターネットサービスプロバイダーとの契約が必要です。 未契約の場合は、回線業者やプロバイダーと契約してください。
- ●回線業者やインターネットサービスプロバイダーとの契約によっては、本機やパソコンなどの端末を複数台接続 できない場合や、追加料金が必要な場合があります。
- 本機のインターネット接続は、アナログモデムおよび ISDN によるダイヤルアップ接続には対応しておりません。
- 本機は、10BASE-T/100BASE-TX 規格に準拠した LAN インターフェースを装備しておりますので、この規 格に準拠した LAN ケーブルを使用してください。
- アクトビラの動画コンテンツを視聴するときは、光ファイバー (FTTH) でのブロードバンド環境が必要です。 100BASE-TX 対応のハブまたはブロードバンドルーターをご使用ください。また LAN ケーブルは「カテゴリ 5」 以上のものをご使用ください。
- ●本機には、無線 LAN 機能は内蔵しておりません。無線 LAN 接続する場合、通信速度が安定しない場合など映像 が乱れたり、途切れたりする場合がありますので、LAN ケーブルによる接続をおすすめします。
- ADSL モデムやスプリッター、ケーブルモデム、ブロードバンドルーター、ハブ、ケーブルなどは、回線業者や インターネットサービスプロバイダーとの契約をご確認の上、指定された製品を使って、接続や設定を行ってく ださい。
- ADSL モデムやケーブルモデムについてご不明な点は、ご利用の ADSL 回線業者や CATV 事業者またはインター ネットサービスプロバイダーにお問い合わせください。
- ブロードバンドルーターに固定 IP で接続する場合は、ISP 設定について 189 で「IP アドレス取得」を「手動」 に選択し、必要な項目を設定してください。
- ブロードバンドルーターによっては、パソコンによる設定が必要な場合があります。このようなルーターを使用 する場合は、パソコンを接続して設定を行ってください。
- 本機では、アナログモデムによるインターネット接続を前提とするデータ放送サービスはご利用できません。
- 本機をルータおよびモデム等に接続する場合は、必ず電気通信端末機器の技術基準認定品を使用してください。

**メ モ ● ADSL(Asymmetric Digital Subscriber Line) について** 従来の電話用メタリックケーブル上で実現される高速デジタル伝送方式の一つです。すでに一般家庭に広く普及 している電話線を使って、インターネットへの高速で安価な常時接続環境を提供する技術です。 **● FTTH(Fiber To The Home) について** 光ファイバーを家庭まで直接引き込み、超高速・広帯域の通信環境を提供するサービスのことです。CATV や ADSL を超える高速通信が可能です。 **● ONU(Optical Network Unit) とメディアコンバーターについて** 光ファイバー加入者通信網における、パソコンなどの端末機器をネットワークに接続するための装置で、加入者 宅に設置されます。

## **電源プラグを接続する**

#### **警告**

指定の電源電圧でご使用ください。表示された電源電圧以外で使用すると、火災・感電の原因となります。

#### **注意**

- ●電源プラグをすぐに抜くことができるように本機を据え付けてください。本機が異常や故障となったとき、電源プ ラグをコンセントに差し込んだままにしておくと火災・感電の原因となることがあります。
- ●旅行などで長期間、本機をご使用にならないときは、安全のため必ず電源プラグをコンセントから抜いてください。

### 1 **本機の電源プラグをコンセントに差し込む**

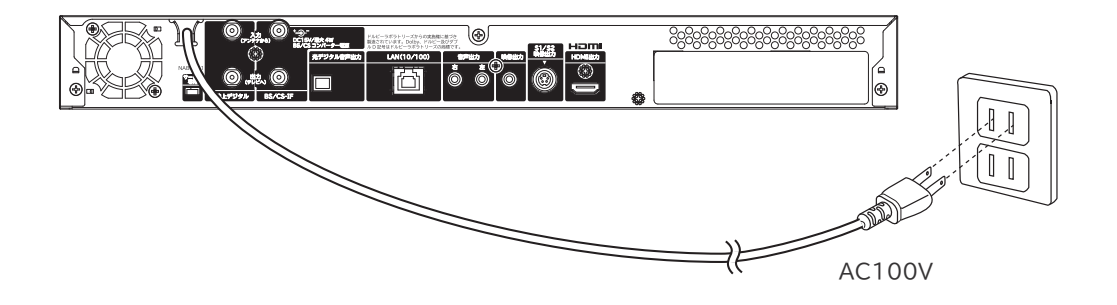

### **電源を入れる**

**電源を入れる**

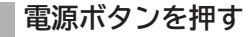

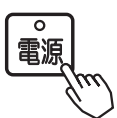

本体のスタンバイ / 受像ランプが緑色に点灯し、電源が入ります。

●電源を切るときは、もう一度電源ボタンを押します。スタンバイ/受像ランプが赤色に点灯し電源がスタン バイ状態になります。

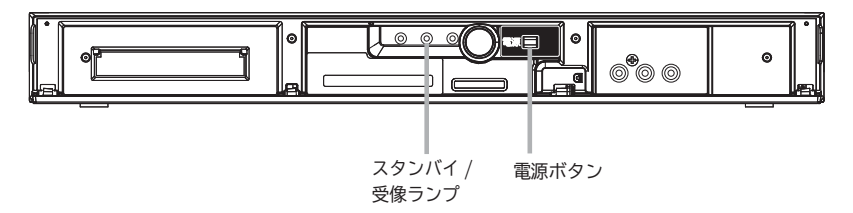

**お知らせ**

**スタンバイ / 受像ランプについて**

●スタンバイ / 受像ランプが赤色に点灯しているときに、リモコンまたは本体の電源ボタンを押すと電源が入ります。 ●電源を「入」にしたあと、画面が出るまではスタンバイ/受像ランプ(緑色)が点滅します。

### **すぐに操作できるようにする(高速起動)**

電源が切れている状態から操作がすぐにできるように設定できます。 メニュー「各種設定」の「高速起動」を設定してください。 174

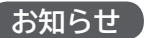

●高速起動を設定すると、電源を切ったときの待機消費電力が増加します。

## **かんたんセットアップをする**

本機の電源をはじめて入れると、かんたんセットアップが自動的に起動します。かんたんセットアップはテレビ放送 の視聴に必要な設定を行うための機能です。 メニューの「各種設定」-「初期設定」-「受信設定」画面の「かんたんセットアップ」から再度行うことができます。

178 メニューの「各種設定」-「初期設定」-「受信設定」画面の「受信設定(地上デジタル)」等から個別に設定する こともできます。 <sup>179</sup>

かんたんセットアップ起動後・・・

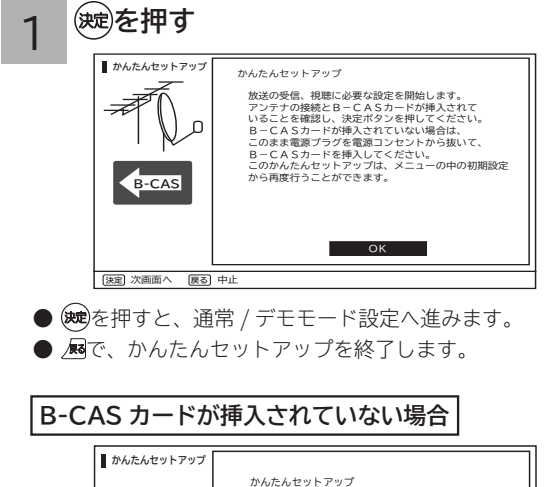

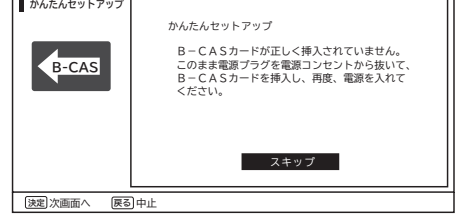

電源プラグを電源コンセントから抜いて、B-CAS カードを 挿入して、再度電源を入れてください。

- **郵便番号を設定する** 楽テ (しレビを)<br>むし 2 お住まいの地域の郵便番号 (7桁) を[1<u>8</u>] **~ で入力し、 で「OK」を選び、** 録<br>画組 **を押す** |・予約 **かんたんセットアップ**郵便番号設定 **郵便番号設定** お住まいの郵便番号を設定します。 リモコンの数字ボタンで入力してください。 郵便番号が不明の時はスキップすることもできます。 **地上デジタル受信設定 BS 受信設定 ソフトウェア更新設定 時刻設定** 123 - 4567 **設定終了** OK スキップ 日選択 決定 設定·次画面へ **戻る**前画面へ
- 「スキップ」を選択すると、郵便番号を設定しないで次へ進みます。

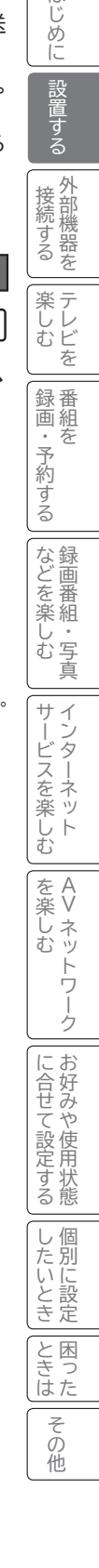

はじ め に 設 する

外部機器を 接続する

存

## **かんたんセットアップをする(つづき)**

**地上デジタルの受信設定をする**

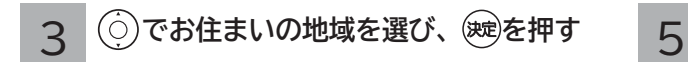

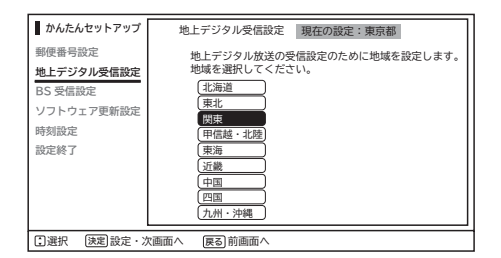

「地域」「都道府県」の順に設定します。

#### 4 **ケーブルテレビを受信する場合は「する」、 受信しない場合は「しない」を で選 択し、 を押す**

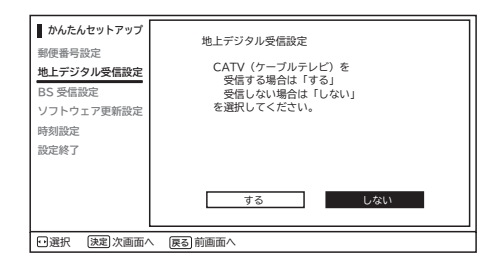

**で「開始」を選び を押す 初期スキャン終了後、 を押す**

地上デジタル放送をご覧にならない場合は、「スキップ」 を選択してください。地上デジタル放送の受信をしないで 次に進みます。

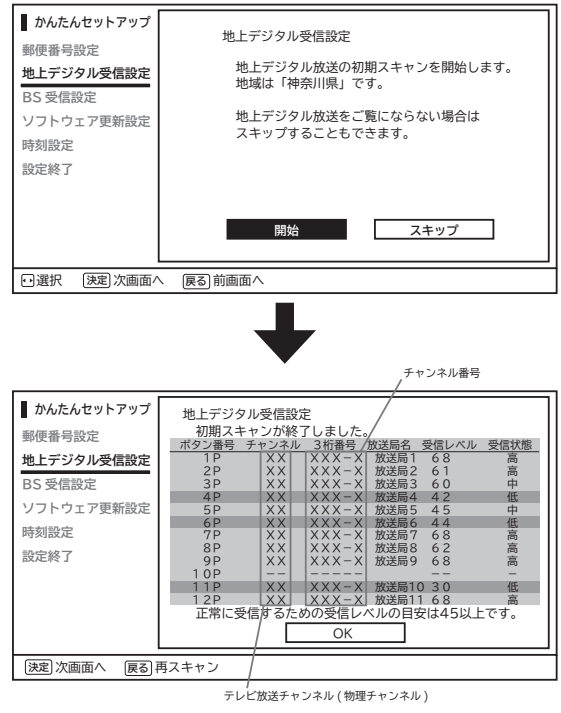

●初期スキャンが終了すると、受信状態の一覧が表示され ます。

●受信状態が、「低」と表示されているチャンネルは、受 信状態が悪くなっています。

アンテナの接続が正しいか確認してください。 33、34 調節や取り替えが必要な場合もありますので、その際は 販売店にご相談ください。

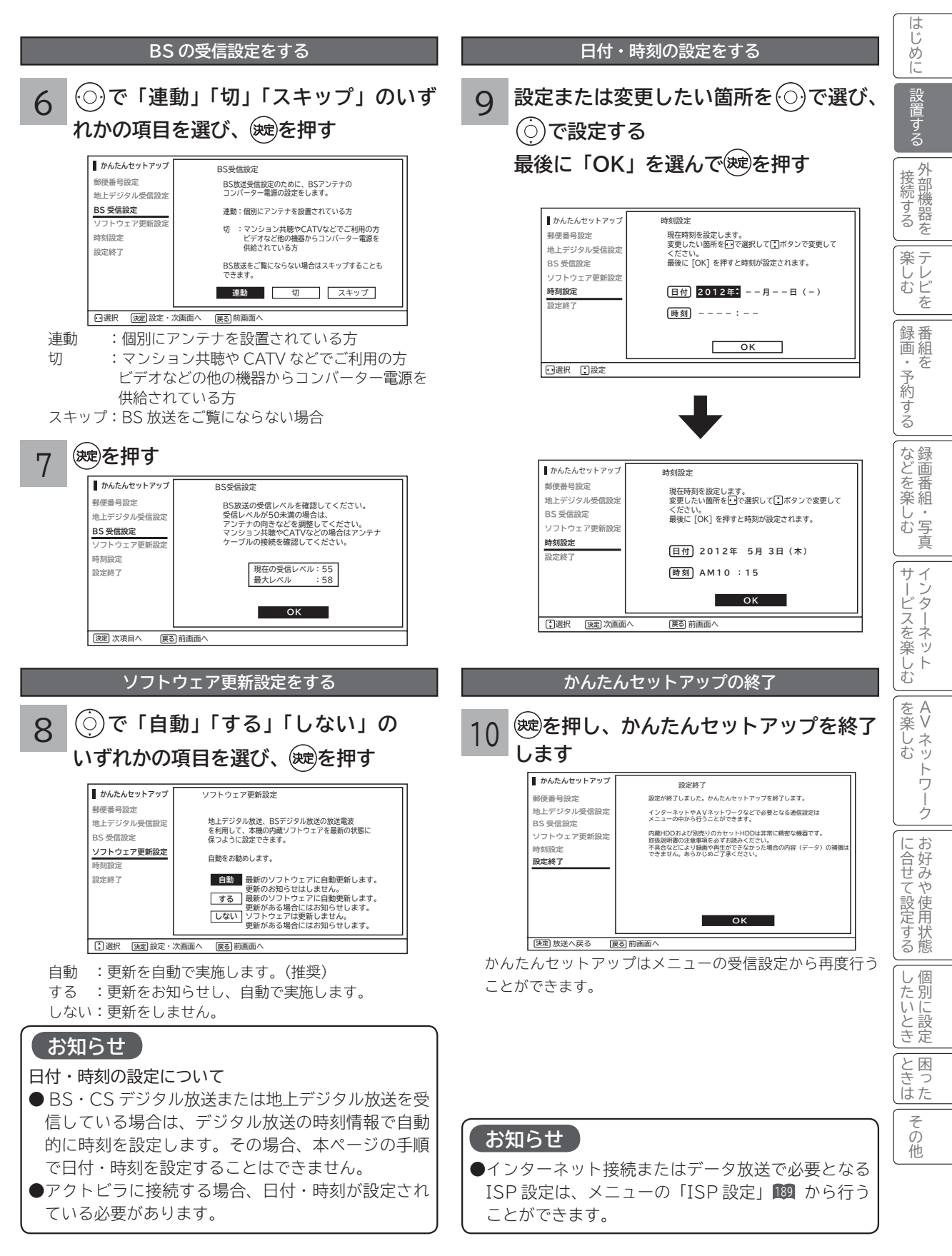

## **接続するテレビに合わせて設定する**

本機に接続するテレビの種類に応じて、テレビ画面の縦横比や接続端子などを設定します。

- **を押す** メニュー画面が現れます。 **1**
- **2 で「各種設定」を選び、 / を押す**
- **3 で「接続設定」を選び、 / を押す** 接続設定メニューが表示されます。
- **4** ⊙で設定したい項目を選び、◎/※過を押す
- **各種設定 ワイドTV接続 :する 映像出力サイズ設定 :通常 HDMI出力設定 :オート CECリンク制御 :する 音声設定 接続設定 初期設定 各種情報**

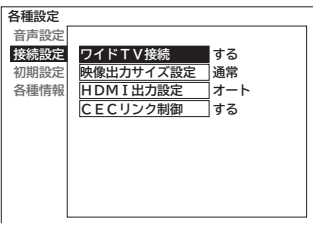

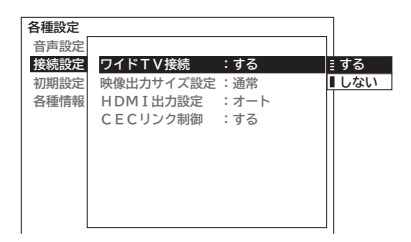

**6** 設定が終了したら (2) / (速)を押す

**5 で設定する内容を選び、 を押す**

**7 を押し、メニューを消す**

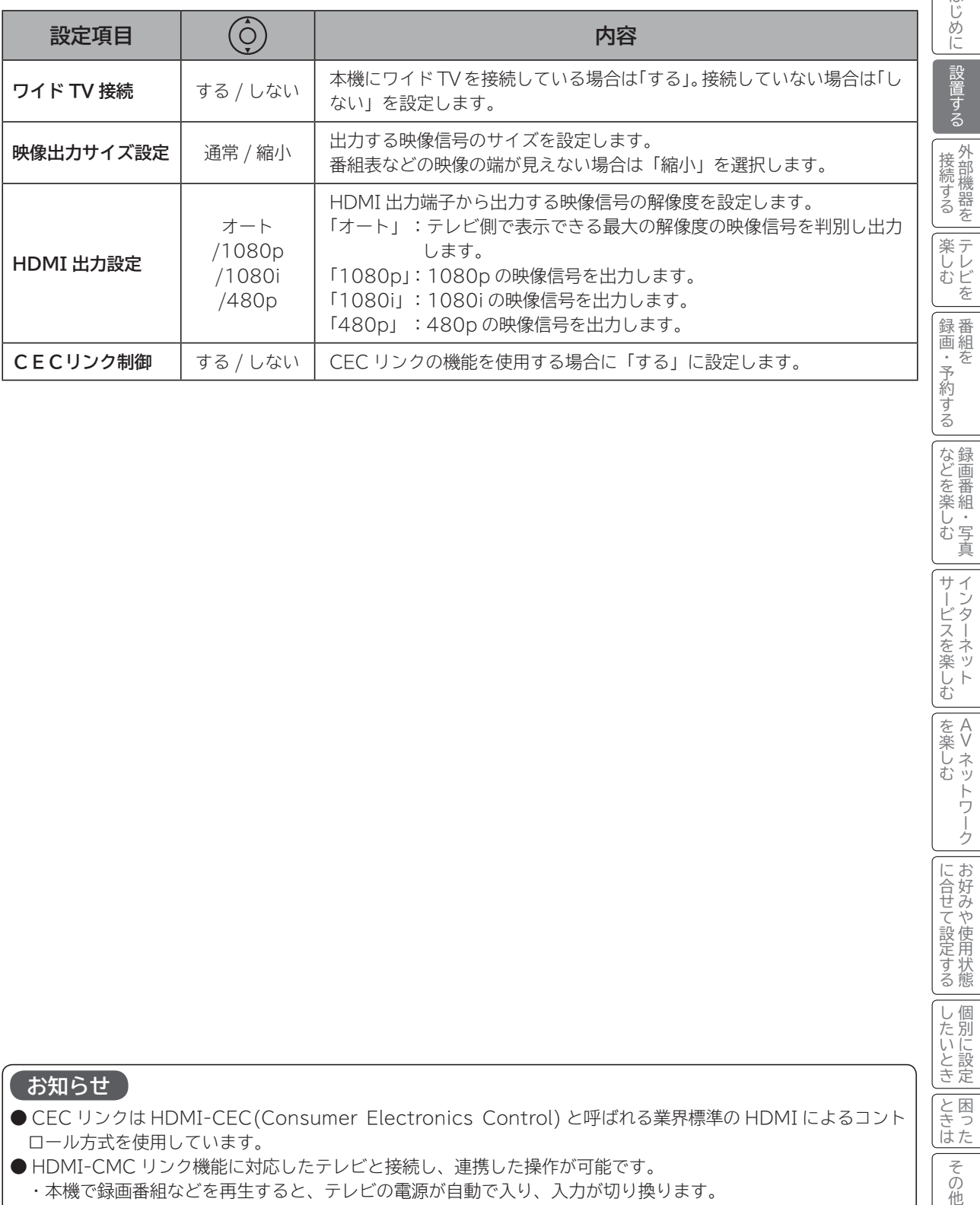

#### **お知らせ**

● CEC リンクは HDMI-CEC(Consumer Electronics Control) と呼ばれる業界標準の HDMI によるコント ロール方式を使用しています。

- HDMI-CMC リンク機能に対応したテレビと接続し、連携した操作が可能です。
	- ・本機で録画番組などを再生すると、テレビの電源が自動で入り、入力が切り換ります。
	- ・テレビの電源をスタンバイまたは「切」にすると、本機の電源が自動でスタンバイ状態になります。
- 接続するテレビにより操作できる機能は異なります。すべての HDMI-CEC 対応テレビとの連係動作を保証する ものではありません。

を楽しむ<sup>リ</sup>

サービスを楽しむ

|などを楽しむ

 $\sqrt{15}$ 

を楽しむに合せて設定する

こうしゃ しゅうしゅう こうしゃ こうしゃ アイ・プレート しゅうしゃ しんしゃ しゅうしゃ

に合せて設定するお好みや使用状態

一、 「 」には、 「 」には、 「 」には、 「 」には、 「 」には、 「 」には、 「 」には、 「 」には、 「 」には、 「 」には、 「 」には、 「 」には、 「 」には、 「 」には

|したいとき

と困った<br>さきなん

その他

Vネットワーク

トワー ク

# **外部機器を接続する 外部機器を接続する**

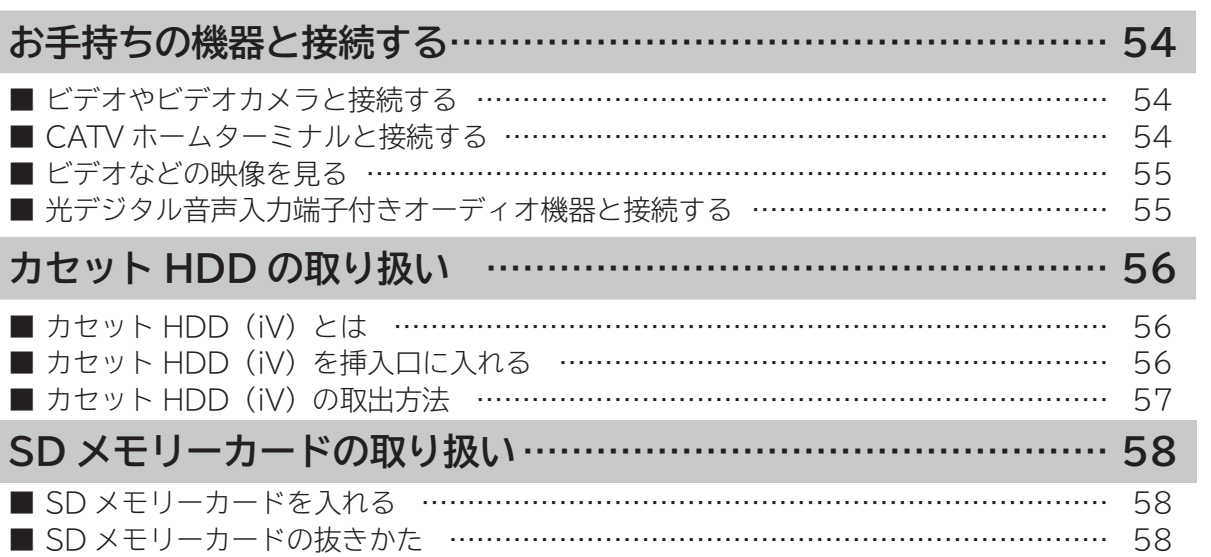

を<br>トライン<br>「<br>
」<br>
「<br>
」 **外部機器を**

**0 設置する**

接続する

**テレビを**

|設置する|

はじめに

## **お手持ちの機器と接続する**

#### **お守りください**

**接続時のご注意**

- ●他の機器と組み合わせてご使用になるときはそれぞれの取扱説明書をよくお読みください。
- ●接続の際は各機器の電源を切ってから行ってください。電源を入れた状態で接続すると、大きな音が出たり故障 の原因となることがあります。
- ●他の機器との接続時、入出力端子を間違えて接続すると、故障の原因になりますのでご注意ください。
- ●接続する他の機器、接続コードおよびアンテナ線が、テレビの画面または画面の後面に配置されますと、映像が ゆれたり妨害を受ける恐れがあります。接続機器、接続コードおよびアンテナ線は上記の配置を避けてください。

### <u>テオカメラ</u>

**本機の L1/ ビデオ ( コンポジット ) 入力端子にビデオ、ビデオカメラやCATVホームターミナルなどを接続して、 外部機器の映像や音声を視聴したり、録画することができます。**

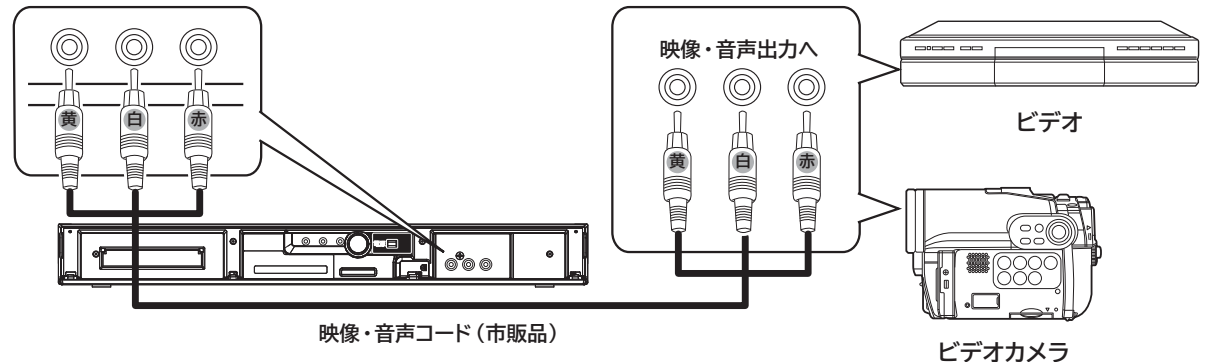

**L1/ ビデオ(コンポジット)入力端子に接続する**

### **V ホームタ-**

**CATV の受信は、サービスが行われている地域でのみ受信が可能です。また、使用する機器ごとに CATV 会社との 受信契約が必要になります。なお、有料放送や BS/110 度 CS/ 地上デジタル放送をご覧になるときは、ホームター ミナル(セットトップボックス)が必要です。地上デジタル放送がパススルー方式 <sup>35</sup> で送信されている場合は、本 機の地上デジタル入力端子に接続して受信することもできます。詳しくは、CATV 会社にご相談ください。**

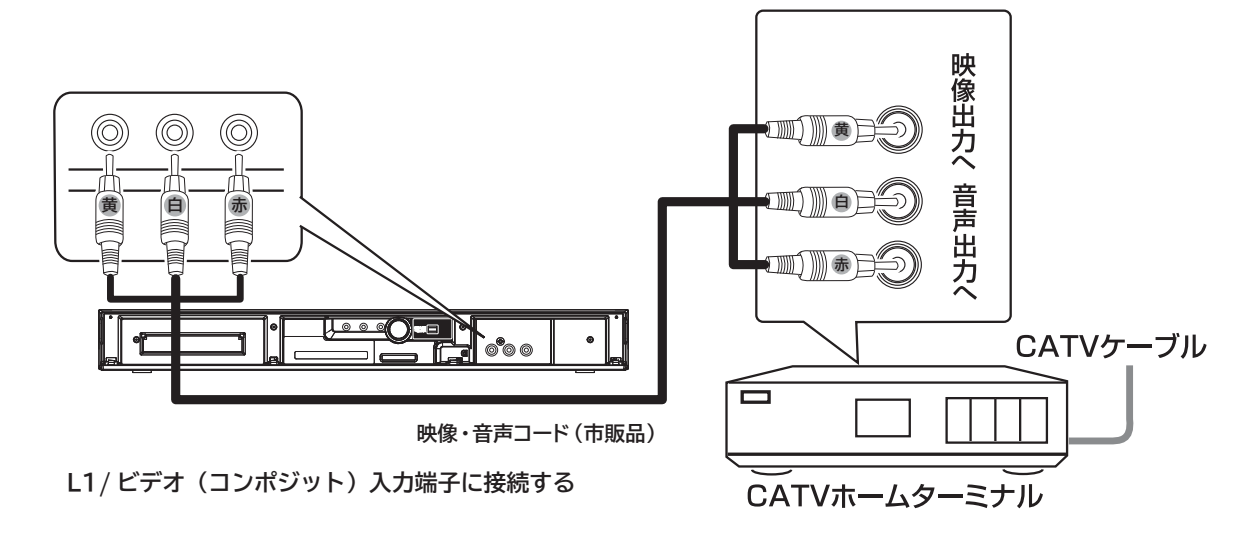

### **ビデオなどの映像を見る**

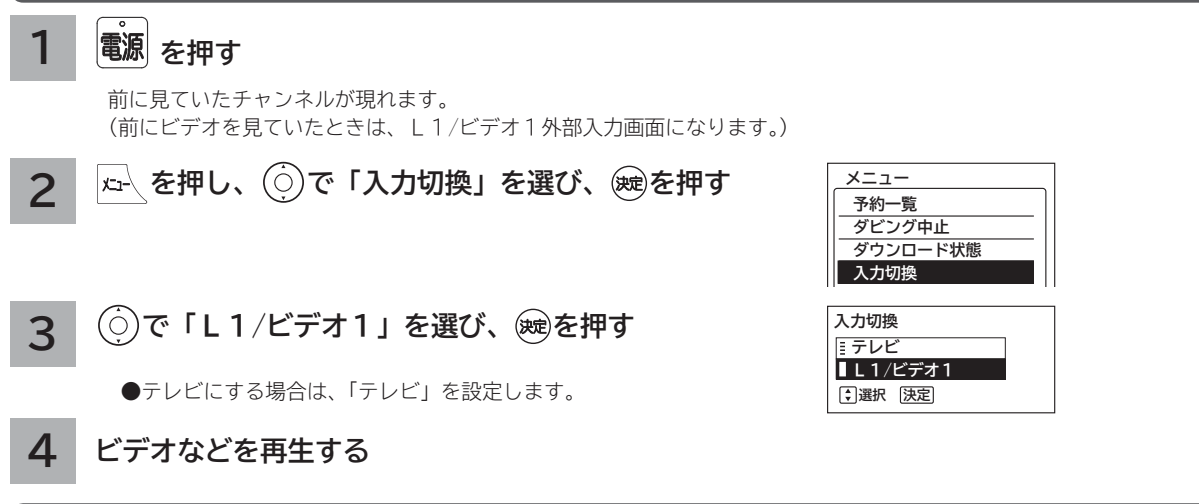

### **光デジタル音声入力端子付きオーディオ機器と接続する**

本機の光デジタル音声出力端子に、光デジタル音声入力端子付きのオーディオ機器を接続することができます。 デジタル放送受信時には、MPEG-2 AAC 方式で出力することもできるので、AAC 方式対応のオーディオ機器と接 続することで 5.1 チャンネルサラウンド音声の番組を臨場感あふれる音声でお楽しみいただけます。また、DLNA プ レーヤーとして使用している場合に、ドルビーデジタル音声付き映像を再生するときに音声ドルビーデジタルで出力で きます。AAC またはドルビーデジタル方式の出力をご利用になるには、「光デジタル音声出力」の設定変更が必要です。 **164**

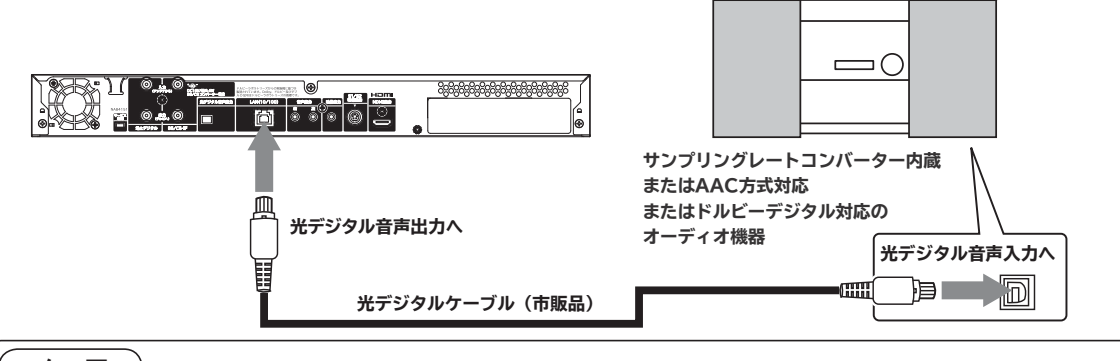

#### **メ モ**

#### **AAC(Advanced Audio Coding)について**

AAC とは、音声符号化の規格の一つです。AAC は、CD(コンパクトディスク)並の音質データを約 1/12 にまで圧縮できます。 また、5.1 チャンネルのサラウンド音声や多言語放送を行うこともできます。

#### **お知らせ**

- ●本機の光デジタル音声出力端子はフタでふさがっていますが、ドアのようになっています。光デジタルケーブル のプラグ部を持って、そのままゆっくりと端子にまっすぐに差し込んでください。
- ●本機は、放送局側の音声サンプリング周波数に対応した光デジタル音声信号を出力します。このため、AAC 方式 対応のオーディオ機器以外では、サンプリングレートコンバーターを内蔵したアンプや MD レコーダーなどに接 続してください。
- ●デジタル番組(AAC)は音声切換ボタンを押しても、光デジタル音声出力の音声は変わりません。オーディオ機 器側で切り換えてください。
- AAC 方式またはドルビーデジタルの出力をご利用になるには、メニューの「光デジタル音声出力」を「オート」 に設定する必要があります。**164**(お買い上げ時は、「PCM」に設定されています。)

を<br>トライン<br>「<br>
」<br>
「<br>
」 **外部機器を**

**トラックス テレビを**

楽テ しレ<br>むビ 妄

録番<br>画組

**録画・予約する キュース** 

一子約 本

ごする

**などの 【】 【】 】 【】 】 【】 】 【】 】 【】 】 】 【】 】 】 【】 】 】 【】 】 】 【】 】 】 【】 】 】 【】 】 】 【】 】 】 【**】 】 【】 】 【】 】 【】 】 【】 】 【】 】 】 【】 】 】 【】 】 】 【】 】 】 【】 】 】 【】 】 】 【】 】 】 】 【】 】 】 【】 】 】 】 【】 】 】 】 【】 】 】 】 【】 】 】 】 【】 】 】 】 【】 】 】 】 】

|などを楽

一・写真 しむ

**サービスを楽しむ インターネット**

2世めに「want」 A. Web J.A. 「Ke J.A. 」 永可 - S. 「A.S. Lives J.A. 」 「A. Lives J.A. Lives J.A. Lives J.A. Lives J.A. Lives J.A. Lives J.A. Lives J.A. Lives J.A. Lives J.A. Lives J.A. Lives J.A. Lives J.A. Lives J.A. Lives J.A. L

・ターネッ ビスを楽しむ  $\vdash$ 

|<br>ネッ を楽

ノ連携

にお

に合せて設定する。

心トワ

廿  $\mathcal{I}$ 

**その他には、** ネットワーク連携

**に合せて設定する お好みや使用状態**

**しんじょう 一つのことに、この部には、この部には、この部には、この部には、この部には、この部には、この部には、この部には、この部には、この部には、この部には、この部には、この部には、この部には、この部には、この部には、この部には、この部には、この部には、この部には、この部には、この部には、この部には、この部には、この部には、この部には、この部には、この部には、この部には、この部には、この部には、この部には、この部には、この部には、この部には、この** 

|したいとき

と困っ<br>ききた

₹ の他

**ときについてものですが、その他にもあるとものです。** 

**0 設置する**

設置す j<br>E るを 接外

**テレビを**

はじ め に

## **カセット HDD(iV) の取り扱い**

### **カセット HDD(iV) とは**

カセット HDD は、iVDR(Information Versatile Device for Removable usage) 規格に準拠したカセット 式のハードディスクです。別売のカセット HDD を接続することにより、HDD の高速 / 大容量を活かしたリムーバ ブルメディアとして利用できます。

デジタル放送はほとんどの番組はコピー制限付きです。コピー制限付き番組はセキュア対応のカセット HDD 「iVDR-S」で録画することが出来ます。また、カセット HDD には標準タイプ、Mini タイプ、EX タイプの 3 種類のカー トリッジがありますが、標準タイプのカートリッジのみご使用になれます。本機では弊社製のカセット HDD「iV」(ア イヴィ)[M-VDRS500G.C/M-VDRS320G.D](別売)を推奨します。

### **カセット HDD(iV) を挿入口に入れる**

カセット HDD を図のように挿入し、止まるまでゆっくりと押し込みます。 カセット HDD を認識すると以下のようなメッセージを表示します。

フォーマットされていないカセット HDD を挿入した場合は、画面の指示に従ってカセット HDD の初期化を実行し てください。

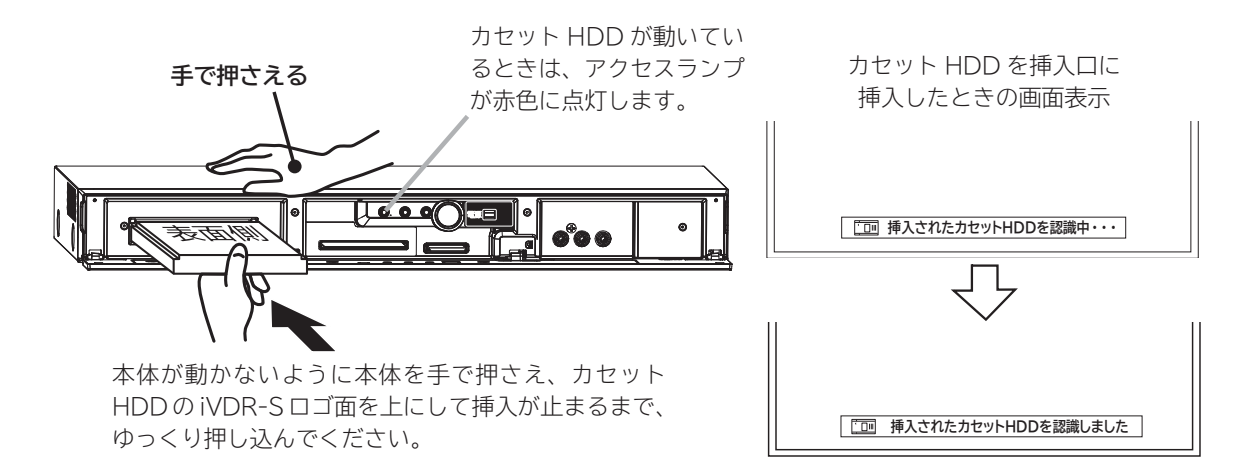

# **お守りください カセット HDD を挿入するときのご注意について** 斜めに挿入したり、強い力で挿入しないでください。故障や破損の原因となります。 斜めに挿入 きょうしゃ こうしゃ ついかで挿入

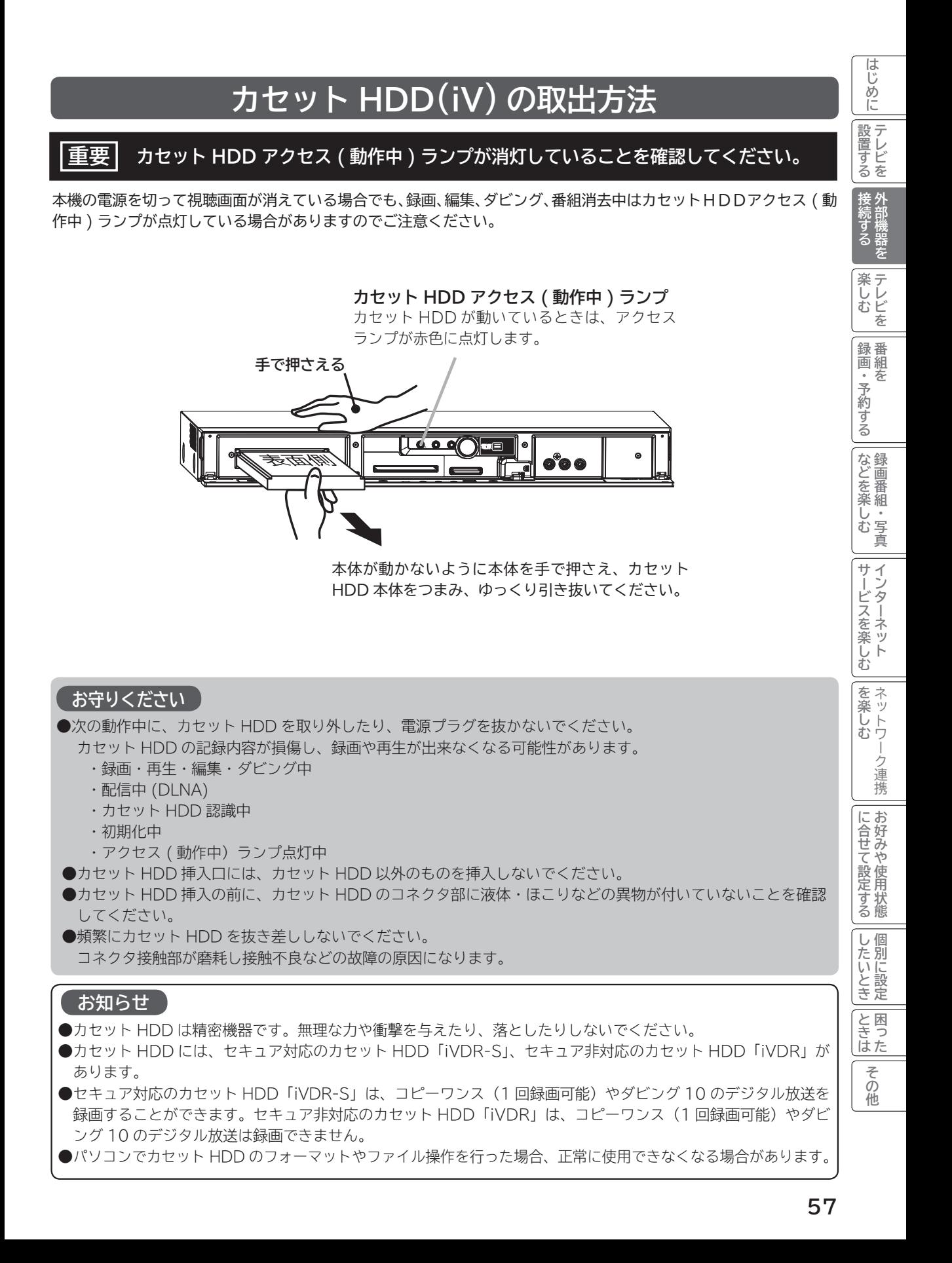

## **SD メモリーカードの取り扱い**

本機は、デジタルカメラで SD メモリーカードに記録した静止画像やデジタルハイビジョンビデオカメラで撮影した ハイビジョン動画(AVCHD) を再生して、テレビ画面でご覧になることができます。 **<sup>109</sup> <sup>111</sup>**

**お守りください**

SD メモリーカード以外のものを挿入しないでください。故障や破損の原因となります。

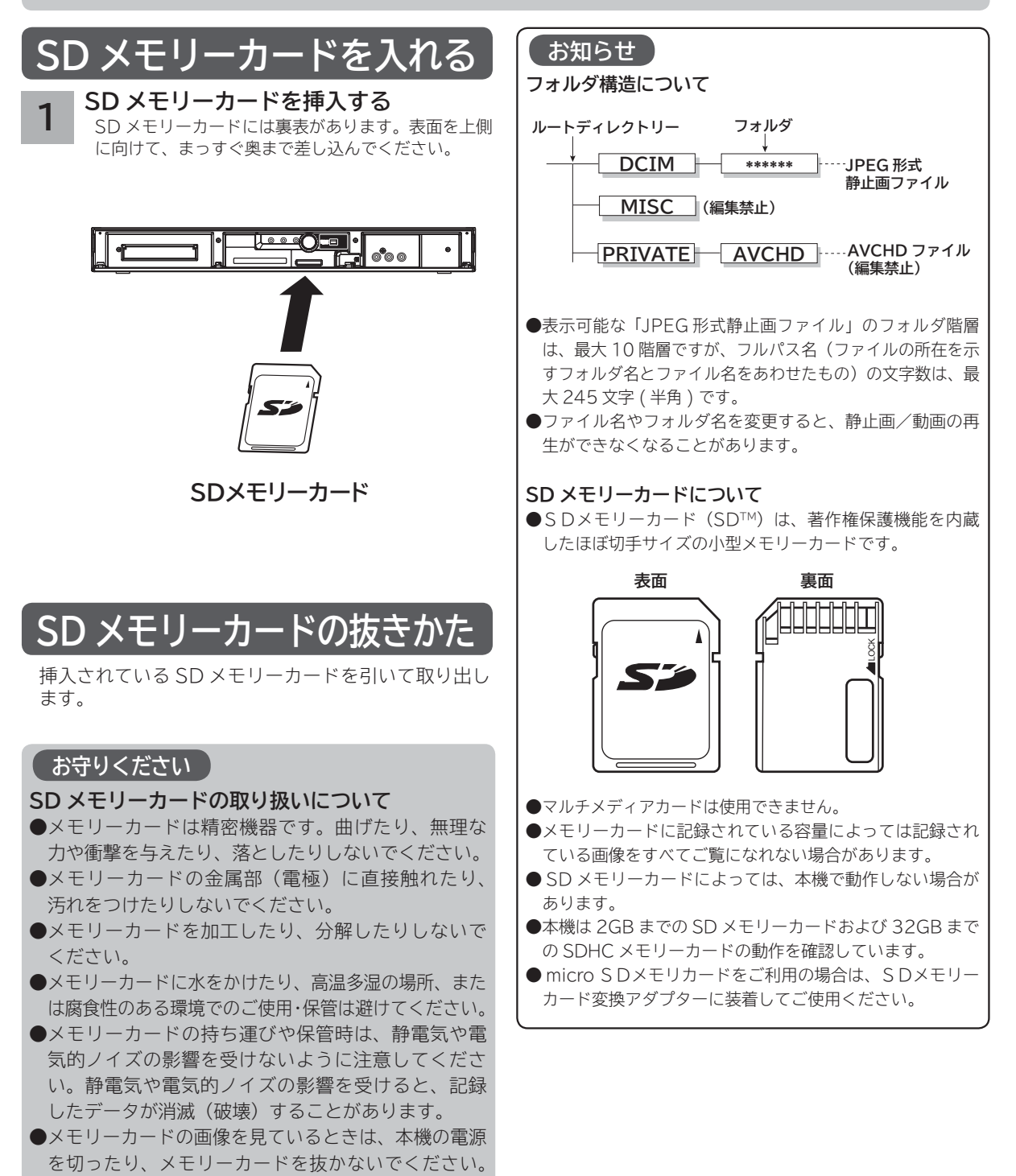

メモリーカードのデータが破壊されることがあります。

# **テレビを楽しむ テレビを楽しむ**

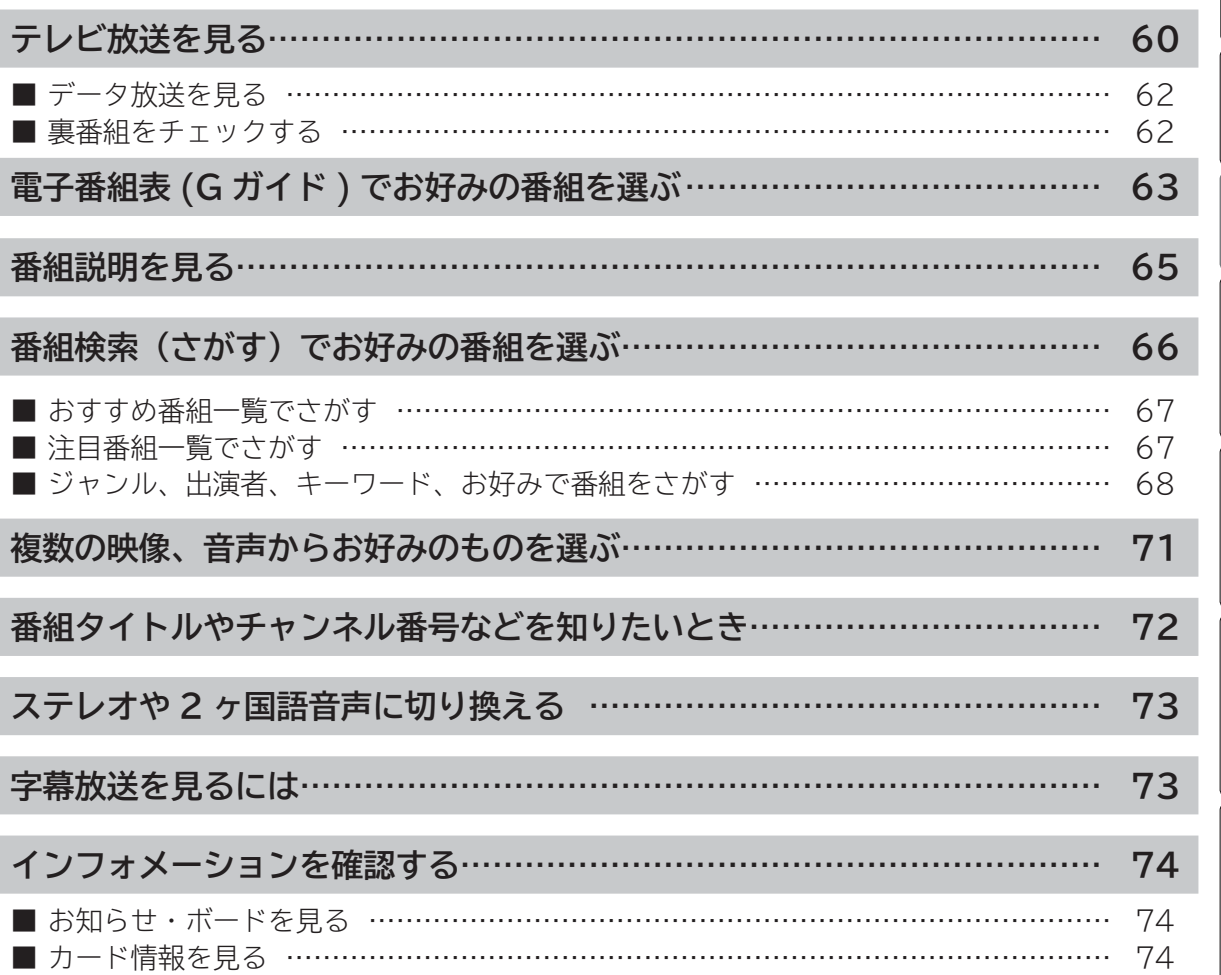

はじめに

### **テレビ放送を見る**

本機は、地上デジタル放送(地デジ)、BS デジタル放送(BS) および 110 度 CS デジタル放送(CS) をご覧にな ることができます。

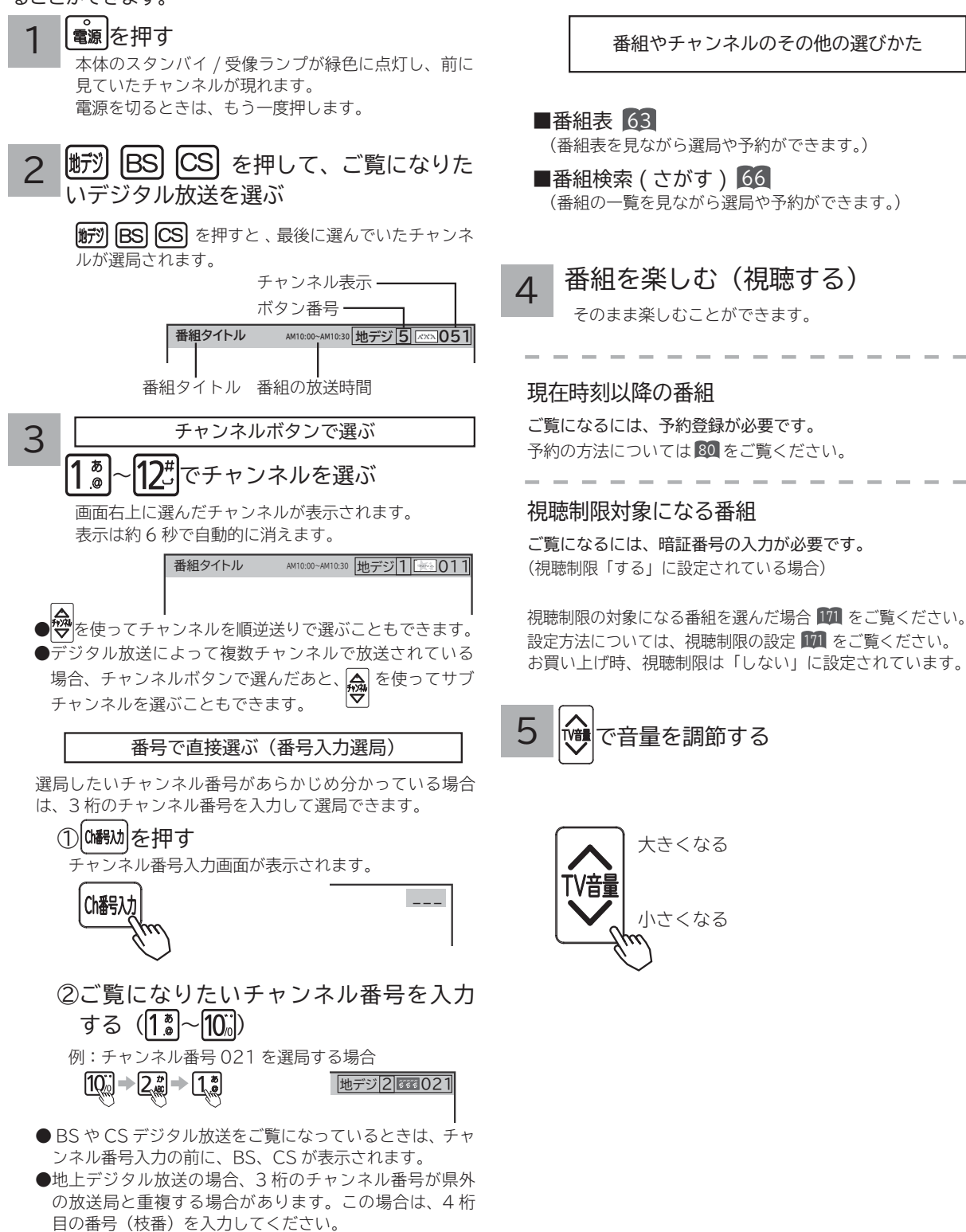

#### **メ モ**

スタンバイ/受像ランプについて

●スタンバイ/受像ランプが赤色に点灯しているときは、電源は「スタンバイ」状態になっています。リモコンまたは本体電源 ボタンで電源を「入」にすることができます。

●電源を「入」にしたあと、画面が出るまではスタンバイ/受像ランプ ( 緑色) が点滅します。

#### チャンネルアップ / ダウン選局について

● チャンネルアップ/ダウンボタンにより、1チャンネルずつ順/逆送りで選局したり、選局可能な前後のチャンネル情報を表 示しながら順/逆送りで選局することができます。

●チャンネルスキップ設定 ( **183 , 186** ) により順逆送りするチャンネルが異なります。

● チャンネルアップ / ダウンできるチャンネルは、BS、CS、地上デジタルの各サービスモード内だけとなります。

#### 地上デジタル放送について

地上デジタル放送をご覧になるときは、地上デジタルチャンネル設定(CH 合せ(地域名))<sup>179</sup> を行うことが必要です。

#### 番組タイトル表示について

選局時の「番組タイトル表示」を表示しないようにできます。

#### 番号入力選局について

チャンネル番号を正しく入力しなかったときや約 5 秒以内に次の番号を押さなかったときは、選局動作をしません。

お買い上げ時のプリセット設定について

お買上げ時のプリセット設定は、下表の通りです。プリセットされているチャンネルは変更ができます。

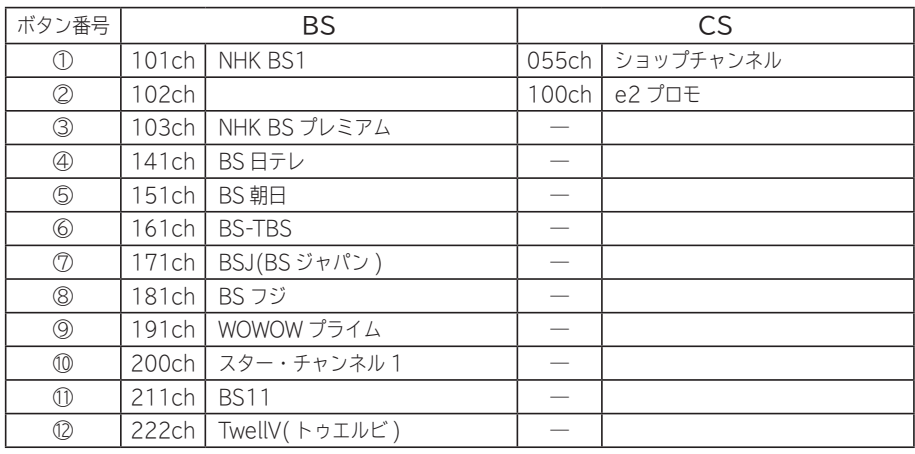

※チャンネル変更などにより選局できない場合もあります。(2012 年 4 月現在 )

#### 予約録画・自動録画中のデジタル放送の視聴について

●デジタル放送を 1 番組を録画または予約録画・自動録画する場合は、録画中に他のチャンネルに切り換えて視聴できます。 ●デジタル放送を 2 番組同時に録画または予約録画・自動録画する場合は、録画中のチャンネルのみ視聴できます。

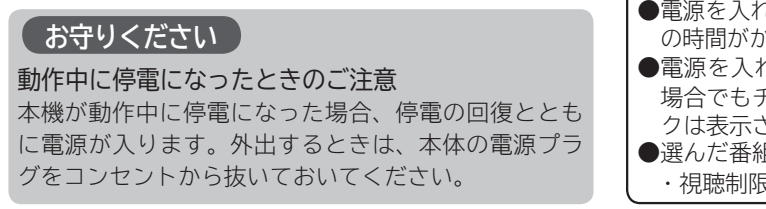

**お知らせ**

● 電源を入れたときは、画面が出画するまで 15 秒程度 の時間がかかることがあります。

●電源を入れて画面が出画するとき、デジタル放送の 場合でもチャンネル番号表示はされますが、ロゴマー クは表示されないことがあります。

●選んだ番組によって、以降の操作が異なります。 ・視聴制限の対象になる番組を選んだとき 101

|じめに||話置する|| 接続する || 楽しむ ||録画・予約する ||などを楽しむ |||サービスを楽しむ

|・予約 を

する

などを楽

、『写真 しむ

録番<br>画組

楽しむ アレビを

はじ め に 設置 す  $\leq$ 

| 接続する

 $\begin{matrix} 1 \\ 1 \end{matrix}$ 

接続する 楽しむ 録画・予約する などを楽しむ サービスを楽しむ (を楽しむ) 一に合せて設定する したいとき ときは その他

を楽 ...<br>むッ トワ 丂

ービスを楽しむ

サー  $\tilde{z}$ 

Vネットワーク

を楽しむに合せて設定する

こうしゃ しゅうしゅう こうしゃ こうしゃ アイ・プレート しゅうしゃ しんしゃ しゅうしゃ

に合せて設定するお好みや使用状態

一、 「 」には、 「 」には、 「 」には、 「 」には、 「 」には、 「 」には、 「 」には、 「 」には、 「 」には、 「 」には、 「 」には、 「 」には、 「 」には、 「 」には

と困った<br>さきた

 $rac{1}{\sqrt{2}}$ の他

|したいとき

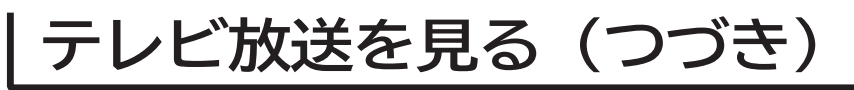

### **データ放送を見る**

デジタル放送では、放送局より送られてくる画面情報に 従い操作することで、いろいろな情報をご覧になること ができるデータ放送があります。

データ放送画面で操作できる内容は放送局により変わり ます。ここでは、テレビ番組に関連したデータ放送が行 われた場合を例に説明しています。

1 連動データボタンを押す データ放送画面が表示されます。 画面表示以外のメニュー画面などを表示している場 合、メニュー画面などを終了させてから 7 連動デー タボタンを押してください。

$$
\begin{array}{|c|c|}\hline \textbf{2} & \textbf{①
$$
で頃目を選び、 $\textbf{2} & \textbf{2} & \textbf{3} & \textbf{4} & \textbf{5} & \textbf{5} & \textbf{6} & \textbf{7} & \textbf{8} & \textbf{8} & \textbf{8} & \textbf{9} & \textbf{0} & \textbf{0} & \text$ 

項目の選択方法や選択状態を示す方法、 操作するボタンなどは番組によって異 なります。画面の指示に従って操作し てください。

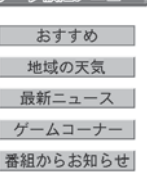

ご利用になるには

3 データ放送を終了したい場合は、画面の 指示に従って操作する

指示がない場合は、 の連動データボタン、戻るボタ ンで終了できる場合もあります。

### **裏番組をチェックする**

現在視聴している番組の裏番組情報(デジタル放送)や 録画済みの番組をチャンネルを切り換えずに確認するこ とができます。

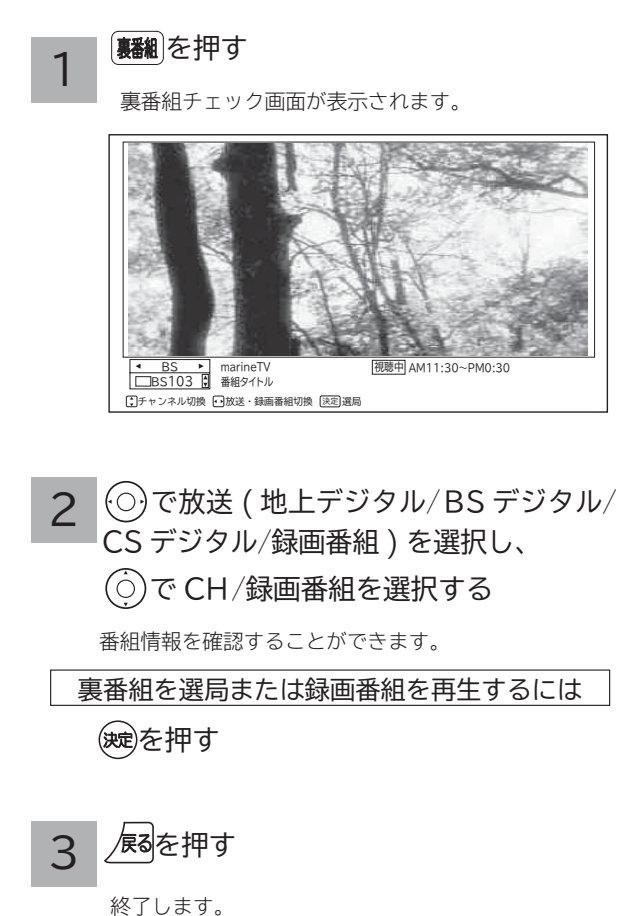

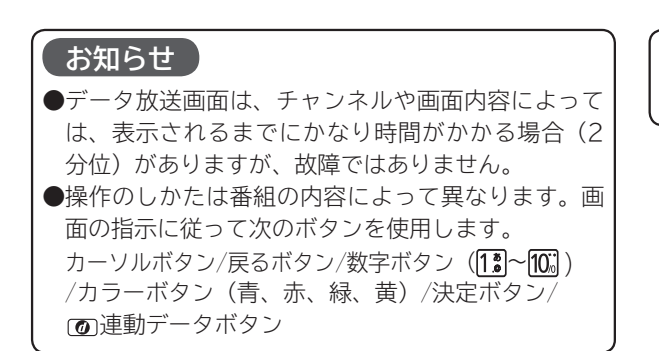

#### **お知らせ**

●ラジオ/データ放送視聴中は利用できません。

## **電子番組表 (G ガイド ) でお好みの番組を選ぶ**

本機はデジタル放送の番組を、新聞のテレビ欄のように表示できます。 表示される番組は、BS、CS、地上デジタル放送ごとにサービス別で表示されます。

#### |翻表|を押す 1

デジタル放送を見ているときに■観を押すと、受信し ている放送の番組表画面が表示されます。

#### (○)で番組を選ぶ 2

- ●放送中の番組を選び、※聴を押すと番組説明が表示されます。 また、その番組を選局するときは「選局する」を選び(鍵) を押します。
- ●これから放送される番組を選び、 ※ を押すと、予約画面 になります。予約の方法については 80 をご覧ください。
- ●左右端から◎で1チャンネルごとに表示チャンネルが切 り換わります。
- ●上下端から⑥で 1 時間ごとに、表示時間が切り換わります。
- ☆ でページを切り換えることができます。
- ●番組表の表示内容を変更することができます。 64

 を押す 3

終了します。

**メ モ**

- ●放送局の都合により、番組が変更になることがあります。 このようなときは、実際の放送と番組表の内容が一致しな いことがあります。
- ●放送局によって複数のチャンネルで放送されている場合、 選んでいるチャンネルの番組表の右または左にサブチャン ネルが縦の青色の帯で表示されます。 でサブチャンネル の番組表を選び表示することができます。

#### **お知らせ**

●番組情報は、本機内部に事前に受信した内容が表示されます。 お買い上げ時や電源を入れたときなどは、しばらく何も表 示されないことがあります。

|じめに||話置する|| 接続する || 楽しむ ||録画・予約する ||などを楽しむ |||サービスを楽しむ

|・予約 存

する

などを楽

しむ 写真

サー  $\vec{v}$ 

–ビスを楽しキ

む

録番<br>画組

楽しむ レビを

はじ め に

設置す  $\check{\delta}$ 

外部機器を 接続する

- ●番組情報は送られていない場合もあります。番組情報が表 示されていないときは、放送中の時間でも選局できません。
- ●番組間が青色で表示されている部分には、番組名を表示で きない放送時間の短い番組が存在します。
- ●現在時刻より数時間前までの番組を表示することができます。
- **CH スキップ設定で「スキップ」を「する」にしたチャン** ネルは表示されません。<sup>183</sup> <sup>186</sup>
- ●番組によっては、前の番組の終了時間と次の番組の開始時 間が 1 分間重なって表示される場合があります。これは、 秒単位を繰り上げまたは繰り下げ処理をして表示している もので、故障ではありません。

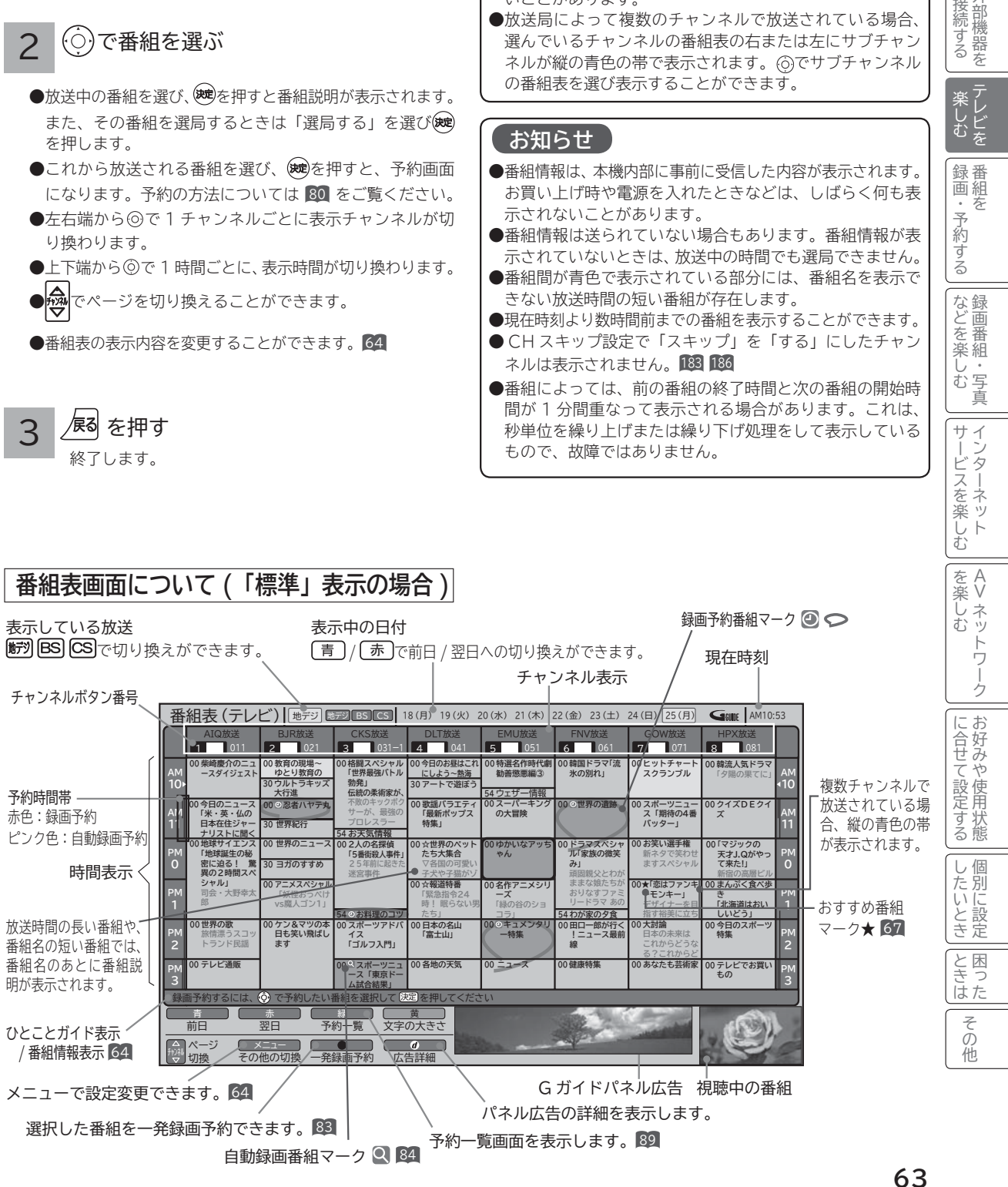

### **電子番組表 (Gガイド )でお好みの番組を選ぶ(つづき )**

#### お好みに合わせて設定する

お好みに合わせて、電子番組表の表示内容を変更することができます。

播組表を押す

1

#### 番組表が表示されます。

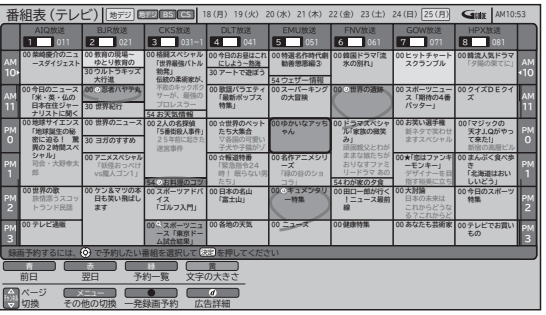

 $\Box$ 、を押し、 $\bigcirc$ )で設定したい項目を選び、 $\bigcirc$ ) / (映)を押す 2

(6)で設定内容を選び(決定)を押します。

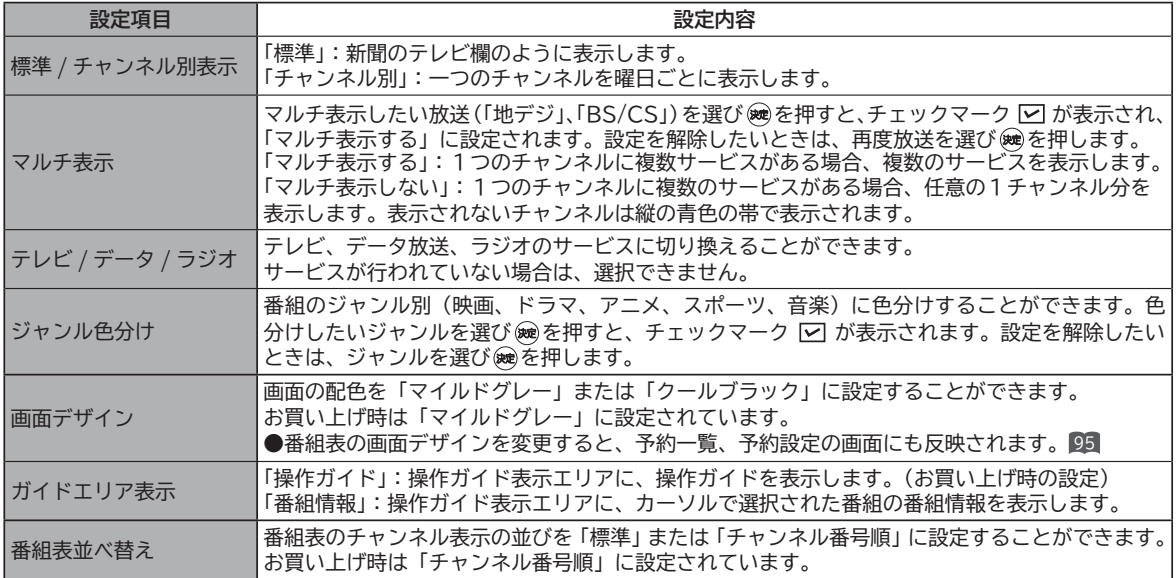

● [黄] : 表示数 / 文字サイズを切り換えます。

「8 列 / 文字サイズ小」: 8ch × 6 時間または 8 日 × 6 時間の範囲を表示します。

「6 列 / 文字サイズ大」: 6ch × 4 時間または 6 日 × 4 時間の範囲を表示します。

「4 列 / 文字サイズ大」:4ch × 3 時間または 4 日 ×3 時間の範囲を表示します。

設定が終了したら / 尽る を押す 3

を押して、メニューを消す 4

終了します。

#### **お知らせ**

**番組表について**

番組表のチャンネル表示の並び順を任意に変更することはできません。

**G ガイドパネル広告について**

G ガイドパネル広告は、表示されないことがあります。( Gガイドデータ未取得時および電源オン直後 ) この場合は、あらかじめ本機で準備している画像を表示します。

### **番組説明を見る**

本機はデジタル各放送局の番組データを利用し、現在ご覧になっている番組の画面上に、番組タイトルや放送時間な どの情報を表示することができます。見る一覧画面で録画した番組の番組情報も表示することができます。

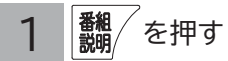

番組説明画面が表示されます。

●見る一覧画面時 (各録画番組を選択している場合)は、 ▲ を押し、 ⊙ で 「 番組説明 」 を選び、(次) を押します。

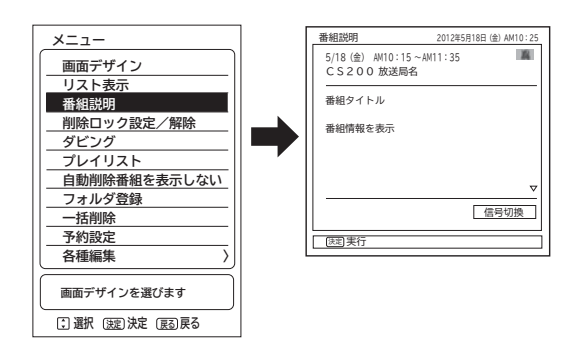

△▽マークが表示されているときは、1 画面に表示しきれ ない番組説明があります。 ◎で表示を切り換えることがで きます。

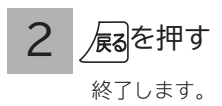

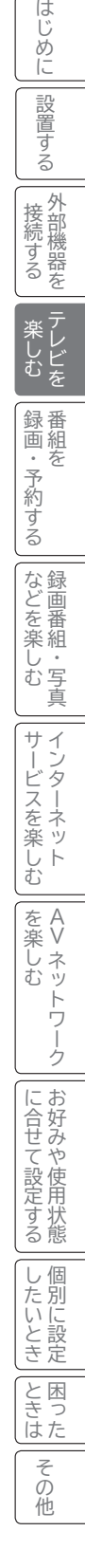

## **番組検索(さがす)でお好みの番組を選ぶ**

おすすめ番組、注目番組、詳しくさがす(ジャンル、出演者、キーワード、お好み)で、見たい番組や録画したい番 組を素早くさがすことができます。

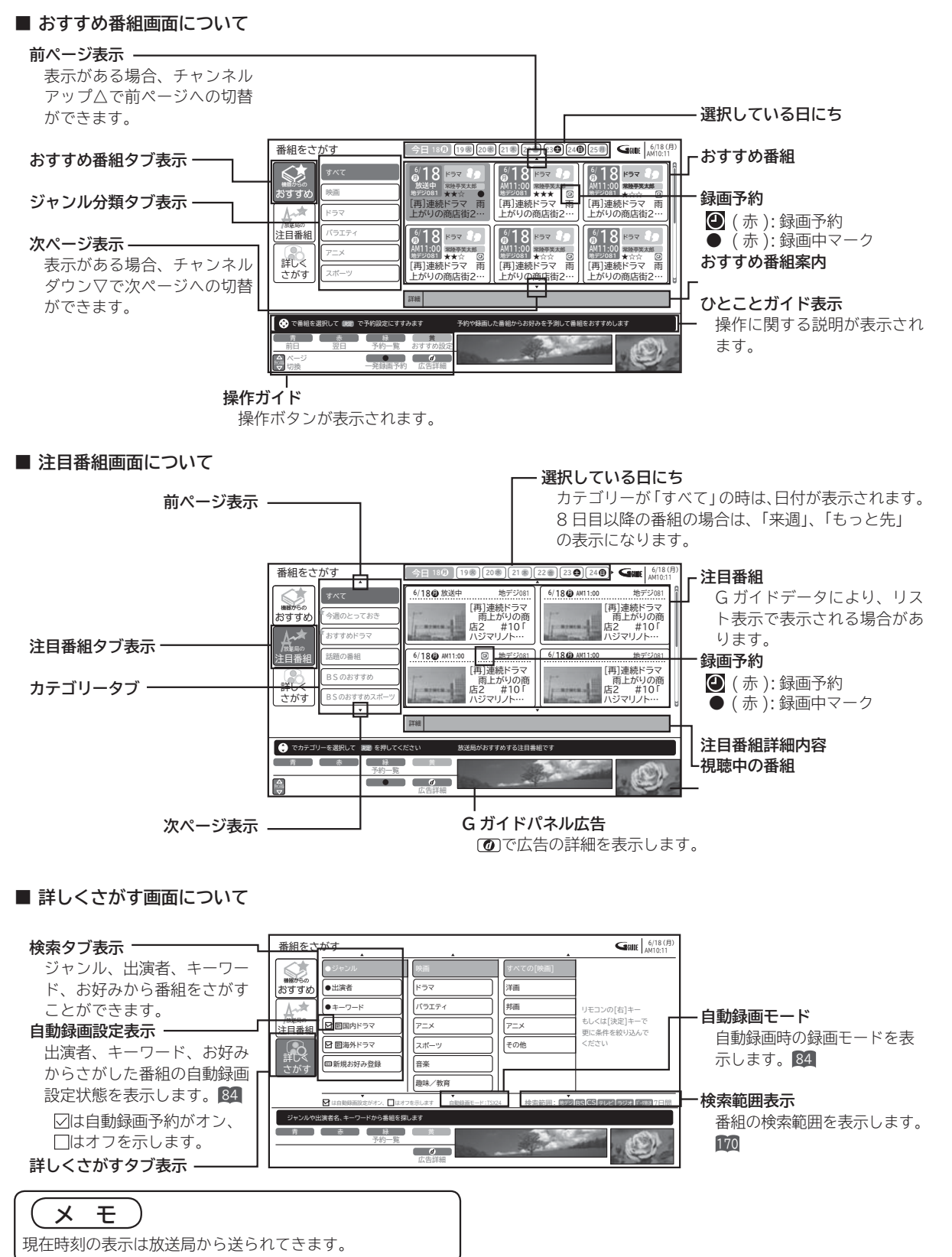

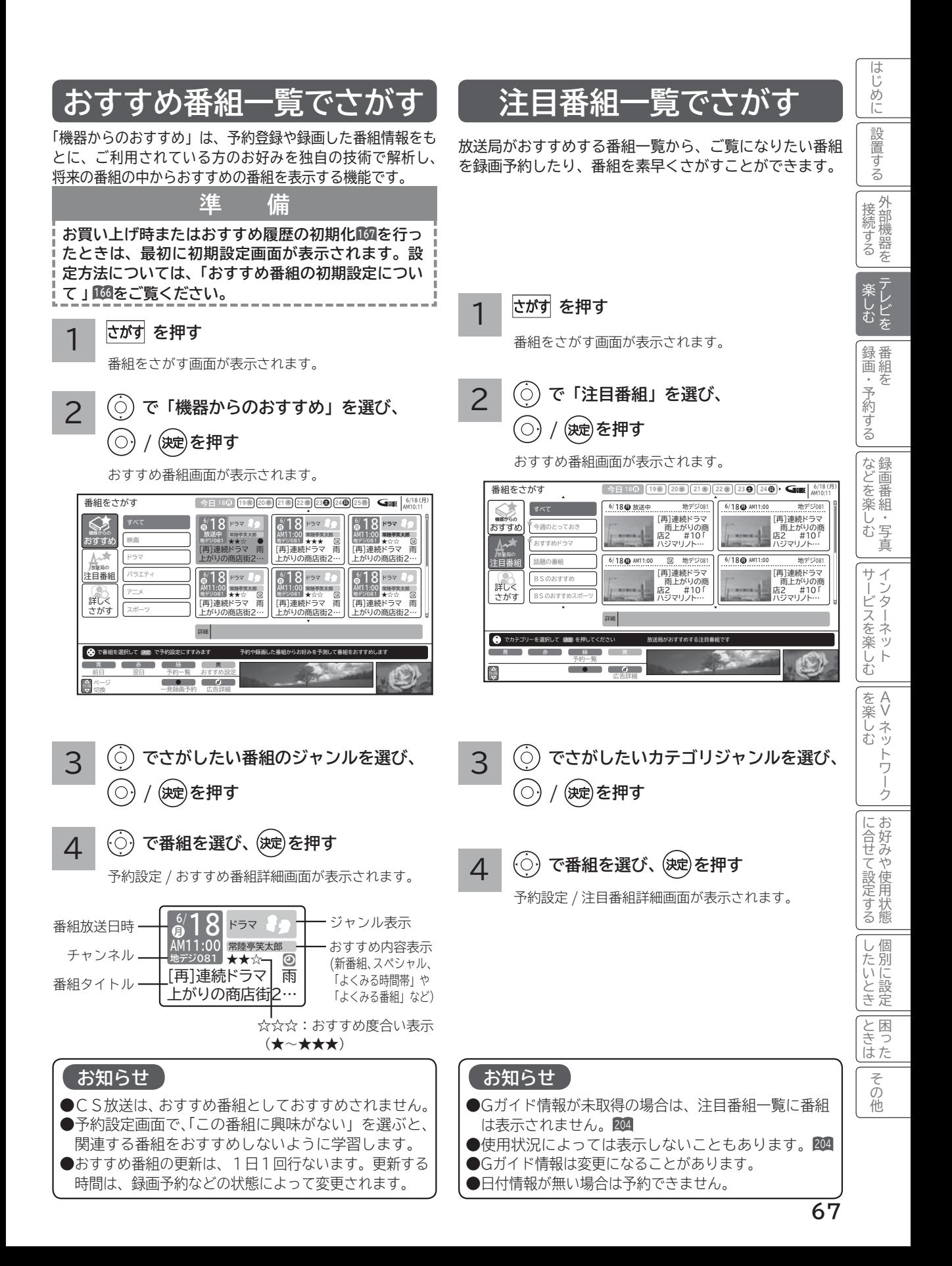

## **番組検索(さがす)でお好みの番組を選ぶ(つづき)**

### **ジャンル、出演者、キーワード、お好みで番組をさがす**

4つのグループ(ジャンル、出演者、キーワード、お好み)から番組を検索することができます。 お好み設定で、ジャンルやキーワードなどを設定したいときは、168 をご覧ください。

#### 1 **を押す**

番組をさがす画面が表示されます。

 **で「詳しくさがす」を選び、 (○) / (波)を押す** 2

詳しくさがす番組画面が表示されます。

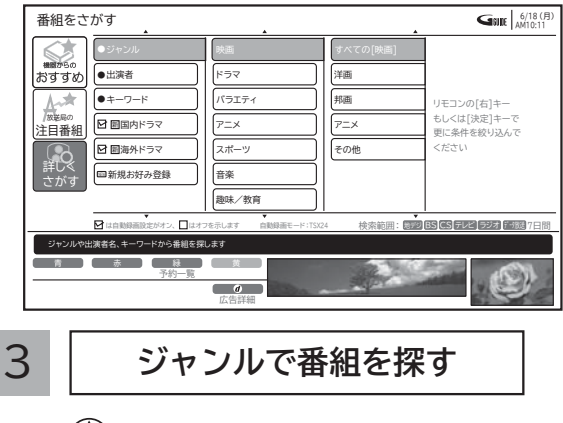

 **で「ジャンル」を選び、**

**(○) / (波)を押す** 

「メインジャンル」が表示されます。

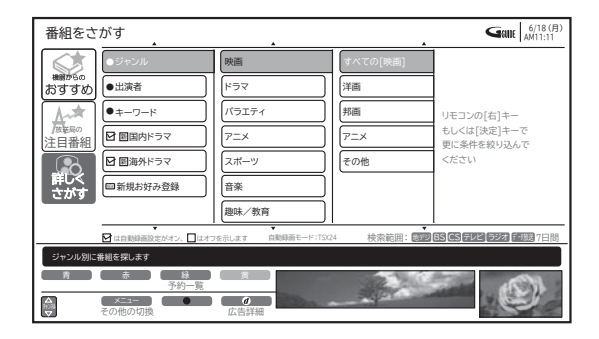

 **で「メインジャンル」を選び、 ② (○)/(波)を押す** 

「サブジャンル」が表示されます。

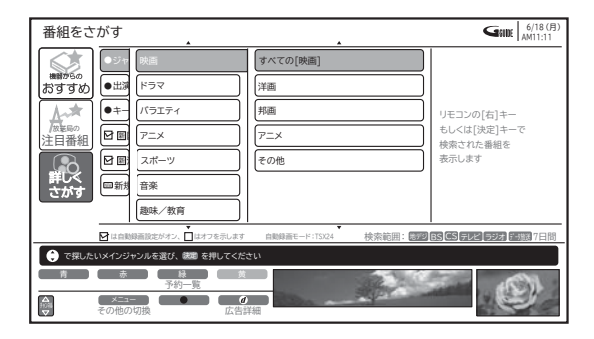

**① で「サブジャンル」を選び、 ③**  $(\bigcirc)$ (決定)を押す

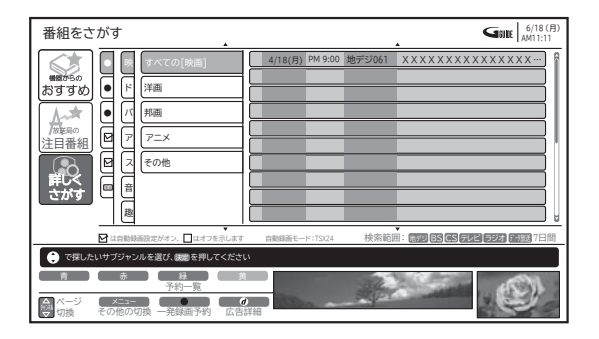

**④ で番組を選び、 を押す**

予約設定画面が表示されます。

● 検索するジャンルによっては、すべて表示されるま でに時間がかかることがあります。

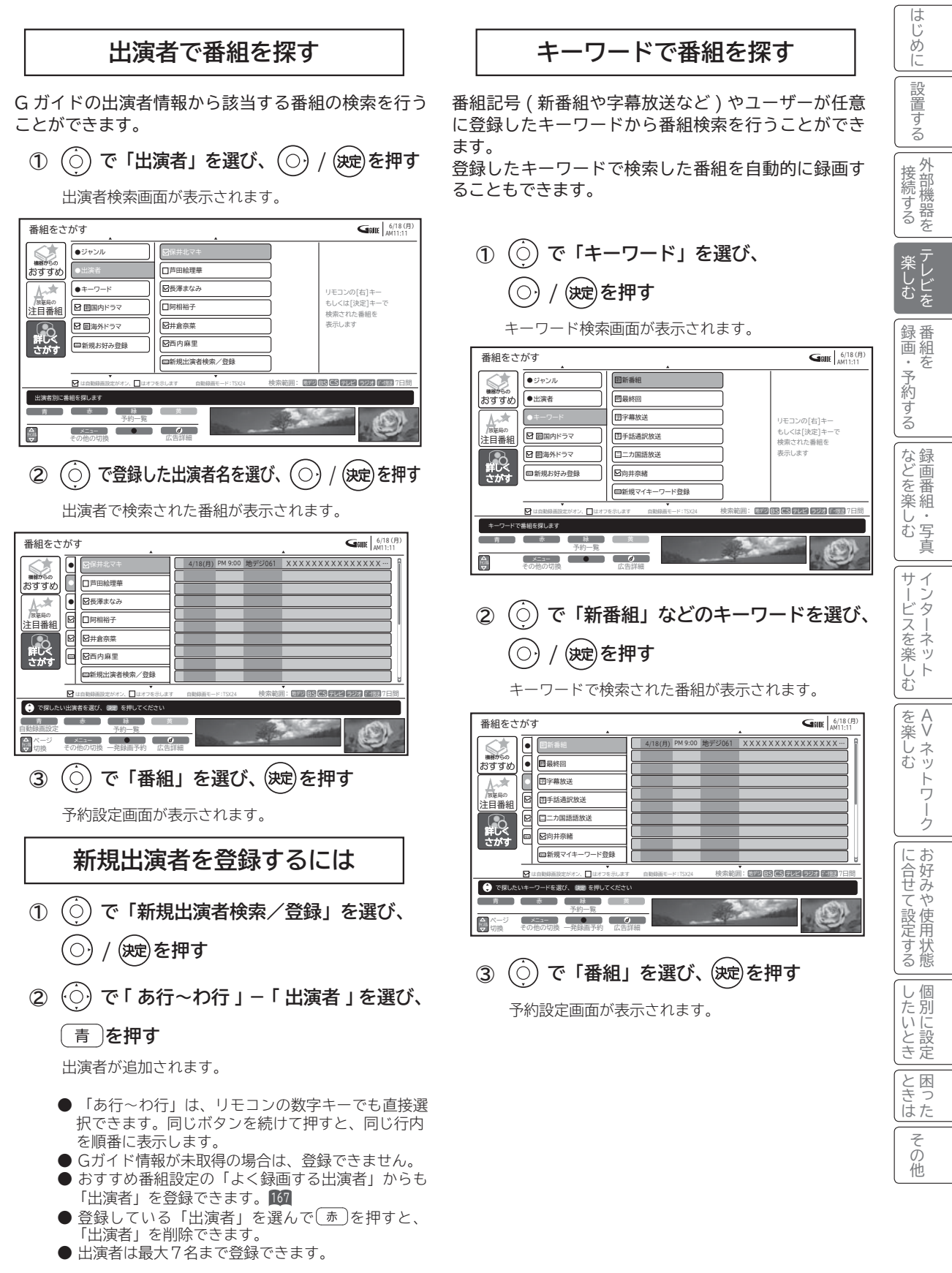

### **番組検索(さがす)でお好みの番組を選ぶ(つづき)**

#### **新規マイキーワードを登録するには**

 **で「新規マイキーワード登録」を選び、 ① (○) / (波)を押す** 

#### **キーワードを入力する ②**

文字の入力については、「文字入力する」 119 をご覧 ください。

- ●登録している「キーワード」を選んで「赤一を押すと、 「キーワード」を削除できます。
- ●キーワードの文字数は、最大15文字まで登録でき ます。
- ●キーワードは、最大7個まで登録できます。

#### **お好みで番組を探す**

番組のジャンルやユーザーが設定したキーワード、出 演者を複数組み合わせて番組検索を行うことができま す。

- 登録したお好み条件で検索した番組を自動的に録画す ることもできます。
- ●お買い上げ時は、以下の「お好み検索」が設定され ています。
	- ・ 翩 国内ドラマ
	- ・ 翩 海外ドラマ
- ●お好み検索を設定/変更したいときは、168 をご覧 ください。

### **複数の映像、音声からお好みのものを選ぶ**

番組により、映像や音声などの信号を切り換えて楽しむことができます。 切り換え可能な信号の内容は番組によって異なります。切り換えた信号が有料な場合もあります。 字幕表示の設定もできます。 73

番組 説明 **を押す** 1

番組説明画面が表示されます。

- ●見る一覧画面時 (各録画番組を選択している場合)は、 ☆ を押し、 ⊙ で 「 番組説明 」 を選び、(※ )を押します。
- 2 **「信号切換」で、 を押す**

信号切換画面が表示されます。

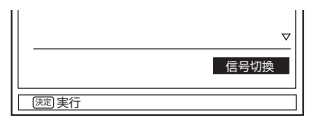

**で設定する項目を選び、 / を 押し、 で設定する** 3

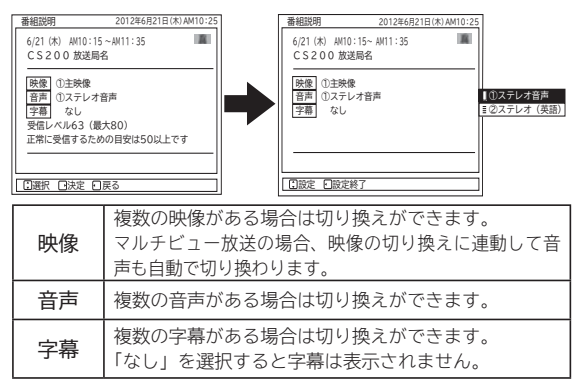

4 **設定が終了したら / を押す**

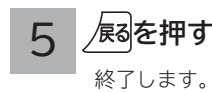

#### お知らせ

- ●映像や音声の名称が放送局側から送られている場合は、送 られてきた名称を表示します。
- ●字幕のある番組で一度字幕ありに設定すると、字幕のある 番組では常に字幕を表示します。
- ●お買い上げ時は、字幕は「なし」に設定されています。
- ●複数の音声があるデジタル放送の番組を TS モードで HDD やカセット HDD に録画し再生した場合、通常再生 のときは複数の音声を切り換えることができますが、1.3 倍再生および 0.8 倍再生では複数の音声を切り換えるこ とができません。通常再生に戻してから音声を切り換えて ください。

#### メ モ

●「信号切換」画面で、受信レベルを確認することができます。 ●メニューの「各種設定」-「初期設定」-「受信設定」-「受 信設定(地上デジタル)」または「受信設定(BS・CS)」-「CH 合せ」画面からも確認できます。<sup>179</sup> , <sup>185</sup>

|じめに||話置する|| 接続する || 楽しむ ||録画・予約する ||などを楽しむ |||サービスを楽しむ

ごする

| などを楽しむ

<sup>他</sup>· 写真

録番<br>画組 |・予約 を

楽しむ アレビを

はじ め に

設置す  $\check{\delta}$ 

外部機器を 接続する

 $\begin{matrix} 4 \\ 7 \end{matrix}$ 

接続する 楽しむ 録画・予約する などを楽しむ サービスを楽しむ (を楽しむ) 一に合せて設定する したいとき ときは その他

を楽しむ ネッ

サービスを楽しむ

Vネットワーク

トワー ż

を楽しむに合せて設定する

こうしゃ しゅうしゅう こうしゃ こうしゃ アイ・プレート しゅうしゃ しんしゃ しゅうしゃ

に合せて設定するお好みや使用状態

一、 「 」には、 「 」には、 「 」には、 「 」には、 「 」には、 「 」には、 「 」には、 「 」には、 「 」には、 「 」には、 「 」には、 「 」には、 「 」には、 「 」には

と困った<br>ききはた

その他

個別 したいとき 3に設定

### **番組タイトルやチャンネル番号などを知りたいとき**

#### **を押す**

ご覧のチャンネルの番号、番組タイトル録画モード等が マークについて 1 画面に表示されます。表示は約6杪で目動的に消えます。 れます。表示を消すこともできます。172

## 番組タイトル AM10:00∼AM10:30 ステレオ|地デジ|<u>4|☆371014</u> 番組タイトル 番組の放送時間 ボタン番号 CH ロゴ CH 番号

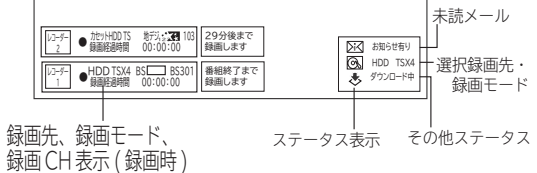

画面表示例

#### **●テレビ放送のとき 地上デジタル放送 BS デジタル放送 CS デジタル放送** モノラル 放送時 ステレオ 放送時 二重音声 放送時  **● HDD/ カセット HDD 録画 / 再生のとき** 各動作モードが表示されます。 **79** 、 **95** などをご覧ください。 **●外部入力のとき** ロゴ すいしん あんしゃ 枝番 かんしょく ちゅうしゃ **地デジ 1 012 1 012-1 1 012-1 1 012-1 ES 1 BS103 CS 3 CS 100 ステレオ 地デジ 1 012 主 地デジ 1 012 ステレオ BS 1 BS103** 主 **BS** 1  $\frac{1}{2}$  **BS** 103 **ステレオ CS 3 CS100** 主 **CS** 3 · CS100 **L1/ビデオ1**

このマークは、デジタル放送の未読メールがあるときに表示さ

## **ステレオや2ヶ国語音声に切り換える**

二重音声放送およびステレオ放送 (HDD/ カセット HDD 再生含む ) のときには、2 ヶ国語(二重)音声、ステレオ 音声など音声内容を選ぶことができます。

**二重音声放送のとき**

#### 。。<br>『<sup>読</sup>』を押す

1

ボタンを押すごとに、図のように切り換わります。

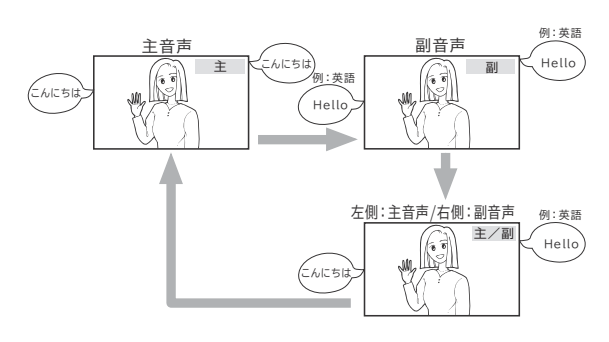

●画面に音声モードが表示されている時に、 襲撃を押して切り換 えてください。

#### お知らせ

- デジタル放送では、複数音声の番組が放送される場合があります。複数音声放送の場合も、音声切換ボタンで音声内容を選ぶ ことができます。
- ●複数の音声がある場合は、以下のように先頭に数字が表示されます。
	- ・第一音声が主の場合 ………… ①主 ・第二音声がステレオの場合 … ②ステレオ
- ●「番組説明」の信号切換でも切り換えることができます。 71
- ●複数の音声があるデジタル放送の番組を TS モードで HDD やカセット HDD に録画し再生した場合、通常再生のときは複数 の音声を切り換えることができますが、1.3 倍再生および 0.8 倍再生では複数の音声を切り換えることができません。通常 再生に戻してから音声を切り換えてください。
- ステレオ番組やモノラル番組のときは、音声切換ボタンを押しても、音声は切り換わりません。
- ●モノラル番組のときは、音声切換ボタンを押しても表示されません。

### **字幕放送を見るには**

字幕のある番組では字幕を表示することができます。

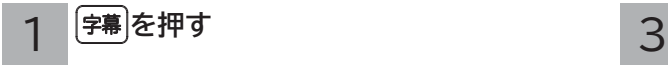

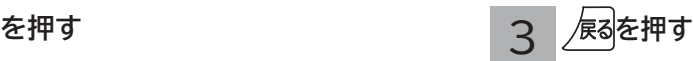

終了します。

**を押す**

1

一度電源を切ると「ステレオ(L/R)」に戻ります。

**録画した番組などを再生するとき**

ステレオ放送のと

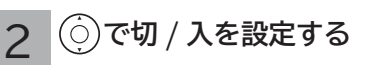

「入」:字幕のある番組では字幕を表示します。 「切」:字幕は表示されません。 お買い上げ時は、字幕は「切」に設定されています。

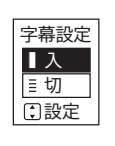

**お知らせ**

●字幕のある番組で一度字幕ありに設定すると、字幕のある 番組では常に字幕を表示します。

●複数の字幕がある場合は、「番組説明」の信号切換で切り 換えることができます。 71

|じめに||話置する|| 接続する || 楽しむ ||録画・予約する ||などを楽しむ |||サービスを楽しむ に 設置す  $\check{\delta}$ ステレオ放送が始まると自動的にステレオ音声になります。 外部機 接続する 接続する 楽しむ 録画・予約する などを楽しむ サービスを楽しむ (を楽しむ) 一に合せて設定する したいとき ときは その他 |8器を 外部入力 (L1/ビデオ1入力) から 楽しむ 録<br>番組 ボタンを押すごとに、図のように切り換わります。 |・予約 夲 する **┌**→**ステレオ(L/R)→ステレオ(L)→ステレオ(R)┐ └──────────────────────────┘** などを楽 じむ 写真 サ  $\tilde{z}$ í -ターネッ ビスを楽しむ Ė を楽  $\begin{matrix} 1 \\ 1 \end{matrix}$ を楽しむに合せて設定する Vネットワーク しむ ネッ トワ Ť ゟ にお に合せて設定する こうしゃ しゅうしゅう こうしゃ こうしゃ アイ・プレート しゅうしゃ しゅうしゃ しゅうしゃ る態 |したいとき 一、 「 」には、 「 」には、 「 」には、 「 」には、 「 」には、 「 」には、 「 」には、 「 」には、 「 」には、 「 」には、 「 」には、 「 」には、 「 」には、 「 」には と困っ<br>ききた その他

はじ め

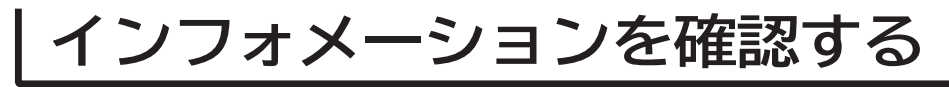

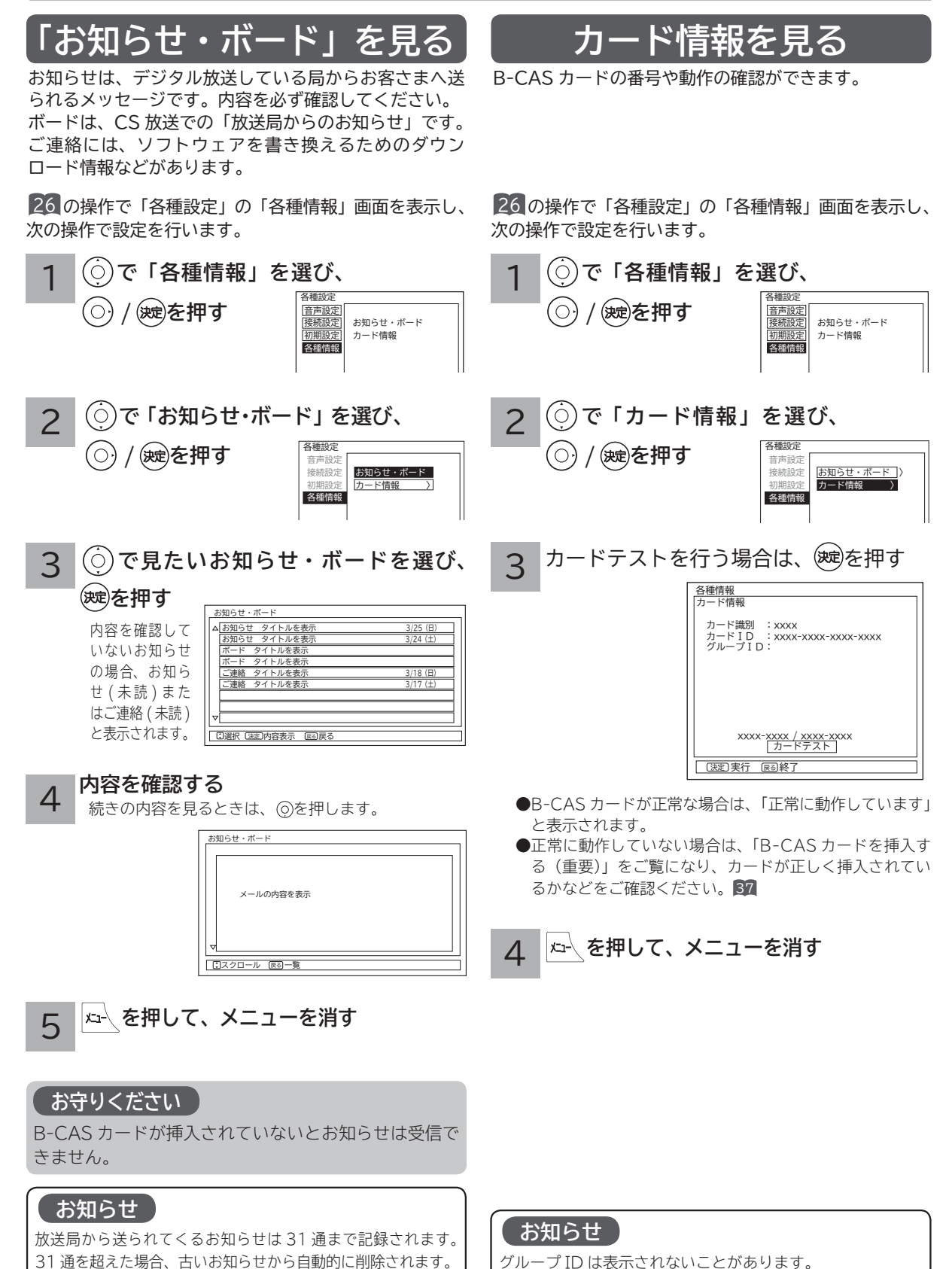
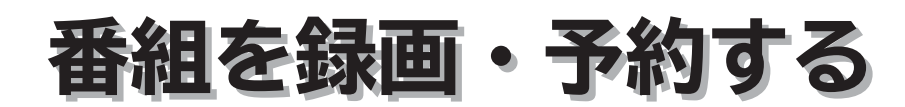

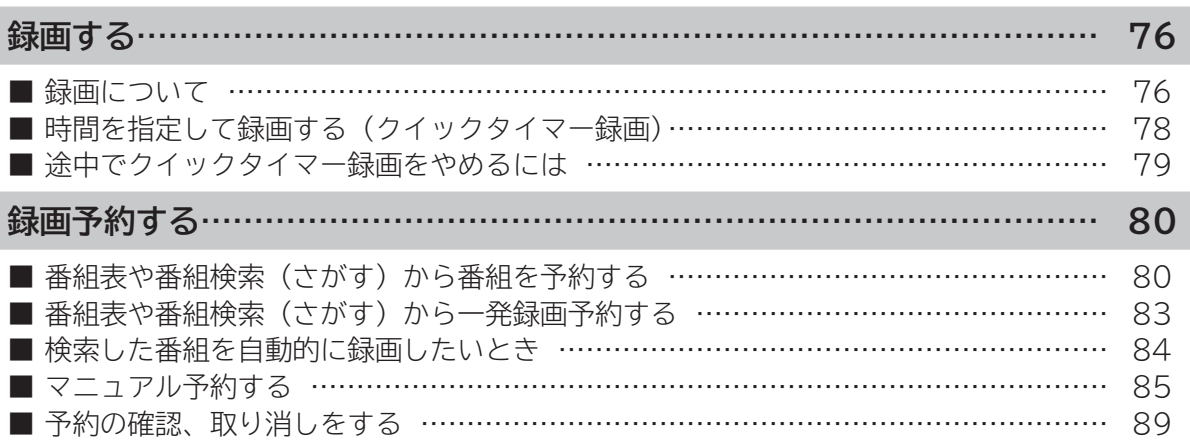

**プロセット テレビを**

はじめに

設置する

接続する

## **録画について**

### **|重要| 録画する前に必ずお読みください。**

**デジタル放送を受信していない場合には録画する前に必ず時刻設定 193 を行ってください。 カセット HDD に録画するときは、別売りのカセット HDD をカセット HDD 挿入口に入れてください。 56 HDD/ カセット HDD は精密機器です。本機に振動・衝撃を与えないでください。**

### **録画モードと録画時間**

**本機の内蔵 HDD に録画できる時間の目安です。**

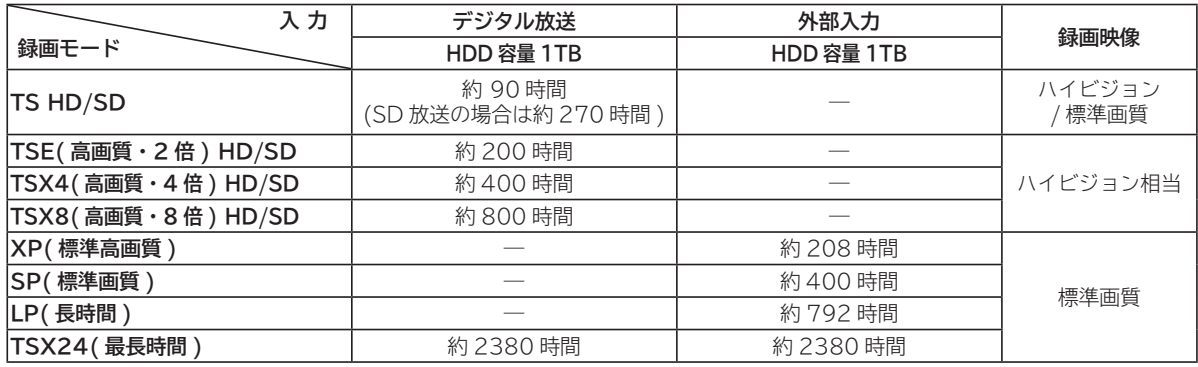

### **お知らせ**

● TSE/TSX4/TSX8 録画モードについて ハイビジョン相当の画質ですが、受信状態や番組のシーンによってはブロックノイズが発生したり本来の放送画 質とは異なる場合があります。

● TSX24/LP 録画モードについて 記録時間を優先するために、録画映像の解像度が下がります。 デジタル放送の HD( ハイビジョン ) 放送を録画するときは、TSX8 モード以上で録画することをおすすめします。 外部入力録画する場合は SP モード以上をおすすめします。

**HDD/ カセット HDD の残量を確認するには**

【録画モード ▶**│/ 殲」)を押すと、各録画モードで録画できる時間と残量が表示されます。**<br>HDD/カセットHDD

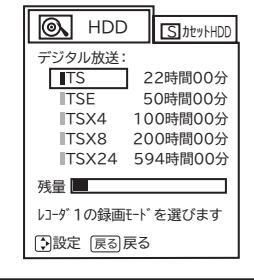

### **お知らせ**

- **自動録画は、HDD の空き容量を利用して行なわれますので、残量表示は変わりません。 <sup>84</sup> HDD残量の空き容量が 2.5 GB以下 (TSX4 モードで約 1 時間 ) になった場合は、自動録画番組は古い順に 自動的に削除されます。 <sup>95</sup>**
- ●削除ロックの設定により、「自動削除しない」に設定された自動録画番組は、残量表示に反映されます。(HDD 残量表示が減ります) **<sup>95</sup> <sup>113</sup>**
- HDD/ カセット HDD への録画は、録画モードにより映像の情報量に合わせてデータの記録量を変化させる方 式 (可変ビットレート方式:VBR) を採用しているため、表示される残量と実際に録画できる時間が異なること があります。残量表示が少ないときは、あらかじめ不要な番組を削除し、余裕がある状態で録画してください。 ●**録画モードの TS は、HD 放送の番組を録画するときの録画時間です。SD 放送 (480i) の番組の場合は、HD 放送時の約 3 倍程度が目安となります。**

### **デジタル放送の著作保護について**

- **● 本機では、著作権保護によりコピー禁止の情報が付加されている放送番組や映像ソフトは、録画することができません。 ● セキュア非対応のカセットHDDは、外部入力とコピーフリー(コピー制限なし)のデジタル放送のみ録画可能です。コピー ワンス(1回録画可能)やダビング10 のデジタル放送は録画できません。セキュア対応のカセットHDDを推奨します。**
- **●** ダビング10のデジタル放送番組をHDD に録画した場合、「HDD」⇒「カセットHDD」へ10回までのダビング(9回コピー +1回ムーブ)が可能ですが、カセットHDDに直接録画した場合は、コピーワンス(1回録画可能)の録画となり「カセット HDD」⇒「HDD」への再ダビング(コピー)はできません。カセットHDDへダビング(コピー)する可能性のある番組は、必ず HDDに録画してください。

### **HDD に録画するときのご注意について**

- 電源ボタンを押してから、HDD/ カセット HDD が起動するまでは、録画番組、録画などの HDD/ カセット HDD をアク セスする操作はできません。準備中のメッセージが出る場合は、しばらく待ってから操作してください。
- **●** ラジオ放送およびデータ放送は、録画することができません。
- HDD/ カセット HDD の残量が約 2.5G バイト以下になると録画開始時にメッセージが表示されます。
- 録画中に停電になった場合、最後の 1 分の録画は記録されません。
- **録画を一時停止することはできません。**
- **約 15 秒以下の録画はできません。録画開始から 15 秒以内に録画を停止した場合は、録画は保存されません。**
- テレビ放送に連動したデータ放送 **62** は TS モードで録画されますが、録画したあとで再生した場合、データ放送の内容 によっては操作できない場合があります。
- **デジタル放送において、受信状況が悪い状態 ( 画面に四角のノイズ ( ブロックノイズ ) が出たり、映像、音声が途切れた りする状態 ) で録画を行なうと、電波の異常が原因により録画の先頭が切れたり、途中で録画が途切れたりすることがあ ります。またこの場合、録画時間表示と実際の再生時間が異なる場合があります。**
- 録画する放送や外部入力信号の内容によっては、残量表示時間より録画できる時間が短くなる場合があります。
- デジタル放送の録画では、放送番組毎に録画番組の情報が登録されます。
- **録画中に録画が禁止されている番組または映像になると録画を停止します。それまでの内容が HDD に録画されます。**
- デジタル放送のハイビジョン番組を TSX24 モードで録画する場合は、ダウンコンバート録画になります。
- 保存できる 録画番組の数は、最大 999 個です。
- デジタル放送を受信していない場合には、録画する前に必ず時刻設定を行なってください。時刻設定 **193** がされていない と、正しく録画予約できません。また、録画番組一覧が正しく表示されません。
- 録画予約の操作については「録画予約する」 70 をご覧ください。
- 停電などの原因により録画が途中で中断された場合、再び電源を入れても録画は再開されません。また、録画された番組 を正しく再生できないことがあります。
- **見る一覧 22 、番組表 63 を表示しているときは、録画操作はできません 。**
- 録画中は、メニュー、番組表、録画番組などの画面表示の動作が遅いときがありますが、故障ではありません。 **<sup>206</sup>**
- デジタル放送を TS モード以外の録画モードで録画した場合、複数の映像や音声が送られている番組でも、選択された 1 種類の映像、音声の録画となります。また、番組に付随しているデータ放送も録画できません。デジタル放送を再生時も 同様にお楽しみいただきたい場合は、「TS」モードで録画することをおすすめします。
- TS モード以外の録画モードで録画した番組を再生すると、CM の映像シーンが乱れたり、表示されなくなる場合があり ます。
- メニュー等の画面表示部分は、録画されません。
- TS モード以外の録画モードで録画した番組の番組説明を表示した場合、録画した番組によっては映像、音声欄が表示さ れないことがあります。
- デジタル放送を TS モード以外の録画モードで録画すると、シーンの切り換わりや動きの激しいシーンではブロックノイ ズが発生する場合がありますが、故障ではありません。
- **デジタル放送の受信状態が悪いときに、TS モード以外の録画モードで録画すると、画面に映っている映像よりも悪くなり、 一時的に映像や音声が止まったりする場合があります。これは、入力電波にノイズが入り本機内部で再圧縮処理ができな くなるもので故障ではありません。**
- カセット HDD へ録画中など「カセット HDD アクセスランプ」 **<sup>23</sup>** が赤色で点灯中のときは、カセット HDD を抜かな いでください。カセット HDD の録画内容が損なわれる場合があります。
- 本機の外部入力に接続したビデオ機器などを特殊再生した映像やコピーガードがかかった映像を入力した場合は録画でき ません。

**の 番組を**

・予約する を

**などの 【】 【】 】 【】 】 【】 】 【】 】 【】 】 】 【】 】 】 【】 】 】 【】 】 】 【】 】 】 【】 】 】 【】 】 】 【】 】 】 【**】 】 【】 】 【】 】 【】 】 【】 】 【】 】 】 【】 】 】 【】 】 】 【】 】 】 【】 】 】 【】 】 】 【】 】 】 】 【】 】 】 【】 】 】 】 【】 】 】 】 【】 】 】 】 【】 】 】 】 【】 】 】 】 【】 】 】 】 】

|などを楽

一· 写真 しむ

**サービスを楽しむ インターネット**

<sub>○</sub>じめに||診置する||接続する||楽しむ||最画・予約する||などを楽しむ||サービスを楽しむ||を楽しむ|||こ合せて設定する||したいとき||ときは||その冊

クーネッ ビスを楽しむ Ŕ

サー  $\vec{v}$ 

**A**

を楽 しむ ネッ

**Vネットワーク**

トワー ク にお 好みや 合せて設定す 使用状 る態

**その他には、このことに合わせている。 このことには、このことには、このことには、このことには、このことには、このことには、このことには、このことには、このことには、このことには、このことには、このことには、このことには、このことには、このことには、このことには、このことには、このことには、このことには、このことには、このことには、このことには、このことには、このことには、このことには、このことには、このことには、このことには、このこと** 

**しんきょう しょうきょう しょうきょう しょうきょう しょうきょう しょうきょう しょうきょう しょうきょう しょうきょう しょうきょう しょうきょう しょうきょう しょうきょう しょうきょう しょうきょう | その他には、その他には、その他には、その他には、その他には、その他には、その他には、その他には、その他には、その他には、その他には、その他には、その他には、その他には、その他には、その他には、その他には、その他には、その他には、その他には、その他には、その他には、その他には、その他には、その他には、その他には、その他には、その他には、その他には、その他には、その他には、その他には、その他には、その他には、その他には、その他には、そ** 

|したいとき

と困った<br>さきはた

そ  $\overline{O}$ 他

**お好みや使用状態**

**プロセット テレビを**

はじ め に 設置 する

外部機 接続す 感器を á 楽テ ししビを

### **ダブル録画(2 番組同時録画)**

**本機は、デジタル放送を2番組同時に録画または予約録画できます。2 つの番組を録画するときは、「レコーダー 1」 または「レコーダー 2」を切り換えて録画します。**

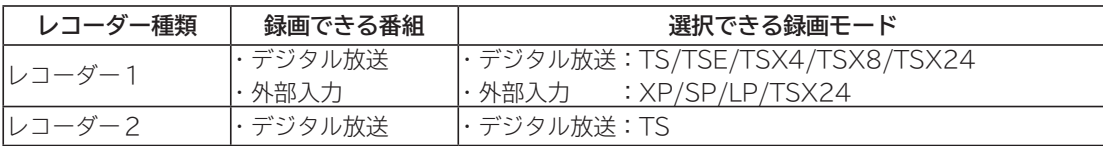

- 地上デジタル放送を2番組同時に録画または予約録画する場合は、地上デジタル放送は録画中のチャンネルの み視聴できます。
- BS・110度CSデジタル放送を2番組同時に録画または予約録画する場合は、BS・110度CSデジタル放送は 録画中のチャンネルのみ視聴できます。
- 「レコーダー2」に録画できる番組は、デジタル放送のTSモードのみです。
- 外部入力は「レコーダー1」でのみ録画できます。
- 同じレコーダーで予約が重なる場合は、予約できません。もう1つのレコーダーに予約の重なりがなければ、 レコーダーを切り換えることにより予約することができます。
- **重複予約の詳細については、79をご覧ください。**

### **【組み合わせ例1】**

**「レコーダー1」:デジタル放送をHDDまたはカセットHDDに録画する。**

- **「レコーダー2」:もう1つのデジタル放送をHDDまたはカセットHDDに録画する。**
- **【組み合わせ例2】**
	- **「レコーダー1」:外部入力をHDDまたはカセットHDDに録画する。**

**「レコーダー2」:デジタル放送をHDDまたはカセットHDDに録画する。**

### 時間を指定して録画する(クイックタイマー

**視聴中の番組を録画する時間を選んで、HDD またはカセット HDD に録画することができます。**

### **録画したいチャンネルを選ぶ 1**

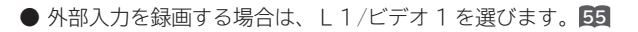

### 【<sup>鱷モード</sup>】を押す<br>|/<del>驢</del> を押す

録画モードと残量が表示されます。 録画できる残量があることを確認してください。

### **3 または で HDD かカセット HDD を選択し、 で録画モードを選ぶ**

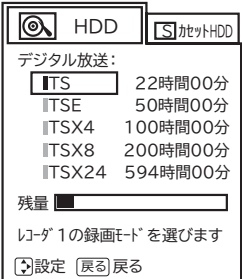

#### |●録画|を押す **4**

録画が開始されます。

録画時間を変更するときは、(o)で録画時間を選び **(※2)を押します。 キャンプ マンファン マイン あつりょう しょうかん すでに録画している番組がある場合** 

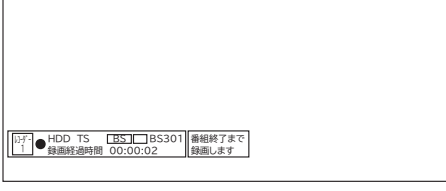

- 録画時間 (レコーダー1) 6時間 3時間 2時間 1時間 30分 番組終了  $M10:20$  \$ 日選択 決定
- 「レコーダー 1」で録画を開始します。

録画時間を変更するときは、(o)で録画時間を選び、(※)を 押します。

- ・デジタル放送: 番組終了/30分/1時間/2時間/3時間/6時間 の選択ができます。
- ・外部入力: 30分/1時間/2時間/3時間/6時間 の選択ができます。

終了確認メッセージが表示されます。

● 設定した時間を経過したあと、自動的に録画を停止します。

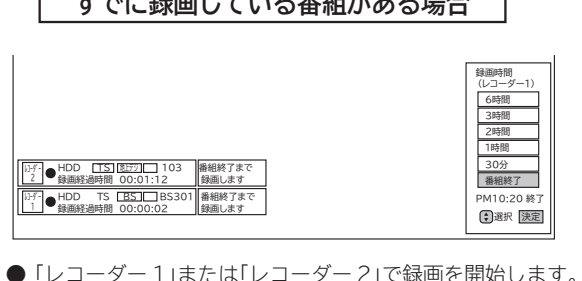

● すでにクイックタイマー録画を行っている場合は、確認

メッセージが表示されます。 新しく録画を行ったり、先行しているクイックタイマー録

画の終了時間を変更することもできます。

中止する場合は、「なにもしない」を選んで、(※すを押します。

**途中でクイックタイマー録画をやめるには**

### **1** ■<sup>第</sup> ● を押す 2 **で「レコーダー 1 の録画を停止しま す」または「レコーダー 2 の録画を停止 します」を選び、 を押す**

● 中止する場合は、「なにもしない」を選んで、(※す)を押します。

### **お知らせ**

### **クイックタイマー録画について**

- ●「番組終了」を選択すると、番組終了時刻まで録画を行ないます。
- クイックタイマー録画中は、「画面表示」ボタンを押すと画面に録画の残り時間が表示されます。
- ●クイックタイマー録画中に録画ボタンを押すと、録画時間を変更することができます。操作ガイド画面に従って 操作してください。
- クイックタイマー録画または予約録画時は、リモコンまたは本体の電源ボタンで、電源を「スタンバイ」にして も録画をつづけます。
- **●外部入力のビデオ信号を録画する場合、録画中にコピー制御情報を検出すると、録画中の番組すべてがコピー制 御の対象になります。**
- **●追いかけ再生 28 や同時に録画、再生を行っている場合は、クイックタイマーを設定、解除することはできません 。 設定や解除を行う場合は、再生を停止してください。**
- クイックタイマー録画は、レコーダー 1 で録画されます。ただしレコーダー 1 で録画中のときはレコーダー 2 で録画します。
- **●録画予約開始時刻に、録画予約と同じレコーダーでクイックタイマー録画している場合は、クイックタイマー録 画を停止して録画予約を開始します。**

**録画予約開始時刻に、録画予約と異なるレコーダーでクイックタイマー録画している場合は、そのまま録画予約を開始 します。 <sup>87</sup>**

● **カセット HDD を選択してもカセット HDD 挿入口にカセット HDD が挿入されていないときは、クイックタイ マー録画はできません。**

**の 番組を**

・予約する を

**などの 【】 【】 】 【】 】 【】 】 【】 】 【】 】 】 【】 】 】 【】 】 】 【】 】 】 【】 】 】 【】 】 】 【】 】 】 【】 】 】 【**】 】 【】 】 【】 】 【】 】 【】 】 【】 】 】 【】 】 】 【】 】 】 【】 】 】 【】 】 】 【】 】 】 【】 】 】 】 【】 】 】 【】 】 】 】 【】 】 】 】 【】 】 】 】 【】 】 】 】 【】 】 】 】 【】 】 】 】 】

じむ "一"字真

|などを楽

**サービスを楽しむ インターネット**

<sub>○</sub>じめに||診置する||接続する||楽しむ||最画・予約する||などを楽しむ||サービスを楽しむ||を楽しむ|||こ合せて設定する||したいとき||ときは||その冊

クーネッ ビスを楽しむ  $\vdash$ 

サー  $\vec{v}$ 

**A**

を楽 しむ ネッ

**Vネットワーク**

トワー ż にお

**その他には、このことに合わせている。 このことには、このことには、このことには、このことには、このことには、このことには、このことには、このことには、このことには、このことには、このことには、このことには、このことには、このことには、このことには、このことには、このことには、このことには、このことには、このことには、このことには、このことには、このことには、このことには、このことには、このことには、このことには、このことには、このこと** 

**しんきょう しょうきょう しょうきょう しょうきょう しょうきょう しょうきょう しょうきょう しょうきょう しょうきょう しょうきょう しょうきょう しょうきょう しょうきょう しょうきょう しょうきょう | その他には、その他には、その他には、その他には、その他には、その他には、その他には、その他には、その他には、その他には、その他には、その他には、その他には、その他には、その他には、その他には、その他には、その他には、その他には、その他には、その他には、その他には、その他には、その他には、その他には、その他には、その他には、その他には、その他には、その他には、その他には、その他には、その他には、その他には、その他には、その他には、そ** 

|したいとき

と困<br>ききた

そ  $\overline{O}$ 他

**お好みや使用状態**

に合せて設定する

**プロセット テレビを**

楽テ **ホレビを** 

はじ め に 設置 亍 á

外部機 接続する |器を

## **録画予約する**

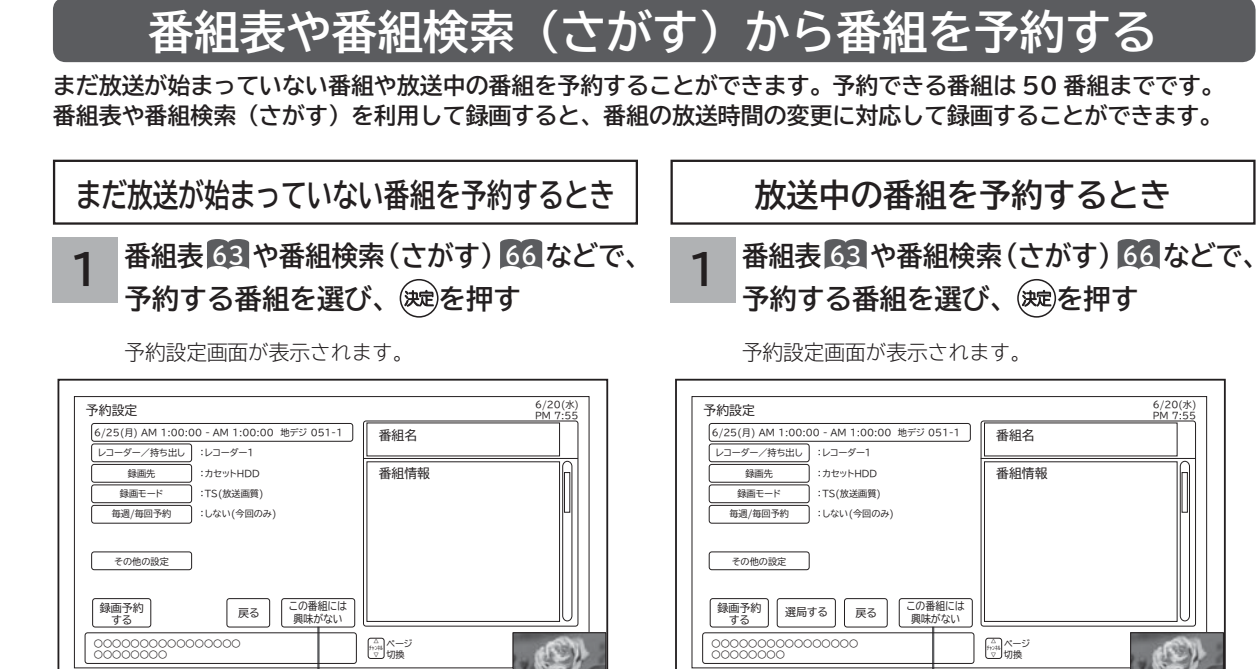

●おすすめ番組一覧から削除する場合は、「この番組には興 味がない」を選び、 (映)を押します。 ただし、変更内容の反映は翌日以降に行なわれます。

「注目番組一覧」からの予約設定画面 「注目番組一覧」からの予約設定画面

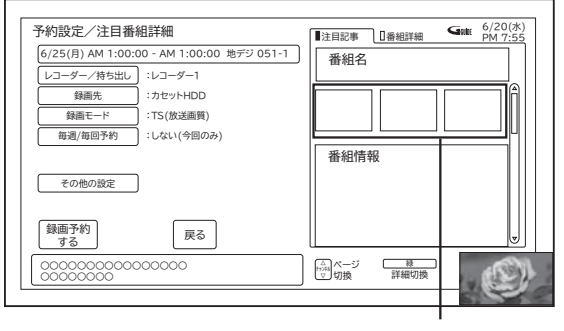

関連の画像データがある 場合に表示されます。

● [緑] : 注目記事 / 番組詳細を切り換えることができます。 ●9日目以降の番組は、日時指定によるマニュアル予約と 同じ扱いになります。予約録画後、予約一覧画面では、 番組名、注目記事などの番組情報は表示されません。

おすすめ番組の場合に表示されます。 おけい おすすめ番組の場合に表示されます。

●おすすめ番組一覧から削除する場合は、「この番組には興 味がない」を選び、(焼き押します。 ただし、変更内容の反映は翌日以降に行なわれます。

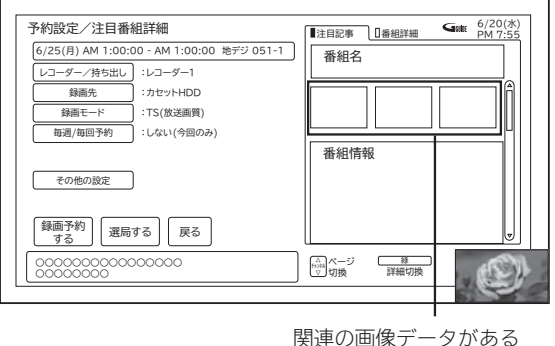

場合に表示されます。

● [緑] : 注目記事 / 番組詳細を切り換えることができます。

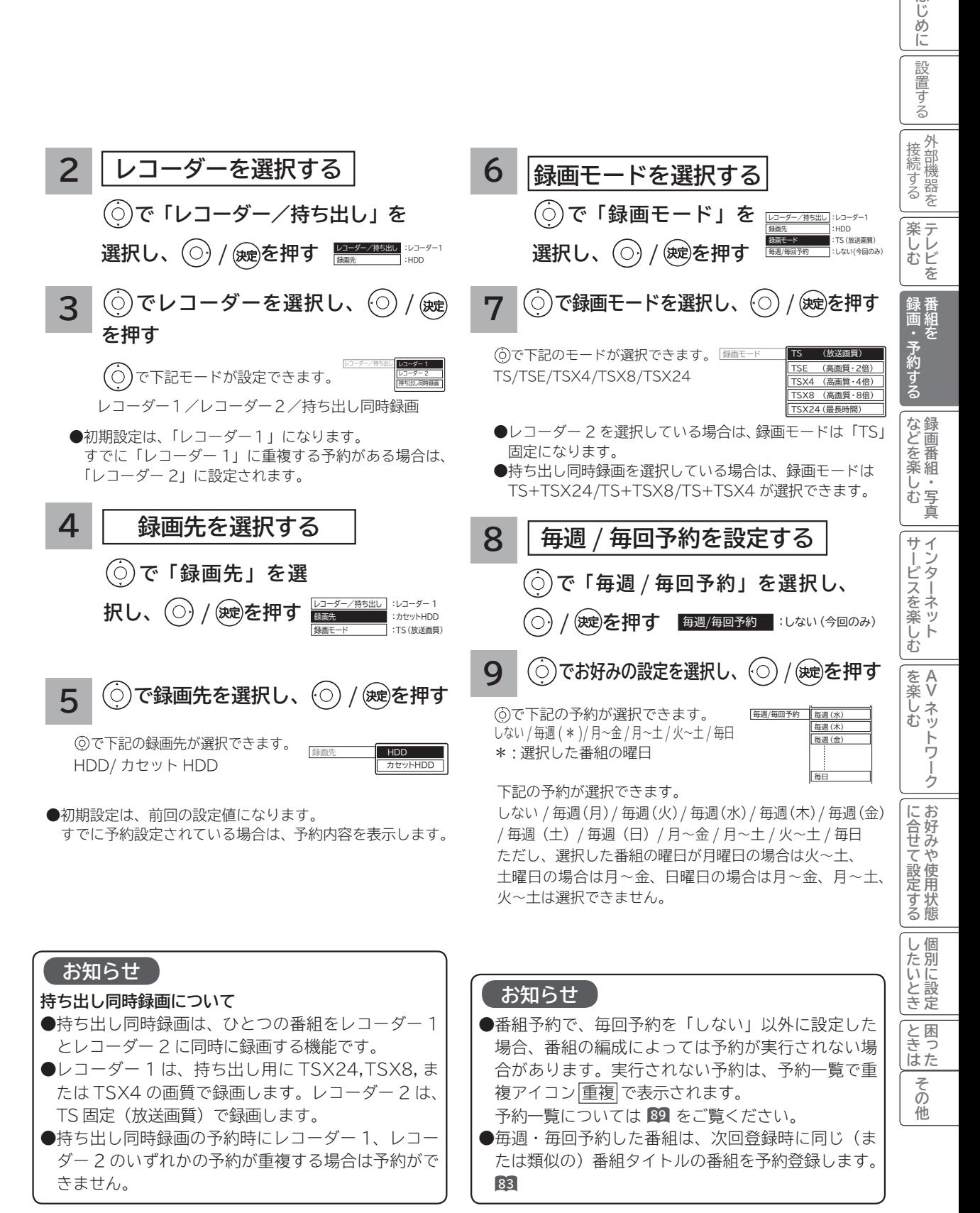

**81**

はじ めに

## **録画予約する(つづき)**

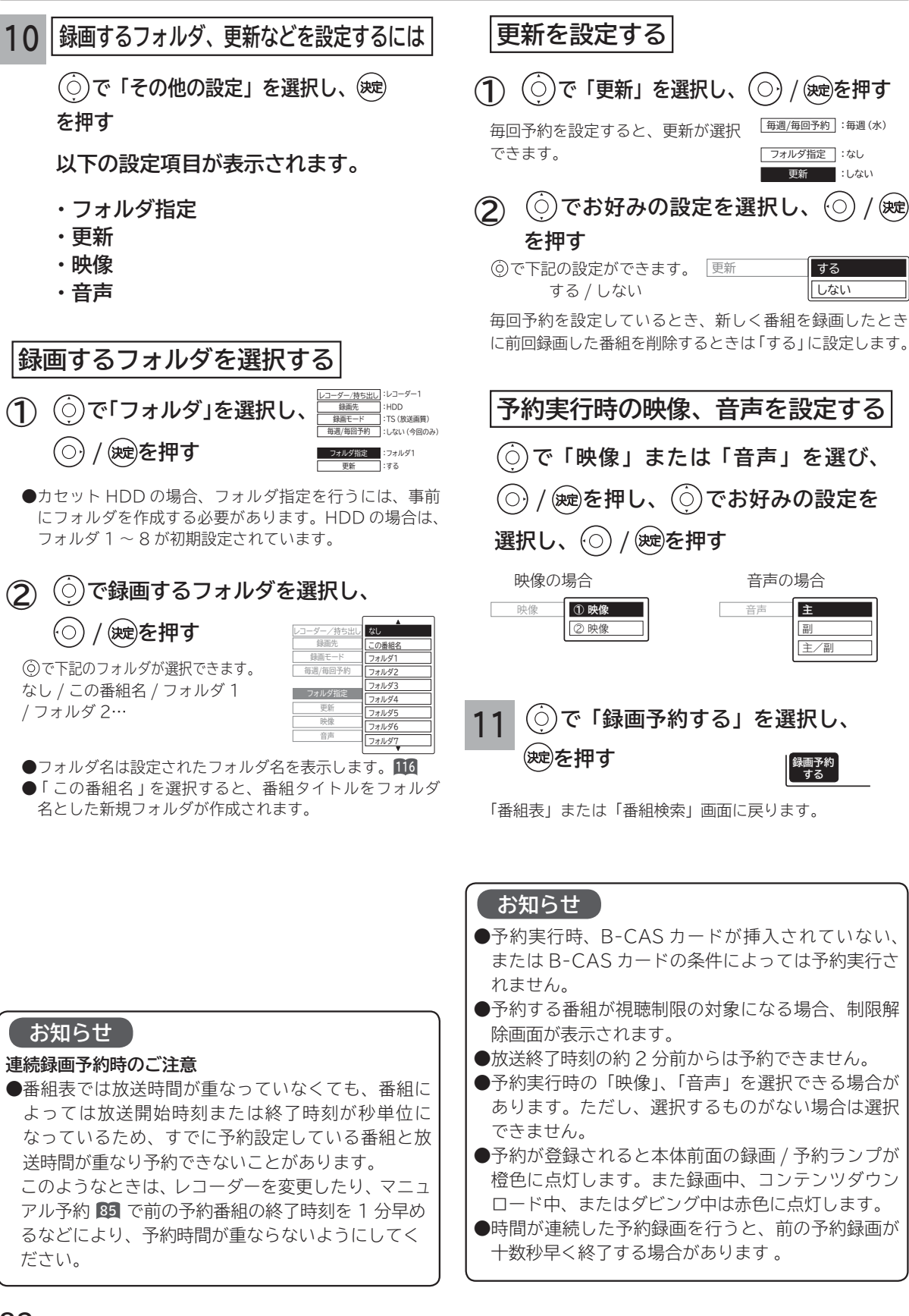

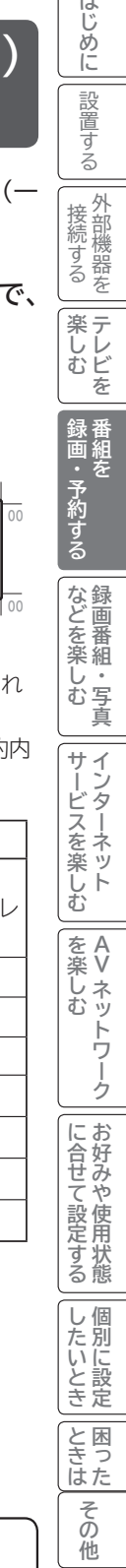

### **予約後の注意点**

- **番組を予約したあとは、次の点にご留意ください。**
	- ●番組によっては放送時間が変更される場合がありま す。放送時間の変更に追従して予約録画を行いたい 場合は、メニューの放送時間変更対応の設定 **<sup>172</sup>** を 「する」にしてください。
	- HDD またはカセット HDD に録画予約をした場合、 登録した録画予約でも HDD またはカセット HDD の残量が無い場合や足りない場合には録画できな かったり、途中で録画が停止します。録画前に HDD またはカセット HDD の残量を確認してください。
	- ●時刻が未設定または時刻情報がない場合は、録画 / 予約ランプが橙色で点滅してお知らせします。

### **予約録画の停止について**

- ●予約録画実行中に、■ を押すと予約録画を途中で 停止することができます。操作ガイド画面に従って 操作してください。
- HDD/ カセット HDD に録画している場合は、それ まで録画していた内容は HDD/ カセット HDD に保 存されます。

番組表や番組検索 (さがす) から簡単に録画予約 発録画予約)ができます。

**から一発録画予約する**

**番組表や番組検索(さがす)**

### **1 番組表 63 や番組検索(さがす) 66 で、 予約する番組を選ぶ**

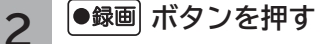

番組に録画アイコンが表示されます。

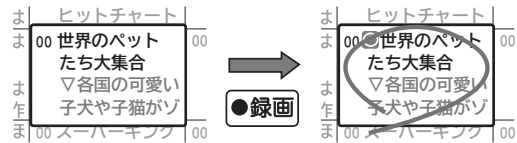

番組表の場合

●一発録画予約時は、以下の設定内容で録画予約さ ます。

「予約一覧」画面で、予約された番組の確認、予約 容の変更ができます。 **<sup>89</sup>**

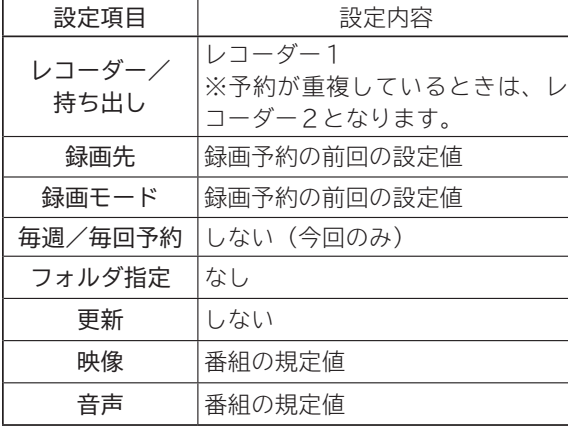

### **お知らせ**

**放送時間変更対応について**

- ●メニューの 「 各種設定 」 「初期設定 」 「機能設定 」 「放 **送時間変更対応」を「する」に設定すると、実際に 放送される時間に合わせて予約実行します。 <sup>172</sup> 番組表の更新状態によっては追従できない場合があ ります。**
- ●毎週・毎回予約した番組は、次回登録時に同じ(ま たは類似の)番組タイトルの番組を予約登録します。 放送時間変更対応が「しない」に設定されている場 合や同じ番組タイトルのものがない場合は、開始時 刻を含む番組を予約登録します。番組表の更新状態 により、正しく動作しない場合があります。

### **お知らせ**

●すでに録画予約済みの番組は、録画予約することが できませんが、自動録画予約されている番組の場合 は、通常録画予約番組として再登録されます。

# **録画予約する(つづき)**

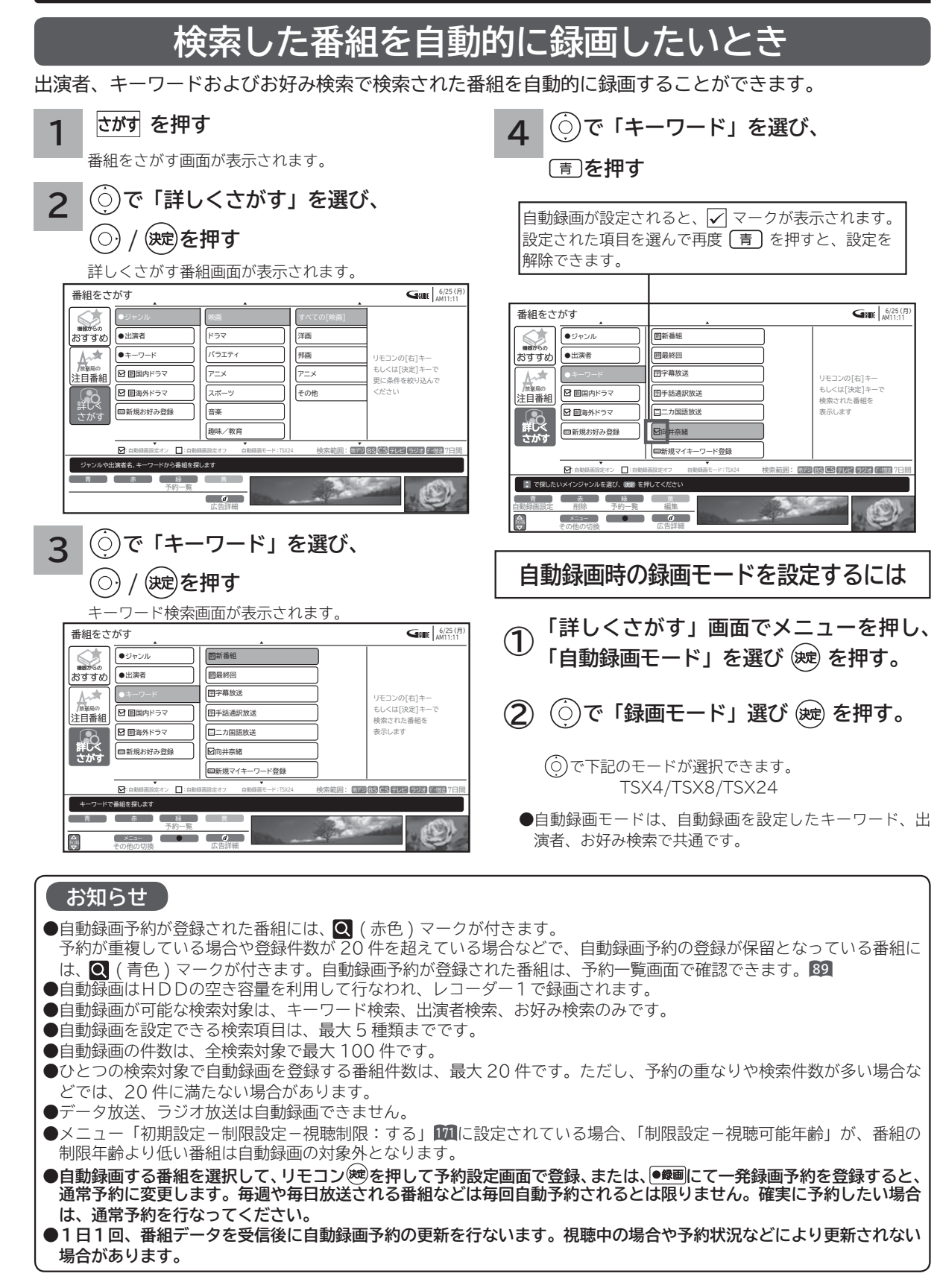

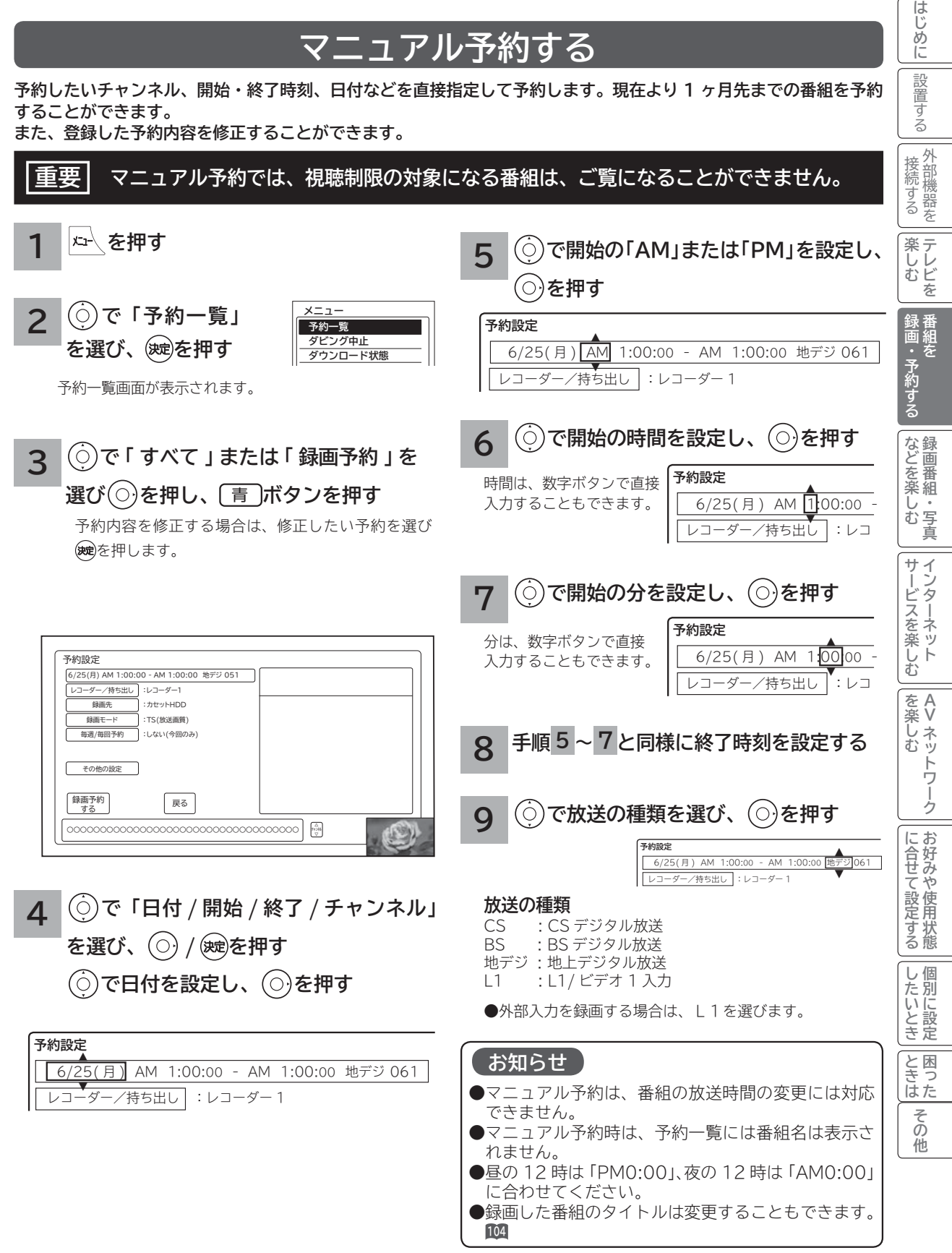

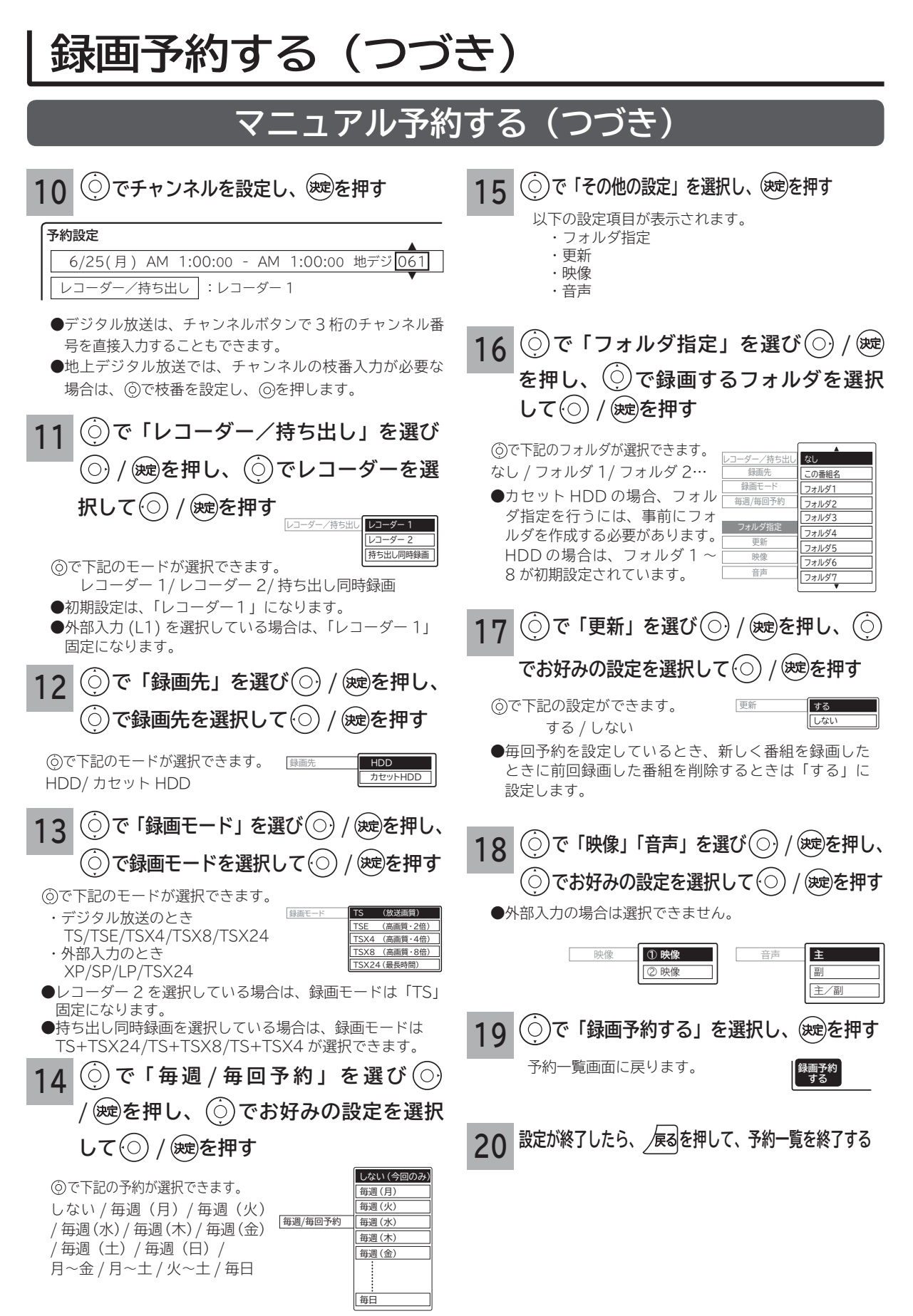

### **重複予約について**

本機は、同じ時間帯の2つの番組を録画予約、またはクイックタイマー録画ができます。 同時録画予約、クイックタイマー録画は、以下のような動作になります。

【例1】

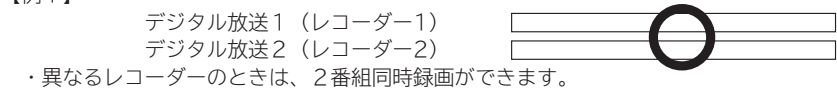

【例2】

 デジタル放送1(レコーダー1) デジタル放送2(レコーダー1)

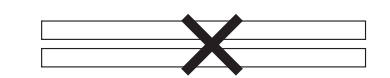

 ・ 同一レコーダー内で予約が重複したときは、重複予約扱いとなりますので2番組同時録画はできません。 同一レコーダー内で予約が重複したときは、もう一つのレコーダーに重複する予約がなければ、レコーダーを変更すると予約 ができます。

 クイックタイマー録画(レコーダー2) 通常録画予約(レコーダー2)

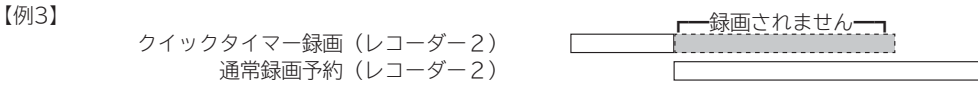

- ・ 録画予約開始時刻に、録画予約と同じレコーダーでクイックタイマー録画している場合は、クイックタイマー録画を停止して 録画予約を開始します。(予約録画優先となります)
- ・ 録画予約開始時刻に、録画予約と異なるレコーダーでクイックタイマー録画している場合は、そのまま録画予約を開始しま す。

#### 【例4】

 クイックタイマー録画(レコーダー1) 自動録画予約(レコーダー1)

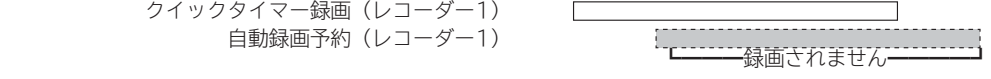

- ・ 自動録画予約開始時刻に、レコーダー1でクイックタイマー録画している場合は、自動録画予約をキャンセルします。 (クイックタイマー予約優先となります)
- ・ 自動録画予約開始時刻に、レコーダー2でクイックタイマー録画している場合は、そのまま自動録画予約を開始します。

#### 【例5】

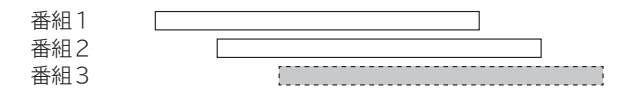

・ 同じ時間帯に3つ以上の録画予約が重なると、設定画面にメッセージが表示され、3つ目の録画予約はできません。

**の 番組を**

予約する

を

**などの 【】 【】 】 【】 】 【】 】 【】 】 【】 】 】 【】 】 】 【】 】 】 【】 】 】 【】 】 】 【】 】 】 【】 】 】 【】 】 】 【**】 】 【】 】 【】 】 【】 】 【】 】 【】 】 】 【】 】 】 【】 】 】 【】 】 】 【】 】 】 【】 】 】 【】 】 】 】 【】 】 】 【】 】 】 】 【】 】 】 】 【】 】 】 】 【】 】 】 】 【】 】 】 】 【】 】 】 】 】

| などを楽しむ|

一 等真

**サービスを楽しむ インターネット**

<sub>○</sub>じめに||診置する||接続する||楽しむ||最画・予約する||などを楽しむ||サービスを楽しむ||を楽しむ|||こ合せて設定する||したいとき||ときは||その冊

- インターネット ビスを楽しむ

サー

**A**

を楽しむ ネッ

**Vネットワーク**

トワー ク

**その他には、このことに合わせている。 このことには、このことには、このことには、このことには、このことには、このことには、このことには、このことには、このことには、このことには、このことには、このことには、このことには、このことには、このことには、このことには、このことには、このことには、このことには、このことには、このことには、このことには、このことには、このことには、このことには、このことには、このことには、このことには、このこと** 

**しんきょう しょうきょう しょうきょう しょうきょう しょうきょう しょうきょう しょうきょう しょうきょう しょうきょう しょうきょう しょうきょう しょうきょう しょうきょう しょうきょう しょうきょう | その他には、その他には、その他には、その他には、その他には、その他には、その他には、その他には、その他には、その他には、その他には、その他には、その他には、その他には、その他には、その他には、その他には、その他には、その他には、その他には、その他には、その他には、その他には、その他には、その他には、その他には、その他には、その他には、その他には、その他には、その他には、その他には、その他には、その他には、その他には、その他には、そ** 

|したいとき

と困<br>ききた

준  $\overline{O}$ 他

**お好みや使用状態**

に合せて設定するお好みや使用状態

**プロセット テレビを**

楽テ へしむを

はじ めに

設置する

外部機器を 接続する

### **お知らせ**

#### **更新録画について**

- HDD / カセット HDD に録画する場合、「更新」に設定していると、録画を行ない、前回録画した番組を削除します。更新録 画した番組を削除したくない場合は、削除ロックを設定してください。
- 「更新」設定して録画した番組を再生中または AV ネットワーク配信中に、更新録画予約が開始された場合は、再生中番組は 削除されません。この場合、今回録画される番組が次の更新録画の対象になります。
- 更新録画中に HDD/ カセット HDD の残量が無くなった場合、現在録画中の番組の録画が中断されます。なお、前回の録画 番組は削除されます。
- 「更新録画」に設定している予約の内容を変更すると、次回から別の更新録画予約として扱います。この場合、前回録画した 番組は削除されずに残り、次回録画した番組が以降の更新録画の対象になります。

#### **予約実行について**

#### **●録画予約開始時刻の約 55 秒前に、予約開始のメッセージが画面に表示されます。**

- ●電源スタンバイ状態で予約が実行される場合、開始時刻の約 5 分前に機能待機になります。録画終了後、電源スタンバイ状 態に戻ります。
- BS・CS デジタル / 地上デジタル放送を受信しないで、L 1/ビデオ1の映像入力(コンポジット)を録画予約するときは、 時刻設定 **193** を行なってください。

### **予約録画の停止について**

●予約録画実行中に ■ ■ を押すと、予約録画を途中で停止することができます。操作ガイド画面に従って操作してください。

● HDD/ カセット HDD に録画している場合は、それまで録画していた内容は HDD/ カセット HDD に保存されます。

#### **HDD/ カセット HDD に録画する場合について**

● 予約録画で HDD/ カセット HDD に録画する場合は、放送番組毎に録画番組の情報が登録されます。

● 予約録画では、放送番組毎に録画番組を分割し、HDD/ カセット HDD に保存します。

#### **代行予約録画について**

**カセット HDD への録画予約を設定したときは、カセット HDD の入れ忘れや状態などを確認してください。以下のような原因 で録画できない場合は、カセット HDD の代わりに HDD に録画されます。(代行予約録画)**

**・カセット HDD に予約録画が登録されているが、カセット HDD が挿入されていない。**

**・カセット HDD に予約録画が登録されているが、未フォーマットのカセット HDD が挿入されている。**

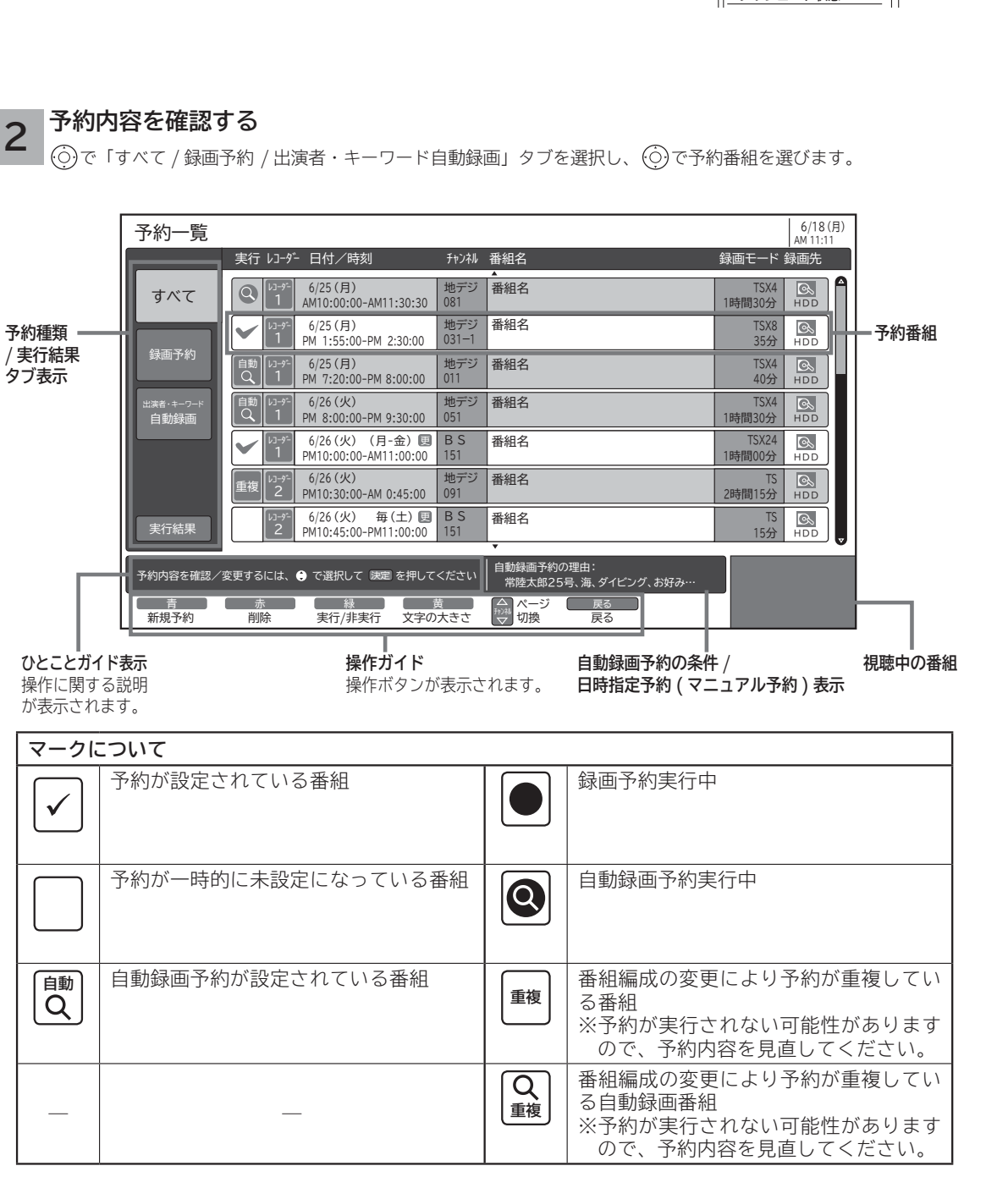

**1**  $\overline{x}$  **を押し、(○)で「予約一覧** 

予約一覧画面が表示されます。

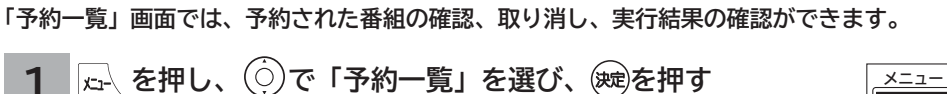

**予約の確認、取り消しをする**

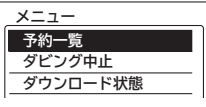

● 黄 を押すと、表示文字の大きさ ( 中←→大 ) を切り換えることができます。

**の 番組を**

・予約する を

**などの 【】 【】 】 【】 】 【】 】 【】 】 【】 】 】 【】 】 】 【】 】 】 【】 】 】 【】 】 】 【】 】 】 【】 】 】 【】 】 】 【**】 】 【】 】 【】 】 【】 】 【】 】 【】 】 】 【】 】 】 【】 】 】 【】 】 】 【】 】 】 【】 】 】 【】 】 】 】 【】 】 】 【】 】 】 】 【】 】 】 】 【】 】 】 】 【】 】 】 】 【】 】 】 】 【】 】 】 】 】

|などを楽-

四·写真 じむ

**サービスを楽しむ インターネット**

<sub>○</sub>じめに||診置する||接続する||楽しむ||最画・予約する||などを楽しむ||サービスを楽しむ||を楽しむ|||こ合せて設定する||したいとき||ときは||その冊

ービスを楽しむ

サー  $\vec{v}$ 

**A**

を楽しむ ネッ

**Vネットワーク**

トワー ク

**その他には、このことに合わせている。 このことには、このことには、このことには、このことには、このことには、このことには、このことには、このことには、このことには、このことには、このことには、このことには、このことには、このことには、このことには、このことには、このことには、このことには、このことには、このことには、このことには、このことには、このことには、このことには、このことには、このことには、このことには、このことには、このこと** 

**しんきょう しょうきょう しょうきょう しょうきょう しょうきょう しょうきょう しょうきょう しょうきょう しょうきょう しょうきょう しょうきょう しょうきょう しょうきょう しょうきょう しょうきょう | その他には、その他には、その他には、その他には、その他には、その他には、その他には、その他には、その他には、その他には、その他には、その他には、その他には、その他には、その他には、その他には、その他には、その他には、その他には、その他には、その他には、その他には、その他には、その他には、その他には、その他には、その他には、その他には、その他には、その他には、その他には、その他には、その他には、その他には、その他には、その他には、そ** 

|したいとき

と困<br>ききた

そ Ō 他

**お好みや使用状態**

に合せて設定するお好みや使用状態

**プロセット テレビを**

楽テ **こしビを** 

はじ しめに

設置する

外部機器を 接続する

## **録画予約する(つづき)**

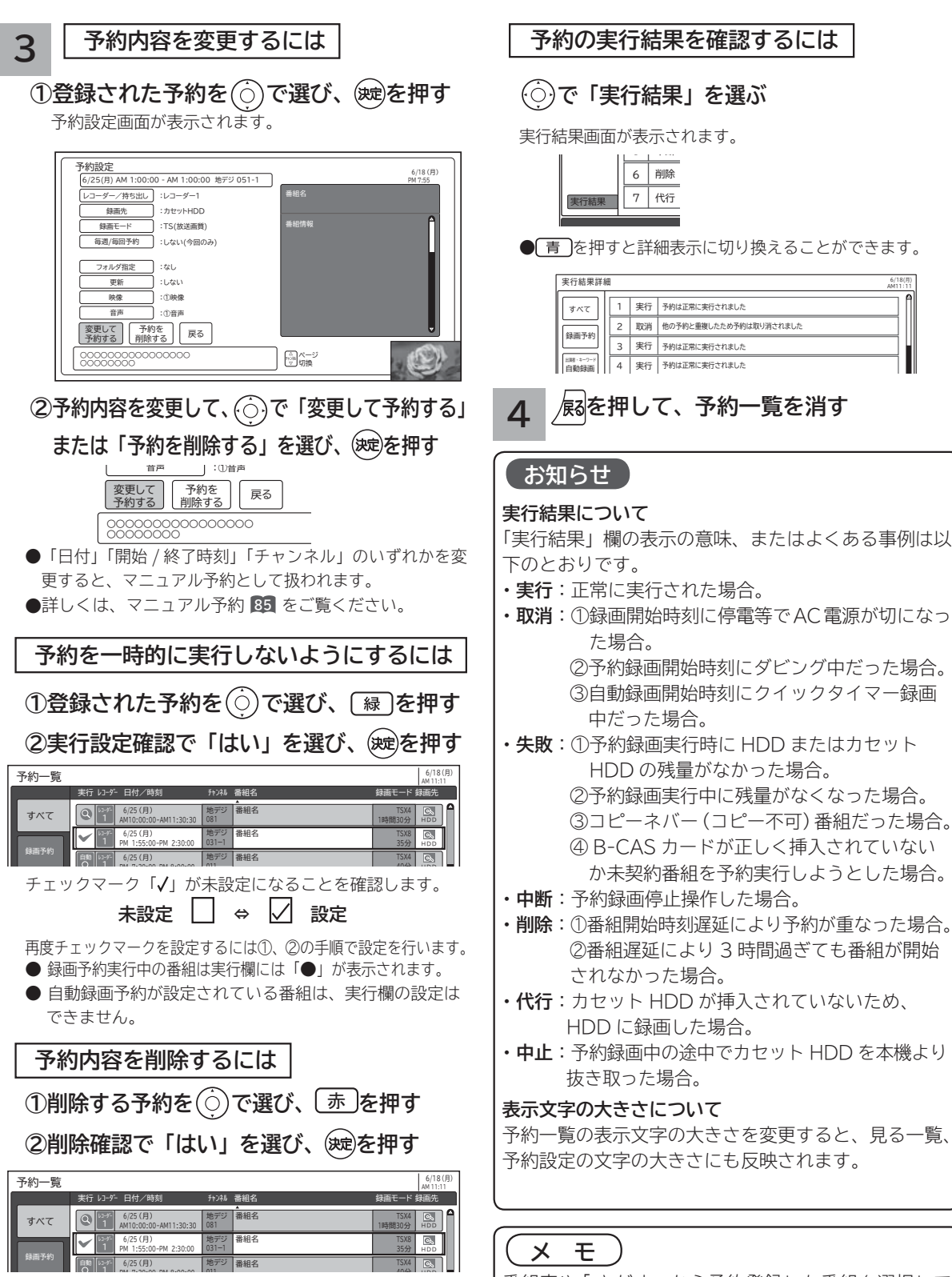

.....

●自動録画予約番組を削除すると、自動録画予約の対象から 外れ、次回更新時予約が行われません。 **84**

011

番組表や 「 さがす 」 から予約登録した番組を選択して 決定ボタンを押しても予約の変更、取り消しをするこ とができます。

# **録画番組・写真などを楽しむ 録画番組・写真などを楽しむ**

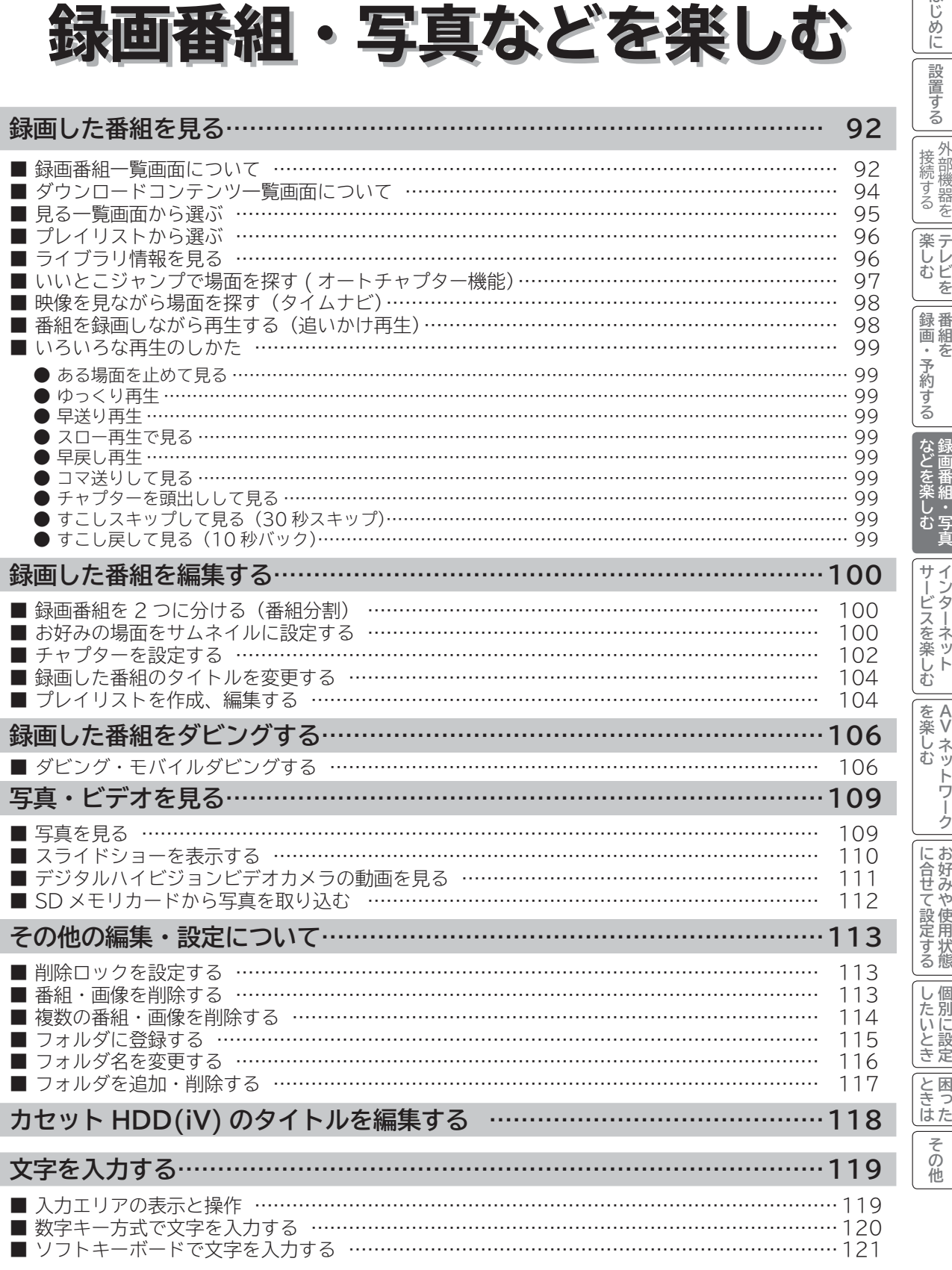

はじめに|

設置

## **録画した番組を見る**

### **録画番組一覧画面について**

**毎週、毎日放送される連続ドラマなどの番組を HDD に録画した場合や映像コンテンツをダウンロードした場合に、 録画した番組やダウンロードコンテンツを自動的にフォルダ分類して表示します。( フォルダ自動整理 ワケ録機能) 連続ドラマなど同じタイトルの番組をフォルダごとに自動分類するので、見たい番組を快適に探し出すことができます。 同じタイトルの番組が2番組になったときに初めてフォルダを作成するので、不要なフォルダで画面が一杯になる心 配がありません。**

**番組名だけでなく、ジャンル、ユーザー、未視聴番組など、さまざまな分類方法で検索ができます。 また、出演者、キーワードおよびお好み検索で検索された番組を自動的に録画し分類することもできます。**

### **「HDD」選択時**

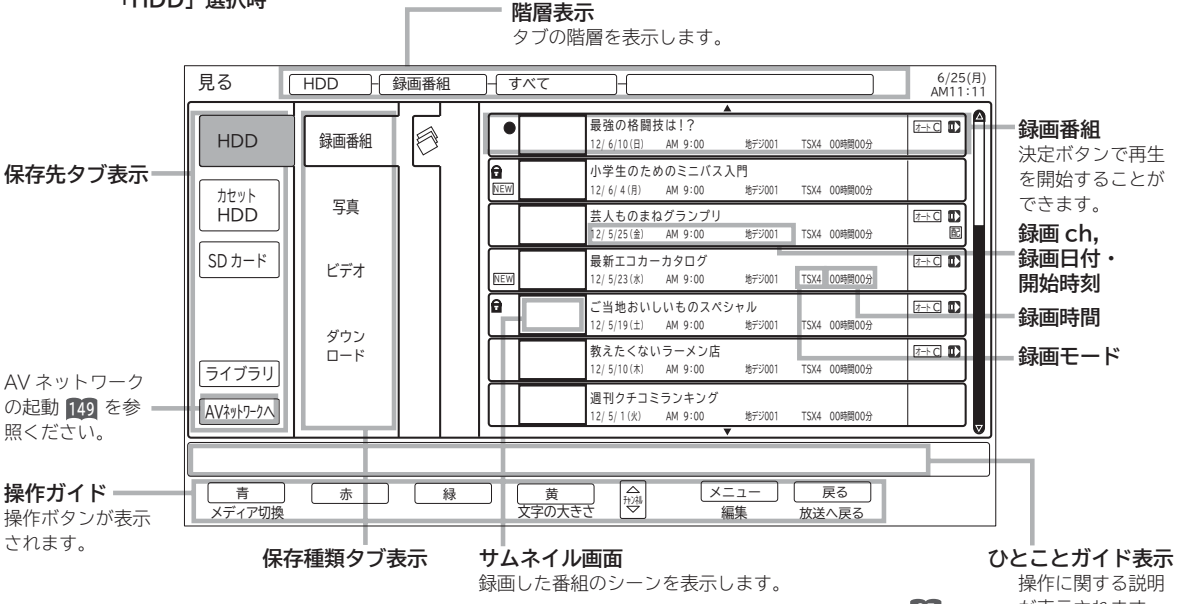

### 「リスト表示」に設定すると画面は表示されません。 **95**

が表示されます。

### **「HDD」ー「録画番組」-「番組名」-「番組名フォルダ」選択時**

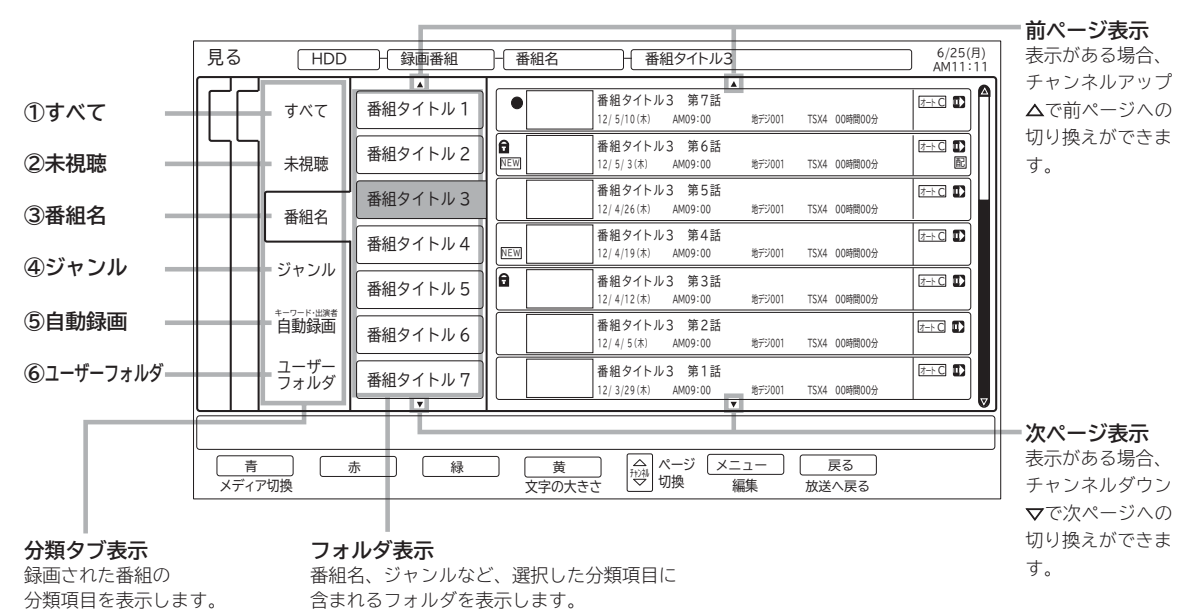

**分類タブについて**

### **①すべて**

録画番組またはダウンロードコンテンツをすべて表示します。

### **②未視聴**

録画またはダウンロードしてから一度も見ていない番組は、「未視聴」フォルダに分類されます。

#### **③番組名**

録画番組またはダウンロードコンテンツを番組名ごとに分類します。同じ番組名(ドラマ・ドキュメンタリーなど)は同じフォ ルダで管理されます。スペシャル番組やドラマの第1話などが録画されると、まず「すべて」フォルダで管理され、以降に同じ 番組名が2番組以上(ドラマの第2話など)録画されたときに、その番組名のフォルダが自動的に作成され、そこでまとめて管 理されます。

#### **④ジャンル**

録画番組またはダウンロードコンテンツを番組情報に含まれるジャンル(映画、ドラマ、バラエティ、アニメ、スポーツ、音楽、 趣味/教育、ドキュメンタリー、ニュース、ワイドショー、劇場/公演、福祉、その他)ごとに分類します。 同じジャンルの番組は、同じフォルダで管理されます。

どのジャンルにも属さない番組または外部入力からの録画番組は、「その他」フォルダで管理されます。

#### **⑤自動録画(キーワード・出演者)**

自動録画により録画された番組を表示します。

 「すべて」と番組をさがす画面で自動録画設定されたキーワード、出演者、お好み検索タイトルの各「キーワード」フォルダに 分類されます。

### **⑥ユーザーフォルダ**

録画番組またはダウンロードコンテンツを個人別に分類します。録画予約するときにユーザーフォルダを選ぶことができます。 必要に応じてフォルダ名を変更 **<sup>116</sup>** したり、別のフォルダに登録 **<sup>115</sup>** したりするなど、さまざまな編集を行うことができます。

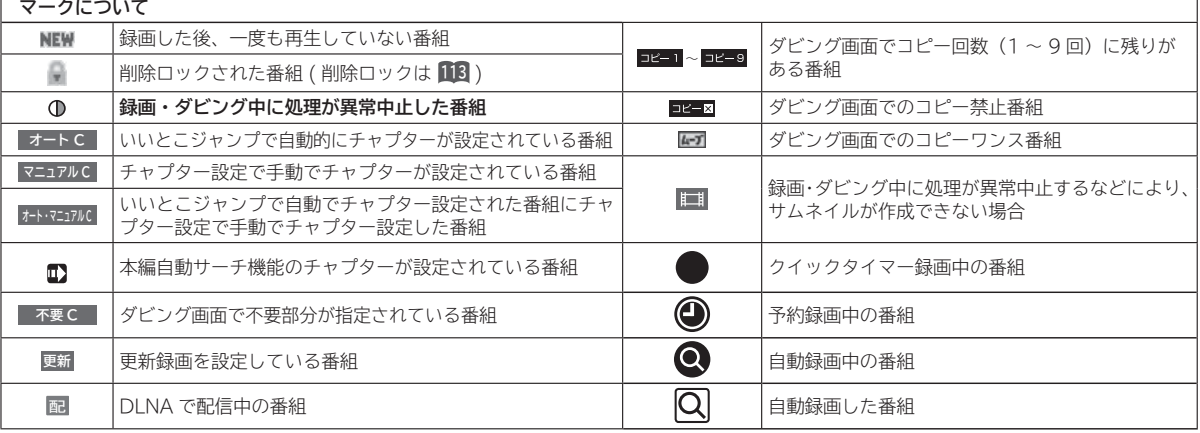

### **お知らせ**

●分類タブの「すべて」、「未視聴」、「番組名」、「ジャンル」は、フォルダ自動整理(ワケ録)専用です。番組を録 画した場合や映像コンテンツをダウンロードした場合に、自動的にフォルダ分類されます。ワケ録用フォルダは、 フォルダ内の番組やコンテンツを別のフォルダに移動したり、フォルダ名を変更することはできません。

●「番組名」内の各フォルダは、同じ番組タイトルが 2 つ以上あるときに自動的に作成されます。 番組タイトルを変更すると、「番組名」タブに分類されないことがあります。 番組タイトルを変更したい場合は、「すべて」タブ内の同一番組が同じ番組タイトルになるように設定してください。 番組タイトルの先頭から 8 文字(全角の場合、ただし 厚 などの囲み文字は除く)が一致しているときに同じ番組 名として分類されます。

●自動録画(キーワード・出演者)内の「キーワードフォルダ」は、最大 50 個です。 50 個を超えた場合は、フォルダ内の最新の番組が最も古いフォルダから削除されますが、削除されたフォルダ の番組は、「すべて」フォルダに残ります。

番組を削除して、番組が一つも無くなったフォルダは削除されます。

- ●**カセット HDD に録画した番組は、分類タブ内の「未視聴」、「番組名」、「ジャンル」、「自動録画フォルダ」は表示されません。** ●分類タブが「すべて」または「未視聴」の場合は、フォルダ表示部にフォルダは表示されません。
- ●**視聴制限対象のダウンロードコンテンツは、「すべて」にのみ分類されます。**

**『詩』『**<br>『『『『『『『』

な<br>ダ<br>ど<br>画 を番<br>楽細 ★しむ 享真

**サービスを楽しむ インターネット**

<sub>○</sub>じめに||設置する||接続する||楽しむ ||録画・予約する||などを楽しむ| サービスを楽しむ||を楽しむ| ||に合せて設定する||したいとき||ときは||その冊

゛ターネッ -ビスを楽しむ

サー  $\tilde{z}$ 

**A**

を楽 じむ ネッ

**Vネットワーク**

トワー ク にお 好みや 合せて設定す 使用状 る態 し個別 にいに設定

**その他には、このことに合わせている。 このことには、このことには、このことには、このことには、このことには、このことには、このことには、このことには、このことには、このことには、このことには、このことには、このことには、このことには、このことには、このことには、このことには、このことには、このことには、このことには、このことには、このことには、このことには、このことには、このことには、このことには、このことには、このことには、このこと** 

**しんきょう しょうきょう しょうきょう しょうきょう しょうきょう しょうきょう しょうきょう しょうきょう しょうきょう しょうきょう しょうきょう しょうきょう しょうきょう しょうきょう しょうきょう 一つのことに、この部には、この部には、この部には、この部には、この部には、この部には、この部には、この部には、この部には、この部には、この部には、この部には、この部には、この部には、この部には、この部には、この部には、この部には、この部には、この部には、この部には、この部には、この部には、この部には、この部には、この部には、この部には、この部には、この部には、この部には、この部には、この部には、この部には、この部には、この部には、この** 

と困った<br>さきはた

その他

**お好みや使用状態**

<しむ │録画・予約する などを楽しむ

だする

「・予約 呑

**↑**<br>←<br>←<br>←<br>← **キュース** 

**テレビを**

録番<br>画組

外部機 接続す - 盛器を á 楽テ しレ<br>むビ を

はじ め に 設置 亍 á

# **録画した番組を見る(つづき)**

## **ダウンロードコンテンツ一覧画面について**

**視聴期限表示**

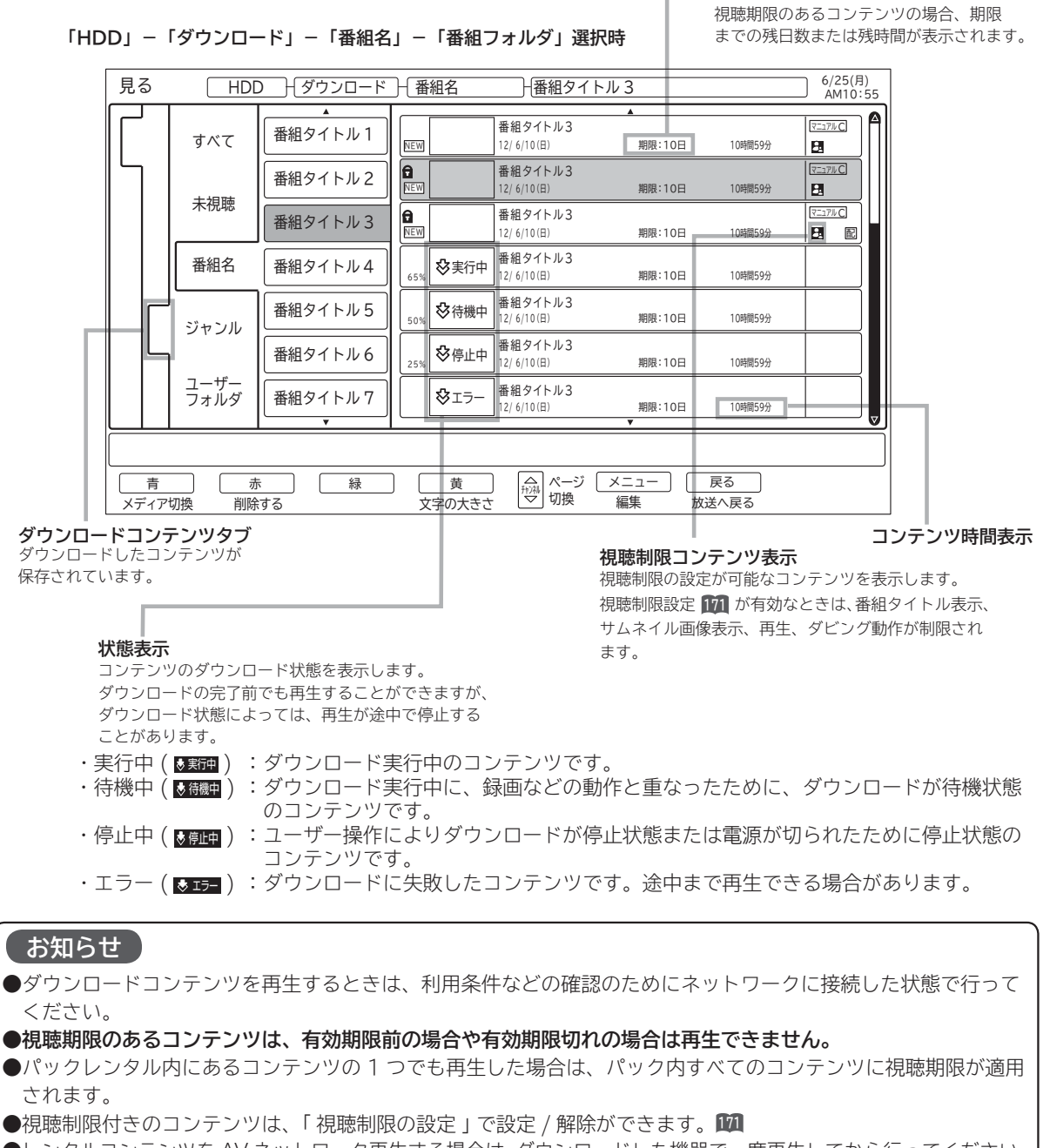

● レンタルコンテンツを AV ネットワーク再生する場合は、ダウンロードした機器で一度再生してから行ってください。 ●ダウンロードコンテンツは、サムネイルの設定、タイトル編集、チャプター設定、分割およびプレイリストの作 成はできません。

フォルダ登録は、ダウンロードタブのユーザーフォルダ内のみで登録できます。他のタブ内のフォルダへは登録 できません。

**●ダウンロードコンテンツのサムネイル表示は、静止画になります。また、サムネイル画像がないコンテンツは、 マークが表示されます。**

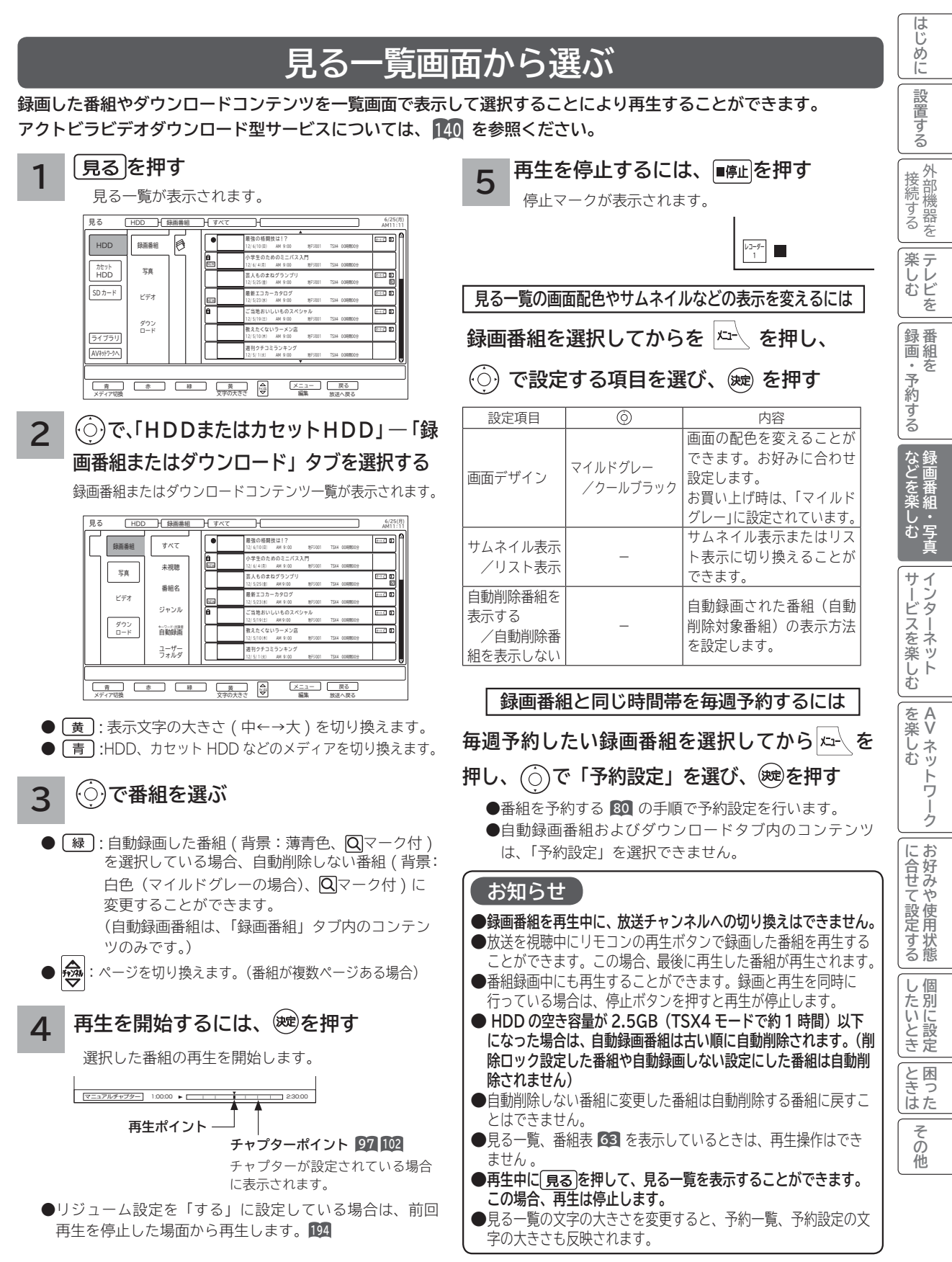

# **録画した番組を見る(つづき)**

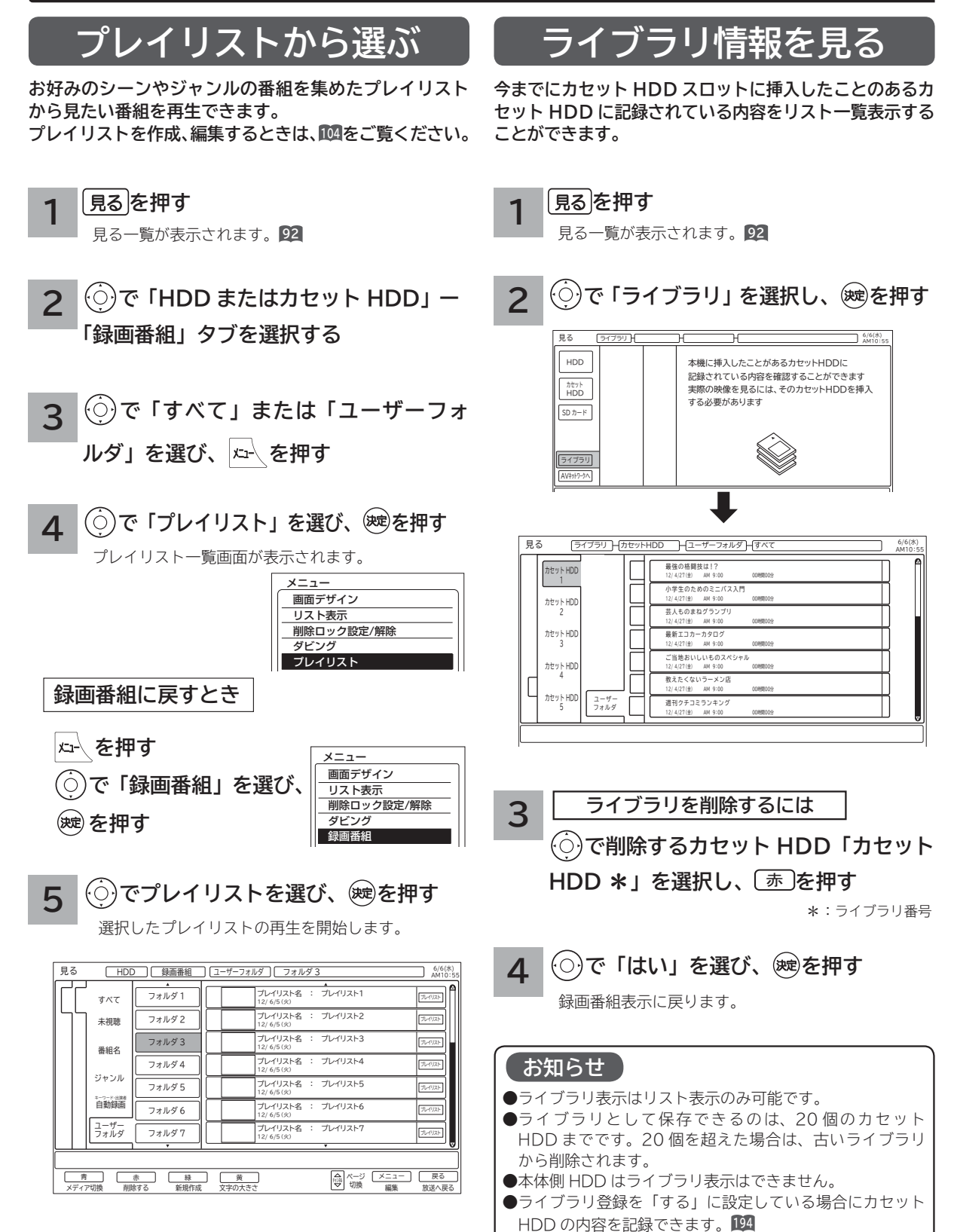

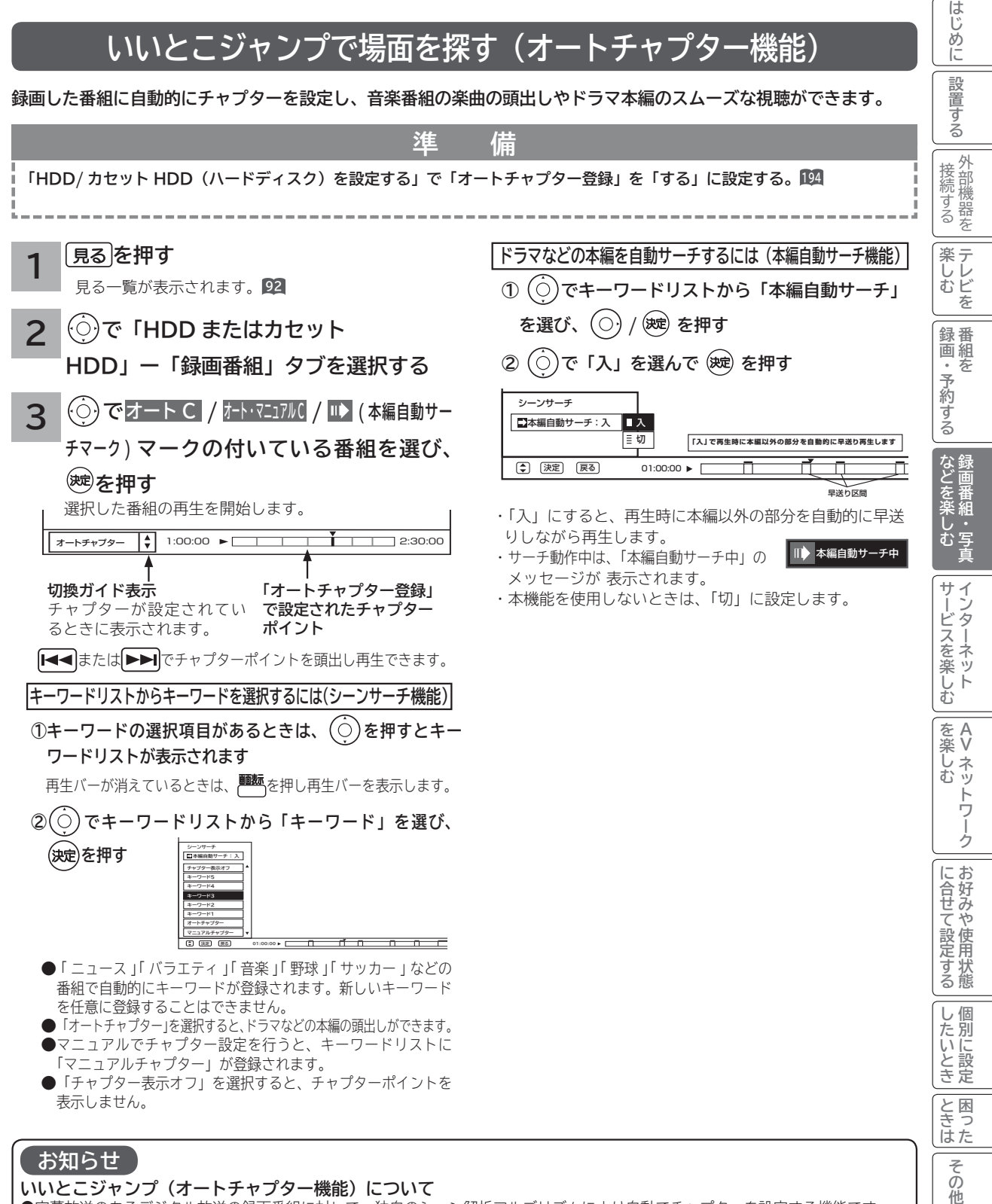

●字幕放送のあるデジタル放送の録画番組に対して、独自のシーン解析アルゴリズムにより自動でチャプターを設定する機能です。 ●番組内容により正しく動作しないことがあります。

●録画中の番組を再生した場合は、いいとこジャンプを操作することはできません。

**●本機でいいとこジャンプが設定された録画番組を他の外部機器で再生した場合、いいとこジャンプは操作することができません。 ●オートチャプター登録された番組をモード変換ダビングした場合は、オートチャプター設定は無効になります。**

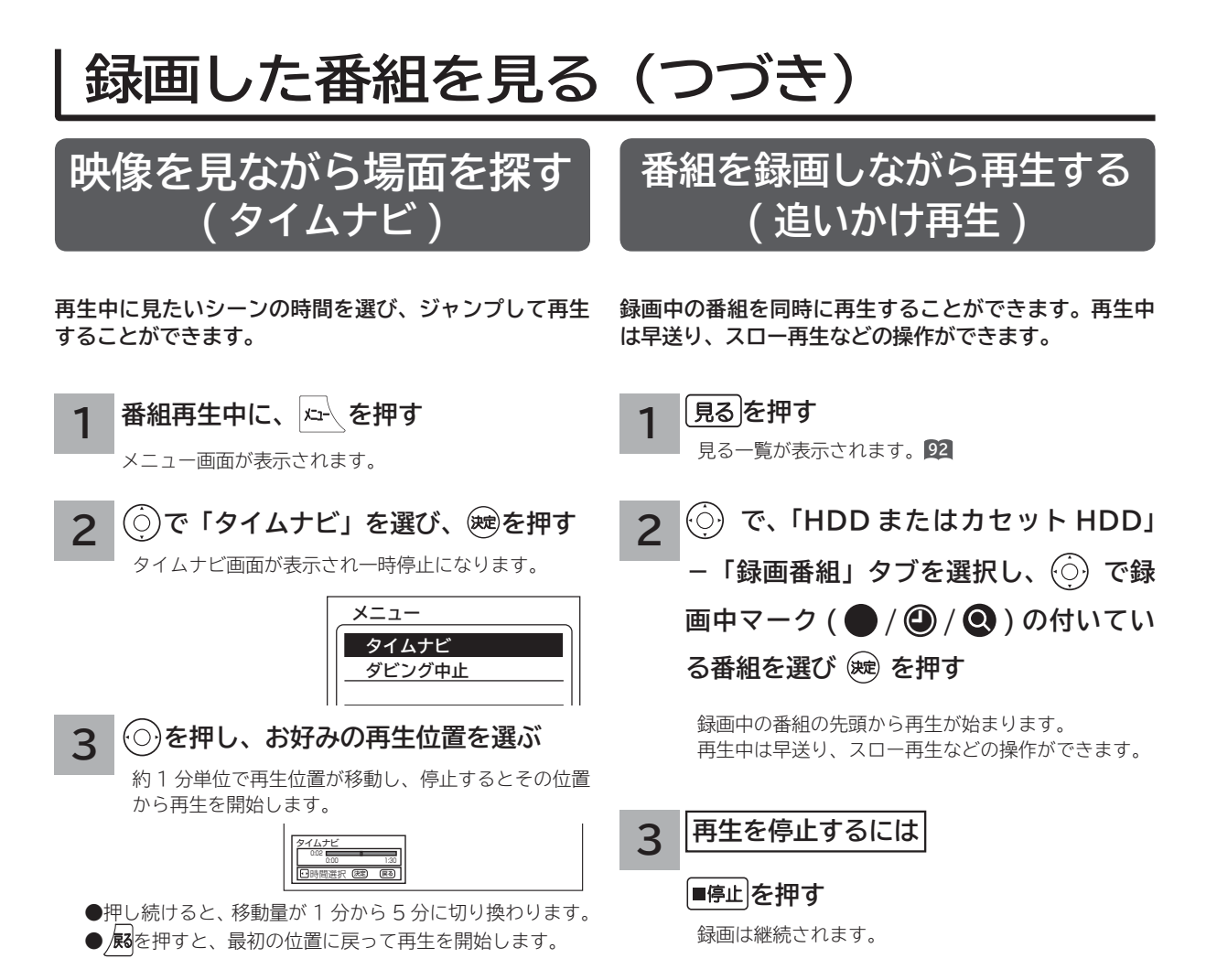

#### **を押す 4**

タイムナビ画面が消えて、通常再生画面になります。

### **お知らせ**

●早送り再生で録画しているシーンに近づくと、再生は一時 停止になります。何も操作しないと約 1 分後に一時停止が 解除され、再生が始まります。

●録画している放送は番組ごとに分割されます。追いかけ再 生は分割された番組の範囲内で操作が可能です。

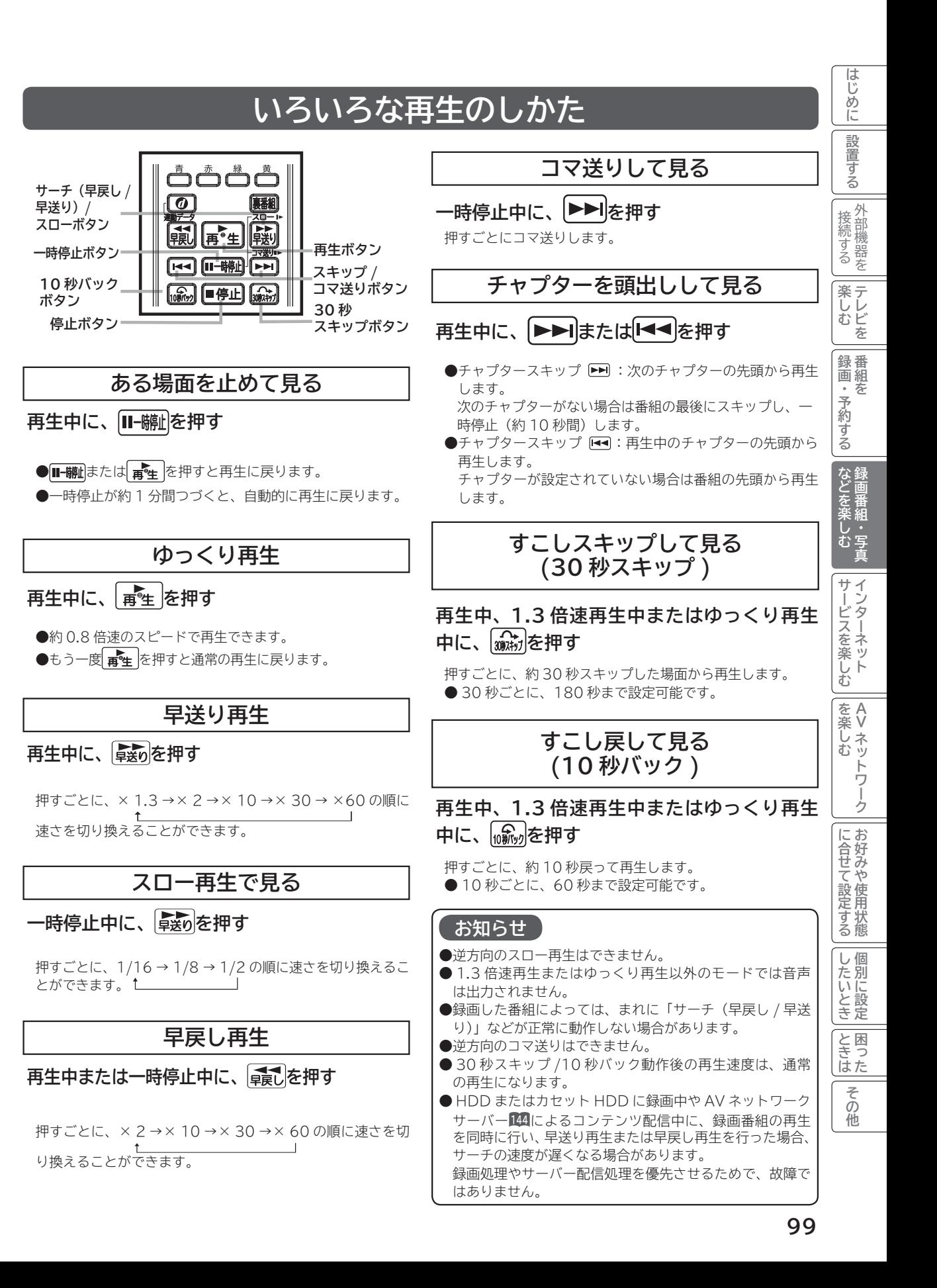

## **録画した番組を編集する**

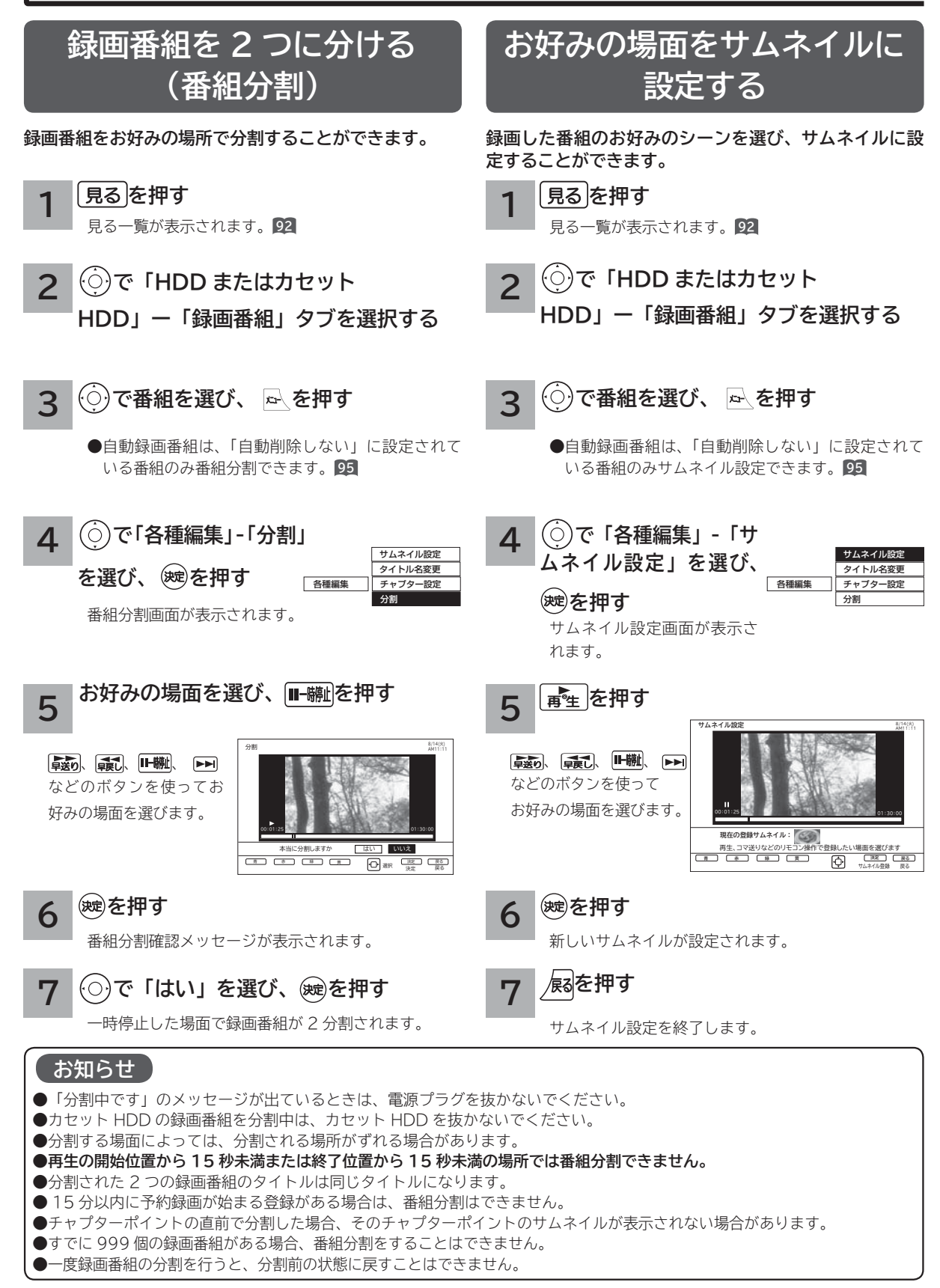

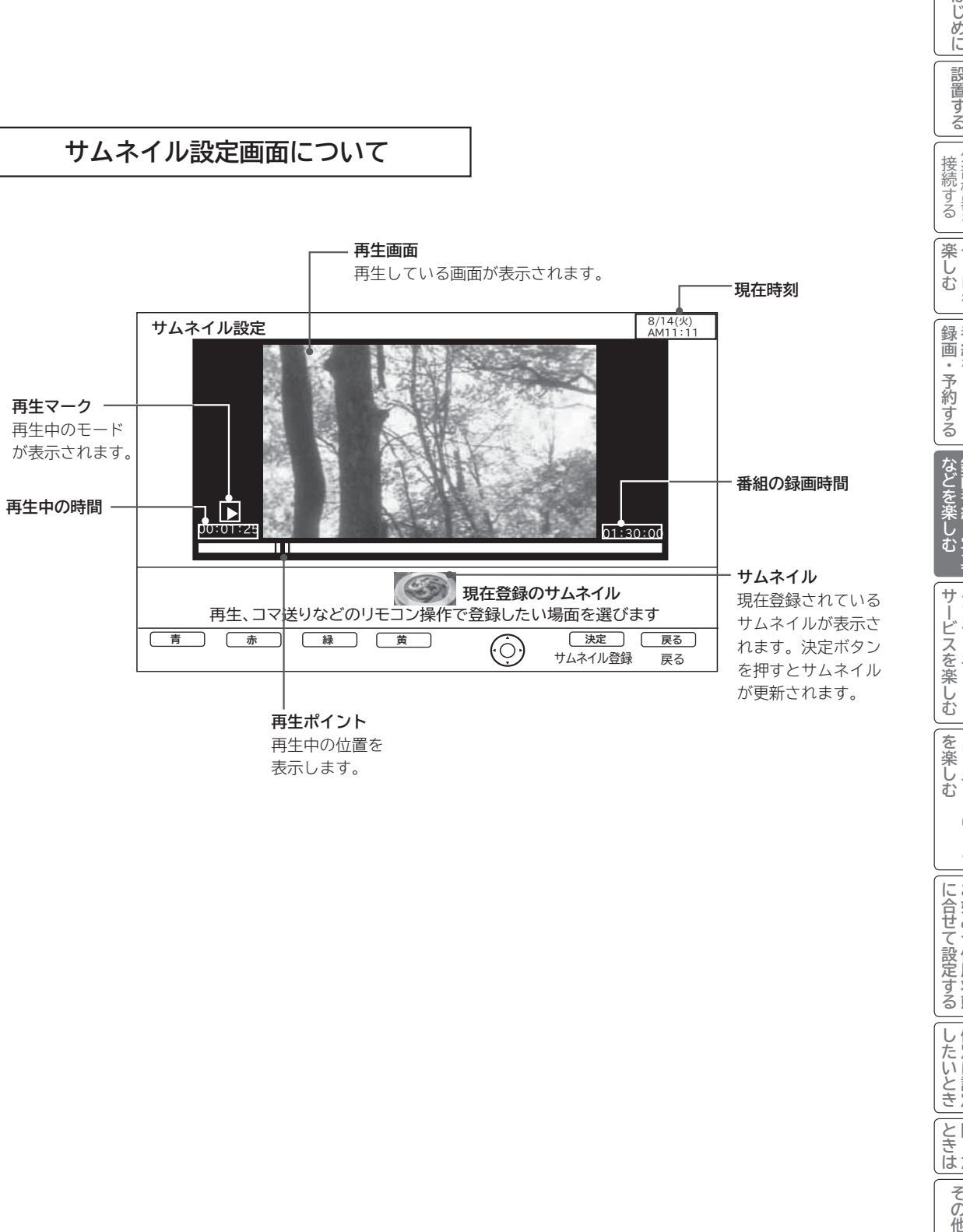

再生中の位置を 表示します。

**『詩』『**<br>『『『『『『『』

**サービスを楽しむ インターネット**

を楽しむ<br>AV ネットワーク **Vネットワーク**

**お好みや使用状態**

**その他には、このことに合わせている。 このことには、このことには、このことには、このことには、このことには、このことには、このことには、このことには、このことには、このことには、このことには、このことには、このことには、このことには、このことには、このことには、このことには、このことには、このことには、このことには、このことには、このことには、このことには、このことには、このことには、このことには、このことには、このことには、このこと** 

**しんきょう しょうきょう しょうきょう しょうきょう しょうきょう しょうきょう しょうきょう しょうきょう しょうきょう しょうきょう しょうきょう しょうきょう しょうきょう しょうきょう しょうきょう 一つのことに、この部には、この部には、この部には、この部には、この部には、この部には、この部には、この部には、この部には、この部には、この部には、この部には、この部には、この部には、この部には、この部には、この部には、この部には、この部には、この部には、この部には、この部には、この部には、この部には、この部には、この部には、この部には、この部には、この部には、この部には、この部には、この部には、この部には、この部には、この部には、この** 

<しむ │録画・予約する などを楽しむ

**↑**<br>←<br>←<br>←<br>← **キュース** 

**テレビを**

## **録画した番組を編集する ( つづき )**

### **チャプターを設定する**

**チャプターを設定することにより、再生中にチャプタースキップボタン( 、 )を押してチャプターポイント から再生することができます。**

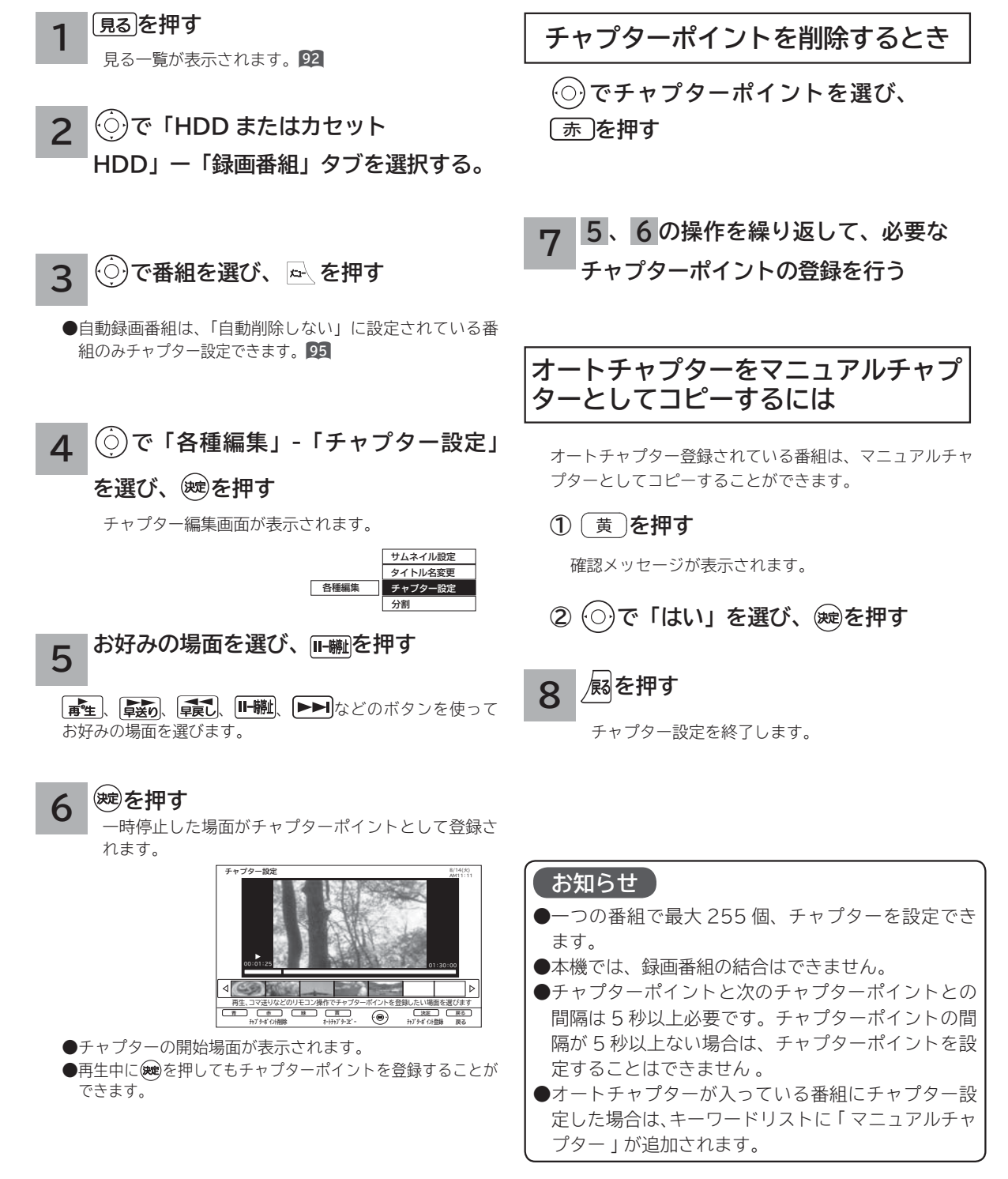

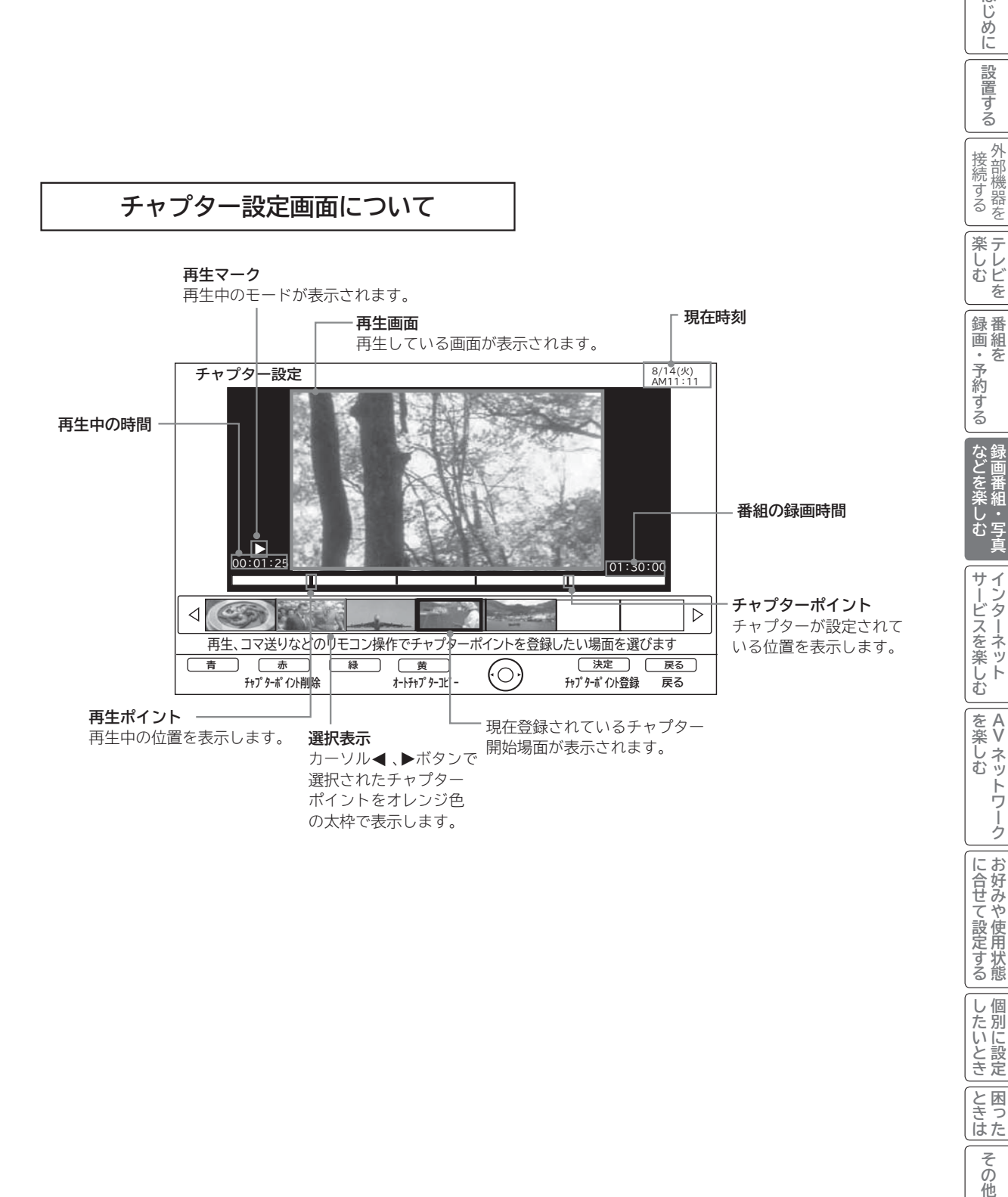

**『詩』『**<br>『『『『『『『』

**インターネット**

**Vネットワーク**

トワーク

**お好みや使用状態**

**しんきょう しょうきょう しょうきょう しょうきょう しょうきょう しょうきょう しょうきょう しょうきょう しょうきょう しょうきょう しょうきょう しょうきょう しょうきょう しょうきょう しょうきょう 一つのことに、この部には、この部には、この部には、この部には、この部には、この部には、この部には、この部には、この部には、この部には、この部には、この部には、この部には、この部には、この部には、この部には、この部には、この部には、この部には、この部には、この部には、この部には、この部には、この部には、この部には、この部には、この部には、この部には、この部には、この部には、この部には、この部には、この部には、この部には、この部には、この** 

|したいとき

と困った<br>よきはた

その他

**テレビを**

外部機器を

はじめに

設置する

**キュース** 

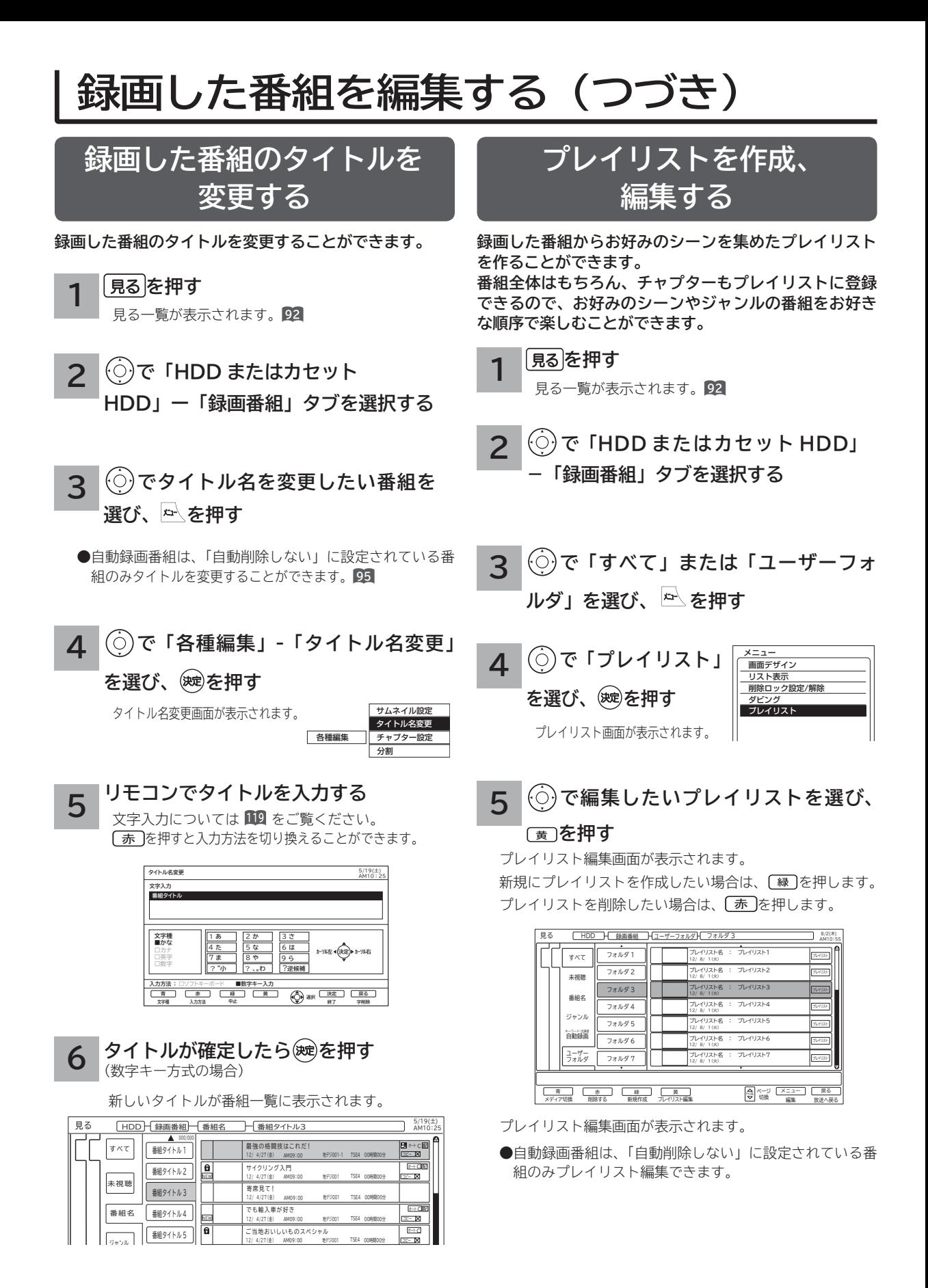

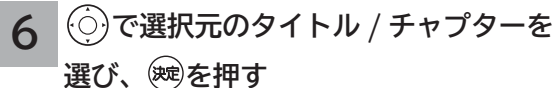

作成プレイリストに挿入する場所を示すカーソルが表示さ れます。

黄 を押すと、タイトル表示またはチャプター表示に切り 換えることができます。

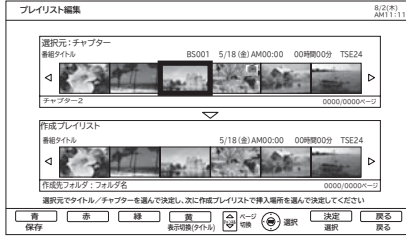

●チャプター設定を行っている選択元の番組は■マーク が表示されます。

**7 で作成プレイリストのタイトル / チャ**

**プターを入れる場所を選び、 を押す**

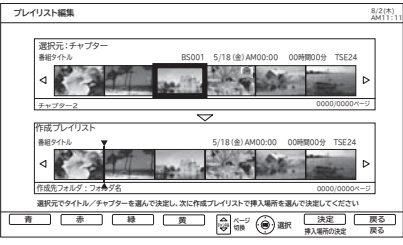

**8 で作成プレイリストのタイトル / チャプターを選び、** ⿒ **を押す タイトル / チャプターを削除するには**

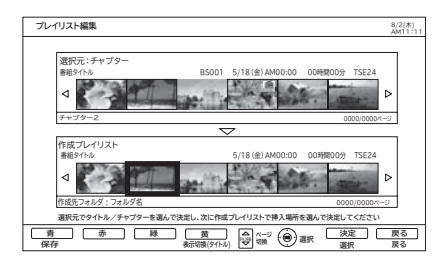

#### **プレイリストを保存する場合は、 または を押す 9**

プレイリスト一覧に戻ります。

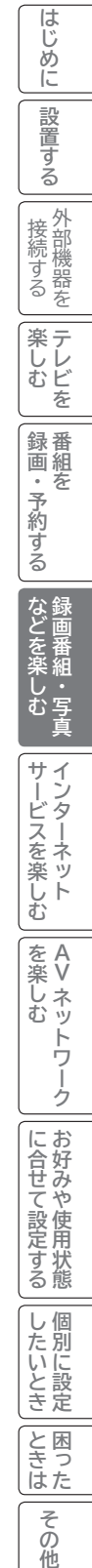

### **お知らせ**

プレイリストを消去しても、元の番組およびチャプター は削除されません。プレイリストに登録されている元の 番組、またはチャプターを消去するとプレイリストから も消去されます。

その他

## **録画した番組をダビングする**

## **ダビング・モバイルダビングする**

**内蔵 HDD に録画した番組やダビング可能なダウンロードコンテンツをカセット HDD にダビング(コピー / ムーブ)したり、AVネッ トワークに接続されたAVネットワークダビング対応機器やモバイルダビング対応機器にダビング(コピー / ムーブ)することができます。**

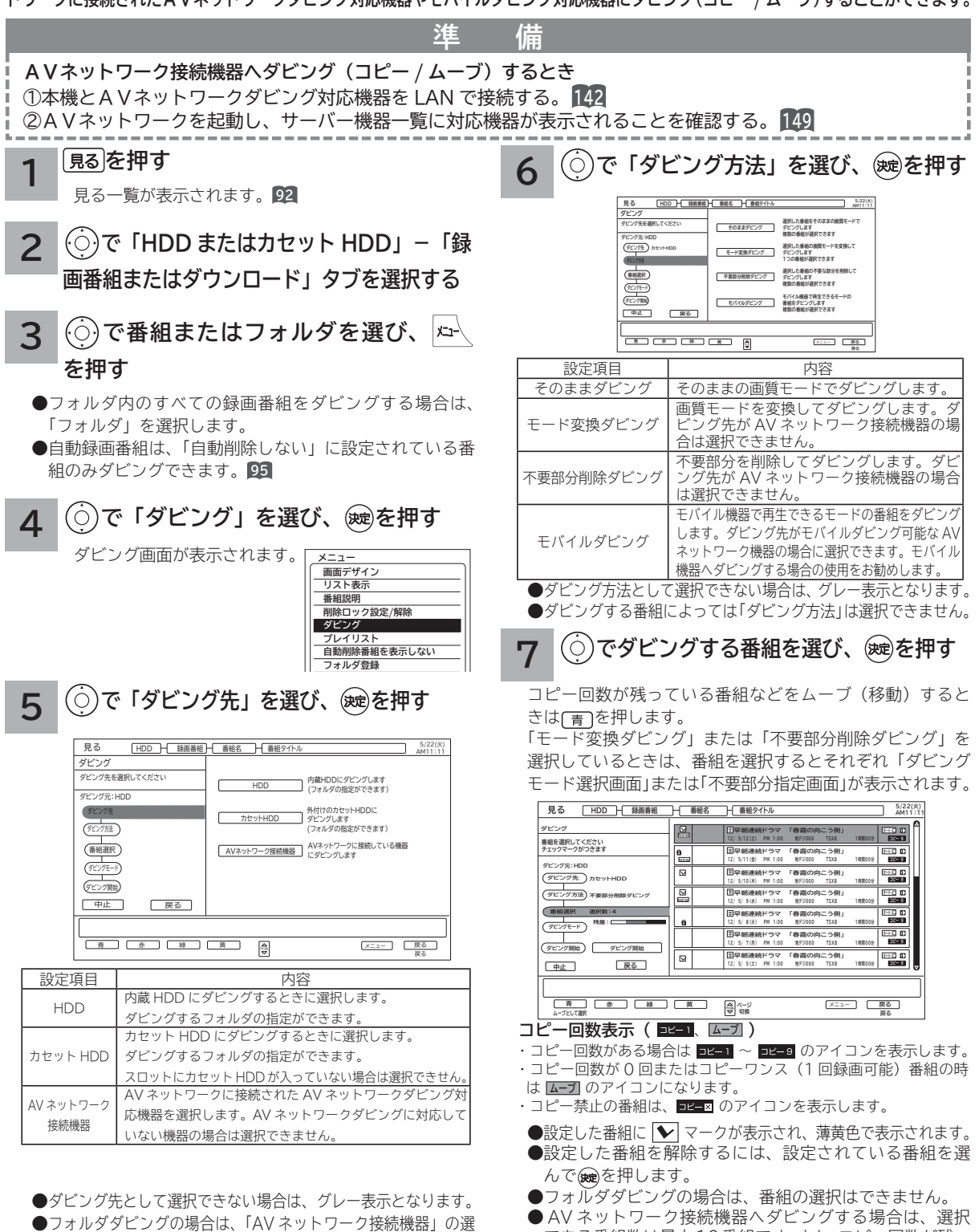

できる番組数は最大 10番組です。また、コピー回数が残っ

ている番組は、ムーブ(移動)できません。

択はできません。

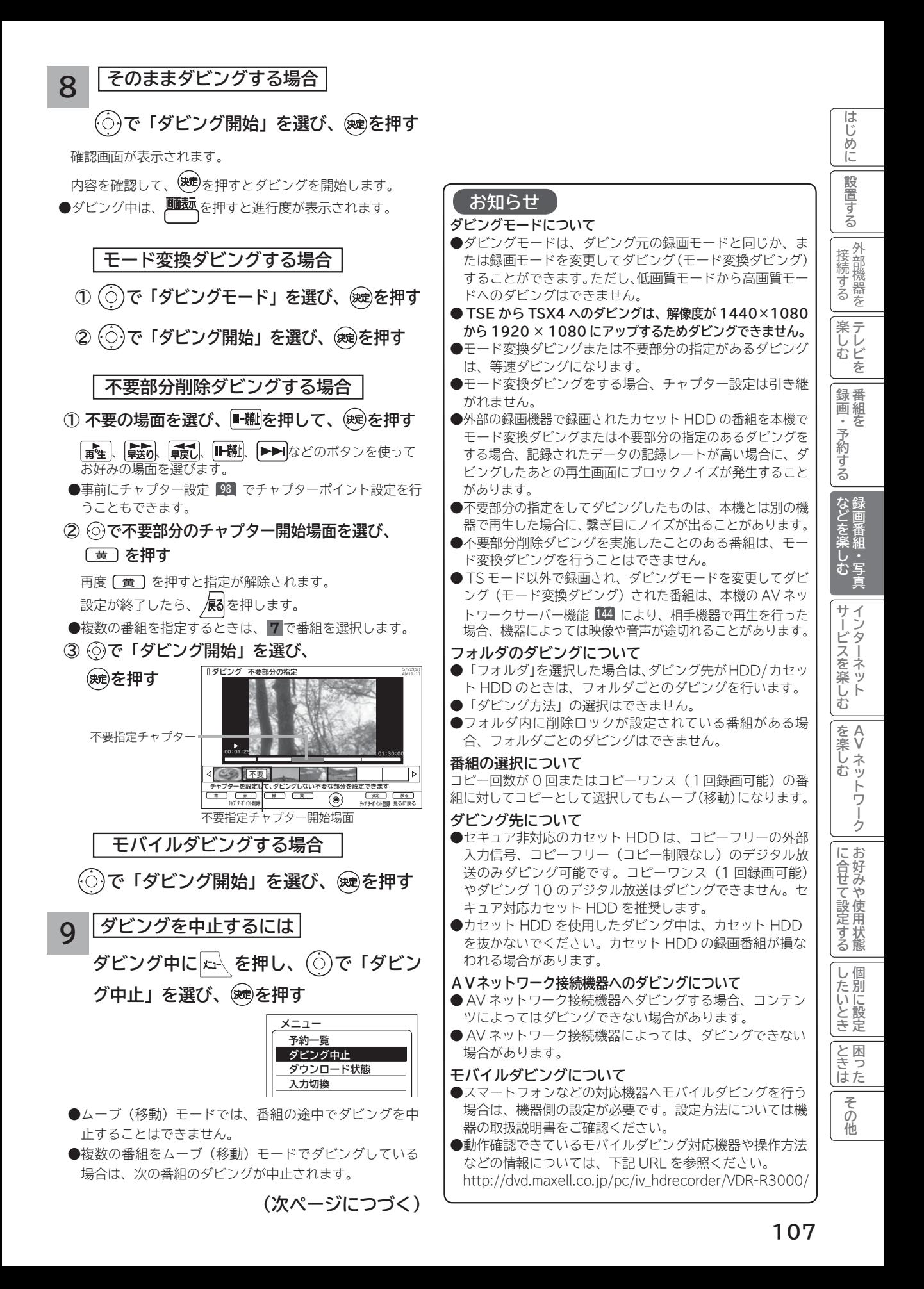

## **録画した番組をダビングする(つづき)**

### **ダビングする(つづき)**

### **お知らせ**

### **ダビング 10 について**

本機の HDD(\*1) に録画されたダビング 10 のデジタル放送番組は、カセット HDD または AV ネットワークダビング対 応機器へ 10 回までのダビング(9回コピー+1回ムーブ)が可能です。ただし、ムーブ(移動)した場合は、本機の HDD から当該番組は、自動的に消去されます。

\*1: ダビング 10 は、内蔵ハードディスク(HDD)に録画されたデジタル放送番組のみに適用されます。リムーバブルハードディ スク(カセット HDD)に直接録画した場合は、コピーワンス(1 回録画可能)の録画となります。

### **ダウンロードコンテンツのダビングについて**

●ダビング可能なコンテンツをダビングするときは、「 モード変換ダビング 」、「不要部分削除ダビング 」、「モバイ ルダビング」および 「 ムーブ(移動)」 はできません。また、コンテンツによってはダビング回数に制限があります。 ダビング先を HDD にした場合は、ダビングしたコンテンツは HDD タブ内に表示され、ダビング回数は 1 回と カウントされます。

●ダビングしたコンテンツは、「 モード変換ダビング 」、「不要部分削除ダビング」、「モバイルダビング」はできません。 ●チャプターポイントが設定されているコンテンツをダビングした場合には、チャプターポイントがずれることがあります。

### **お知らせ**

●ムーブ (移動) とは? 著作権保護により、コピーワンス (1 回録画可能 ) やダビング 10 のデジタル録画番組を、HDD またはカセット HDD に移すことをムーブ(移動)といいます。この場合、元の録画番組は消去されます。

- ダビング中は、電源プラグを抜かないでください。HDD またはカセット HDD の録画内容が損なわれる場合が あります。電源を切る場合は、リモコンで切ってください。
- ●ダビング中に選局操作を行うことで、放送番組を視聴することができます。

● ダビング中に予約録画の開始時刻になった場合、予約録画がキャンセルされ、予約録画は実行されません。

● ダビング時に、不要部分の指定が有効になります。ムーブ(移動)の場合は、指定した不要部分も HDD から消 去されます。

● ダビング中は、インターネット、AV ネットワークサーバー、AV ネットワーク機能をご利用になれません。

**●ダビング中に本機の不具合等により、ダビングが正常にできなかった場合の内容(データ)の補償や損失、直接、 間接の損害について、当社は一切責任を負いかねます。あらかじめご了承ください。**

●カセット HDD に直接録画した番組や HDD からカセット HDD にダビング(コピー)した番組は、HDD へ再 ダビング(コピー)することはできませんが、ムーブ(移動)することは可能です。

● **コピー回数が残っている番組をカセット HDD へ「ムーブとして選択」すると、本機の HDD から当該番組は自 動的に消去され、ムーブ(移動)した当該番組のコピー回数はなくなります。**

- ●デジタル放送番組の全てがダビング 10 になるわけではありません。
- ●セキュア非対応のカセット HDD は、コピーワンス(1回録画可能)やダビング 10 のデジタル放送番組はダビ ングできません。
- 私的目的で録画したものでも、著作権者等に無断で、販売したり、インターネットで公衆に送信すると著作権侵 害となります。

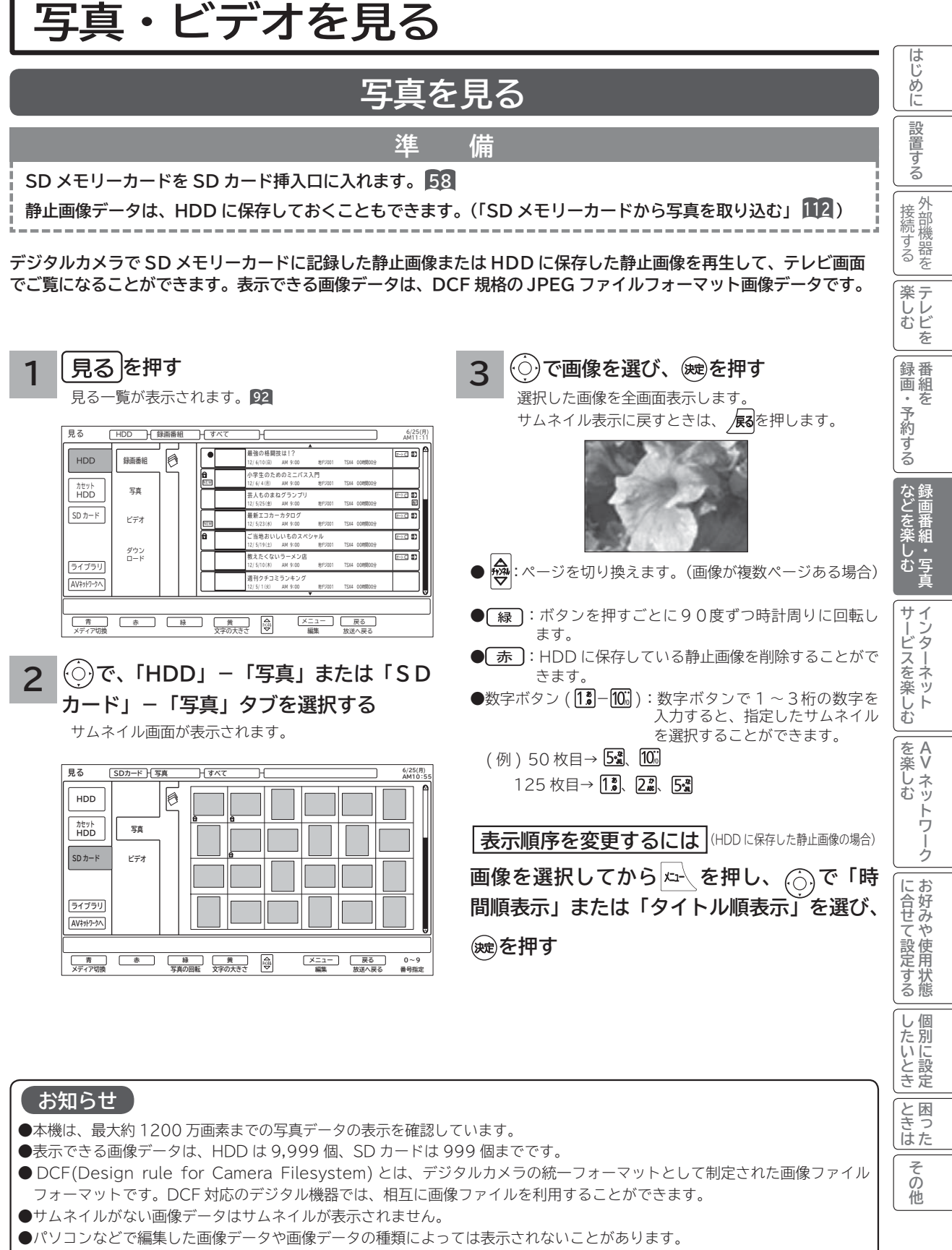

- 大切なデータは、バックアップを取って置くことをおすすめします。
- 本機能を私的な目的以外でご利用にならないでください。著作権法上違反になる場合があります。

**109**

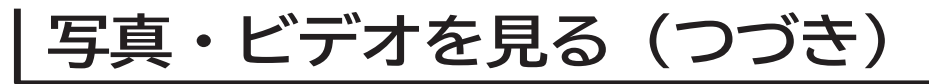

### **スライドショーを表示する**

**画像データを自動的に切り換えて表示することができます。**

**写真を見る 109 を表示させ、スライドショーを開始したいサムネイルを または数字ボタンで選びます。**

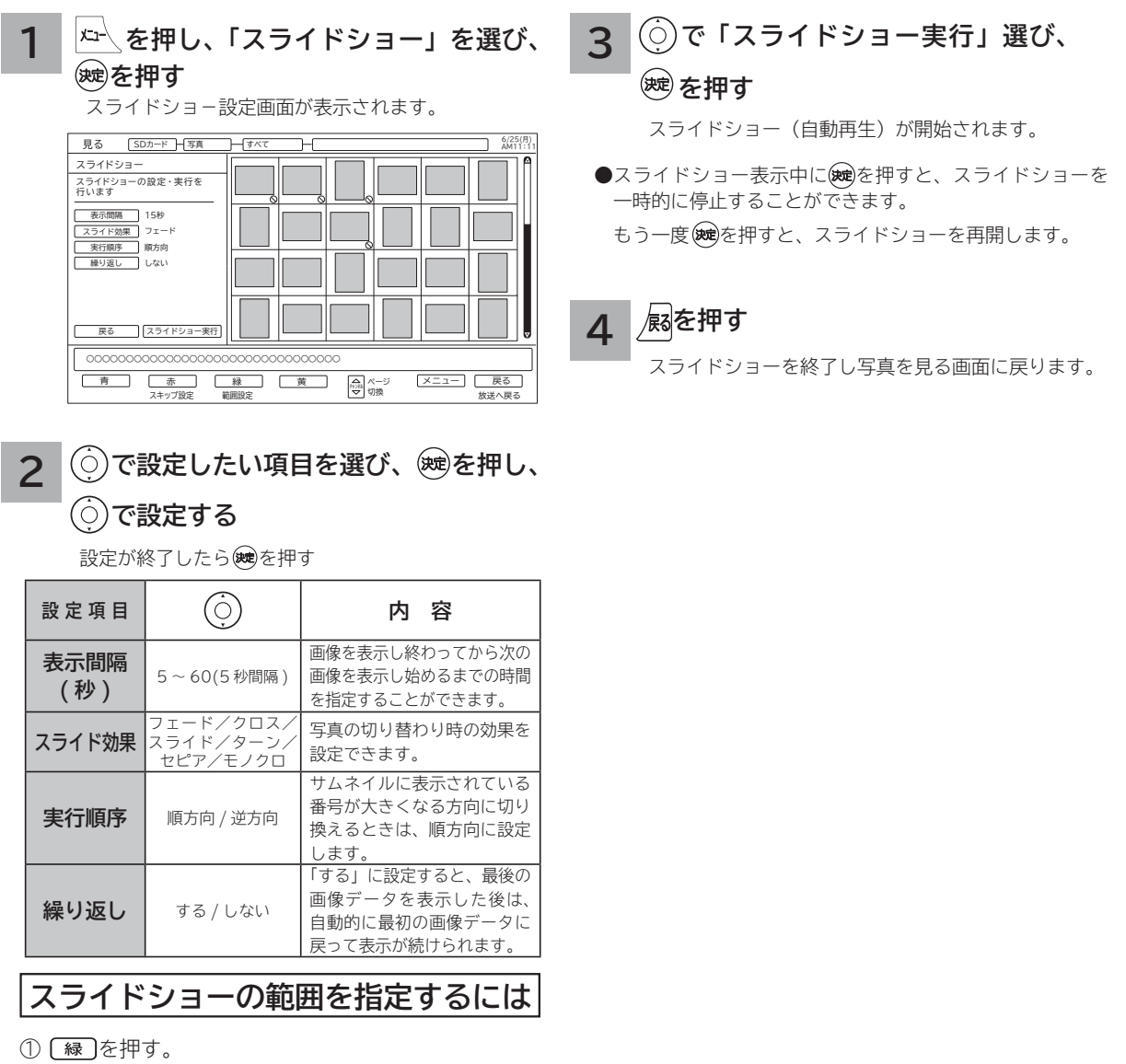

**お知らせ**

を終了すると解除されます。

 $\bigcirc$   $\bigcirc$  & $\bigcirc$  で設定した表示する範囲の指定は、スライドショー

● スキップと回転の設定内容は、記録されている内容が異な る SD メモリーカードを挿入するまで保存されます。

② ◎で範囲の始めを選び、 ®を押す。

③ ◎で範囲の終わりを選び、 ®を押す。

**スライドショーで表示しない ようにするには(スキップ設定)**

### **でスキップしたい画像を選び、** ⿒ **を押す**

スキップ設定する画像に◯マークが表示されます。 スキップ設定を解除するには、設定されている画像を 選んで「赤」を押します。
# **デジタルハイビジョンビデオカメラの動画を見る**

**準 備**

**SD メモリーカードを SD カード挿入口に入れます。 58**

-----------------------------------------

**デジタルハイビジョンビデオカメラで撮影したハイビジョン動画(AVCHD)の再生が可能です。**

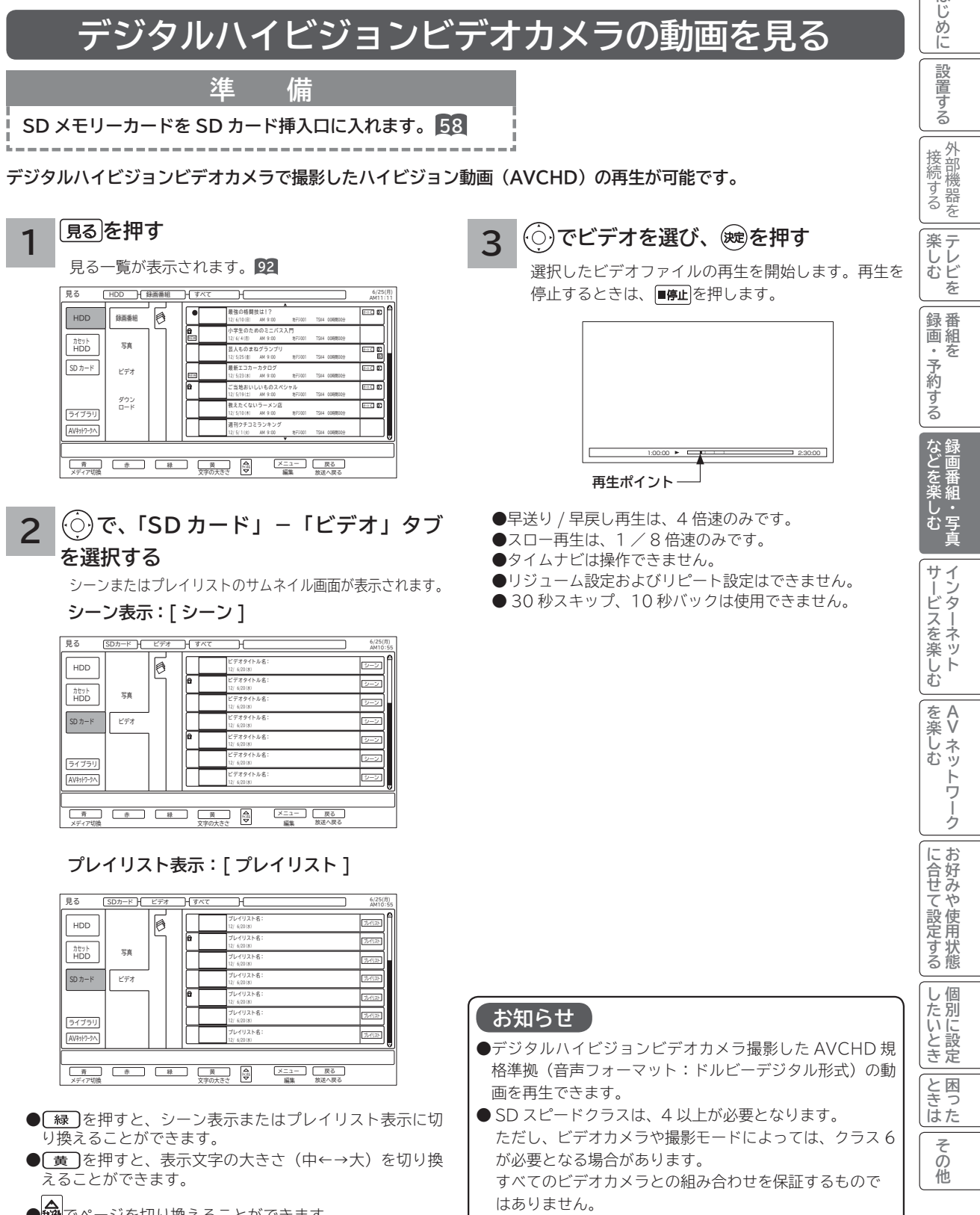

- |||?)|||でページを切り換えることができます。 (ビデオが複数ページある場合)
- ●パソコンで編集したビデオデータは正常に再生できない場 合があります。

はじめに

設置する

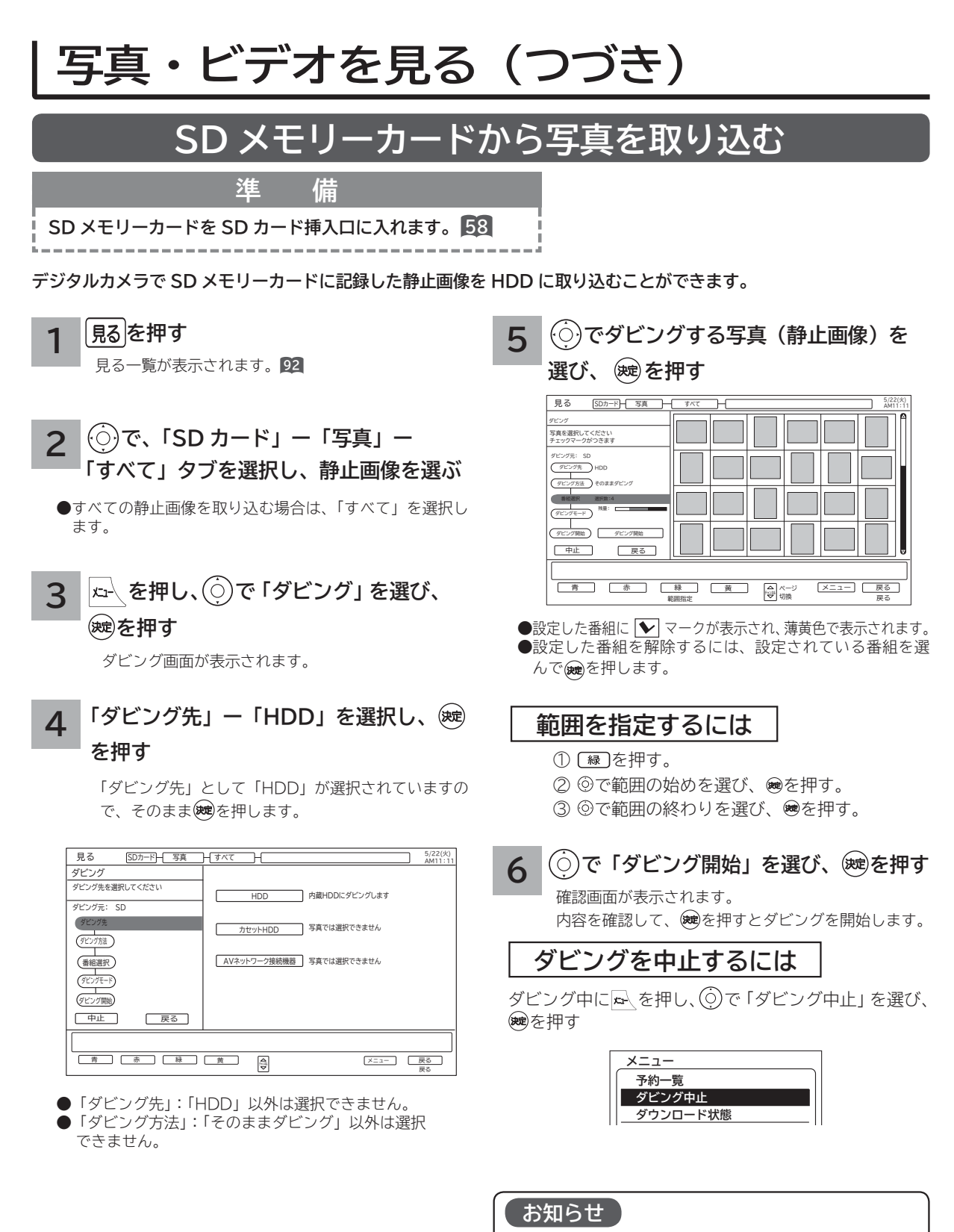

- ●ダビングにかかる時間内に予約の設定があると、予約 が実行されない場合があります。
- ●ダビング先 (HDD)の写真のファイル数は最大 9999 枚です。
- **●静止画像は「HDD」から「カセット HDD」または「SD カード」にダビングできません。**

# **その他の編集・設定について**

## **削除ロックを設定する**

**大切な録画番組や HDD に保存した静止画像を削除されないように保護 ( ロック ) することができます。**

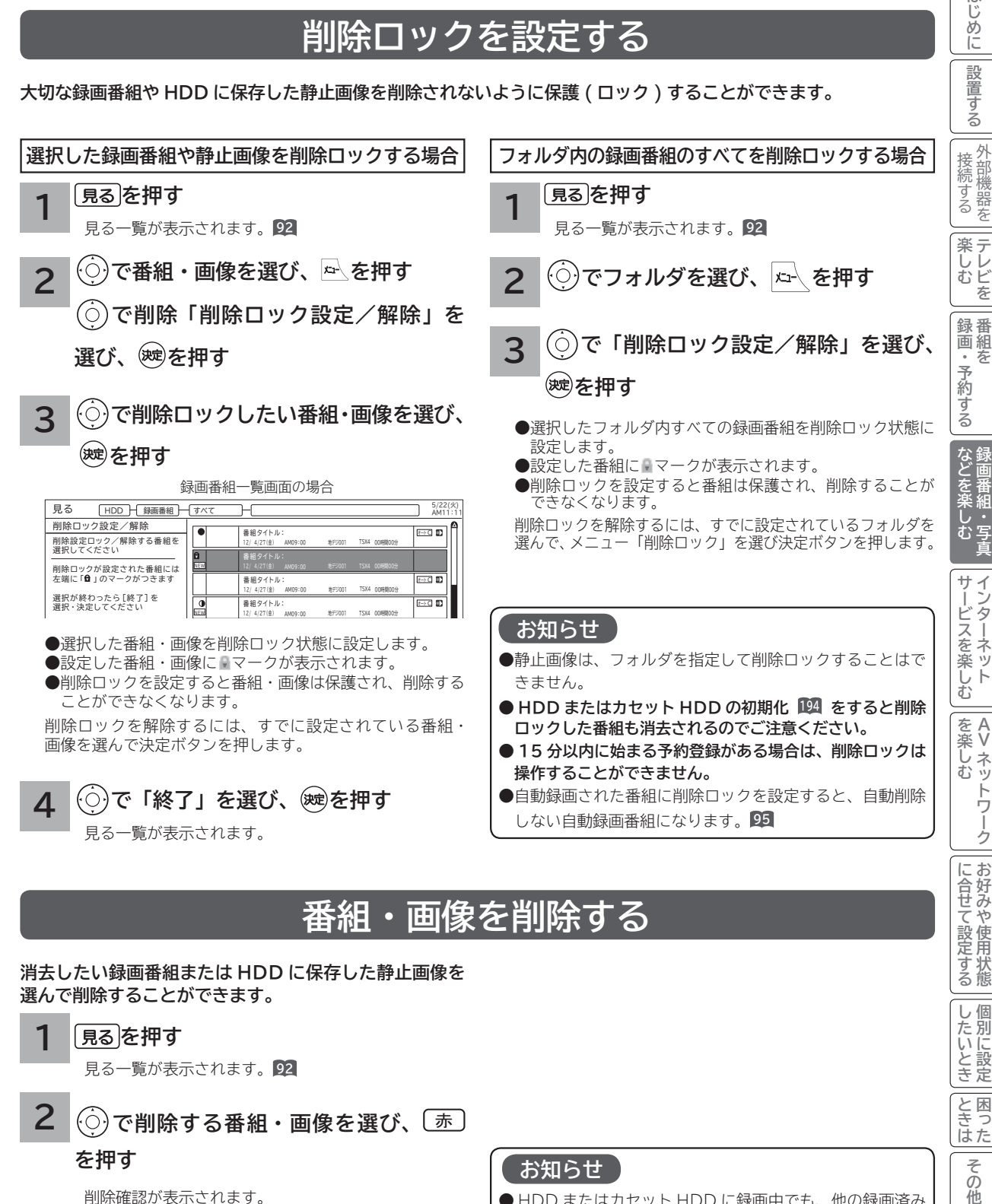

**消去したい録画番組または HDD に保存した静止画像を 選んで削除することができます。**

**を押す 1**

見る一覧が表示されます。 **<sup>92</sup>**

(○)で削除する番組・画像を選び、<u>し赤</u>〕 **2**

### **を押す**

**3**

削除確認が表示されます。

**で「はい」を選び、 を押す**

#### **お知らせ**

- HDD またはカセット HDD に録画中でも、他の録画済み 番組を削除することができます。
- プレイリストに登録されている番組を削除すると、プレイ リストからも削除されます。

**しんきょう しょうきょう しょうきょう しょうきょう しょうきょう しょうきょう しょうきょう しょうきょう しょうきょう しょうきょう しょうきょう しょうきょう しょうきょう しょうきょう しょうきょう 一つのことに、この部には、この部には、この部には、この部には、この部には、この部には、この部には、この部には、この部には、この部には、この部には、この部には、この部には、この部には、この部には、この部には、この部には、この部には、この部には、この部には、この部には、この部には、この部には、この部には、この部には、この部には、この部には、この部には、この部には、この部には、この部には、この部には、この部には、この部には、この部には、この** 

る態

|したいとき

と困<br>ききた

の他

はじ め に 設置

**その他の編集・設定について(つづき)**

## **複数の番組・画像を削除する**

**消去したい複数の録画番組または HDD に保存した静止画像を選んで削除することができます。**

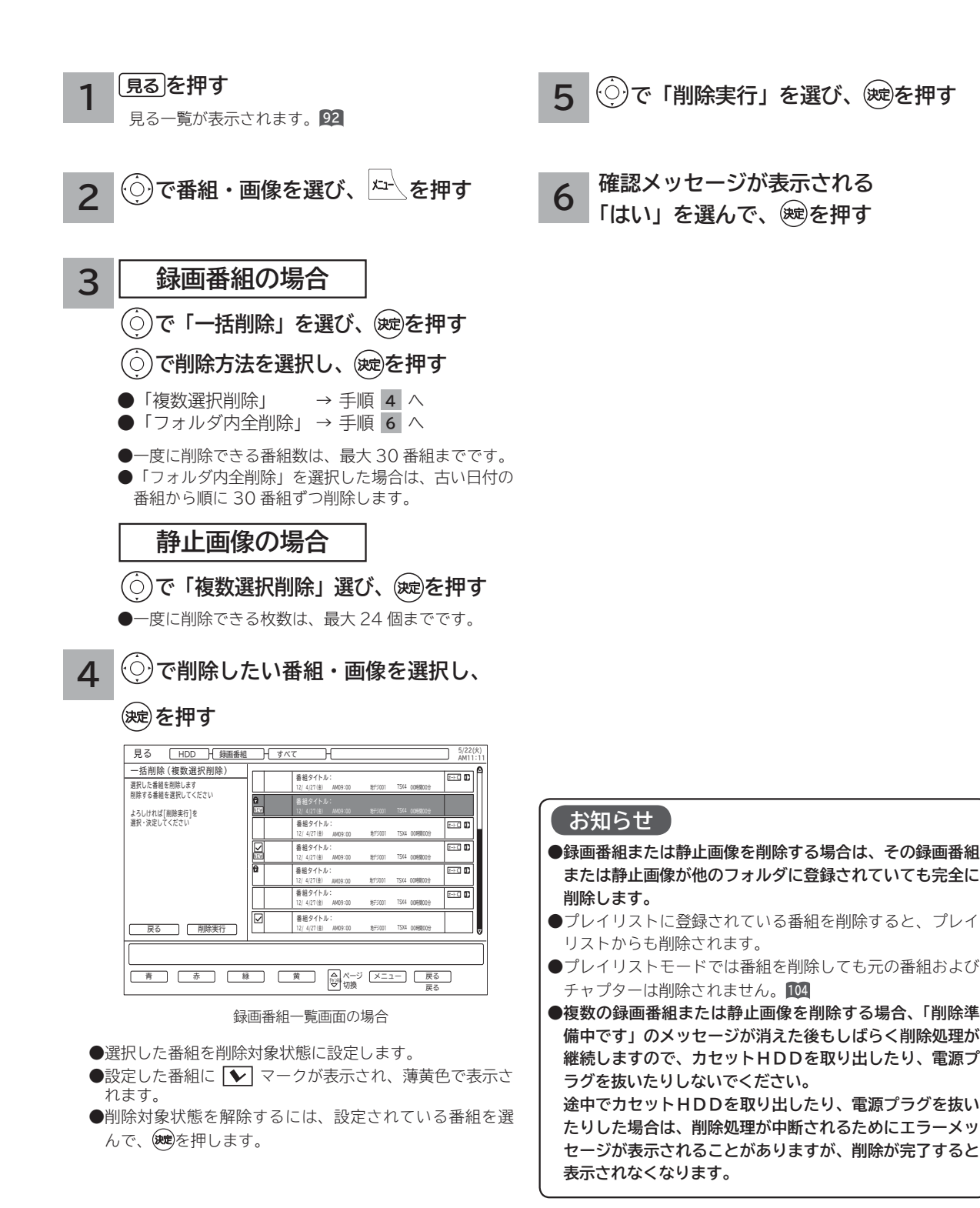

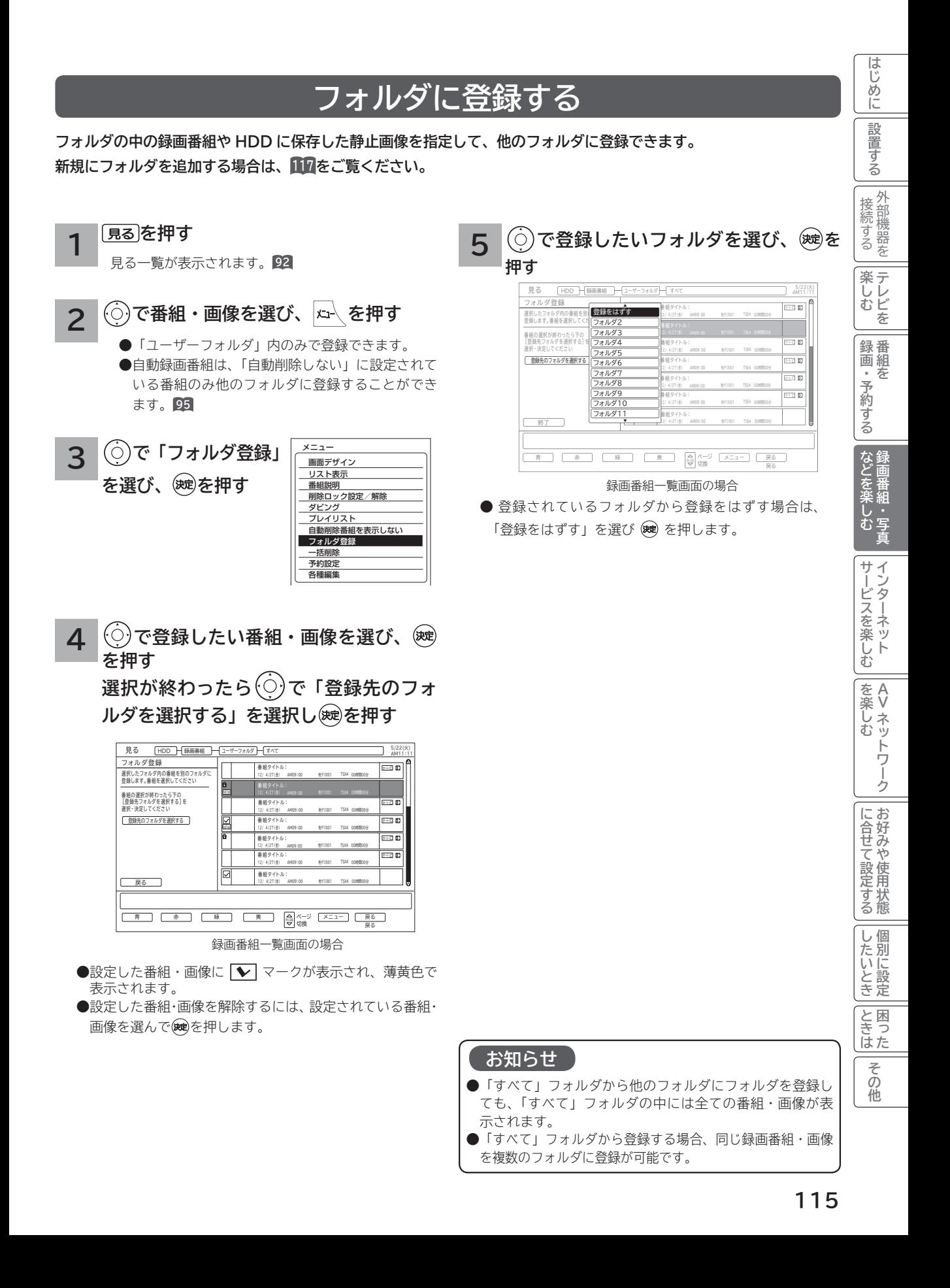

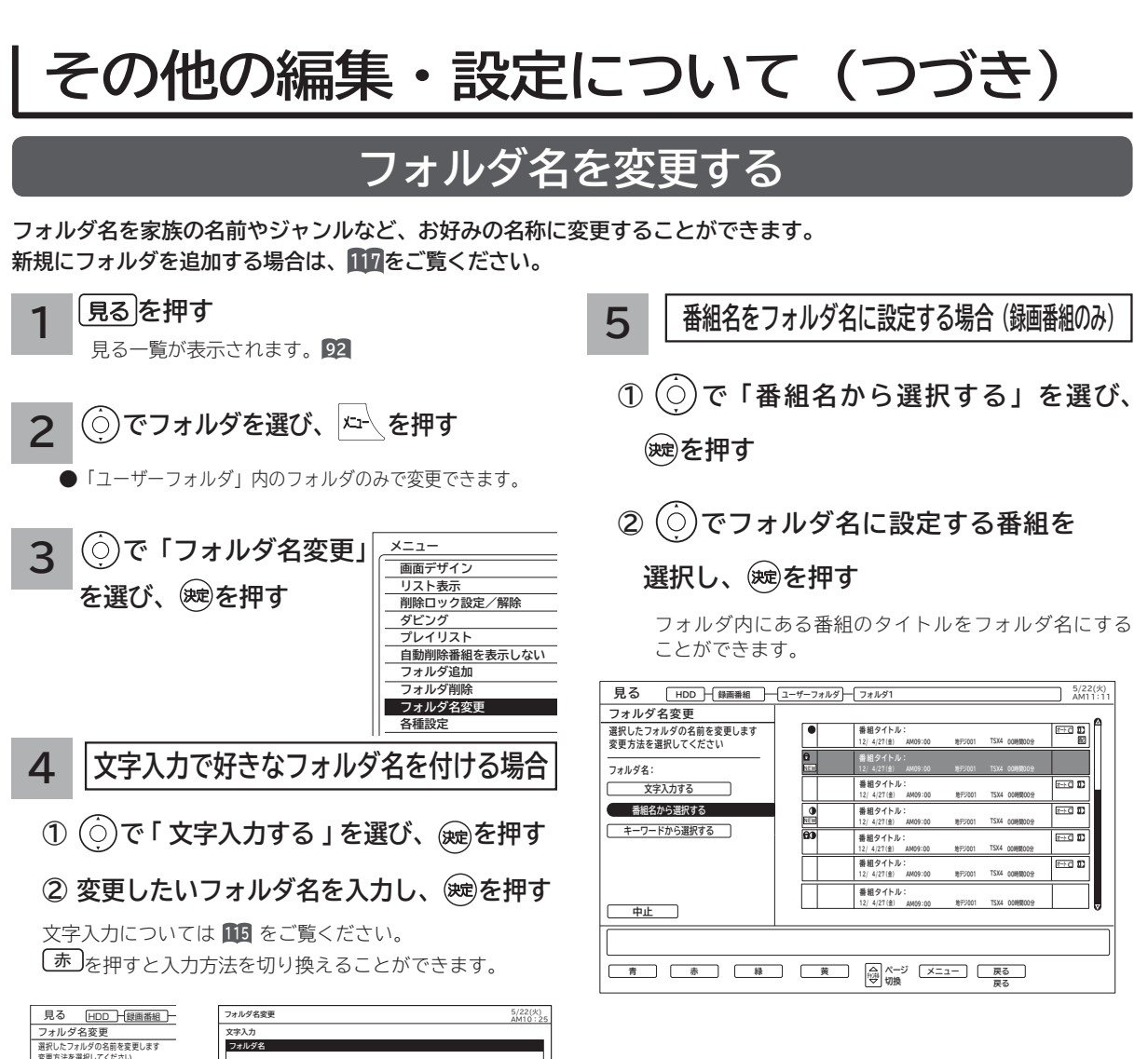

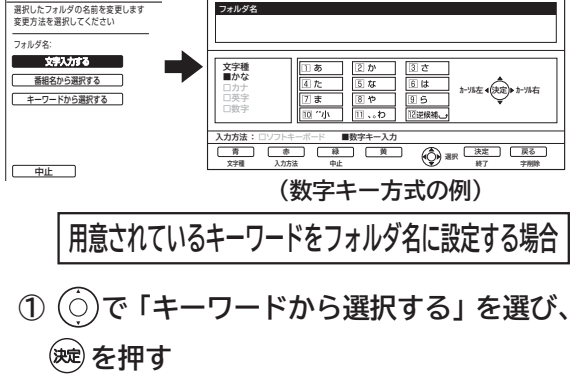

**② でキーワードを選択し、 を押す 見る HDD 横画番組 ーユーザーフォルダー フォルダ1**  $\frac{5}{22}$ (*k*)<br>AM10:25 **フォルダ名変更 選択したフォルダの名前を変更します 変更方法を選択してください パパ** ドラマ パラエティ 趣味<br><mark>ママ | 映画 (邦画) お笑い 子供番組</mark> ママ 映画 (邦画) **フォルダ名: ぼく 映画(洋画) グルメ 語学 文字入力する わたし アニメ 旅番組 教育** г **番組名から選択する** <u>ー・コードの選択する → コース → コース → 世の一面 → 世の一面 → 世の一面 → 世の一面 → 世の一面 → 世の一面 → 世の一面 → 世の一面 → 世の一面 → 世の一面 → 世の一面 → 世の一面 → 世の一面 → 世の一面 → 世の一面 → 世の一面 → はんこん → はんこん → はんこん → はんこん → はんこん → はんこん → はんこん → はんこん → はんこん → はんこん → はんこん → はんこん</u> **お兄ちゃん お姉ちゃん 格闘技 ドキュメンタリー スペシャル 音楽 情報 お気に入** おばあちゃん コンサート 劇場/公演 その他 **中止**

●選択された番組にタイトルがない場合はフォルダ名に設定 できません。

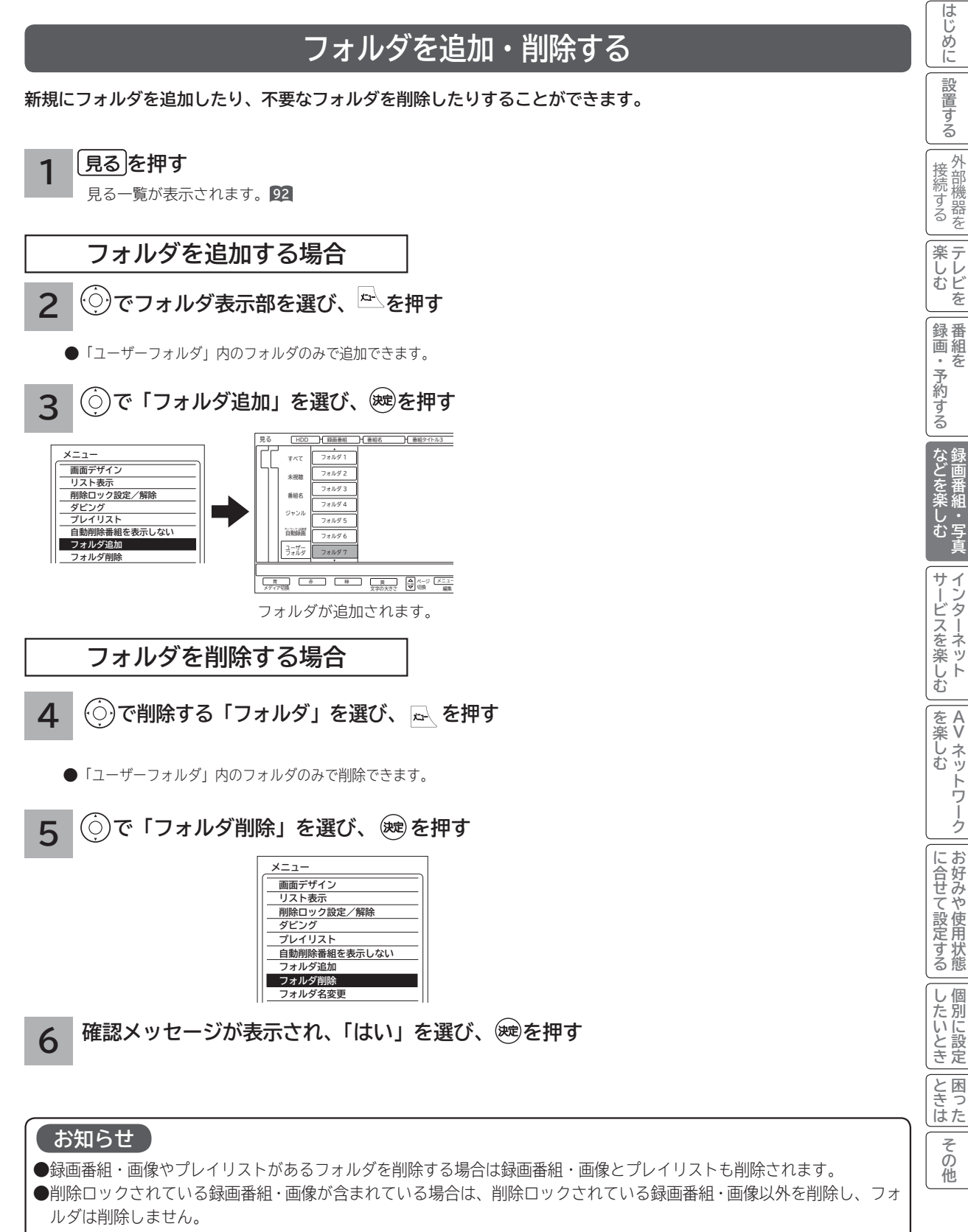

<sup>●</sup> 追加できるフォルダの数は、最大 99 個です。

# **カセット HDD(iV) のタイトルを編集する**

**挿入されたカセット HDD(iV) のタイトルを編集することができます。**

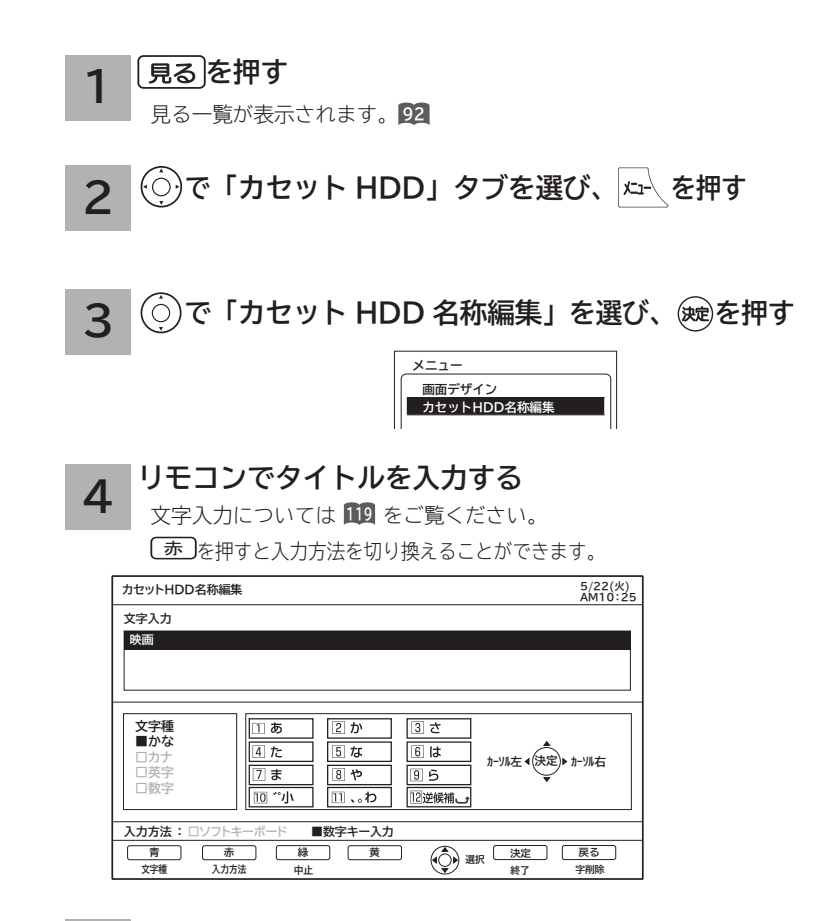

**5**

### **タイトルが確定したら を押す**

新しいディスクタイトルが階層表示部に表示されます。

ディスクタイトル

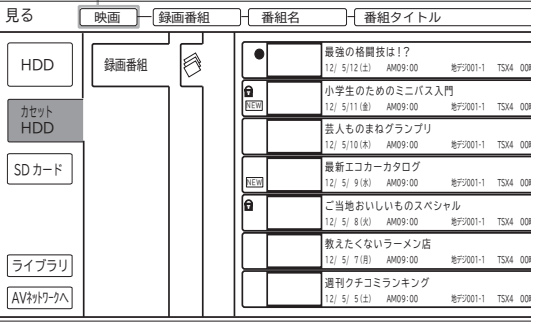

**お知らせ**

カセット HDD の初期化を行うとタイトルは消去されます。

# **文字を入力する**

**本機では以下の入力方法が選べます。**

**数字キー方式: リモコンの数字ボタンを使って、携帯電話と同じような操作で文字を入力します。 ソフトキーボード: 画面に表示したキーボードから を使って文字を選びます。**

文字を入力する画面で、決定ボタンを押すと下図のよう な「入力パッド」が表示されます。

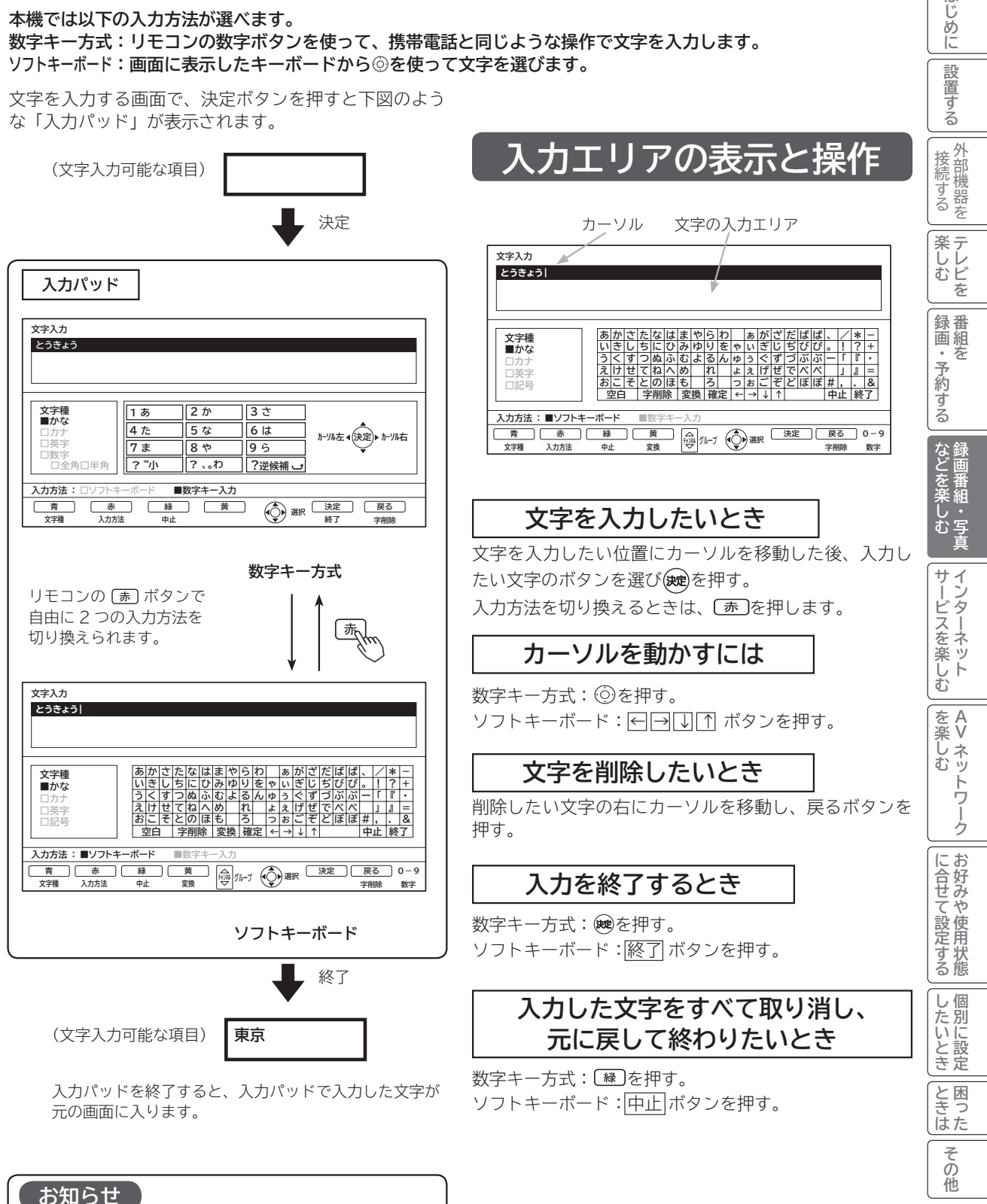

文字入力中に予約録画が開始されたり、再生が終了した りすると文字入力が中断されますのでご注意ください。

はじ めに

設置する

# **文字を入力する(つづき)**

## **数字キー方式で文字を入力する**

**携帯電話と同じような操作で文字を入力します。**

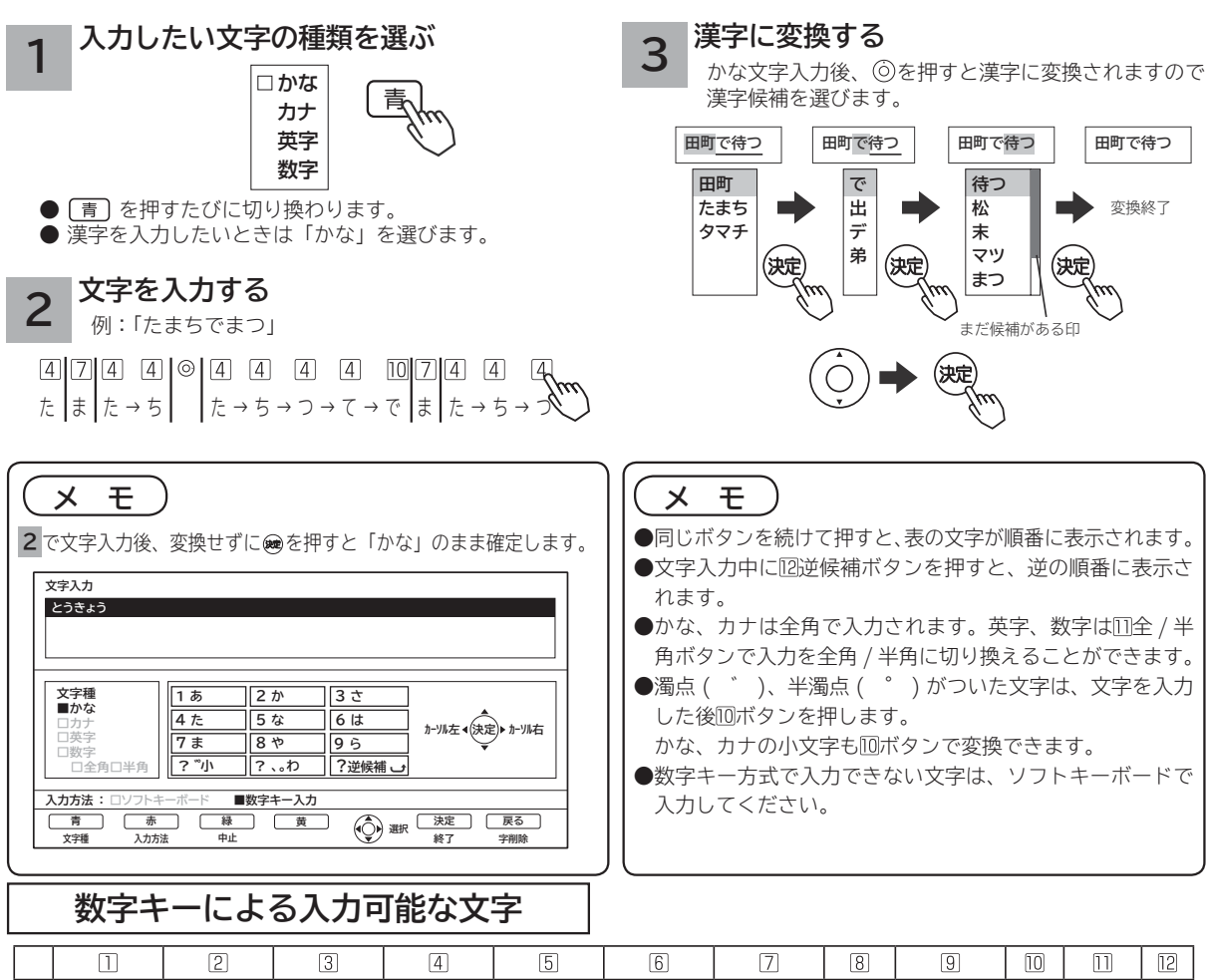

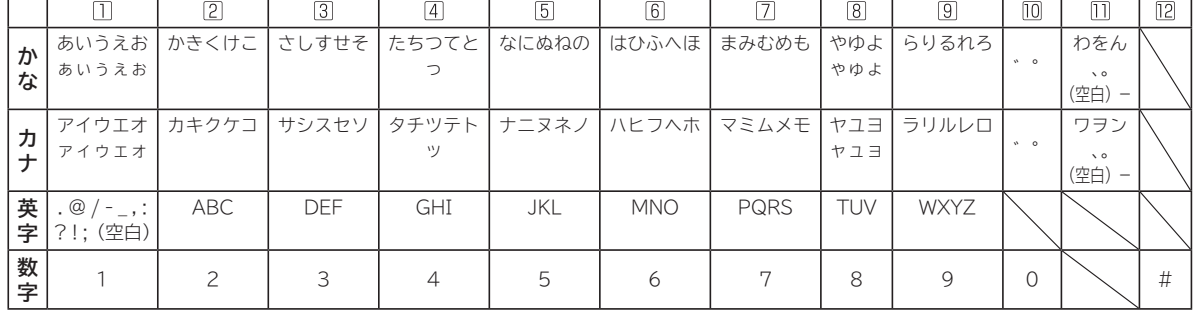

### **変換する範囲を変えたいとき 入力予測機能を使う**

例 / 「たかだ」と入力した後◎を押す。 を押すと変換範囲が「たか」になり、 漢字に変換される。

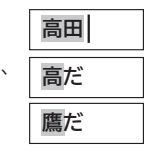

で候補を選び、 で入力されます。

すでに入力した文字列を簡単に入力できます。 例 / すでに「たかだ」と入力した後で (4) (た) を入力した後◎を押すと、 予測候補が表示されます。

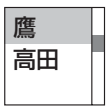

で候補を選び、 で入力されます。

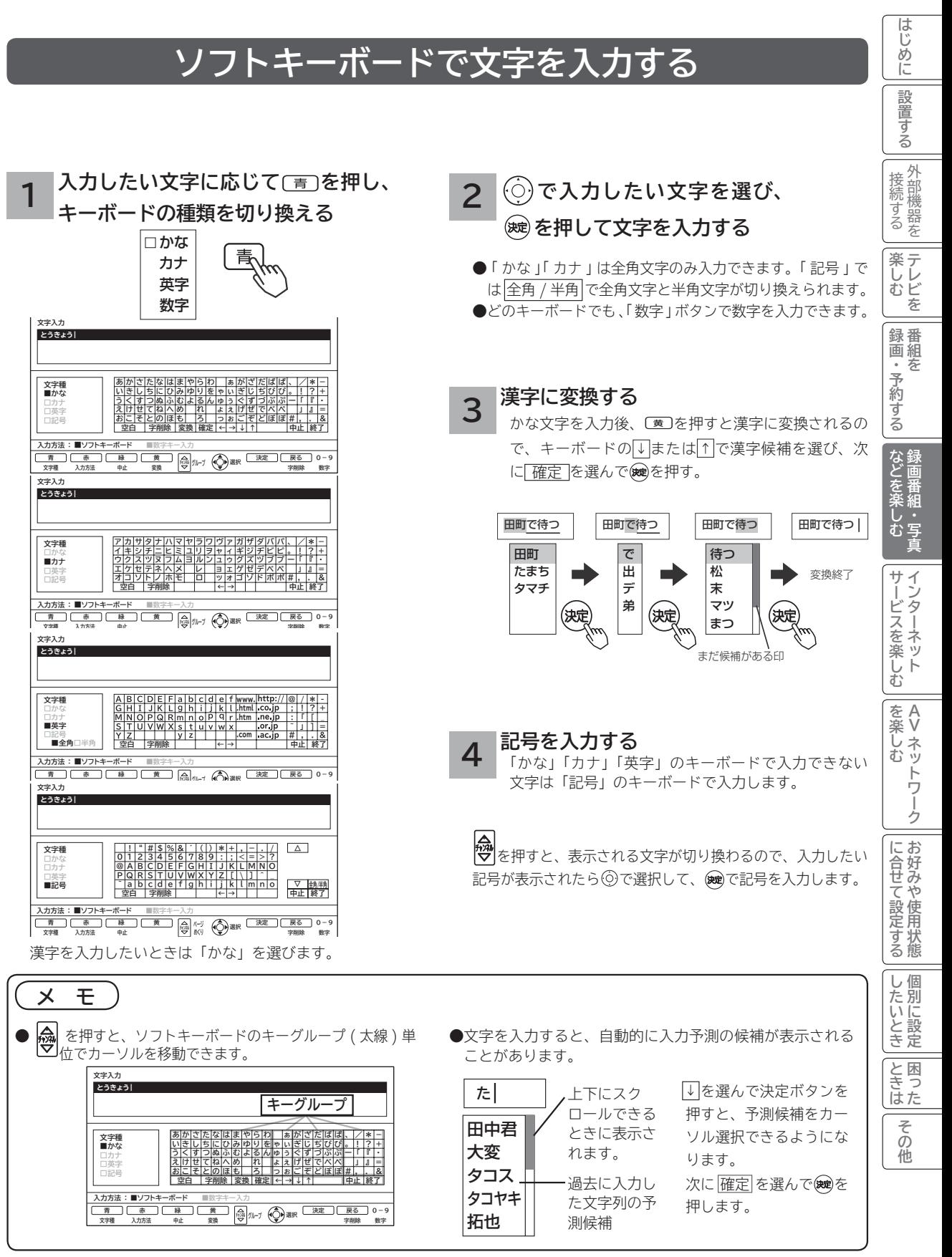

インターネットサービスを楽しむ インターネットサービスを楽しむ

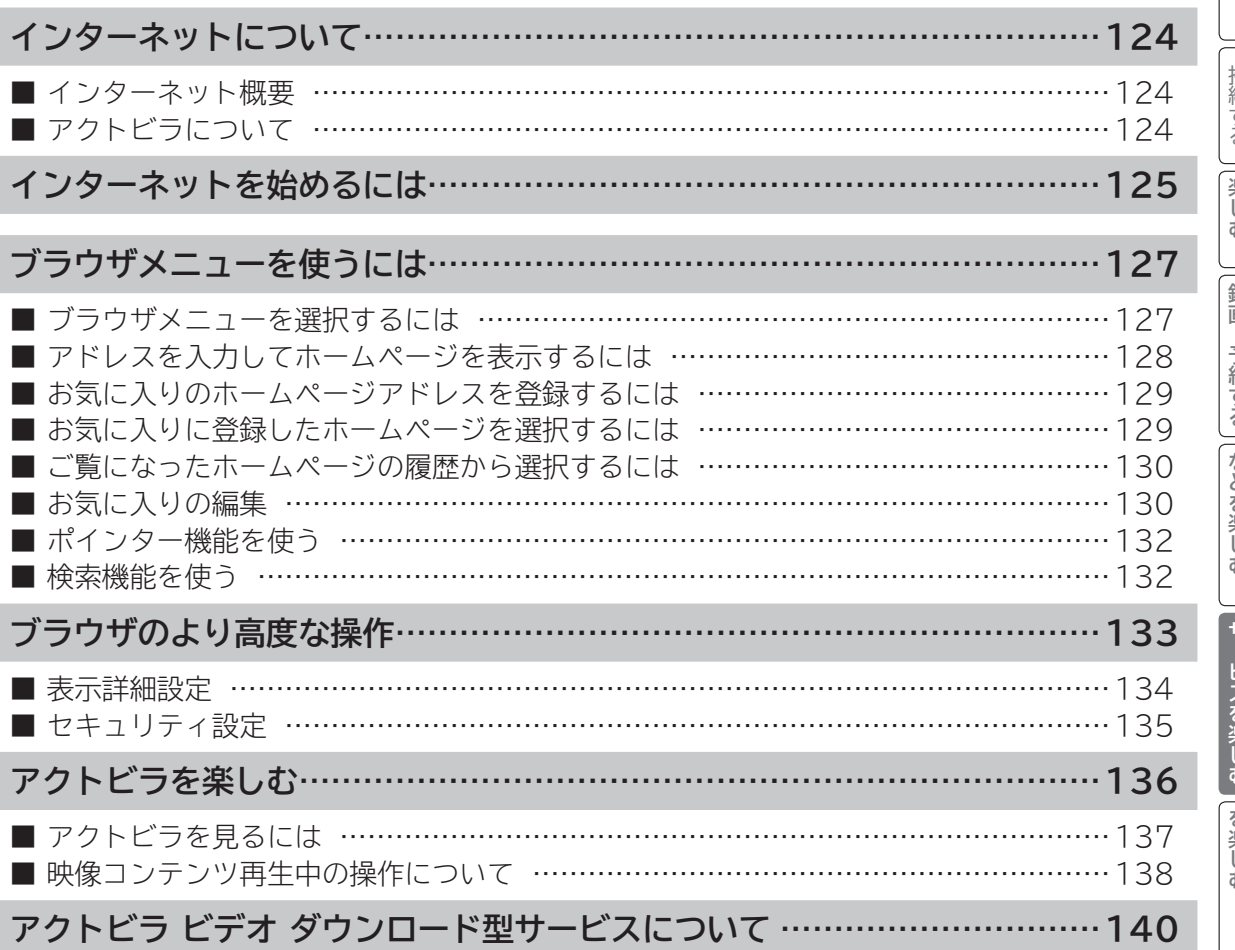

はじめに

# **インターネットについて**

# **インターネット概要**

本機をブロードバンド環境に接続することにより、インターネットを楽しむことができます。また、日立マクセルが 提供するポータルサイト Maxell Net に接続でき、日立マクセル独自のサービスを使用することができます。更に、 生活に密着した各種情報や映像コンテンツを楽しむことができる「アクトビラ」を視聴することができます。

# **アクトビラについて**

アクトビラは、株式会社アクトビラが提供するテレビ向けインターネットサービスです。

本機は、「アクトビラ ビデオ」、「アクトビラ ビデオ・フル」および「ダウンロード型サービス」に対応しています。 また、「アクトビラ ベーシック」のコンテンツもお楽しみいただけます。

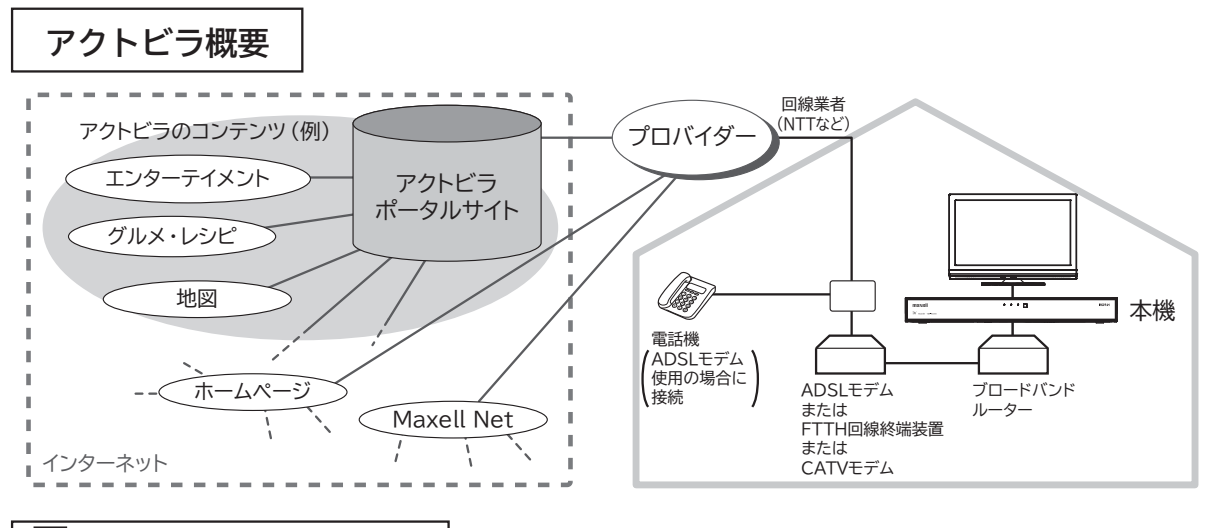

#### アクトビラ ベーシック **アクトビラ ベーシック**

文字と写真によるコンテンツをご覧になれます。

テレビ番組情報、映画 / 音楽 / 本などのトレンド情報、ニュース / 天気 / 地図・交通など生活に密着した情報、ショッ ピング / スポーツ / ゲームなどお好みの情報などを、いつでもご覧になれます。

 $\Box$ **アクトビラ ビデオ** アクトビラ ビデオ

文字や写真に加えて、映像も楽しめるコンテンツをご覧になれます。 映画 / ドラマ / 音楽 / アニメ / バラエティ / アイドル・グラビア / ドキュメンタリー / 趣味・実用・情報 / スポーツなど、 さまざまな映像コンテンツをいつでもご覧になれます。

アクトビラ ビデオ・フル **アクトビラ ビデオ・フル**

全画面で迫力ある映像をお楽しみいただけるコンテンツです。 映画 / ドラマ / 音楽 / アニメ / バラエティ / アイドル ・ グラビア / ドキュメンタリー / 趣味 ・ 実用・情報 / スポーツなど、 さまざまな映像コンテンツをいつでもご覧になれます。

### **アクトビラ ビデオ ダウンロード型サービス レンタル セル**

映像コンテンツをダウンロードして視聴するサービスです。

コンテンツ毎に指定される視聴期限の間何度でも視聴可能なサービス(レンタル)や視聴期限が無く本機にコンテン ツが蓄積されている限り視聴できるサービス(セル)があります。

# **インターネットを始めるには**

### **準 備**

**本機でインターネットを楽しむためには、「インターネット環境の準備」 40 が必要です。**

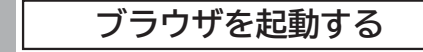

#### 、<br><sub>《깨8</sub>を押す

ブラウザが起動して、テレビ画面からブラウザ画面 に切り換わります。

- ●お買い上げ時には、Maxell Net が表示されるように設 定されています。
- ●ブラウザ起動時のホームページ(スタートページ)を新 たに設定した場合**133**には、そのページが表示されます。

**2 見たいホームページを表示する**

### **で項目を選び、 を押す**

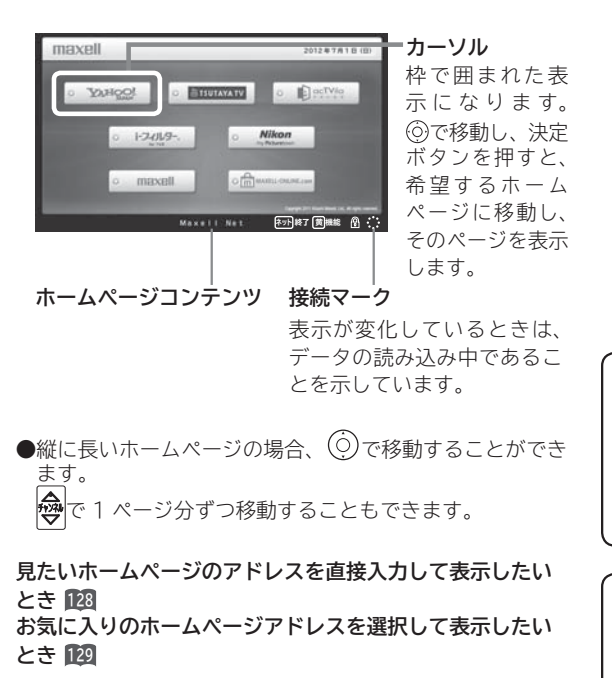

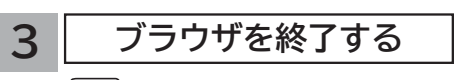

、<br><sup>《</sup>》。<br>《*】* 

### **メ モ**

**ブラウザ操作で使うボタンについて** ブラウザを操作するには、下記のボタンを使用します。 ネットボタン、決定ボタン、戻るボタン、カーソルボタン(上、 下、左、右)、カラーボタン(黄)、数字ボタン

#### **お知らせ**

#### **青少年のインターネット閲覧について**

本機では、インターネットを閲覧する際に、青少年が有害情 報を閲覧することを制限するためのフィルタリングサービス を利用することができます。 本機で、インターネットを閲覧する可能性のある青少年を持 つ保護者様等におかれましては、ご自身の判断によりこの サービスを利用することができます。

#### **インターネット制限設定について**

暗証番号を利用してインターネットへの接続を制限すること ができます。 **<sup>171</sup>**

**サービスを楽しむ** 

<sub>○</sub>じめに||設置する||接続する ||楽しむ ||録画・予約する ||などを楽しむ ||サービスを楽しむ ||を楽しむ ||に合せて設定する||したいとき||ときは||その<sup>相</sup>

A><br>ネッ

を楽しむ

**Vネットワーク**

トワー ク  $\dot{\Phi}$ Ιç

**その他には、このことに合わせている。 このことには、このことには、このことには、このことには、このことには、このことには、このことには、このことには、このことには、このことには、このことには、このことには、このことには、このことには、このことには、このことには、このことには、このことには、このことには、このことには、このことには、このことには、このことには、このことには、このことには、このことには、このことには、このことには、このこと** 

**しんきょう しょうきょう しょうきょう しょうきょう しょうきょう しょうきょう しょうきょう しょうきょう しょうきょう しょうきょう しょうきょう しょうきょう しょうきょう しょうきょう しょうきょう 一つのことに、この部には、この部には、この部には、この部には、この部には、この部には、この部には、この部には、この部には、この部には、この部には、この部には、この部には、この部には、この部には、この部には、この部には、この部には、この部には、この部には、この部には、この部には、この部には、この部には、この部には、この部には、この部には、この部には、この部には、この部には、この部には、この部には、この部には、この部には、この部には、この** 

|したいとき

と困った<br>さきに

その他

**お好みや使用状態**

!合せて設定する

**サービスを楽しむ楽しむ**

**などの 【】 【】 】 【】 】 【】 】 【】 】 【】 】 】 【】 】 】 【】 】 】 【】 】 】 【】 】 】 【】 】 】 【】 】 】 【】 】 】 【**】 】 【】 】 【】 】 【】 】 【】 】 【】 】 】 【】 】 】 【】 】 】 【】 】 】 【】 】 】 【】 】 】 【】 】 】 】 【】 】 】 【】 】 】 】 【】 】 】 】 【】 】 】 】 【】 】 】 】 【】 】 】 】 【】 】 】 】 】

| などを楽しむ

四·写真

**↑**<br>←<br>←<br>←<br>← **キュース** 

「・予約 存

だする

**テレビを**

録番<br>画組

楽テ **こしビを** 

外部機器を 接続する

はじめに

設置する

#### **お知らせ**

● インターネットブラウザの初期化 **<sup>195</sup>** を行うことにより、お買い上げ時の状態に戻すこともできます。この場合は「お 気に入り」などのすべての設定が初期化されます。

- ●プラグインには対応していません。プラグインを使用するコンテンツは表示、再生できません。
- ●インターネットで接続されるホームページの中には、本機のソフトウェアが対応していない情報を提供している場合 があります。これによって、文字、画像などが正しく表示されない、または、機能が正しく動作しない場合があります。 ● 読み込むデータの容量が大きい場合には、表示が完了するまでに時間がかかったり、すべてを表示できないことがあります。
- 本機のブラウザは1つのページだけを表示する仕様です。ホームページ上の「ページを閉じる」などの操作はできません。
- パソコン用のブラウザ固有の機能を使ったホームページは表示できないことがあります。
- ●ブラウザを終了し、再度ブラウザを起動した場合、ホームページ(スタートページ)が表示されます。
- ●本機は IPv6 対応機器ではありません。
- **●下記の場合、ブラウザは起動しません。**
- ― AV ネットワークで再生中 **<sup>155</sup>**
- ― 録画番組再生中 **<sup>95</sup>**
- ― 映像コンテンツ再生中 **<sup>138</sup>**
- ― ダビング中 **<sup>106</sup>**
- ― 通信テスト中 **<sup>192</sup>**
- ― ネットワーク再起動中(ISP 設定変更時)**<sup>189</sup>**

#### ●**本機は E メール機能をサポートしていません。**

**● ホームページからプログラムやデータのダウンロード、ホームページへのデータのアップロードはできません。**

- ●選択したホームページによっては、有害な情報が含まれている場合があります。ご自身でご判断の上、お使いください。
- ●選択したホームページで、お客様の名前やクレジットカードの番号などを入力される場合には、そのホームページの 提供者が信頼できるかどうか十分注意して行ってください。
- ●インターネット上には今後も新技術を使用したサイトが出てくる可能性があります。そのようなサイトは正常に表示 できないことがありますので、あらかじめご了承ください。
- ●カーソルを思ったところに移動できない場合や、意図した画面上のボタンを選択できない場合は、ブラウザメニュー の「ポインター」を「ポインター ON」に変更すると、ポインター機能により、カーソル移動、画面上のボタン選択 ができます。ただし、画面表示やメニューが表示されているときは、ポインターは一時的にオフになります。

# **ブラウザメニューを使うには**

**ホームページを表示する場合によく使う機能を、ブラウザメニューとして簡単に呼び出せます。**

## **ブラウザメニューを選択するには**

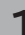

**1 ブラウザを表示しているときに** <sup>黄</sup> **を押す**

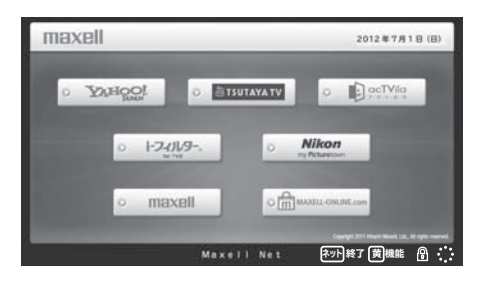

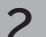

**2 で使う機能を選び、 を押す**

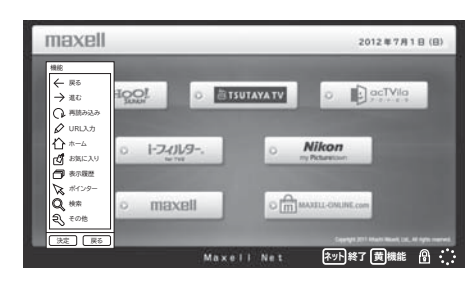

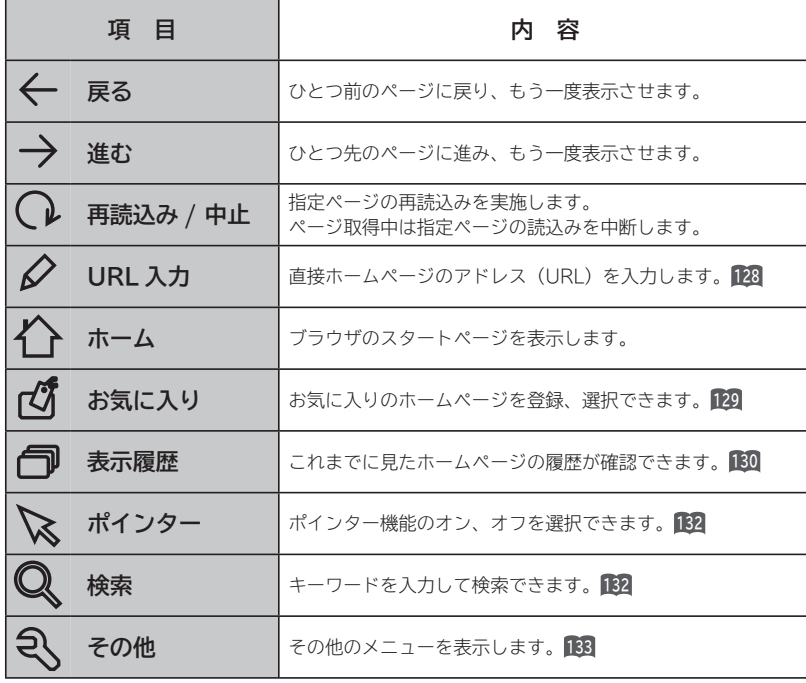

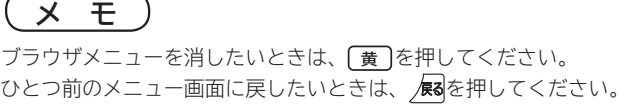

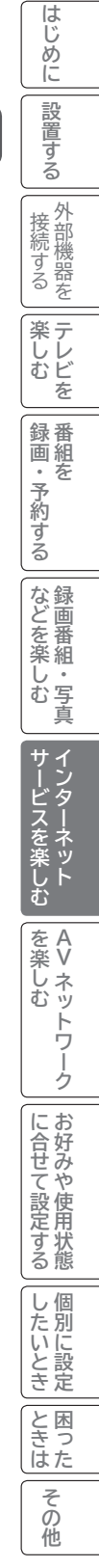

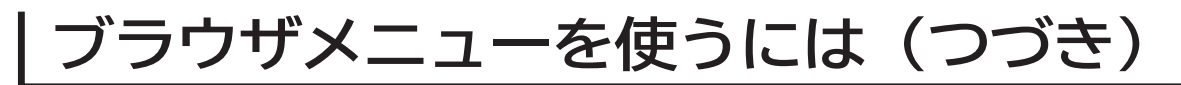

# **アドレスを入力してホームページを表示するには**

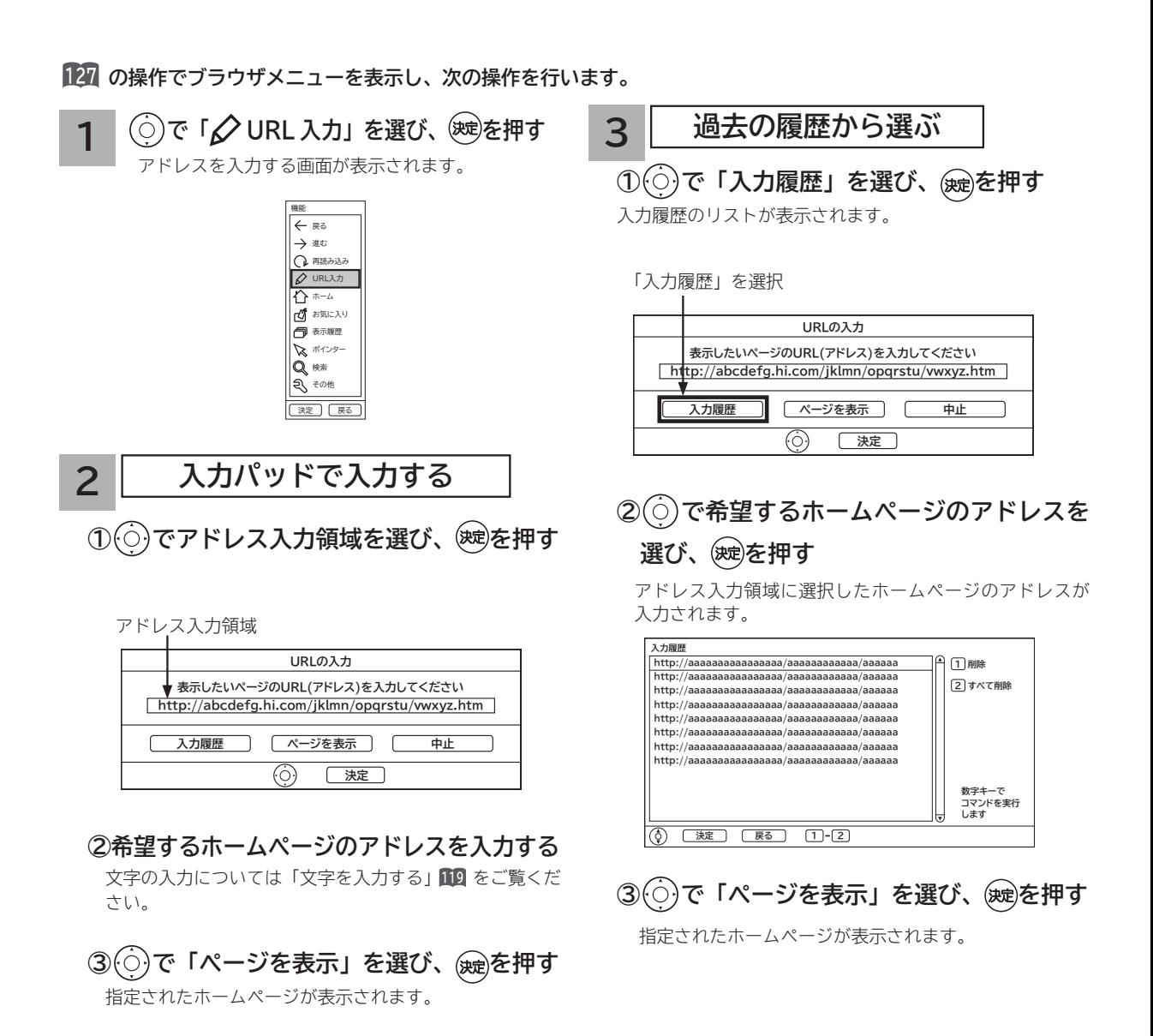

#### **お知らせ**

- ●回線の接続環境やコンテンツ内容などにより、本機のリモコン操作ができなくなった場合には、一度電源を切ってから再度電 源ボタンを押してください。この場合、それまでインターネットを用いて設定していた情報が失われてしまう場合があります。 **●コンテンツによっては電源を切ることができなくなる場合があります。その場合には本体の電源ボタンを5秒以上押してから、**
- **再度電源ボタンを押してください。この場合、設定した番組予約情報などに影響が無いことをご確認のうえ、操作を行ってく ださい。**
- **●手順3の入力履歴画面を表示中に数字ボタン 1または 2 を押すと、「削除」または「すべて削除」ができます。**

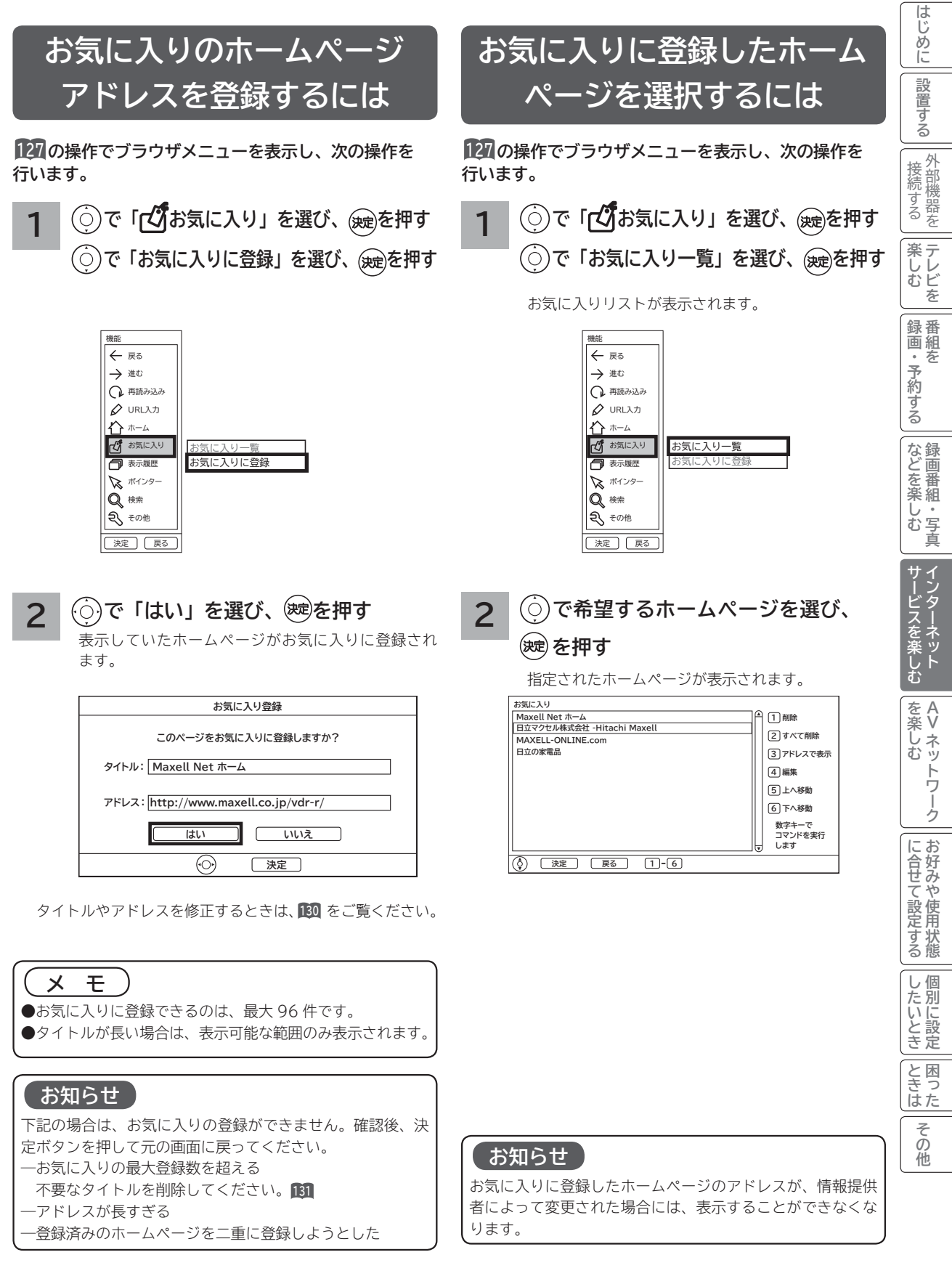

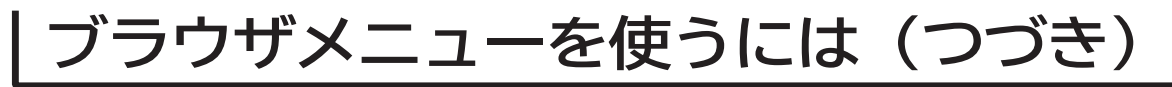

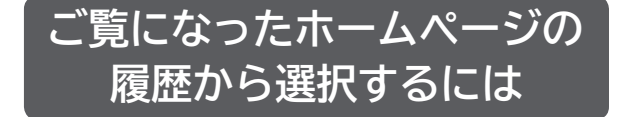

**<sup>127</sup> の操作でブラウザメニューを表示し、次の操作を 行います。 <sup>127</sup> の操作でブラウザメニューを表示し、次の操作を**

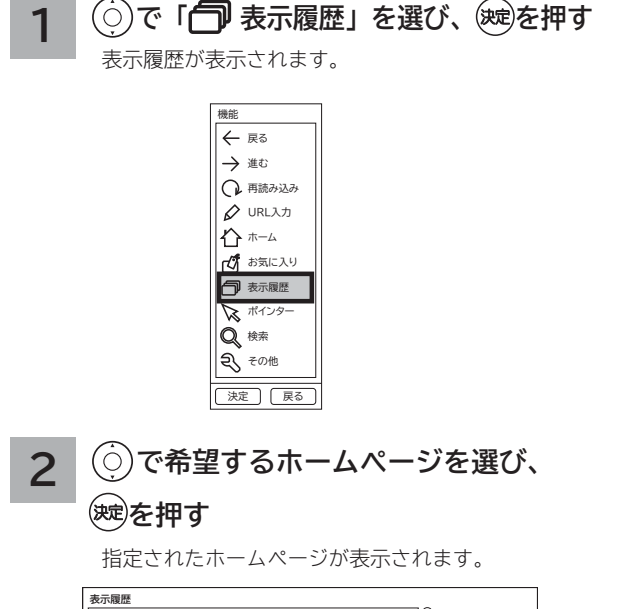

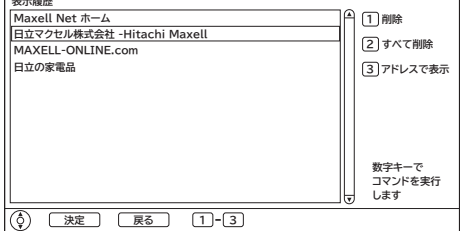

**お気に入りの編集**

**お気に入りの登録件数が最大になったときや、アドレス が変更されたときに、お気に入りから削除したり、編集 したりできます。**

**行います。**

- **タイトル(またはアドレス)を変更する**
- **1 で「 お気に入り」を選び、 を押す**
	- **で「お気に入り一覧」を選び、 を押す**

お気に入りリストが表示されます。

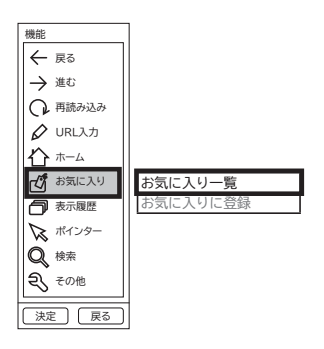

#### **2 で編集したいホームページタイトル を選び、 を押す**

お気に入り編集画面が表示されます。

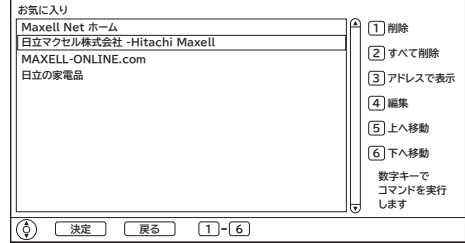

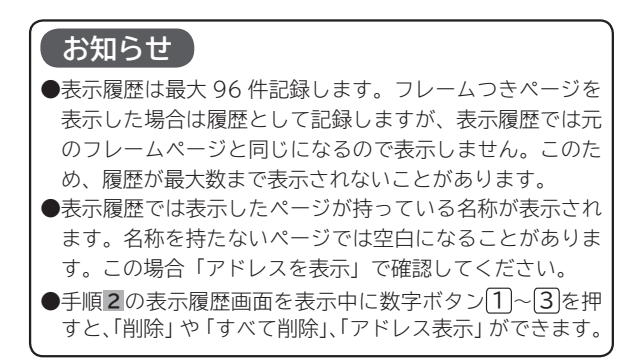

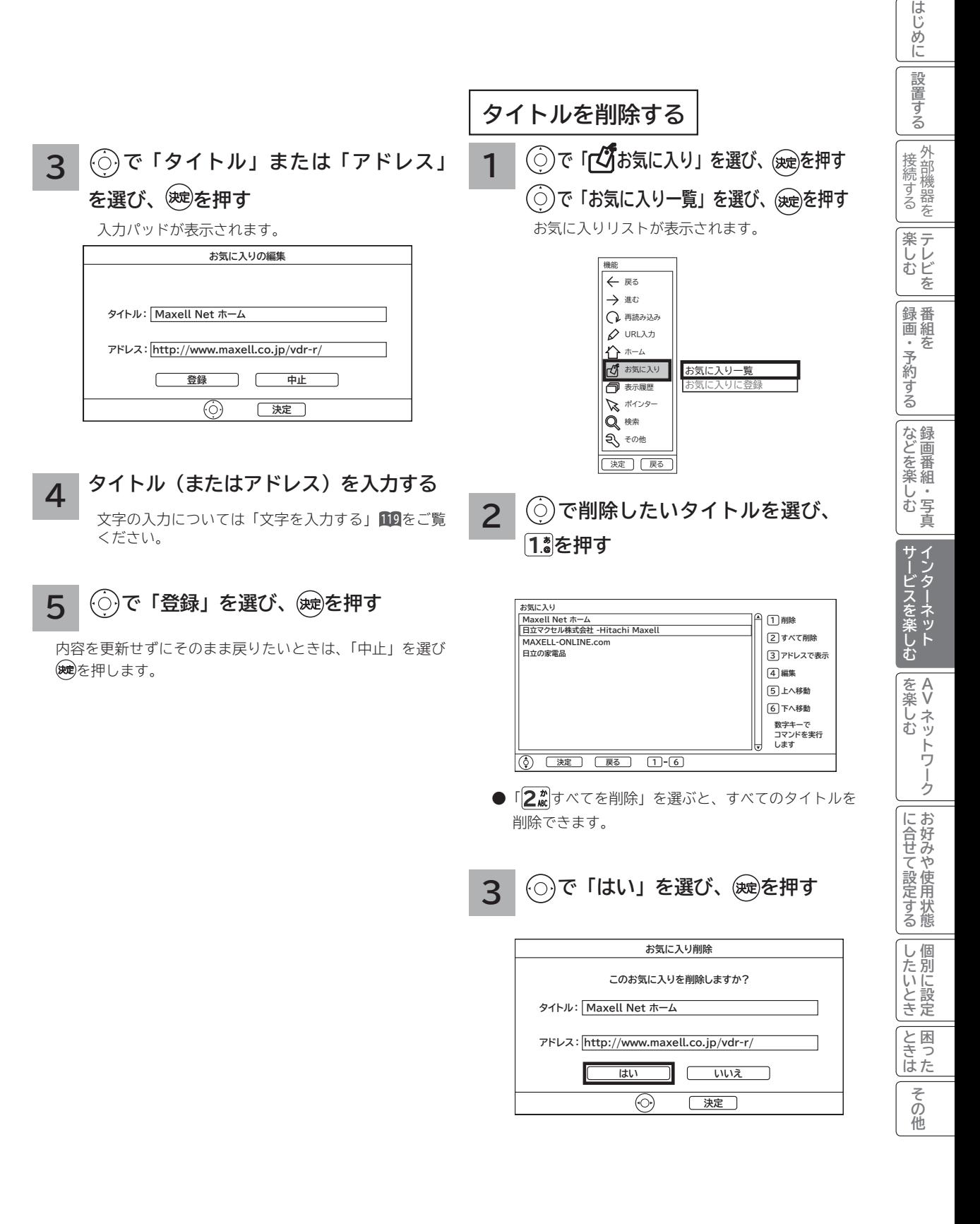

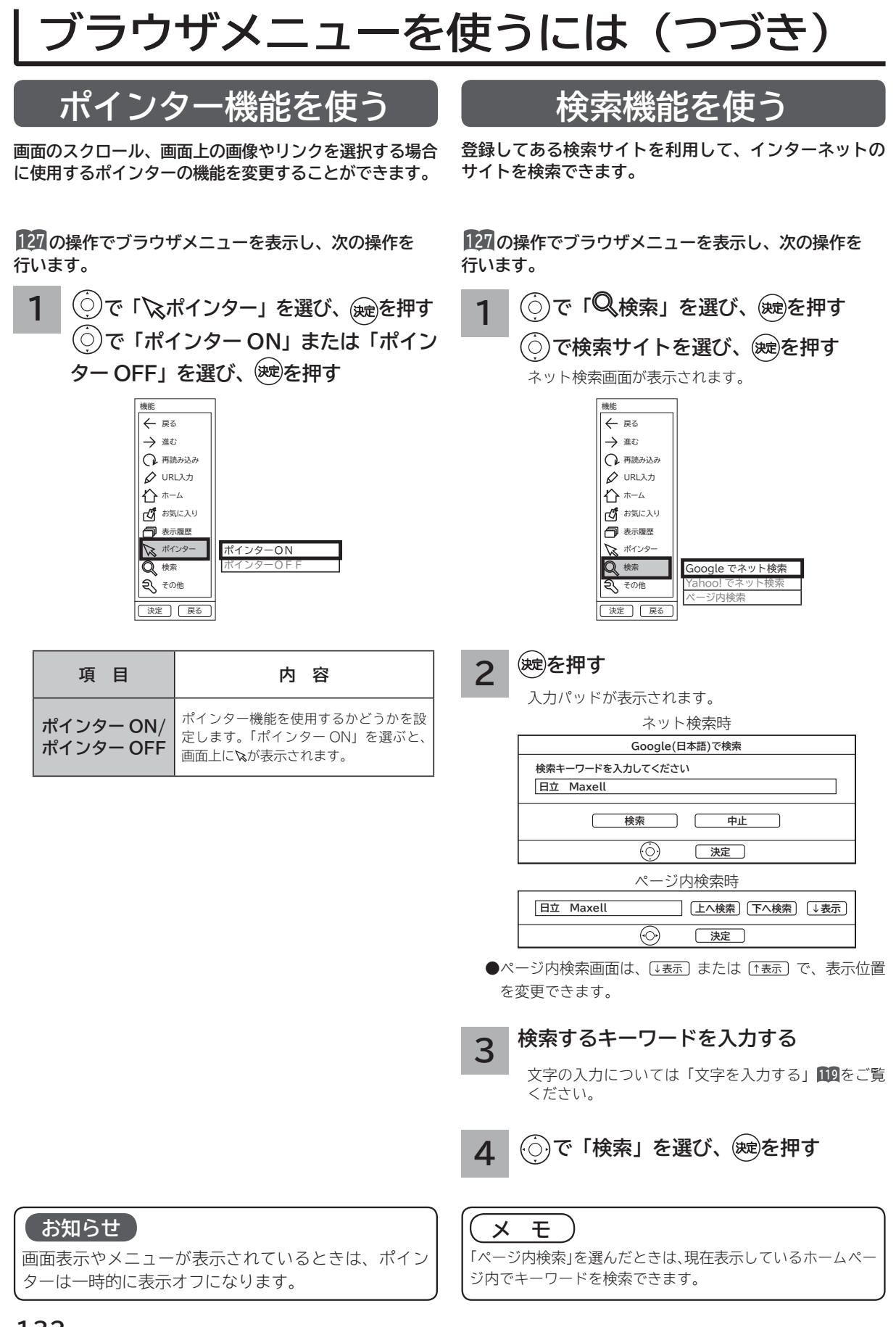

# **ブラウザのより高度な操作**

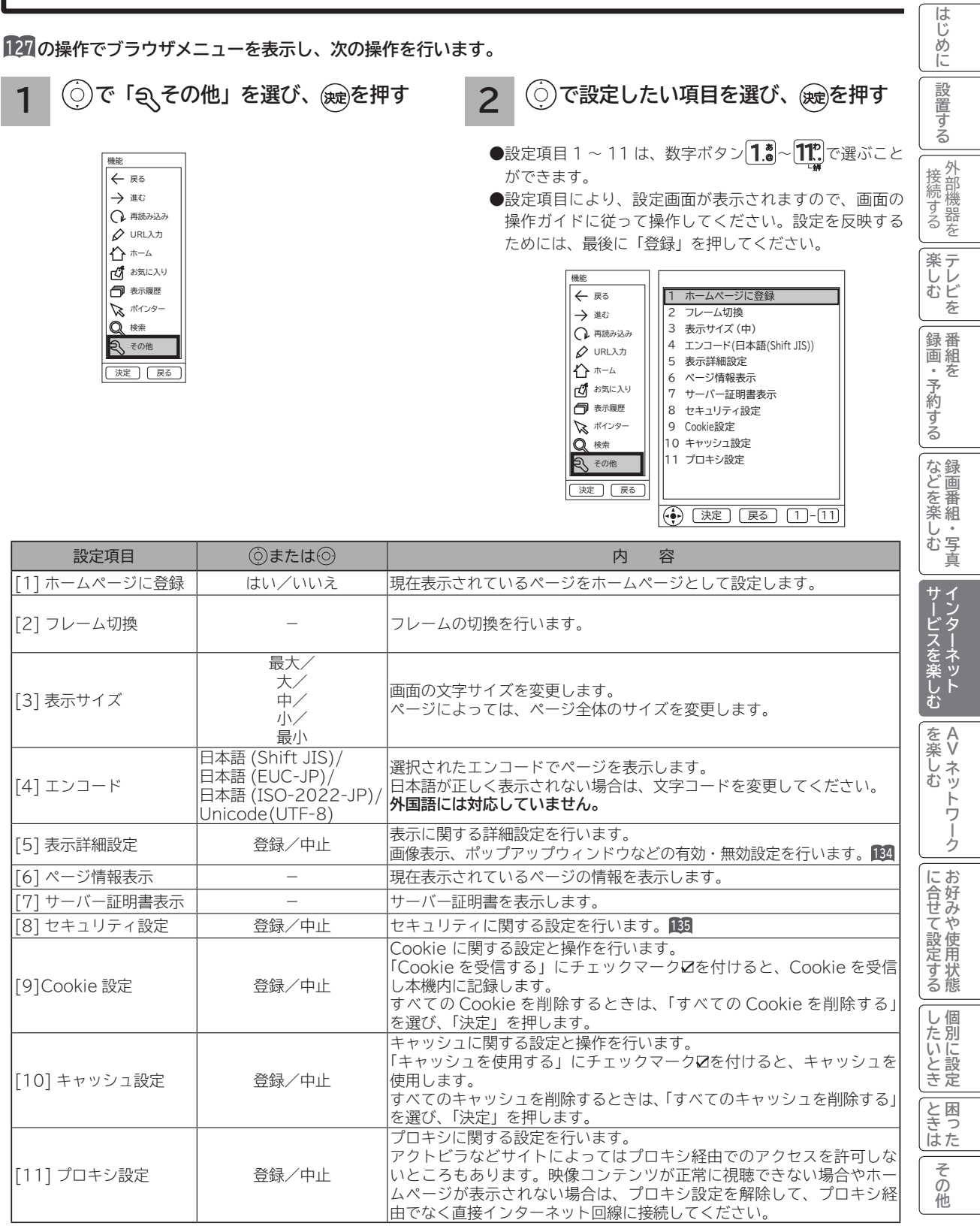

# **ブラウザのより高度な操作(つづき)**

## **表示詳細設定**

**画像やアニメーションの表示 / 非表示などを設定することができます。**

**<sup>127</sup> の操作でブラウザメニューを表示し、次の操作を行います。**

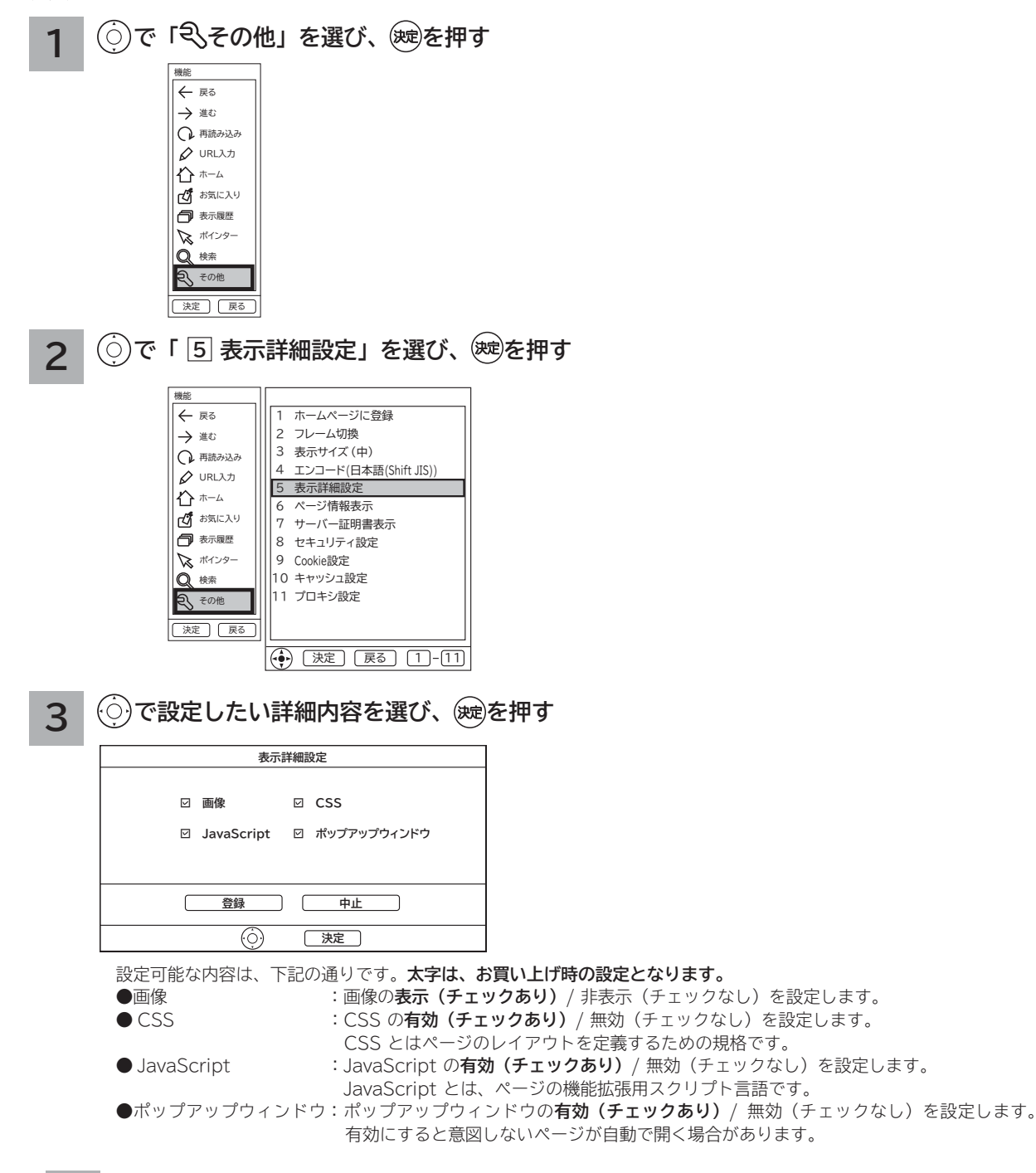

### **4 で「登録」を選び、 を押す**

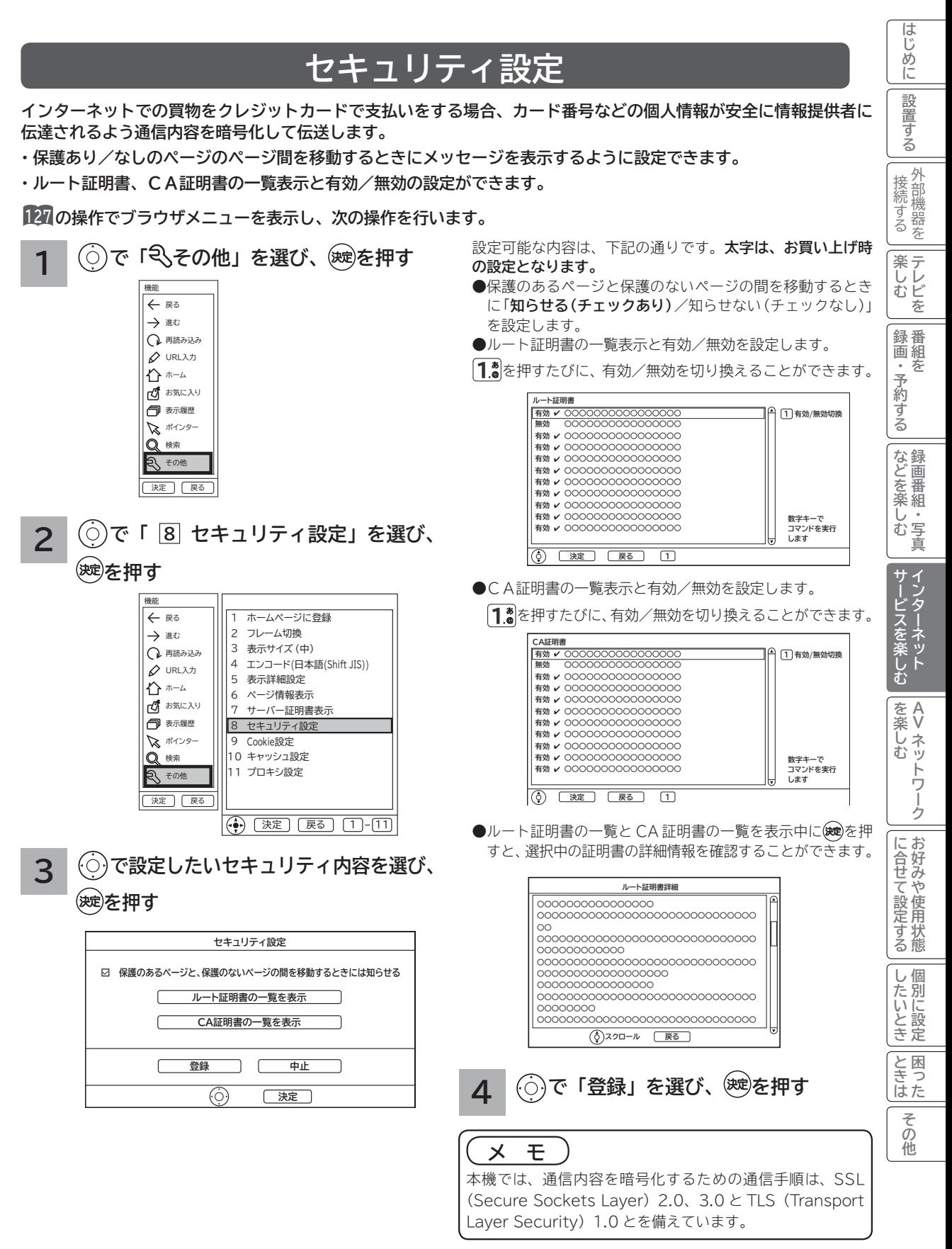

# **アクトビラを楽しむ**

## **準 備**

#### **●アクトビラを楽しむための準備**

アクトビラを楽しむためには、インターネットの接続 **40** と設定 **189** が必要です。

#### **●アクトビラに接続する**

 初めてアクトビラに接続する場合は、郵便番号の入力画面が表示されます。画面の指示に従って入力してください。 郵便番号を入力後、地域の天気予報などの情報が表示可能となります。郵便番号を入力しないと、アクトビラの 一部の機能が使用できない場合があります。

#### **お知らせ**

#### **はじめてアクトビラに接続する場合、以下の点にご注意ください。**

- 日付、時刻を正しく設定してください。**193** 正しく設定されていないと、接続できなかったり、サービスを正し く受けられないことがあります。
- ブラウザメニューの「ポインター」設定を「ポインタ OFF」にしてください。 「ポインタ ON」設定では、アク トビラ初期登録を実施できません。**<sup>132</sup>**
- ●郵便番号などの入力画面では、入力ボックスで決定ボタンを押し、数字キーかソフトキーボードを使って文字(郵 便番号など)を入力してください。**<sup>119</sup>**
- **アクトビラの画面が正しく表示されない場合の対処について**
- ●アクトビラのサイトに接続する場合は、ブラウザの設定値によりサイト製作者の意図通りの表示にならない場合 があります。お買い上げ時の設定から変更された場合は、アクトビラの画面で画面レイアウトがくずれたりカー ソル表示がずれることがあります。
- アクトビラの映像コンテンツサービスは、プロキシをご利用になると正常に視聴できません。プロキシの設定を している場合は、設定を解除してプロキシ経由でなく直接インターネット回線に接続してください。**<sup>133</sup>**

#### **お知らせ**

**●「アクトビラ ビデオ / アクトビラ ビデオ・フル」のご利用には、光ファイバー(FTTH)回線のブロードバ ンド環境をおすすめします。「アクトビラ ビデオ」は、ご利用の回線速度で 6Mbps 程度の実行速度が必要で す。「アクトビラ ビデオ・フル」では、ご利用の回線速度で 12Mbps 程度の実行速度が必要です。実行速度が 12Mbps 以下の場合は、表示が遅くなったり、映像が途切れる、見えなくなるなどの現象が生じる場合があり ます。**

 **ご利用の回線速度が 12Mbps 以上を得られているかの確認は、パソコンを使用してアクトビラ公式情報サイト (http://actvila.jp) でスピードテストを行うことをお勧めします。スピードテストを行うには、パソコンが必 要となります。**

●アクトビラのサービス内容は、予告なく変更される場合があります。

●故障、修理のときなどに、アクトビラのサービスを利用できないことによる損害や不利益について、当社は一切 の責任を負いかねますのであらかじめご了承ください。

## **アクトビラを見るには**

### **1 ブラウザを起動する**

### 、<br><sup>秘</sup>は<br>
<sup>●</sup>

お買い上げ時は日立マクセルが提供するポータルサ イト Maxell Net が表示されるように設定されてい ます。

**2 アクトビラを選ぶ**

**で 「 アクトビラ 」 を選び 、 を押す**

アクトビラのホームページが表示されます。 画面に従って操作して、見たい情報を表示させたり 映像コンテンツの再生を始めてください。

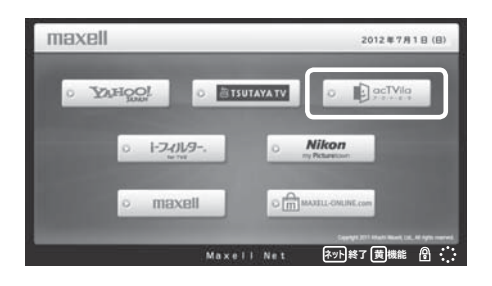

**3 ブラウザを終了する**

### 、<br><sup>《姚</sup>を押す

映像コンテンツを全画面で再生しているときは、再生を停 止してから を押してください。

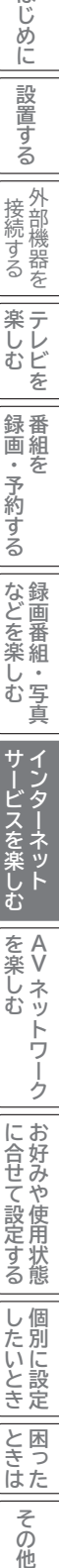

**サービスを楽しむ楽しむ**

**などの** 

**その他には、このことに合わせている。 このことには、このことには、このことには、このことには、このことには、このことには、このことには、このことには、このことには、このことには、このことには、このことには、このことには、このことには、このことには、このことには、このことには、このことには、このことには、このことには、このことには、このことには、このことには、このことには、このことには、このことには、このことには、このことには、このこと** 

**しんきょう しょうきょう しょうきょう しょうきょう しょうきょう しょうきょう しょうきょう しょうきょう しょうきょう しょうきょう しょうきょう しょうきょう しょうきょう しょうきょう しょうきょう 一つのことに、この部には、この部には、この部には、この部には、この部には、この部には、この部には、この部には、この部には、この部には、この部には、この部には、この部には、この部には、この部には、この部には、この部には、この部には、この部には、この部には、この部には、この部には、この部には、この部には、この部には、この部には、この部には、この部には、この部には、この部には、この部には、この部には、この部には、この部には、この部には、この** 

|したいとき

ときた 困っ

その他

**お好みや使用状態**

**↑**<br>←<br>←<br>←<br>←

はじめに

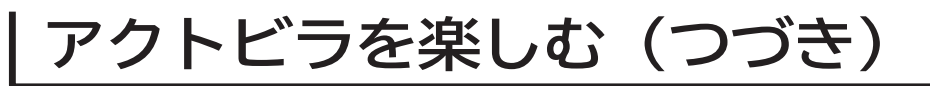

## **映像コンテンツ再生中の操作について**

**アクトビラ ビデオ・フルの操作**

#### **リモコンの各ボタンを押すことにより、下記の操作ができます。**

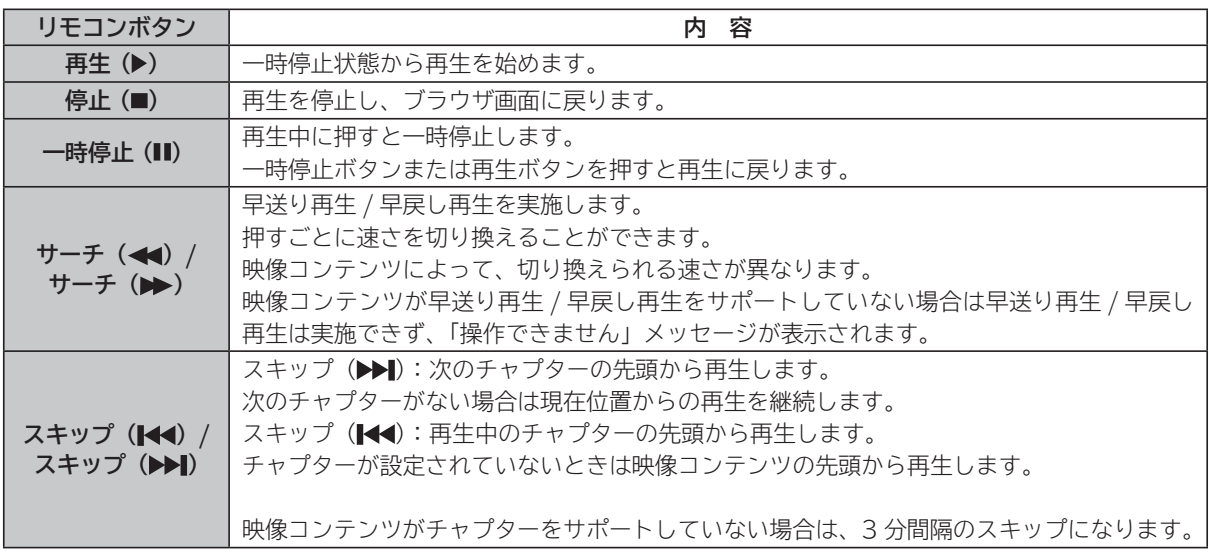

### **アクトビラ ビデオの操作**

**次の操作により、画面に表示される操作メニューにて選択した操作ができます。**

### **① リモコンの を押すと操作メニューが表示されます。**

**② で実施したい操作を選択し、 を押します。**

│ 視聴完了 │ │ 再生 │ │ ─時停止 │ │ 停止 │ │ 20秒戻る │ 60秒進む │

- **③ ブラウザ画面へ戻る場合は、「視聴完了」を選択し、決定ボタンを押します。**
	- ●「停止」を選択し(※すを押した場合は、再生停止後ブラウザ画面に戻りません。再度、「視聴完了」を選択し、 を押すことによりブラウザ画面に戻ります。

#### **お知らせ**

●映像コンテンツの再生は、サーバーの状態または通信回線の問題によって、開始できない、または開始できても 再生が途中で止まってしまう場合があります。

**●アクトビラ ビデオ・フルの場合は、実行速度12Mbps 程度の回線速度が必要となります。** 

- **アクトビラ ビデオの場合は、実行速度 6Mbps 程度の回線速度が必要となります。**
- ●再生中に再生画面上にエラーが表示されることがあります。 その場合は、下記にお問い合わせください。
	- **アクトビラ・カスタマーセンター**
	- **0570-091017**
- **(受付時間)10:00~19:00(水・木・祝日・年末年始を除く)**

●再生中に再生画面が閉じてエラーが表示されることがあります。

- その場合は、「メッセージ表示一覧」の「映像コンテンツ再生中」**225**をご覧ください。
- ●ストリーム型アクトビラ ビデオ、アクトビラ ビデオ・フルの映像コンテンツは、録画することはできません。

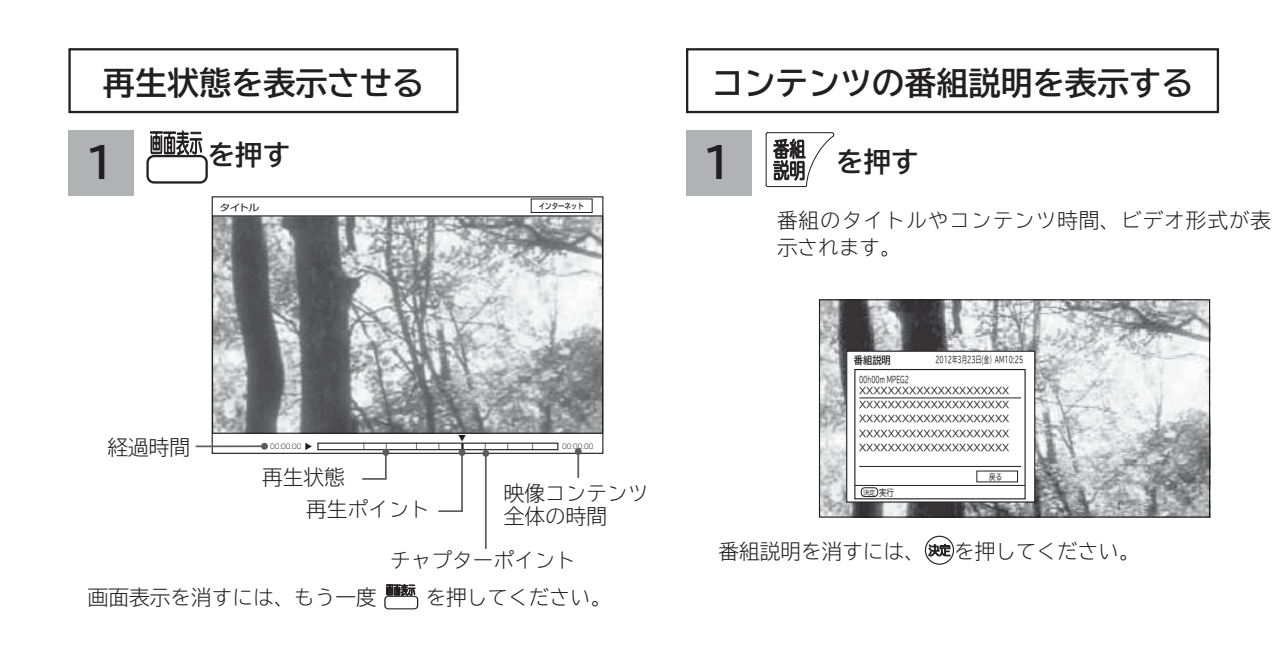

- ●情報がない項目は空白表示となります。
- ●番組情報がない場合は「番組情報がありません」と表示さ れます。
- ●映像コンテンツ全体の時間は、実際のコンテンツ時間より 長くまたは短く表示される場合があります。

**サービスを楽しむ** 

<sub>○</sub>じめに||設置する||接続する||楽しむ ||録画・予約する||などを楽しむ | サービスを楽しむ ||を楽しむ ||に合せて設定する||したいとき||ときは||その冊

**を楽しむ** 

**その他には、このことに合わせている。 このことには、このことには、このことには、このことには、このことには、このことには、このことには、このことには、このことには、このことには、このことには、このことには、このことには、このことには、このことには、このことには、このことには、このことには、このことには、このことには、このことには、このことには、このことには、このことには、このことには、このことには、このことには、このことには、このこと** 

**しんきょう しょうきょう しょうきょう しょうきょう しょうきょう しょうきょう しょうきょう しょうきょう しょうきょう しょうきょう しょうきょう しょうきょう しょうきょう しょうきょう しょうきょう 一つのことに、この部には、この部には、この部には、この部には、この部には、この部には、この部には、この部には、この部には、この部には、この部には、この部には、この部には、この部には、この部には、この部には、この部には、この部には、この部には、この部には、この部には、この部には、この部には、この部には、この部には、この部には、この部には、この部には、この部には、この部には、この部には、この部には、この部には、この部には、この部には、この** 

|したいとき

と困った<br>よきはた

その他

**お好みや使用状態**

に合せて設定するお好みや使用状態

**Vネットワーク**

トワー ク

**サービスを楽しむ楽しむ**

**などの 【】 【】 】 【】 】 【】 】 【】 】 【】 】 】 【】 】 】 【】 】 】 【】 】 】 【】 】 】 【】 】 】 【】 】 】 【】 】 】 【**】 】 【】 】 【】 】 【】 】 【】 】 【】 】 】 【】 】 】 【】 】 】 【】 】 】 【】 】 】 【】 】 】 【】 】 】 】 【】 】 】 【】 】 】 】 【】 】 】 】 【】 】 】 】 【】 】 】 】 【】 】 】 】 【】 】 】 】 】

などを楽しむ録画番組・写真

**↑**<br>←<br>←<br>←<br>← **キュース** 

録画・予約する

**テレビを**

| 楽しむ

外部機器を 接続する

はじめに

設置する

# **アクトビラ ビデオ ダウンロード型サービスについて**

**アクトビラ ビデオ ダウンロード型サービスは、映像コンテンツをダウンロードして視聴するサービスです。コンテ ンツ毎に指定される視聴期限の間に何度でも視聴可能なサービス(レンタル)や視聴期限が無く本機にコンテンツが 蓄積されている限り視聴できるサービス(セル)などがあります。詳しくは、アクトビラ公式情報サイト(http:// actvila.jp)をご覧ください。**

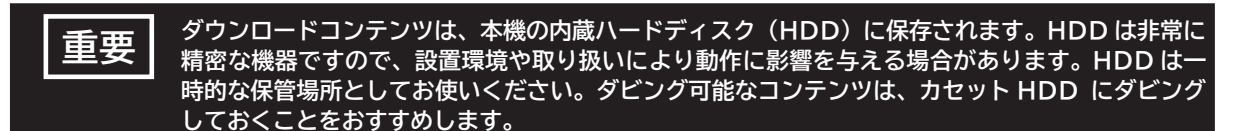

### **映像コンテンツをダウンロードするには**

アクトビラのホームページから映像コンテンツを購入し て、本機にダウンロードします。

- ●ダウンロード中に、ストリーム型のアクトビラ ビデオ (アクトビラ ビデオ・フル)や、AV ネットワーク再生、 録画(予約録画)などの操作を行なうと、ダウンロード は待機状態になります。これらの操作が終了するとダウ ンロードを再開します。
- ●ダウンロードを一時的に停止したり、エラーになった 場合などにダウンロードを再開するには、「ダウンロー ド状態を確認するには」を参照してください。

### **ダウンロードしたコンテンツを再生するには**

ダウンロードした映像コンテンツは、見る一覧画面から 再生することができます。 **<sup>95</sup>**

ダビング可能なコンテンツは、録画番組のダビングと同 様に HDD またはカセット HDD にダビングすることが できます。**<sup>106</sup>**

**●視聴制限付きコンテンツは、「視聴制限の設定」** 視聴制限「する」に設定されている場合は、見る一覧 で暗証番号を入力することで、一時的に視聴制限を解 除することができます。

**1 を押し、 で「ダウンロード状態」 を選び、 を押す ダウンロード状態を確認するには**

「ダウンロード状態」画面が表示され、ダウンロード中 のコンテンツや何らかの原因でダウンロードが失敗し たコンテンツなどのコンテンツ状態がリスト表示され ます。

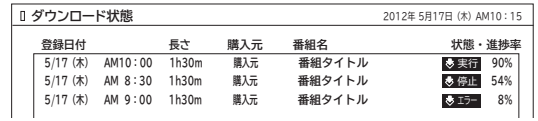

- ●ダウンロードを正常終了したコンテンツは、「ダウン ロード状態」画面から消え、「ダウンロード実行結果」 画面に表示されます。
- 参実行状態を停止する、または「 参待機 / 参停止 / ※エラ」状態からダウンロードを再開するには、◎ でコンテンツを選び、 【青】を押します。削除する場 合は、 【赤】を押します。

### **ダウンロード実行結果を確認するには**

- **1 「ダウンロード状態」画面で、 を押す** ダウンロード実行結果が表示されます。
	- 「ダウンロード状態」画面に戻すには、再度 [線]を押 します。
		- ●「ダウンロード実行結果」画面で 青 を押すと、詳 細表示に切り換えることができます。

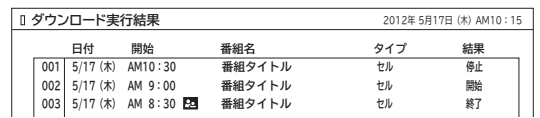

#### **お知らせ**

- ●ダウンロードできるコンテンツの数は、最大 999 個です。 ダウンロードタブ内のフォルダ数は、最大 99 個です。
- **●コンテンツのダウンロード中は、録画 / 予約ランプが赤色に 点灯します。ダウンロード中でもリモコンで電源を切ること ができます。電源プラグは抜かないでください。ダウンロー ドコンテンツの内容が損なわれる場合があります。**
- ●ダウンロードコンテンツを再生するときは、利用条件などの確 認のためにネットワークに接続した状態で行なってください。
- ●視聴期限のあるコンテンツは、有効期限になっていない場 合(期限前)や有効期限を過ぎている場合(期限切れ)は 再生できません。
- ●期限切れの場合、自動的に削除されます。また、予約準備 中に期限切れとなった場合は、サムネイル、タイトル、番 組説明などが表示できなくなります。
- ●パックレンタル内にある1つのコンテンツを再生した場合、 パック内すべてのコンテンツに視聴期限が適用されます。
- 視聴制限付きのコンテンツは、「視聴制限の設定」**171**で設 定 / 解除ができます。
- ●レンタルコンテンツをAVネットワーク再生する場合は、 ダウンロードした機器で一度再生してから行ってください。
- ●ダウンロードコンテンツは、サムネイルの設定、タイトル 各変更、チャプター設定、分割およびプレイリスト作成は できません。フォルダ登録はダウンロードタブ内のフォル ダ間でのみ登録できます。HDD タブ内のフォルダへは移 動できません。
- ●ダビング可能なコンテンツをダビングするときは、「モー ド変換ダビング」、「不要部分削除ダビング」、「モバイルダ ビング」および「ムーブ(移動)」はできません。また、 コンテンツによりダビングできる回数に制限があります。

# AV ネットワークを楽しむ

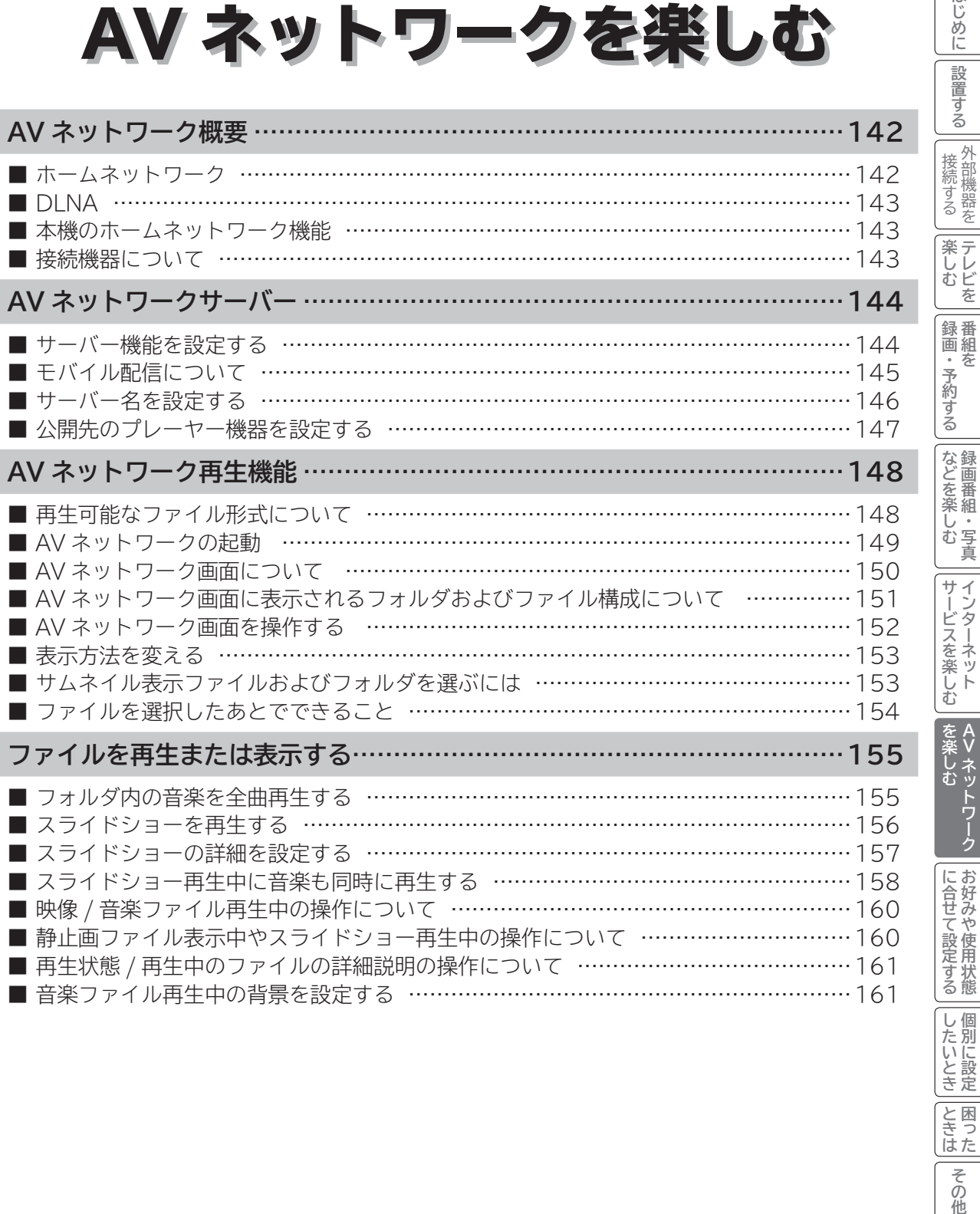

**Vネットワーク**

**お好みや使用状態**

**しんきょう しょうきょう しょうきょう しょうきょう しょうきょう しょうきょう しょうきょう しょうきょう しょうきょう しょうきょう しょうきょう しょうきょう しょうきょう しょうきょう しょうきょう 一つのことに、この部には、この部には、この部には、この部には、この部には、この部には、この部には、この部には、この部には、この部には、この部には、この部には、この部には、この部には、この部には、この部には、この部には、この部には、この部には、この部には、この部には、この部には、この部には、この部には、この部には、この部には、この部には、この部には、この部には、この部には、この部には、この部には、この部には、この部には、この部には、この** 

|<br>|と困った<br>|はた

その他

**テレビを**

はじめに

**キュース** 

**【】 【】 】 【】 】 【】 】 【】 】 【】 】 】 【】 】 】 【】 】 】 【】 】 】 【】 】 】 【】 】 】 【】 】 】 【】 】 】 【**】 】 【】 】 【】 】 【】 】 【】 】 【】 】 】 【】 】 】 【】 】 】 【】 】 】 【】 】 】 【】 】 】 【】 】 】 】 【】 】 】 【】 】 】 】 【】 】 】 】 【】 】 】 】 【】 】 】 】 【】 】 】 】 【】 】 】 】 】

**インターネット**

# **AV ネットワーク概要**

**AV ネットワークはホームネットワークを利用して、ネットワーク内の機器と映像や音楽、静止画などのコンテンツ を共有する機能です。**

## **ホームネットワーク**

ホームネットワーク(家庭内 LAN)はパソコン、録画機器、オーディオ機器などを LAN 接続して作る家庭用ネット ワークです。ネットワーク内の機器が DLNA(Digital Living Network Alliance)のガイドラインに対応していれ ば、それらの機器間で映像や音楽、静止画などのデジタルコンテンツを共有できます。また、AV ネットワーク機器 へダビング (コピー / ムーブ) することもできます。 例えば、下記のようなことができます。

●パソコンに保存してある写真を本機で表示する

●他の録画機器で録画した映像や音楽を本機で視聴する

●本機で録画した番組を他のテレビやパソコンで視聴する

100BASE-TX 対応のハブまたはブロードバンドルーター、および「カテゴリ 5」以上の LAN ケーブルの使用をお すすめします。

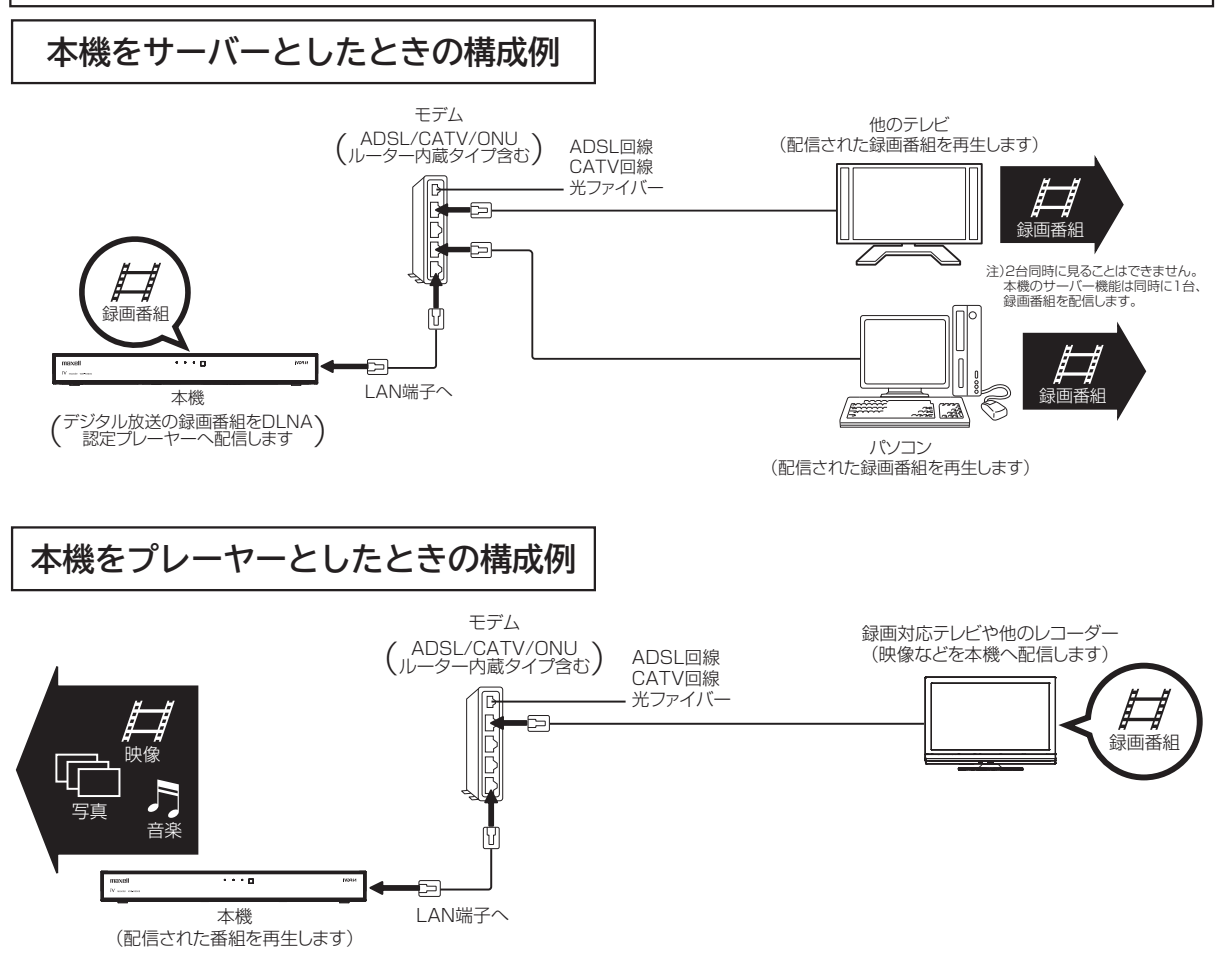

※本構成例は一例です。インターネットに接続しない環境では、 ADSL モデムやルーターの代わりにハブを利用することもできます。

- **サーバー :** 映像や音楽、静止画などのコンテンツを他の機器に配信する機能のある機器。サーバー機能を搭載した機 器には、パソコンや AV ネットワーク対応テレビ、録画機器などがあり、本機はサーバー機能を備えてい ます。**<sup>144</sup>**
- **プレーヤー :** 他の機器の映像や音楽、静止画などのコンテンツを再生する機能のある機器。プレーヤー機能を搭載した 機器には、パソコンやテレビ、オーディオ機器などがあり、本機はプレーヤー機能を備えています。**<sup>148</sup>**

# **DLNA**

DLNA (Digital Living Network Alliance) は、パソコンやデジタル家電機器をホームネットワークでつなぐ際の ガイドラインで、DLNA に対応した機器間では映像や音楽、静止画などのコンテンツを共有して楽しむことができま す。DLNA には、映像や音楽、静止画などのコンテンツを保存してネットワーク上の機器に配信するデジタルメディ アサーバー(DMS)とデジタルメディアサーバーから受信した映像や音楽、静止画などのコンテンツを再生するデジ タルメディアプレーヤー(DMP)などがあります。

## **本機のホームネットワーク機能**

本機は、DLNA 認定デジタルメディアプレーヤー (DMP) およびデジタルメディアサーバー (DMS) です。 本機は、AVネットワークサーバー機能を備えております。AV ネットワークサーバー機能を利用すると、デジタル 放送の録画番組などを AV ネットワーク再生機能を備えたテレビや他のデジタルメディアプレーヤー (DMP) などに 配信することができます。

AV ネットワーク再生機能 **148** を利用すると、ホームネットワーク上にあるAVネットワークサーバー機能を備えた テレビや他のデジタルメディアサーバー(DMS)で配信されている映像や音楽、静止画を視聴できます。 さらに、本機は著作権保護規格である DTCP-IP にも対応しており、著作権で保護されたデジタル放送の録画映像な どを、その著作権を保護しながらホームネットワーク上で利用して楽しむことができます。

## **接続機器について**

### **ホームネットワーク上で使用する**

AV ネットワークをご利用になるためには、インターネット接続は必須ではありません。インターネット接続する環 境でご利用になる場合は、ルーター機器などでインターネット網とホームネットワークを分離してお使いください。 インターネット接続されない環境でご利用になる場合は、ホームネットワークに接続する機器をハブなどで接続して お使いください。

スマートフォンなどの端末機器へモバイル配信、モバイルダビングをご利用になる場合は、端末機器をホームネット ワーク上に無線 LAN で接続してお使いください。

### **機器の再生機能を確認する**

DLNA 対応機器として市販されている機器でも、本機が配信する映像コンテンツを再生できる機能、能力があること が必要です。機器の機能、能力を確認してください。

#### **お知らせ**

●ホームサーバー機器で公開している映像や音楽、静止画を本機で録画、録音、保存することはできません。 ●本機は著作権保護規格である DTCP-IP に対応しています。

●本機に録画した番組を PC(パソコン) で視聴するには、別途デジタルメディアプレーヤー (DMP) に対応して いるアプリケーションソフトウェア ( 有償 ) が必要です。

● AV ネットワーク機能のみを使う場合は、インターネットへの接続は不要です。

### **メ モ**

#### ● **DTCP-IP**

DTCP-IP (Digital Transmission Content Protection over Internet Protocol) とは、ネットワーク上 でデジタル放送などの著作権保護付きデータを配信するための規格です。デジタル放送の録画映像を楽しむため には、サーバー側とプレーヤー側の両方が DTCP-IP に対応している必要があります。

#### ● **DLNA 商標**

DLNA® は Digital Living Network Alliance の登録商標です。

 DLNA®, the DLNA Logo and DLNA CERTIFIED® are trademarks, Service marks, or certification marks of Digital Living Network Alliance.

**A**

未しむ 礻ツ

<sup>(</sup>しむ)| 録画・予約する| などを楽しむ。| サービスを楽しむ| を楽しむ

<sub>○</sub>じめに||設置する||接続する ||楽しむ ||録画・予約する||などを楽しむ ||サービスを楽しむ||を楽しむ ||に合せて設定する||したいとき||ときは||その<sup>相</sup>

゛ターネッ ビスを楽しむ Ŕ

サー  $\mathcal{I}$ 

**サービスを楽しむ インターネット**

**などの 【】 【】 】 【】 】 【】 】 【】 】 【】 】 】 【】 】 】 【】 】 】 【】 】 】 【】 】 】 【】 】 】 【】 】 】 【】 】 】 【**】 】 【】 】 【】 】 【】 】 【】 】 【】 】 】 【】 】 】 【】 】 】 【】 】 】 【】 】 】 【】 】 】 【】 】 】 】 【】 】 】 【】 】 】 】 【】 】 】 】 【】 】 】 】 【】 】 】 】 【】 】 】 】 【】 】 】 】 】

| などを楽しむ

一· 写真

**テレビを**

録番<br>画組

楽テ へしじ<br>むしどを

外部機器を 接続する

はじ しめに

設置 する

**↑**<br>←<br>←<br>←<br>← **キュース** 

:予約 を

っする

**Vネットワーク**

にお

に合せて設定する。

**については、このことを実現することを実現する。 お好みや使用状態**

**しんきょう しょうきょう しょうきょう しょうきょう しょうきょう しょうきょう しょうきょう しょうきょう しょうきょう しょうきょう しょうきょう しょうきょう しょうきょう しょうきょう しょうきょう 一つのことに、この部には、この部には、この部には、この部には、この部には、この部には、この部には、この部には、この部には、この部には、この部には、この部には、この部には、この部には、この部には、この部には、この部には、この部には、この部には、この部には、この部には、この部には、この部には、この部には、この部には、この部には、この部には、この部には、この部には、この部には、この部には、この部には、この部には、この部には、この部には、この** 

|したいとき

と困った<br>さきた

その他

# **AV ネットワークサーバー**

**本機のサーバー機能を有効にすると、下記の番組を、ご家庭内の同一ネットワークに接続された DLNA 対応機器で 再生することができます。**

**● 本機の内蔵 HDD に録画したデジタル放送の番組やダウンロードコンテンツ**

**● 本機のカセット HDD 挿入口に入れたカセット HDD に録画したデジタル放送の番組**

## **サーバー機能を設定する**

**24 の操作で「各種設定」の「初期設定」画面を表示し、次の操作で設定を行います。**

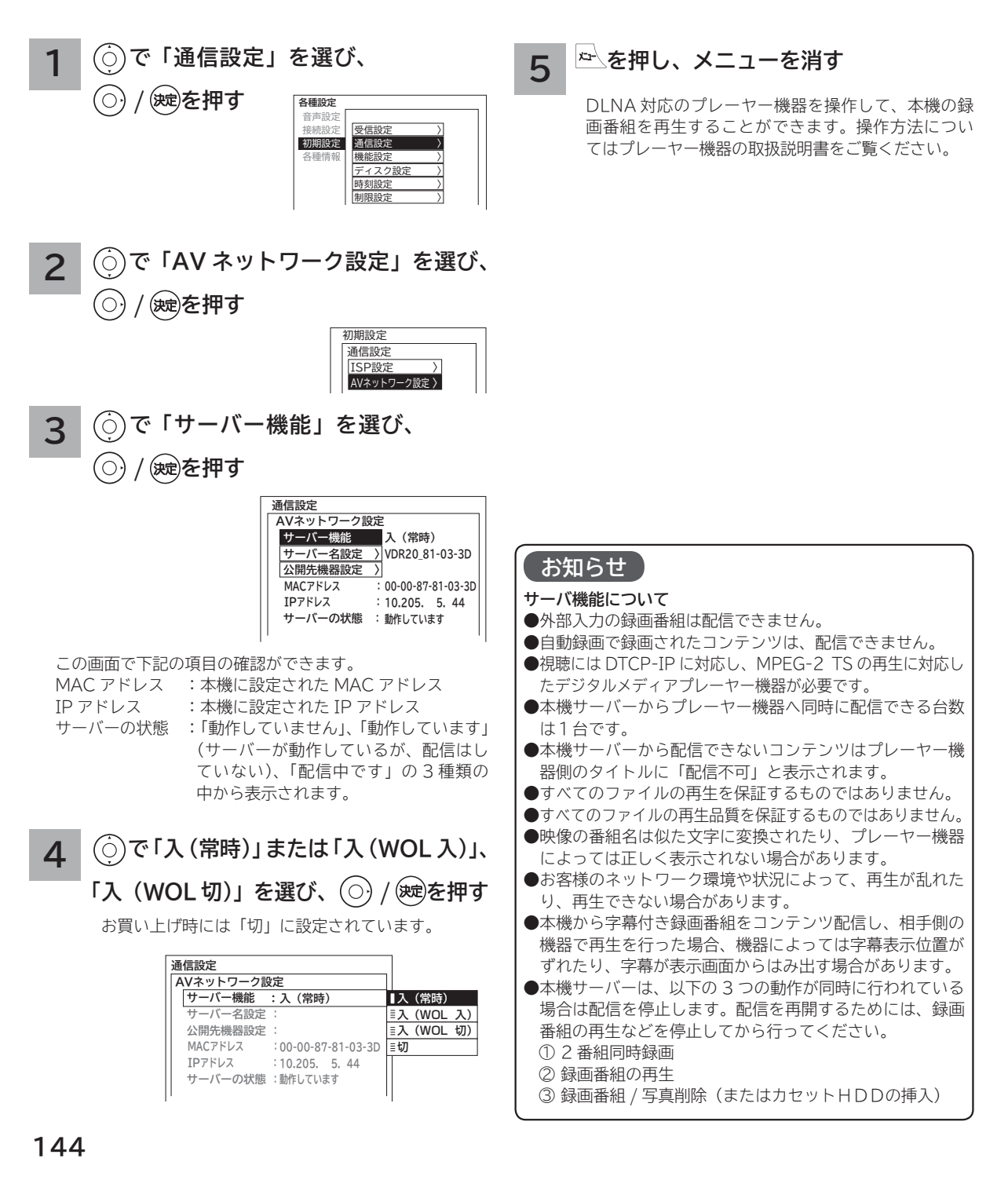

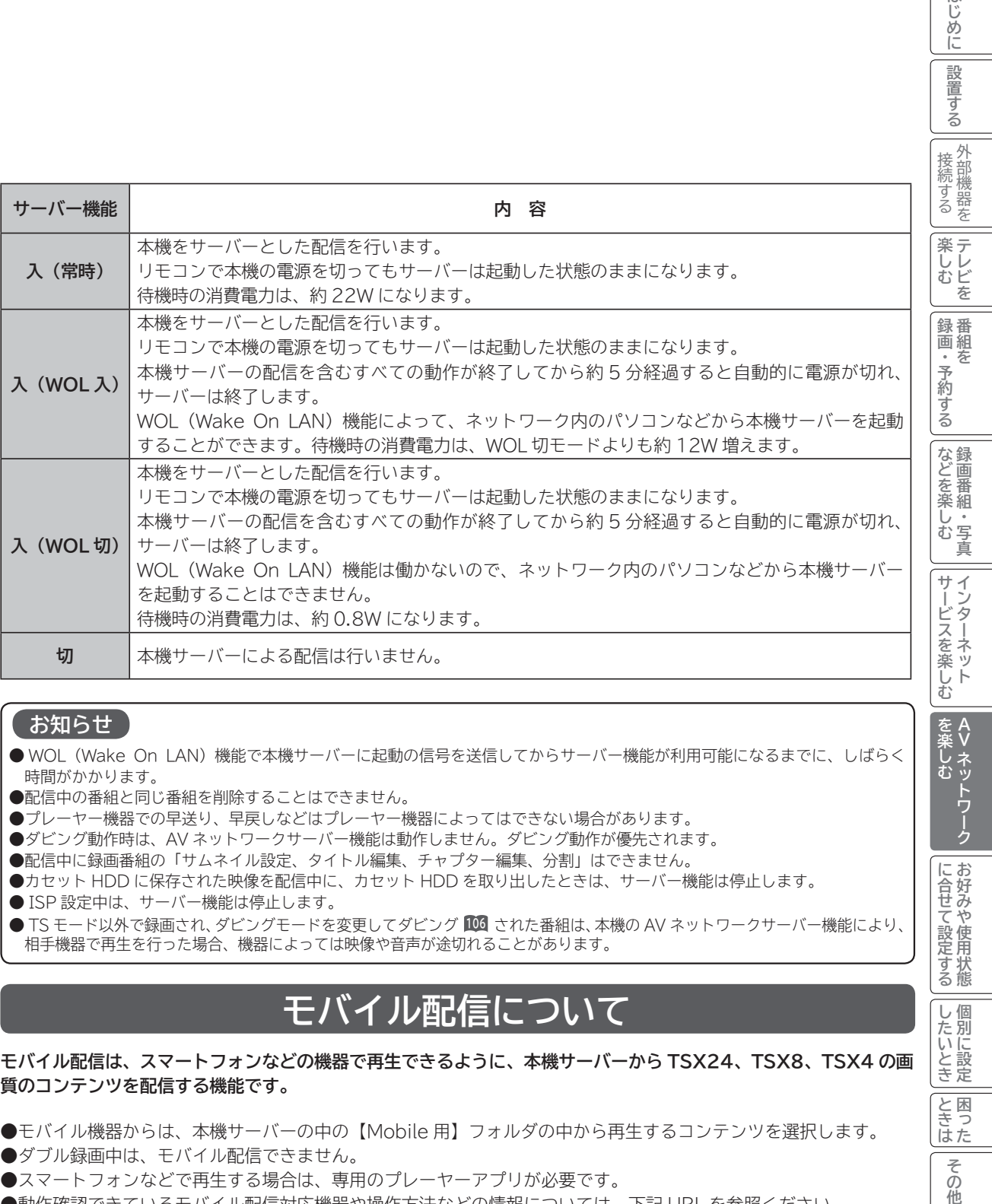

#### **お知らせ**

● WOL(Wake On LAN)機能で本機サーバーに起動の信号を送信してからサーバー機能が利用可能になるまでに、しばらく 時間がかかります。

- ●配信中の番組と同じ番組を削除することはできません。
- プレーヤー機器での早送り、早戻しなどはプレーヤー機器によってはできない場合があります。
- ダビング動作時は、AV ネットワークサーバー機能は動作しません。ダビング動作が優先されます。
- ●配信中に録画番組の「サムネイル設定、タイトル編集、チャプター編集、分割」はできません。
- カセット HDD に保存された映像を配信中に、カセット HDD を取り出したときは、サーバー機能は停止します。
- ISP 設定中は、サーバー機能は停止します。

● TS モード以外で録画され、ダビングモードを変更してダビング **<sup>106</sup>** された番組は、本機の AV ネットワークサーバー機能により、 相手機器で再生を行った場合、機器によっては映像や音声が途切れることがあります。

## **モバイル配信について**

#### **モバイル配信は、スマートフォンなどの機器で再生できるように、本機サーバーから TSX24、TSX8、TSX4 の画 質のコンテンツを配信する機能です。**

- モバイル機器からは、本機サーバーの中の【Mobile 用】フォルダの中から再生するコンテンツを選択します。
- ●ダブル録画中は、モバイル配信できません。
- スマートフォンなどで再生する場合は、専用のプレーヤーアプリが必要です。
- 動作確認できているモバイル配信対応機器や操作方法などの情報については、下記 URL を参照ください。 http://dvd.maxell.co.jp/pc/iv\_hdrecorder/VDR-R3000/

**A**

を楽 未しむ ネッ

はじ めに

設置する

( .\_ 外

**Vネットワーク**

ク

**については、このことを実現することを実現する。 お好みや使用状態**

に合せて設定するお好みや使用状態

**しんきょう しょうきょう しょうきょう しょうきょう しょうきょう しょうきょう しょうきょう しょうきょう しょうきょう しょうきょう しょうきょう しょうきょう しょうきょう しょうきょう しょうきょう 一つのことに、この部には、この部には、この部には、この部には、この部には、この部には、この部には、この部には、この部には、この部には、この部には、この部には、この部には、この部には、この部には、この部には、この部には、この部には、この部には、この部には、この部には、この部には、この部には、この部には、この部には、この部には、この部には、この部には、この部には、この部には、この部には、この部には、この部には、この部には、この部には、この** 

|したいとき

と困っ<br>ききた

その他

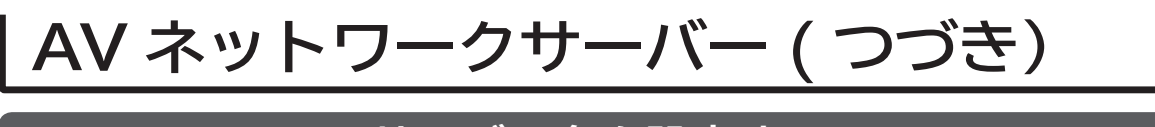

## **サーバー名を設定する**

**AV ネットワークの接続機器に対して、本機サーバーを区別するためにサーバー名を設定することができます。**

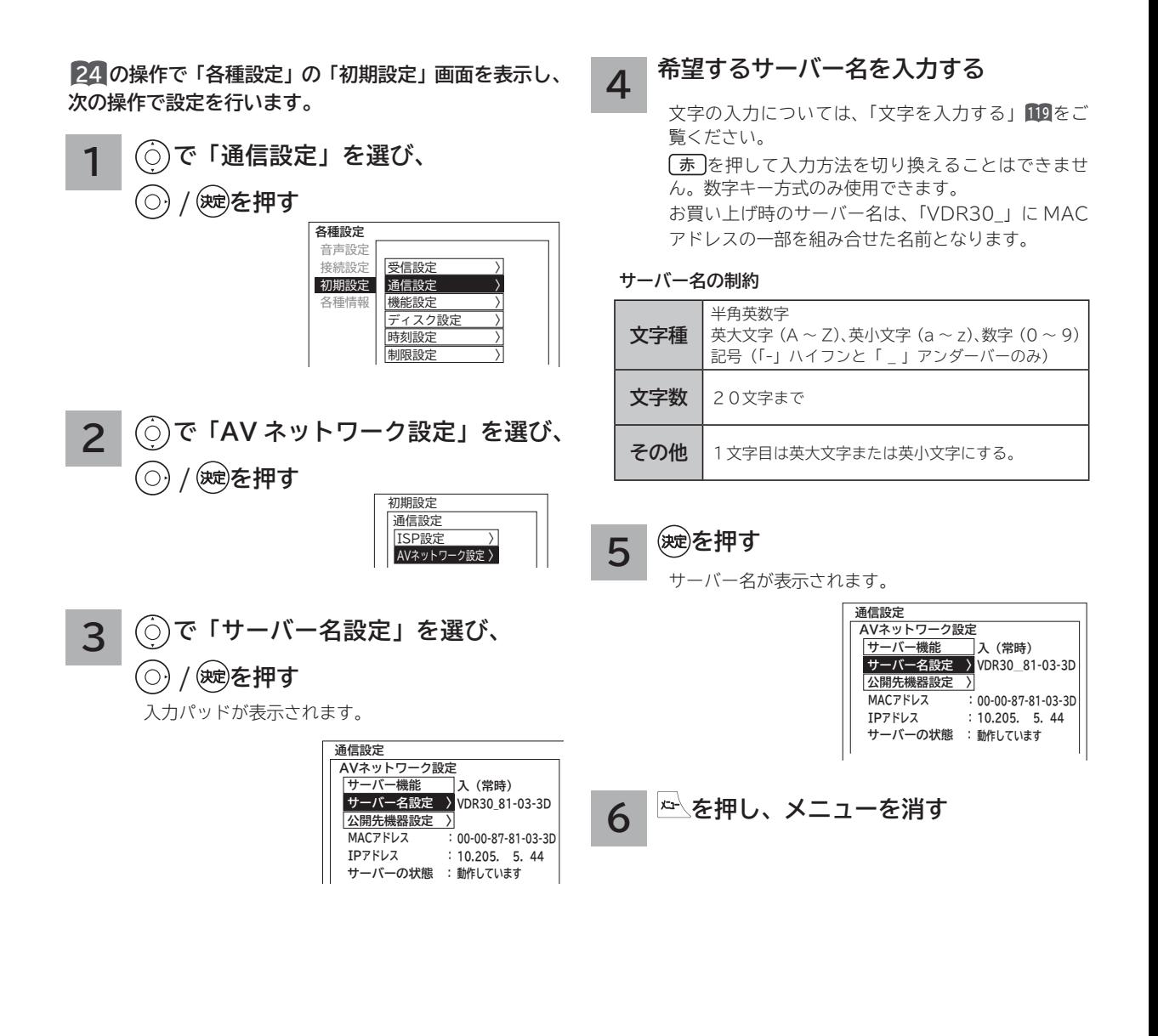
## **公開先のプレーヤー機器を設定する**

**プレーヤー機器ごとに、本機のデータを見せる(公開する)または見せない(公開しない)かを設定することができ ます。プレーヤー機器の MAC アドレスリストへの登録は、プレーヤー機器から AV ネットワークサーバーを参照す ることで、自動的に行われます。**

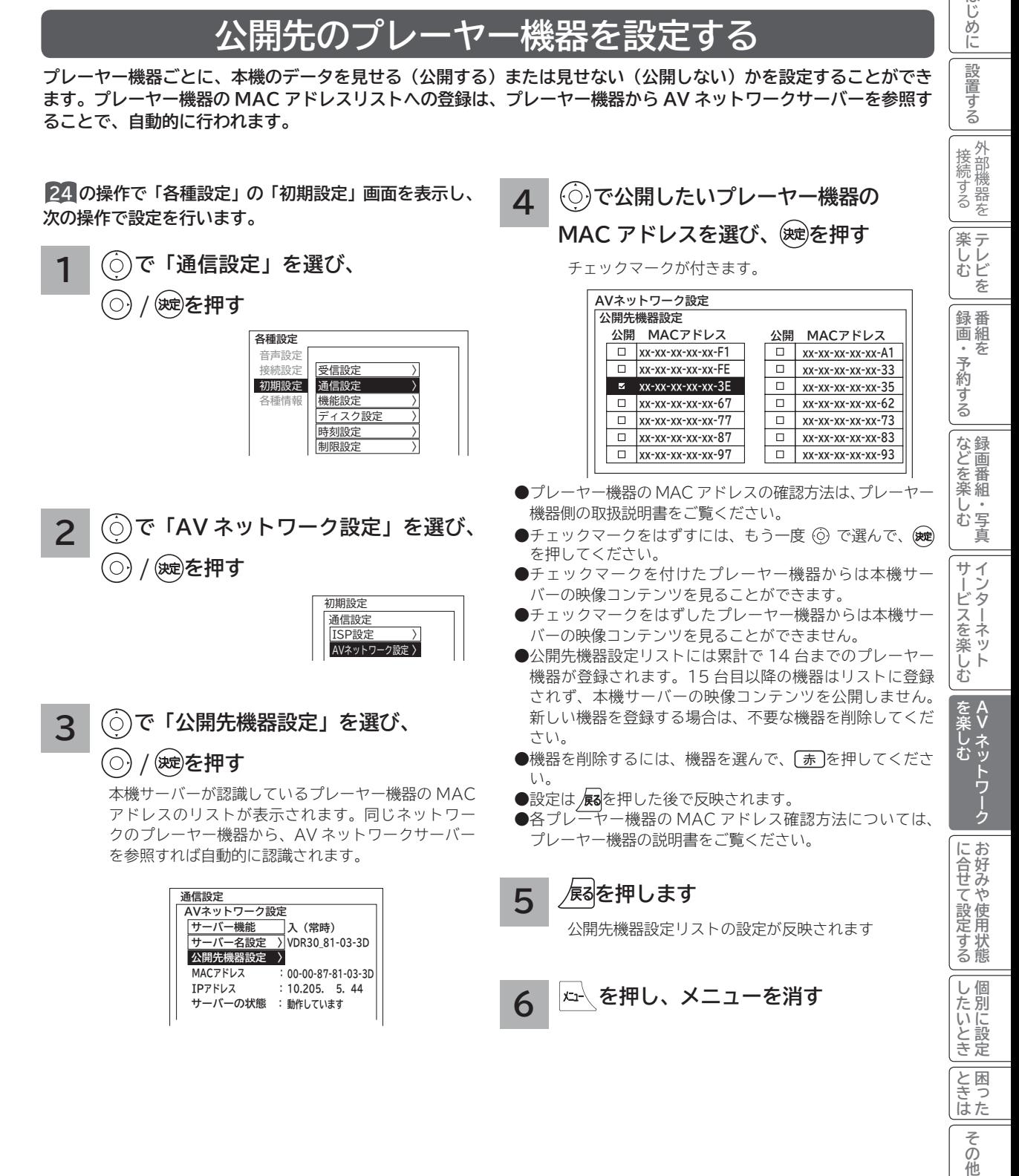

はじ め に 設置 亍 á

# **AV ネットワーク再生機能**

**ホームネットワーク上にあるホームサーバー機能を有する AV ネットワーク対応テレビや DLNA デジタルメディアサー バー(DMS)で公開されているコンテンツを本機で再生できます。映像 ・ 音楽の再生、静止画の表示・スライドショー などを行えます。**

## **再生可能なファイル形式について**

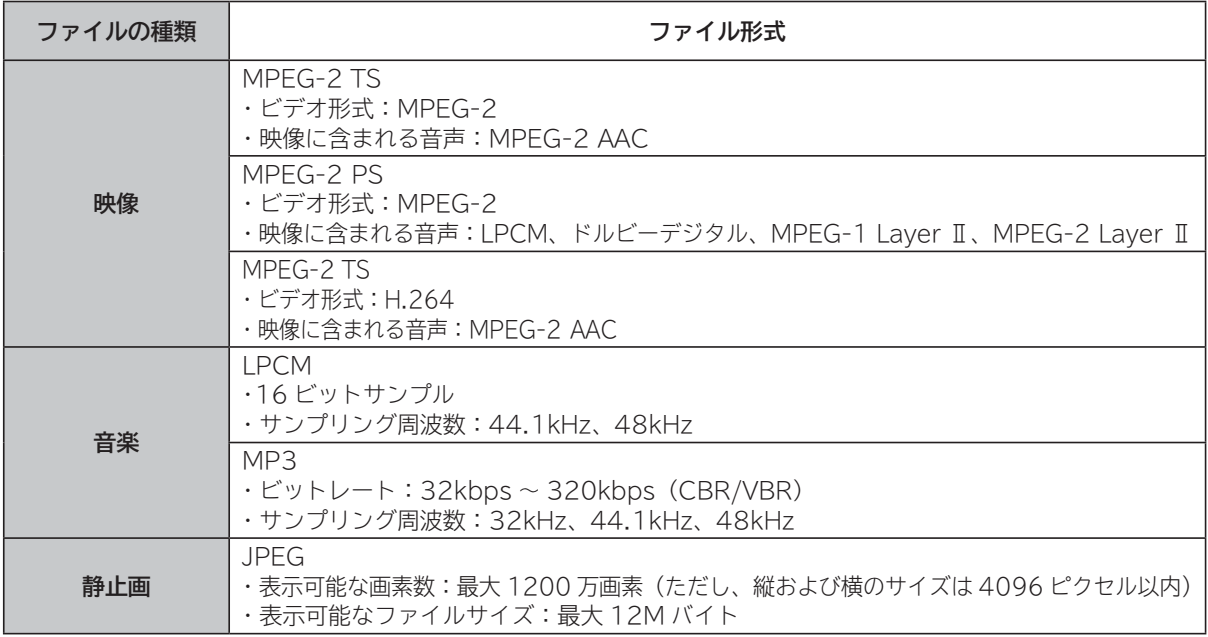

### **お知らせ**

- ●すべてのファイルの再生を保証するものではありません。
- ●すべてのファイルの再生品質を保証するものではありません。
- ●すべてのサーバー機器とのファイルの再生を保証するものではありません。
- ●上記以外のファイル形式のファイルを再生することはできません。
- 再生可能なファイル形式であってもファイルによっては再生できない場合があります。
- 本機が対応していないファイル形式の映像や音楽、静止画なども一覧に表示されます。このため、サーバー側の 設定で公開するファイルを上記の再生可能なファイル形式のみにすると便利です。
- ●サーバー機器によっては、ファイルを配信する際にファイル形式を変換(トランスコード)して配信する機器が あります。この場合には、変換後のファイル形式が本機の再生可能なファイル形式と同じである必要があります。 ファイル形式を変換するか、および、変換後のファイル形式が何になるかは、詳しくはサーバー機器の取扱説明 書をご覧ください。また、ファイル形式を変換して配信するサーバー機器との動作を保証するものではありません。 ●映像や音楽、静止画などの再生および表示などは、サーバーの状態によっては行えない場合があります。また、
- 本機が対応していないファイル形式の映像や音楽、静止画などの再生および表示は行えません。
- MPEG-2 TS 映像は AV ネットワーク対応テレビなどで録画したデジタル放送の番組、MPEG-2 PS 映像はパ ソコンなどで録画した地上アナログ放送の番組などになります。
- **MPEG-2 TS 映像の再生には、DTCP-IP 機能に対応したサーバー機器が必要になります。サーバー機能に DTCP-IP 機能があるかどうかは、サーバー機器の取扱説明書をご覧ください。**
- **MPEG-4 AAC ファイルや WMA、WMV などは再生できません。**
- Progressive JPEG は再生できません。
- BMP ファイルや GIF ファイルなどは再生できません。
- ●最大約1200万画素までの写真データの表示を確認しています。
- ●静止画の表示とスライドショー再生では画質が異なる場合があります。
- **●詳細説明画面でファイル形式を確認することができます。161**

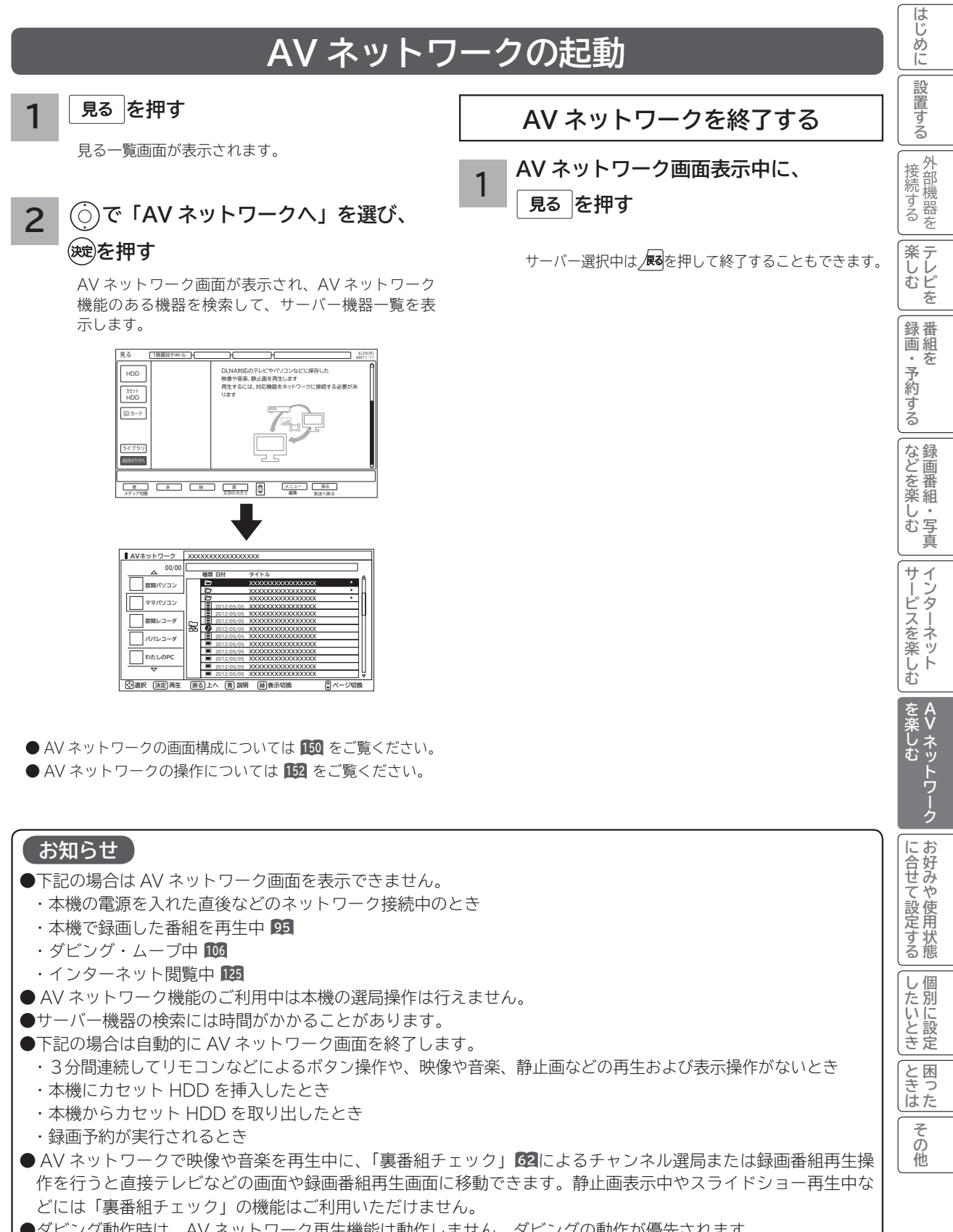

●ダビング動作時は、AV ネットワーク再生機能は動作しません。ダビングの動作が優先されます。

# **AV ネットワーク再生機能(つづき)**

## **AV ネットワーク画面について**

### **リスト表示**

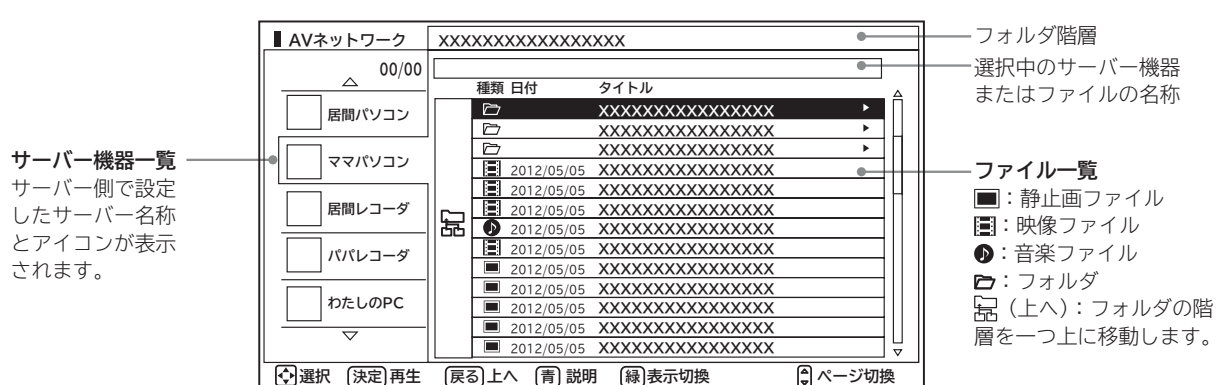

この画面はサーバー機器やファイル、フォルダの表示例です。 ファイルやフォルダはサーバーに依存します。

### **サムネイル表示**

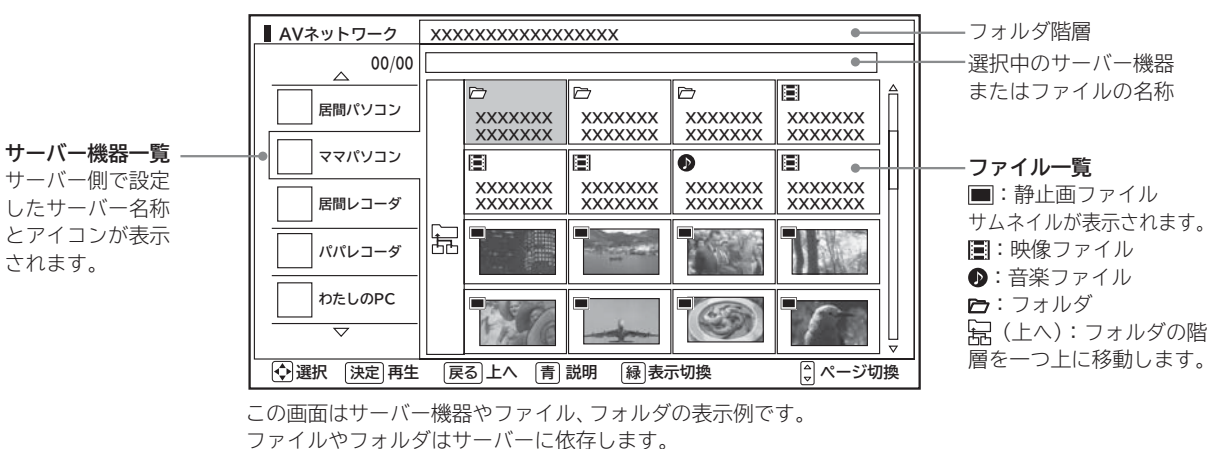

### **お知らせ**

- ●サーバー機器一覧は利用可能なサーバー機器がある場合のみ表示されます。利用可能なサーバー機器がない場合 はサーバー機器やフォルダ、ファイルの選択ができません。サーバー機器の設定を変更するか、AV ネットワー クを終了してください。サーバー機器の設定についてはサーバーの取扱説明書をご覧ください。
- 未接続のサーバー機器は、サーバー名称がグレー色で表示されます。WOL(Wake On LAN) 機能に対応したサー バー機器は、本機でサーバーを起動することができます。また、未接続サーバー機器の表示を削除することもで きます **<sup>152</sup>**
- サーバー機器一覧に表示可能なサーバー機器は最大 16 台までです。17 台以上の利用可能なサーバー機器を同 時に接続した場合、17 台目以降のサーバー機器はサーバー機器一覧に表示されませんので、ご利用いただけま せん。
- ファイル一覧は利用可能なサーバー機器がない場合や、選択したサーバー機器およびサーバー機器のフォルダに 利用可能なフォルダおよびファイルがない場合は操作できません。
- ●フォルダ階層と品(上へ)は2階層以降のフォルダを表示しているときにのみ表示されます。
- サーバー機器一覧に表示されるサーバー機器の名称はサーバー側で設定した名称です。詳しくはサーバーの取扱 説明書をご覧ください。
- 10 階層より深いフォルダやファイルの表示や再生は行えません。10 階層以内であってもサーバー機器から送 られる階層の文字数が多い場合には、フォルダやファイルの表示や再生が行えない場合があります。

## **AV ネットワーク画面に表示されるフォルダおよびファイル構成について**

**AV ネットワーク再生機能を利用する場合、サーバー機器が公開しているフォルダおよびファイルを一覧で表示できます。** AV ネットワーク画面の一覧に表示されるフォルダおよびファイル構成 (階層構造) はサーバー機器側の公開方法に **よって異なります。**

**サーバー機器の公開方法**

**サーバー機器の公開方法には以下のようなものがあります。**

- **●パソコンなどのフォルダおよびファイルの構成や階層構造のまま表示する。**
- **「ビデオ」、「写真」、「音楽」など(Video、Image/Photo、Music など)の種類ごとに分けて表示する。**

### **お知らせ**

- ●それぞれの種類の中で更に「アルバム」、「アーティスト」、「フォルダ」、「すべて」などに分類して表示できる場 合もあります。
- アルバムなど分類の仕方はサーバー機器ごとに異なります。
- ●サーバー機器によっては階層構造には関係なく、ファイルの入っているフォルダ名のみ表示できる場合もあります。
- ●サーバー機器によっては、本機でフォルダやファイル名などが文字化けして表示され、ご利用いただけない場合が あります。

### **AV ネットワークの表示方法**

- AV ネットワークの画面には、サムネイル表示ではフォルダおよびファイルをあわせて 16 個、リスト表示では 13 個表示できます。
- ●サムネイル表示とリスト表示の切り換えについては、**153** をご覧ください。
- 13 個以上のフォルダやファイルがある場合は、サーバー機器側の公開方法に合わせてフォルダ数やファイル数が 画面内に収まるように整理および分類すると便利です。

### **サーバー機器側での整理および分類について**

### **パソコンなどのフォルダおよびファイルの構成や階層構造で表示される場合**

種類ごとにフォルダを分けて整理すると便利です。例えば、以下のような分類をすると便利です。

- ●ビデオならドラマ、ニュース、バラエティなどのフォルダを用意して、その下にさらに番組名などのフォルダに分 類をする。
- ●写真なら 2012 年 4 月、2012 年 10 月などのフォルダを用意して、その下にさらに行った場所名などのフォル ダに分類する。

### **「ビデオ」、「写真」、「音楽」など(Video、Image/Photo、Music など)の種類ごとに分け て表示される場合**

フォルダを分けて整理すると便利です。例えば、以下のような分類をすると便利です。

- ●ビデオなら番組名などのフォルダに分類をする。
- ●写真なら行った場所名などのフォルダに分類する。

**サーバー機器のフォルダ及びファイルの公開方法について、詳しくはサーバー機器の取扱説明書をご確認ください。**

**A**

を<br>楽 木しむ ネッ

クーネッ ビスを楽しむ Ŕ

<sup>(</sup>しむ)||録画・予約する||などを楽しむ。||サービスを楽しむ||を楽しむ|

<sub>○</sub>じめに||設置する||接続する ||楽しむ ||録画・予約する||などを楽しむ ||サービスを楽しむ||を楽しむ ||に合せて設定する||したいとき||ときは||その<sup>相</sup>

サー  $\mathcal{I}$ 

**サービスを楽しむ インターネット**

**などの 【】 【】 】 【】 】 【】 】 【】 】 【】 】 】 【】 】 】 【】 】 】 【】 】 】 【】 】 】 【】 】 】 【】 】 】 【】 】 】 【**】 】 【】 】 【】 】 【】 】 【】 】 【】 】 】 【】 】 】 【】 】 】 【】 】 】 【】 】 】 【】 】 】 【】 】 】 】 【】 】 】 【】 】 】 】 【】 】 】 】 【】 】 】 】 【】 】 】 】 【】 】 】 】 【】 】 】 】 】

| などを楽しむ

一· 写真

**テレビを**

録番<br>画組

楽テ **こしビを** 

外部機器を 接続する

はじめに

設置する

**↑**<br>←<br>←<br>←<br>← **キュース** 

|・予約 本

ごする

**Vネットワーク**

ク にお

**については、このことを実現することを実現する。 お好みや使用状態**

に合せて設定する。

**しんきょう しょうきょう しょうきょう しょうきょう しょうきょう しょうきょう しょうきょう しょうきょう しょうきょう しょうきょう しょうきょう しょうきょう しょうきょう しょうきょう しょうきょう | その他には、その他には、その他には、その他には、その他には、その他には、その他には、その他には、その他には、その他には、その他には、その他には、その他には、その他には、その他には、その他には、その他には、その他には、その他には、その他には、その他には、その他には、その他には、その他には、その他には、その他には、その他には、その他には、その他には、その他には、その他には、その他には、その他には、その他には、その他には、その他には、そ** 

|したいとき

と困った<br>さきに

その他

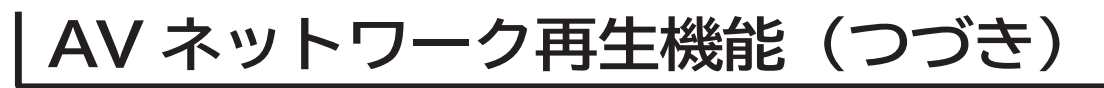

## **AV ネットワーク画面を操作する**

**サーバーやファイルを選んだり、フォルダ階層移動などができます。**

**<sup>149</sup> の操作で AV ネットワーク画面を表示し、次の操作を行います。**

- **1 でサーバー機器を選び、 / を押す AVネットワーク** 選択したサーバー機器にあるファイルやフォル ダが表示され、カーソルがファイル一覧に移動 **居間パソコン** します。 **ママパソコン 居間レコーダ AVネットワーク 00/00 XXXXXXXXXXXXXXXXX パパレコーダ 種類 タイトル 日付 居間パソコン わたしのPC XXXXXXXXXXXXXXXX XXXXXXXXXXXXXXXX ママパソコン XXXXXXXXXXXXXXXX** 2012/05/05 **XXXXXXXXXXXXXXXX 居間レコーダ** 2012/05/05 **XXXXXXXXXXXXXXXX** 2012/05/05 모片 **XXXXXXXXXXXXXXXX** 2012/05/05 **パパレコーダ** 2012/05/05 **XXXXXXXXXXXXXXXX XXXXXXXXXXXXXXXX** 2012/05/05 **わたしのPC** 2012/05/05 **XXXXXXXXXXXXXXXX XXXXXXXXXXXXXXXX** 2012/05/05 2012/05/05 **XXXXXXXXXXXXXXXX 選択 上へ 決定 再生 戻る 青 説明 表示切換 ページ切換 緑**
- ●未接続のサーバー機器は、(サーバー名称:グレー色) の場合は、WOL(Wake On LAN) 送信確認画面が 表示されます。

サーバーを起動する場合は、「はい」を選択して(※す)を 押します。サーバーに起動信号を送信してからサー バー機能が利用可能になるまでに、しばらく時間が かかります。

### **未接続サーバー機器の表示を削除するには**

- **① で未接続サーバー機器を選択して、** ⿒ **を押す。 ② 削除確認で「はい」を選び、 を押す。**
	- 表示を削除しても、サーバーを起動することに より再び表示されます。
- **2 でファイルまたはフォルダを選ぶ**

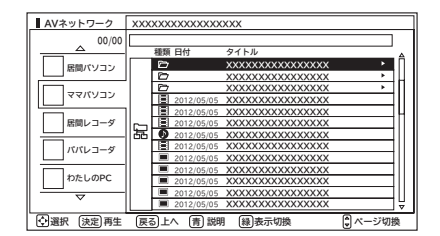

ファイルを選んだときは **150** をご覧ください。

**3** フォルダを選んだときは、◯◯ / ® を押す

選んだフォルダの内容が表示されます。

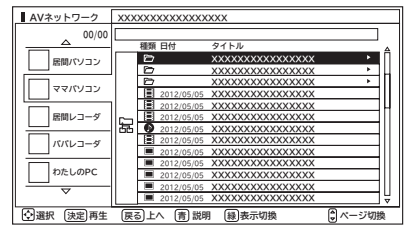

- ●一つ上の階層のフォルダに戻るときは ⑥ で「 $_8( \pm \wedge )_{\rm L}$ を選び、(映)を押してください。
- ●右側にスクロールバーが表示されている場合には、 ページ切換を行うことができます。ページ切換を行 うには、 << 押してください。

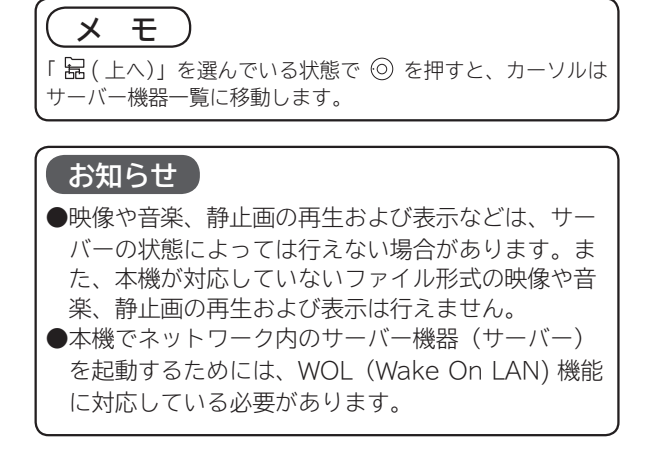

**AV ネットワーク画面の表示方法をサムネイル表示と リスト表示に切り換えられます。**

**お買い上げ時は、「リスト表示」になっています。**

**<sup>149</sup> の操作で AV ネットワーク画面を表示し、次の操作 を行います。**

**1 でサーバー機器を選ぶ**

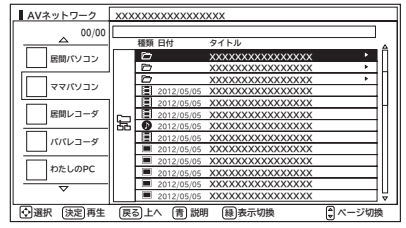

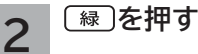

を押すごとにサムネイル表示とリスト表示が切 り換わります。

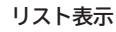

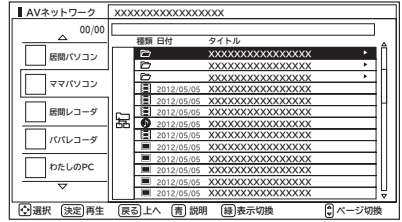

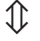

**サムネイル表示**

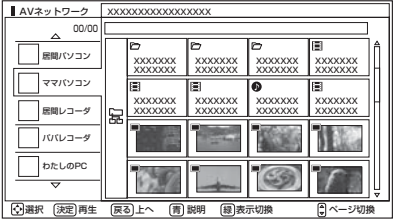

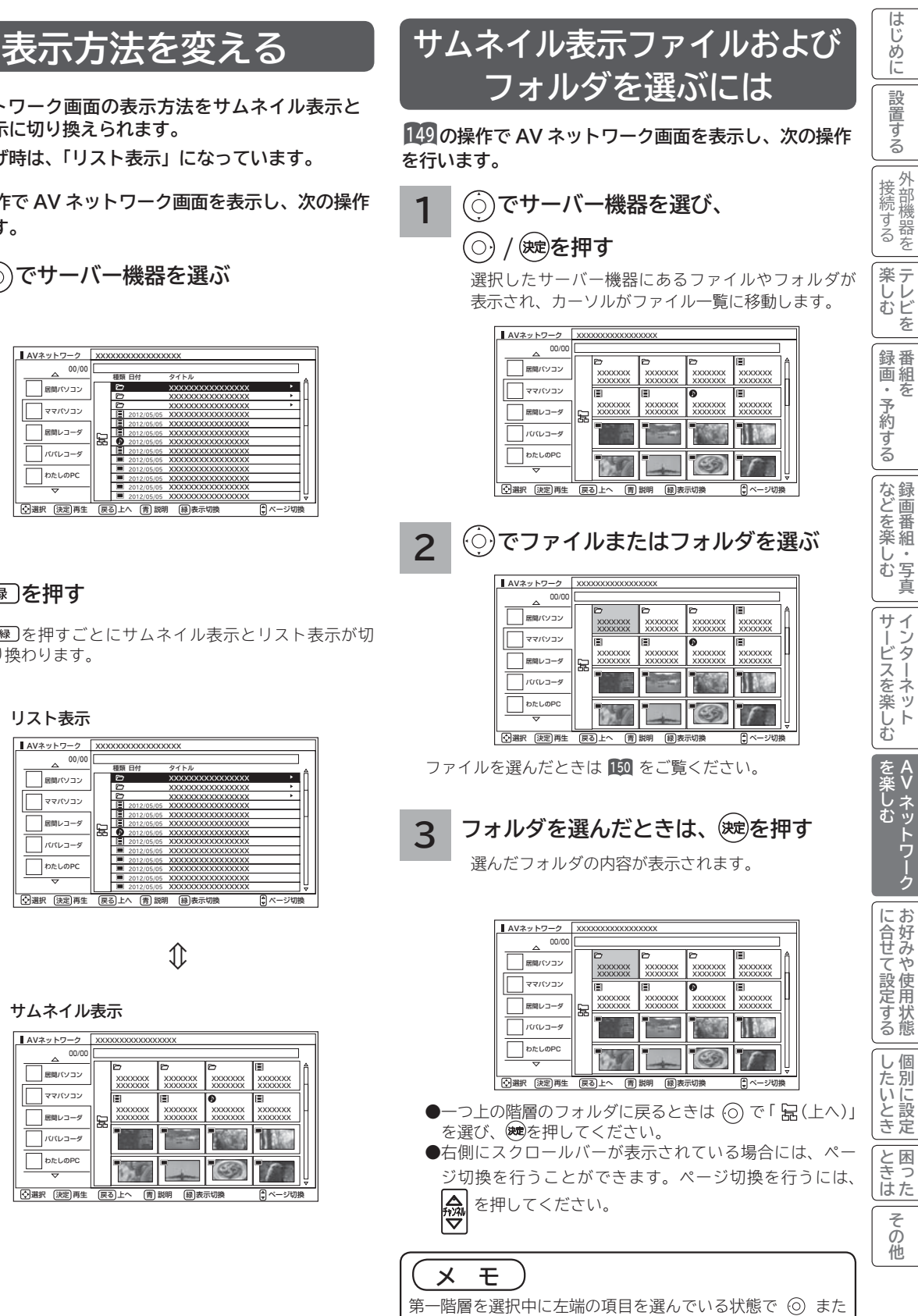

は 尽 を押すと、カーソルはサーバー機器一覧に移動します。

**AV ネットワーク再生機能(つづき)**

## **ファイルを選択したあとでできること**

**AV ネットワーク画面でファイルを選択した状態で、下記の操作ができます。**

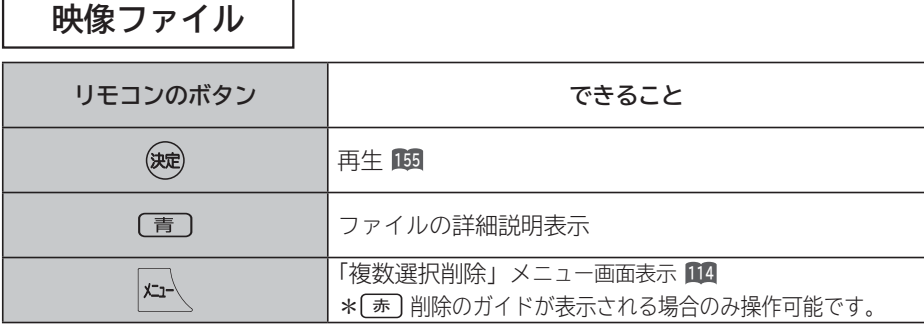

**音楽ファイル**

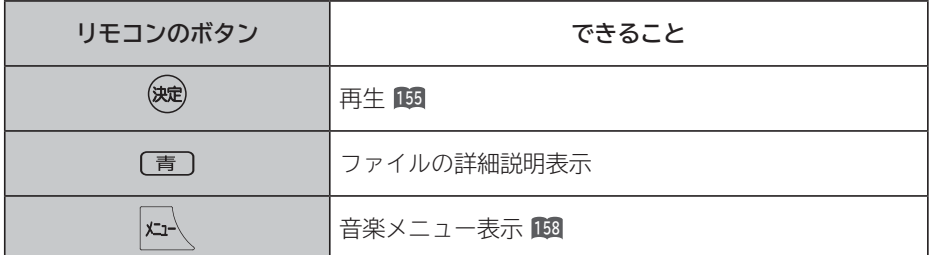

**静止画ファイル**

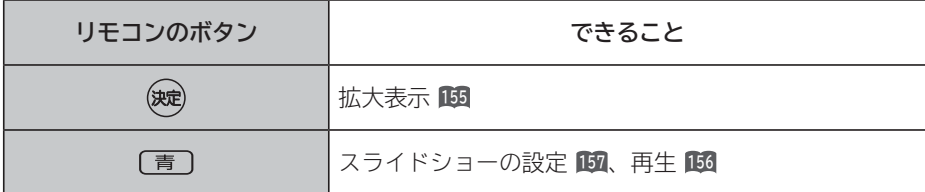

### **お知らせ**

●映像や音楽、静止画以外のファイルを選択しているときは操作できません。

● フォルダを選択しているときに決定ボタンを押すと、そのフォルダの内容が表示されます。

●映像や音楽、静止画などの再生および表示などは、サーバーの状態によっては行えない場合があります。また、 本機が対応していないファイル形式の映像や音楽、静止画などの再生および表示はできません。

●本機が対応していないファイル形式の映像や音楽、静止画なども一覧に表示されます。

# **ファイルを再生または表示する**

**映像 ・ 音楽の再生、静止画の表示・スライドショーなどを行えます。**

**<sup>152</sup> または <sup>153</sup> の操作でファイルを選択し、次の操作を 行います。**

### **1 を押す**

映像または音楽を選択したときは再生が始まります。 静止画を選択したときは静止画を拡大表示します。

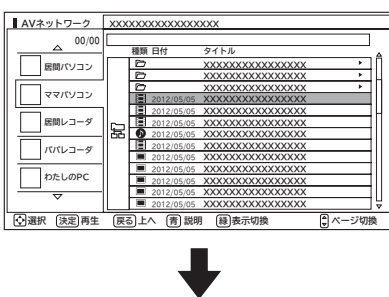

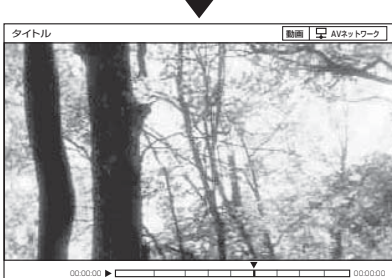

- ●再生・表示を停止するには、■停止または 展るを押してく ださい。
- 再生・表示中の操作については 160、161 をご覧ください。

**フォルダ内の音楽を 全曲再生する**

**選択しているフォルダ内の最初の音楽ファイルから最後 の音楽ファイルの順で連続して音楽を再生できます。**

**<sup>152</sup> または <sup>153</sup> の操作で音楽ファイルを選択し、次の操 作を行います。**

**1 を押す** 音楽専用メニューが表示されます。 **AVネットワーク** XXXXXXXXXXXXXXXXX 00/00 種類 日付 タイトル **居間パソコン** XXXXXXXXXXXXXXXX XXXXXXXXXXXXXXXX **ママパソコン** XXXXXXXXXXXXXXXX XXXXXXXXXXXXXXXX 2012/05/05 XXXXXXXXXXXXXXXX **居間レコーダ** 2012/05/05 XXXXXXXXXXXXXXXX 2012/05/05 XXXXXXXXXXXXXXXX **パパレコーダ** XXXXXXXXXXXXXXXX XXXXXXXXXXXXXXXX 2012/05/05 **わたしのPC** XXXXXXXXXXXXXXXX 2012/05/05 2012/05/05 XXXXXXXXXXXXXXXX 2012/05/05 XXXXXXXXXXXXXXXX 選択 上へ 決定 再生 戻る 青 説明 表示切換 ページ切換 緑 **2 で「フォルダ内全曲再生」を選び、 を押す** フォルダ内の音楽全曲再生が始まります。 **メニュー XXXXXXXXXXXXXXXXX コオルダ内全曲 種類 タイトル 日付 スライドショー曲設定 音楽再生画面設定 XXXXXXXXXXXXXXXX XXXXXXXXXXXXXXXX XXXXXXXXXXXXXXXX** 2012/05/05 **XXXXXXXXXXXXXXXX XXXXXXXXXXXXXXXX** 2012/05/05 도 2012/05/05 **XXXXXXXXXXXXXXXX**

●再生を停止するには、■停止または 尿を押してください。 ●フォルダ内にある同じ階層の音楽ファイルのみ再生します。  **選択 決定** 2012/05/05 **XXXXXXXXXXXXXXXX**

2012/05/05 2012/05/05 2012/05/05 2012/05/05 2012/05/05 **XXXXXXXXXXXXXXXX XXXXXXXXXXXXXXXX XXXXXXXXXXXXXXXX XXXXXXXXXXXXXXXX XXXXXXXXXXXXXXXX XXXXXXXXXXXXXXXX**

### **お知らせ**

映像や音楽、静止画などの再生および表示は、サーバーの状 態によっては行えない場合があります。また、本機が対応し ていないファイル形式の映像や音楽、静止画などの再生およ び表示は行えません。

### **お知らせ**

- ●フォルダ内全曲再生で再生できない音楽があった場合に は、その音楽の再生を飛ばして次の音楽が再生されます。
- ●フォルダ内全曲再生はサーバーの状態によっては行えない 場合があります。また、本機が対応していないファイル形 式の音楽は再生できません。

**A**

を楽 未しむ ネッ

<sup>(</sup>しむ)||録画・予約する||などを楽しむ。||サービスを楽しむ||を楽しむ|

じむ 一· 写真

<sub>○</sub>じめに||設置する||接続する ||楽しむ ||録画・予約する||などを楽しむ ||サービスを楽しむ||を楽しむ ||に合せて設定する||したいとき||ときは||その<sup>相</sup>

- インターネット ビスを楽しむ

サー

**サービスを楽しむ インターネット**

**などの 【】 【】 】 【】 】 【】 】 【】 】 【】 】 】 【】 】 】 【】 】 】 【】 】 】 【】 】 】 【】 】 】 【】 】 】 【】 】 】 【**】 】 【】 】 【】 】 【】 】 【】 】 【】 】 】 【】 】 】 【】 】 】 【】 】 】 【】 】 】 【】 】 】 【】 】 】 】 【】 】 】 【】 】 】 】 【】 】 】 】 【】 】 】 】 【】 】 】 】 【】 】 】 】 【】 】 】 】 】

などを楽-

**テレビを**

録番<br>画組

楽テ ししビを

外部機器を 接続する

はじ しめに

設置する

**↑**<br>←<br>←<br>←<br>← **キュース** 

「・予約 本

ごする

**Vネットワーク**

ク

**については、このことを実現することを実現する。 お好みや使用状態**

に合せて設定するお好みや使用状態

**しんきょう しょうきょう しょうきょう しょうきょう しょうきょう しょうきょう しょうきょう しょうきょう しょうきょう しょうきょう しょうきょう しょうきょう しょうきょう しょうきょう しょうきょう 一つのことに、この部には、この部には、この部には、この部には、この部には、この部には、この部には、この部には、この部には、この部には、この部には、この部には、この部には、この部には、この部には、この部には、この部には、この部には、この部には、この部には、この部には、この部には、この部には、この部には、この部には、この部には、この部には、この部には、この部には、この部には、この部には、この部には、この部には、この部には、この部には、この** 

|したいとき

と困った<br>ききた

その他

# **ファイルを再生または表示する(つづき)**

## **スライドショーを再生する**

**選択しているフォルダ内の静止画ファイルを順に連続して表示できます。**

**<sup>152</sup> または <sup>153</sup> の操作で静止画ファイルを選択し、次の操作を行います。**

### **1 を押す**

スライドショー設定画面が表示されます。

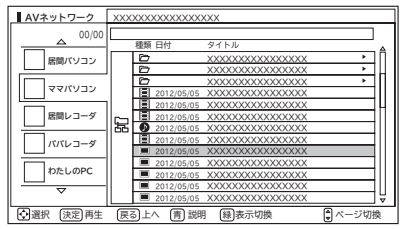

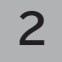

**2 で「実行」を選び、 を押す**

スライドショー再生を開始します。

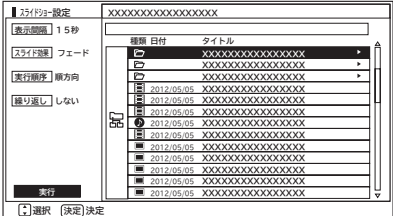

●スライドショー再生を途中でやめるには、■停止 または

を押してください。

●フォルダ内にある同じ階層の静止画ファイルのみ再生し ます。

### **お知らせ**

- ●再生できない静止画があった場合には、その静止画を飛ば して次の静止画が再生されます。
- ●スライドショーの表示間隔や表示順序、繰り返しを設定す るには、「スライドショーの詳細を設定する」**157** をご覧く ださい。
- ●スライドショー再生中に音楽も同時に再生したい場合は、 「スライドショー再生中に音楽も同時に再生する」 **<sup>158</sup>** を ご覧ください。
- ●スライドショー再生中の音楽の再生はサーバーの状態に よっては行えない場合があります。また、本機が対応して いないファイル形式の音楽は再生できません。
- ●スライドショーの再生はサーバーの状態によっては行えな い場合があります。また、本機が対応していないファイル 形式の静止画は再生できません。

### はじ <sub>○</sub>じめに||設置する||接続する ||楽しむ ||録画・予約する||などを楽しむ ||サービスを楽しむ||を楽しむ ||に合せて設定する||したいとき||ときは||その<sup>相</sup> **スライドショーの詳細を設定する** しめに 設置する **<sup>152</sup> または <sup>153</sup> の操作で静止画ファイルを選択し、次の操作を行います。 1 を押す で「実行順序」を選び、 を押す 4** 外部機器を 接続する スライドショー設定画面が表示されます。 **で「順方向」または「逆方向」を選び、 AVネットワーク** XXXXXXXXXXXXXXXXX **を押す** 00/00 種類 日付 タイトル **居間パソコン** 楽テ XXXXXXXXXXXXXXXX XXXXXXXXXXXXXXXX **こしビを** <sup>(</sup>しむ)||録画・予約する||などを楽しむ。||サービスを楽しむ||を楽しむ| **テレビを ママパソコン** XXXXXXXXXXXXXXXX **■スライドショー設定** XXXXXXXXXXXXXXXX **表示間隔 15秒 居間レコーダ** 2012/05/05 XXXXXXXXXXXXXXXX XXXXXXXXXXXXXXXX 2012/05/05 **種類 タイトル 日付 スライド効果 フェード** 2012/05/05 XXXXXXXXXXXXXXXX **パパレコーダ** XXXXXXXXXXXXXXXX **XXXXXXXXXXXXXXXX** 2012/05/05 **XX XXXXXX XXXXXXX** <del>XX</del> **XXXXXXXXXXXXXXXX** 2012/05/05 XXXXXXXXXXXXXXXX **実行順序 順方向** <del>XX</del> **XXXXXXX XXXXXXX** <del>XXX</del> 録番<br>画組 **XXXXXXXXXXXXXXXX わたしのPC XXXXXXXXXXXXXXXX** 2012/05/05 XXXXXXXXXXXXXXXX **繰り返し しない ↑**<br>←<br>←<br>←<br>← **キュース XXXXXXXXXXXXXXXX** XXXXXXXXXXXXXXXX **XXXXXXX** 2012/05/05 **XXXXXXX XXXXXXX XXXXXXXXXXXX** 2012/05/05 lea **XXXXXXX** 2012/05/05 **XXXXXXX XXXXXXXXXXXXXXXX XXXXXXX XXXXXXX** 『・予約<del>』</del> 2012/05/05 XXXXXXXXXXXXXXXX **XXXXXXXXXXXXXXXX** 2012/05/05 |選択 [決定]再生 [戻る]上へ [青] 説明 [緑]表示切換 |● ページ切換 2012/05/05 **XXXXXXXXXXXXXXXX XXXXXXXXXXXXXXXX** 2012/05/05 **XXXXXXXXXXXXXXXX XXXXXXXXXXXXXXXX** 2012/05/05 ごする **2 で「表示間隔」を選び、 を押す** 2012/05/05 **XXXXXXXXXXXXXXXX 実行 XXXXXXXXXXXXXXXX** 2012/05/05  **選択 決定 決定** |などを楽 順方向: フォルダ内の静止画ファイルを最初から最後の順 **でお好みの表示間隔を選び、 などの 【】 【】 】 【】 】 【】 】 【】 】 【】 】 】 【】 】 】 【】 】 】 【】 】 】 【】 】 】 【】 】 】 【】 】 】 【】 】 】 【**】 】 【】 】 【】 】 【】 】 【】 】 【】 】 】 【】 】 】 【】 】 】 【】 】 】 【】 】 】 【】 】 】 【】 】 】 】 【】 】 】 【】 】 】 】 【】 】 】 】 【】 】 】 】 【】 】 】 】 【】 】 】 】 【】 】 】 】 】 で表示します。 **を押す** 逆方向: フォルダ内の静止画ファイルを最後から最初の順 で表示します。 じむ 一 等真 **表示間隔 15秒 スライドショー設定 XXXXXXXXXXXXXXXXX スライド効果 フェード 種類 タイトル 日付 XXXXXXXXXXXXXXXX XX XXXXXX XXXXXXX** <del>XX</del> サー **実行順序 順方向 XXXXXXXXXXXXXXXX**  $\vec{v}$ **XX**  $XXXXXXX$ **XXXXXXX XXXXXX 5 で「繰り返し」を選び、 を押す XXXXXXXXXXXXXXXX サービスを楽しむ インターネット 繰り返し しない XXXXXXXXXXXXXXXX** 2012/05/05 クーネット **XXXXXXX** 2012/05/05 **XXXXXXX XXXXXXXXXXXXXXXX XXXXXXX XXXXXXXXXXX** ビスを楽しむ **XXXXXXX XXXXXXX XXXXXXXXXXXXXXXX XXXXXXX** œ 2012/05/05 2012/05/05 **XXXXXXXXXXXXXXXX で「する」または「しない」を選び、** 2012/05/05 2012/05/05 **XXXXXXXXXXXXXXXX XXXXXXXXXXXXXXXX** 2012/05/05 2012/05/05 **XXXXXXXXXXXXXXXX** 2012/05/05 **XXXXXXXXXXXXXXXX を押す 実行 選択 決定 決定** 2012/05/05 **XXXXXXXXXXXXXXXX** 静止画表示完了後から次の静止画表示開始までの時間を設 **スライドショー設定 A** 定します。「5 秒」~「60 秒」の間で、5 秒間隔で設定で **表示間隔 15秒 種類 タイトル 日付 Vネットワーク スライド効果 フェー** きます。 **XXXXXXXXXXXXXXXX** でしむ **XXXXXX XXXXXXX XXXXXXX XXXXXX** ネッ **XXXXXXXXXXXXXXXX 実行順序 順方向 XXXXXX** XXXXXXX **XXXXXXXXX XXXXXX XXXXXXXXXXXXXXXX** 2012/05/05 **XXXXXXXXXXXXXXXX 繰り返し しない XX** 2012/05 2012/05/05 **XXXXXXX XXXXXXXXXXXXXXXX XXXXXXX XXXXXXX**  $\frac{1}{2}$ 冨 **XXXXXXX XXXXXXX XXXXXXXXXXXXXXXX XXXXXXX XXXXXXXXXX** 2012/05/05 2012/05/05 **XXXXXXXXXXXXXXXX XXXXXXXXXXXXXXXX 3 で「スライド効果」を選び、 を押す** 2012/05/05 **XXXXXXXXXXXXXXXX XXXXXXXXXXXXXXXX** 2012/05/05 ク 2012/05/05 **XXXXXXXXXXXXXXXX XXXXXXXXXXXXXXXX** 2012/05/05 **実行 でお好みのスライド効果を選び、** 2012/05/05 **XXXXXXXXXXXXXXXX** に合せて設定するお好みや使用状態  **選択 決定 決定 については、このことを実現することを実現する。 お好みや使用状態 を押す** する : 最後の静止画表示後に最初の静止画表示に戻って 再度連続再生を行います。 しない : 最後の静止画表示後にスライドショー再生を停止 **スライドショー設定 XXXXXXXXXXXXXXXXX** 表示間隔 **スライドショー設定**<br>・ <mark>表示間隔</mark> 15秒 して、AV ネットワーク画面に戻ります。 **種類 タイトル 日付** スライド効果 **スライド効果 フェード XXXXXXXXXXXXXXXX** |したいとき  $\mathbb{R}$ **XXXXXXX XXXXXXX x 実行順序 順方向 XXXXXXXXXXXXXXXX XXXXX XXXXXXX XXXXXXX XXXXXX XXXXXXXXXXXXXXXX** 実行順序 **しんきょう しょうきょう しょうきょう しょうきょう しょうきょう しょうきょう しょうきょう しょうきょう しょうきょう しょうきょう しょうきょう しょうきょう しょうきょう しょうきょう しょうきょう 一つのことに、この部には、この部には、この部には、この部には、この部には、この部には、この部には、この部には、この部には、この部には、この部には、この部には、この部には、この部には、この部には、この部には、この部には、この部には、この部には、この部には、この部には、この部には、この部には、この部には、この部には、この部には、この部には、この部には、この部には、この部には、この部には、この部には、この部には、この部には、この部には、この** 2012/05/05 **XXXXXXXXXXXXXXXX 繰り返し しない 6 で「実行」を選び、 を押す XXXXXXXXXXXXXXXX KM** 2012/05 2012/05/05 **XXXXXXX XXXXXXX XXXXXXX** 繰り返し 딞 **XXXXXXX** 2012/05/05 **XXXXXXX XXXXXXXXXXXXXXXX XXXXXXX XXXXXXX XXXXXXXXXXXXXXXX** 2012/05/05 2012/05/05 **XXXXXXXXXXXXXXXX XXXXXXXXXXXXXXXX** スライドショー再生を開始します。 2012/05/05 2012/05/05 **XXXXXXXXXXXXXXXX XXXXXXXXXXXXXXXX** 2012/05/05 と困った<br>ききた 2012/05/05 **XXXXXXXXXXXXXXXX 実行 選択 決定 決定** 2012/05/05

 写真の切り換わり時の効果を設定できます。 ・フェード / クロス / スライド / ターン / セピア / モノクロ その他

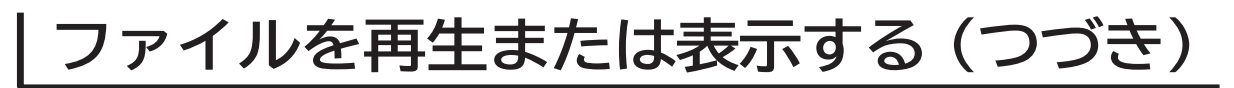

## **スライドショー再生中に音楽も同時に再生する**

**スライドショー再生中に再生する音楽を 3 曲まで登録できます。**

**<sup>152</sup> または <sup>153</sup> の操作で音楽ファイルを選択し、次の操作を行います。**

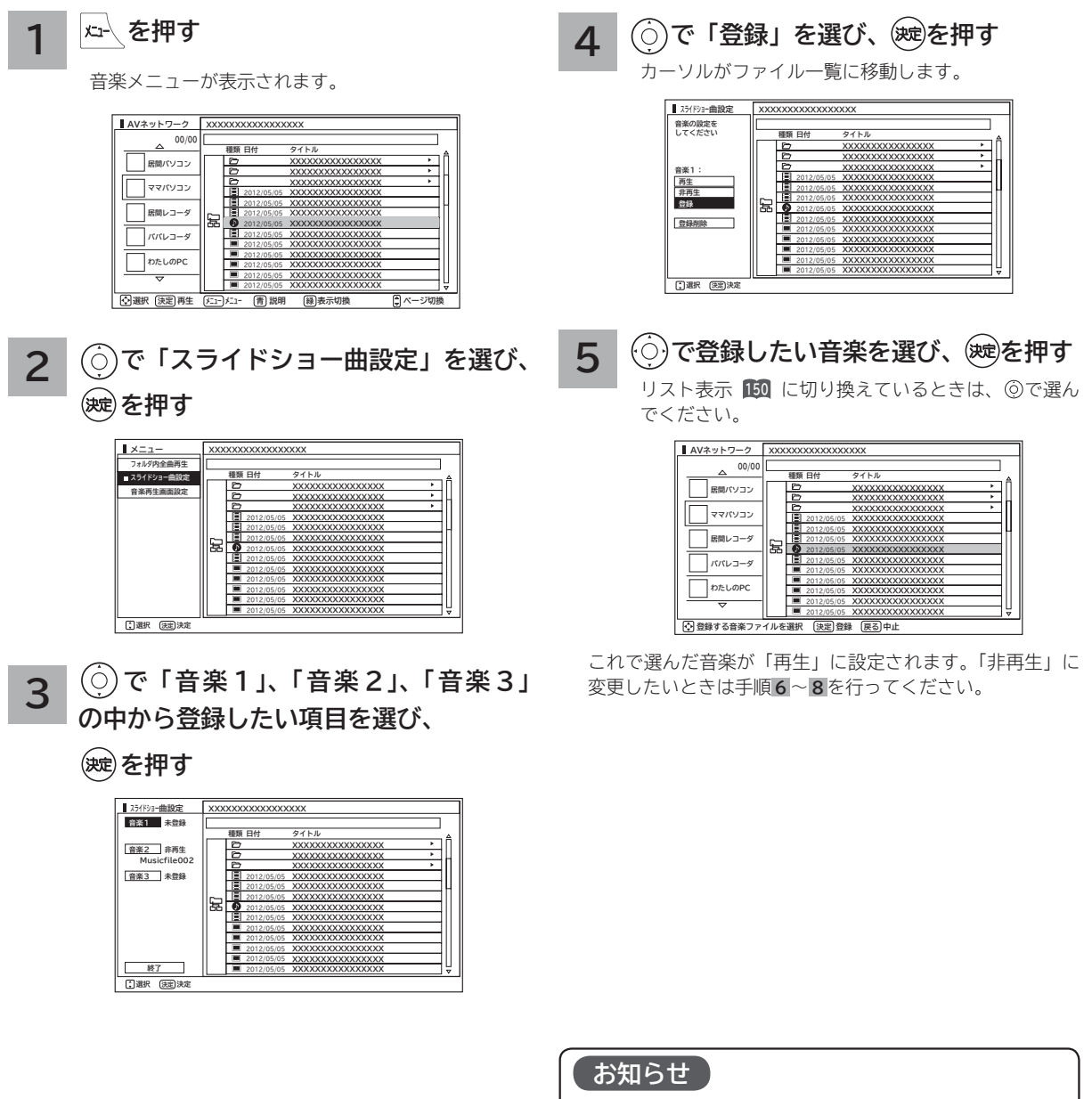

ます。

- ●スライドショー再生を行うには、「スライドショーを再生 する」**156** をご覧ください。 ●スライドショー再生中の音楽の再生はサーバーの状態に よっては行えない場合があります。また、本機が対応して
- いないファイル形式の音楽は再生できません。 ●登録した音楽ファイルに r アなどの アイコンが表示され

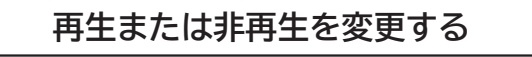

- **6 で「音楽1」、「音楽2」、「音楽3」 の中から手順 3 で選んだ項目を選び、**
	- **を押す**

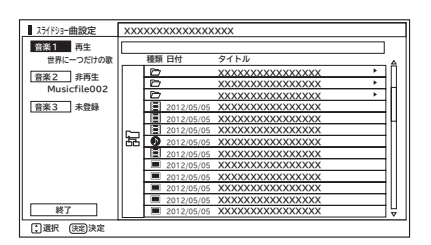

**7 で「再生」または「非再生」を選び、 を押す**

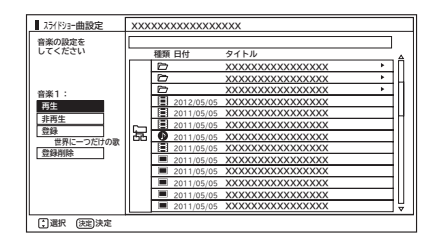

**8 で「終了」を選び、 を押す** AV ネットワーク画面に戻ります。

### **お知らせ**

- ●スライドショー再生中に、「音楽1」「音楽2」「音楽3」 の順に繰り返し再生されます。
- ●スライドショー再生中に、再生する音楽の操作をすること はできません。
- ●再生できない音楽ファイルがあった場合は、その音楽ファ イルを飛ばして次の音楽ファイルが再生されます。

AV ネットワーク **Vネットワーク**

|を楽しむ

**については、このことを実現することを実現する。 お好みや使用状態**

に合せて設定するお好みや使用状態

**しんきょう しょうきょう しょうきょう しょうきょう しょうきょう しょうきょう しょうきょう しょうきょう しょうきょう しょうきょう しょうきょう しょうきょう しょうきょう しょうきょう しょうきょう 一つのことに、この部には、この部には、この部には、この部には、この部には、この部には、この部には、この部には、この部には、この部には、この部には、この部には、この部には、この部には、この部には、この部には、この部には、この部には、この部には、この部には、この部には、この部には、この部には、この部には、この部には、この部には、この部には、この部には、この部には、この部には、この部には、この部には、この部には、この部には、この部には、この** 

|したいとき

と困った<br>よきはた

その他

<sup>(</sup>しむ)||録画・予約する||などを楽しむ。||サービスを楽しむ||を楽しむ|

<sub>○</sub>じめに||設置する||接続する ||楽しむ ||録画・予約する||などを楽しむ ||サービスを楽しむ||を楽しむ ||に合せて設定する||したいとき||ときは||その<sup>相</sup>

サービスを楽しむ

**サービスを楽しむ インターネット**

**などの 【】 【】 】 【】 】 【】 】 【】 】 【】 】 】 【】 】 】 【】 】 】 【】 】 】 【】 】 】 【】 】 】 【】 】 】 【】 】 】 【**】 】 【】 】 【】 】 【】 】 【】 】 【】 】 】 【】 】 】 【】 】 】 【】 】 】 【】 】 】 【】 】 】 【】 】 】 】 【】 】 】 【】 】 】 】 【】 】 】 】 【】 】 】 】 【】 】 】 】 【】 】 】 】 【】 】 】 】 】

|などを楽しむ

**テレビを**

| 楽しむ

外部機器を 接続する

はじめに

設置する

**↑**<br>←<br>←<br>←<br>← **キュース** 

録画・予約する

# **ファイルを再生または表示する(つづき)**

## **映像 / 音楽ファイル再生中の操作について**

### **下記の操作ができます。**

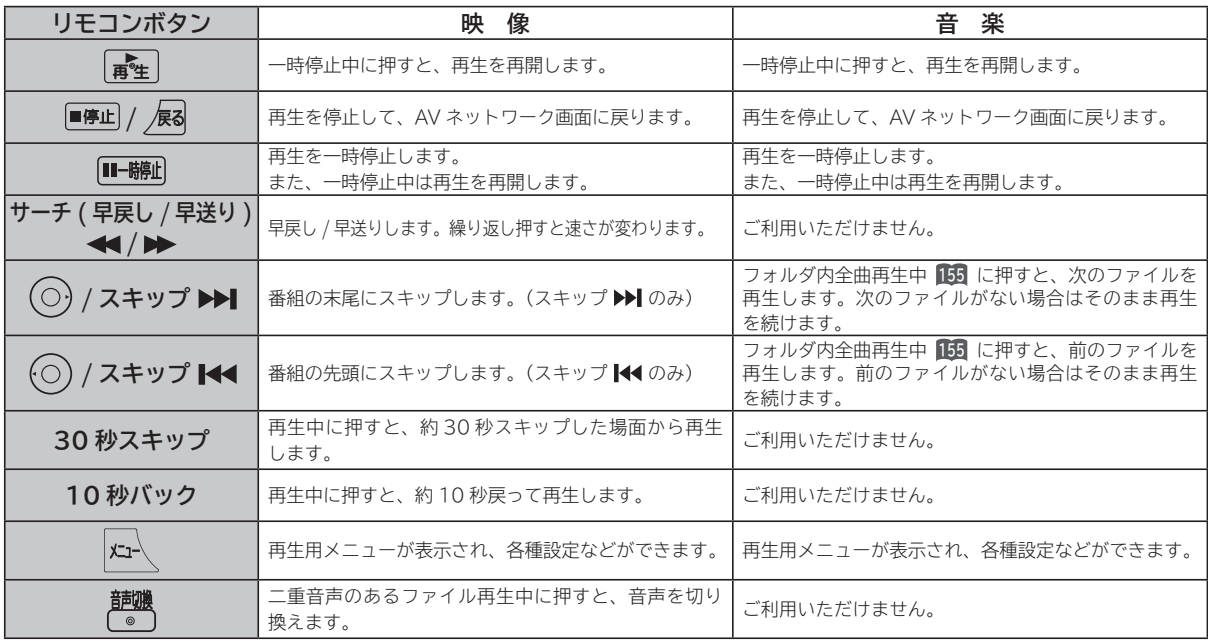

### **お知らせ**

●映像や音楽などの再生は、サーバーの状態によっては行えない場合があります。また、本機が対応していないファイル形式の 映像や音楽は再生できません。

●早送りや早戻し、スキップ、一時停止などの操作は、ファイルを公開しているサーバー機器によっては行えない場合がありま す。また、早送りや早戻し、スキップ、一時停止などの操作は、ファイルによっては行えない場合があります。

● 一時停止中に 1 分間連続してボタン操作などが無い場合には、自動的に再生を再開します。

## **静止画ファイル表示中やスライドショー再生中の操作について**

### **下記の操作ができます。**

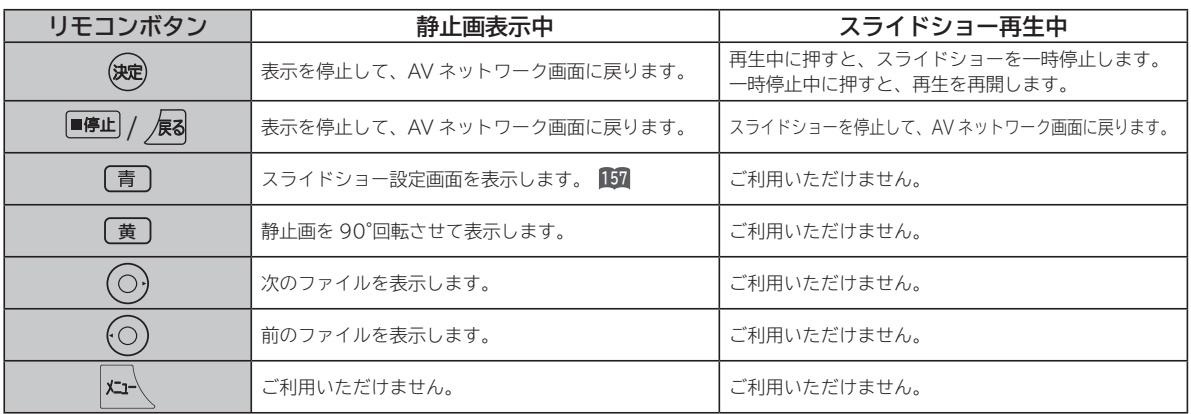

### **お知らせ**

● 静止画の表示およびスライドショー再生は、サーバーの状態によっては行えない場合があります。また、本機が対応していな いファイル形式の静止画の表示・スライドショー再生はできません。

●静止画表示中に回転させても、別の静止画を表示させる場合や次回表示する時は回転させる前の状態に戻ります。

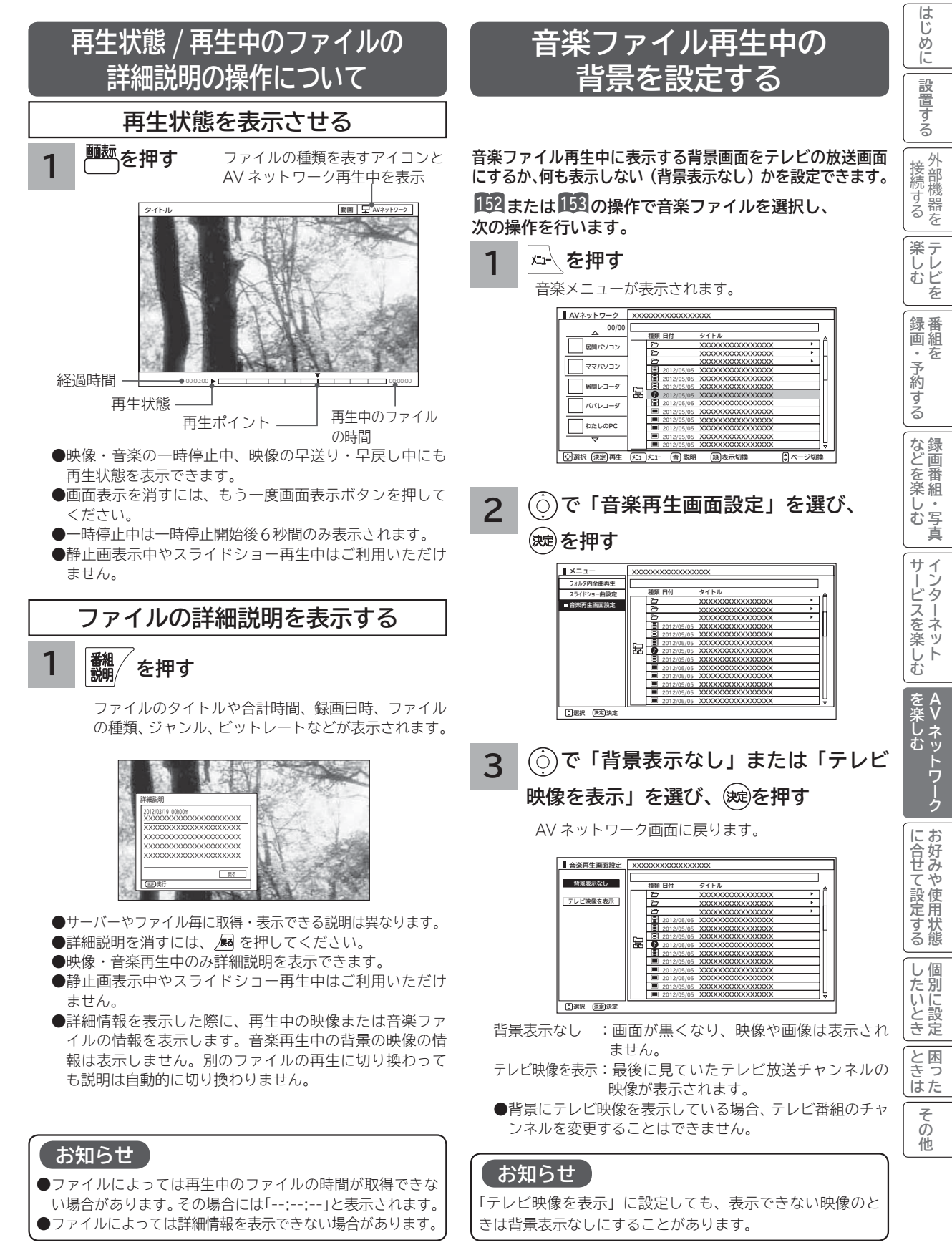

# お好みや使用状態に合わせて設定する **お好みや使用状況に合わせて設定する**

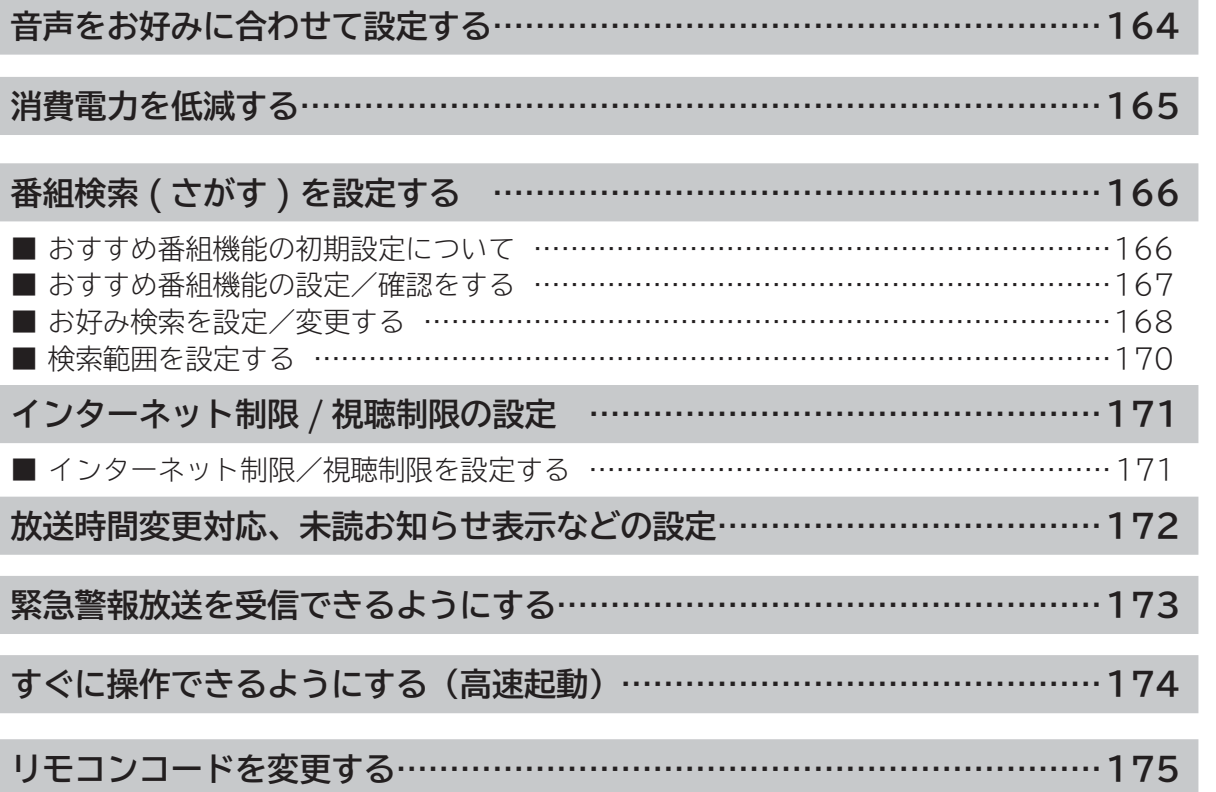

には、「このこと」ということがあります。<br>「このことは、「このこと」ということは、「このこと」ということは、「このこと」ということは、「このこと」ということは、「このこと」ということは、「このこと」ということは、「このこと」ということは、「このこと」ということは、「<br>「このこと」ということは、「このこと」ということは、「このこと」ということは、「このこと」ということは、「このこと」ということは、「このこと」ということは、「このこと」とい **お好みや使用状態**

| に合せて設定する

**一つのことに、この部には、この部には、この部には、この部には、この部には、この部には、この部には、この部には、この部には、この部には、この部には、この部には、この部には、この部には、この部には、この部には、この部には、この部には、この部には、この部には、この部には、この部には、この部には、この部には、この部には、この部には、この部には、この部には、この部には、この部には、この部には、この部には、この部には、この部には、この部には、この** 

|したいとき

|<br>|ときった<br>|はた

その他

その他には、その他には、その他には、その他には、その他には、その他には、その他には、その他には、その他には、その他には、その他には、その他には、その他には、その他には、その他には、その他には、その他には、その他には、その他には<br>『その他には、その他には、その他には、その他には、その他には、その他には、その他には、その他には、その他には、その他には、その他には、その他には、その他には、その他には、その他には、その他には、その他には、その他

**プロセット テレビを**

| 楽しむ

はじめに

|設置する

| 接続する

**↑**<br>←<br>←<br>←<br>← **キュース** 

| 録画・予約する |

**などの 【】 【】 】 【】 】 【】 】 【】 】 【】 】 】 【】 】 】 【】 】 】 【】 】 】 【】 】 】 【】 】 】 【】 】 】 【】 】 】 【**】 】 【】 】 【】 】 【】 】 【】 】 【】 】 】 【】 】 】 【】 】 】 【】 】 】 【】 】 】 【】 】 】 【】 】 】 】 【】 】 】 【】 】 】 】 【】 】 】 】 【】 】 】 】 【】 】 】 】 【】 】 】 】 【】 】 】 】 】

| などを楽しむ

**サービスを楽しむ インターネット**

<sub>○</sub>じめに||設置する||接続する||楽しむ ||録画・予約する||などを楽しむ ||サービスを楽しむ||を楽しむ ||に合せて設定する||したいとき||ときは||その冊

サービスを楽しむ

|を楽しむ<br>|AV ネットワーク **Vネットワーク**

# **音声をお好みに合わせて設定する**

**お好みに合わせてドルビー DRC、光デジタル音声出力、光デジタル音声遅延の設定ができます。**

**24 の操作で「各種設定」の「音声設定」画面を表示する**

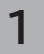

**で設定したい項目を選び、 / を押し、 で設定する**

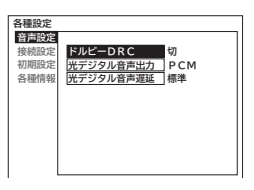

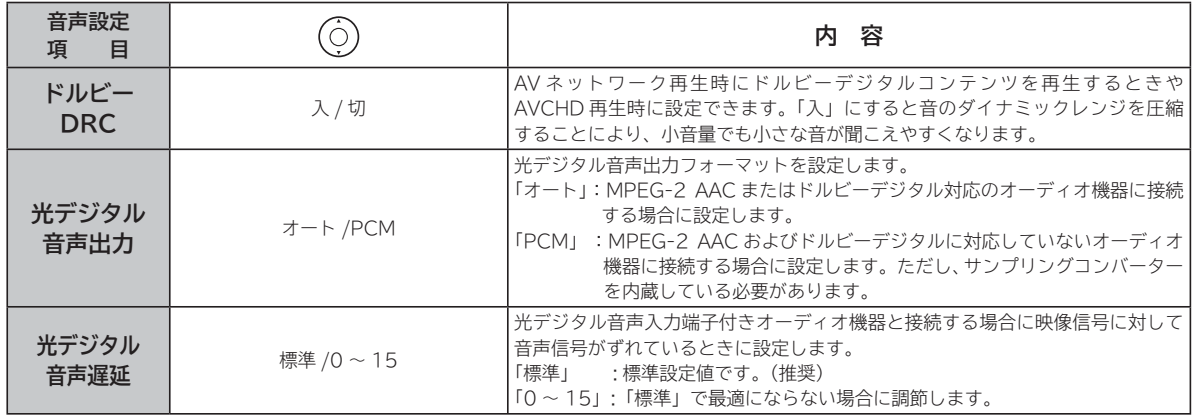

## **2 設定が終了したら** ◇ / (※ )を押す

他の項目を設定するときは、手順 **1** 、 **2** を繰り返します。

**を押して、メニューを消す 3**

# **消費電力を低減する**

**24 の操作で「各種設定」の「初期設定」-「機能設定」画面を表示し、次の操作で設定を行います。**

**1**

**で「低消費電力」を選び、 / を押す**

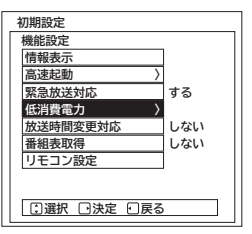

**で設定したい項目を選び、 / を押し、 で設定する 2**

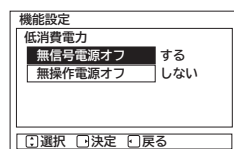

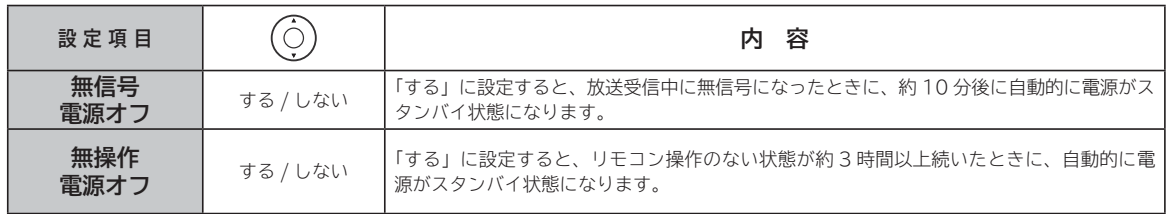

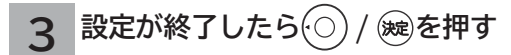

**を押して、メニューを消す 4**

には、「このこと」ということがあります。<br>「このことは、「このこと」ということは、「このこと」ということは、「このこと」ということは、「このこと」ということは、「このこと」ということは、「このこと」ということは、「このこと」ということは、「このこと」ということは、「<br>「このこと」ということは、「このこと」ということは、「このこと」ということは、「このこと」ということは、「このこと」ということは、「このこと」ということは、「このこと」とい **お好みや使用状態**

その他には、その他には、その他には、その他には、その他には、その他には、その他には、その他には、その他には、その他には、その他には、その他には、その他には、その他には、その他には、その他には、その他には、その他には、その他には<br>『その他には、その他には、その他には、その他には、その他には、その他には、その他には、その他には、その他には、その他には、その他には、その他には、その他には、その他には、その他には、その他には、その他には、その他

**A**

**一つのことに、この部には、この部には、この部には、この部には、この部には、この部には、この部には、この部には、この部には、この部には、この部には、この部には、この部には、この部には、この部には、この部には、この部には、この部には、この部には、この部には、この部には、この部には、この部には、この部には、この部には、この部には、この部には、この部には、この部には、この部には、この部には、この部には、この部には、この部には、この部には、この** 

|したいとき

と困っ<br>ききた

その他

**Vネットワーク**

**プロセット テレビを**

| 楽しむ

はじ しめに

設置する

外部機器を 接続する

**↑**<br>←<br>←<br>←<br>← **キュース** 

録画・予約する

**などの 【】 【】 】 【】 】 【】 】 【】 】 【】 】 】 【】 】 】 【】 】 】 【】 】 】 【】 】 】 【】 】 】 【】 】 】 【】 】 】 【**】 】 【】 】 【】 】 【】 】 【】 】 【】 】 】 【】 】 】 【】 】 】 【】 】 】 【】 】 】 【】 】 】 【】 】 】 】 【】 】 】 【】 】 】 】 【】 】 】 】 【】 】 】 】 【】 】 】 】 【】 】 】 】 【】 】 】 】 】

などを楽しむ録画番組・写真

**サービスを楽しむ インターネット**

<sub>○</sub>じめに||設置する||接続する||楽しむ ||録画・予約する||などを楽しむ ||サービスを楽しむ||を楽しむ ||に合せて設定する||したいとき||ときは||その冊

サービスを楽しむ

# **番組検索(さがす)を設定する**

## **おすすめ番組機能の初期設定について**

**お買い上げ時またはおすすめ履歴の初期化163を行ったときは、最初に初期設定画面が表示されます。 はじめに、お好みの番組を3つまで登録することで、「おすすめ番組」を開始します。**

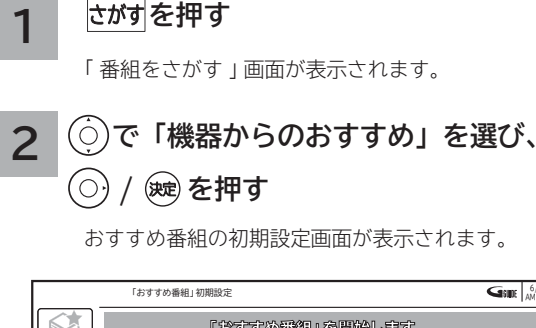

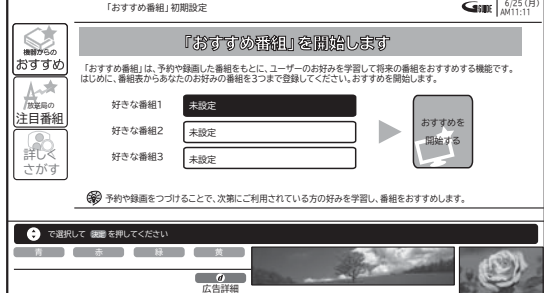

- 「赤」を押すと、登録した番組を削除できます。 ●設定を変更する場合は登録されている番組タイトル を選び、 を押します。
- **を押す で「好きな番組 1」を選び、 <sup>6</sup> <sup>3</sup> を押す**

おすすめ番組表が表示されます。

**で、登録する番組を選び、 を押す 4**

おすすめ番組の設定画面に戻ります。

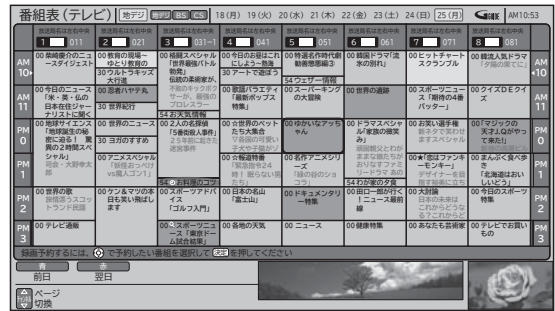

- ●おすすめ番組表では、地デジまたは BS 放送のみ選択 できます。CS 放送は選択できません。
- **3 ~ 4 の手順で、お好みにより「好き な番組 2」または「好きな番組 3」を設 定する 5**
- **で、「おすすめを開始する」を選び、**

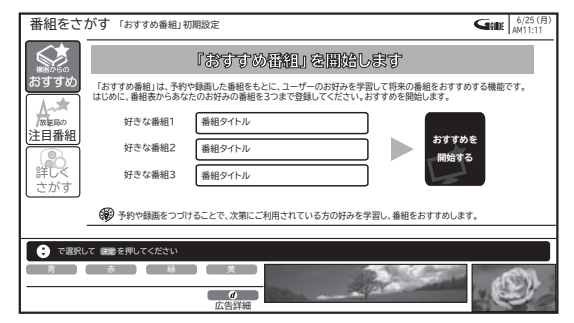

おすすめ番組検索を開始し、完了するとおすすめ番 組一覧が表示されます。

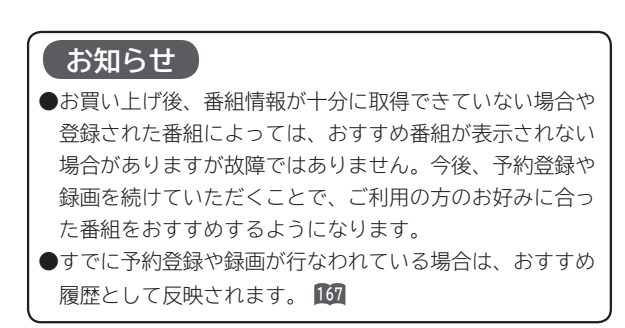

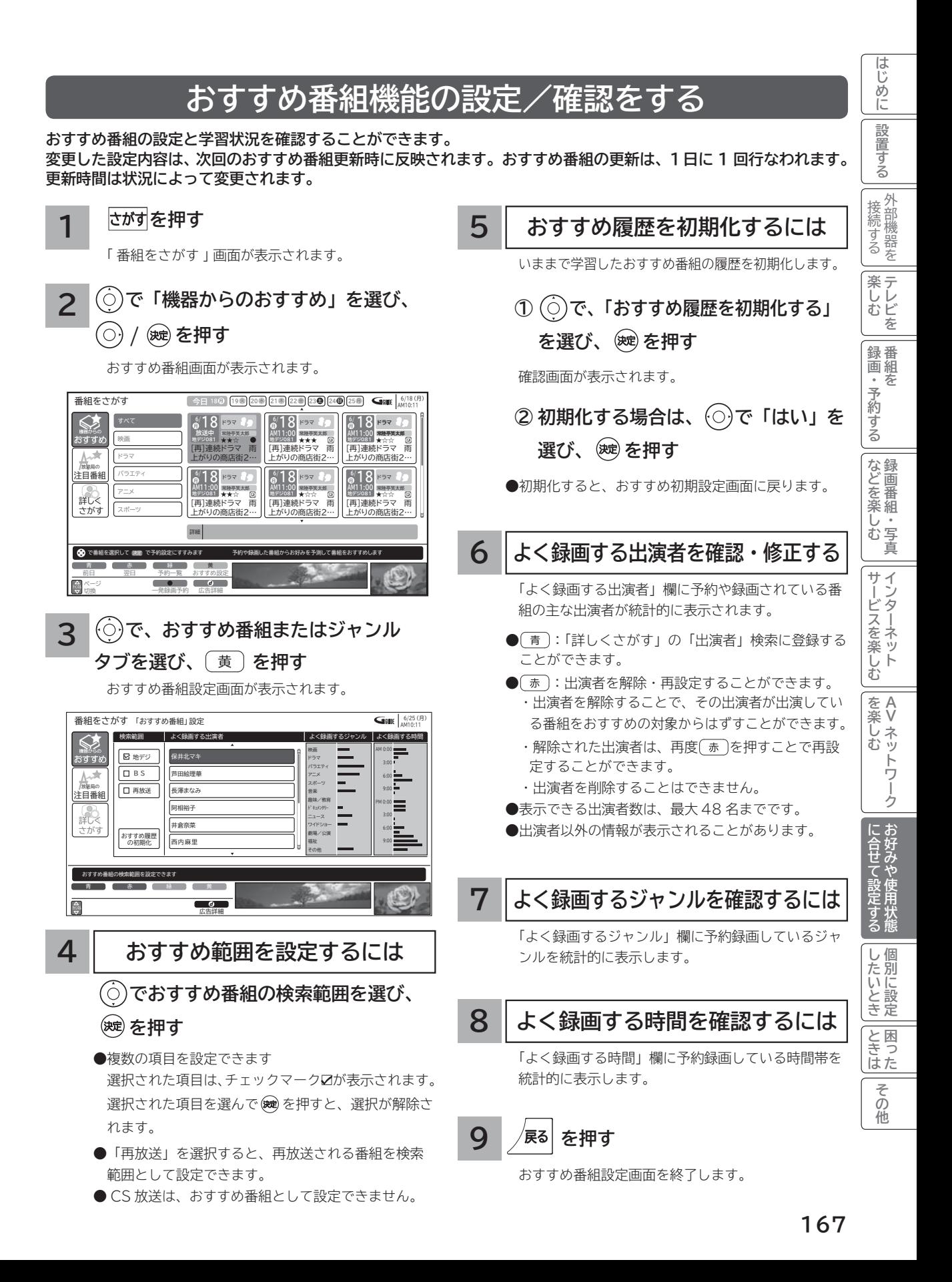

# **番組検索(さがす)を設定する ( つづき )**

## **お好み検索を設定/変更する**

### **番組検索の「お好み検索」を設定することができます。**

### **を押す**

**1**

番組をさがす画面が表示されます。

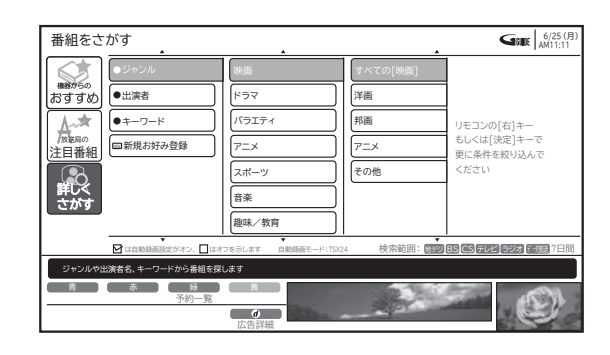

### **で「詳しくさがす」-「新規お好み 登録」を選び、 / を押す 2**

新規お好み設定画面が表示されます。 設定を変更する場合は、登録されている「お好み検索」 を選び、 (黄)を押します。

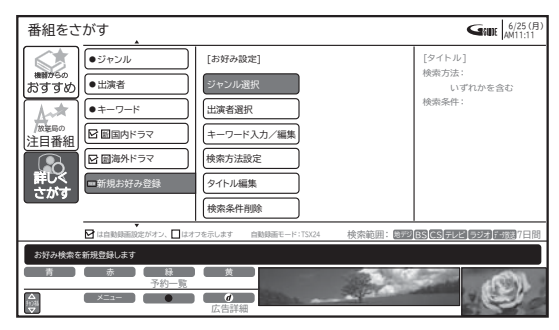

●お好み検索の登録は、最大8個までです。

### **ジャンルを設定する**

番組検索をするためのジャンル名を検索内容の欄に 設定します。

- **① で、「ジャンル選択」を選び、**
	- **/ を押す**

ジャンル設定画面が表示されます。

## **② で、ジャンルを選び、 を押す**

検索条件にジャンルが追加されます。

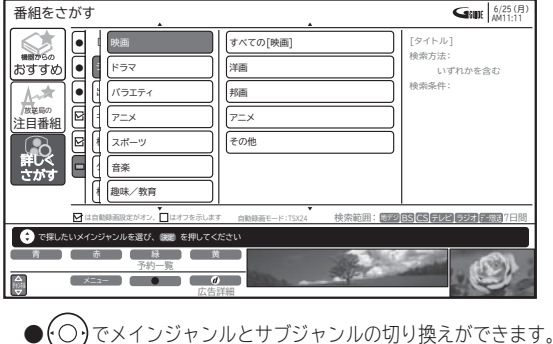

● ジャンルは最大7個まで設定できます。

● 終了する場合は、 ⁄<sup>展る|</sup>を押します。

**出演者を設定する**

番組検索をするための出演者を検索内容の欄に設定 します。

**① で、「出演者選択」を選び、 / を押す**

出演者設定画面が表示されます。

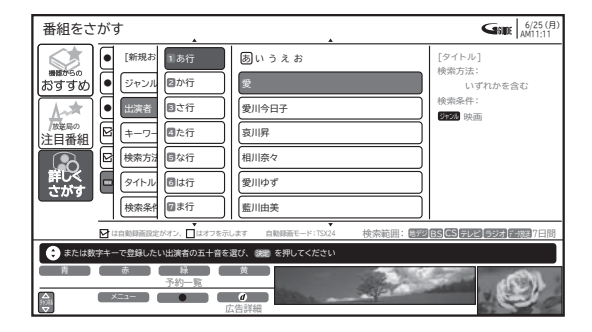

**② で、「あ行~わ行」-「出演者」選び、 を押す**

検索条件に出演者が追加されます。

- ●「あ行~わ行」は、リモコンの数字キーでも直接選択で きます。同じボタンを続けて押すと、同じ行内を順番 に表示します。
- **G ガイド情報が未取得の場合は、登録できません。**
- 出演者は最大7人まで設定できます。
- 終了する場合は、 / $\mathbf{g}$ ぁ を押します。

**3**

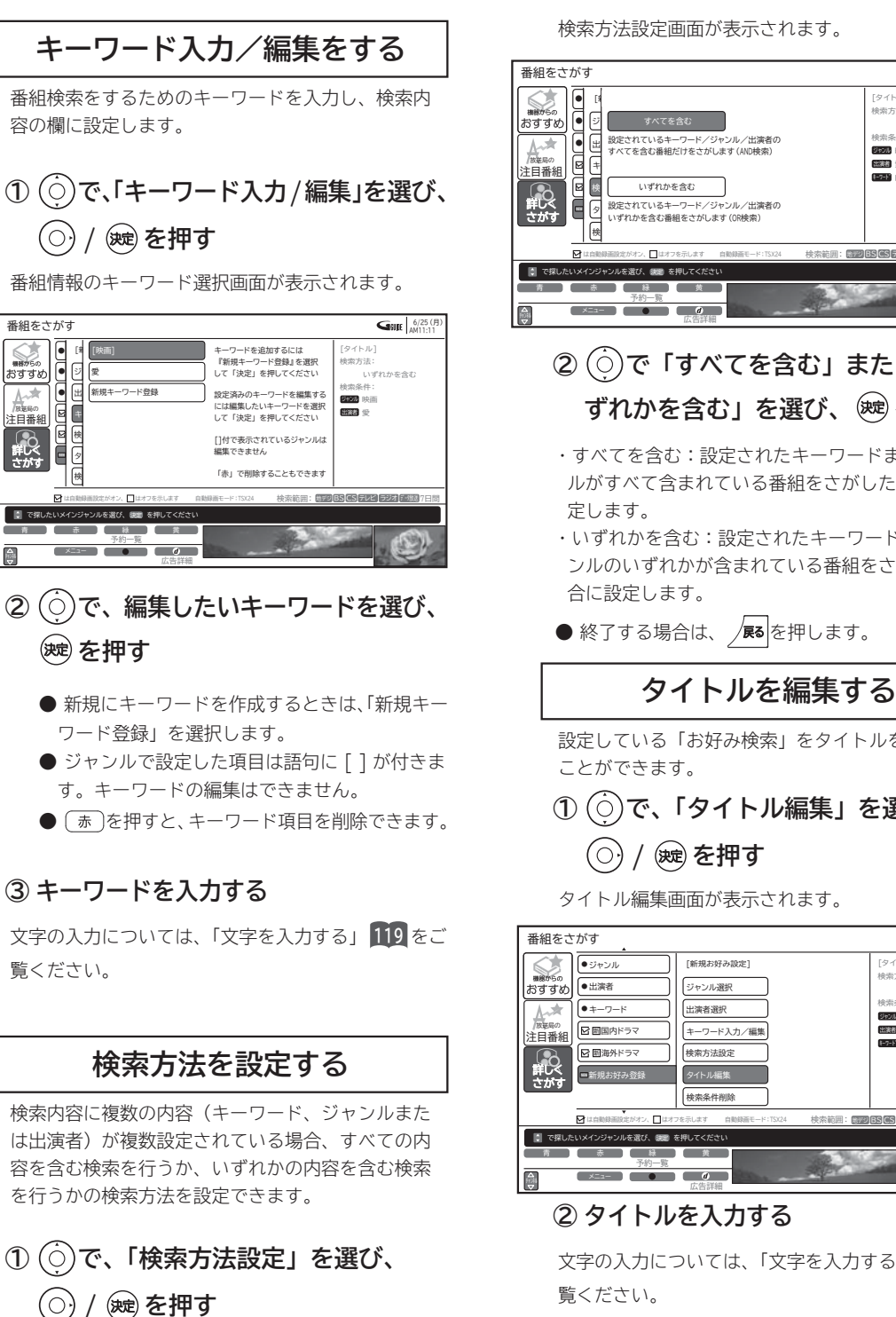

● ● ●

/<sub>放送局の</sub><br>注目番組 スキ さがす

おすすめ

### 検索方法設定画面が表示されます。

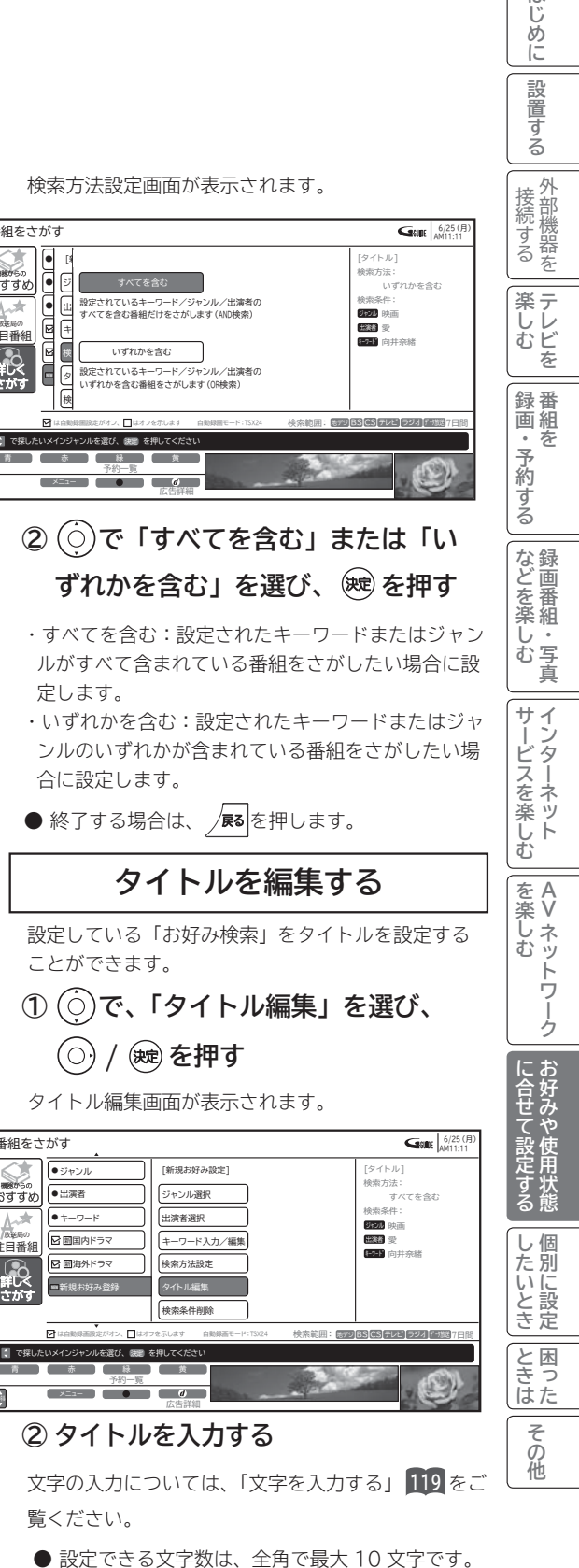

はじ めに

**169**

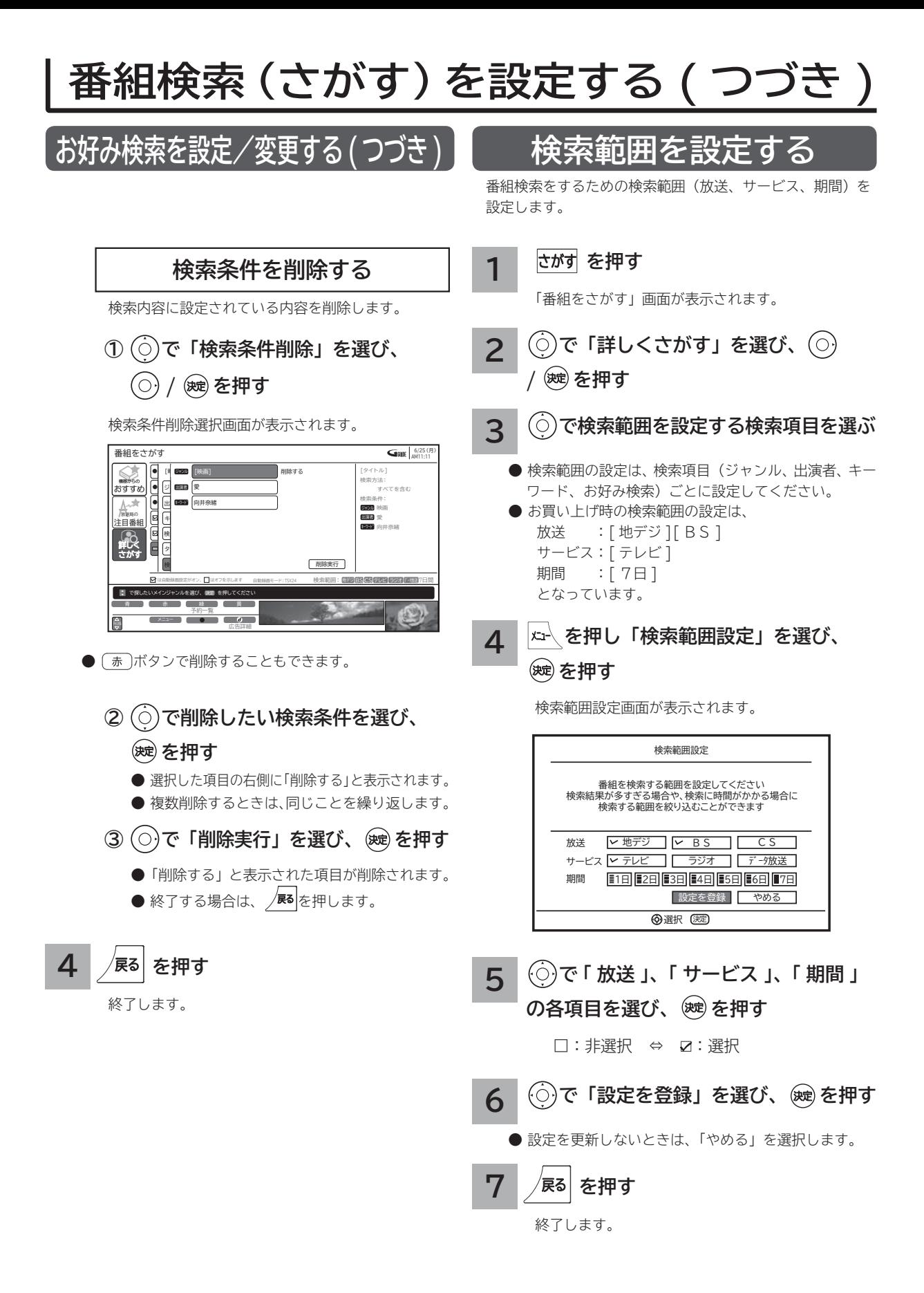

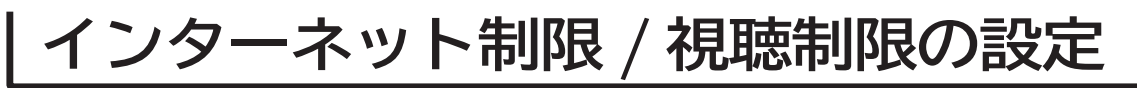

## **インターネット制限/視聴制限を設定する**

**インターネット制限または視聴制限(視聴可能年齢)をご使用になるには、暗証番号の登録が必要です。 インターネット制限を「する」に設定すると、暗証番号を入力しないとインターネットに接続できません。 視聴制限を「する」に設定すると、視聴制限の対象になる番組は暗証番号を入力しないと視聴できません。 お買い上げ時は、インターネット制限および視聴制限は「しない」に設定されています。**

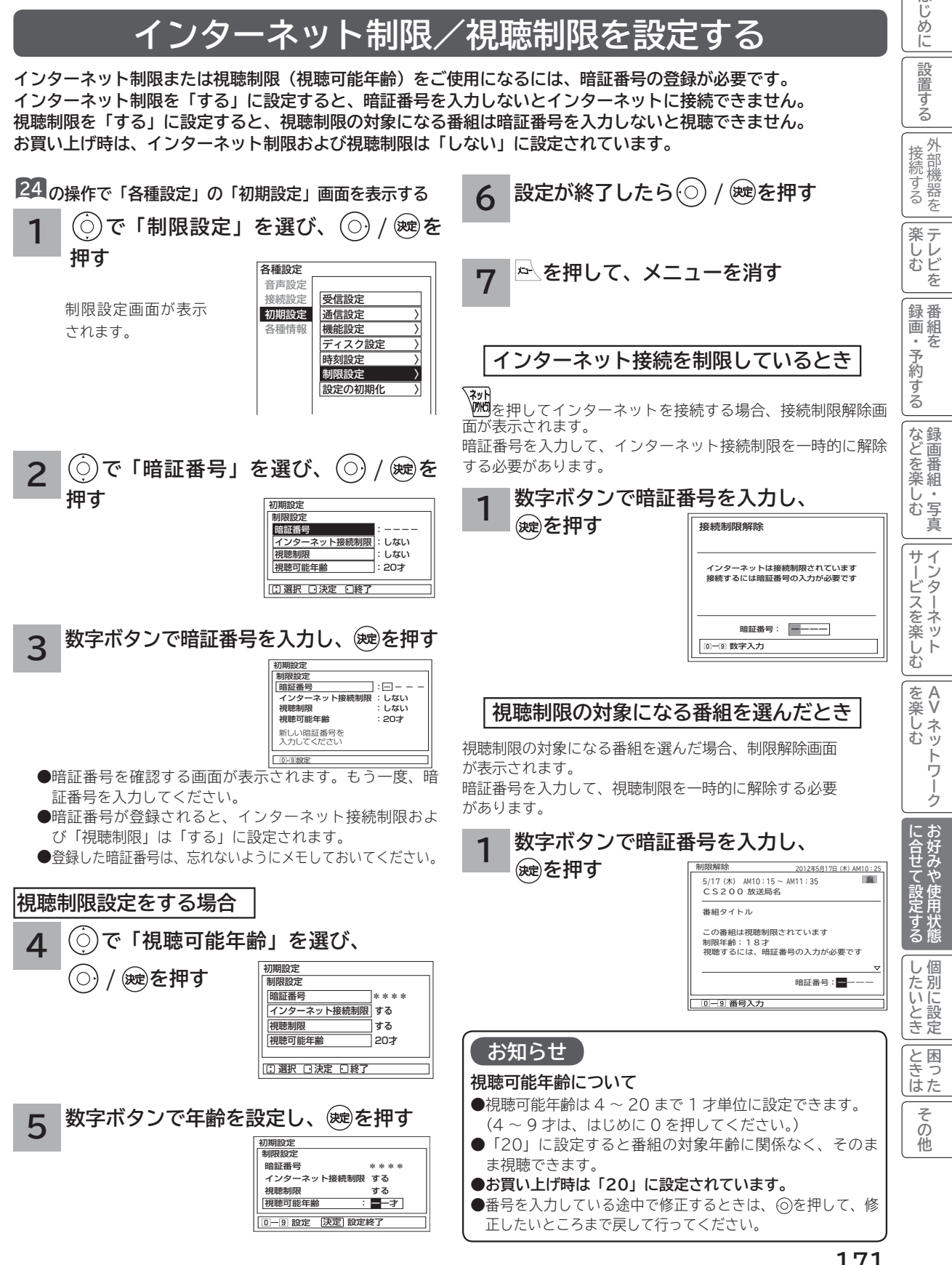

はじ め に 設置 亍 á

# **放送時間変更対応、未読お知らせ表示などの設定**

- **●予約した番組が実際に放送されるとき、登録した時間と異なる場合、放送に合わせて予約実行するかを設定できます。 ●デジタル放送局からお知らせ 74 が着信すると画面下に「お知らせがあります」と表示されます。また、未読お知ら せがあるときは、 を押すと画面右下に「 お知らせ有り」が表示されます。 72 これらを表示しないようにする ことができます。**
- **●デジタル放送のチャンネル選局時に、番組タイトルを表示しないようにすることができます。**
- **●デジタル放送のチャンネルアップ/ダウン選局時に、選局可能な前後のチャンネル情報を表示することができます。**

初期設定 機能設定 情報表示 高速起動 〉 緊急放送対応 低消費電力 〉 放送時間変更対応 番組表取得 1月モコン設

する しない しない

**24 の操作で「各種設定」の「初期設定」-「機能設定」画面を表示する**

**で設定する項目を選び、 / を押す 1**

**サブ設定項目(※) がある場合は、 でサブ設定項目**

**を選び、 / を押す**

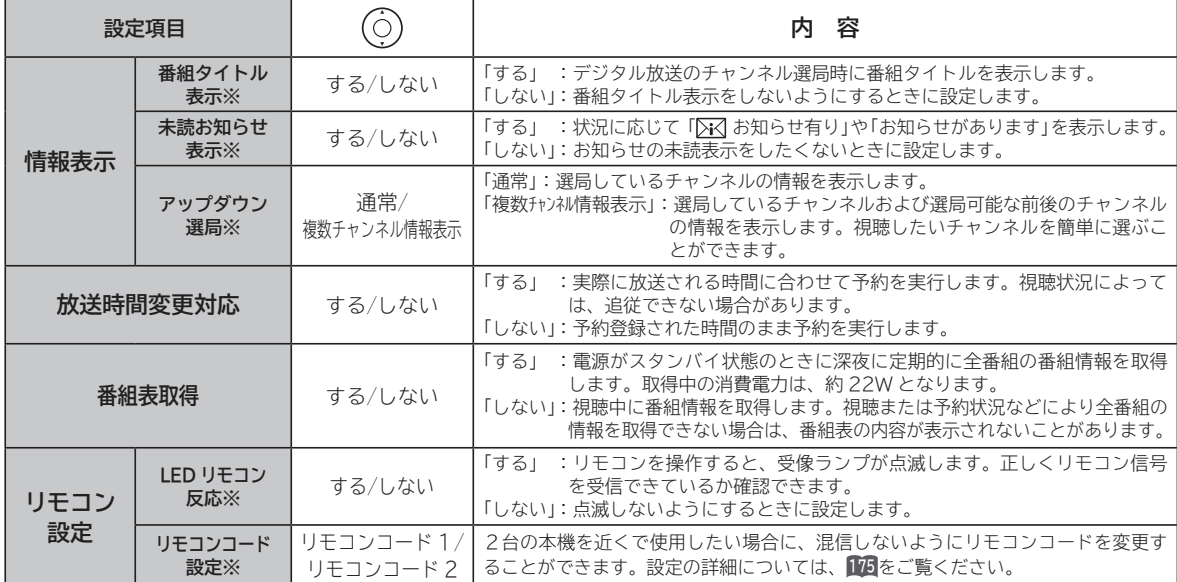

**設定が終了したら / を押す 2**

他の項目を設定するときは、手順 **1** 、 **2** をくり返します。

**を押して、メニューを消す 3**

### **お知らせ**

**放送時間変更対応について**

**● 3 時間を越える開始時刻延長には対応しません。** 

- ●マニュアル予約は放送時間変更に対応しません。
- 放送時間変更対応を「する」に設定した場合、録画実行中に放送時間が変更になり、他の予約が重なると重なった予約はキャ ンセルされます。( 予約は実行されません。)
- 放送時間の変更に追従できない場合があります。大切な番組を録画する際は、マニュアル予約にて時間に余裕を持たせて録画 予約することをお勧めします。

### **お知らせ表示について**

**●お知らせをご覧になるときは 74 を参照してください。** 

- ●既に未読お知らせがあるときに新たにメールが着信しても「お知らせがあります」は表示されません。
- **●お買い上げ時は、「未読お知らせ表示」は「する」に設定されています。**

# **緊急警報放送を受信できるようにする**

**警戒宣言や津波警報が発令されたときなどに、災害警報を放送しているチャンネルに切り換えることができます。**

**24 の操作で「各種設定」の「初期設定」-「機能設定」画面を表示する**

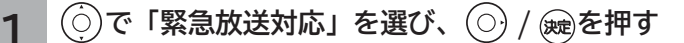

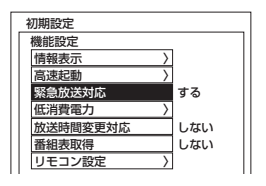

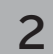

**2 で「する」または「しない」を選ぶ**

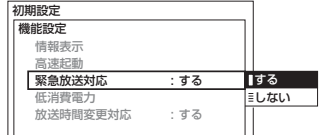

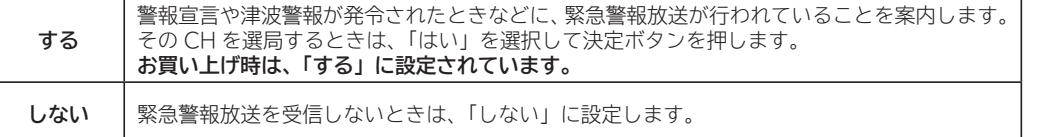

- **3 設定が終了したら / を押す**
- **を押して、メニューを消す 4**

### **お知らせ**

●本機は、デジタル放送の緊急警報放送に対応しています。(緊急地震速報や緊急警報の試験放送には対応していません。) ●本機能を 「 する 」 に設定していても、電源がスタンバイ状態のときには緊急警報放送は受信できません。

には、「このこと」ということがあります。<br>「このことは、「このこと」ということは、「このこと」ということは、「このこと」ということは、「このこと」ということは、「このこと」ということは、「このこと」ということは、「このこと」ということは、「このこと」ということは、「<br>「このこと」ということは、「このこと」ということは、「このこと」ということは、「このこと」ということは、「このこと」ということは、「このこと」ということは、「このこと」とい **お好みや使用状態**

| に合せて設定する

**一つのことに、この部には、この部には、この部には、この部には、この部には、この部には、この部には、この部には、この部には、この部には、この部には、この部には、この部には、この部には、この部には、この部には、この部には、この部には、この部には、この部には、この部には、この部には、この部には、この部には、この部には、この部には、この部には、この部には、この部には、この部には、この部には、この部には、この部には、この部には、この部には、この** 

|したいとき

と困った<br>さきはた

その他

その他には、その他には、その他には、その他には、その他には、その他には、その他には、その他には、その他には、その他には、その他には、その他には、その他には、その他には、その他には、その他には、その他には、その他には、その他には<br>『その他には、その他には、その他には、その他には、その他には、その他には、その他には、その他には、その他には、その他には、その他には、その他には、その他には、その他には、その他には、その他には、その他には、その他

**プロセット テレビを**

**|楽しむ**<br>楽しむ

はじめに

設置する

外部機器を 接続する

**↑**<br>←<br>←<br>←<br>← **キュース** 

録画・予約する

**などの 【】 【】 】 【】 】 【】 】 【】 】 【】 】 】 【】 】 】 【】 】 】 【】 】 】 【】 】 】 【】 】 】 【】 】 】 【】 】 】 【**】 】 【】 】 【】 】 【】 】 【】 】 【】 】 】 【】 】 】 【】 】 】 【】 】 】 【】 】 】 【】 】 】 【】 】 】 】 【】 】 】 【】 】 】 】 【】 】 】 】 【】 】 】 】 【】 】 】 】 【】 】 】 】 【】 】 】 】 】

などを楽しむ録画番組・写真

**サービスを楽しむ インターネット**

<sub>○</sub>じめに||設置する||接続する||楽しむ ||録画・予約する||などを楽しむ ||サービスを楽しむ||を楽しむ ||に合せて設定する||したいとき||ときは||その<sup>相</sup>

サービスを楽しむ

A<br>V ネットワーク **Vネットワーク**

を楽しむ

# **すぐに操作できるようにする(高速起動)**

**本機では電源が切れている状態から操作がすぐにできるように設定することができます。 ご使用の時間帯に合わせて設定することにより、あまりご使用にならない時間帯では消費電力を低減することができ ます。**

**24 の操作で「各種設定」の「初期設定」-「機能設定」画面を表示する**

**1 で「高速起動」を選び、 / を押す**

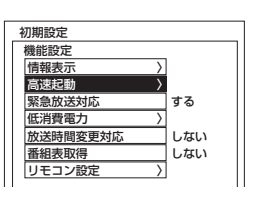

**で時間帯を選択し、 を押す 2**

> チェックマーク「√」が設定されます。 解除する場合は、再度時間帯を選択して※しを押します。

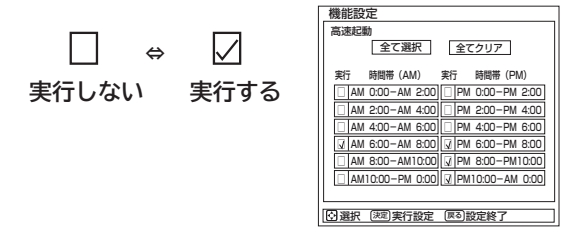

●すべてを選択するときは、「全て選択」を選んで®あを押します。 ●すべてを非選択にするときは「全てクリア」を選んで®あを押します。

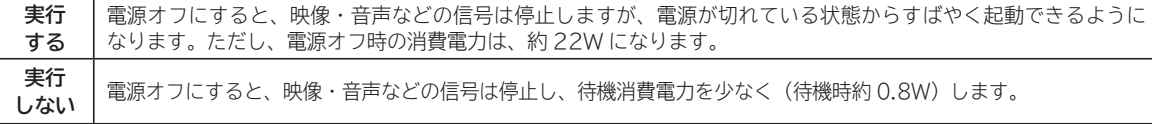

お買い上げ時はすべて「実行しない」に設定されています。

**3 設定が終了したら を押す**

\_**4** │<del></del> △ を押し、メニューを消す

### **お知らせ**

● BS·CS デジタル放送または、地上デジタル放送を受信しない場合は、時刻情報が取得できないために時間帯の設定は無効 になります。「全て選択」で全時間帯を設定した場合は、常に高速起動が有効になります。

# **リモコンコードを変更する**

**2台の本機を近くで使用したい場合に、お互いに干渉する場合があります。このような場合は、リモコンコードを 変更すると、他のリモコンからの干渉を防ぐことができます。 まず、本体のリモコンコードを変更し、次にリモコンのリモコンコードを変更してください。**

**24 の操作で「各種設定」の「初期設定」-「機能設定」画面を表示する**

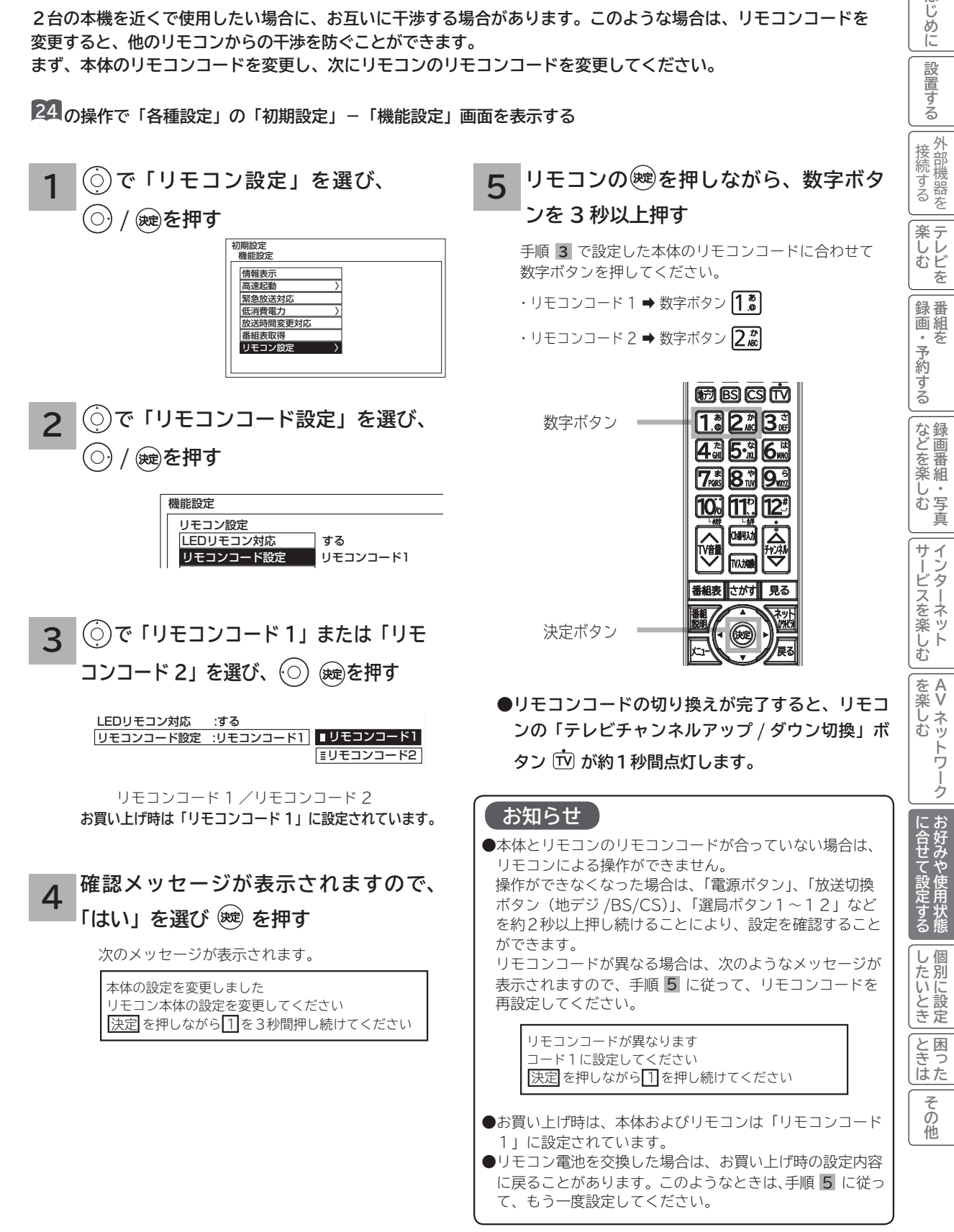

はじ め ΙĖ

設置する

# 個別に設定したいとき **個別に設定したいとき**

**かんたんセットアップで基本的な設定は完了します。 さらに、不要なチャンネルをとばしたり、チャンネルを追加することもできます。**

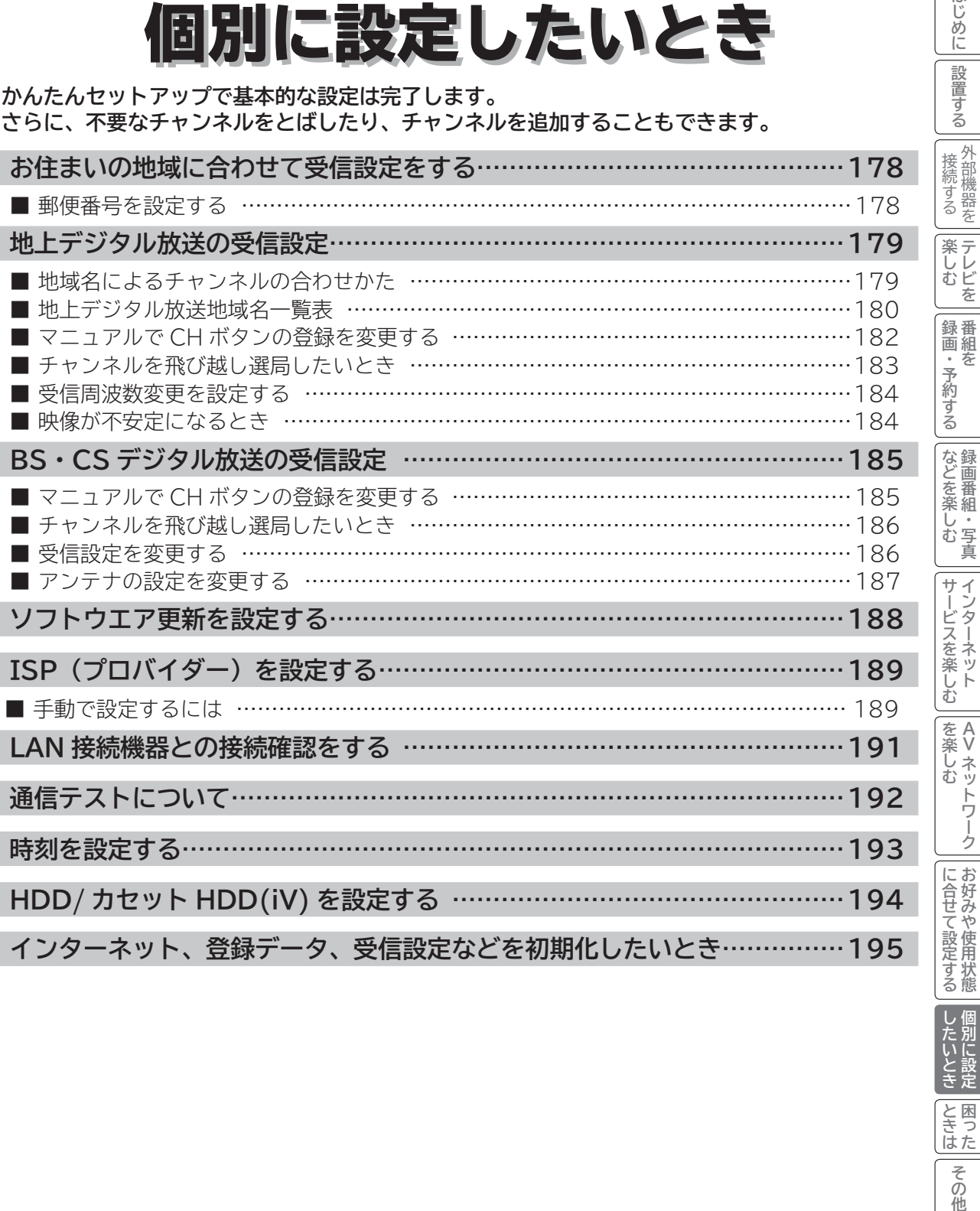

**|** 

| したいとき

と困った<br>よきはた

その他

**お好みや使用状態**

**テレビを**

はじめに

設置する

**キュース** 

**【】 【】 】 【】 】 【】 】 【】 】 【】 】 】 【】 】 】 【】 】 】 【】 】 】 【】 】 】 【】 】 】 【】 】 】 【】 】 】 【**】 】 【】 】 【】 】 【】 】 【】 】 【】 】 】 【】 】 】 【】 】 】 【】 】 】 【】 】 】 【】 】 】 【】 】 】 】 【】 】 】 【】 】 】 】 【】 】 】 】 【】 】 】 】 【】 】 】 】 【】 】 】 】 【】 】 】 】 】

**インターネット**

**Vネットワーク**

# **お住まいの地域に合わせて受信設定をする**

## **郵便番号を設定する**

**この設定を行うと、お住まいの地域に関するデジタル放送の緊急放送やデータ放送を受信することができます。**

**24 の操作で「各種設定」の「初期設定」画面を表示し、 次の操作で設定を行います。**

**で「受信設定」を選び、 / を 押す で「郵便番号」を選び、 / を 押す 1**

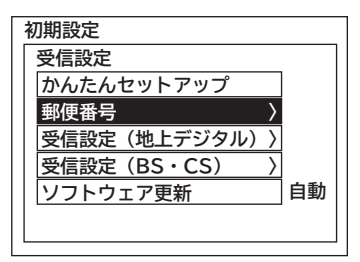

<u>2 『1</u>』~[10]で押し、奥を押す **お住まいの地域の郵便番号(7 桁)を**

$$
\boxed{\mathcal{L}_{\text{exp}}^{\text{min}}} \,\boxed{\mathcal{R}_{\text{exp}}^{\text{min}}\,\left(\mathcal{I}_{\text{exp}}^{\text{min}}\, \cdots\, \text{exp}\right)}
$$

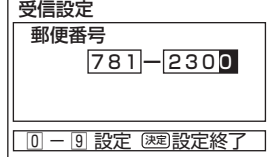

**3 を押し、メニューを消す**

### **お知らせ**

●郵便番号、地域番号を消去する場合は全て「0」(10))を 設定し、(鍵)を押します。 ●郵便番号を入力している途中で修正するときは、◎をくり 返し押して、修正したいところまで戻してください。

# **地上デジタル放送の受信設定**

### はじ <sub>○</sub>じめに||設置する||接続する||楽しむ ||録画・予約する||などを楽しむ ||サービスを楽しむ||を楽しむ ||に合せて設定する||した**いとき**||ときは||その冊 **地域名によるチャンネルの合わせかた** め に 設置 **お住まいの地域で放送されているチャンネルを設定します。地上デジタル放送を受信するためには、初期スキャンが 必要です。** 亍 á **引越しなどでお住まいの地域が変更になった場合も、初期スキャンを行ってください。 新しく追加された放送局を追加する場合は再スキャンを行ってください。** 外部機器を 接続する **24 の操作で「各種設定」の「初期設定」画面を表示し、** <mark>5</mark> │◯)で「初期スキャン」を選び、(○) / ®建 **次の操作で設定を行います。 を押す** 楽テ **プロセット テレビを** しレ<br>むビ **で「受信設定」を選び、 / を で「開始する」を選び、 を押す 1** 妄 **押す** 受信設定(地上デジタル) | **C H合せ(地域名)**<br>| 地域名 :神奈川県<br>| C A T V 受信:しない 録<br>画組 **で「受信設定(地上デジタル)」を選び、** 全チャンネルを自動でスキャン **↑**<br>←<br>←<br>←<br>← **キュース**  初期スキャン 開始する します。 開始しない  $\circ$ 本 | 再スキャン<br>| チャンネル : 13 ・予<br>約 **/ を押す**  $(\bigcirc)$ **初期設定 受信設定** ぶする **かんたんセットアップ 6 を押し、メニューを消す 郵便番号 〉 受信設定(地上デジタル) 〉 受信設定(BS・CS) 〉 ソフトウェア更新** |などを楽 **自動 などの 【】 【】 】 【】 】 【】 】 【】 】 【】 】 】 【】 】 】 【】 】 】 【】 】 】 【】 】 】 【】 】 】 【】 】 】 【】 】 】 【**】 】 【】 】 【】 】 【】 】 【】 】 【】 】 】 【】 】 】 【】 】 】 【】 】 】 【】 】 】 【】 】 】 【】 】 】 】 【】 】 】 【】 】 】 】 【】 】 】 】 【】 】 】 】 【】 】 】 】 【】 】 】 】 【】 】 】 】 】 **お知らせ で「CH 合 せ( 地 域 名 )」 を 選 び、 2** しむ 一・写真 ● CH 合せ(地域名)は BS·CS デジタル放送の地域設定を  $(\bigcirc)$ **/ を押す** 兼用しています。東京都島部、鹿児島県島部を設定する場合 受信設定 受信設定(地上デジタル) は、この地域名から選択してください。 CH合せ(地域名) サー  $\vec{v}$ ● 初期スキャンを行っていない場合は、再スキャンは実行できません。 CH合せ(マニュアル)〉 **サービスを楽しむ インターネット** ICHスキップ設定 ●受信レベルの数値の横に、受信状態を表すコードが表示さ ・ターネッ ビスを |受信周波数変更 する れることがあります。 ● 地上デジタル放送では、CHボタン(1~12)の番号に こ楽しむ **3 で「地域名」を選び、 / を押す** 対応した 3 桁のチャンネル番号が付けられています。番組  $\vdash$ 表などには、この 3 桁のチャンネル番号が表示されます。 **でお住まいの地域を設定し、 を押す**  $(\bigcirc)$  1 つの放送局で複数の放送が行われている場合は、この 3 を楽 **A** 桁のチャンネル番号の下1桁が異なります。 **その他には、このことに合わせている。 このことには、このことには、このことには、このことには、このことには、このことには、このことには、このことには、このことには、このことには、このことには、このことには、このことには、このことには、このことには、このことには、このことには、このことには、このことには、このことには、このことには、このことには、このことには、このことには、このことには、このことには、このことには、このことには、このこと Vネットワーク** ● 3 桁のチャンネル番号は、放送地域内では、別の番号になっ じむ 受信設定(地上デジタル<u>)</u><br>| C H 合せ(地域名) ネッ ています。隣接地域の放送局で同じ 3 桁番号になる場合は、 | <u>地域名 神奈川県</u><br>| CATV受信 : しない トワ 放送局を区別するために、さらにもう 1 桁番号が付加され 初期スキャン 再スキャン ています。(付加される番号を枝番といいます。) チャンネル : 24<br>受信レベル : 50 ク : 50 (最大60) ●お住まいの地域で新しく放送が開始された場合、「再スキャ ン」を選び、受信放送局を追加する必要があります。 にお **お好みや使用状態** 最大検知 合せて設定す 好みや 現在の アンテナレベル レベル **メ モ** -使用状 **地上デジタル放送の受信レベルについて 4 で「CATV 受信」を選び、 / <sup>を</sup> ●地上デジタル放送の受信レベルは、「受信設定 (地上デジ** る態 **タル )」画面から、「CH 合せ ( 地域名 )」または「CH 合 押す せ ( マニュアル )」画面を選択・表示し、「受信レベル」の**  $\mathbf{L}$ **で設定し、 / を押す 数値にて確認できます。受信レベルの目安は 45 以上です。 |** たいとき 『に設定 ●受信レベルが45未満の場合には、正常に受信できない場 受信設定(地上デジタル<u>)</u><br>| CH合せ(地域名) 合があります。このような場合は、「受信レベル」の数値 が最大になるように、地上デジタル受信用アンテナの向き **| 地域名 | :神奈川県**<br>| CATV受信: しない ⊥<br>≣する しない と困った<br>ききた を調整したり、接続状況 ( 接栓・分配・混合など ) やブー 初期スキャン 再スキャン チャンネル : 2 4 スター等の調整、アンテナの劣化が無いか等を確認してか 「しない」: UHF アンテナを接続しているときや CATV (ケーブ ら、再度初期スキャンを行ってください。**33** その ルテレビ)で同一周波数パススルー方式により地上デ **●受信レベルは、アンテナ設置方向の最適値を確認するため** ジタル放送が伝送されているときに選択します。 **の目安です。表示される数値は、受信 C/N の換算値 ( 信** 他 「す る」: CATV (ケーブルテレビ) で周波数変換パススルー方 **号と雑音の比率 ) で電波の質を表すものであり、強さを表** 式により地上デジタル放送が伝送されているときに選 **すものではありません。ブースター等の調整で、アンテナ** 択します。 **35 信号を過大に増幅した場合、受信レベルが上がらない、ま たは受信レベルが下がる場合があります。**

# **地上デジタル放送の受信設定(つづき)**

# **〔地上デジタル放送地域名一覧表〕(2012 年 4 月現在)**

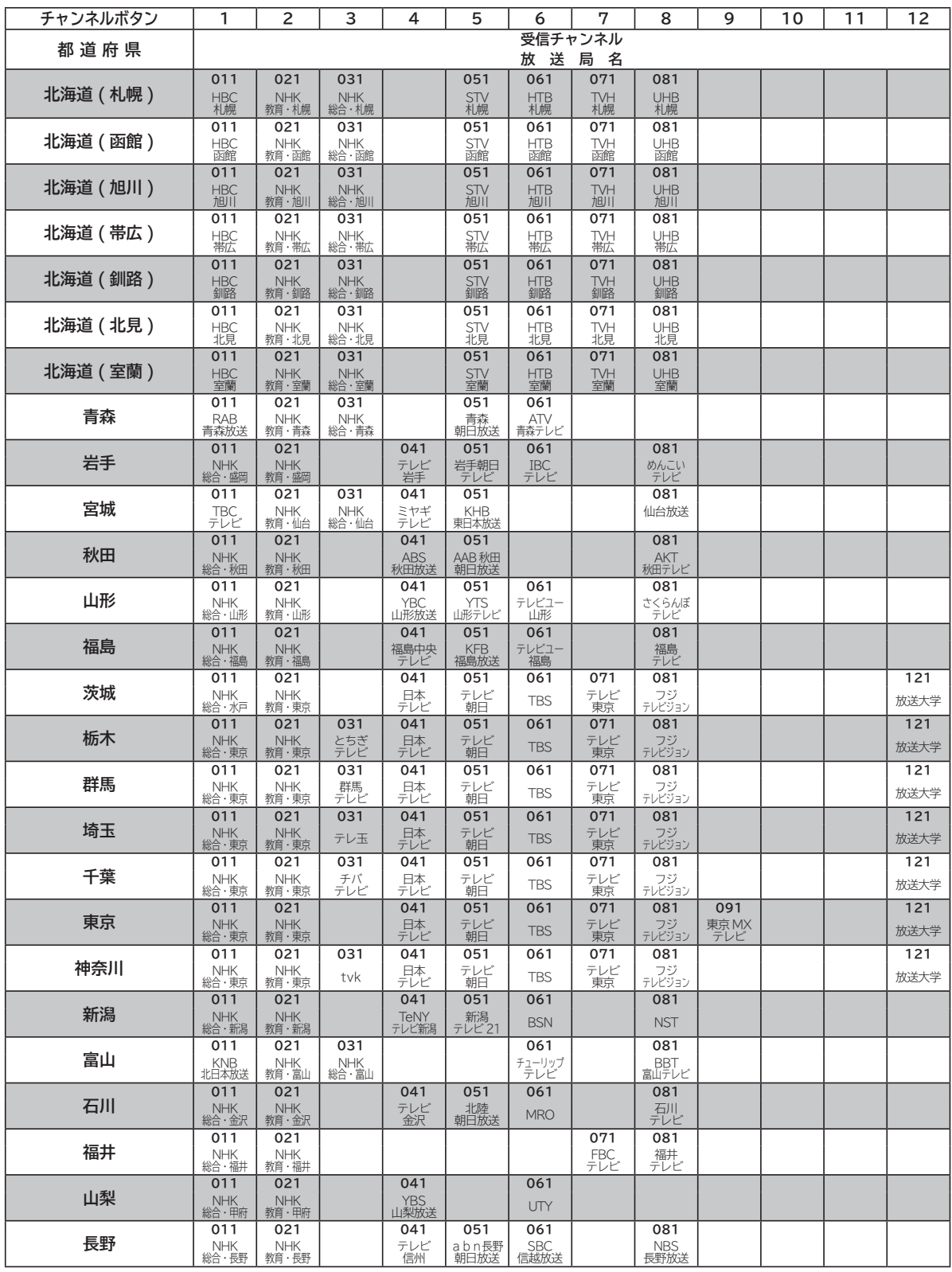

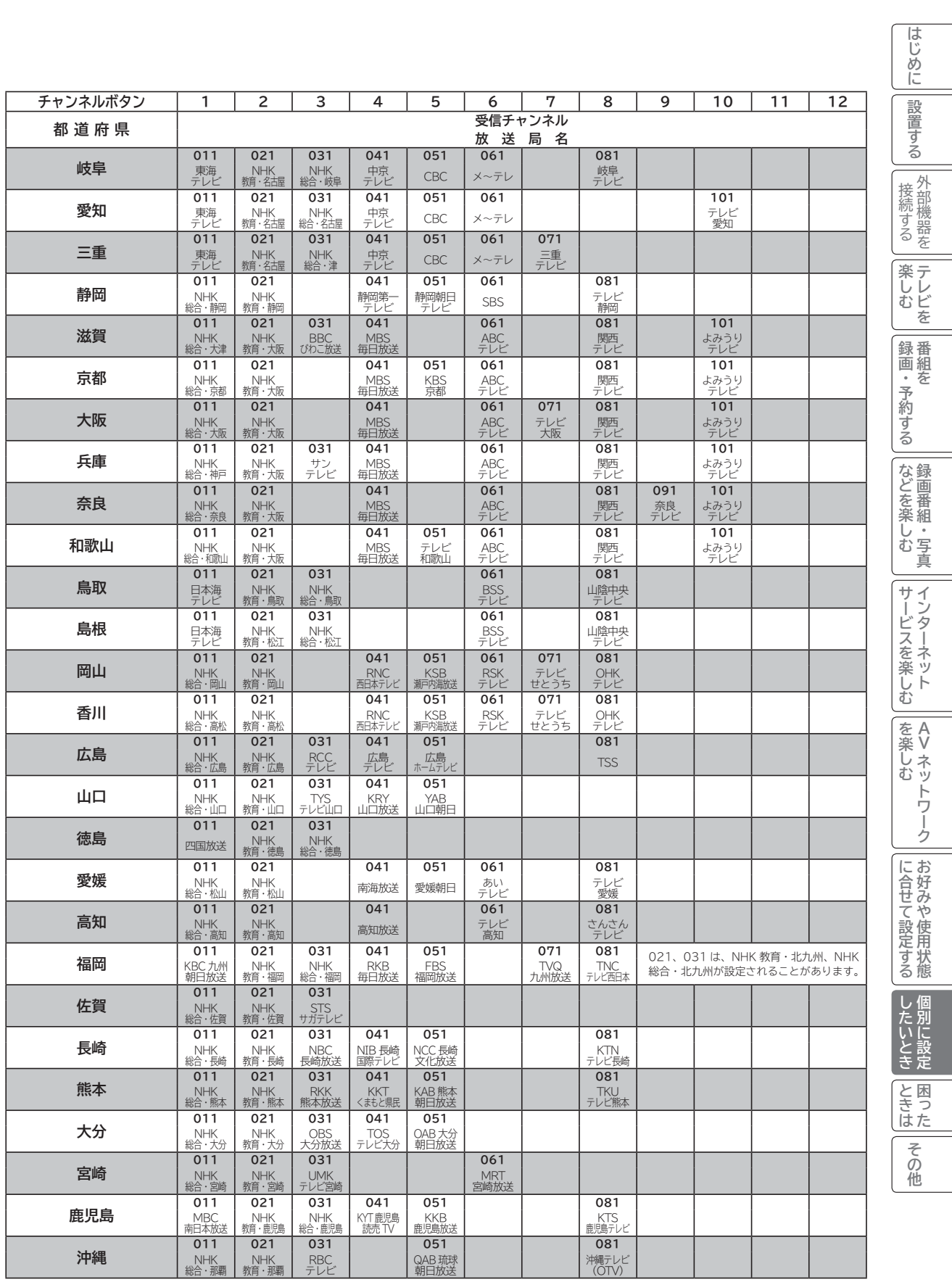

**地上デジタル放送の受信設定(つづき)**

## **マニュアルで CH ボタンの登録を変更する**

**1 ~ 12 のボタンに設定されているチャンネルの登録をお好みの設定に変更することができます。**

**24 の操作で「各種設定」の「初期設定」画面を表示し、次の操作で設定を行います。**

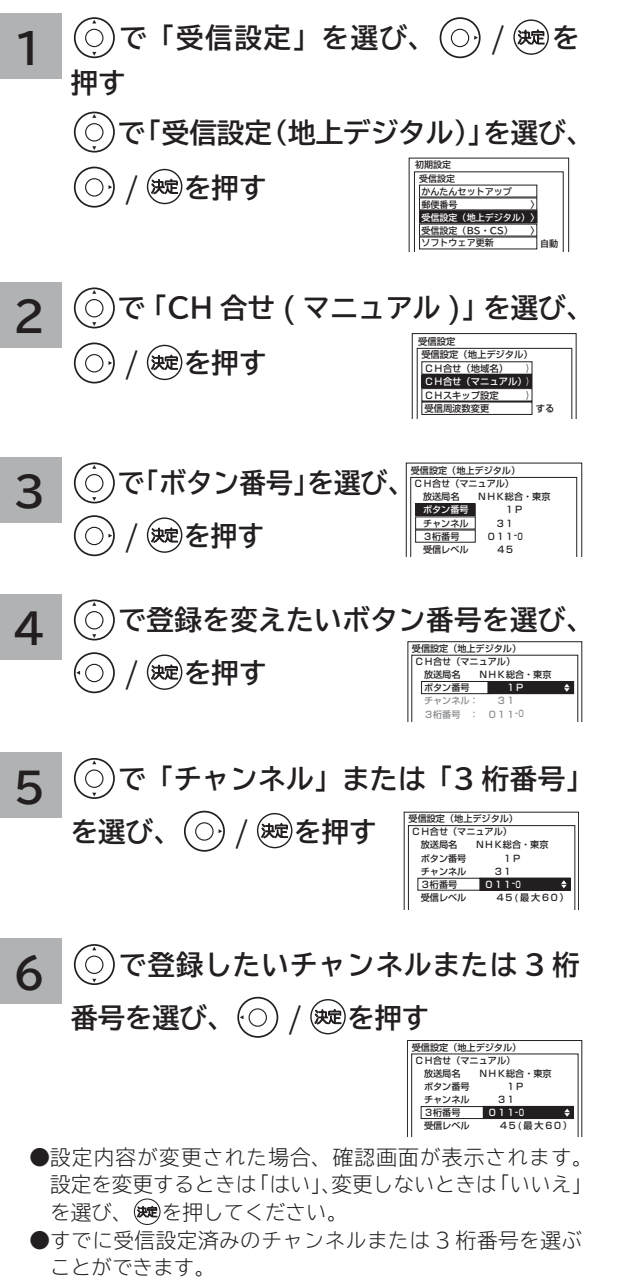

### <mark>7</mark> ね を押し、メニューを消す
### **チャンネルを飛び越し選局したいとき**

**本体のチャンネルボタン、リモコンのチャンネルアップ / ダウンボタンで選局するとき、チャンネルを自動的に飛び 越し ( スキップ ) して早く選局できます。**

**24 の操作で「各種設定」の「初期設定」画面を表示し、次の操作で設定を行います。**

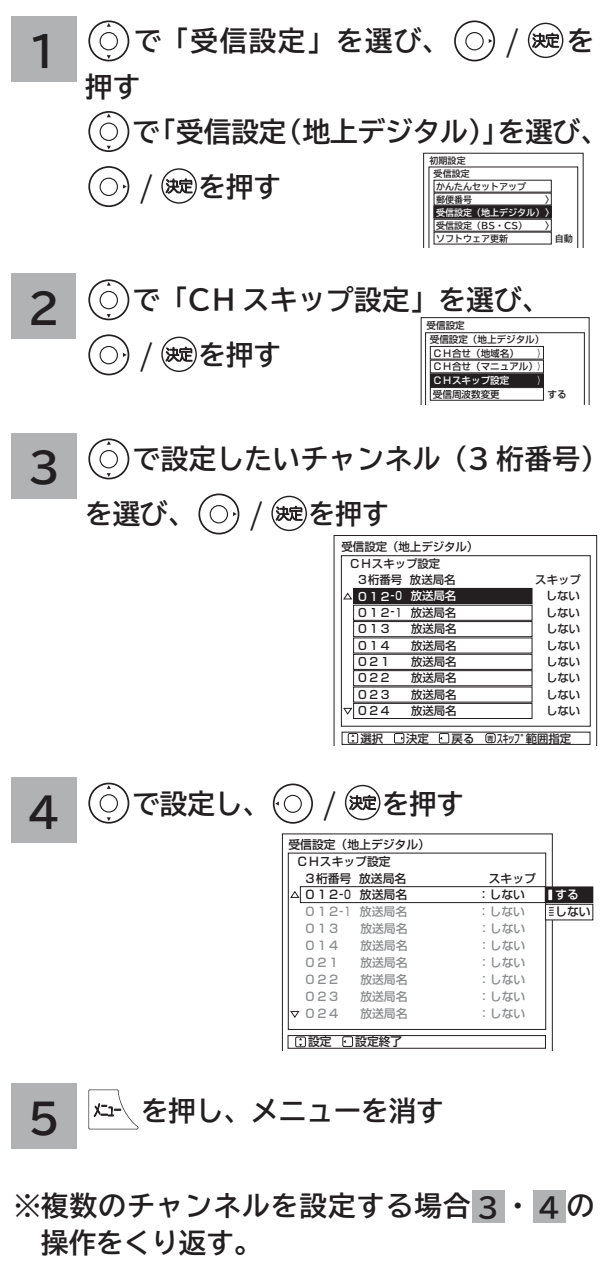

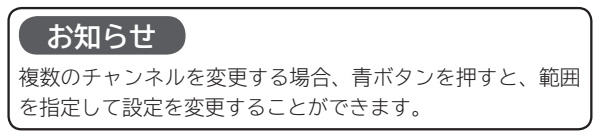

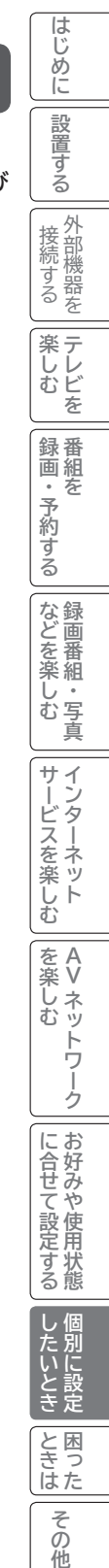

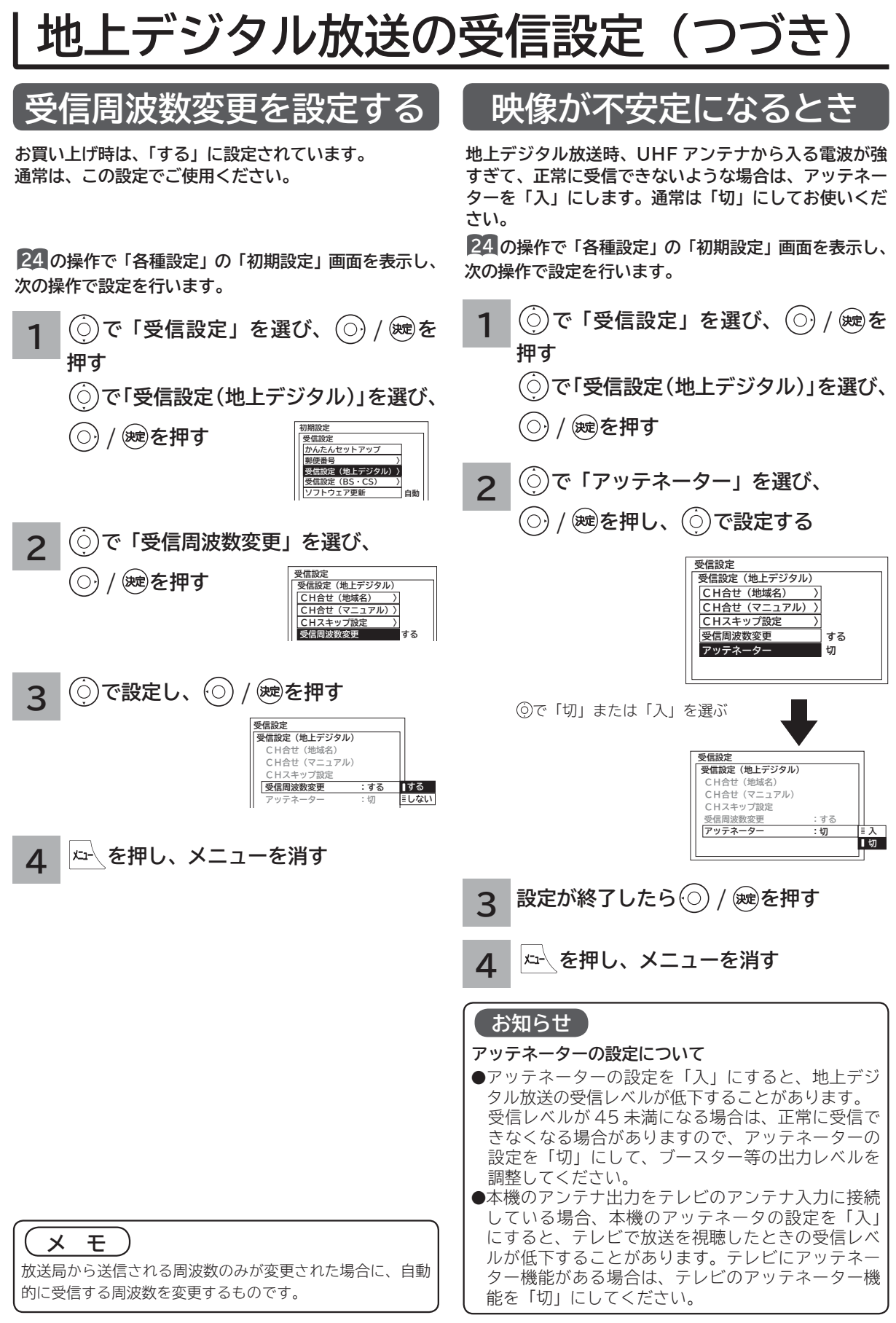

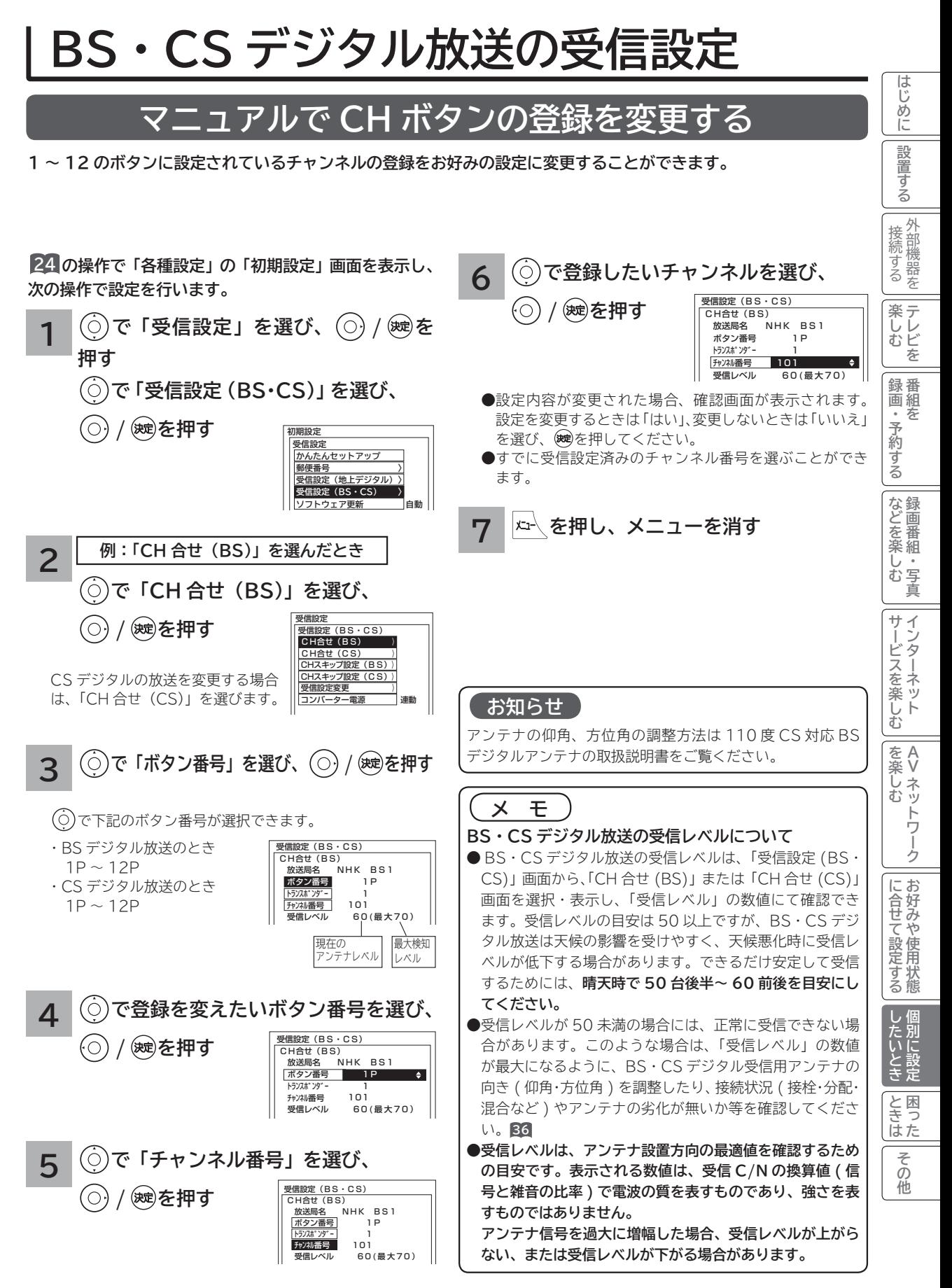

#### **BS・CS デジタル放送の受信設定(つづき) チャンネルを飛び越し選局したいとき 受信設定を変更する 本体のチャンネルボタン、リモコンのチャンネルアップ 衛星周波数の変更と、各トランスポンダーの受信レベル / ダウンボタンで選局するとき、チャンネルを自動的に を確認することができます。 飛び越し ( スキップ ) して早く選局できます。 通常は衛星周波数の変更を行う必要はありません。 24 の操作で「各種設定」の「初期設定」画面を表示し、 24 の操作で「各種設定」の「初期設定」画面を表示し、 次の操作で設定を行います。 次の操作で設定を行います。 で「受信設定」を選び、 / を 1 1 で「受信設定」を選び、 / を 押す 押す で「受信設定(BS・CS)」を選び、 で「受信設定(BS・CS)」を選び、 / を押す / を押す 初期設定 初期設定 受信設定 受信設定 かんたんセットアップ かんたんセッ 郵便番号 〉 郵便番号**<br>受信設定(地上テ <u>。</u><br>定(地上デジタル)) **受信設定(地上デジタル) 〉 受信設定(BS・CS) 〉 受信設定(BS・CS) 〉 ソフトウェア更新 自動 ソフトウェア更新 自動 例:「CH スキップ設定(BS)」を選んだとき** 受信設定 **2 で「受信設定変更」** 受信設定(BS・CS) **2**  $H \triangle H$  (R |||CH合せ (CS) ) **で「CH スキップ設定 (BS)」を選び、** |||CHスキップ設定(BS)〉 **を選び、 / を押す** |||CHスキップ設定(C S)〉 受信設定変更 〉 |||コンバーター電源 |運動 **/ を押す** | 受信設定<br>| | 受信設定(BS・CS) H合せ (BS) CS デジタル放送の設定を変更する || CH合せ (CS) | | |<br>| CHスキップ設定 (BS) } 受信設定(BS・CS) **3 で「衛星周波数」** 受信設定変更 場合は、「CH スキップ設定(CS)」 |||CHスキップ設定(C S )〉 トランスポンダー 1ch<br>衛星周波数 11.7 受信設定変更 衛星周波数 11.7274GHz を選びます。 コンバーター電源 連動 **を選び、 / を BS Digital**<br>受信レベル 受信レベル 60(最大70) **3 で設定したいチャンネルを選び、 押す** 受信設定(BS・CS)<br>CHスキップ設定(BS) **設定する周波数を数字ボタンで押す 4**  $(\bigcirc)$ **/ を押す** 放送局名 スキップ<br>放送局名 しない △ 101 放送局名 しない<br> <mark>102 放送局名 しない</mark> 受信設定(BS・CS) |103 放送局名 | しない<br>|141 放送局名 | しない 受信設定変更 | 141 放送局名 | しない<br>| 142 放送局名 | しない ゕ トランスポ ンダ -142 放送局名 しない<br>143 放送局名 しない 衛星周波数 11.7274GHz  $\omega$ 143 放送局名 BS Digital - 放送局名 - - - - - - - - しない<br>- 放送局名 - - - - - しない 受信レベル 60(最大70) 152 放送局名 **5 設定が終了したら / ※を押す 4 で設定し、 / を押す** 受信設定(BS・CS) CHスキップ設定(BS) ー<br><mark>チャンネル 放送局名 - スキップ</mark><br>101 放送局名 - こしない **6 を押し、メニューを消す** △101 放送局名 する ミしない 02 放送局名 - - - - - - - - しない<br>03 放送局名 - - - - - - - - - しない - 103 放送局名 - いちい<br>141 放送局名 - いちい - 141 放送局名 - ジー・・・ またい<br>142 放送局名 - ジー・・・ にない - 142 放送局名 - ジー・・・ - : しない<br>143 放送局名 - ・ - : しない **お守りください** - 143 放送局名 - ジー・・・・ - : しない<br>- 151 放送局名 - ジー・・・ : しない -<br>151 放送局名 - ジー・・・・・ : しない<br>152 放送局名 - ・・・ : しない **受信設定について** 152 放送局名 衛星の故障などによって、受信する周波数を変更する必要が **※ 複数のチャンネルを設定する場合 3 ・ 4 の操作を** ある場合に行います。放送から変更の指示がないときは行わ **くり返す。**ないでください。 **5 を押し、メニューを消す お知らせ** 各トランスポンダーの受信レベルを確認する場合は、「トラ **お知らせ** ンスポンダー」を選び、 を押します。 で確認するトランスポンダーを選んでください。 複数のチャンネルを変更する場合、青ボタンを押すと、範囲

確認が終わったら、展るを押します。

を指定して設定を変更することができます。

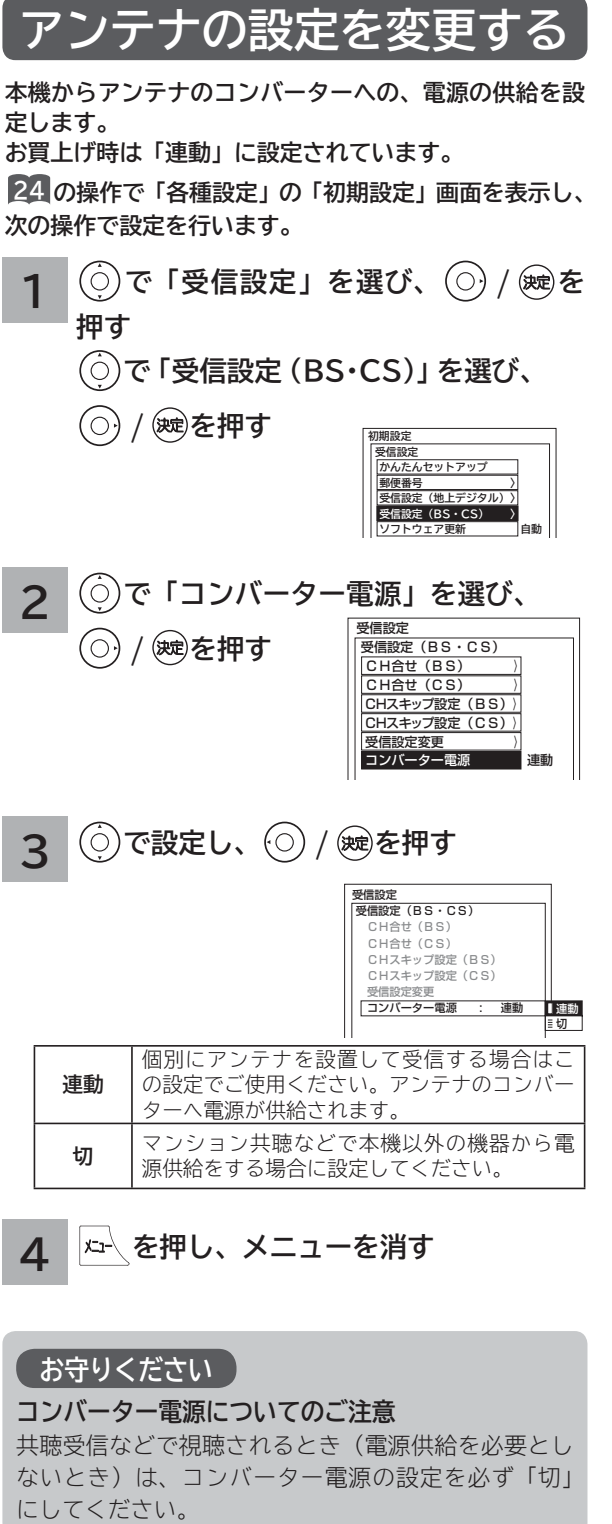

<u>⁄1</u> │<del></del> △ を押し、メニューを消す

#### **お守りください**

#### **コンバーター電源についてのご注意**

共聴受信などで視聴されるとき(電源供給を必要とし ないとき)は、コンバーター電源の設定を必ず「切」

#### **お知らせ**

アンテナの仰角、方位角の調整方法は、110 度 CS 対応 BS デジタルアンテナの取扱説明書をご覧ください。

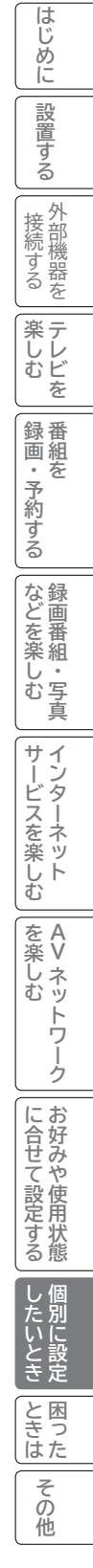

## **ソフトウエア更新を設定する**

**ソフトウェア更新とは、BS・CS デジタル放送 / 地上デジタル放送を受信して、ダウンロードデータを本機に取り 込む(ダウンロードする)ことにより、本機自体の制御プログラムを書き換える機能です。**

**24 の操作で「各種設定」の「初期設定」画面を表示し、 次の操作で設定を行います。**

 $\overline{\phantom{a}}$ 

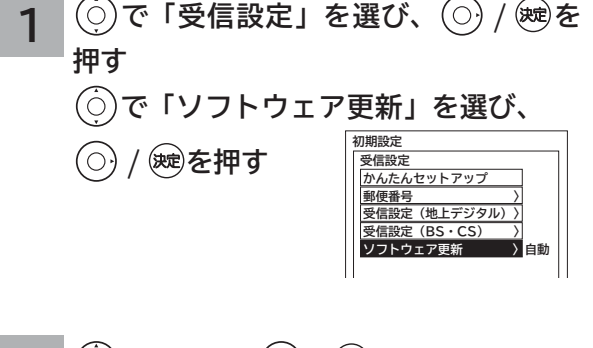

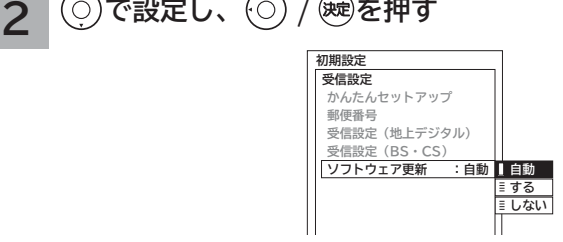

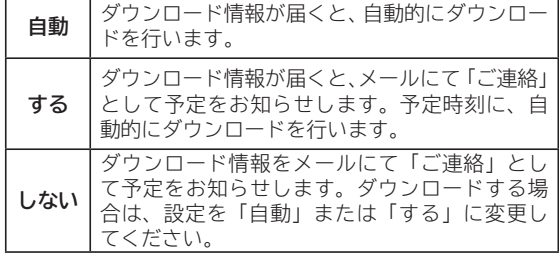

**3 を押し、メニューを消す**

#### **お知らせ**

**●お買い上げ時は、「自動」に設定されています。通常は、こ の設定でご使用ください。**

# **ISP(プロバイダー)を設定する**

**お買い上げ時は、IP アドレスを「DHCP」により自動で取得するモードに設定されています。ご利用のブロードバ ンドルーターが「DHCP」を用いて接続可能な場合は、この設定は不要です。通信が正しく行われないときや「DHCP」 をオフで使用するときは、手動で設定することができます。**

はじ め に

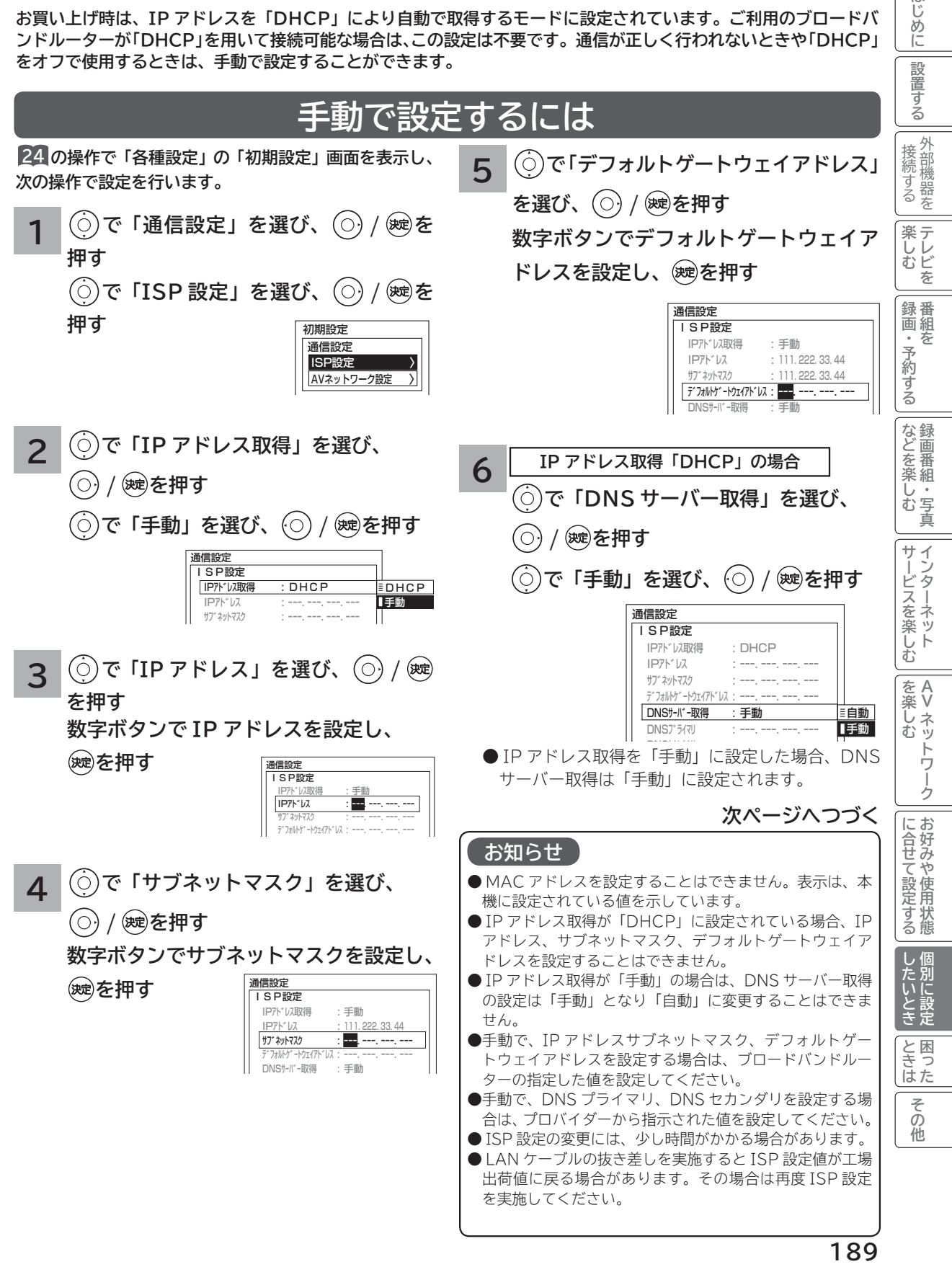

# **ISP(プロバイダー)を設定する(つづき)**

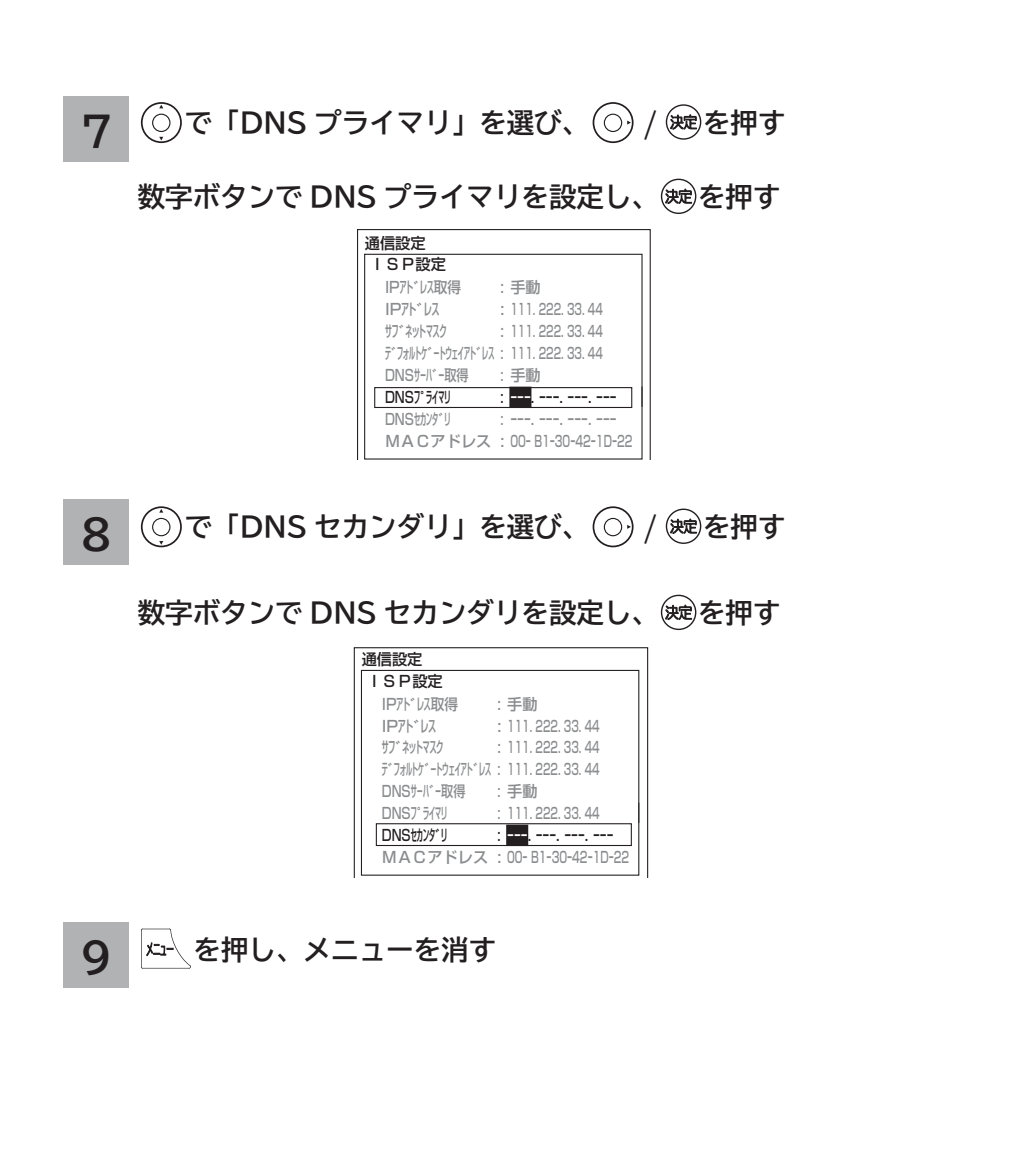

## **LAN 接続機器との接続確認をする**

**LAN 接続された機器の IP アドレスを指定することで接続確認をすることができます。**

**24 の操作で「各種設定」の「初期設定」画面を表示し、次の操作で設定を行います。**

**1 で「通信設定」を選び、 / を押す**

**で「ISP 設定」を選び、 / を押す**

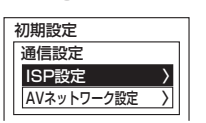

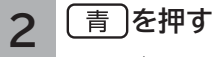

LAN 設定画面が表示されます。

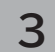

**3 で「PING 先 IP アドレス」を選び、 / を押す**

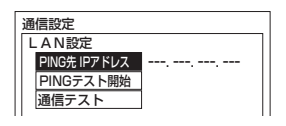

**4** 通信設定 LAN設 PING先 IPアドレス:ーー ---.-**数字ボタンで IP アドレスを設定し、 を押す**

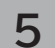

**5 で「PING テスト開始」を選び、 を押す**

PINGテスト開 通信テスト

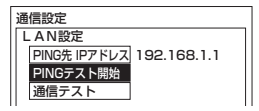

●テストの結果、応答があれば「OK」、応答が無い場合は「NG」と表示されます。

● PING 先 IP アドレスが未設定の時はテスト開始できません。

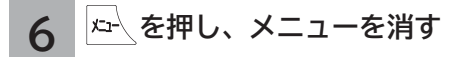

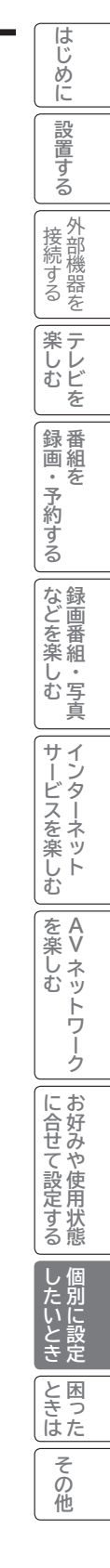

# **通信テストについて**

**インターネットサービスを快適に利用していただくために、あらかじめ通信テストを行ってください。正しく接続 ・ 設定されているか 40 <sup>189</sup> 、インターネットに接続できるかを確認します。**

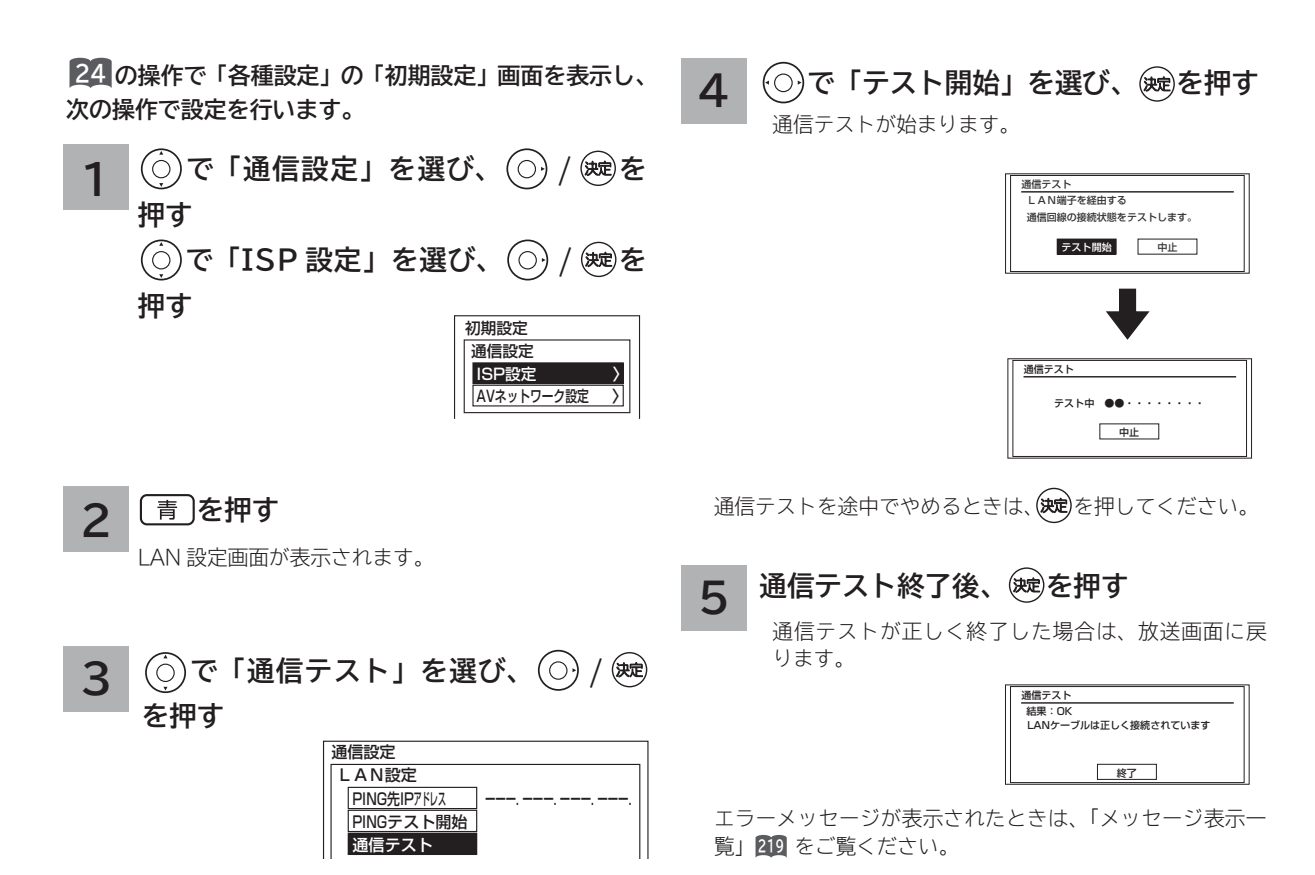

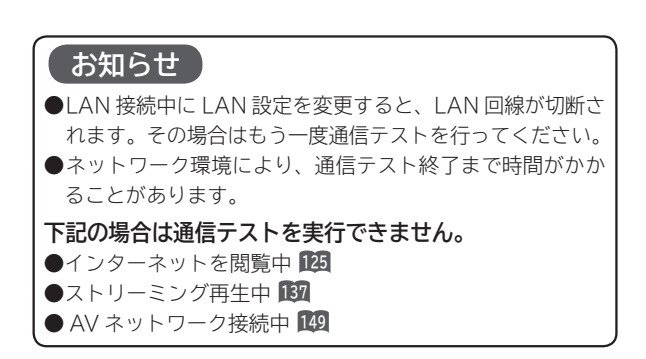

## **時刻を設定する**

**BS・CS デジタル / 地上デジタル放送を受信しないで外部入力から録画予約する場合や、アクトビラに接続する場 合に設定します。**

**BS・CS デジタルまたは地上デジタル放送を受信する場合は、日付、時刻の設定をする必要はありません。 画面に現在時刻を表示することもできます。**

**24 の操作で「各種設定」の「初期設定」画面を表示し、 次の操作で設定を行います。**

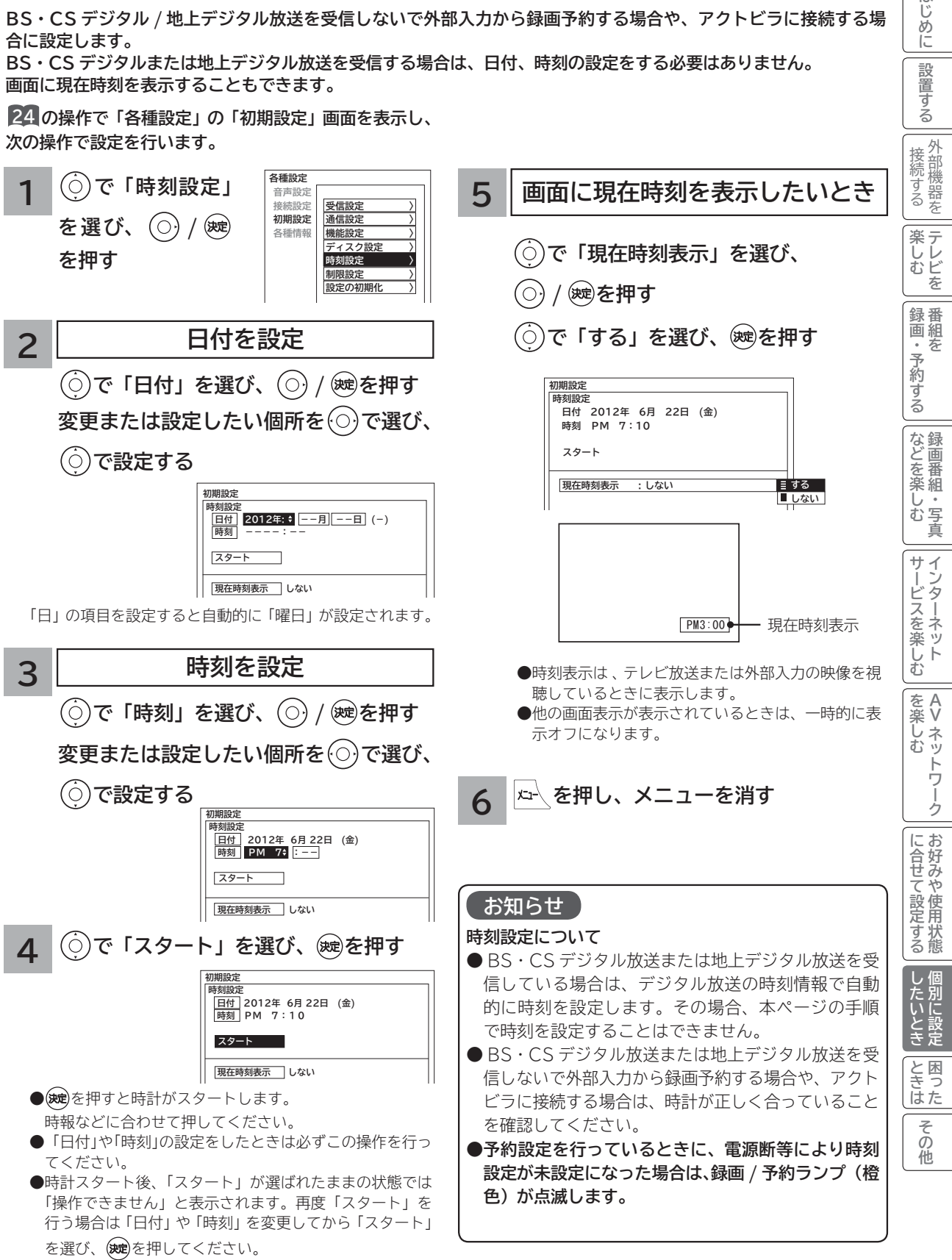

はじ め に 設置 する

# **HDD/ カセット HDD(iV) を設定する**

**重要 「HDD/ カセット HDD 初期化」を行うと、録画内容が全て消去されます。**

**24 の操作で「各種設定」の「初期設定」画面を表示し、次の操作で設定を行います。**

**で「ディスク設定」を選び、 / を押す** 「ディスク設定」の画面が表示されます。

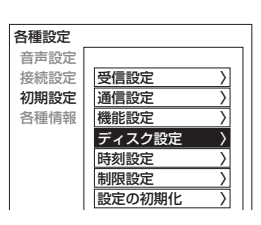

**で設定したい項目を選び、 / を押し、 2**

**で設定する**

**1**

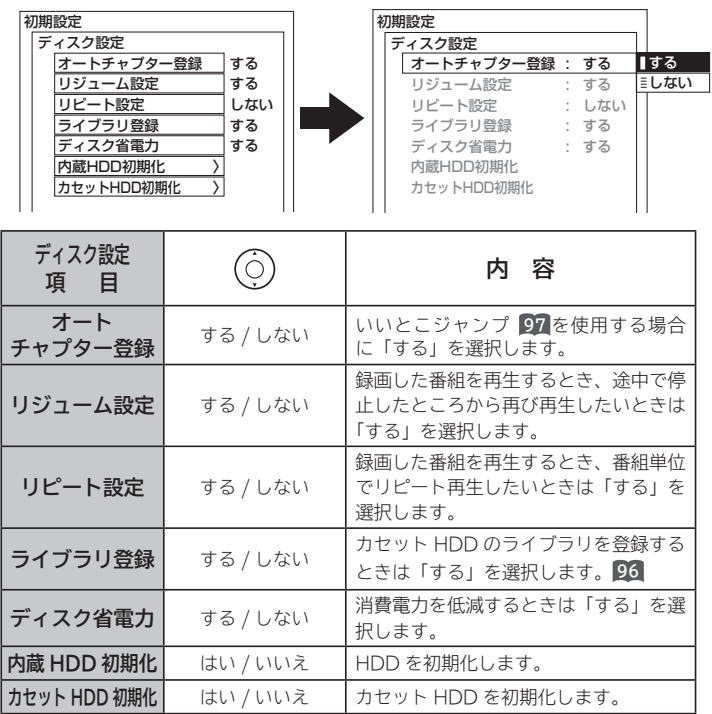

**3 設定が終了したら◯ / ®を押す** 

**●他の項目を設定するときは、手順 1 ・ 2 をくり返す。** 

**4 を押し、メニューを消す** **お知らせ**

**ディスク省電力設定について** 「する」に設定すると、録画 / 再生を していないときに、消費電力を低減さ せることができます。ただしカセット HDD の起動時間が遅くなることがあ ります。

**HDD/カセット HDD 初期化について HDD/カセット HDD の初期化をす ると、録画内容が全て消去されます。**

- **●削除ロックした番組も消去されま すのでご注意ください。**
- **●初期化にはおよそ30秒ほど時間が かかります。この間は、HDD/ カ セット HDD の操作ができません。**
- **HDD 初期化中に AC 電源プラグ を抜いたり、カセット HDD の抜き 差しを行なわないでください。**

## **インターネット、登録データ、受信設定などを初期化したいとき**

**本機を他人に譲渡したり、廃棄するときは、アクトビラなどのサイト内容の登録を削除した後に個人宛のメール、デー タ放送で登録した個人情報や本機の設定情報を消去してください。**

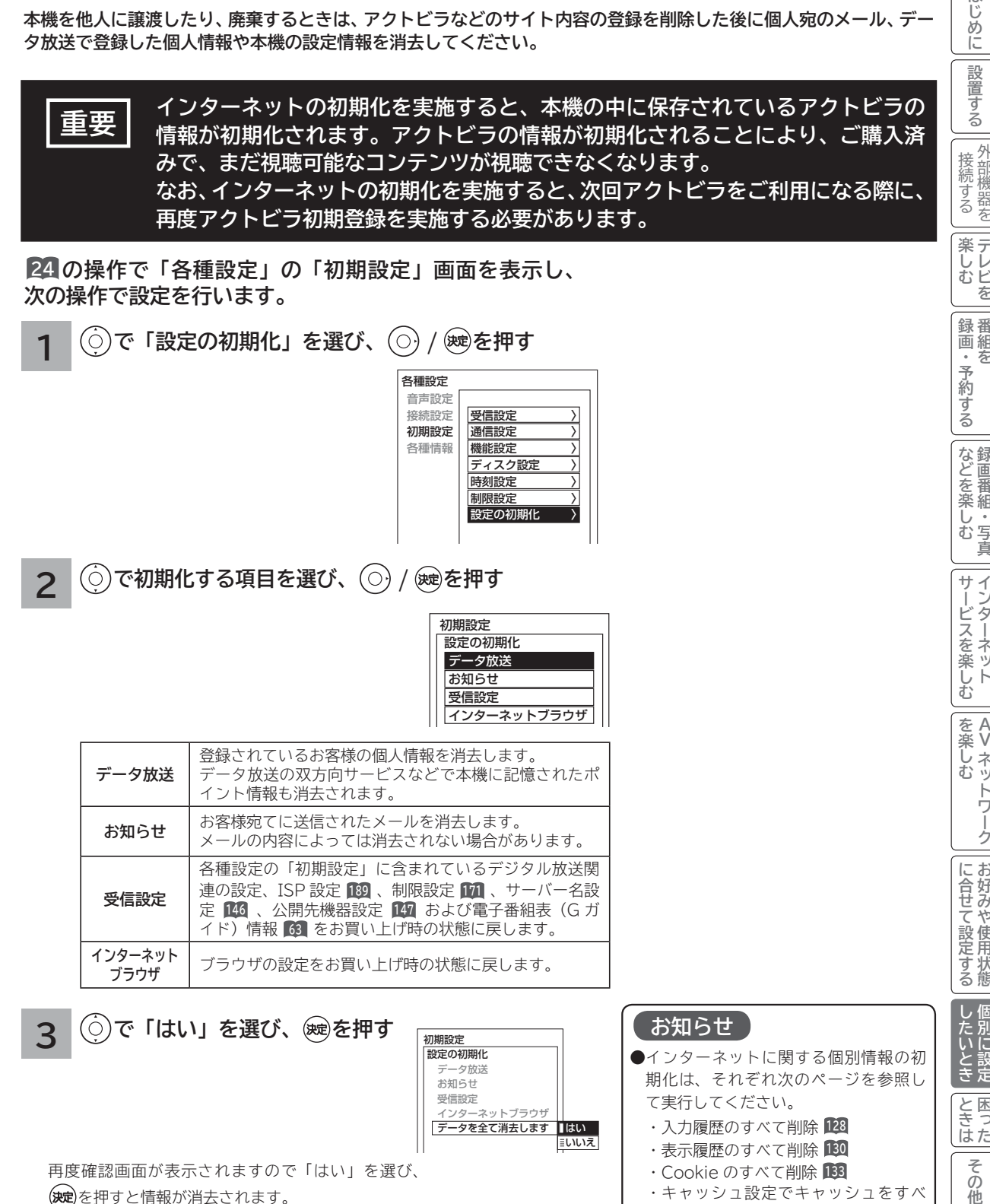

**24 の操作で「各種設定」の「初期設定」画面を表示し、 次の操作で設定を行います。**

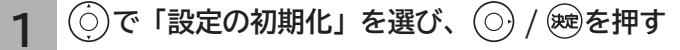

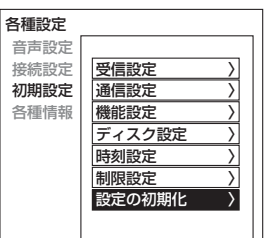

**2** ◯ で初期化する項目を選び、◯ / ®eを押す

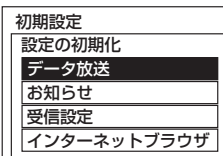

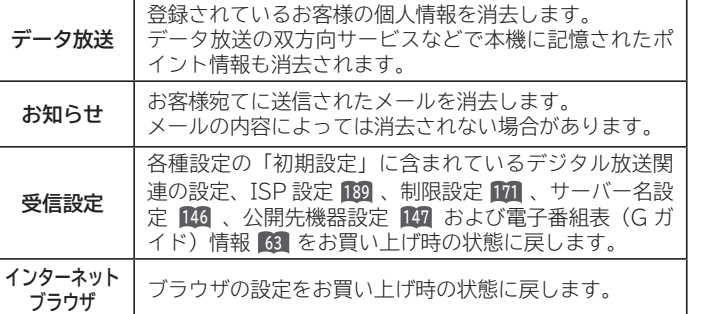

**3 で「はい」を選び、 を押す**

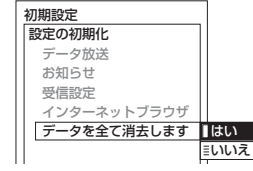

再度確認画面が表示されますので「はい」を選び、 を押すと情報が消去されます。

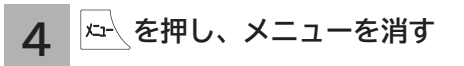

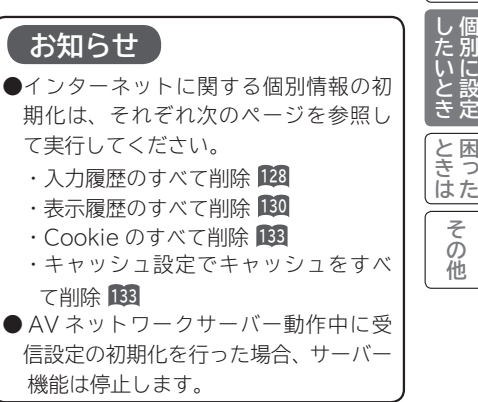

**|** 

別に設定

困っ

₹ の他

**お好みや使用状態**

に合せて設定するお好みや使用状態

**プログラム テレビを**

**こしビを** 

録番<br>画組

外部機器を

はじ め ΙĖ

**↑**<br>←<br>←<br>←<br>← **キュース** 

「・予約 斉

だする

**などの 録画番組・写真**

じむ 一· 写真

サー  $\vec{v}$ 

|などを楽

**サービスを楽しむ インターネット**

**A**

を楽しむ ネッ トワー ク

・ターネッ ビスを楽しむ Ŕ

**Vネットワーク**

**その他には、このことにも、このことにも、このことにも、このことにも、このことにも、このことにも、このことにも、このことにも、このことにも、このことにも、このことにも、このことにも、このことにも、このことにも、このことにも、このことにも、このことにも、このことにも、このことにも、このことにも、このことにも、このことにも、このことにも、このことにも、このことにも、このことにも、このことにも、このことにも、このことにも、このことにも、このこ** 

# 困ったときは **困ったときは**

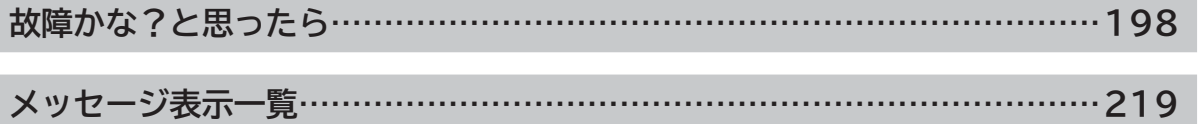

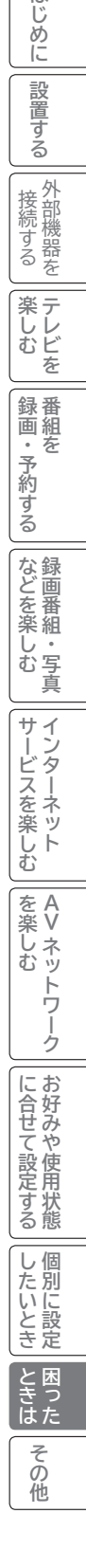

はじめに

### **故障かな?と思ったら**

**次のような場合は故障ではないことがあります。販売店に連絡する前に下記のことを一応お確か めください。それでも具合の悪い場合はご自分で修理をなさらず、お買い求めの販売店にご相談 ください。**

#### **警告**

お客様による修理は危険ですから絶対におやめくださ い。

**注意**

アンテナ工事には、技術と経験が必要ですので、販売 店にご相談ください。

#### **全般について**

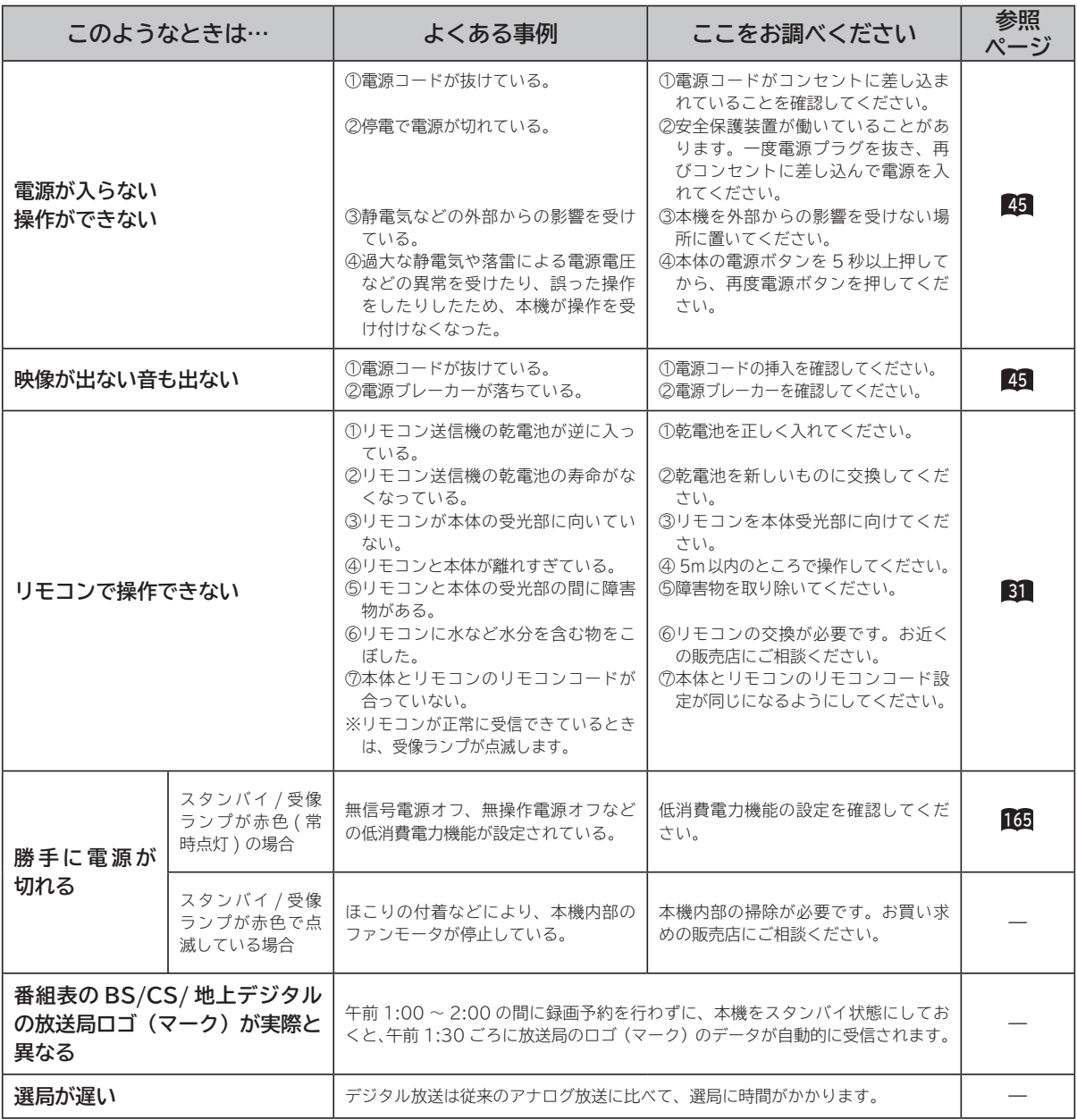

### **全般について(つづき)**

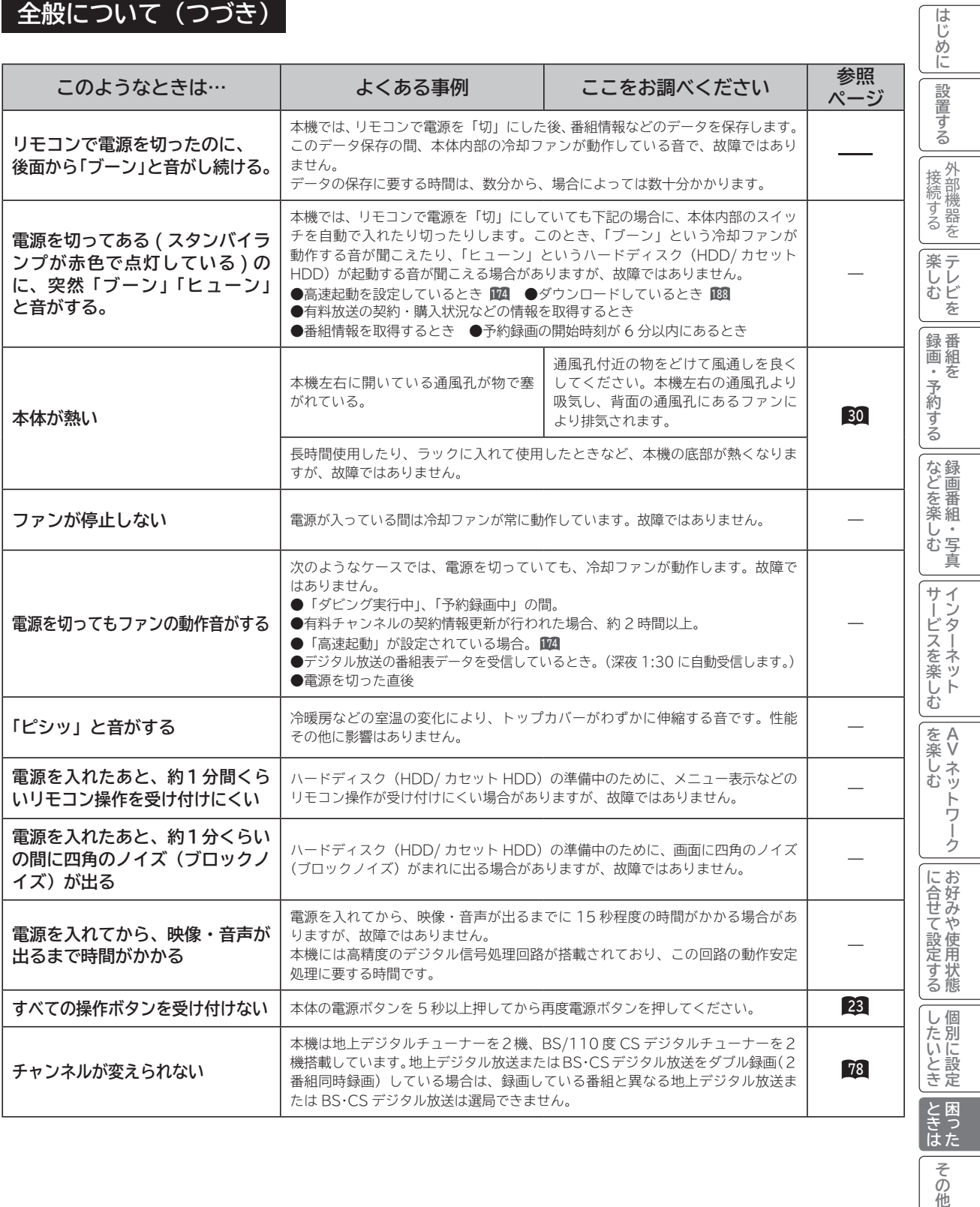

その他

#### **全般について(つづき)**

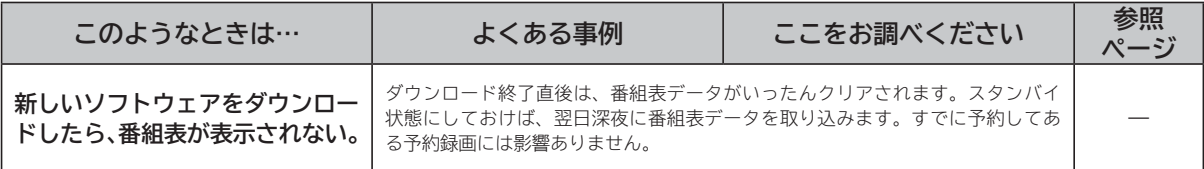

#### **接続について**

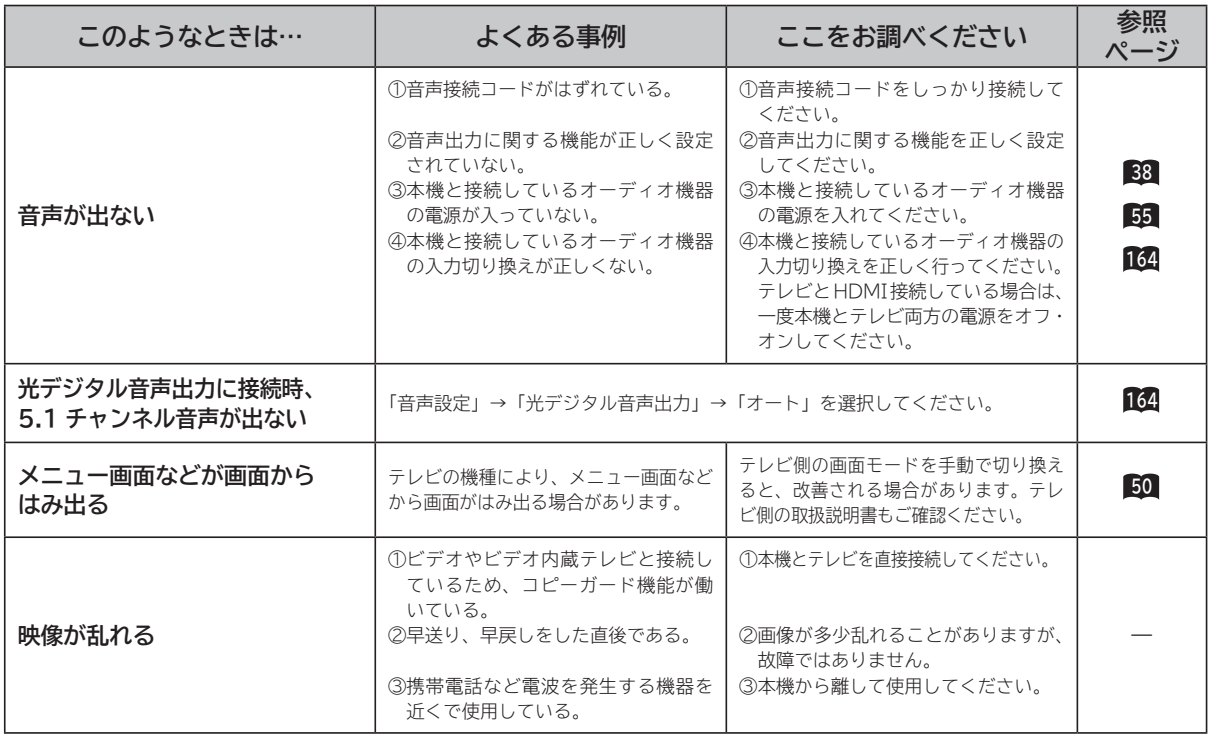

#### **接続について(つづき)**

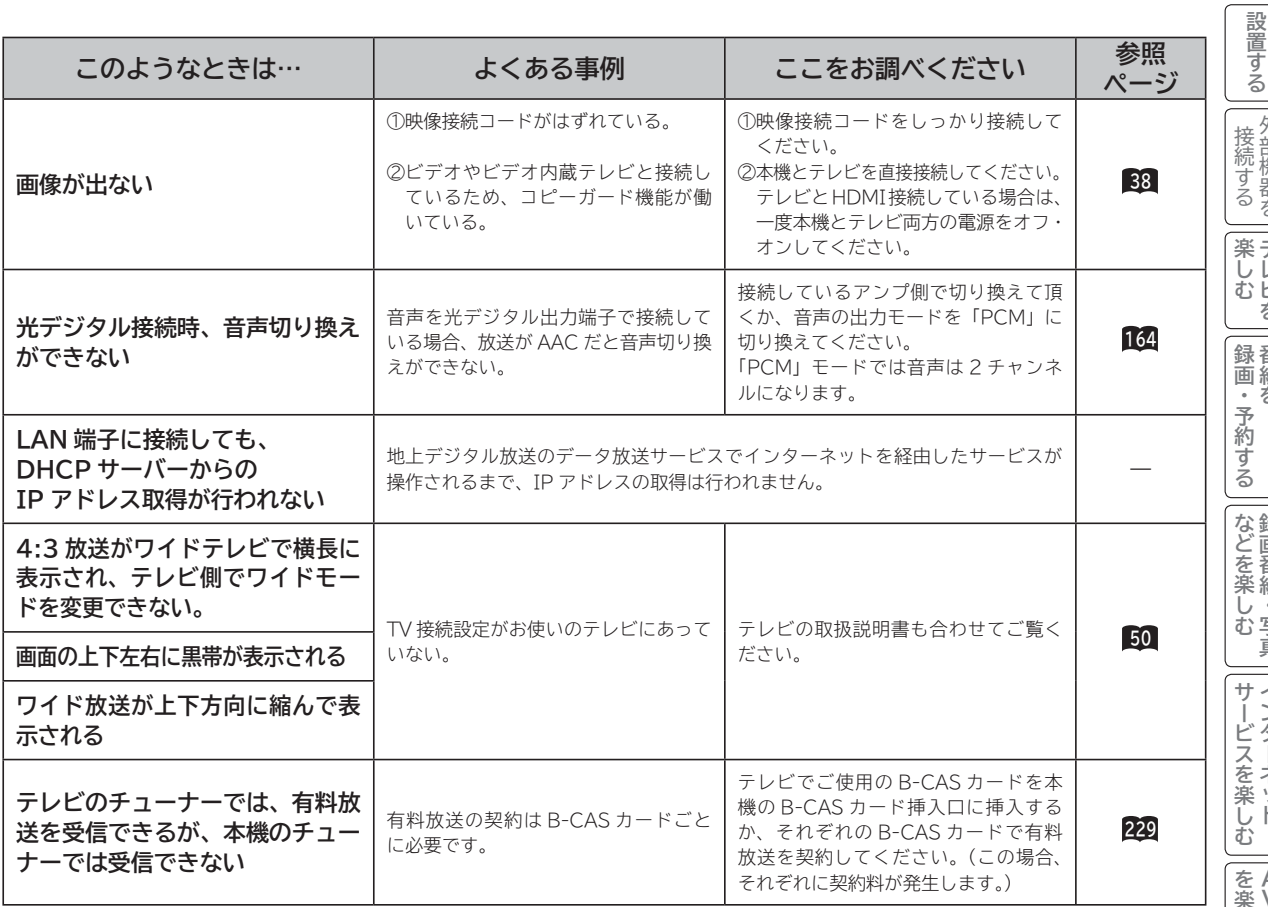

<sub>○</sub>じめに||設置する||接続する ||楽しむ ||録画・予約する ||などを楽しむ ||サービスを楽しむ ||を楽しむ ||に合せて設定する ||したいとき ||ときは ||その冊 ||外部機器を||テレビを||番組を ||録画番組・写真 || インターネット む ||を楽しむ || - ^|<br>| - ^ ^| A >| ネットワーク | **その他には、このことに合わせている。 このことには、このことには、このことには、このことには、このことには、このことには、このことには、このことには、このことには、このことには、このことには、このことには、このことには、このことには、このことには、このことには、このことには、このことには、このことには、このことには、このことには、このことには、このことには、このことには、このことには、このことには、このことには、このことには、このこと Vネットワーク** | に合せて設定する **お好みや使用状態**

**ロックス アイスター アイスター かんきょう しょうかん かんきょう かんきゅう かんきょう かんきょう かんきょう かんきょう かんきょう かんきょう かんきょう かんきょう かんきょう かんきょう かんきょう かんきょう かんきょう かんきょう かんきょう かんきょう かんきょう** 

その他

| したいとき| ときは

**しんきょう しょうきょう しょうきょう しょうきょう しょうきょう しょうきょう しょうきょう しょうきょう しょうきょう しょうきょう しょうきょう しょうきょう しょうきょう しょうきょう しょうきょう** 

はじめに

 $\mathbb{R}$ 

#### **デジタル放送のとき**

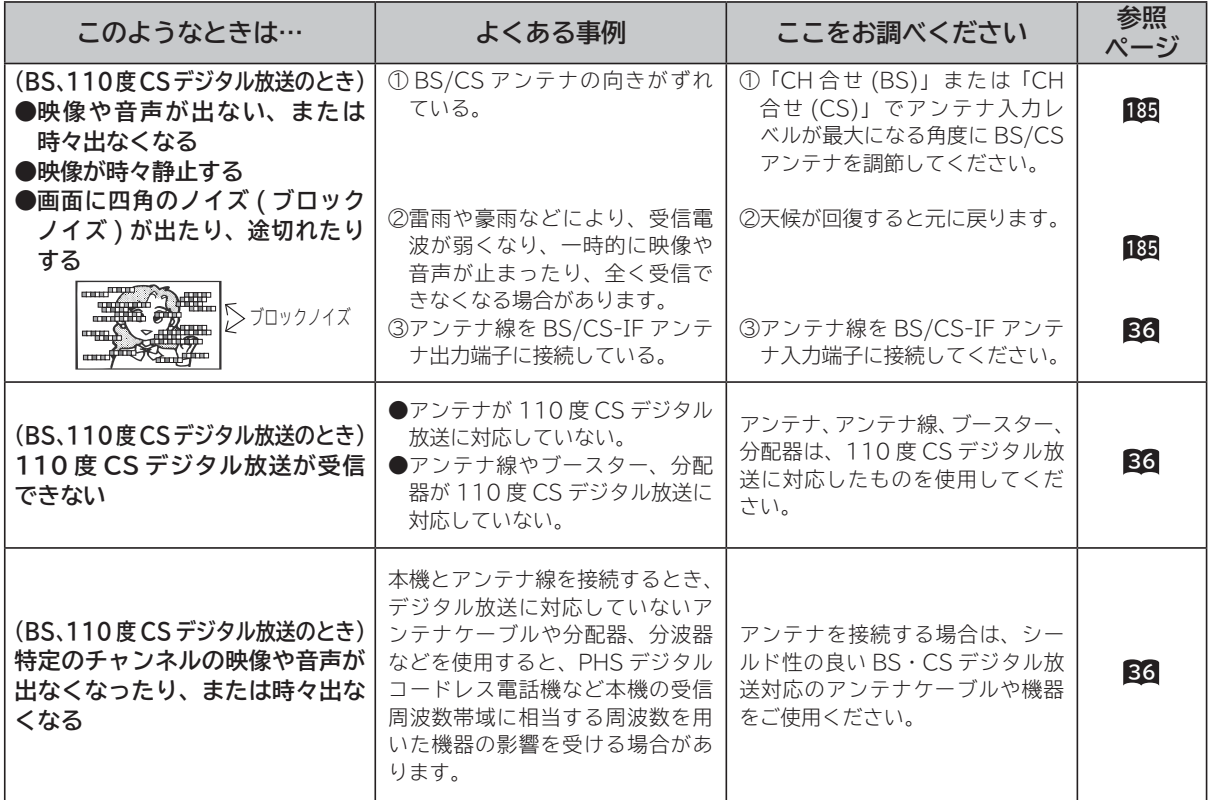

### **デジタル放送のとき(つづき)**

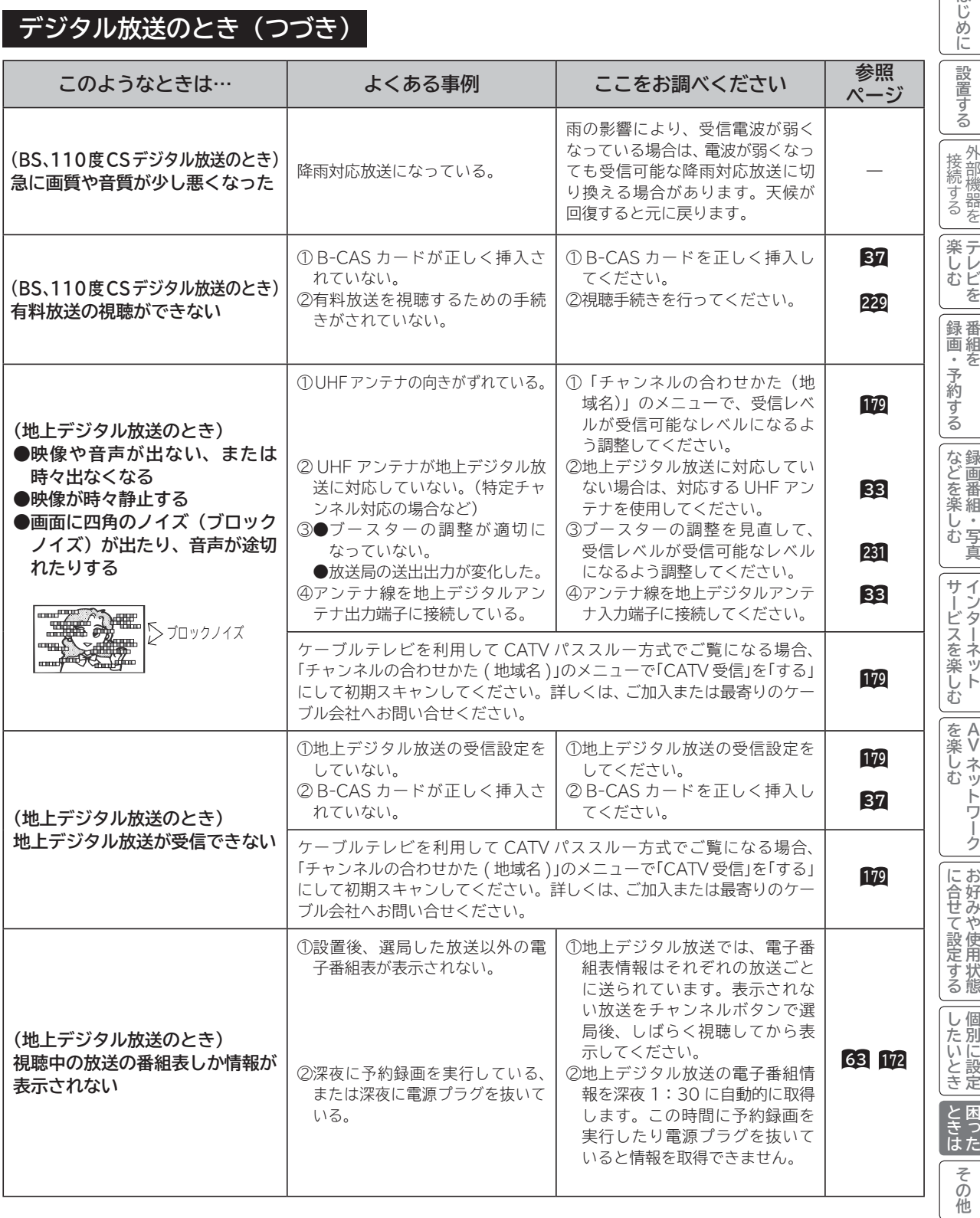

はじめに

### **デジタル放送のとき (つづき)**

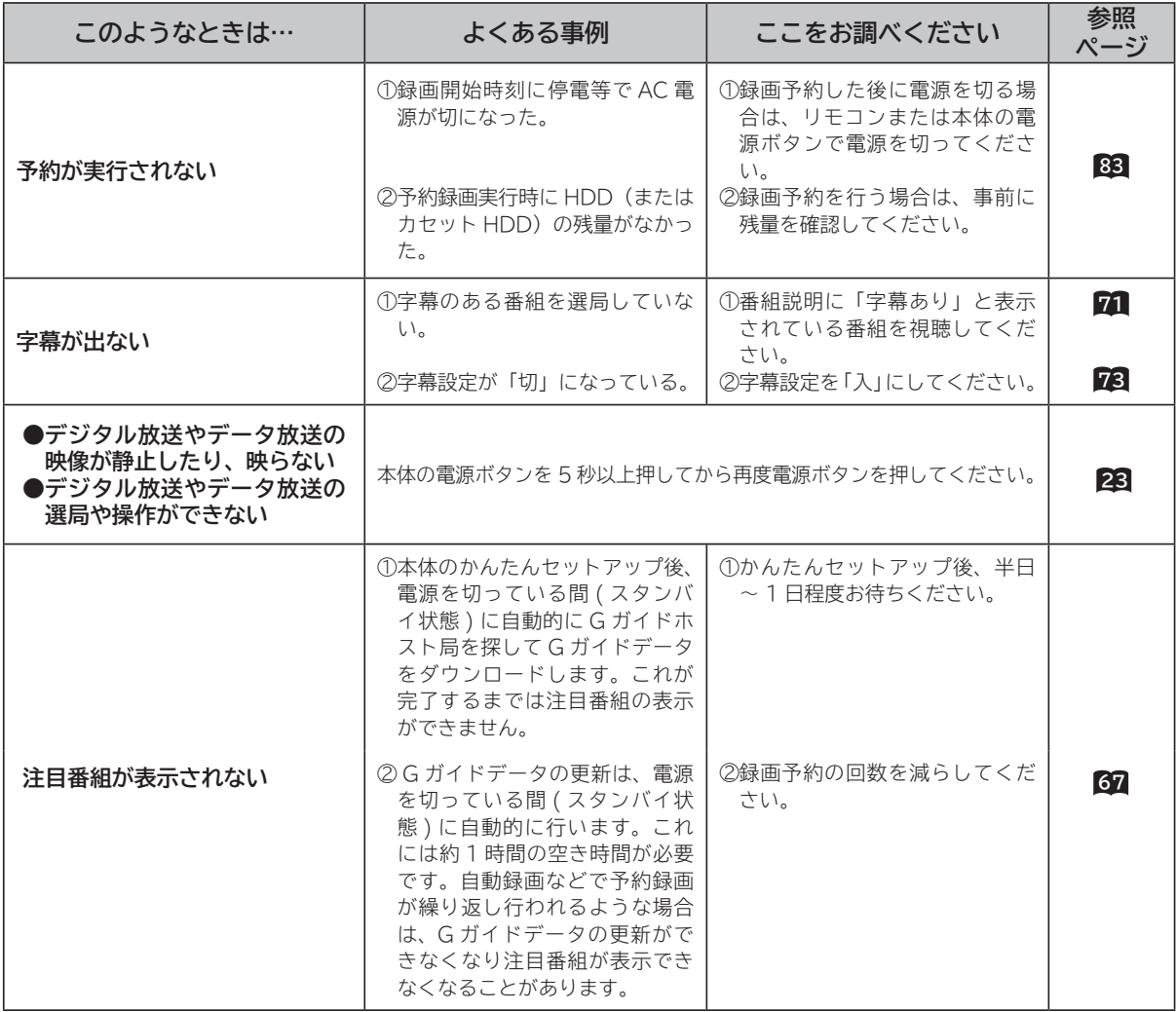

#### **HDMI 対応機器を接続のとき**

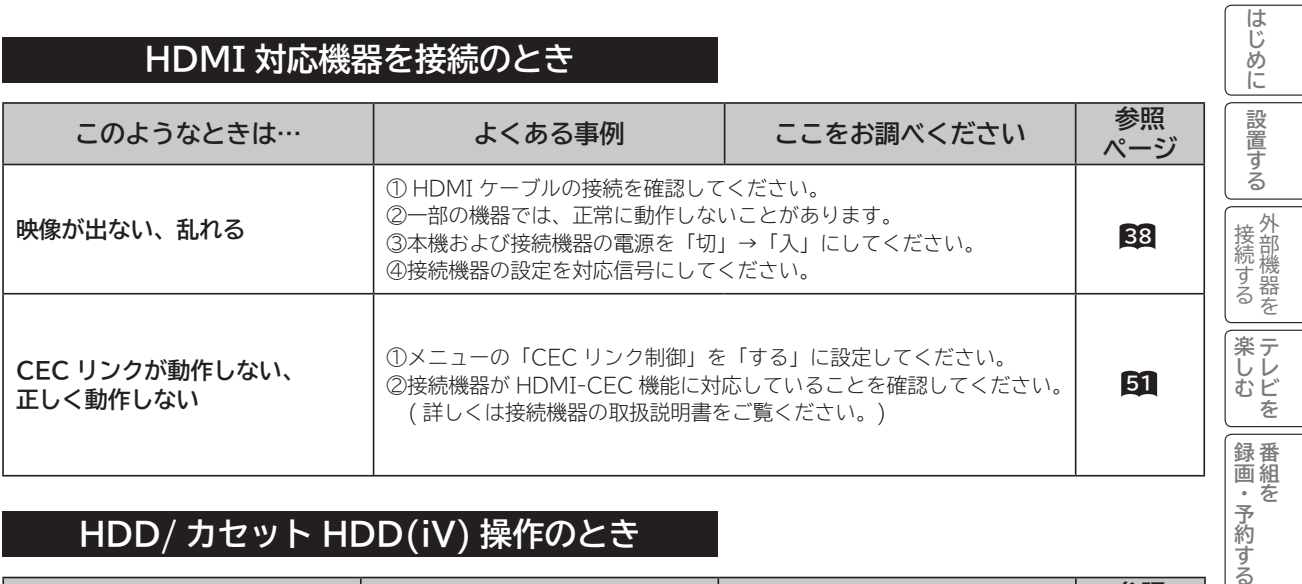

#### **HDD/ カセット HDD(iV) 操作のとき**

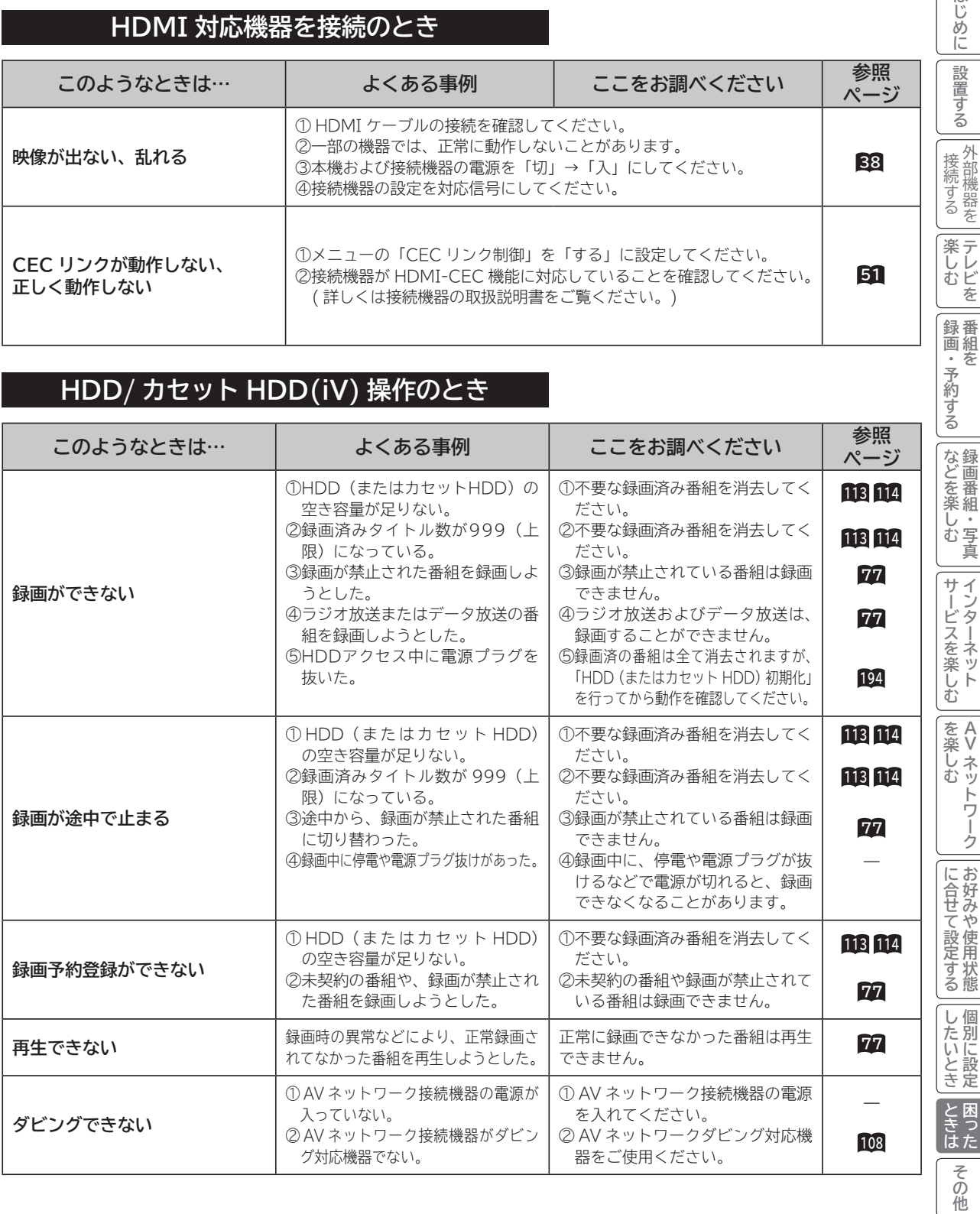

**テレビを**

**キュース** 

### **HDD/ カセット HDD(iV) 操作のとき(つづき)**

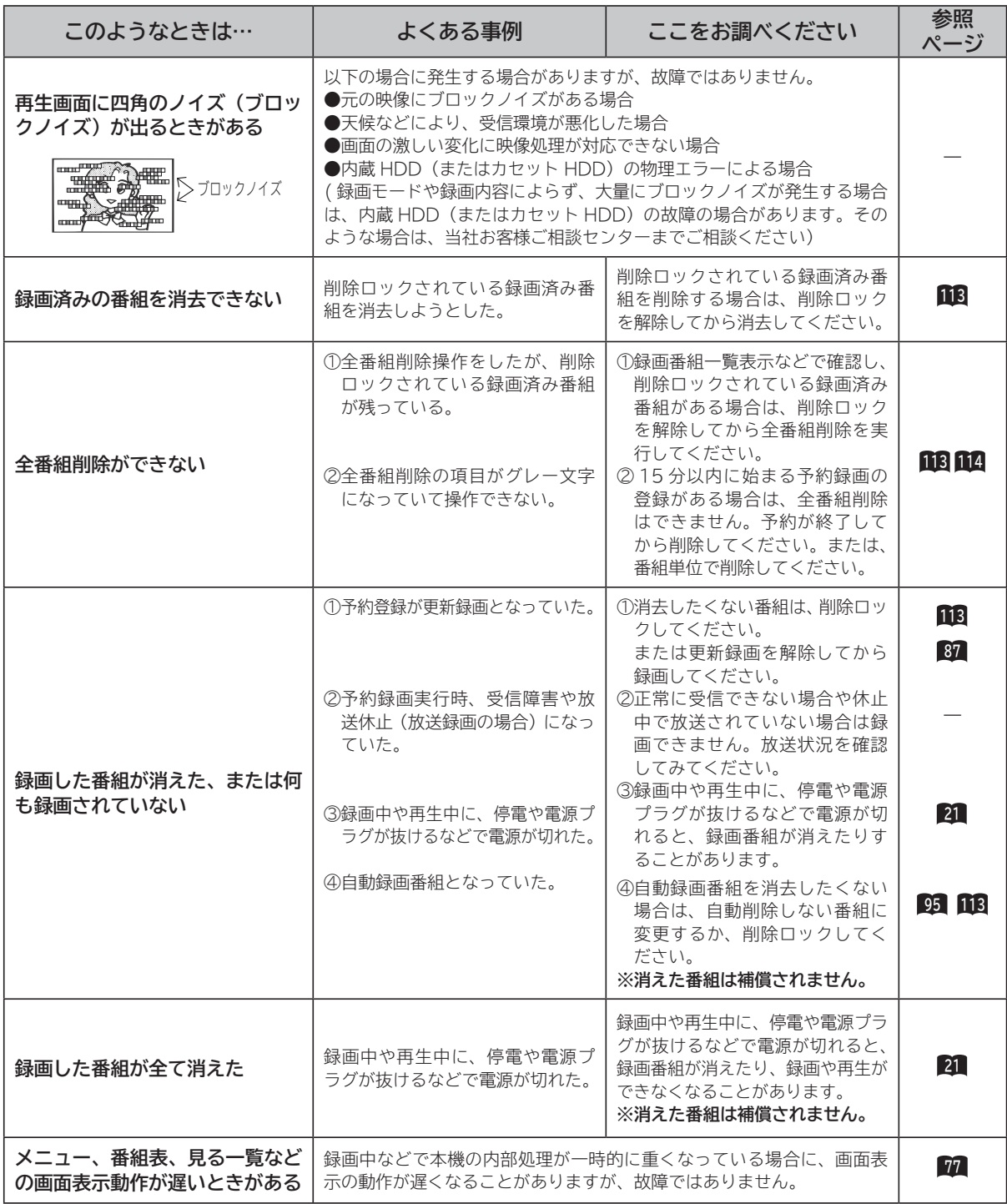

### **インターネット(ブラウザ)のとき**

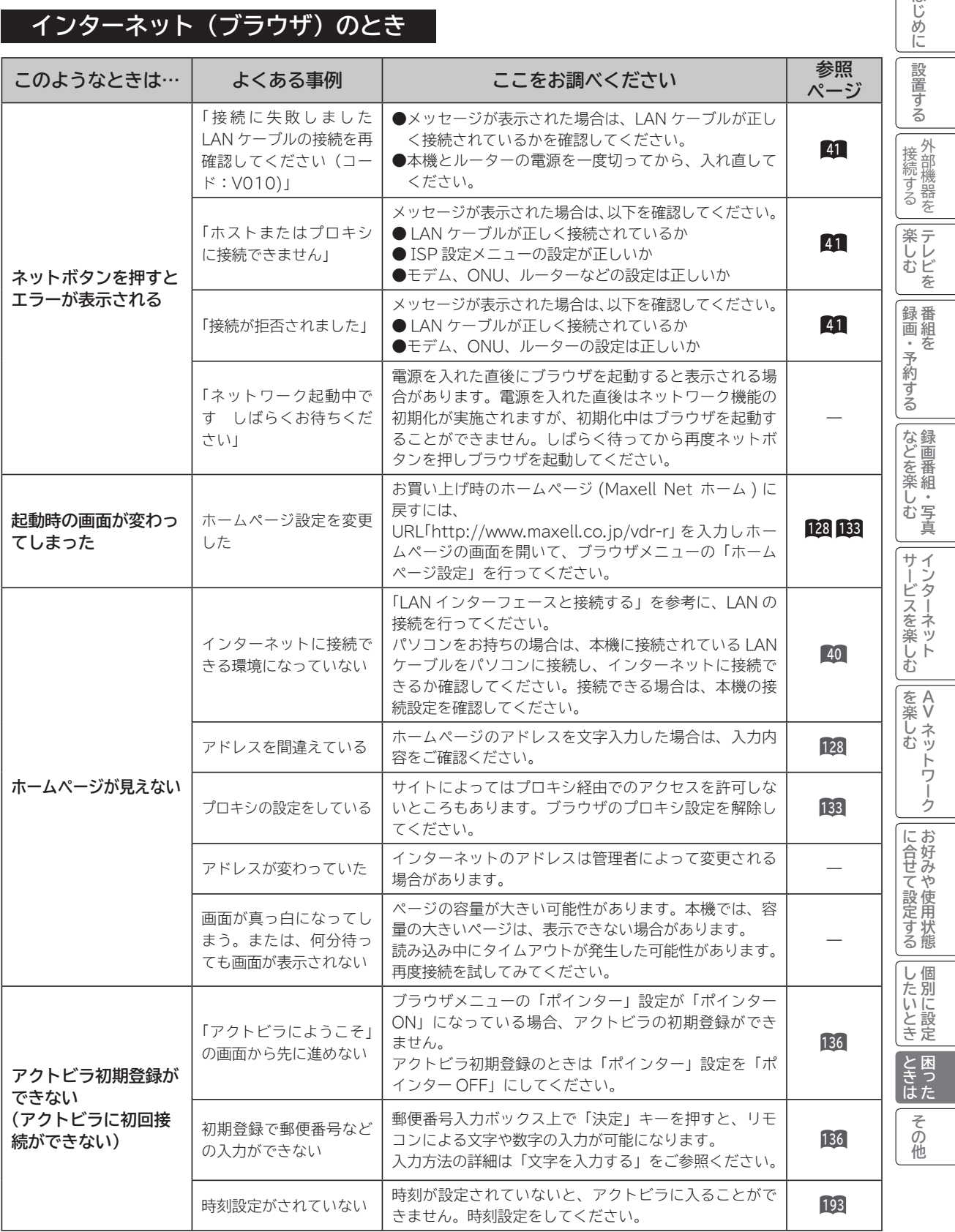

はじめに

#### **インターネット(ブラウザ)のとき(つづき)**

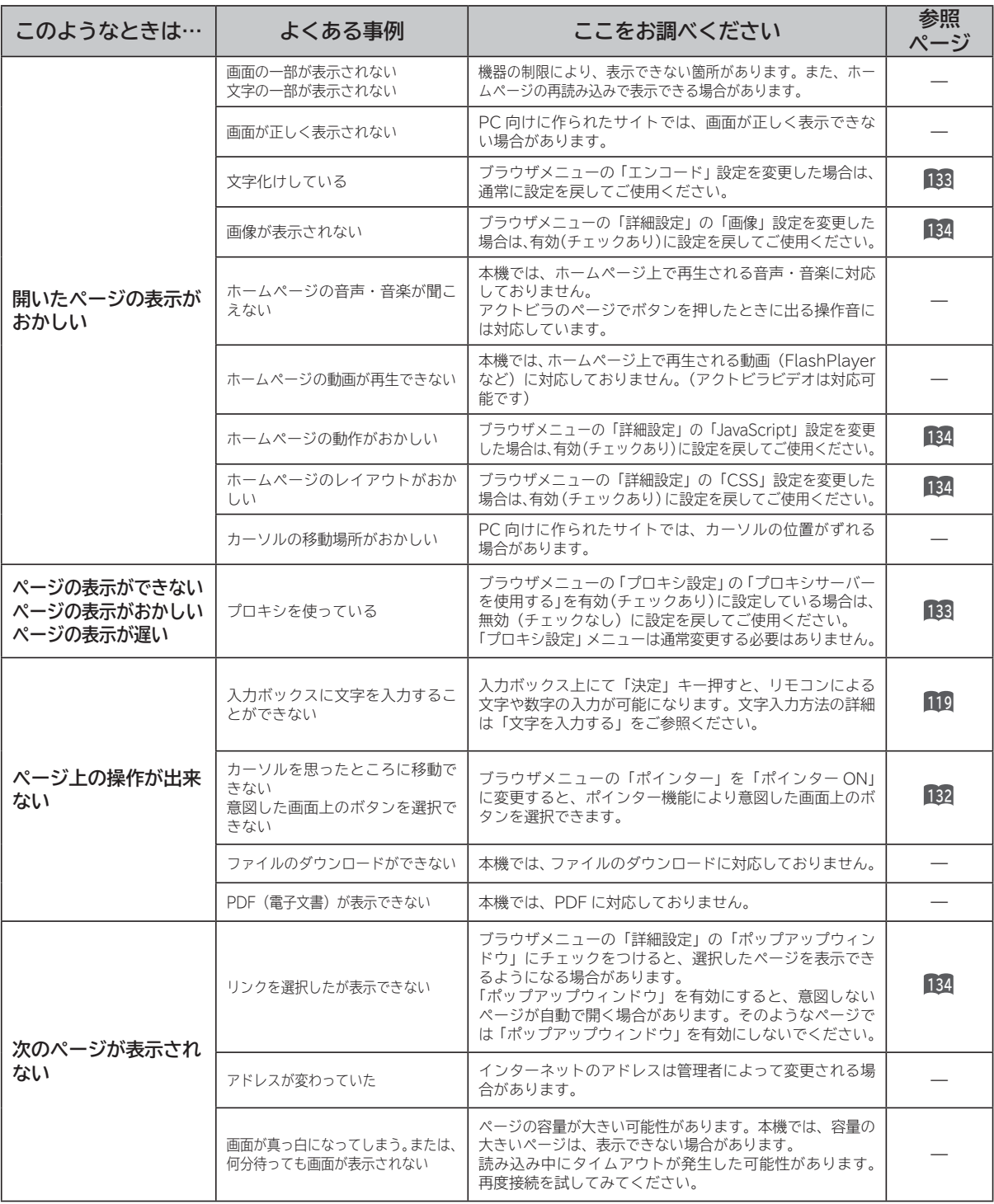

### **インターネット(ブラウザ)のとき(つづき)**

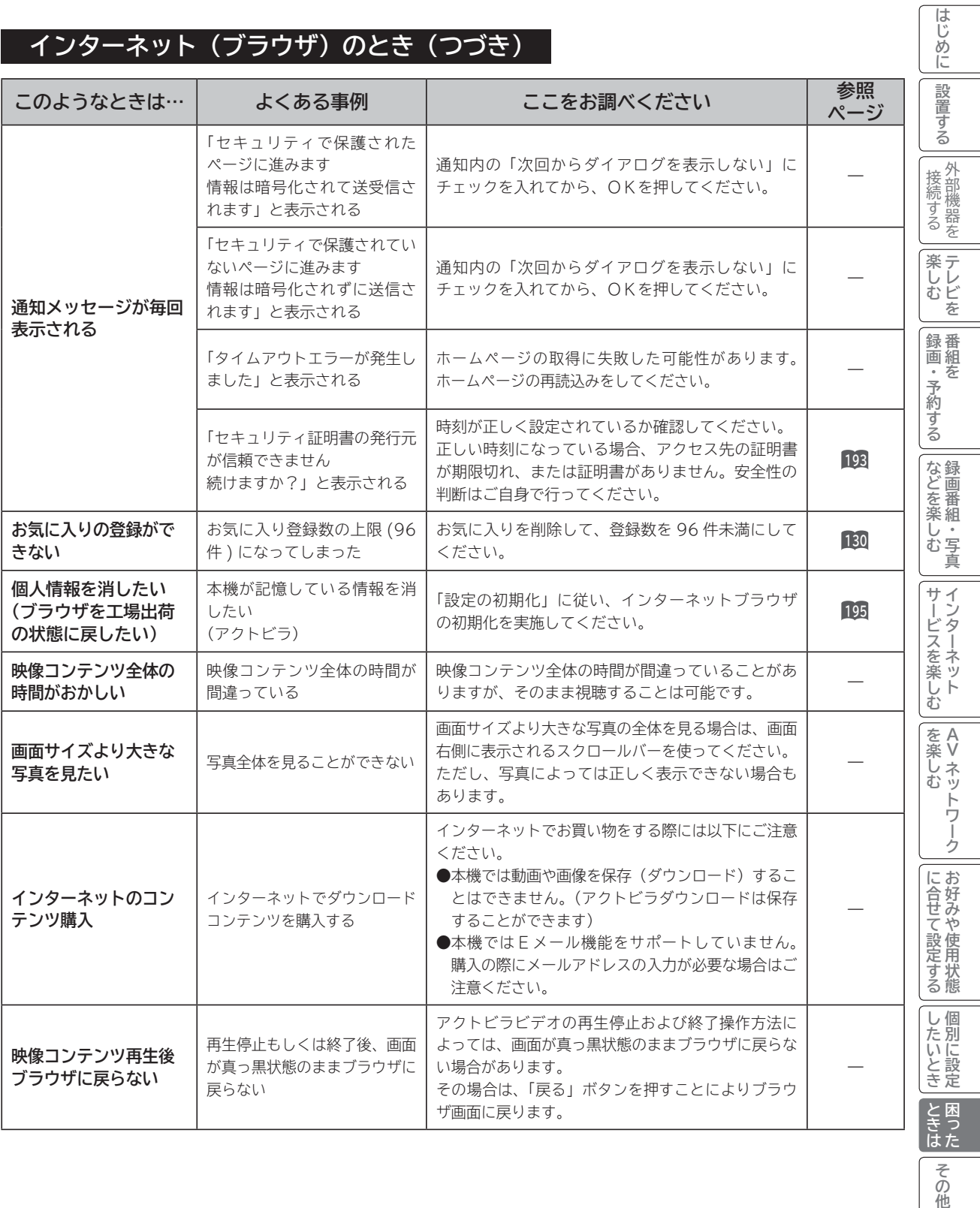

その<br>他

### **AV ネットワーク:本機がサーバーのとき**

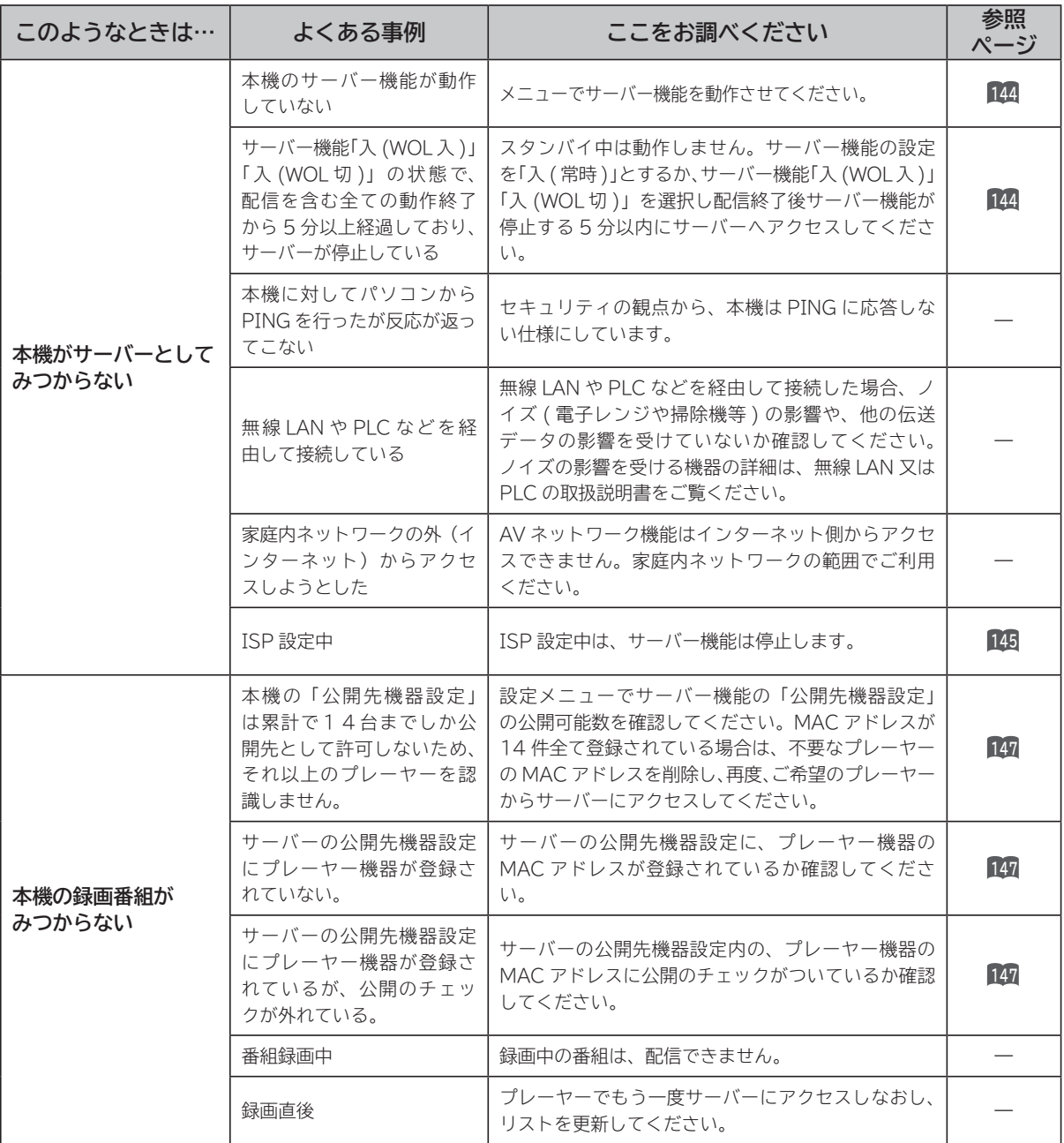

#### **AV ネットワーク:本機がサーバーのとき(つづき)**

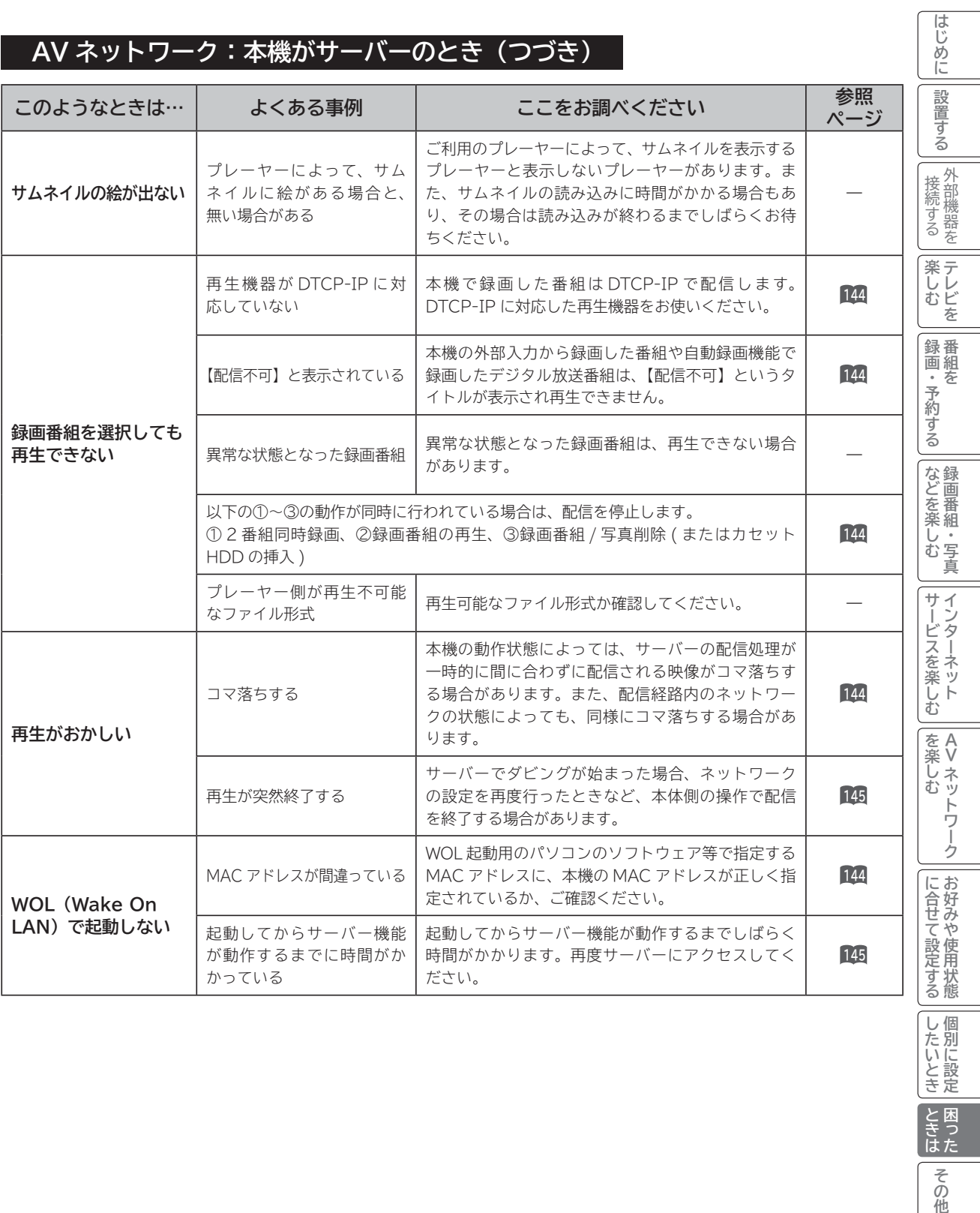

**ロックス アイスター アイスター かんきょう しょうかん かんきょう かんきゅう かんきょう かんきょう かんきょう かんきょう かんきょう かんきょう かんきょう かんきょう かんきょう かんきょう かんきょう かんきょう かんきょう かんきょう かんきょう かんきょう かんきょう** 

その他

したいとき ときは

**しんきょう しょうきょう しょうきょう しょうきょう しょうきょう しょうきょう しょうきょう しょうきょう しょうきょう しょうきょう しょうきょう しょうきょう しょうきょう しょうきょう しょうきょう** 

#### **AV ネットワーク:本機で再生するとき**

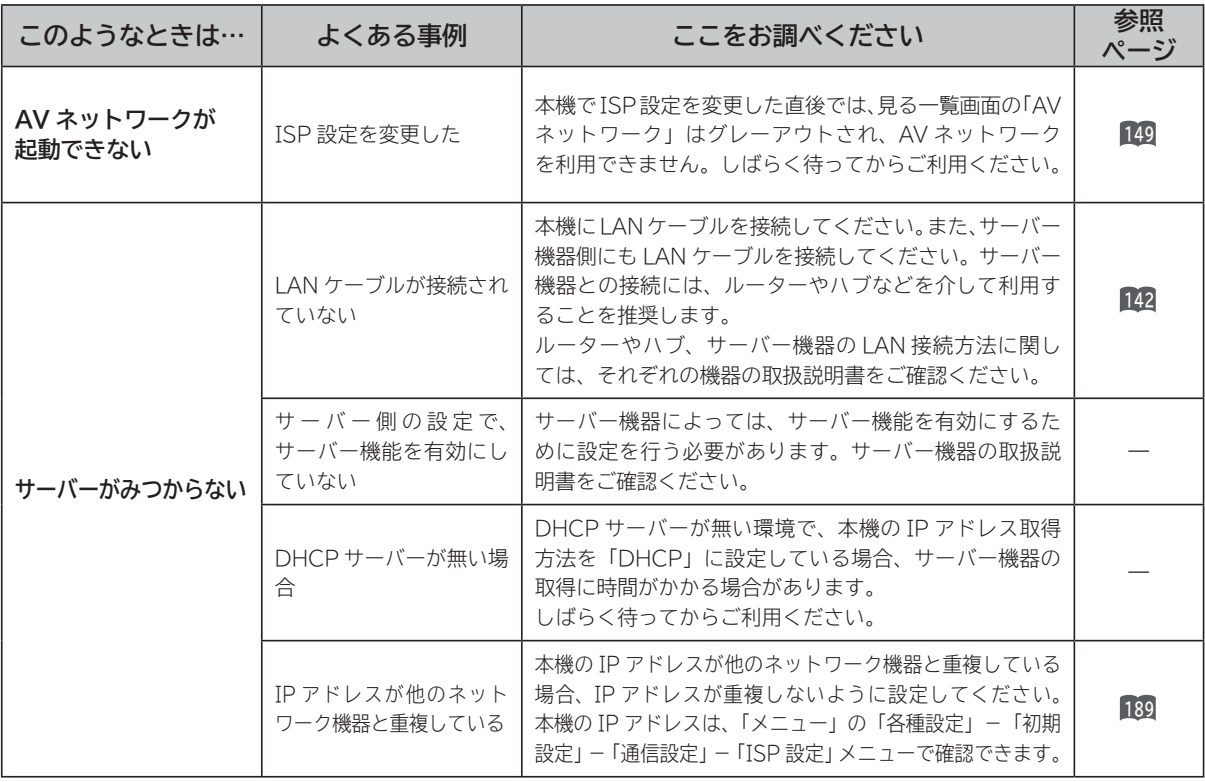

#### **AV ネットワーク:本機で再生するとき(つづき)**

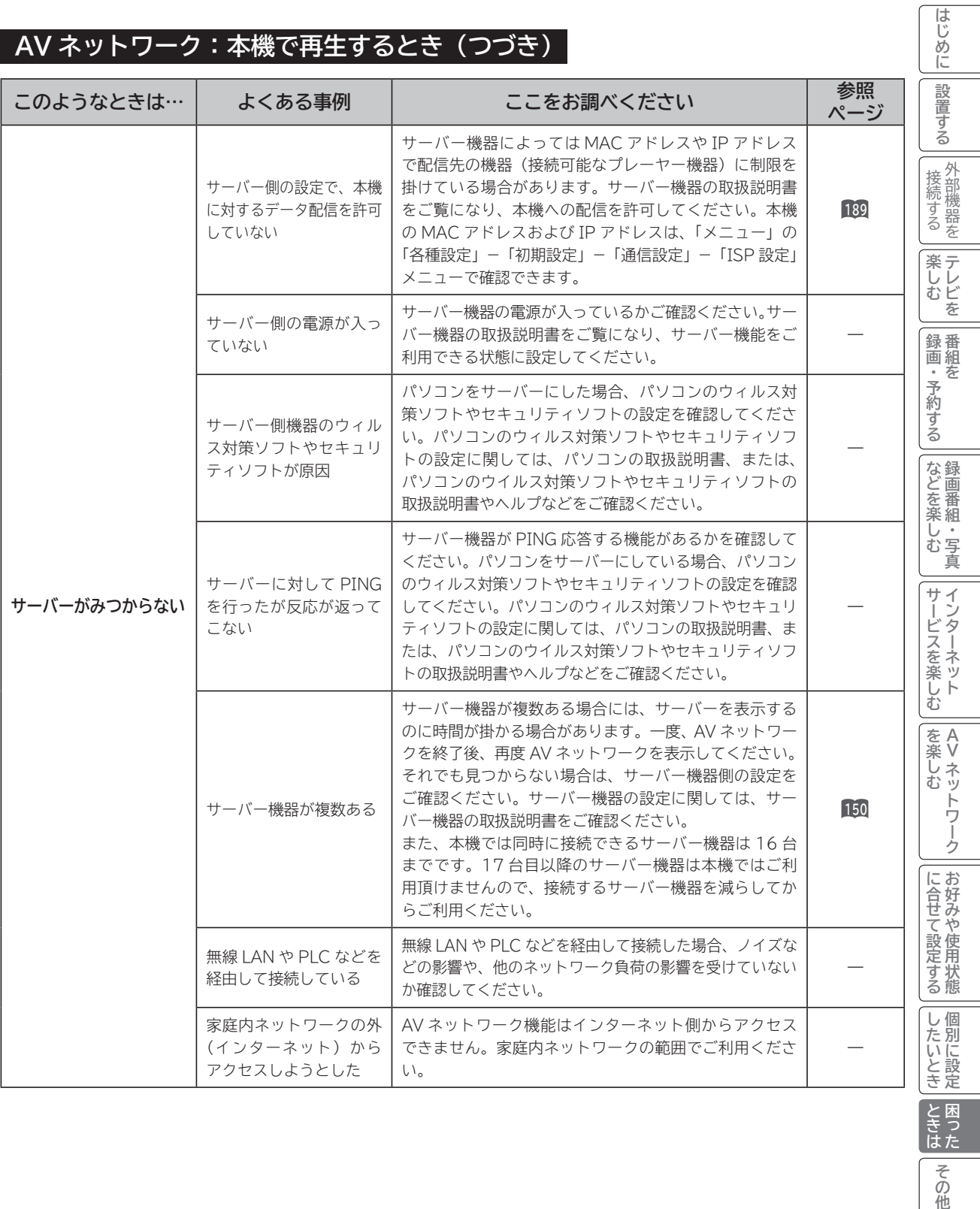

**ロックス アイスター きょうかん あんしゃ しょうかん かんきゅう しょうかん かんきゅう かんきゅう かんきゅう かんきゅう かんきゅう かんきゅう かんきゅう かんきゅう かんきゅう かんきゅう かんきゅう かんきゅう かんきゅう かんきゅう かんきゅう** 

という<br>さきにた

**その他** 

#### **AV ネットワーク:本機で再生するとき(つづき)**

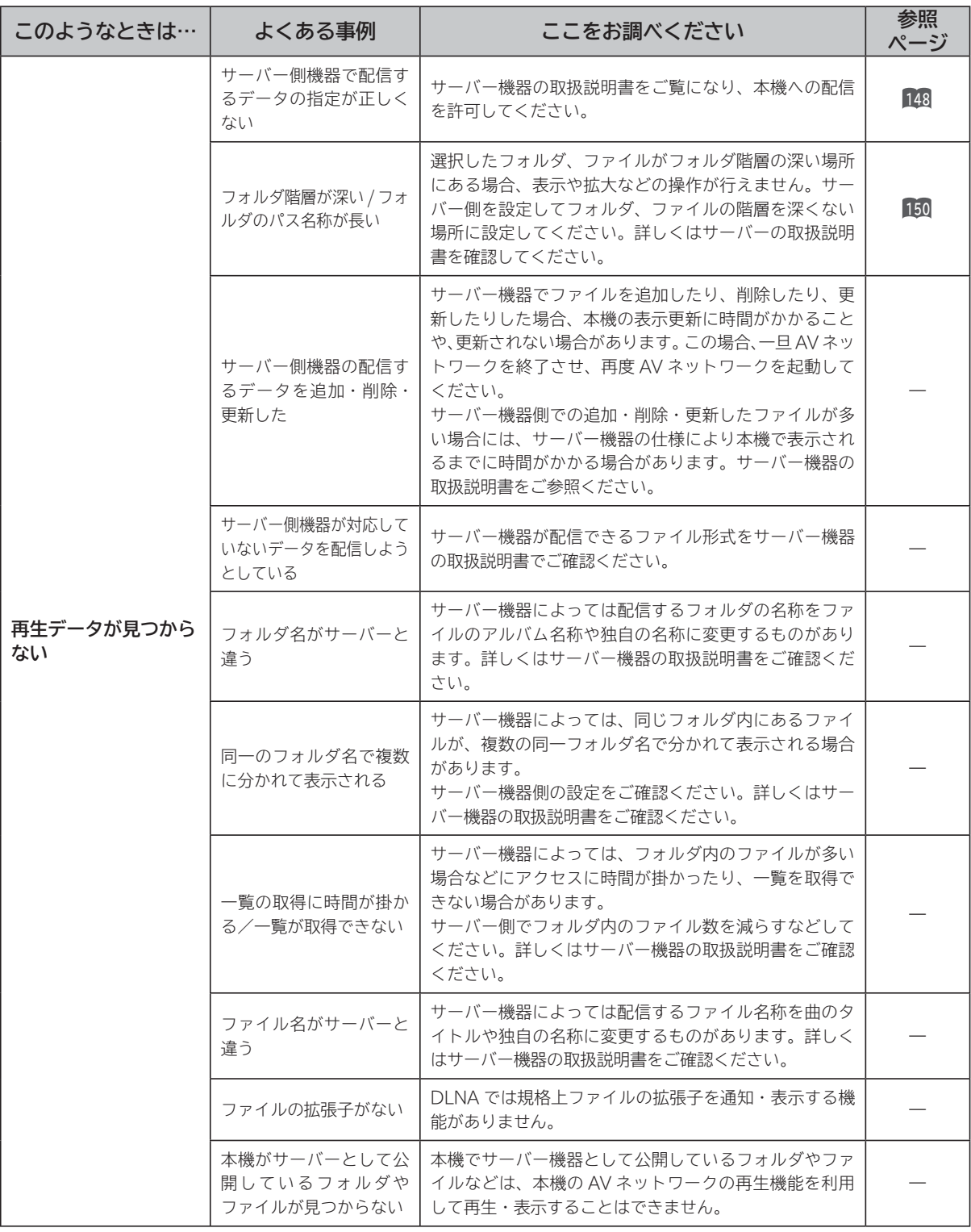

### **AV ネットワーク:本機で再生するとき(つづき)**

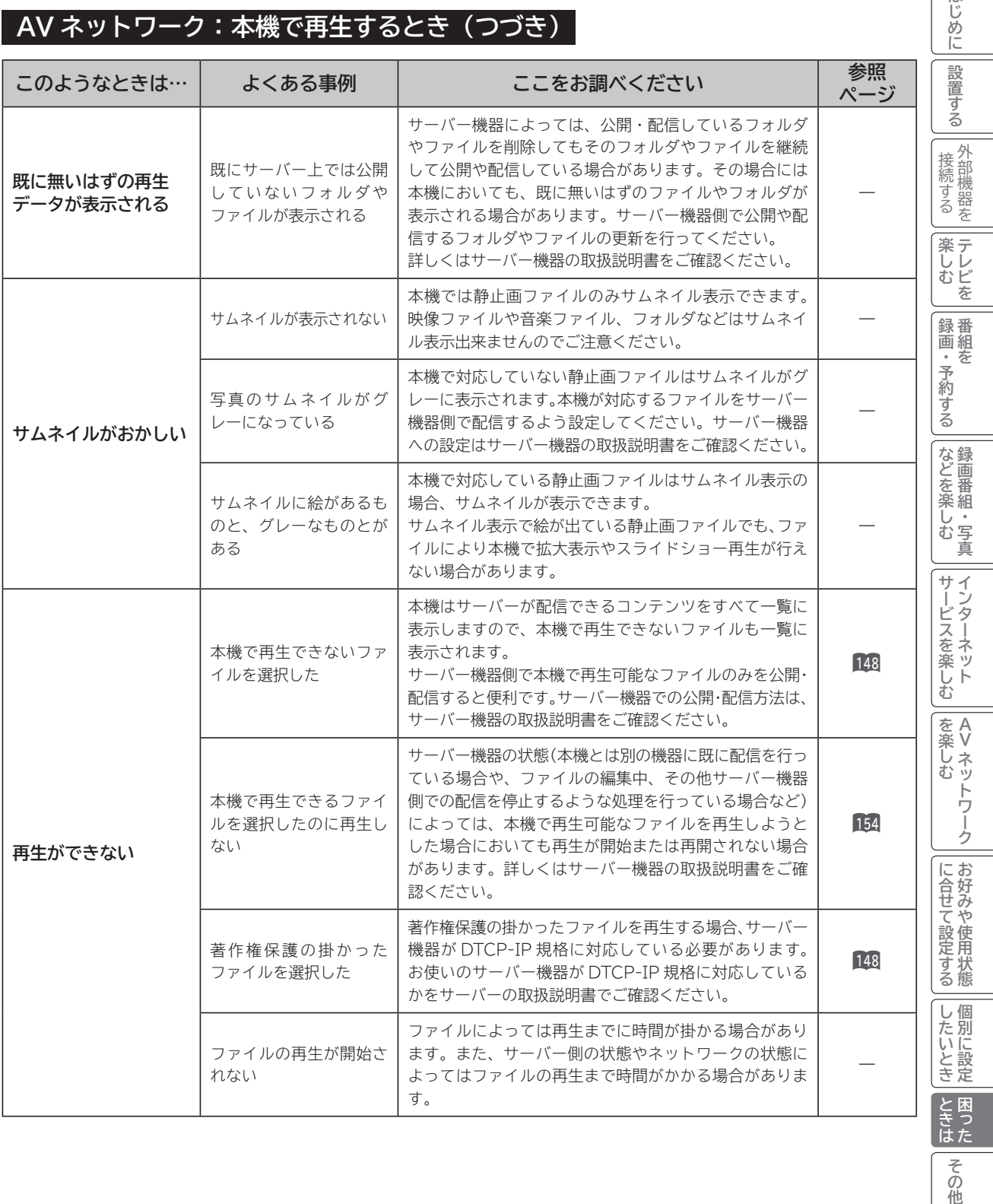

その他

はじめに

#### **AV ネットワーク:本機で再生するとき(つづき)**

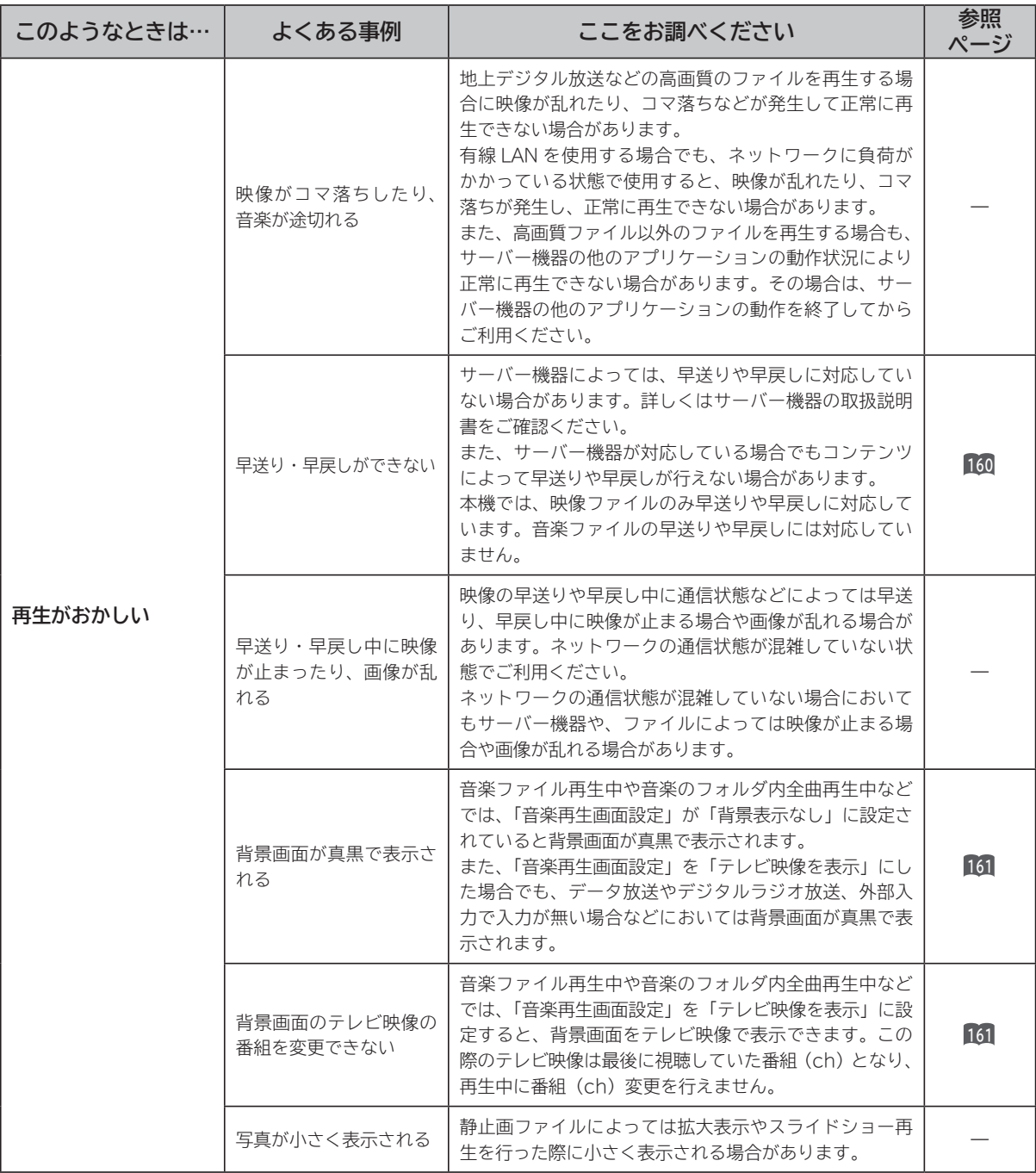

### **AV ネットワーク:本機で再生するとき(つづき)**

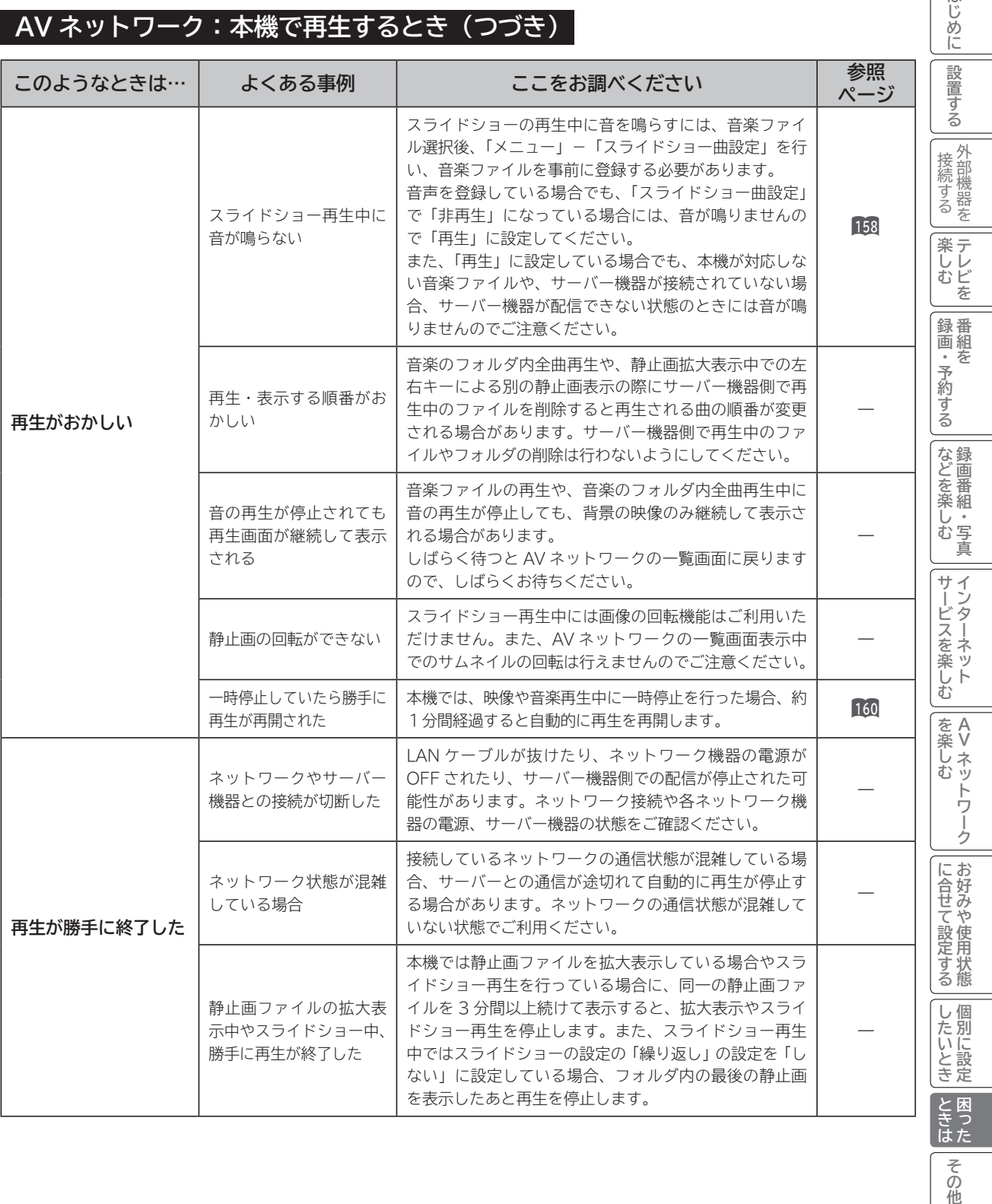

その他

はじめに

#### **AV ネットワーク:本機で再生するとき(つづき)**

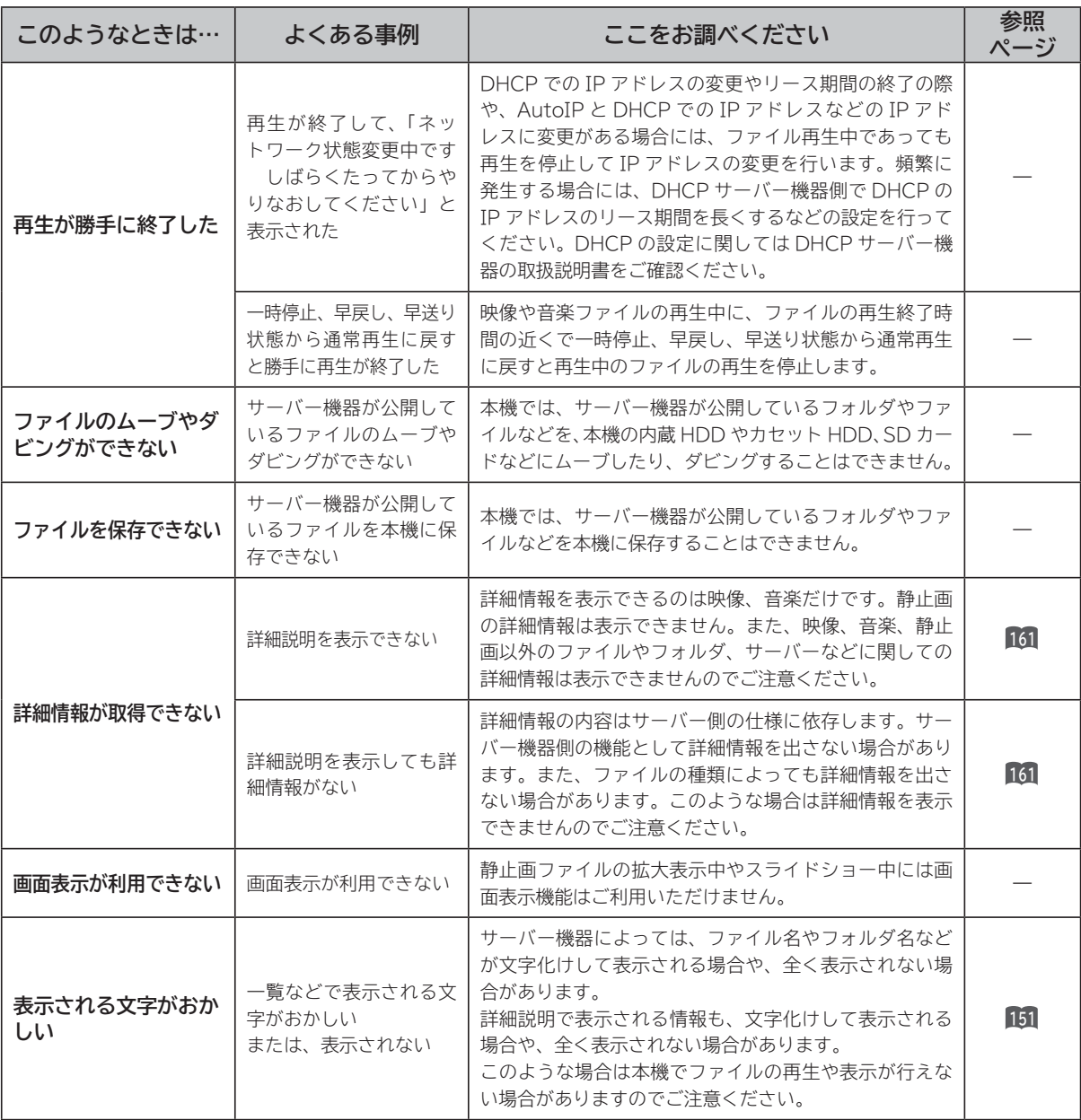
# **メッセージ表示一覧**

### **本機ではデジタル放送のとき、メールで送られてくる情報とは別に、状況に合わせて「メッセージ」 が表示されます。主なメッセージとその内容は下記の通りです。**

# **全般について**

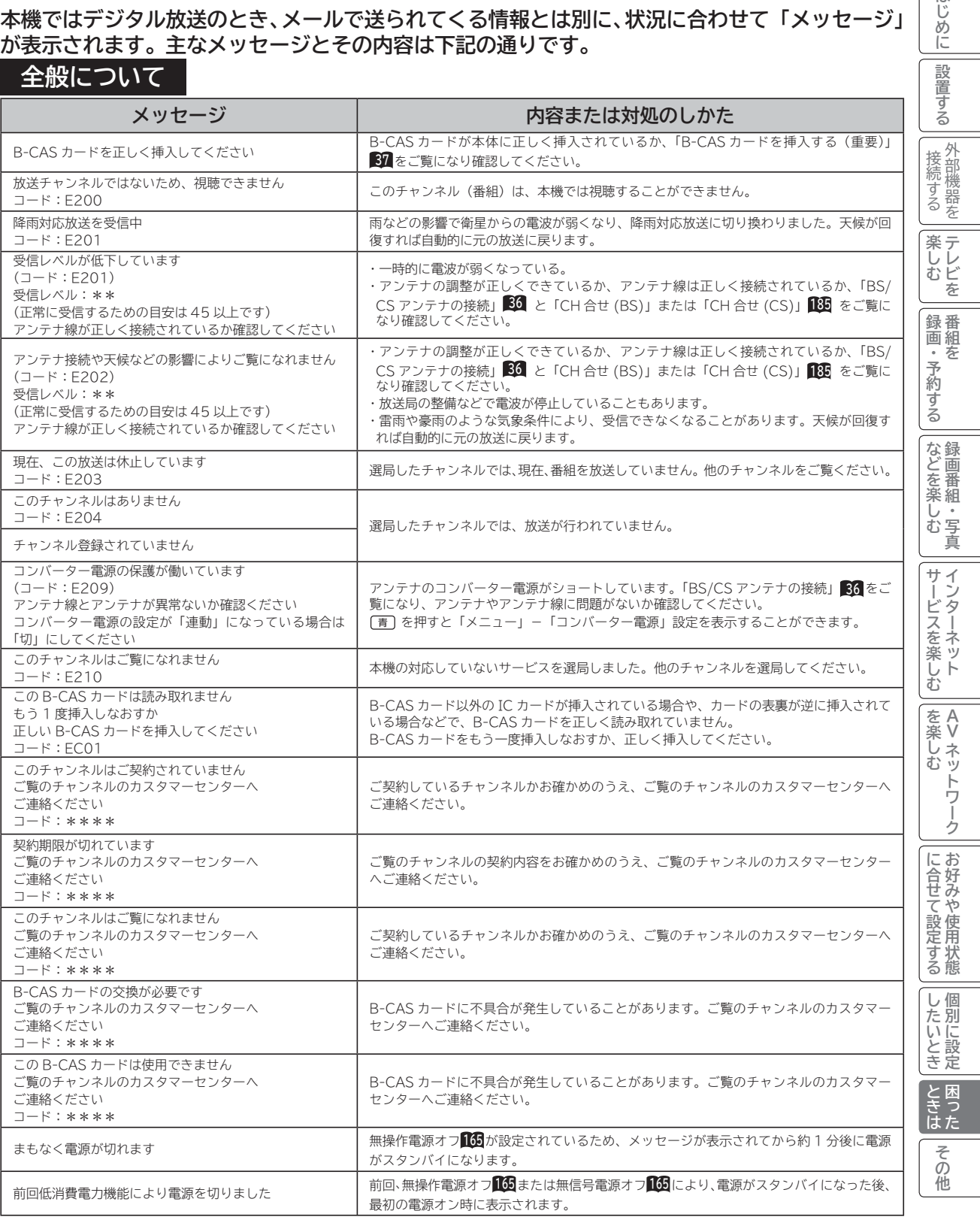

はじめに

# **メッセージ表示一覧(つづき)**

# **HDD/ カセット HDD(iV) 操作のとき**

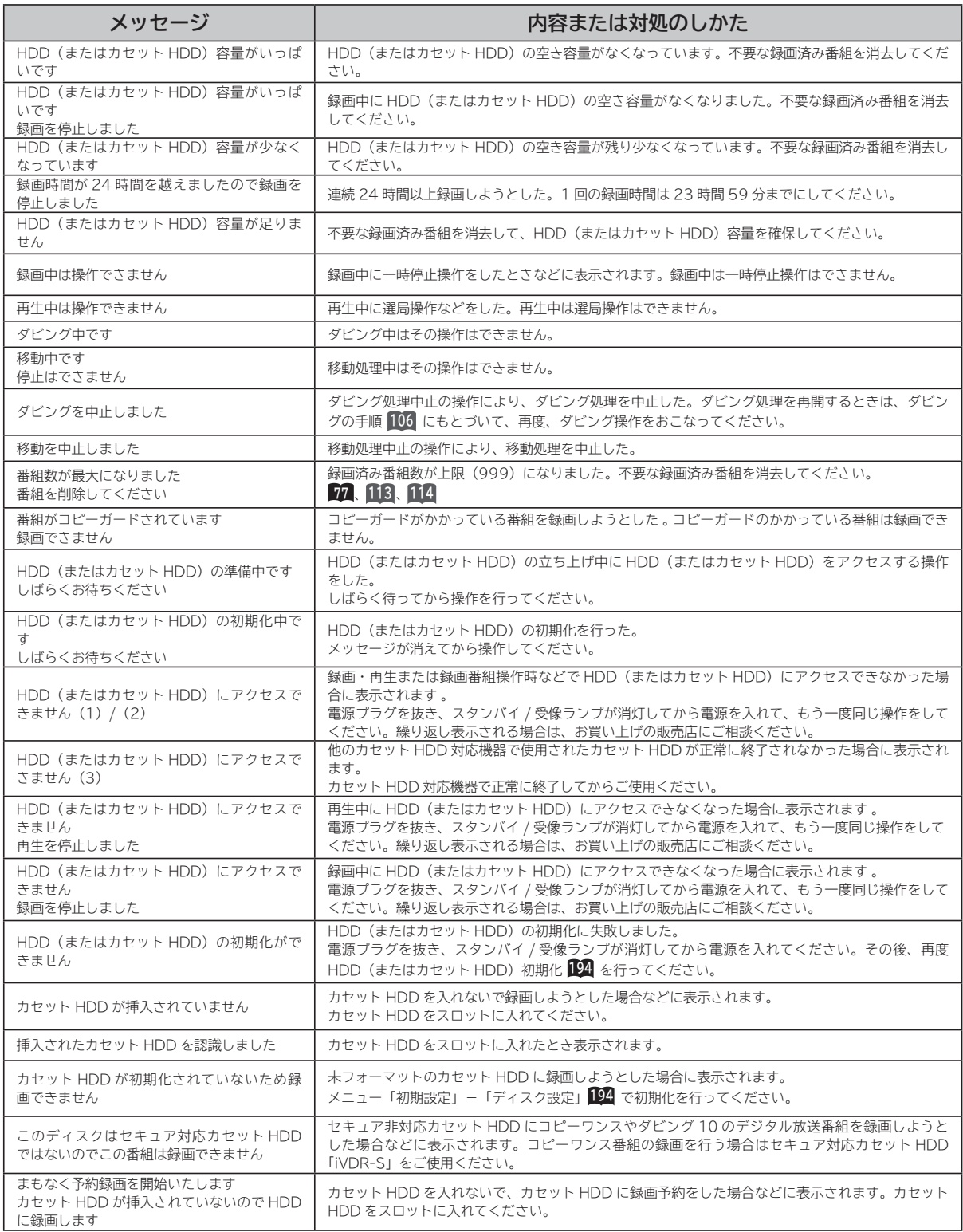

**ブラウザ操作のとき**

# **通信テスト実行中**

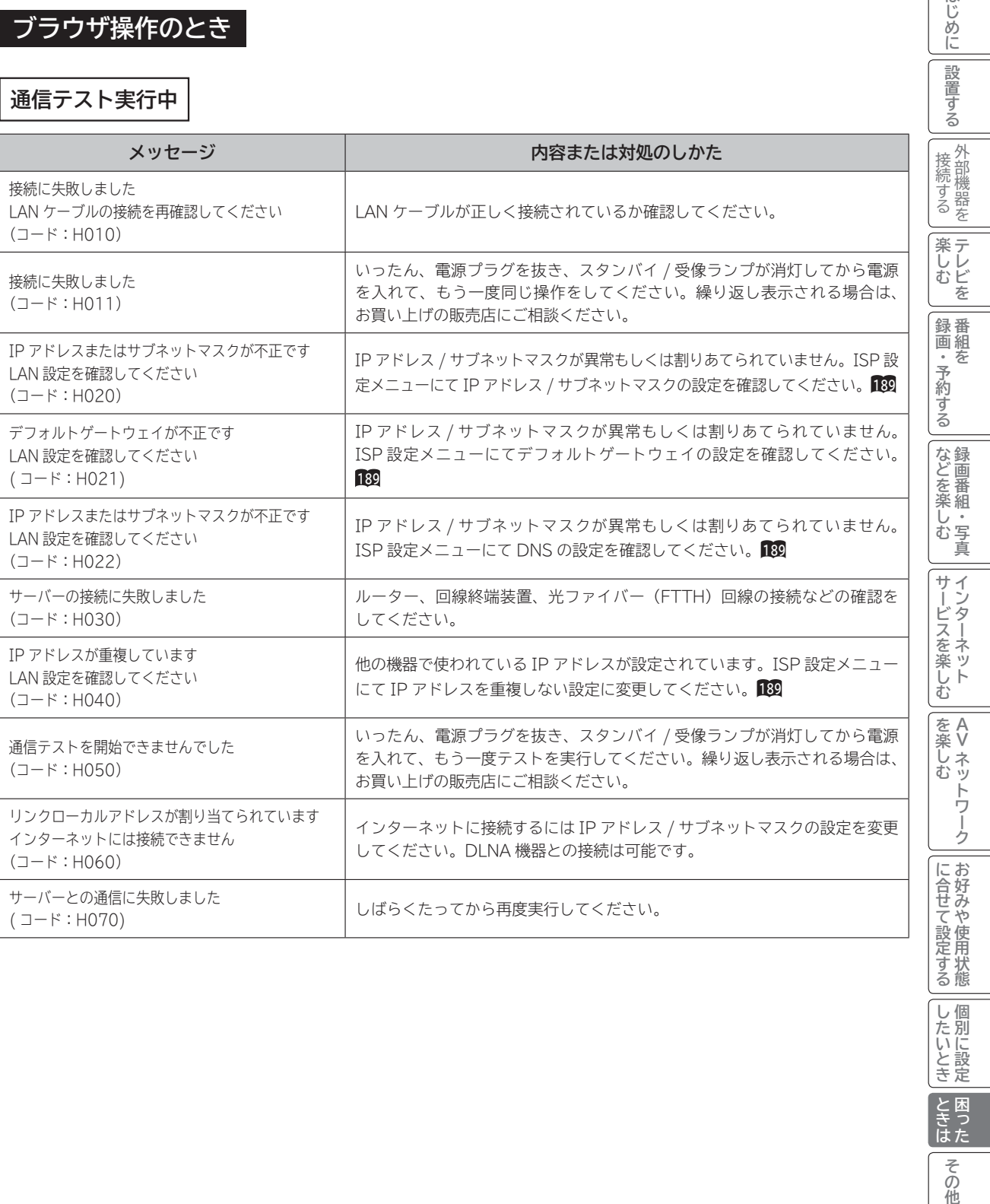

**ロックス アイスター アイスター かんきょう しょうかん かんきょう かんきゅう かんきょう かんきょう かんきょう かんきょう かんきょう かんきょう かんきょう かんきょう かんきょう かんきょう かんきょう かんきょう かんきょう かんきょう かんきょう かんきょう かんきょう** 

**しんきょう しょうきょう しょうきょう しょうきょう しょうきょう しょうきょう しょうきょう しょうきょう しょうきょう しょうきょう しょうきょう しょうきょう しょうきょう しょうきょう しょうきょう** 

# **メッセージ表示一覧(つづき)**

# **ブラウザ操作のとき (つづき)**

**ブラウザ操作中 |** 代表的なエラーを記載しています。

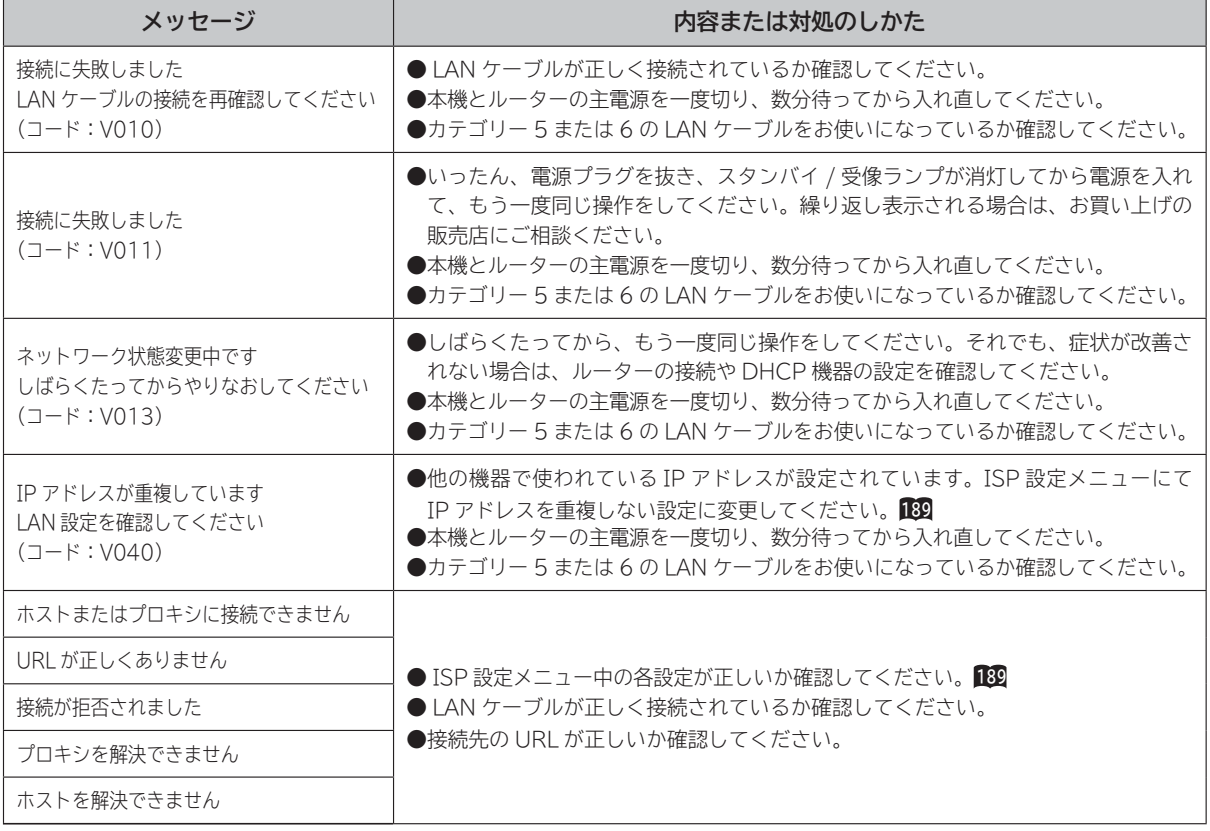

# **ブラウザ操作のとき(つづき)**

# **ブラウザ操作中(つづき)**

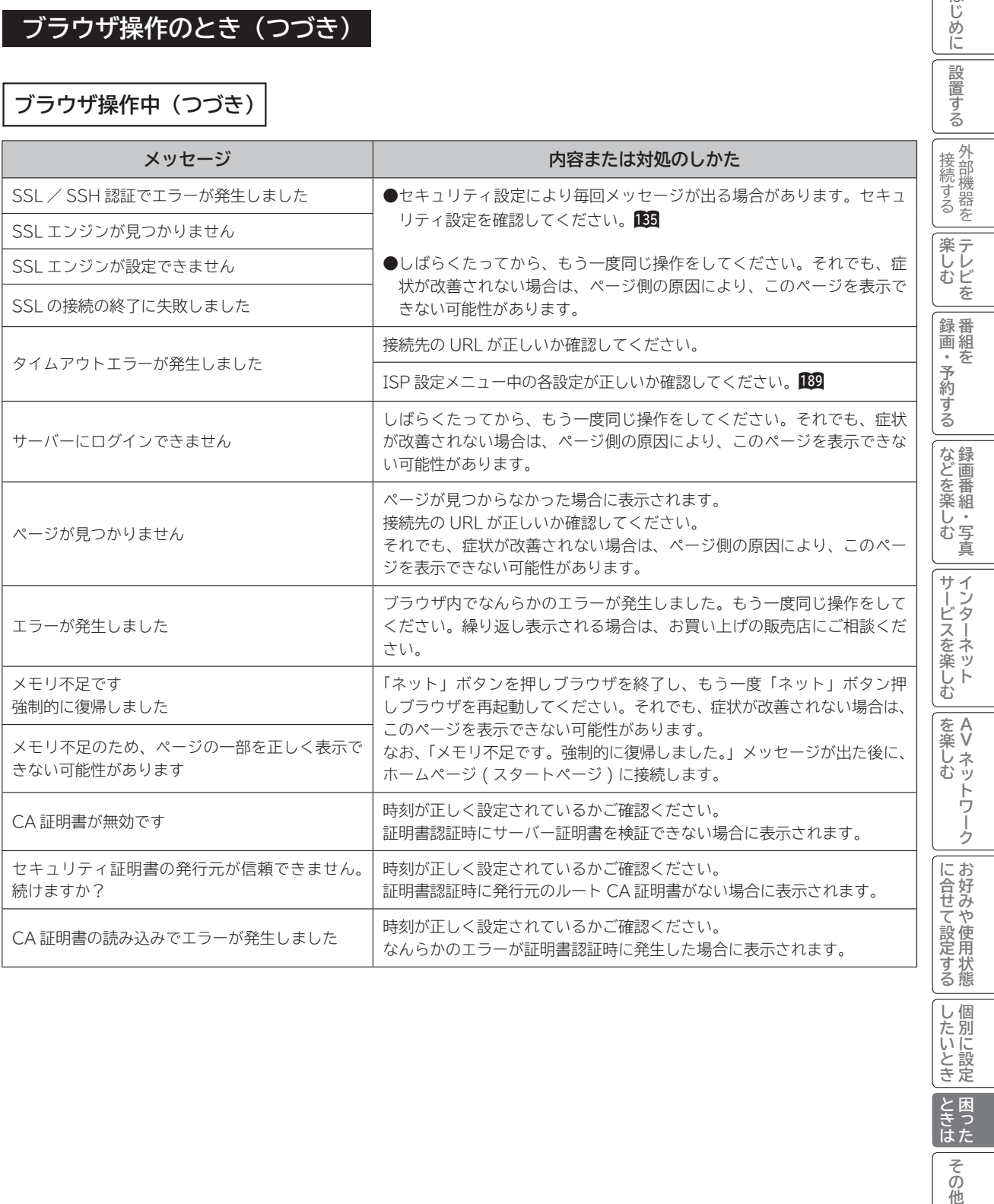

**ロックス アイスター アイスター かんきょう しょうかん かんきょう かんきゅう かんきょう かんきょう かんきょう かんきょう かんきょう かんきょう かんきょう かんきょう かんきょう かんきょう かんきょう かんきょう かんきょう かんきょう かんきょう かんきょう かんきょう** 

その他

|したいとき | ときは

**しんきょう しょうきょう しょうきょう しょうきょう しょうきょう しょうきょう しょうきょう しょうきょう しょうきょう しょうきょう しょうきょう しょうきょう しょうきょう しょうきょう しょうきょう** 

はじめに

設置する

# **メッセージ表示一覧(つづき)**

# **ブラウザ操作のとき(つづき)**

# **映像コンテンツ再生中**

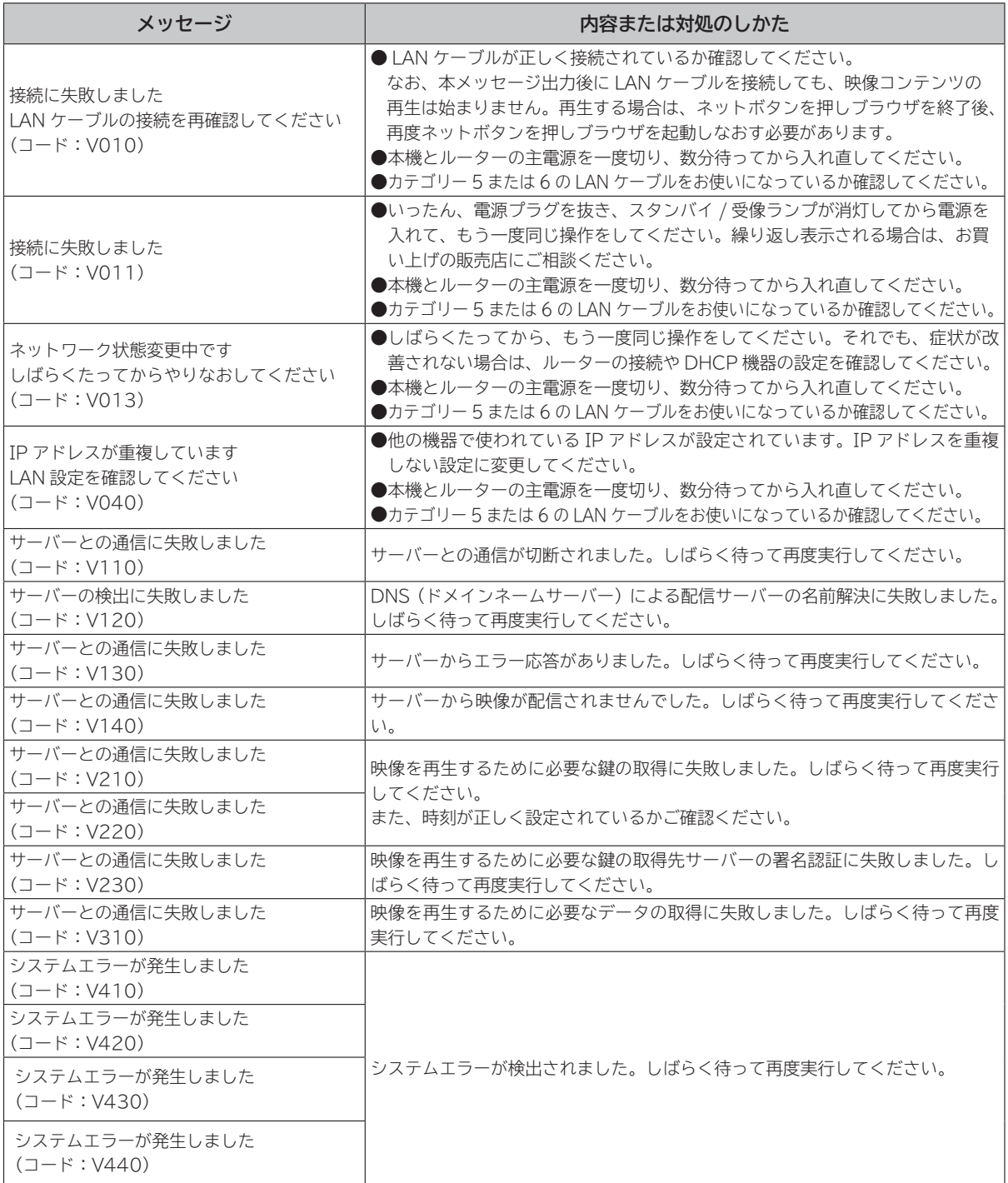

# **AV ネットワーク操作のとき**

# **AV ネットワーク再生**

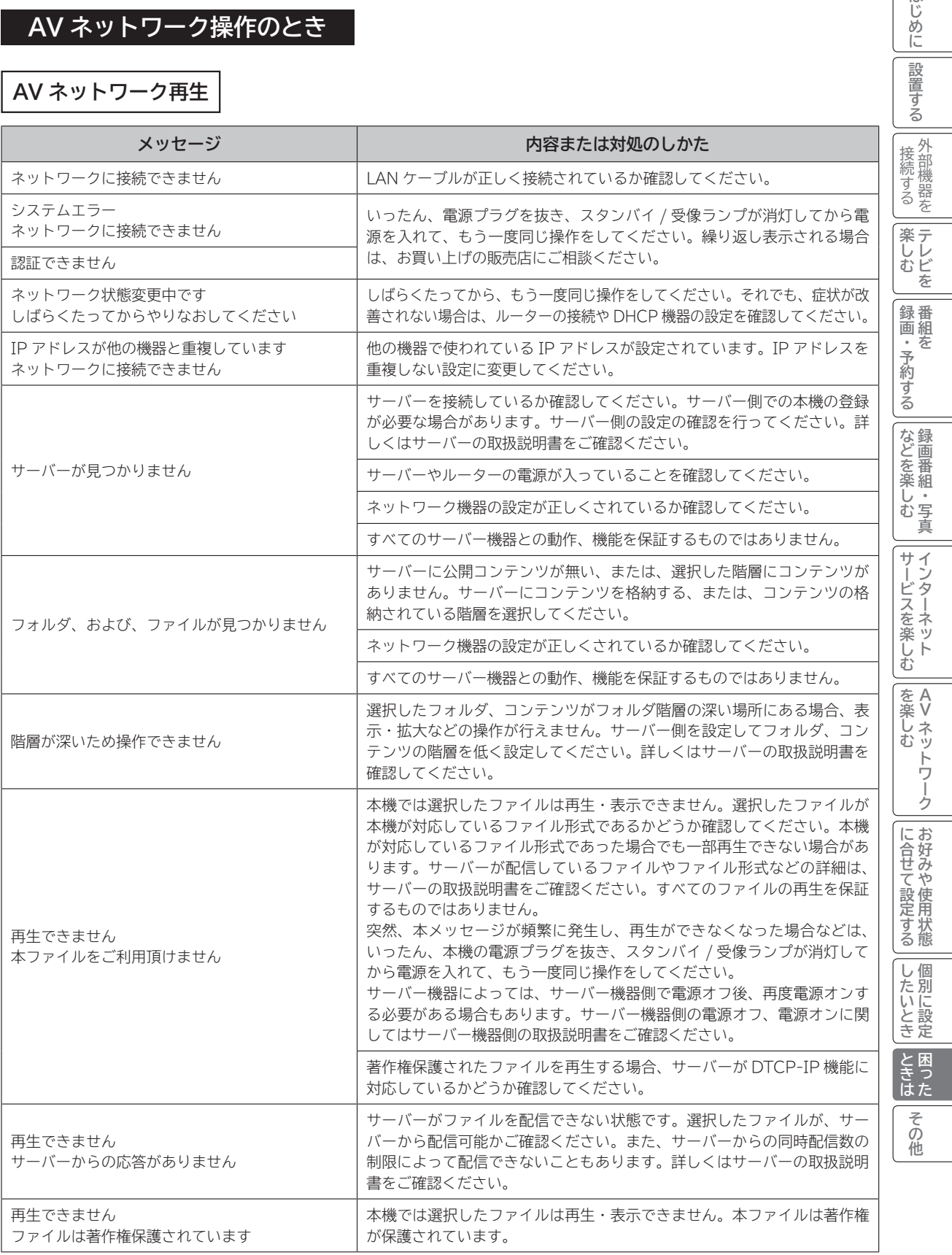

はじめに │ 設置する

 $\overline{1}$ 

# **メッセージ表示一覧(つづき)**

# **AV ネットワーク操作のとき(つづき)**

**AV ネットワークサーバー** 下記のメッセージは、AV ネットワーク設定画面 D2 で確認できます。

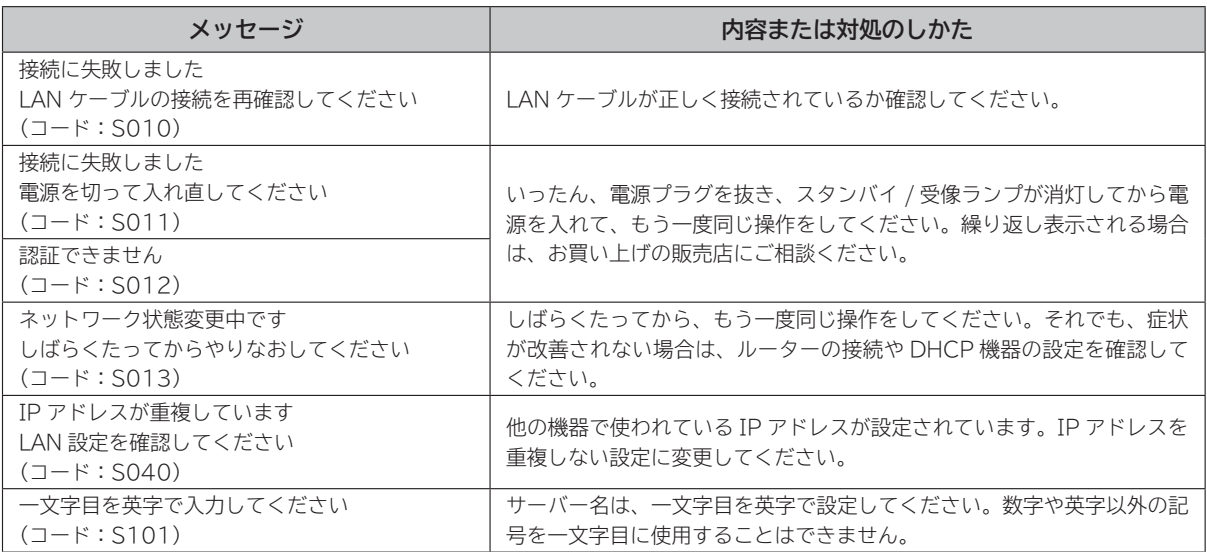

# その他 **その他**

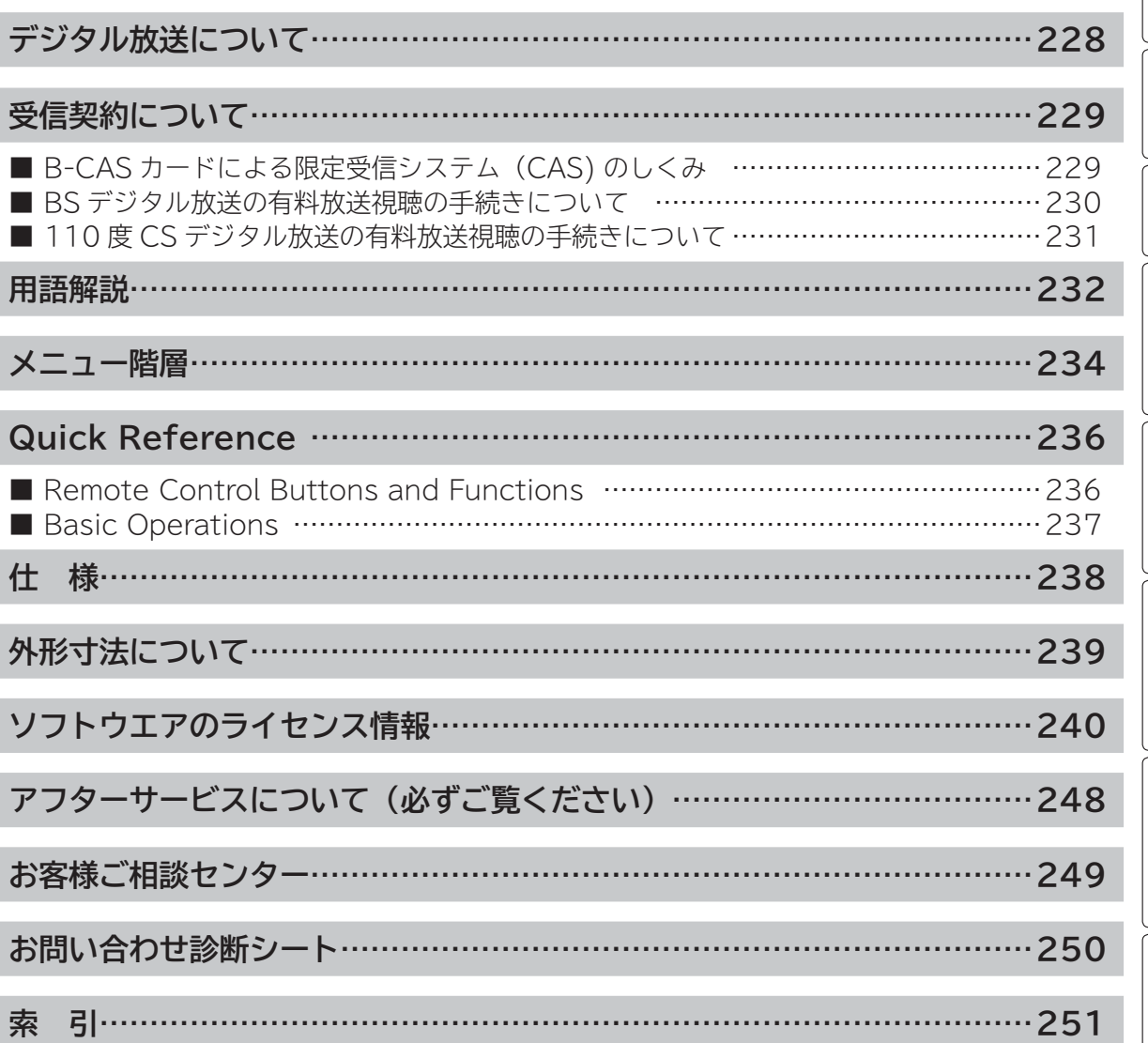

はじめに

# **デジタル放送について**

**デジタル放送には、BS デジタル放送、110 度 CS デジタル放送および地上デジタル放送があります。 BS デジタル放送および 110 度 CS デジタル放送は、それぞれ東経 110 度に位置する放送衛星および通 信衛星を利用したデジタル放送です。本機では、110 度 CS 対応 BS デジタルアンテナを使用することで、 両方の放送を受信することができます。また、地上デジタル放送は、UHF 帯域の電波を使って放送されま すので、デジタル放送のチャンネルに対応した UHF アンテナを使用することにより、受信することができ ます。**

#### **デジタルハイビジョン放送**

デジタルハイビジョンの放送フォーマットは走査線 1125 本 (有効 1080 本)飛び越し走査の 1080i と走査線 750 本 (有効 720 本) 順次走査の 720p 放送の 2 種類があり、細部まできれいに表現され、臨場感豊かな映像を楽しめます。また、現行のテレビ放送とほぼ 同等の画質のデジタル標準テレビ放送もあります。

**多チャンネル放送**

デジタル信号圧縮技術により、従来のアナログ放送と比較して多チャンネル放送が行えます。デジタルハイビジョン放送やデジタル標準 テレビ放送の多チャンネル化のほかに、独立データ放送やデジタルラジオ放送も行われます。

#### **データ放送**

文字や静止画によって必要な情報を選んで画面に表示させることができる新しい放送です。テレビ放送やラジオ放送の番組に連動した データ放送と、独立したデータ放送の 2 種類のデータ放送があります。データ放送では、電話回線を使用した視聴者参加番組やショッピ ング、バンキングなどの双方向サービスもあります。( インターネット網への接続が必要な場合もあります )

**サラウンド・ステレオ** 音声信号圧縮技術 MPEG-2 AAC 方式の採用により、最大 5.1 チャンネルのサラウンド音声の番組も放送され、臨場感ある音声をお楽 しみいただけます。ただし、5.1チャンネルのサラウンド音声をお楽しみいただくには AAC方式の光デジタル音声入力に対応したオーディ オ機器を接続する必要があります。

[5.1 チャンネル:5 チャンネルステレオ + 低域強調チャンネル]

**電子番組ガイド(EPG:Electronic Program Guide)**

デジタル放送では、それぞれの放送に対して約 1 週間分の番組情報が送られることがあります。電子番組ガイドを利用し、画面上にそれ ぞれのデジタル放送の番組表を表示させ、番組表から番組を選んで詳細情報を表示させたり、視聴や録画したい番組を事前に予約したり することができます。

#### **BS デジタル放送について**

BS デジタル放送は、東経 110 度に位置する放送衛星を利用したデジタル放送です。デジタルハイビジョン放送が中心であり、無料放送 が多いのも特長です。(一部有料放送もあります)

基本的に放送事業者ごとの放送となるため、視聴契約や登録が必要な場合は放送事業者ごとに申し込みが必要です。

#### **110 度 CS デジタル放送について**

110 度 CS デジタル放送は、東経 110 度に位置する通信衛星を利用したデジタル放送です。BS デジタル放送とは異なり、デジタル標準テ レビ放送が中心であり、映画、スポーツ、エンターテイメントなど有料専門チャンネルが多いのが特長です。(一部無料放送もあります)

#### **地上デジタル放送について**

2003 年 12 月から順次、放送を開始している地上波の UHF 帯を使用したデジタル放送です。デジタルハイビジョン放送に加えて、データ 放送や双方向データサービスなどがあります。(有料放送はありません)

#### **お知らせ**

- 110 度 CS デジタル放送は、従来の CS デジタル放送 スカイパーフェク TV!(スカパー!)(東経 128 度、124 度の JCSAT-3、JCSAT-4 を利用)とは異なる放送です。従来のスカイパーフェク TV!( スカパー !) 放送を受信するには、専用 デジタルチューナーが必要です。本機では受信できません。
- ●本機に同梱しております「ファーストステップガイド」内の各放送事業者への申し込み書は、差出有効期限が過ぎたものでも お客様にご迷惑をお掛けすることなく郵送されますので、そのままご投函ください。

# **受信契約について**

# **B-CAS カードによる限定受信システム(CAS)のしくみ**

BS デジタル放送および 110 度 CS デジタル放送では、限定受信システム (CAS) により本機に付属の B-CAS カー ドを挿入しておくと、有料放送の契約情報が B-CAS カードに記憶され、お客様がご契約された有料放送をご覧いた だくことができます。

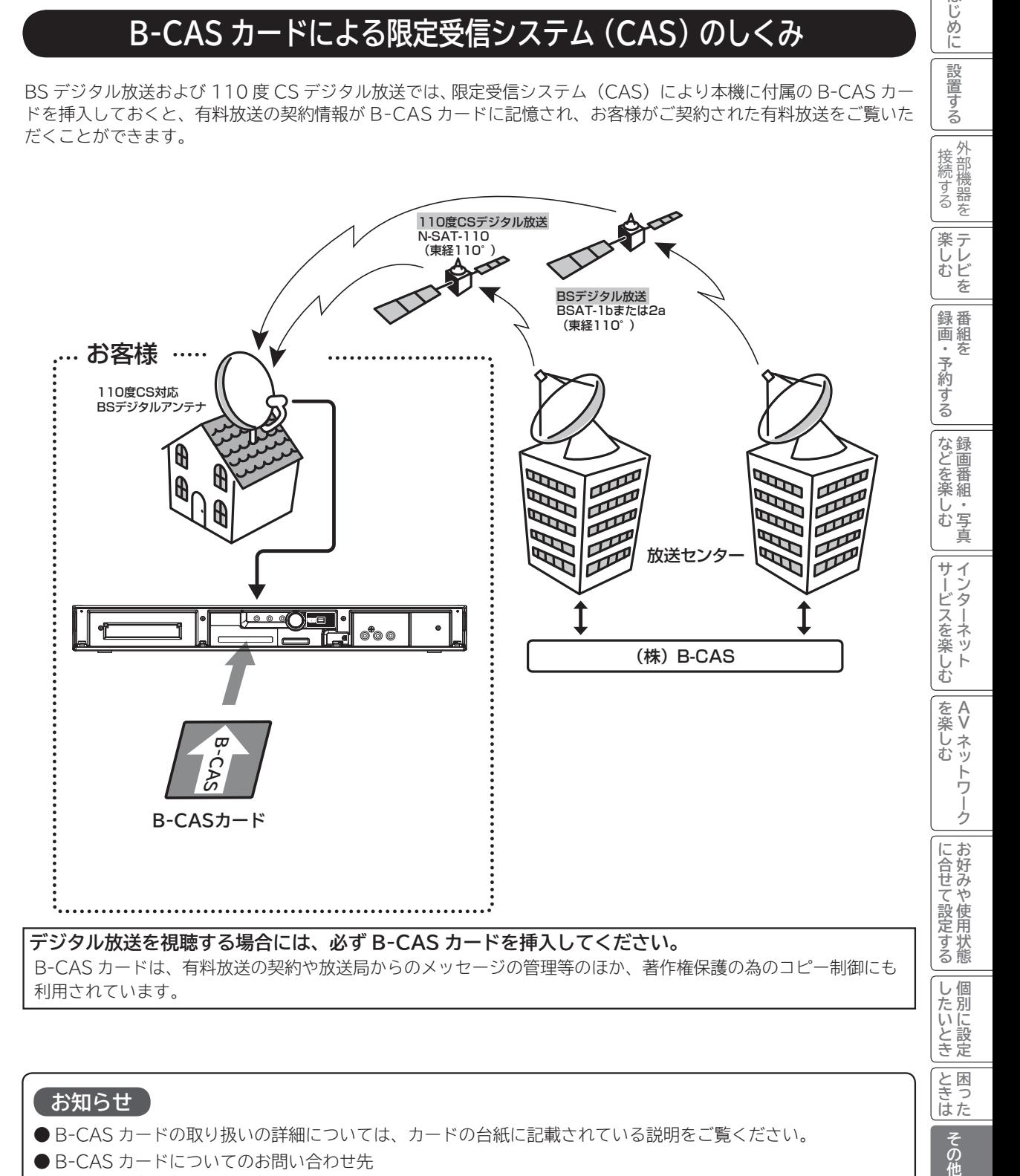

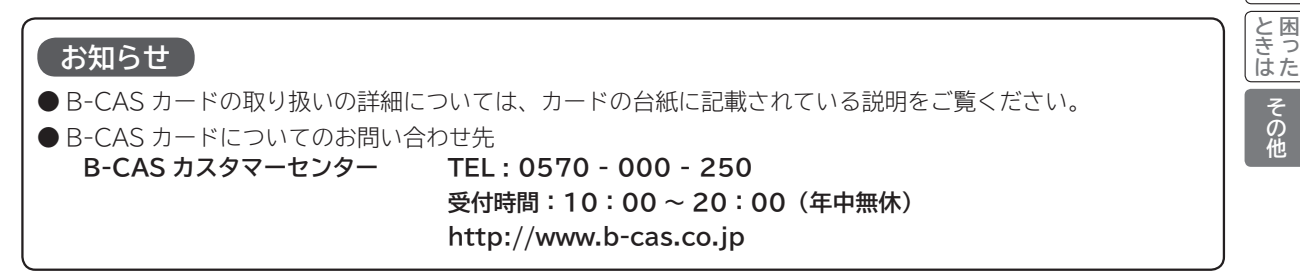

はじ しめに

設置 する

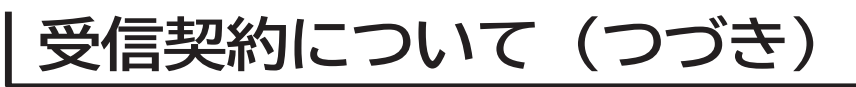

# **BS デジタル放送の有料放送視聴の手続きについて**

- ●WOWOW、スター・チャンネルなどの BS デジタル放送の有料放送サービスを受信するためには、B-CAS カード(赤カード) の登録のほかに、個別の受信契約が必要となります。
- 有料放送を視聴するには、お客様の視聴したい番組を放送している放送局へ加入申し込みをして契約する必要があります。本機 に同梱されている加入契約書に必要事項をご記入のうえ、ポストに投函してください。
- ●詳しくは、それぞれの有料放送を行う放送局のカスタマーセンターへお問い合わせください。
- ●お問い合わせの際は、電話番号はお間違えのないようにお願いいたします。

2012 年 4 月現在の BS デジタル放送局(NHKと有料放送局)の電話番号、ホームページアドレスおよびチャンネル番号は、 次のようになっております。

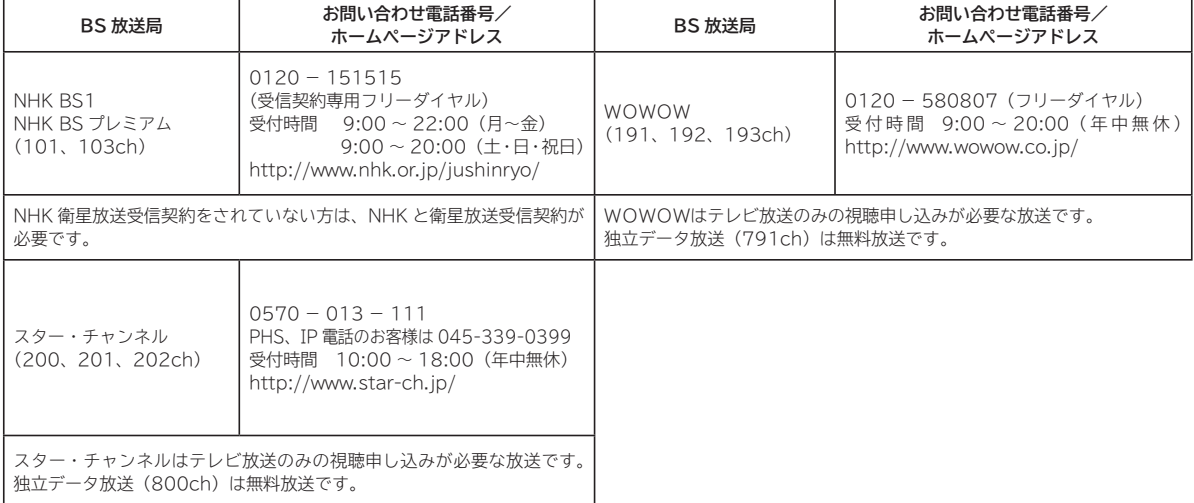

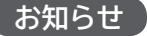

● NHK では、BS デジタル放送のメッセージ機能を利用して受信確認を行っています。すでに NHK と衛星放送受信契約され ていても、本機に同梱されている「B-CAS カードユーザー登録はがき」をお送りいただけない場合、または、はがきを送っ ても下部の「はい」に○がついていない場合は、B-CAS カードを挿入して 30 日経過後、NHK - BS デジタル放送のチャン ネルに合わせると、画面左下にNHKへのご連絡をお願いするメッセージが表示されます。このメッセージは、画面に表示さ れる NHK のフリーダイヤルにお電話いただき、B-CAS カード番号(赤カード)、住所、お名前、電話番号などをお伝えいた だければ、表示されなくなります。

● 一部のデータ放送など、無料放送でもユーザー登録が必要な場合があります。詳しくは、それぞれの放送局へお問い合わせく ださい。

# **110 度 CS デジタル放送の有料放送視聴の手続きについて**

● 110 度 CS デジタル放送の有料放送サービスを受信するためには、BS デジタル放送と異なり、個別チャンネルの放送事業者 毎ではなく、「スカパー / e2(旧 e2 by スカパー / )」が、放送チャンネル受信契約の代行を行うこととなります。

● 110 度 CS デジタル放送では、チャンネル毎の受信契約のほかに、個別に契約申込されるよりも視聴料金がお得なパック契約 が用意される場合があります。

●詳しくは、カスタマーセンターへお問い合わせください。

●お問い合わせの際は、電話番号はお間違えのないようにお願いいたします。

2012 年 4 月現在の 110 度 CS デジタル放送のカスタマーセンター電話番号とホームページアドレスは次のようになっております。

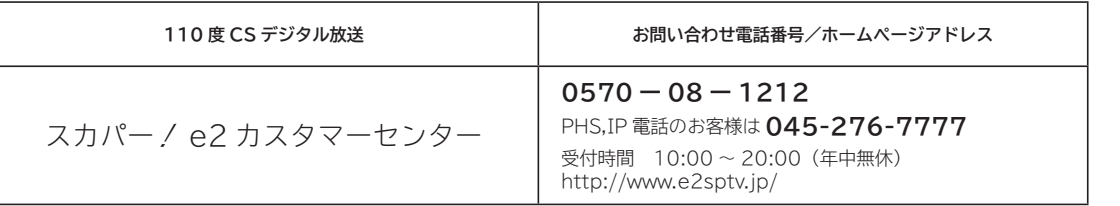

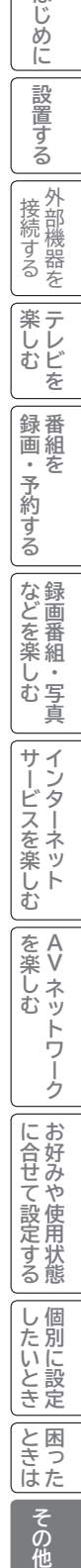

はじめに

設置する

外部機器を 接続する

# **用語解説**

### **ビスタサイズ HDMI**

映像ソフト画面の横と縦の比が、16:9 になっているものをこ のように呼びます。一般的には画像の中に字幕が入っている映 画などの画像サイズです。

## **デジタルハイビジョン放送**

2000 年 12 月に本放送を開始した BS デジタル放送で行われ る高精細度ハイビジョン放送です。110° CS デジタル放送や 地上デジタル放送でもデジタルハイビジョン放送を楽しむこと ができます。

#### **480i,480p 1080p,1080i,720p**

放送される映像信号の走査線数、有効走査線数と走査方式の略 称です。

- 1080p : 走査線数 1125 本(有効走査線数 1080 本)、 順次走査方式(プログレッシブ)
- 1080i : 走査線数 1125 本(有効走査線数 1080 本)、 飛び越し走査方式 (インターレース)
- 720p : 走査線数 750 本(有効走査線数 720 本)、 順次走査方式(プログレッシブ)
- 480p : 走査線数 525 本(有効走査線数 480 本)、 順次走査方式(プログレッシブ)
- 480i : 走査線数 525 本(有効走査線数 480 本)、 飛び越し走査方式(インターレース)

これらの中で、1080p,1080i と 720p をデジタルハイビジョ ン放送と呼びます。また、別の呼称として次のように表示するこ とがあります。

- ・HD(High Definition)
- ・SD(Standard Definition)

## **アスペクト比**

テレビ画面(または映像信号)の横と縦の比をいいます。通常テ レビは 4:3、ワイドテレビ(ハイビジョンテレビ)は 16:9 です。

## **インターレース**

飛び越し走査方式のことで、従来のテレビ放送(NTSC 標準方 式)で採用している走査方式です。走査線を 1 本おきに飛び越 して表示し、2 枚で 1 画面(フレーム)を見せる方式です。

## **プログレッシブ**

順次走査方式のことで、上から順に走査して表示する方式です。 飛び越し走査方式に比べて、画面のチラツキ感の少ないきれい な映像を見ることができます。

「High Definition Multimedia Interface」の略で、1本の ケーブルで映像・音声・制御信号をあわせて伝送できるインター フェースです。

パソコンとディスプレイの接続に使われるデジタルインター フェースの「DVI(Digital Visual Interface)」をベースに、 AV 機器向けに発展させた規格です。

### **アクトビラ**

アクトビラ(acTVila)は、インターネットのブロードバンド 接続を利用して、対応するデジタルテレビ向けに動画コンテン ツや情報を有料配信するサービスです。

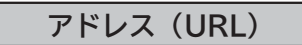

インターネットのページを指定するための文字列です。

### **お気に入り**

一度表示したインターネットのページアドレス(URL)を記憶 する機能で、お気に入りに登録すると、次回から簡単に呼び出 すことができます。

**回線終端装置**

異なる回線(光ファイバーとインターネット用の LAN ケーブル) の信号を変換し、光ファイバーでインターネットに接続するた めの装置です。

## **サーバー証明書**

通信相手のサーバーが本物であることを証明するための電子証 明書です。通常は、信頼できる第三者機関(認証局)から発行 されます。

## **サブネットマスク**

機器がアクセスする IP アドレスそれぞれについて、ご家庭内 のネットワークなどの小さなネットワークの中と外を識別した り、絞り込むために使用する数字です。

#### **セキュリティ**

ネットワーク上で安全を確保するための方法や仕組みのことです。

### **デジタル証明書**

ネットワーク上でデータの暗号化や認証を行うときに、ブラウ ザとサーバー間でお互いが信頼できることを証明するための データのことです。

# **デフォルトゲートウェイアドレス**

ご家庭内のネットワークなど小さなネットワークからインター ネットにアクセスする場合の出口機器をゲートウェイと呼び、 そのアドレスを指します。一般的にはルーターがゲートウェイ になっています。

### **全角・半角**

文字の大きさを表します。漢字や、ひらがな、カタカナは全角で、 英数字は半角と全角の2種類の大きさがあります。

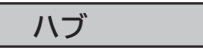

複数のネットワーク機器を接続するための機器です。

## **プライマリ DNS/ セカンダリ DNS**

DNS はドメインネームサーバーの略で、インターネットのア ドレス文字列を IP アドレスに変換する機能を持ったサーバー です。本機にはプライマリ、セカンダリの2つのアドレスを登 録できます。DHCP をご使用の場合自動的に設定されますが、 手動で設定することもできます。

### **ブラウザ**

インターネットのページを表示するソフトウェアです。本機で は、リモコンのネットボタンで起動します。

### **ブロードバンド**

高速なインターネットアクセスができる接続環境のことを言い ます。

### **ブロードバンドモデム**

高速なインターネットアクセスを行うために、宅内の LAN の データを宅外の回線用のデータに変換する機器です。ルーター の機能を持っている機器もあります。

**ブロードバンドルーター**

高速なインターネットアクセスを行うために、宅内の複数台の 機器をインターネット側に接続する機能を持った機器です。一 般的に宅内からインターネットへのアクセスを制限したり、イ ンターネットから宅内のネットワーク機器に対するアクセスを 制限する機能を持っています。

### **プロバイダー**

データ通信において、データをインターネットに接続するサー ビスを行う会社です。

### **ポータルサイト**

インターネットの入り口となる Web サイトのことで、ネット ボタンを押すと日立マクセルのポータルサイトが表示されま す。

## **リンクローカルアドレス**

IP アドレスが設定されてない状態で、DHCP サーバーも参照 できない場合に、自動的に IP アドレスを割り振る機能のこと です。AutoIP と呼ばれることもあります。

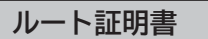

認証局自身が、自らを証明するために発行したデジタル証明書 です。Web ブラウザには、いくつかの認証局の証明書が組み 込まれており、「サーバー証明書」が信頼できることを確認し ます。

はじ

# **メニュー階層**

**メニュー画面からいろいろな機能が選択できます。 各機能のくわしい説明は、■内のページをご覧ください。** ●リモコンの戻るボタンを押すと、ひとつ前の画面に戻ります。

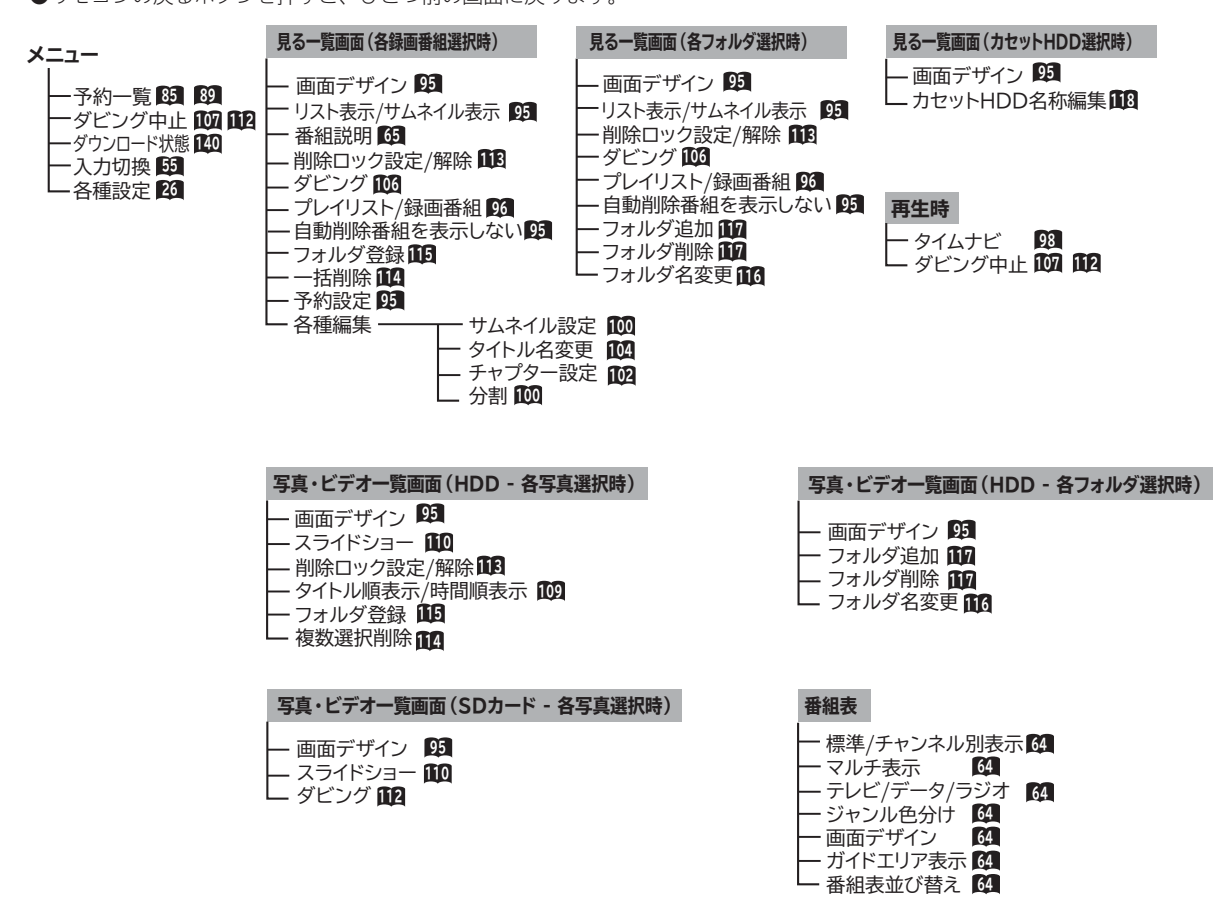

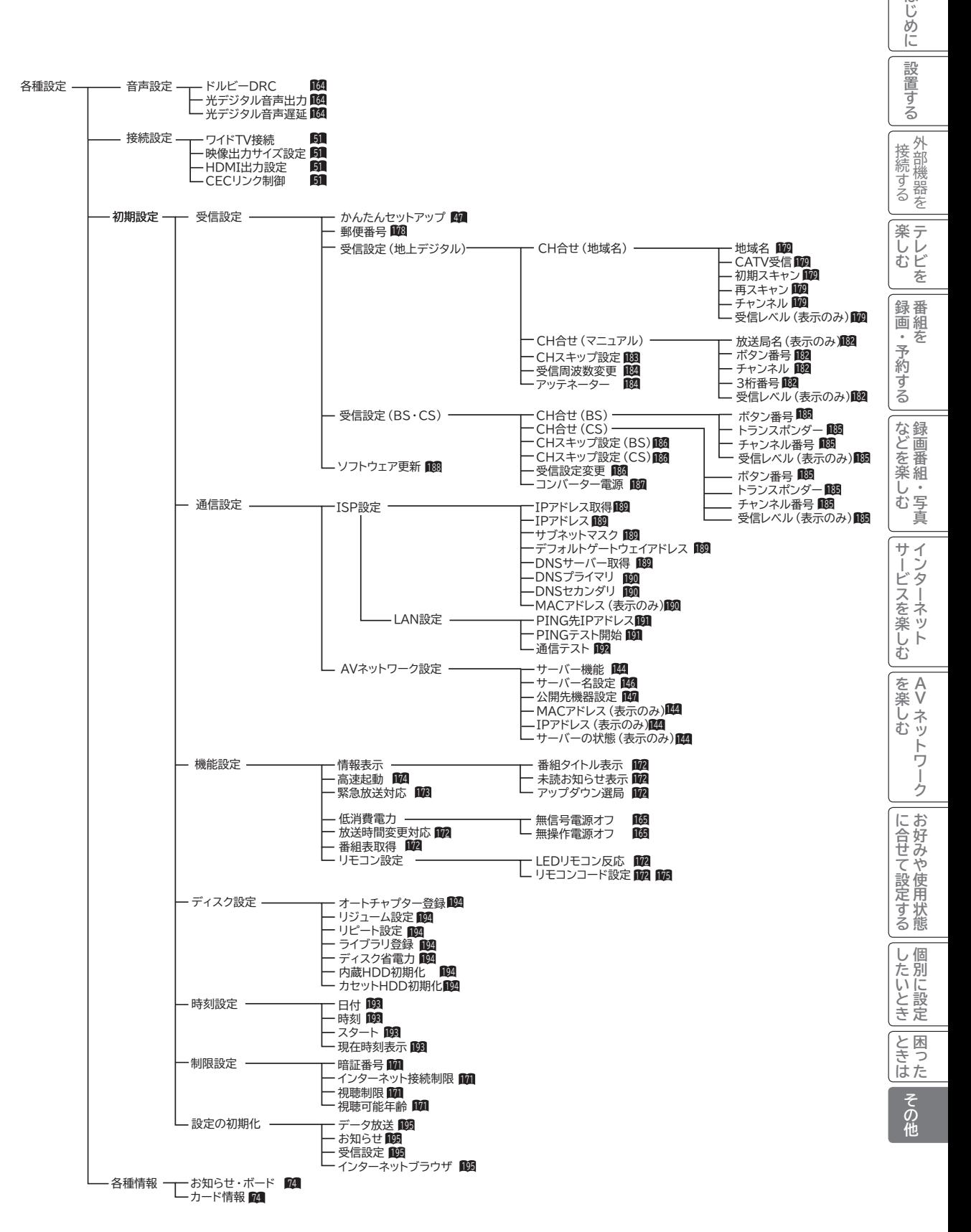

はじ

# **Quick Reference**

# **Remote Control Buttons and Functions**

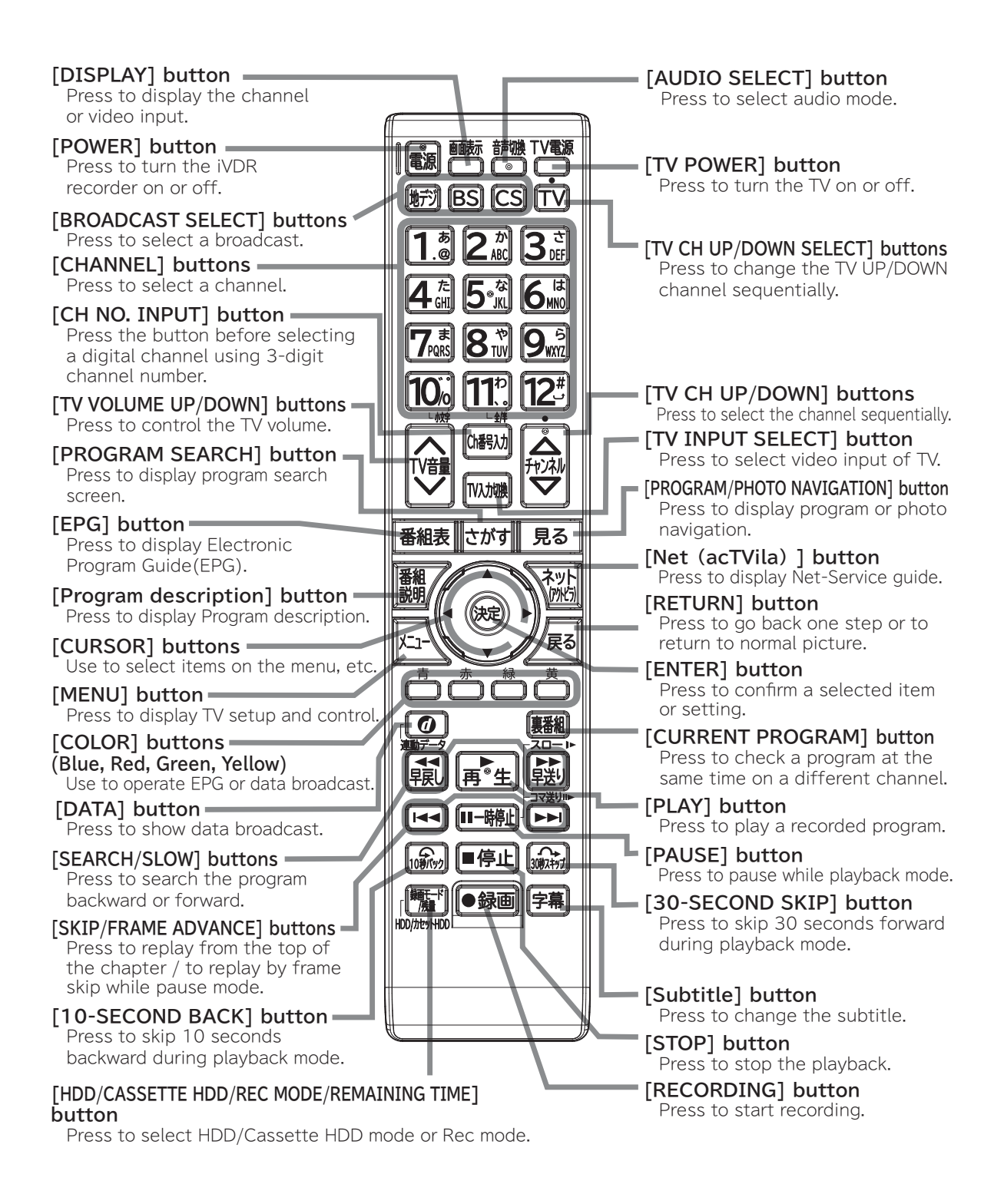

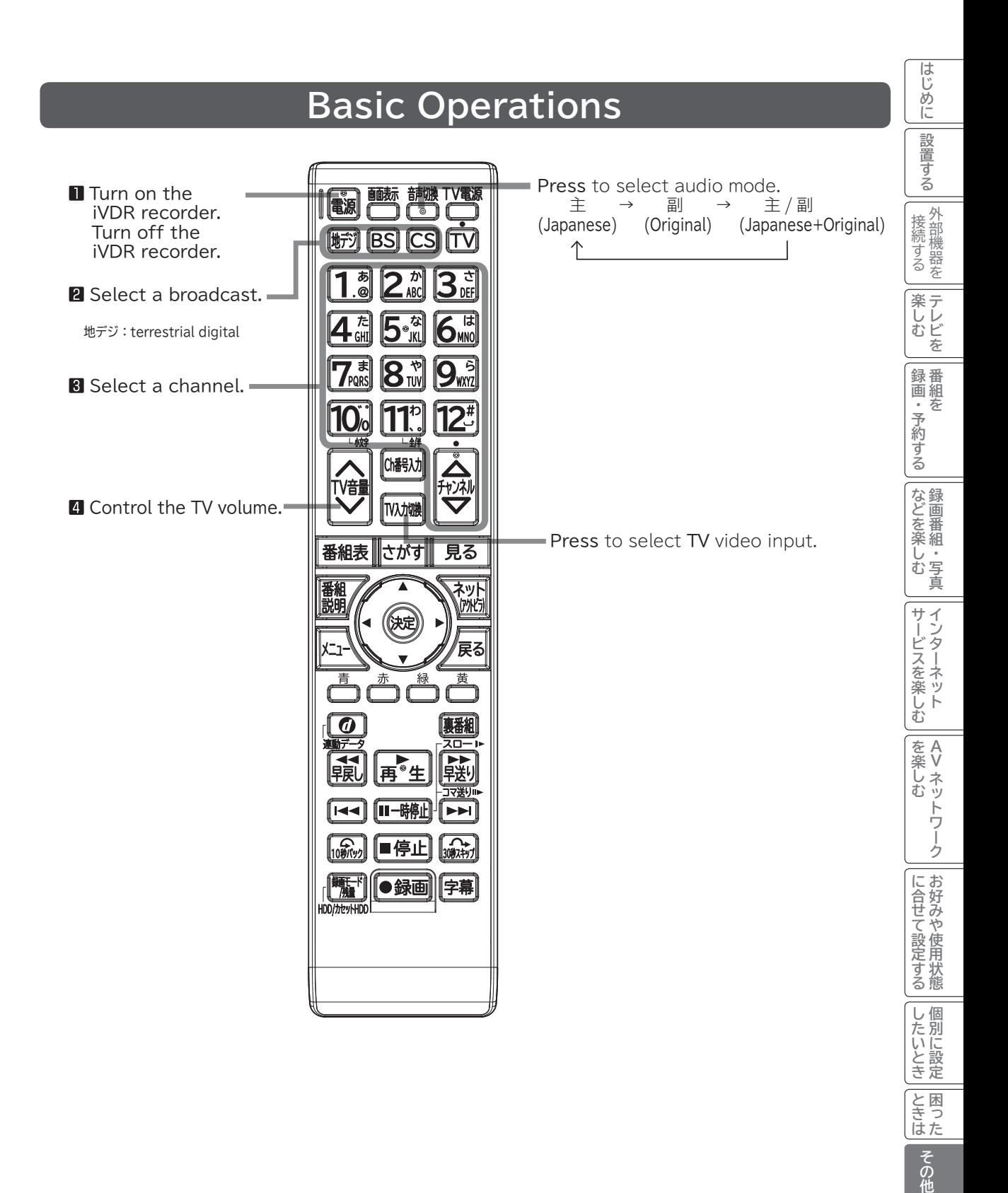

# **様**

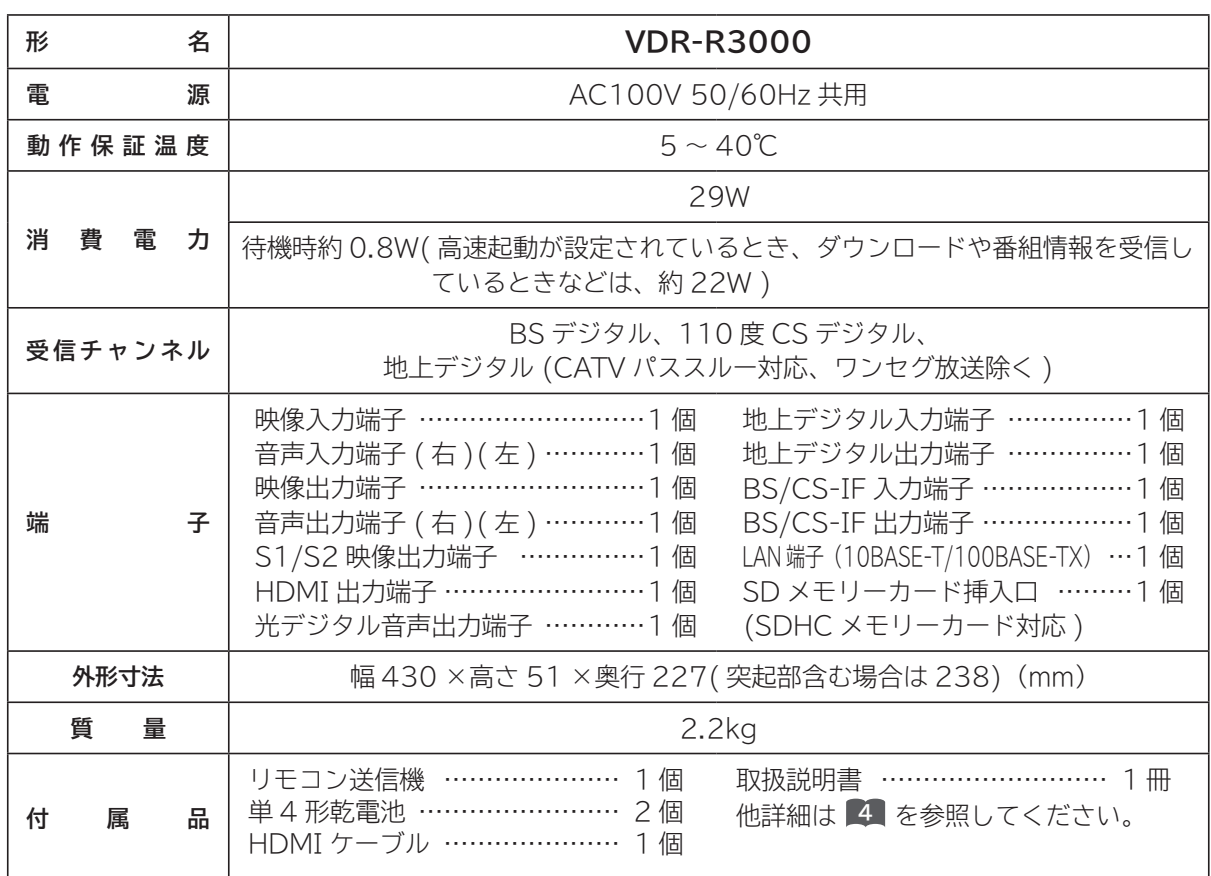

●本仕様は改良のため、予告なく変更することがあります。

●この機器を使用できるのは日本国内のみで、外国では放送方式、電源電圧が異なりますので使用できません。

 This iVDR recorder set is designed for use in Japan only and can not be used in any other country. ● 本製品は、Rovi Corporation が保有する米国特許およびその他の知的財産権で保護された著作権保護技術を採用しています。 分解や改造することは禁止されています。

●日本国外で本品を使用して有料放送サービスを享受することは、有料放送契約上禁止されています。 (It is strictry prohibited, as outlined in the subscription contract, for any party to receive the services of scrambled broadcasting through use of this tuner in any country other than Japan and its geographic territory as defined by international Law.) ●本製品は「JIS C 61000-3-2 適合品」です。

JIS C 61000-3-2 適合品とは、日本工業規格「電磁両立性-第 3-2 部:限度値-高調波電流発生限度値 (1 相当たり の入力電流が 20A 以下の機器 )」に基づき、商用電力系統の高調波環境目標レベルに適合して設計・製造した製品です。

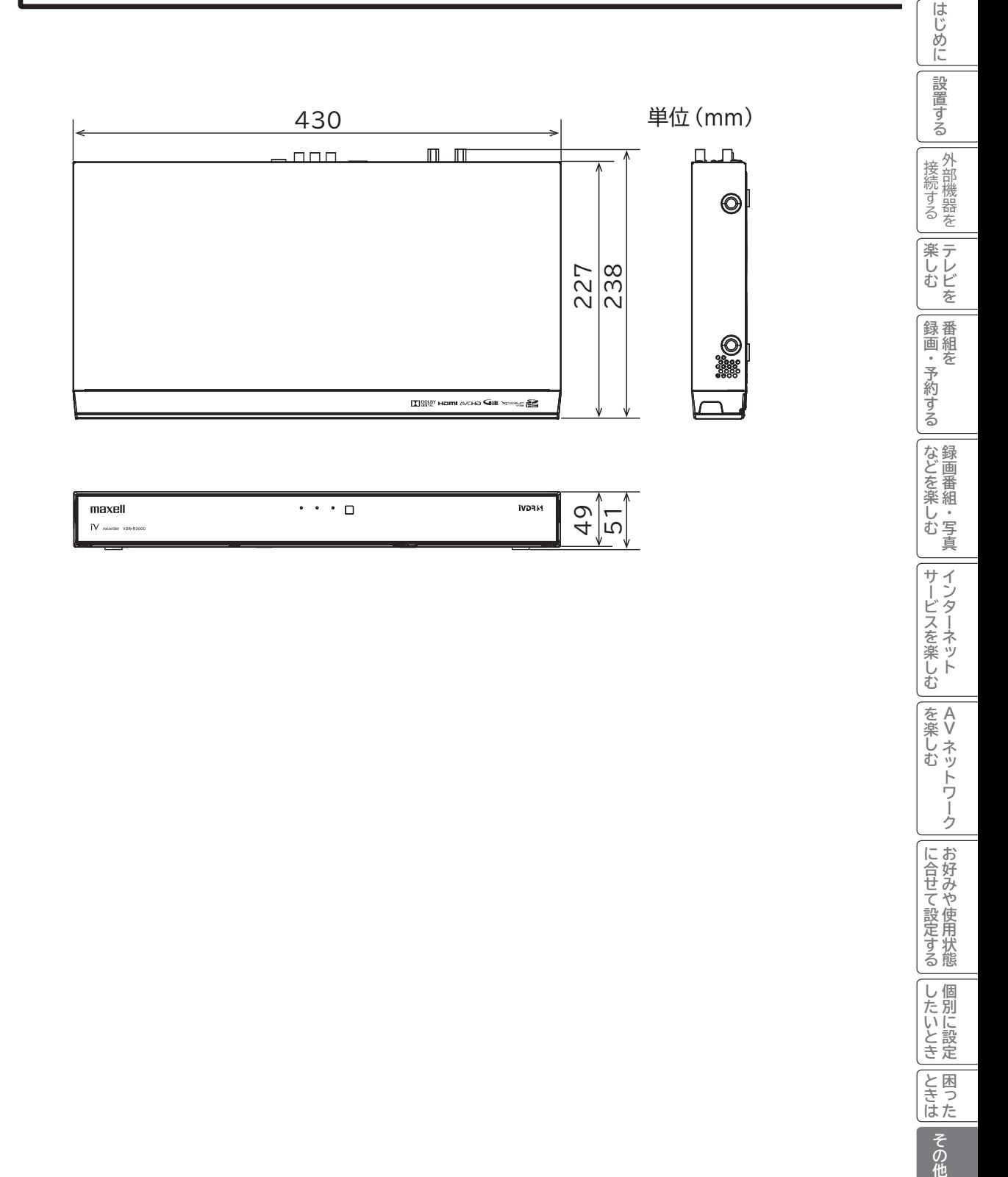

||を楽しむ<br>||AV ネットワーク

|に合せて設定する

したいとき

|と困った

**|その他** 

# **ソフトウェアのライセンス情報**

# **VDR-R3000 ソフトウェアのライセンス情報**

 本機に組み込まれているソフトウェアは、複数の独立したソフトウェアモジュールで構成され、個々の ソフトウェアモジュールは、それぞれに第三者の著作権が存在します。

 本機には、第三者が開発または作成したソフトウェアモジュールも含んでいますが、これらのソフトウェ ア及びそれに付帯したドキュメント等には、第三者の所有権および知的財産権が存在します。これらにつ いては、著作権法その他の法律により保護されています。

また、本機は、米国 Free Software Foundation, Inc. が定めた GNU GFNFRAL PUBLIC LICENSE Version 2 及び GNU LESSER GENERAL PUBLIC LICENSE Version 2.1(以下「ソフ トウェア使用許諾契約書」といいます)に基づきフリーソフトウェアとして使用許諾されるソフトウェア モジュールを使用しています。

 これらのソフトウェアには、実行形式のソフトウェアモジュールを配布する条件として、そのソフトウェ アモジュールのソースコードの入手を可能にすることを求められております。これらソフトウェアのソー スコードの入手方法については、以下のホームページをご覧ください。

#### **ホームページアドレス http://support.maxell.co.jp/consumer\_contact/detail.php?goods=ivrecorder**

フリーソフトウェアの内容等についてのご質問にはお答えできませんので、あらかじめご了承ください。 当該ソフトウェアモジュールの使用条件等の詳細につきましては、後に記載する各ソフトウェア使用許 諾契約書(別紙)をお読みください(当社以外の第三者による規定であるため、原文(英文)を掲載いた します)。

 当該ソフトウェアモジュールについては、現状のままでの提供であり、また、適用法令の範囲内で一切 保証(明示するもの、しないものを問いません)をしないものとします。また、当社および第三者は、当 該ソフトウェアモジュール及びその使用に関して生じたいかなる損害(データの消失、正確さの喪失、他 のプログラムとのインタフェースの不適合化等も含まれます)についても、適用法令の範囲内で一切責任 を負わず、費用負担をいたしません。

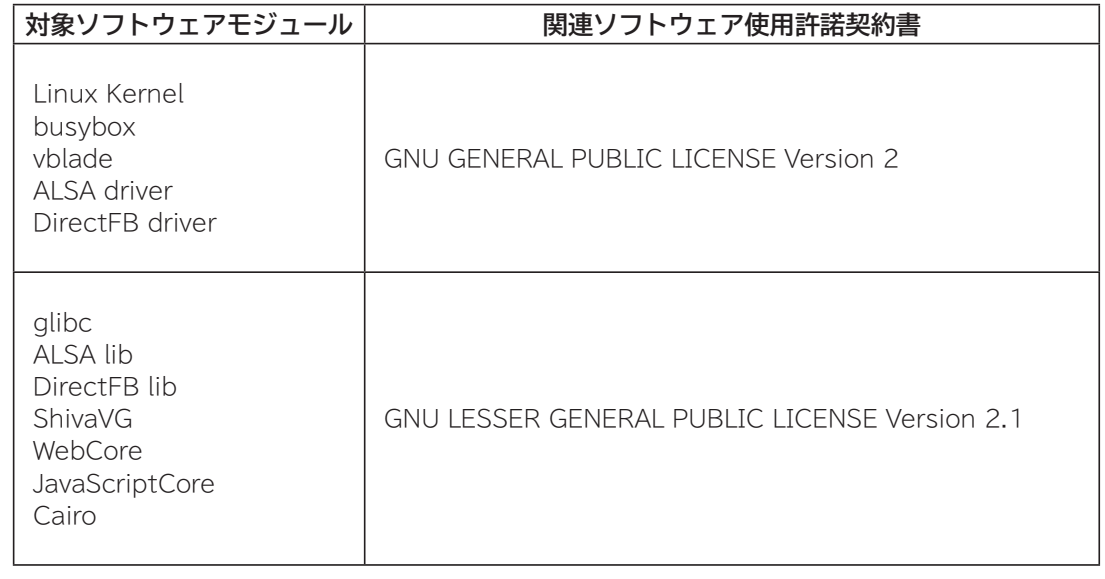

**240**

டி

# **VDR-R3000**

**フリーソフトウェアモジュールに関するソフトウェア使用許諾契約書原文 ( 英文 )**

#### **GNU GENERAL PUBLIC LICENSE Version 2. June 1991**

ச

Copyright © 1989, 1991 Free Software Foundation, Inc.

51 Franklin St, Fifth Floor, Boston, MA 02110-1301 USA

Everyone is permitted to copy and distribute verbatim copies of this license document, but changing it is not allowed.

#### **Preamble**

 The licenses for most software are designed to take away your freedom to share and change it. By contrast, the GNU General Public License is intended to guarantee your freedom to share and change free software--to make sure the software is free for all its users. This General Public<br>License applies to most of the Free Software Foundation's software and to any other program whose authors commit to using it. (Some other Free Software Foundation software is covered by the GNU Library General Public License instead.) You can apply it to your programs, too.

 When we speak of free software, we are referring to freedom, not price. Our General Public Licenses are designed to make sure that you have the freedom to distribute copies of free software (and charge for this service if you wish), that you receive source code or can get it if you want it, that you can change the software or use pieces of it in new free programs; and that you know you can do these things.

 To protect your rights, we need to make restrictions that forbid

anyone to deny you these rights or to ask you to surrender the rights. These restrictions translate to certain responsibilities for you if you distribute copies of the software, or if you modify it.

 For example, if you distribute copies of such a program, whether gratis or for a fee, you must give the recipients all the rights that you have. You must make sure that they, too, receive or can get the source code. And you must show them these terms so they know their rights.

 We protect your rights with two steps: (1) copyright the software, and (2) offer you this license which gives you legal permission to copy, distribute and/or modify the software.

 Also, for each author's protection and ours, we want to make certain that everyone understands that there is no warranty for this free software. If the software is modified by someone else and passed on, we want its recipients to know that what they have is not the original, so that any problems introduced by others will not reflect on the original authors' reputations.

 Finally, any free program is threatened constantly by software patents. We wish to avoid the danger that redistributors of a free program will individually obtain patent licenses, in effect making the program proprietary. To prevent this, we have made it clear that any patent must be licensed for everyone's free use or not licensed at all.

 The precise terms and conditions for copying, distribution and modification follow.

> **GNU GENERAL PUBLIC LICENSE TERMS AND CONDITIONS FOR COPYING. DISTRIBUTION AND MODIFICATION**

 0. This License applies to any program or other work which contains a notice placed by the copyright holder saying it may be distributed under the terms of this General Public License. The "Program", below, refers to any such program or work, and a "work based on the Program" means either the Program or any derivative work under copyright law: that is to say, a work containing the Program or a portion of it, either verbatim or with modifications and/or translated into another language. (Hereinafter, translation is included without limitation in the term "modification".) Each licensee is addressed as "you".

Activities other than copying, distribution and<br>modification are not covered by this License; they are outside its scope. The act of running the Program is not restricted, and the output from the Program is covered only if its contents constitute a work based on the Program (independent of having been made by running the Program). Whether that is true depends on what the Program does.

 1. You may copy and distribute verbatim copies of the Program's source code as you receive it, in any medium, provided that you conspicuously and appropriately publish on each copy an appropriate copyright notice and<br>disclaimer of warranty; keep intact all the notices that<br>refer to this License and to the absence of any warranty;<br>and give any other recipients of the Program a cop this License along with the Program.

 You may charge a fee for the physical act of transferring a copy, and you may at your option offer warranty<br>protection in exchange for a fee.

 2. You may modify your copy or copies of the Program or any portion of it, thus forming a work based on the Program, and copy and distribute such modifications or work under the terms of Section 1 above, provided that you also meet all of these conditions:

- a) You must cause the modified files to carry prominent notices stating that you changed the files and the date of any change.
- b) You must cause any work that you distribute or publish, that in whole or in part contains or is derived from the Program or any part thereof, to be licensed as a whole at no charge to all third parties under the terms of this License.
- c) If the modified program normally reads commands interactively when run, you must cause it, when started running for such interactive use in the most ordinary way, to print or display an announcement including an appropriate copyright notice and a notice that there is no warranty (or else, saying that you provide a warranty) and that users may redistribute the program under these conditions, and telling the user how to view a copy of this License. (Exception: if the Program itself is interactive but does not normally print such an announcement, your work based on the Program is not required to print an announcement.)

**241**

**その他楽しむ テレビを録画・予約する 番組をなどを楽しむ 録画番組・写真サービスを楽しむ インターネット A**

を楽しむ ネッ

**困ったはじめに設置する**接続する 外部機器を

サー  $\tilde{E}$ 

・ターネッ ビスを楽しむ Ŕ

じむ  $\overline{\phantom{a}}$ 写真

はじ め ΙĖ

設置する

外部機器を 接続する

楽 テ じむ **レビを** 

録番<br>画組

|・予約 存

ごする

|などを楽

Lр

**その他には、このことに合わせている。 このことには、このことには、このことには、このことには、このことには、このことには、このことには、このことには、このことには、このことには、このことには、このことには、このことには、このことには、このことには、このことには、このことには、このことには、このことには、このことには、このことには、このことには、このことには、このことには、このことには、このことには、このことには、このことには、このこと** 

**しんきょう しょうきょう しょうきょう しょうきょう しょうきょう しょうきょう しょうきょう しょうきょう しょうきょう しょうきょう しょうきょう しょうきょう しょうきょう しょうきょう しょうきょう | その他には、その他には、その他には、その他には、その他には、その他には、その他には、その他には、その他には、その他には、その他には、その他には、その他には、その他には、その他には、その他には、その他には、その他には、その他には、その他には、その他には、その他には、その他には、その他には、その他には、その他には、その他には、その他には、その他には、その他には、その他には、その他には、その他には、その他には、その他には、その他には、そ** 

|したいとき

と困った<br>ききはた 困っ

その他

**お好みや使用状態**

に合せて設定するお好みや使用状態

**Vネットワーク**

トワー ク

# **ソフトウェアのライセンス情報(つづき)**

# **VDR-R3000**

**フリーソフトウェアモジュールに関するソフトウェア使用許諾契約書原文 ( 英文 )**

டி

These requirements apply to the modified work as a whole. If identifiable sections of that work are not derived from the Program, and can be reasonably considered independent and separate works in themselves, then this License, and its terms, do not apply to those sections when you distribute them as separate works. But when you distribute the same sections as part of a whole which is a work based on the Program, the distribution of the whole must be on the terms of this License, whose permissions for other licensees extend to the entire whole, and thus to each and every part regardless of who wrote it.

Thus, it is not the intent of this section to claim rights or contest your rights to work written entirely by you; rather, the intent is to exercise the right to control the distribution of derivative or collective works based on the Program.

In addition, mere aggregation of another work not based on the Program with the Program (or with a work based on the Program) on a volume of a storage or distribution medium does not bring the other work under the scope of this License.

 3. You may copy and distribute the Program (or a work based on it, under Section 2) in object code or executable form under the terms of Sections 1 and 2 above provided that you also do one of the following:

- a) Accompany it with the complete corresponding machine-readable source code, which must be distributed under the terms of Sections 1 and 2 above on a medium customarily used for software interchange; or,
- b) Accompany it with a written offer, valid for at least three years, to give any third party, for a charge no more than your cost of physically performing source distribution, a complete machine-readable copy of the corresponding source code, to be distributed under the terms of Sections 1 and 2 above on a medium customarily used for software interchange; or,
- c) Accompany it with the information you received as to the offer to distribute corresponding source code. (This alternative is allowed only for noncommercial distribution and only if you received the program in object code or executable form with such an offer, in accord with Subsection b above.)

The source code for a work means the preferred form of the work for making modifications to it. For an executable work, complete source code means all the source code for all modules it contains, plus any associated interface definition files, plus the scripts used to control compilation and installation of the executable. However, as a special exception, the source code distributed need not include anything that is normally distributed (in either source or binary form) with the major components (compiler, kernel, and so on) of the operating system on which the executable runs, unless that component itself accompanies the executable.

If distribution of executable or object code is made by offering access to copy from a designated place, then offering equivalent access to copy the source code from the same place counts as distribution of the source code, even though third parties are not compelled to copy the source along with the object code.

 4. You may not copy, modify, sublicense, or distribute the Program except as expressly provided under this License. Any attempt otherwise to copy, modify, sublicense or distribute the Program is void, and will automatically terminate your rights under this License. However, parties who have received copies, or rights, from you under this License will not have their licenses terminated so long as such parties remain in full compliance.

لجا

 5. You are not required to accept this License, since you have not signed it. However, nothing else grants you permission to modify or distribute the Program or its derivative works. These actions are prohibited by law if you do not accept this License. Therefore, by modifying or distributing the Program (or any work based on the Program), you indicate your acceptance of this License to do so, and all its terms and conditions for copying, distributing or modifying the Program or works based on it.

 6. Each time you redistribute the Program (or any work based on the Program), the recipient automatically receives a license from the original licensor to copy, distribute or modify the Program subject to these<br>terms and conditions. You may not impose any further<br>restrictions on the recipients' exercise of the rights granted herein. You are not responsible for enforcing compliance by third parties to this License.

 7. If, as a consequence of a court judgment or allegation of patent infringement or for any other reason (not limited to patent issues), conditions are imposed on you (whether by court order, agreement or otherwise) that contradict the conditions of this License, they do not excuse you from the conditions of this License. If you cannot distribute so as to satisfy simultaneously your obligations under this License and any other pertinent obligations, then as a consequence you may not distribute the Program at all.

 For example, if a patent license would not permit royaltyfree redistribution of the Program by all those who receive copies directly or indirectly through you, then the only way you could satisfy both it and this License would be torefrain entirely from distribution of the Program. If any portion of this section is held invalid or unenforceable underany particular circumstance, the balance of the section is intended toapply and the section as a whole is intended to apply in othercircumstances.

It is not the purpose of this section to induce you to infringe any patents or other property right claims or to contest validity of any such claims; this section has the sole purpose of protecting the integrity of the free software distribution system, which is implemented by public license practices. Many people have made generous contributions to the wide range of software distributed through that system in reliance on consistent application of that system; it is up to the author/donor to decide if he or she is willing to distribute software through any other system and a licensee cannot impose that choice.

This section is intended to make thoroughly clear what is believed to be a consequence of the rest of this License.

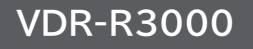

# **フリーソフトウェアモジュールに関するソフトウェア使用許諾契約書原文 ( 英文 )**

qГ

 8. If the distribution and/or use of the Program is restricted in certain countries either by patents or by copyrighted interfaces, the original copyright holder who places the Program under this License may add an explicit geographical distribution limitation excluding those countries, so that distribution is permitted only in or among countries not thus excluded. In such case, this License incorporates the limitation as if written in the body of this License.

 9. The Free Software Foundation may publish revised and/or new versions of the General Public License from time to time. Such new versions will be similar in spirit to the present version, but may differ in detail to address new problems or concerns.

 Each version is given a distinguishing version number. If the Program specifies a version number of this License which applies to it and "any later version", you have the option of following the terms and conditions either of that version or of any later version published by the Free Software Foundation. If the Program does not specify a version number of this License, you may choose any version ever published by the Free Software Foundation.

 10. If you wish to incorporate parts of the Program into other free programs whose distribution conditions are different, write to the author to ask for permission. For software which is copyrighted by the Free Software Foundation, write to the Free Software Foundation; we sometimes make exceptions for this. Our decision will be guided by the two goals of preserving the free status of all derivatives of our free software and of promoting the sharing and reuse of software generally.

#### **NO WARRANTY**

 11. BECAUSE THE PROGRAM IS LICENSED FREE OF CHARGE, THERE IS NO WARRANTY FOR THE PROGRAM, TO THE EXTENT PERM ITTED BY APPL ICABLE LAW. EXCEPT WHEN OTHERWISE STATED IN WRITING THE COPYRIGHT HOLDERS AND/OR OTHER PARTIES PROVIDE<br>THE PROGRAM "AS IS" WITHOUT WARRANTY OF ANY<br>KIND, EITHER EXPRESSED OR IMPLIED, INCLUDING,<br>BUT NOT LIMITED TO, THE IMPLIED WARRANTIES OF<br>MERCHANTABILITY AND FITNESS FOR A PARTI PURPOSE. THE ENTIRE RISK AS TO THE QUALITY AND PERFORMANCE OF THE PROGRAM IS WITH YOU. SHOULD THE PROGRAM PROVE DEFECTIVE, YOU ASSUME THE COST OF ALL NECESSARY SERVICING, REPAIR OR CORRECTION.

 12. IN NO EVENT UNLESS REQUIRED BY APPLICABLE LAW OR AGREED TO IN WRITING WILL ANY COPYRIGHT HOLDER, OR ANY OTHER PARTY WHO MAY MODIFY AND/ OR REDISTRIBUTE THE PROGRAM AS PERMITTED ABOVE, BE LIABLE TO YOU FOR DAMAGES, INCLUDING ANY<br>GENERAL, SPECIAL, INCIDENTAL OR CONSEQUENTIAL<br>DAMAGES ARISING OUT OF THE USE OR INABILITY TO USE THE PROGRAM (INCLUDING BUT NOT LIMITED TO LOSS OF DATA OR DATA BEING RENDERED INACCURATE OR LOSSES SUSTAINED BY YOU OR THIRD PARTIES OR A FAILURE OF THE PROGRAM TO OPERATE WITH ANY OTHER PROGRAMS), EVEN IF SUCH HOLDER OR OTHER PARTY HAS BEEN ADVISED OF THE POSSIBILITY OF SUCH DAMAGES.

#### **END OF TERMS AND CONDITIONS**

How to Apply These Terms to Your New Programs

 If you develop a new program, and you want it to be of the greatest possible use to the public, the best way to achieve this is to make it free software which everyone can redistribute and change under these terms.

 To do so, attach the following notices to the program. It is safest to attach them to the start of each source file to most effectively convey the exclusion of warranty; and each file should have at least the "copyright" line and a pointer to where the full notice is found.

<one line to give the program's name and a brief idea of what it does.>

Copyright  $@ <sub>year</sub>$  <name of author>

This program is tree software; you can redistribute it<br>and/or modify it under the terms of the GNU General Public License as published by the Free Software Foundation; either version 2 of the License, or (at your option) any later version.

This program is distributed in the hope that it will be<br>useful, but WITHOUT ANY WARRANTY; without even<br>the implied warranty of MERCHANTABILITY or FITNESS<br>FOR A PARTICULAR PURPOSE. See the GNU General Public License for more details.

You should have received a copy of the GNU General Public License along with this program; if not, write to the Free Software Foundation, Inc., 51 Franklin St, Fifth Floor, Boston, MA 02110-1301 USA

Also add information on how to contact you by electronic and paper mail.

If the program is interactive, make it output a short notice like this when it starts in an interactive mode:

Gnomovision version 69, Copyright © year name of author Gnomovision comes with ABSOLUTELY NO WARRANTY; for details type `show w'. This is free software, and you are welcome to redistribute it under certain conditions; type `show c' for details.

The hypothetical commands `show w' and `show c' should show the appropriate parts of the General Public License. Of course, the commands you use may be called something other than `show w' and `show c'; they could even be mouse-clicks or menu items--whatever suits your

program. You should also get your employer (if you work as a programmer) or your school, if any, to sign a "copyright disclaimer" for the program, if necessary. Here is a sample; alter the names:

Yoyodyne, Inc., hereby disclaims all copyright interest in the program `Gnomovision' (which makes passes at compilers) written by James Hacker.

<signature of Ty Coon>, 1 April 1989 Ty Coon, President of Vice

This General Public License does not permit incorporating your program into proprietary programs. If your program is a subroutine library, you may consider it more useful to permit linking proprietary applications with the library. If this is what you want to do, use the GNU Library General Public License instead of this License.

その他

**A**

を楽しむ ネッ

・ターネッ ビスを楽しむ Ŕ

はじ めに

設置する

外部機器を 接続する

楽テ じむ . レビを

録番<br>画組

|・予約 存

ごする

| などを楽しむ

サー  $\tilde{E}$ 

一・写真

Lд

**Vネットワーク**

トワー ク

**その他には、このことに合わせている。 このことには、このことには、このことには、このことには、このことには、このことには、このことには、このことには、このことには、このことには、このことには、このことには、このことには、このことには、このことには、このことには、このことには、このことには、このことには、このことには、このことには、このことには、このことには、このことには、このことには、このことには、このことには、このことには、このこと** 

**お好みや使用状態**

に合せて設定するお好みや使用状態

**243**

# **ソフトウェアのライセンス情報(つづき)**

# **VDR-R3000**

# **フリーソフトウェアモジュールに関するソフトウェア使用許諾契約書原文 ( 英文 )**

## டி

#### **GNU LESSER GENERAL PUBLIC LICENSE Version 2.1. February 1999**

Copyright © 1991, 1999 Free Software Foundation, Inc. 51 Franklin St, Fifth Floor, Boston, MA 02110-1301 USA Everyone is permitted to copy and distribute verbatim copies of this license document, but changing it is not allowed.

[This is the first released version of the Lesser GPL. It also counts as the successor of the GNU Library Public License, version 2, hence the version number 2.1.]

#### **Preamble**

 The licenses for most software are designed to take away your freedom to share and change it. By contrast, the GNU General Public Licenses are intended to guarantee your freedom to share and change free software--to make sure the software is free for all its users.

 This license, the Lesser General Public License, applies to some specially designated software packages--typically libraries--of the Free Software Foundation and other authors who decide to use it. You can use it too, but we suggest you first think carefully about whether this license or the ordinary General Public License is the better strategy to use in any particular case, based on the explanations below.

 When we speak of free software, we are referring to freedom of use, not price. Our General Public Licenses are designed to make sure that you have the freedom to distribute copies of free software (and charge for this service if you wish); that you receive source code or can get it if you want it; that you can change the software and use pieces of it in new free programs; and that you are informed that you can do these things.

 To protect your rights, we need to make restrictions that forbid distributors to deny you these rights or to ask you to surrender these rights. These restrictions translate to certain responsibilities for you if you distribute copies of the library or if you modify it.

 For example, if you distribute copies of the library, whether gratis or for a fee, you must give the recipients all the rights that we gave you. You must make sure that they, too, receive or can get the source code. If you link other code with the library, you must provide complete object files to the recipients, so that they can relink them with the library after making changes to the library and recompiling it. And you must show them these terms so they know their rights.

 We protect your rights with a two-step method: (1) we copyright the library, and (2) we offer you this license, which gives you legal permission to copy, distribute and/or modify the library.

 To protect each distributor, we want to make it very clear that there is no warranty for the free library. Also, if the library is modified by someone else and passed on, the recipients should know that what they have is not the original version, so that the original author's reputation will not be affected by problems that might be introduced by others.

 Finally, software patents pose a constant threat to the existence of any free program. We wish to make sure that a company cannot effectively restrict the users of a free program by obtaining a restrictive license from a patent holder. Therefore, we insist that any patent license obtained for a version of the library must be consistent with the full freedom of use specified in this license.

 Most GNU software, including some libraries, is covered by the ordinary GNU General Public License. This license, the GNU Lesser General Public License, applies to certain designated libraries, and is quite different from the ordinary General Public License. We use this license for certain libraries in order to

permit linking those libraries into non-free programs.

 When a program is linked with a library, whether statically or using a shared library, the combination of the two is legally speaking a combined work, a derivative of the original library. The ordinary General Public License therefore permits such linking only if the entire combination fits its criteria of freedom. The Lesser General Public License permits more lax criteria for linking other code with the library.

لجا

 We call this license the "Lesser" General Public License because it does Less to protect the user's freedom than the ordinary General Public License. It also provides other free software developers Less of an advantage over competing nonfree programs. These disadvantages are the reason we use the ordinary General Public License for many libraries. However, the Lesser license provides advantages in certain special circumstances.

 For example, on rare occasions, there may be a special need to encourage the widest possible use of a certain library, so that it becomes a de-facto standard. To achieve this, non-free programs must be allowed to use the library. A more frequent case is that a free library does the same job as widely used non-free libraries. In this case, there is little to gain by limiting the free library to free software only, so we use the Lesser General Public License.

 In other cases, permission to use a particular library in nonfree programs enables a greater number of people to use a large body of free software. For example, permission to use the GNU C Library in non-free programs enables many more people to use the whole GNU operating system, as well as its variant, the GNU/ Linux operating system.

 Although the Lesser General Public License is Less protective of the users' freedom, it does ensure that the user of a program that is linked with the Library has the freedom and the wherewithal to run that program using a modified version of the Library.

The precise terms and conditions for copying, distribution<br>and modification follow. Pay close attention to the difference<br>between a "work based on the library" and a "work that uses<br>the library". The former contains code d whereas the latter must be combined with the library in order to run.

#### GNU LESSER GENERAL PUBLIC LICENSE TERMS AND CONDITIONS FOR COPYING. **DISTRIBUTION AND MODIFICATION**

 0. This License Agreement applies to any software library or other program which contains a notice placed by the copyright holder or other authorized party saying it may be distributed under the terms of this Lesser General Public License (also called "this License"). Each licensee is addressed as "you".

 A "library" means a collection of software functions and/or data prepared so as to be conveniently linked with application programs (which use some of those functions and data) to form executables.

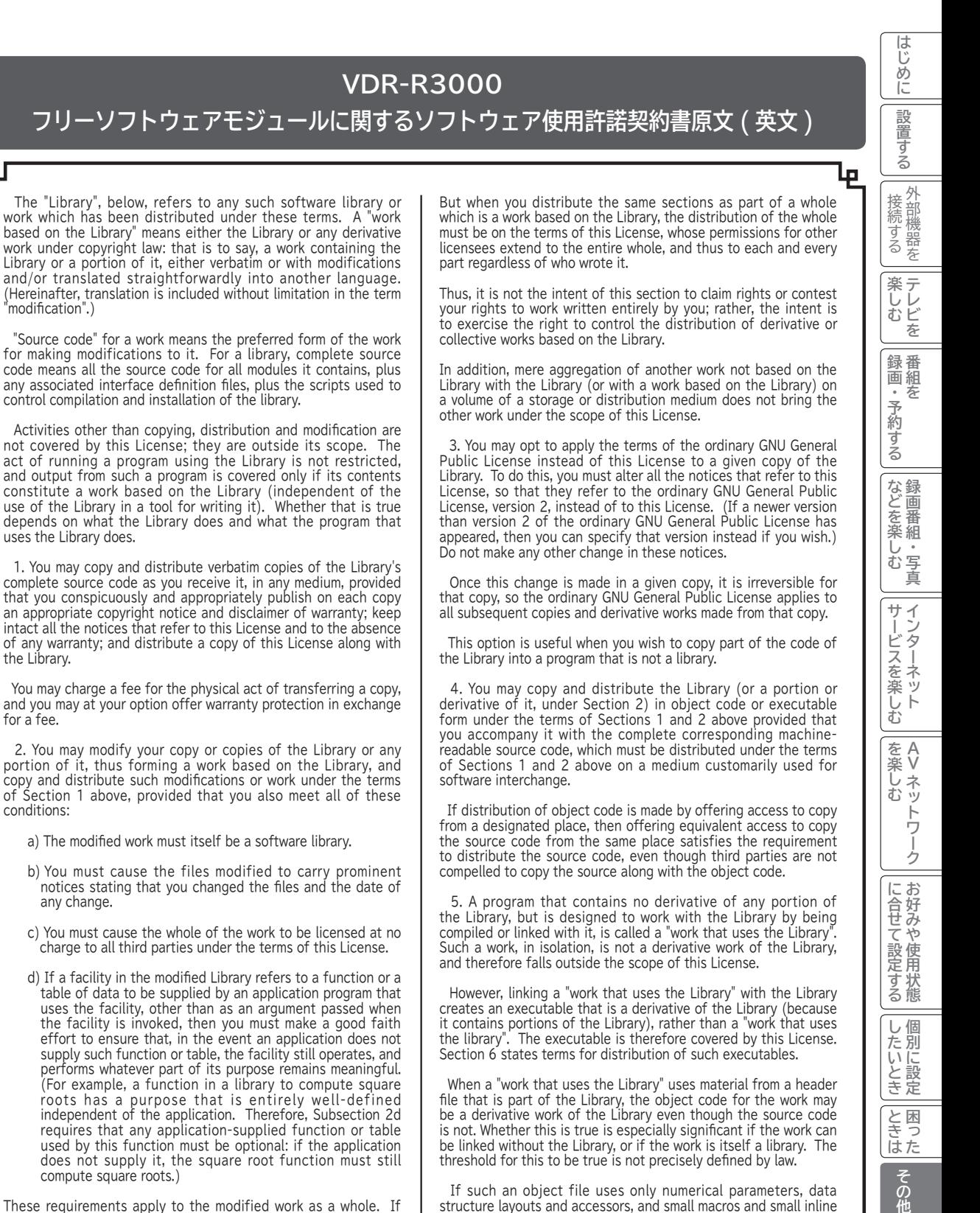

d) If a facility in the modified Library refers to a function or a table of data to be supplied by an application program that uses the facility, other than as an argument passed when the facility is invoked, then you must make a good faith effort to ensure that, in the event an application does not supply such function or table, the facility still operates, and performs whatever part of its purpose remains meaningful. (For example, a function in a library to compute square roots has a purpose that is entirely well-defined<br>independent of the application. Therefore, Subsection 2d requires that any application-supplied function or table used by this function must be optional: if the application does not supply it, the square root function must still compute square roots.)

"modification".)

qГ

the Library.

for a fee.

conditions:

any change.

These requirements apply to the modified work as a whole. If dentifiable sections of that work are not derived from the Library, and can be reasonably considered independent and separate works in themselves, then this License, and its terms, do not apply to those sections when you distribute them as separate works.

 However, linking a "work that uses the Library" with the Library creates an executable that is a derivative of the Library (because it contains portions of the Library), rather than a "work that uses the library". The executable is therefore covered by this License. Section 6 states terms for distribution of such executables.

 When a "work that uses the Library" uses material from a header file that is part of the Library, the object code for the work may be a derivative work of the Library even though the source code is not. Whether this is true is especially significant if the work can be linked without the Library, or if the work is itself a library. The threshold for this to be true is not precisely defined by law.

 If such an object file uses only numerical parameters, data structure layouts and accessors, and small macros and small inline functions (ten lines or less in length), then the use of the object file is unrestricted, regardless of whether it is legally a derivative work. (Executables containing this object code plus portions of the Library will still fall under Section 6.)

**245**

**しんきょう しょうきょう しょうきょう しょうきょう しょうきょう しょうきょう しょうきょう しょうきょう しょうきょう しょうきょう しょうきょう しょうきょう しょうきょう しょうきょう しょうきょう | その他には、その他には、その他には、その他には、その他には、その他には、その他には、その他には、その他には、その他には、その他には、その他には、その他には、その他には、その他には、その他には、その他には、その他には、その他には、その他には、その他には、その他には、その他には、その他には、その他には、その他には、その他には、その他には、その他には、その他には、その他には、その他には、その他には、その他には、その他には、その他には、そ** 

|したいとき

と困った<br>ききはた 困っ

その他

# **ソフトウェアのライセンス情報(つづき)**

# **VDR-R3000**

# **フリーソフトウェアモジュールに関するソフトウェア使用許諾契約書原文 ( 英文 )**

# ச

 Otherwise, if the work is a derivative of the Library, you may distribute the object code for the work under the terms of Section 6. Any executables containing that work also fall under Section 6, whether or not they are linked directly with the Library itself.

 6. As an exception to the Sections above, you may also combine or link a "work that uses the Library" with the Library to produce a work containing portions of the Library, and distribute that<br>work under terms of your choice, provided that the terms permit<br>modification of the work for the customer's own use and reverse engineering for debugging such modifications.

 You must give prominent notice with each copy of the work that the Library is used in it and that the Library and its use are covered by this License. You must supply a copy of this License. If the work during execution displays copyright notices, you must include the copyright notice for the Library among them, as well as a reference directing the user to the copy of this License. Also, you must do one of these things:

- a) Accompany the work with the complete corresponding machine-readable source code for the Library including whatever changes were used in the work (which must be distributed under Sections 1 and 2 above); and, if the work is an executable linked with the Library, with the complete machine-readable "work that uses the Library", as object code and/or source code, so that the user can modify the Library and then relink to produce a modified executable containing the modified Library. (It is understood that the user who changes the contents of definitions files in the Library will not necessarily be able to recompile the application to use the modified definitions.)
- b) Use a suitable shared library mechanism for linking with the Library. A suitable mechanism is one that (1) uses at run time a copy of the library already present on the user's computer system, rather than copying library functions into the executable, and (2) will operate properly with a modified version of the library, if the user installs one, as long as the modified version is interface-compatible with the version that the work was made with.
- c) Accompany the work with a written offer, valid for at least three years, to give the same user the materials specified in Subsection 6a, above, for a charge no more than the cost of performing this distribution.
- d) If distribution of the work is made by offering access to copy from a designated place, offer equivalent access to copy the above specified materials from the same place.
- e) Verify that the user has already received a copy of these materials or that you have already sent this user a copy.

 For an executable, the required form of the "work that uses the Library" must include any data and utility programs needed for reproducing the executable from it. However, as a special exception, the materials to be distributed need not include anything that is normally distributed (in either source or binary form) with the major components (compiler, kernel, and so on) of the operating system on which the executable runs, unless that component itself accompanies the executable.

 It may happen that this requirement contradicts the license restrictions of other proprietary libraries that do not normally accompany the operating system. Such a contradiction means you cannot use both them and the Library together in an executable that you distribute.

 7. You may place library facilities that are a work based on the Library side-by-side in a single library together with other library

facilities not covered by this License, and distribute such a combined library, provided that the separate distribution of the work based on the Library and of the other library facilities is otherwise permitted, and provided that you do these two things:

لجا

- a) Accompany the combined library with a copy of the same work based on the Library, uncombined with any other<br>library facilities. This must be distributed under the terms of the Sections above.
- b) Give prominent notice with the combined library of the fact that part of it is a work based on the Library, and explaining where to find the accompanying uncombined form of the same work.

 8. You may not copy, modify, sublicense, link with, or distribute the Library except as expressly provided under this License. Any attempt otherwise to copy, modify, sublicense, link with, or distribute the Library is void, and will automatically terminate your<br>rights under this License. However, parties who have received<br>copies, or rights, from you under this License will not have their licenses terminated so long as such parties remain in full compliance.

 9. You are not required to accept this License, since you have not signed it. However, nothing else grants you permission to modify or distribute the Library or its derivative works. These actions are prohibited by law if you do not accept this License. Therefore, by modifying or distributing the Library (or any work based on the Library), you indicate your acceptance of this License to do so, and all its terms and conditions for copying, distributing or modifying the Library or works based on it.

 10. Each time you redistribute the Library (or any work based on the Library), the recipient automatically receives a license from the original licensor to copy, distribute, link with or modify the Library subject to these terms and conditions. You may not impose any further restrictions on the recipients' exercise of the rights granted herein. You are not responsible for enforcing compliance by third parties with this License.

 11. If, as a consequence of a court judgment or allegation of patent infringement or for any other reason (not limited to patent issues), conditions are imposed on you (whether by court order, agreement or otherwise) that contradict the conditions of this License, they do not excuse you from the conditions of this License. If you cannot distribute so as to satisfy simultaneously your obligations under this License and any other pertinent obligations, then as a consequence you may not distribute the Library at all. For example, if a patent license would not permit royalty-free redistribution of the Library by all those who receive copies directly or indirectly through you, then the only way you could satisfy both it and this License would be to refrain entirely from distribution of the Library.

If any portion of this section is held invalid or unenforceable under any particular circumstance, the balance of the section is intended to apply, and the section as a whole is intended to apply in other circumstances.

It is not the purpose of this section to induce you to infringe any patents or other property right claims or to contest validity of any such claims; this section has the sole purpose of protecting the integrity of the free software distribution system which is implemented by public license practices. Many people have made generous contributions to the wide range of software distributed through that system in reliance on consistent application of that system; it is up to the author/donor to decide if he or she is willing to distribute software through any other system and a licensee cannot impose that choice.

**246**

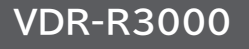

# **フリーソフトウェアモジュールに関するソフトウェア使用許諾契約書原文 ( 英文 )**

தி

 This section is intended to make thoroughly clear what is believed to be a consequence of the rest of this License.

 12. If the distribution and/or use of the Library is restricted in certain countries either by patents or by copyrighted interfaces, the original copyright holder who places the Library under this License may add an explicit geographical distribution limitation excluding those countries, so that distribution is permitted only in or among countries not thus excluded. In such case, this License incorporates the limitation as if written in the body of this License.

 13. The Free Software Foundation may publish revised and/ or new versions of the Lesser General Public License from time to time. Such new versions will be similar in spirit to the present version, but may differ in detail to address new problems or concerns. Each version is given a distinguishing version number. If the Library specifies a version number of this License which applies to it and "any later version", you have the option of following the terms and conditions either of that version or of any later version published by the Free Software Foundation. If the Library does not specify a license version number, you may choose any version ever published by the Free Software Foundation.

 14. If you wish to incorporate parts of the Library into other free programs whose distribution conditions are incompatible with these, write to the author to ask for permission. For software which is copyrighted by the Free Software Foundation, write to the Free Software Foundation; we sometimes make exceptions for this. Our decision will be guided by the two goals of preserving the free status of all derivatives of our free software and of promoting the sharing and reuse of software generally.

#### **NO WARRANTY**

 15. BECAUSE THE LIBRARY IS LICENSED FREE OF CHARGE, THERE IS NO WARRANTY FOR THE LIBRARY, TO THE EXTENT PERMITTED BY APPLICABLE LAW. EXCEPT WHEN OTHERWISE STATED IN WRITING THE COPYRIGHT HOLDERS AND/OR OTHER PARTIES PROVIDE THE LIBRARY "AS IS" WITHOUT WARRANTY OF ANY KIND, EITHER EXPRESSED OR IMPLIED, INCLUDING, BUT NOT LIMITED TO, THE IMPLIED WARRANTIES OF MERCHANTABILITY<br>AND FITNESS FOR A PARTICULAR PURPOSE. THE ENTIRE RISK AS<br>TO THE QUALITY AND PERFORMANCE OF THE LIBRARY IS WITH YOU. SHOULD THE LIBRARY PROVE DEFECTIVE, YOU ASSUME THE COST OF ALL NECESSARY SERVICING, REPAIR OR CORRECTION.

 16. IN NO EVENT UNLESS REQUIRED BY APPLICABLE LAW OR AGREED TO IN WRITING WILL ANY COPYRIGHT HOLDER, OR ANY OTHER PARTY WHO MAY MODIFY AND/OR REDISTRIBUTE THE LIBRARY AS PERMITTED ABOVE, BE LIABLE TO YOU FOR DAMAGES, INCLUDING ANY GENERAL, SPECIAL, INCIDENTAL OR CONSEQUENTIAL DAMAGES ARISING OUT OF THE USE OR<br>INABILITY TO USE THE LIBRARY (INCLUDING BUT NOT LIMITED<br>TO LOSS OF DATA OR DATA BEING RENDERED INACCURATE OR LOSSES SUSTAINED BY YOU OR THIRD PARTIES OR A FAILURE OF THE LIBRARY TO OPERATE WITH ANY OTHER SOFTWARE), EVEN IF SUCH HOLDER OR OTHER PARTY HAS BEEN ADVISED OF THE POSSIBILITY OF SUCH DAMAGES.

#### **END OF TERMS AND CONDITIONS**

How to Apply These Terms to Your New Libraries

 If you develop a new library, and you want it to be of the greatest possible use to the public, we recommend making it free software that everyone can redistribute and change. You can do so by permitting redistribution under these terms (or, alternatively, under the terms of the ordinary General Public License).

 To apply these terms, attach the following notices to the library. It is safest to attach them to the start of each source file to most effectively convey the exclusion of warranty; and each file should have at least the "copyright" line and a pointer to where the full notice is found.

<one line to give the library's name and a brief idea of what it does.>

Copyright  $\mathbb{O}$  <year > <name of author>

This library is free software; you can redistribute it and/or<br>modify it under the terms of the GNU Lesser General Public License as published by the Free Software Foundation; either version 2.1 of the License, or (at your option) any later version.

This library is distributed in the hope that it will be useful, but WITHOUT ANY WARRANTY; without even the implied warranty of MERCHANTABILITY or FITNESS FOR A PARTICULAR PURPOSE. See the GNU Lesser General Public License for more details.

You should have received a copy of the GNU Lesser General Public License along with this library; if not, write to the Free Software Foundation, Inc., 51 Franklin St, Fifth Floor, Boston, MA 02110-1301 USA

Also add information on how to contact you by electronic and paper mail.

You should also get your employer (if you work as a programmer) or your school, if any, to sign a "copyright disclaimer" for the library, if necessary. Here is a sample; alter the names: Yoyodyne, Inc., hereby disclaims all copyright interest in the library `Frob' (a library for tweaking knobs) written by James Random Hacker.

<signature of Ty Coon>, 1 April 1990 Ty Coon, President of Vice

That's all there is to it!

はじ めに

設置する

外部機器を 接続する

Lр

**247**

# **アフターサービスについて(必ずご覧ください)**

#### **保証書について**

- ●この商品には、取扱説明書の裏表紙に保証書がついています。
- 保証書は必ず 「 お買い上げ年月日、販売店名、販売店印 」 などの記入をご確認のうえ内容をよくお読みになって、 レシートを保証書に貼付け、大切に保管してください。

**―――――――――――――――――――――――――――――――――――――――――――――――――――**

**●保証期間は、お買い上げ日より 1 年間です。**

#### **修理サービスについて**

**―――――――――――――――――――――――――――――――――――――――――――――――――――** ご使用中に本機の調子が悪くなったときは「困ったときは」**<sup>197</sup>** ~**<sup>226</sup>** に従って調べていただき、なお異常のある ときは、内部機構をさわらずに、電源プラグを抜いてから、お買い上げの販売店にご相談ください。

●保証期間中の修理は 保証書の規定に従い、当社にて修理させていただきます。製品に保証書を添えてお買い上げの販売店へお持ちい ただくか、当社 「 お客様ご相談センター 」 へお問い合わせください。 ●保証期間経過後の修理は

- 修理により機能が維持できる場合は、お客さまのご要望により有料修理いたします。
- ●あらかじめご了承いただきたいこと
	- ・ 「修理のとき一部代替部品を使わせていただくこと」
	- ・ 「修理が困難な場合には修理せず同等品と交換させていただくこと」

があります。

### **カセット HDD(iV) の修理について**

**―――――――――――――――――――――――――――――――――――――――――――――――――――** カセット HDD の故障時は、カセット HDD の取扱説明書をご覧いただき、当社 「 お客様ご相談センター 」 **<sup>249</sup>** に お問い合わせください。

#### **補修用性能部品の保有期間について**

**―――――――――――――――――――――――――――――――――――――――――――――――――――** iVDR レコーダーの補修用性能部品の保有期間は製造打ち切り後 8 年です。 ●補修用性能部品とは、その製品の機能を維持するために必要な部品です。

### **アフターサービスについてご不明の場合は**

お買い上げの販売店か、当社「お客様ご相談センター」**<sup>249</sup>** にお問い合わせください。

●転居される場合は

 ご転居によりお買い上げの販売店のアフターサービスが受けられなくなる場合には、事前に販売店にご相談ください。 ●ご贈答の場合は

**―――――――――――――――――――――――――――――――――――――――――――――――――――**

当社 「 お客様ご相談センター 」 **<sup>249</sup>** にお問い合わせください。

### **必ずお読みください**

**愛情点検**

- **―――――――――――――――――――――――――――――――――――――――――――――――――――** ● 本機の使用中、本機やカセット HDD の不具合による録画の失敗および録画内容 ( データ ) の損失を防ぐために **録画前には必ず試し録画をしてください。**
- 本機やカセット HDD 使用中の不具合による録画内容 ( データ ) 損失や録画機会損失などの補償、また本機が使 えなかったことによる付随的損害の補償については、その責任を負いかねますのでご容赦ください。
- ●調査・修理の際にはデータ消去します。この場合の補償についても、その責任を負いかねますのでご容赦ください。

# **長年ご使用の iV ハードディスクレコーダーの点検をぜひ!**

熱、湿気、ほこりなどの影響や、使用の度合いにより商品が劣化し、故障したり、時には安全性を損なって事故につながるこ ともあります。

 $\Rightarrow$ 

#### **このような症状はありませんかか**

- ●電源コードが傷んでいる。
- ●変なにおいがしたり、煙が出たりする。 ●内部に水や異物が入った。
- ●正常に動作しなくなった。
- 

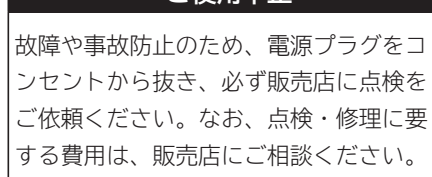

**ご使用中止**

# **お客様ご相談センター**

### **■まずはお買い上げの販売店ヘ…**

本製品の修理のご依頼やご相談は、お買い上げの販売店へお申し出ください。 転居や贈答品でお困りの場合は、下記のお客様ご相談センターにお問い合わせください。

> **日立マクセル株式会社 〒 102-8521 東京都千代田区飯田橋 2-18-2 http://www.maxell.co.jp**

**お客様ご相談センター TEL.(03)5213-3525 FAX.(03)3515-8261**

### **お客様ご相談センターにおけるお客さまの個人情報のお取扱いについて**

お客様ご相談センターでお受けした、お客さまのお名前、ご住所、お電話番号などの個人情報は適切に管理いたします。 また、お客さまの同意がない限り、業務委託の場合および法令に基づき必要と判断される場合を除き第三者への開示 は行いません。 なお、お客さまが当社にお電話でご相談、ご連絡いただいた場合にはお客さまのお申し出を正確に把握し、適切に対

応するために、通話内容を録音させていただいております。

次のページに「お問い合わせ診断シート」があります。お問い合わせの前にご確認ください。

個人情報のお取り扱いについての詳細はホームページ http://www.maxell.co.jp をご覧ください。

#### **く利用目的 >**

●お客様ご相談センターでお受けした個人情報は、商品・サービスに関わるご相談・お問い合せおよび修理の対応の みを目的として用います。なお、この目的のために日立マクセル株式会社および関係会社で上記個人情報を利用す る場合があります。

**く業務委託の場合 >**

●上記目的の範囲内で対応業務を委託する場合、委託先に対しては当社と同等の個人情報保護を行わせると共に、適 切な管理・監督をいたします。

はじ しめに

設置する

接続する

# **お問い合わせ診断シート**

本機の故障・不具合などのお問い合わせの際には、以下の情報が役に立ちます。 このシートにご記入の上、お客様ご相談センターへお問い合わせください。

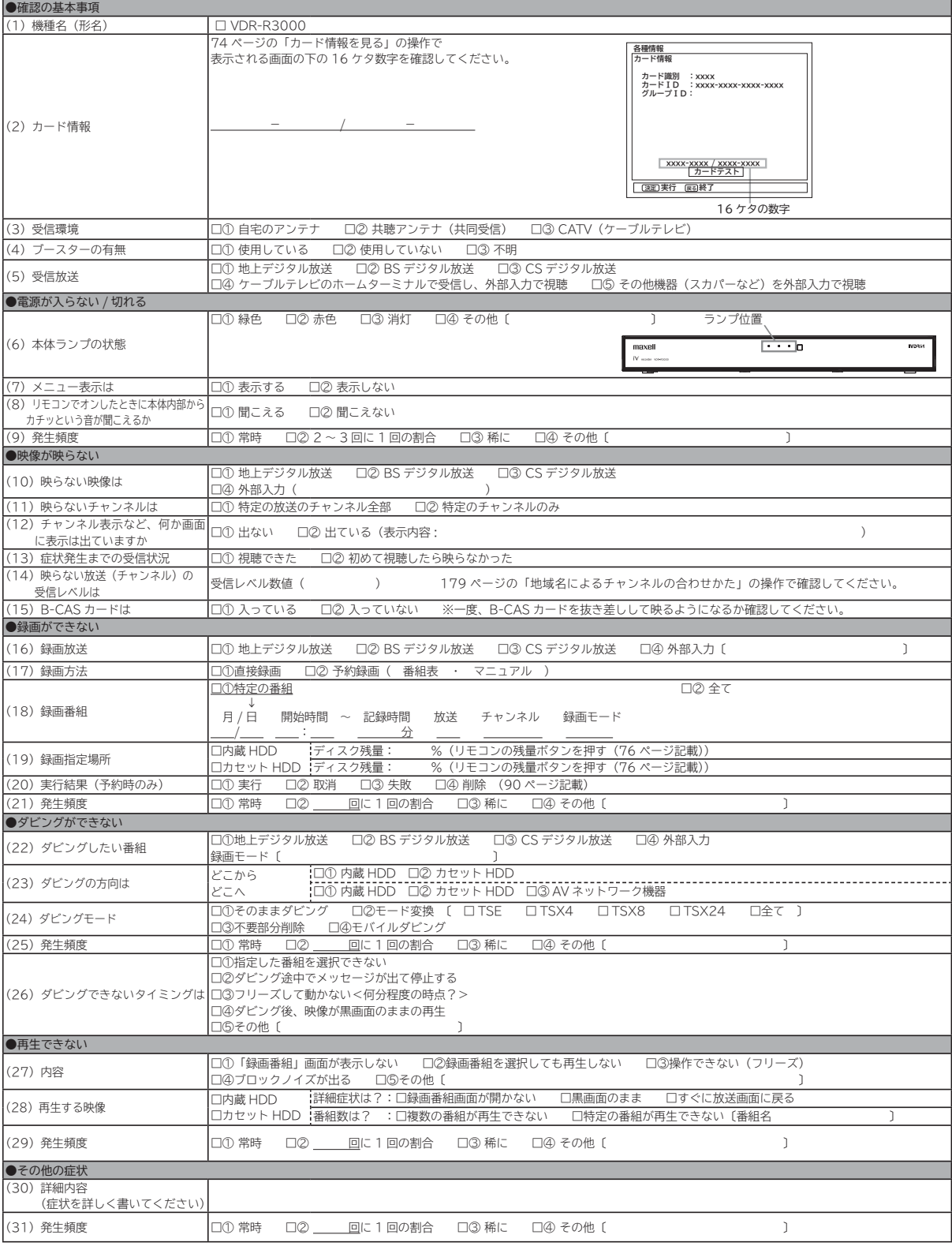

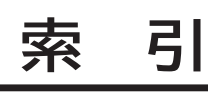

## 英数字

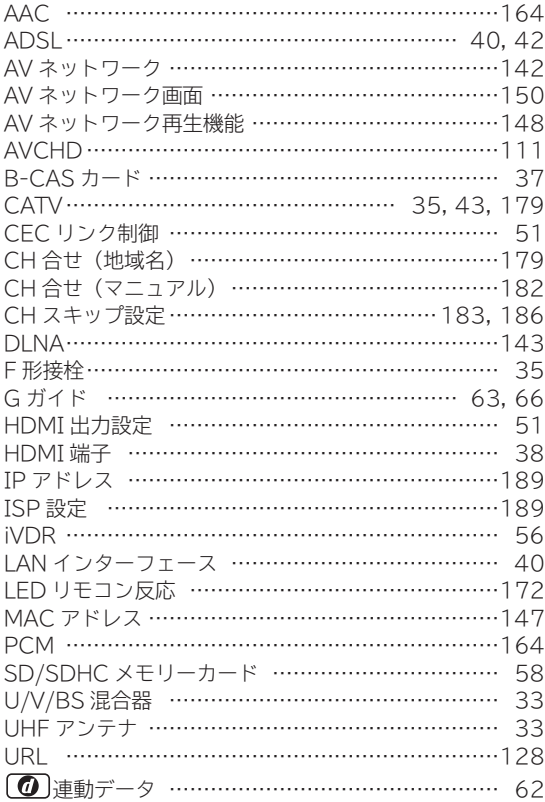

# あいうえお

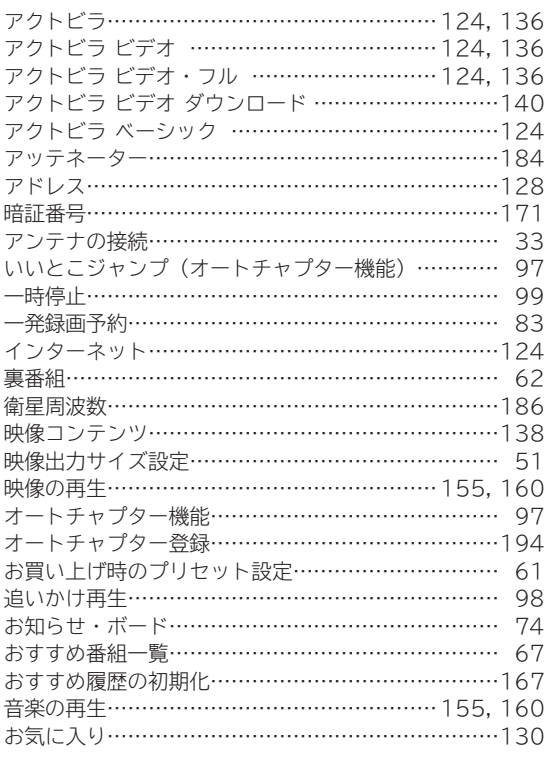

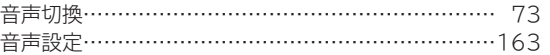

## かきくけこ

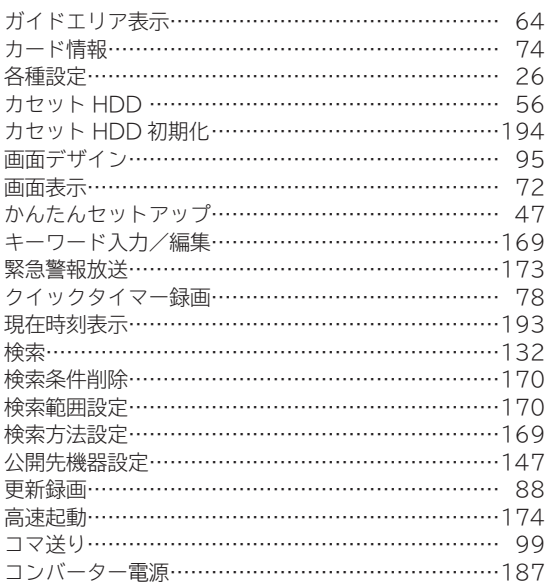

## さしすせそ

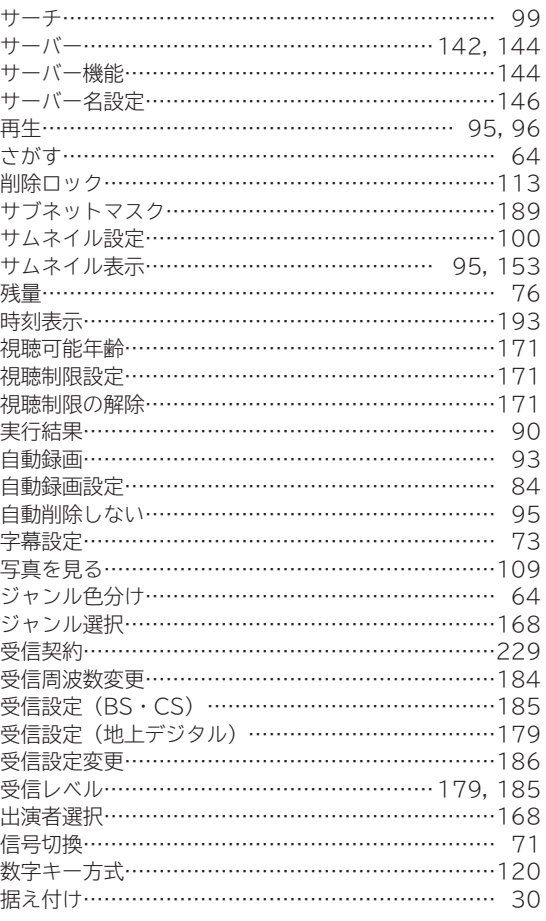

**その他楽しむ テレビを録画・予約する 番組をなどを楽しむ 録画番組・写真サービスを楽しむ インターネット**

**困ったはじめに設置する**接続する 外部機器を

サービスを楽しむ

| などを楽しむ| 録画番組・写真

はじめに

設置する

接続する

**|楽しむ**<br>楽しむ

| 録画・予約する |

| を楽しむ<br>| AV ネットワーク **Vネットワーク**

**その他には、このことにも、このことにも、このことにも、このことにも、このことにも、このことにも、このことにも、このことにも、このことにも、このことにも、このことにも、このことにも、このことにも、このことにも、このことにも、このことにも、このことにも、このことにも、このことにも、このことにも、このことにも、このことにも、このことにも、このことにも、このことにも、このことにも、このことにも、このことにも、このことにも、このことにも、このこ** 

**しんきょう しょうこう しょうこう しょうこう しょうこう しょうこう しょうこう しょうこう しょうこう しょうこうしゃ しょうこうしゃ しょうこうしゃ しょうこうしゃ 一つのことに、この部には、この部には、この部には、この部には、この部には、この部には、この部には、この部には、この部には、この部には、この部には、この部には、この部には、この部には、この部には、この部には、この部には、この部には、この部には、この部には、この部には、この部には、この部には、この部には、この部には、この部には、この部には、この部には、この部には、この部には、この部には、この部には、この部には、この部には、この部には、この** 

|したいとき

|と困った

**|その他** 

**お好みや使用状態**

|に合せて設定する

# **索 引(つづき)**

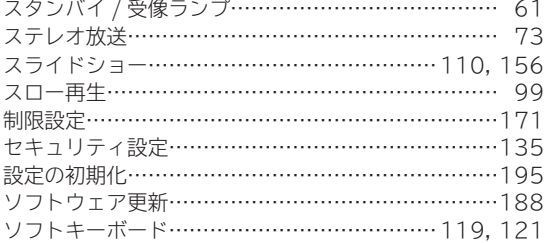

# たちつてと

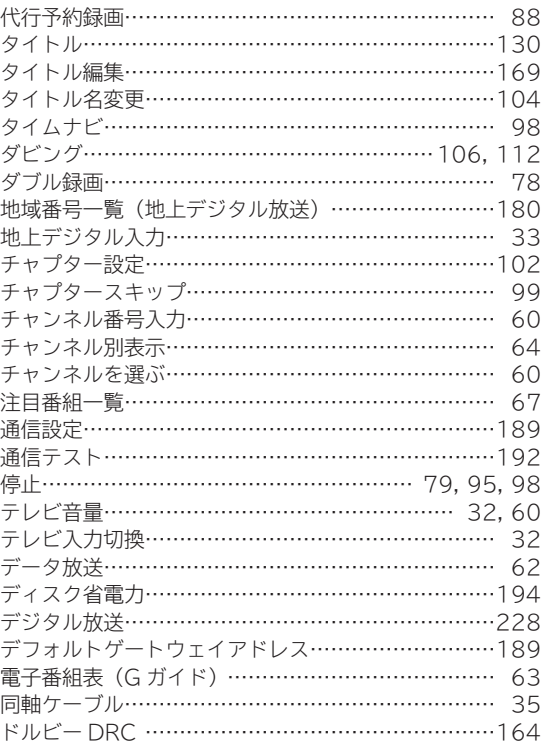

## なにぬねの

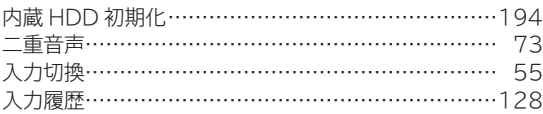

### はひふへほ

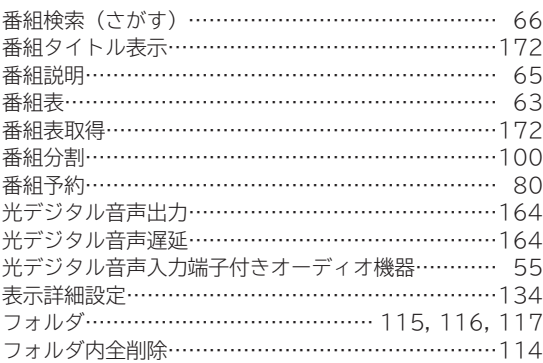

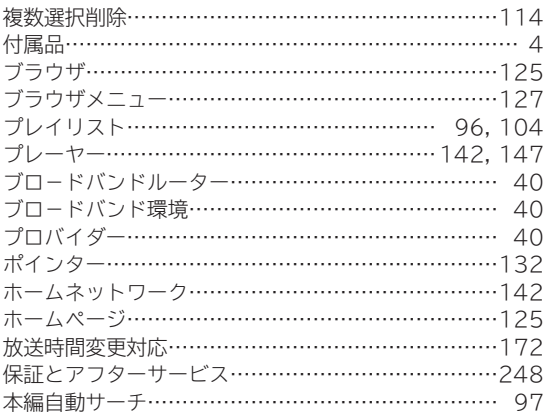

## まみむめも

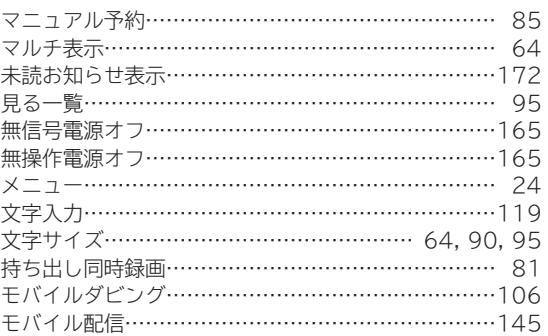

## やゅょ

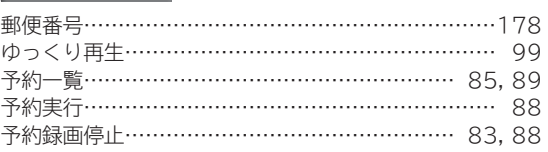

# らりるれろ

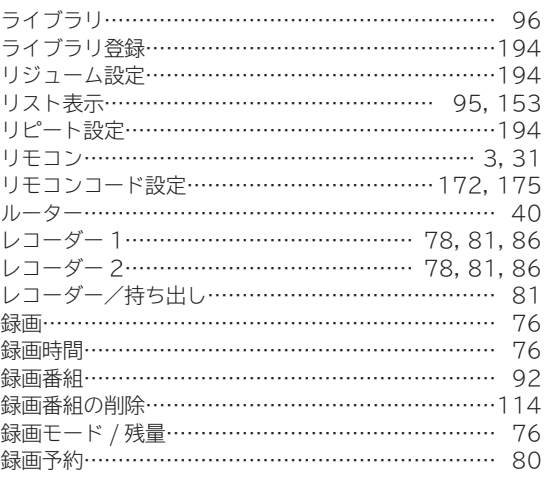

## $\overline{p}$

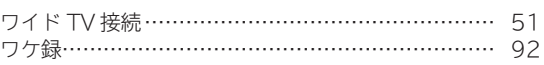